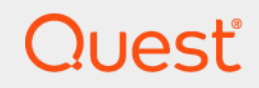

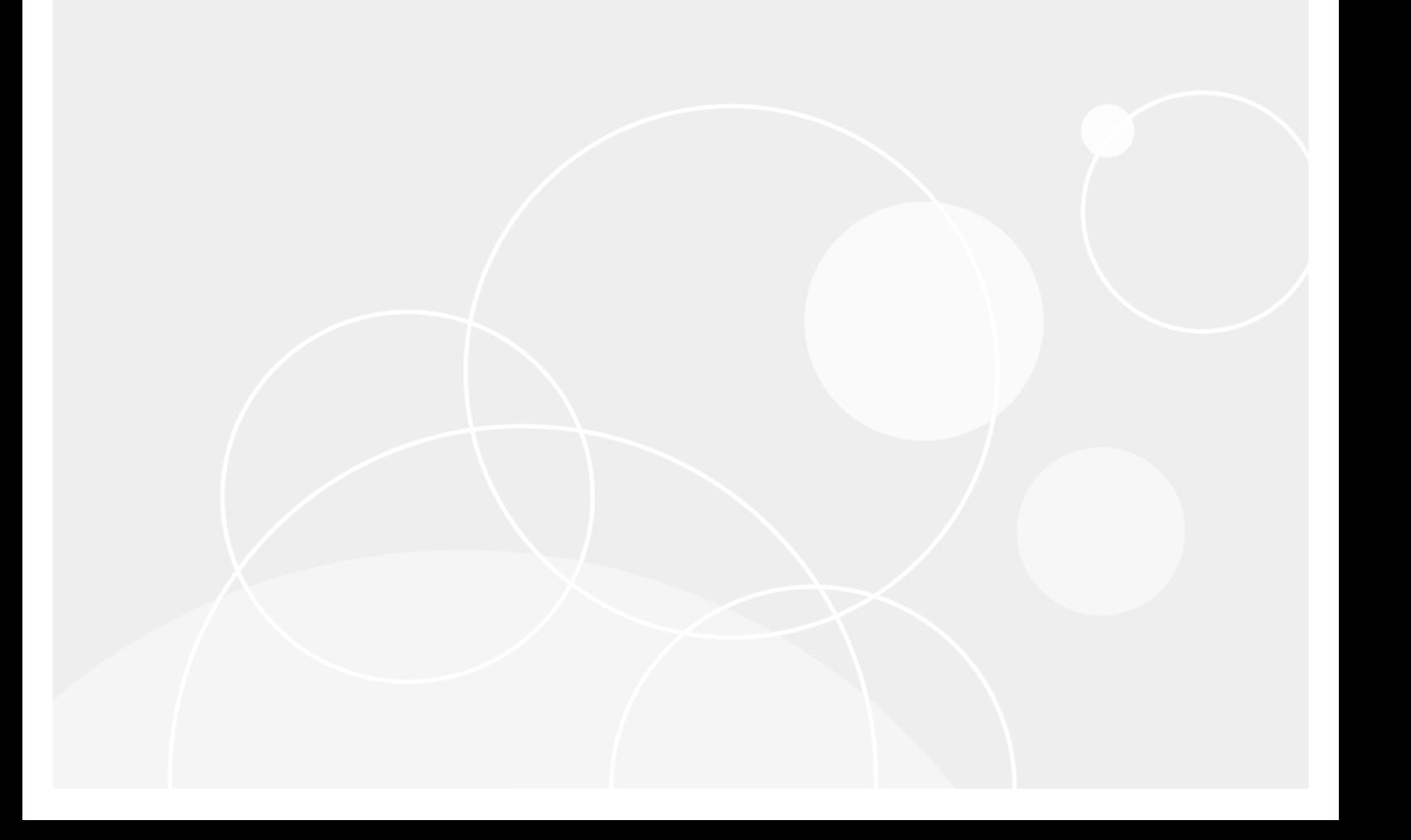

#### **© 2019 Quest Software Inc.**

#### **TOUS DROITS RÉSERVÉS.**

Ce guide contient des informations exclusives protégées par copyright. Le logiciel décrit dans le présent manuel est fourni dans<br>le cadre d'un contrat de licence et de confidentialité. Ce logiciel ne peut être utilisé et c du contrat applicable. La reproduction d'un extrait quelconque de ce guide, par quelque procédé que ce soit, tant électronique que mécanique, notamment par photocopie ou enregistrement, à quelque fin que ce soit autre que l'utilisation personnelle de l'acheteur, est interdite sans l'autorisation écrite de Quest Software Inc.

Les informations contenues dans le présent document sont fournies en relation avec les produits Quest Software. Aucune licence, expresse ou implicite, par réclusion ou autrement, sur un droit de propriété intellectuelle n'est consentie dans le présent document ou en relation avec la vente des produits Quest Software. SAUF EN CE QUI CONCERNE LES DISPOSITIONS CONTENUES<br>DANS LES TERMES ET CONDITIONS, TELS QUE SPÉCIFIÉS DANS LE CONTRAT DE LICENCE DU PRÉSENT PRODUIT, QUEST SOFTWARE N'ASSUME AUCUNE RESPONSABILITÉ ET DÉCLINE TOUTE GARANTIE EXPRESSE, IMPLICITE OU STATUTAIRE CONCERNANT SES PRODUITS, NOTAMMENT, MAIS SANS S'Y RESTREINDRE, LA GARANTIE IMPLICITE<br>DE QUALITÉ MARCHANDE, D'ADAPTATION À UN USAGE PARTICULIER OU D'ABSENCE DE CONTREFAÇON. QUEST SOFTWARE NE SAURAIT EN AUCUN CAS ÊTRE TENU POUR RESPONSABLE DE TOUT DOMMAGE DIRÉCT, INDIRECT,<br>CONSÉQUENT, PUNITIF, SPÉCIAL OU ACCESSOIRE (NOTAMMENT, SANS S'Y RESTREINDRE, LES DOMMAGES POUR PERTES DE PROFITS, INTERRUPTION D'ACTIVITÉ OU PERTE D'INFORMATIONS) DÉCOULANT DE L'UTILISATION OU DE<br>L'IMPOSSIBILITÉ D'UTILISER LE PRÉSENT DOCUMENT, MÊME SI QUEST SOFTWARE A ÉTÉ PRÉVENU DE L'IMPOSSIBILITÉ D'UTILISER LE PRÉSENT DOCUMENT, MÊME SI QUEST SOFTWARE A ÉTÉ PRÉVENU DE<br>L'ÉVENTUALITÉ DESDITS DOMMAGES. Quest Software ne peut se porter garant de l'exactitude ou de l'intégralité du contenu inclus dans le présent document et se réserve le droit d'apporter des modifications aux spécifications et descriptions des produits, à tout moment, sans préavis. Quest Software ne s'engage nullement à mettre à jour les informations contenues dans le présent document.

Pour toute question relative à votre utilisation potentielle dudit document, contactez :

Quest Software Inc. À l'attention de : LEGAL Dept. 4 Polaris Way Aliso Viejo, CA 92656

Pour obtenir les informations concernant les bureaux internationaux et régionaux, consultez notre site Internet ([https://www.quest.com\)](https://www.quest.com).

#### **Brevets**

Chez Quest Software, nous sommes fiers de notre technologie avancée. Des brevets et des brevets en attente peuvent s'appliquer à ce produit. Pour obtenir les informations les plus récentes sur les brevets applicables à ce produit, visitez notre site Web à l'adresse<https://www.quest.com/legal>.

#### **Marques de commerce**

Quest, le logo Quest, Join the Innovation, QoreStorNetVault et NetVault SmartDisk sont des marques de commerce ou des marques déposées de Quest Software Inc. Pour obtenir la liste exhaustive des marques de Quest, visitez le site <https://www.quest.com/fr-fr/legal/trademark-information.aspx>. Toutes les autres marques de commerce et déposées sont la propriété de leurs détenteurs respectifs.

#### **Légende**

- **AVERTISSEMENT : une icône d'AVERTISSEMENT indique un risque de dommages matériels, de dommages corporels ou de blessures graves pouvant entraîner la mort.**
- **MISE EN GARDE : une icône de MISE EN GARDE indique un risque matériel ou de perte de données en cas de**  J **non-respect des instructions.**
- **REMARQUE IMPORTANTE**, **REMARQUE**, **CONSEIL**, **MOBILE** ou **VIDÉO :** une icône d'information indique des ÷ instructions de support.

NetVault Backup Guide de l'administrateur Mise à jour : mars 2019 Version du logiciel : 12.2

NVG-106-12.2-FR-01

### **Contenu**

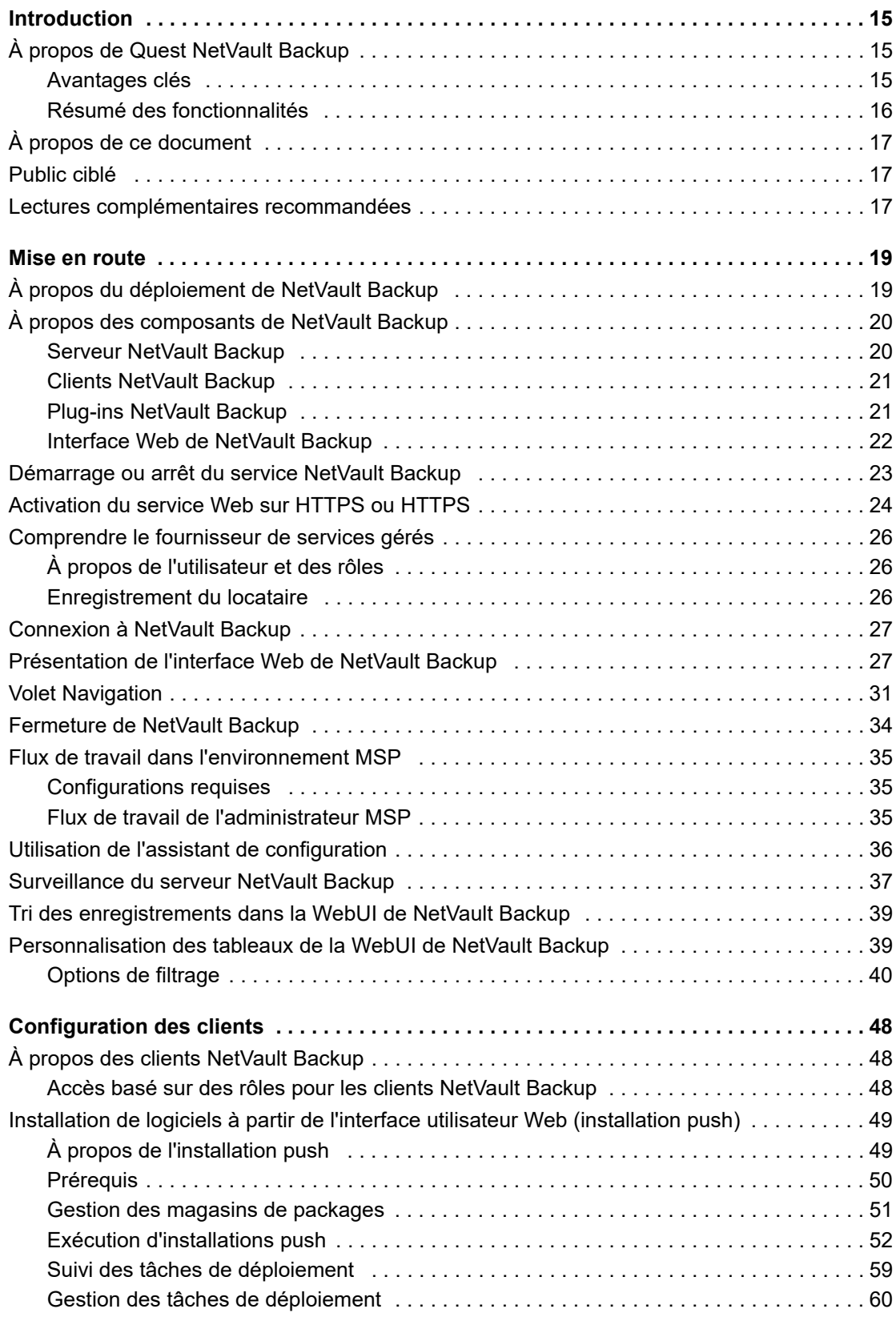

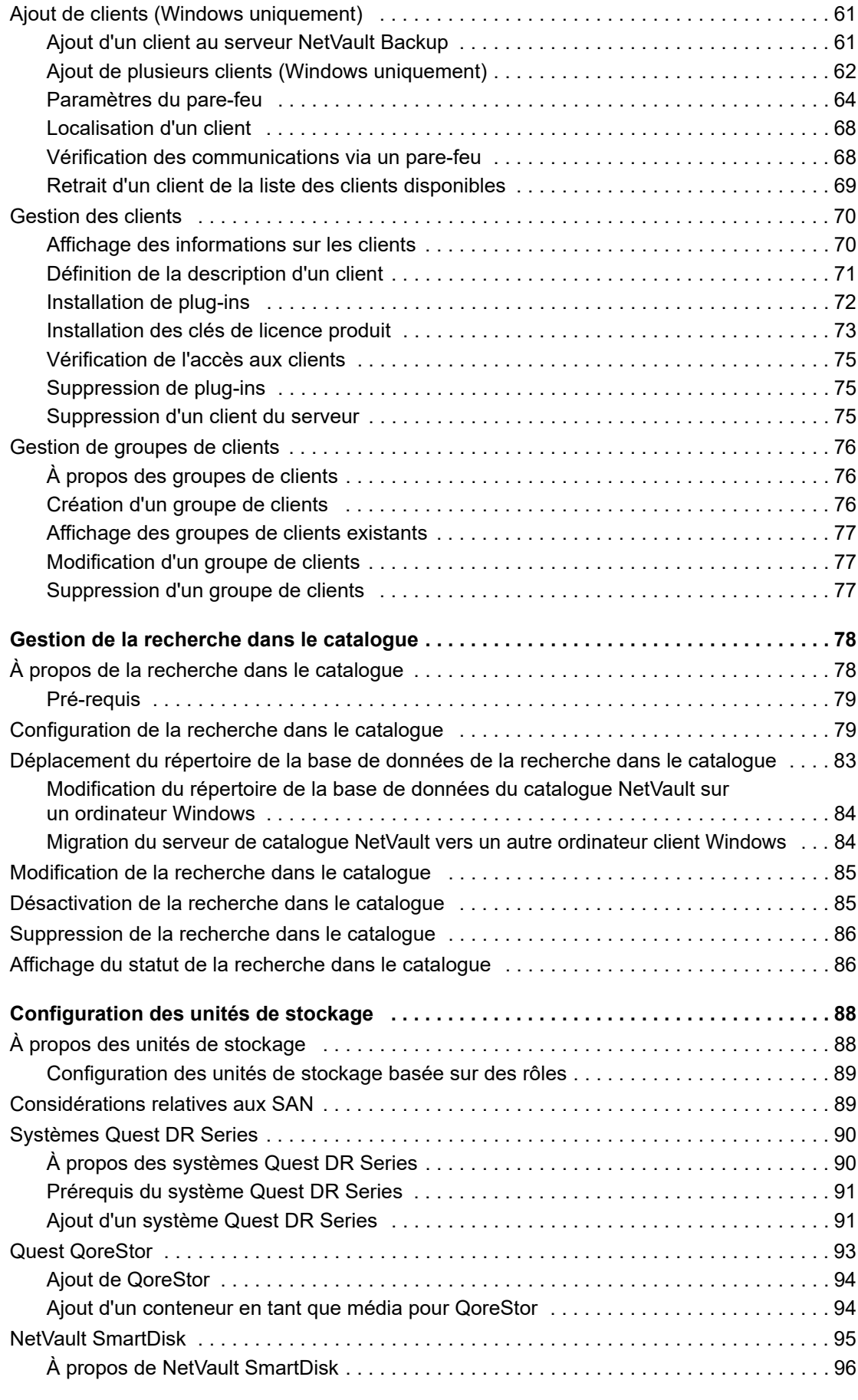

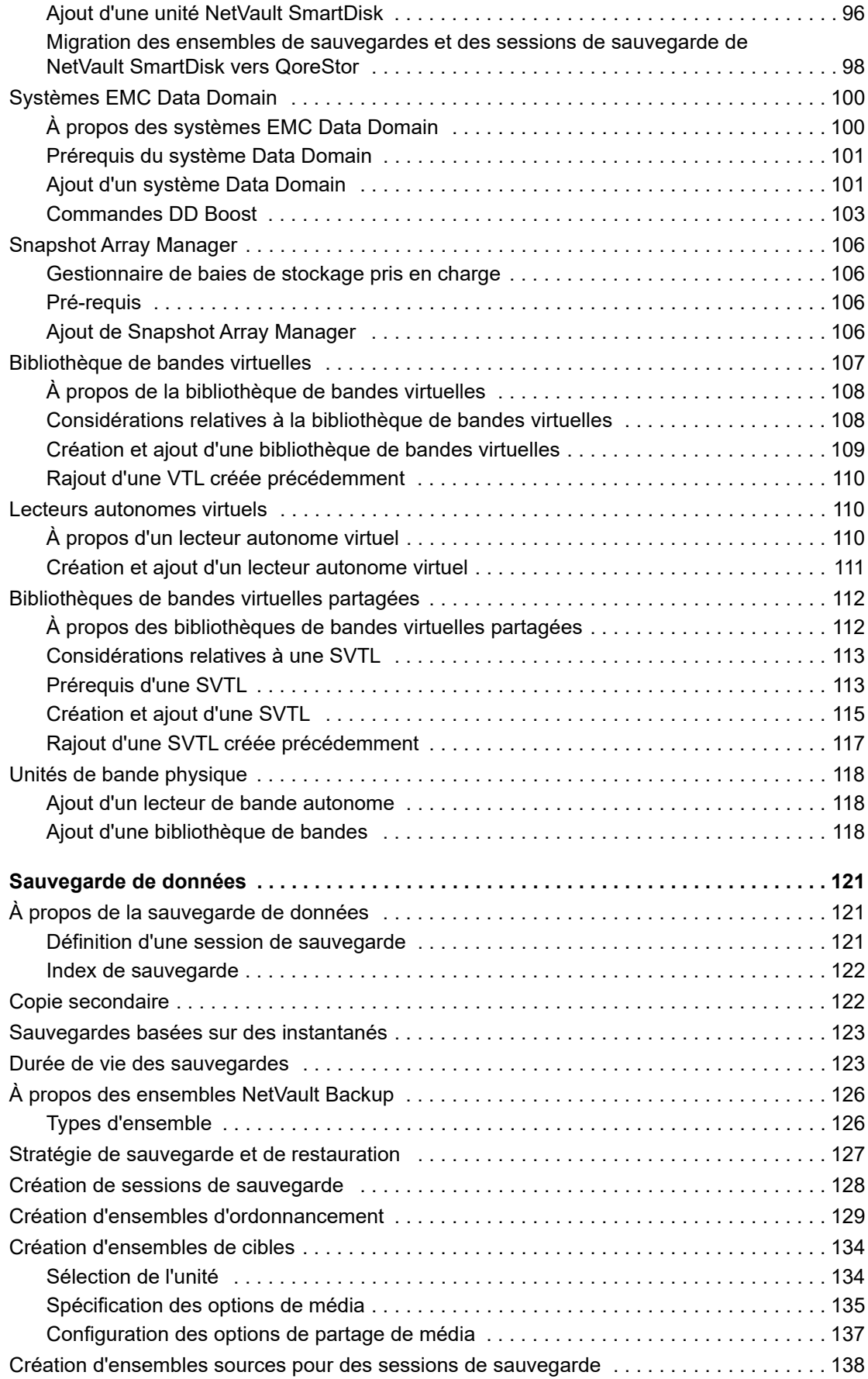

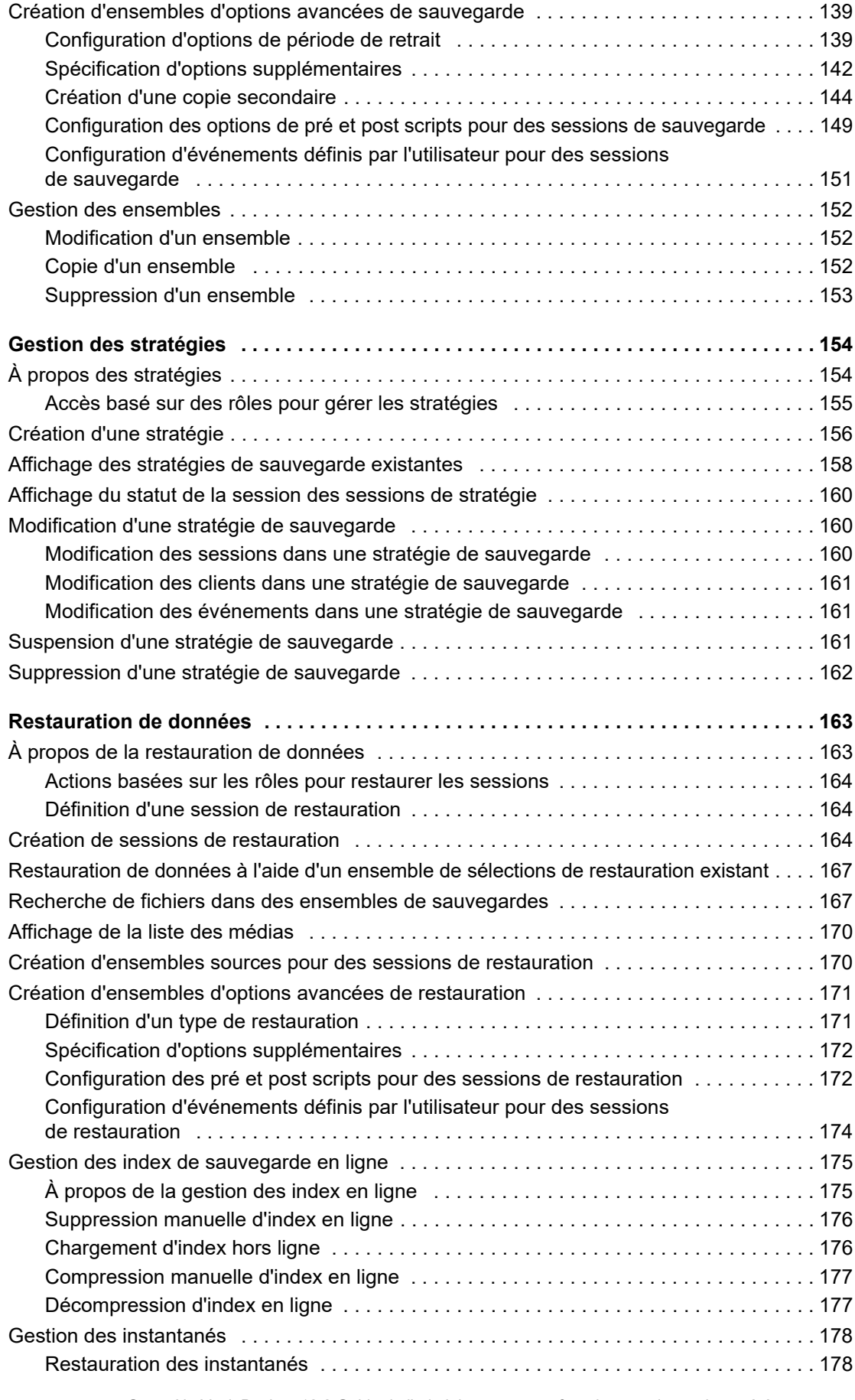

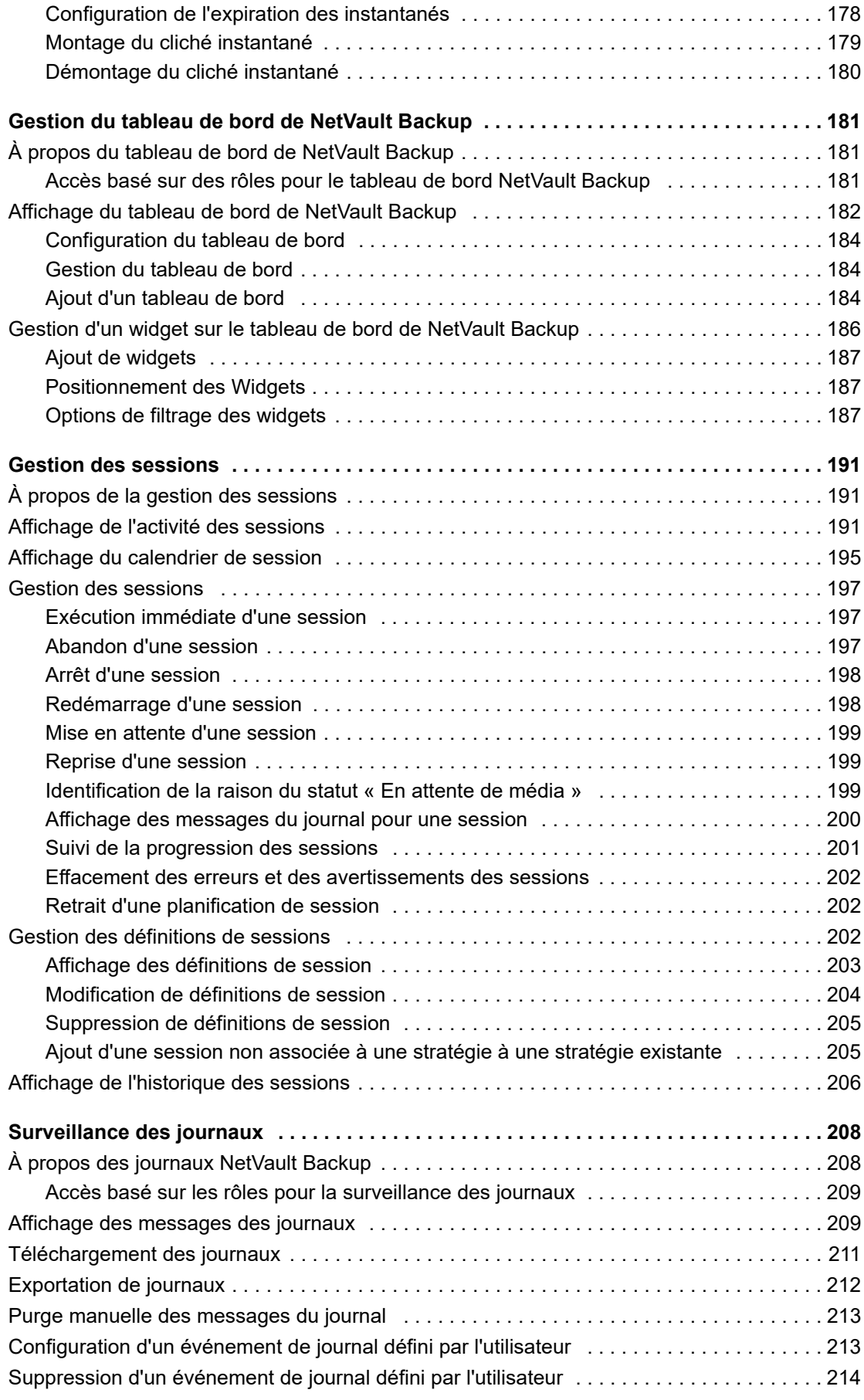

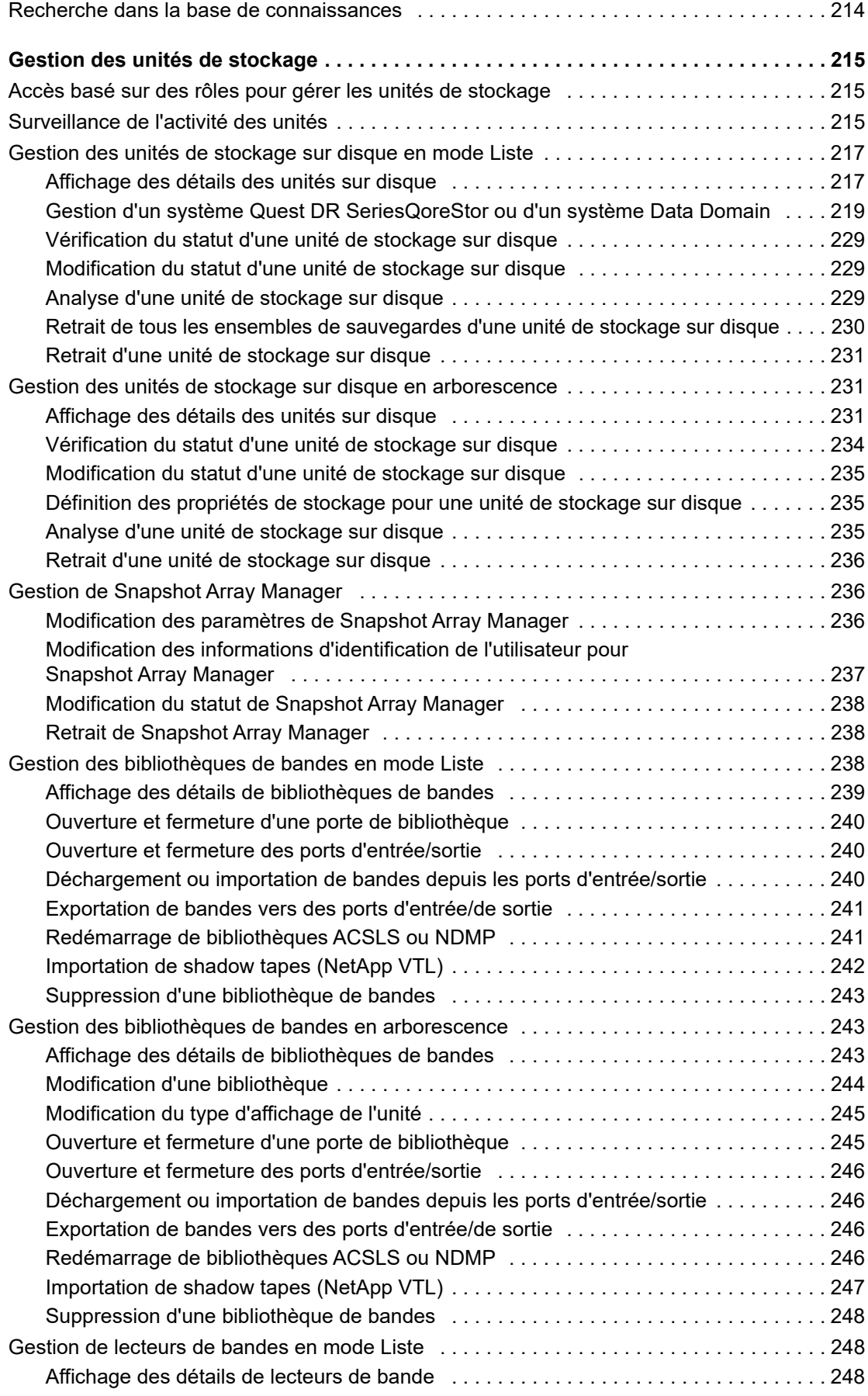

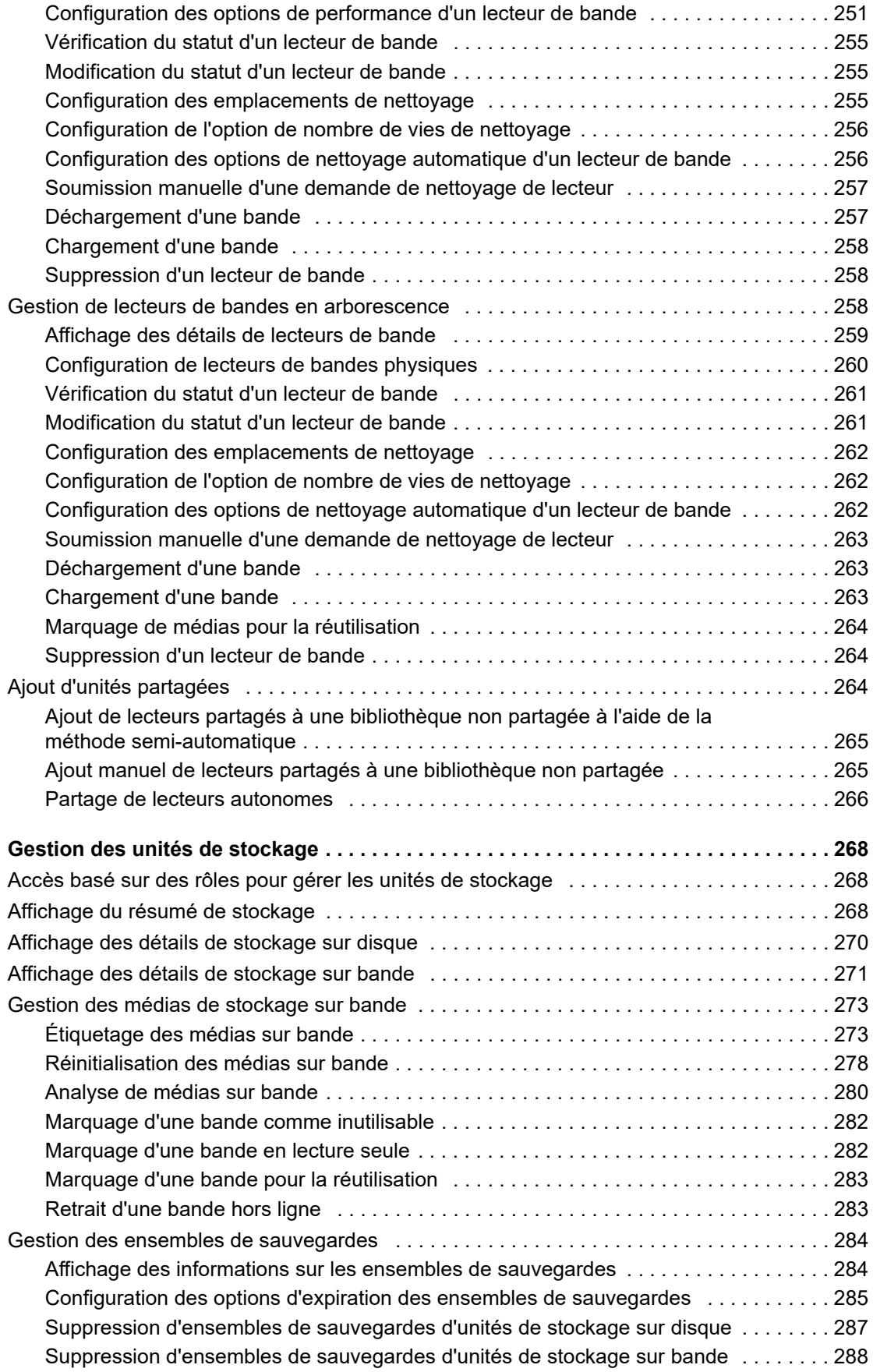

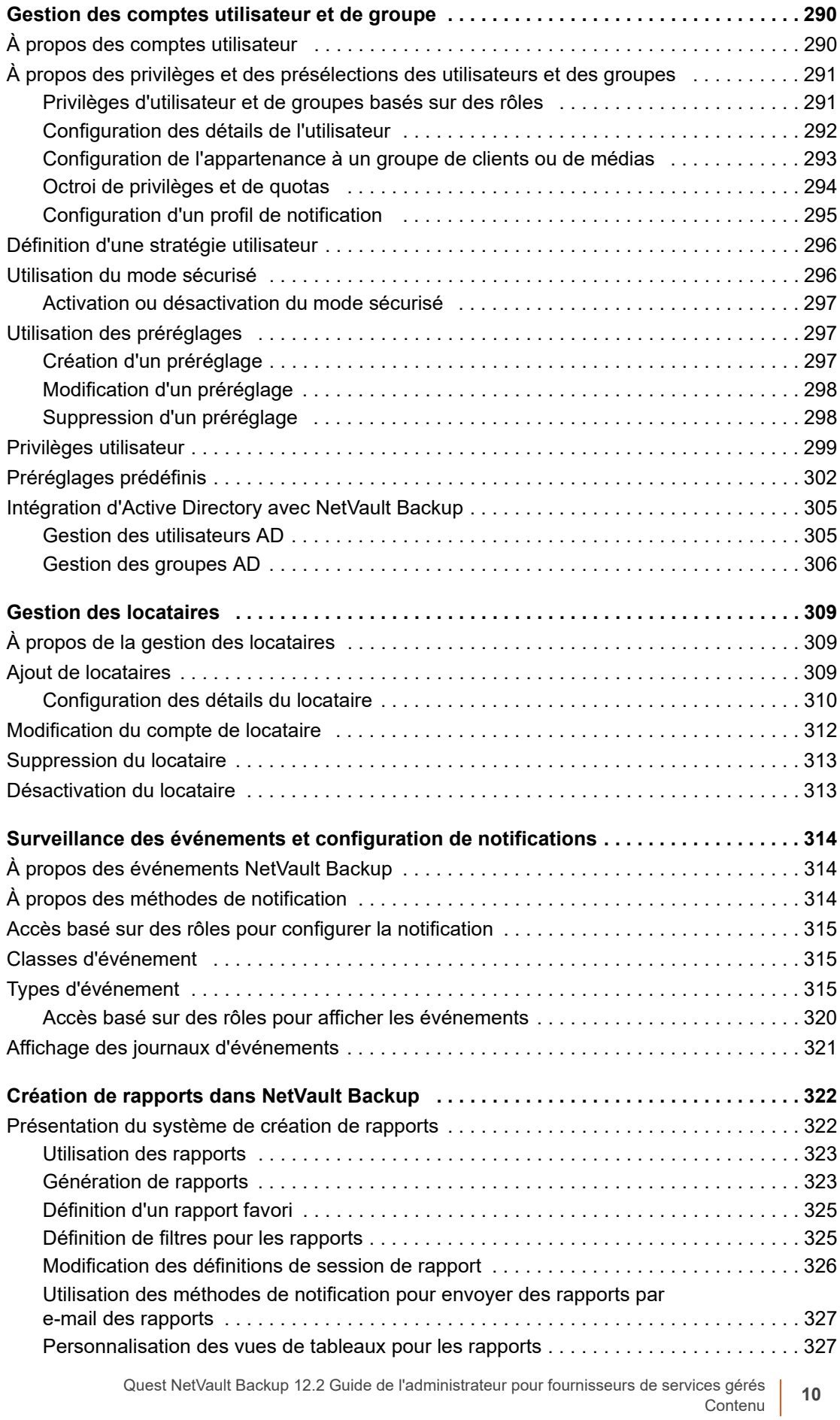

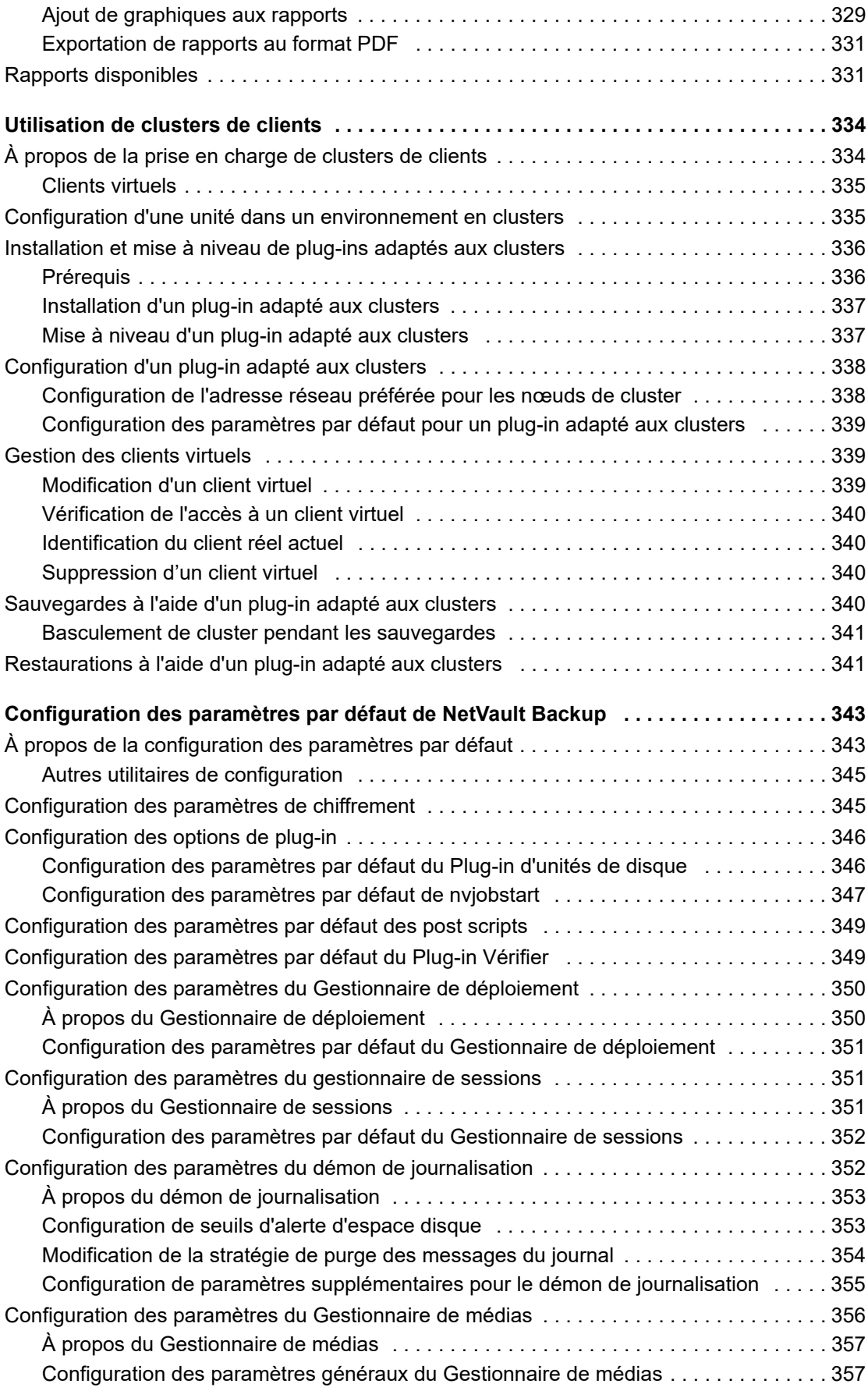

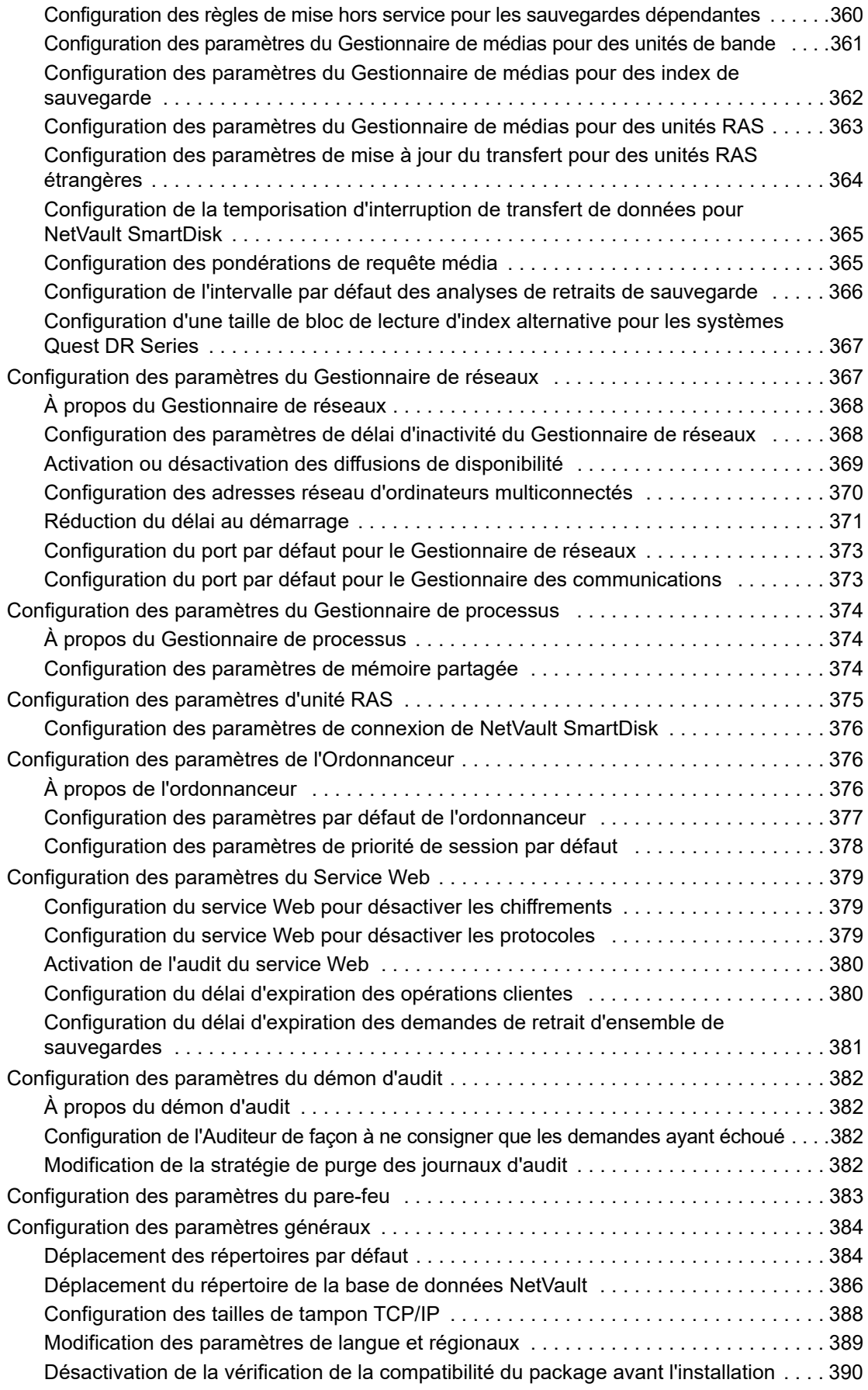

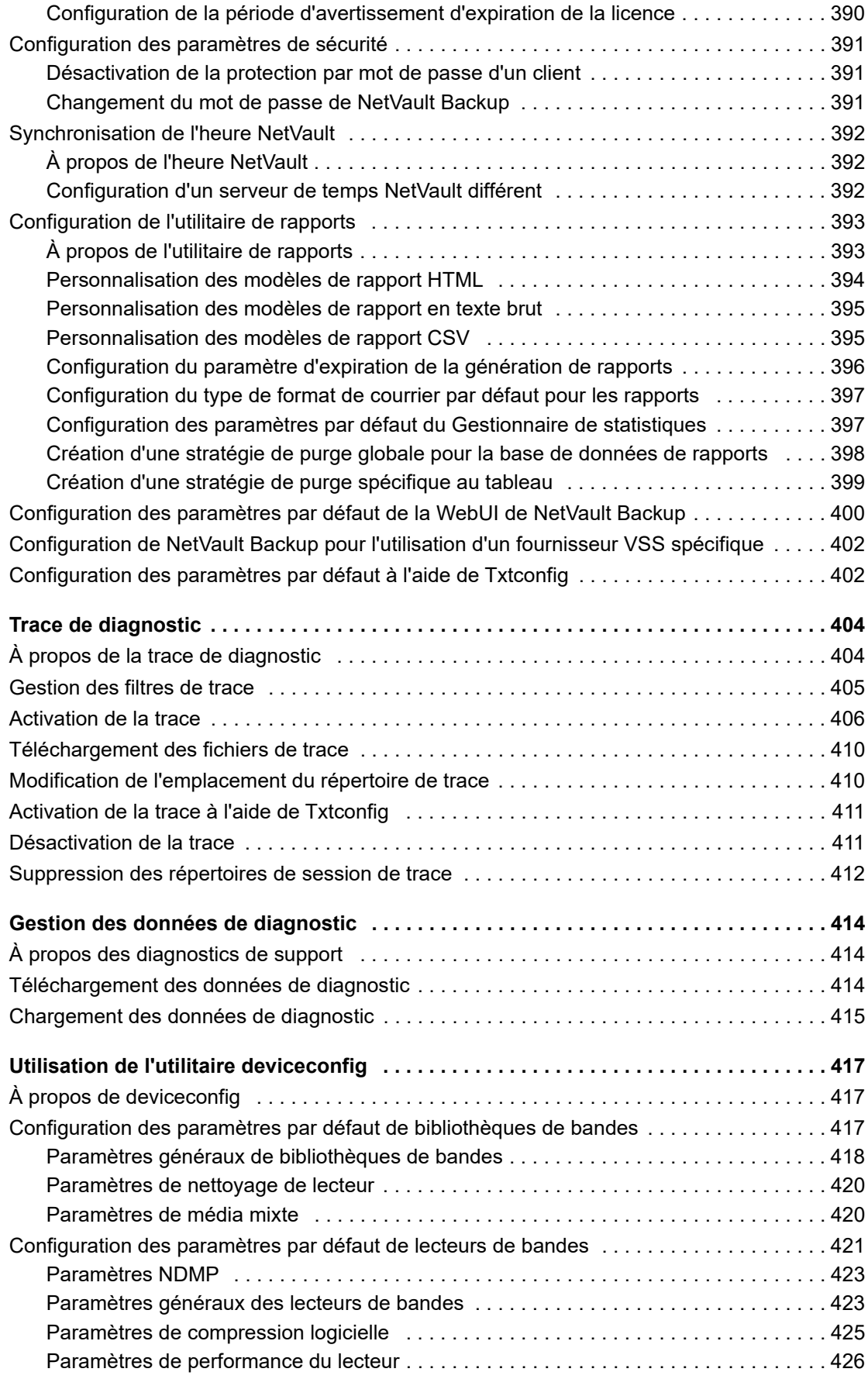

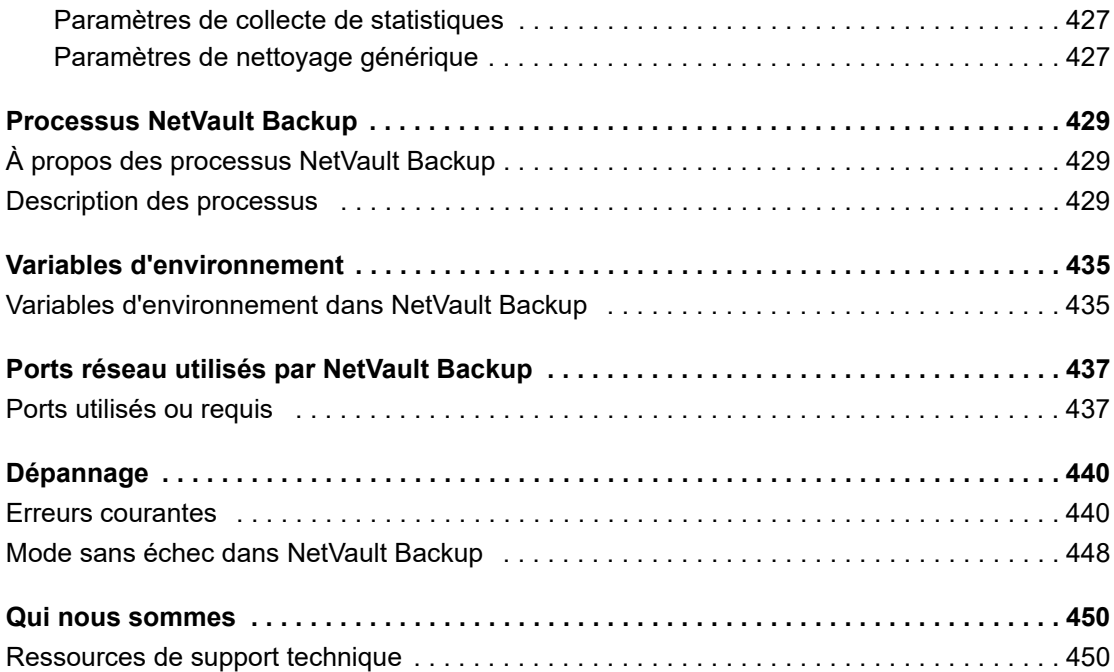

## **Introduction**

**1**

- <span id="page-14-0"></span>**•** [À propos de Quest NetVault Backup](#page-14-1)
- **•** [À propos de ce document](#page-16-0)
- **•** [Public ciblé](#page-16-1)
- **•** [Lectures complémentaires recommandées](#page-16-2)

# <span id="page-14-1"></span>**À propos de Quest NetVault Backup**

Quest NetVault Backup (NetVault Backup) offre les fonctionnalités de protection des données multi-plateformes les plus avancées pour les fournisseurs de services de sauvegarde et les locataires, ainsi qu'une facilité d'utilisation inégalée, un déploiement prêt à l'emploi et une évolutivité sans faille.

NetVault Backup permet de protéger vos données et applications dans des environnements physiques et virtuels depuis une interface utilisateur intuitive, et de protéger un grand nombre de serveurs qui contiennent plusieurs pétaoctets de données. NetVault Backup offre également un support hétérogène qui permet de protéger les données dans un large éventail de systèmes d'exploitation, d'applications, de bases de données, d'architectures de processeur et d'unités de stockage réseau. NetVault Backup préserve les données, car il fonctionne dans un environnement sécurisé (VPN). Une telle flexibilité multiplateforme vous aide à adapter NetVault Backup à l'évolution constante et à la croissance de votre infrastructure informatique.

NetVault Backup pour MSP aide les locataires à éliminer le gros du travail en matière de protection des données en interne. Ainsi, les organisations peuvent se concentrer davantage sur leur entreprise et moins sur la mise en place et le maintien d'infrastructures. MSP permet d'offrir une meilleure qualité de service de sauvegarde à moindre coût. Les locataires peuvent donc utiliser ces opportunités en toute sécurité et améliorer leur agilité et leur rentabilité.

### <span id="page-14-2"></span>**Avantages clés**

- **•** Déploiement simple, prêt à l'emploi pour une rentabilité accélérée
- **•** Facilité de gestion de divers composants de sauvegarde et des locataires.
- **•** Meilleure utilisation des ressources informatiques, telles que la gestion du matériel
- **•** Protection des environnements physiques et virtuels pour réaliser des économies
- **•** Prise en charge de serveurs hétérogènes pour une couverture inégalée dans divers environnements **informatiques**
- **•** Large prise en charge d'applications
- **•** Sauvegarde et déduplication sur disque pour améliorer considérablement l'efficacité du stockage
- **•** Intégration transparente avec les systèmes Quest DR Series pour la déduplication côté source et la réplication optimisée par WAN
- **•** Protection NAS (Network Attached Storage) complète pour protéger les données critiques
- **•** Nombreuses fonctions de protection pour les environnements virtuels
- **•** Bare Metal Recovery pour une réduction considérable des délais de restauration suite à la défaillance d'un serveur
- **•** Partage dynamique des unités pour optimiser les transferts de données de sauvegarde et réduire les points de défaillance
- **•** Sauvegardes rapides de système de fichiers avec multidiffusion de haute performance

### <span id="page-15-0"></span>**Résumé des fonctionnalités**

- **Protection des applications :** garantissez la disponibilité des applications critiques pour l'entreprise, notamment Oracle, SQL Server, Exchange, SharePoint, MySQL, PostgreSQL, Domino, DB2, Informix, SAP et Sybase, grâce à des plug-ins d'application. Ces plug-ins viennent compléter les solutions natives afin de gagner du temps en intégration. Aucune écriture de script n'est requise pour exécuter des sessions de sauvegarde et de récupération.
- **Gestion des locataires :** les entreprises ou organisations qui permettent à leurs clients de fournir un service de protection des données sont des fournisseurs de services gérés (MSP). Les clients MSP sont appelés Locataires. MSP facilite le service, et invite plusieurs locataires dans l'organisation afin de leur offrir une sauvegarde en tant que service.
- **Protection NAS :** bénéficiez d'une protection des données avancée pour les informations stockées sur les appliances NAS, notamment les unités fabriquées par Dell, EMC, Hitachi, IBM, NetApp et Sun. Vous pouvez réduire le trafic sur le LAN et optimiser les performances en sauvegardant les données à l'aide du protocole Network Data Management Protocol (NDMP). NetVault Backup prend en charge un large éventail de topologies et de configurations de stockage. Vous pouvez ainsi sauvegarder directement vers une unité SCSI locale, une unité connectée via un SAN ou une unité de stockage située ailleurs sur le réseau.
- **Contrôle à l'échelle de l'entreprise :** utilisez l'interface Web pour configurer, gérer et surveiller vos opérations de sauvegarde et de récupération. Des assistants pratiques vous guident dans les tâches courantes, telles que la création de sessions de sauvegarde, l'attribution de stratégies, la configuration d'unités de stockage et la génération de rapports.
- **Sauvegarde sur disque et sur bande :** exploitez les sauvegardes basées sur disque et sur bande sur une grande diversité de cibles de stockage, notamment des unités NAS et des appliances de déduplication tierces. NetVault Backup permet également de transférer des données entre deux cibles de stockage à des fins de stockage hors site ou de récupération après sinistre.
- **Déduplication des données :** réduisez votre empreinte de stockage de données avec de puissantes technologies de déduplication. NetVault Backup s'intègre parfaitement au système de déduplication Quest DR Series et à la technologie de déduplication Rapid Data Access (RDA) côté client, ce qui permet d'exploiter les puissantes capacités de déduplication, de compression et de réplication des appliances. De plus, NetVault Backup prend en charge les unités de stockage Quest QoreStor™ à définition logicielle (Linux uniquement), qui offrent également l'avantage de la déduplication Rapid Data Access (RDA) côté client. NetVault Backup prend également en charge la plate-forme de sauvegarde et de restauration EMC Data Domain, ainsi que sa technologie DD Boost pour la déduplication.
- **Prise en charge de la virtualisation :** élargissez la protection des données avancée aux environnements VMware et Hyper-V. NetVault Backup offre des fonctionnalités de sauvegarde et de restauration par pointer-cliquer fiables et cohérentes pour les environnements virtuels, sans qu'il soit nécessaire d'être un expert.
- **Multidiffusion de haute performance :** gagnez du temps et facilitez la gestion en sauvegardant plusieurs charges simultanément.
- **Sécurité stricte :** respectez les exigences réglementaires sans sacrifier les fenêtres de sauvegarde ni les performances de déduplication, grâce à des plug-ins de chiffrement pour la prise en charge des algorithmes CAST-128, CAST-256 et AES-256. Le chiffrement flexible au niveau des sessions permet de sélectionner aisément les données à chiffrer.
- **Gestion des licences simple :** vous devez utiliser la gestion des licences basée sur les capacités pour accorder une licence NetVault Backup, car celui-ci est basé sur la capacité de stockage gérée dans le serveur NetVault Backup. Grâce à cette option, vous disposez d'une incroyable flexibilité dans le choix du

modèle le plus adapté aux besoins de l'organisation. Vous pouvez également accorder une licence NetVault Backup par capacité et déployer un nombre illimité de clients ou de plug-ins d'application. Quest offre deux éditions de licence basées sur les capacités pour NetVault Backup. L'une, très avantageuse pour les entreprises en pleine croissance et l'autre, offrant une protection complète aux grandes entreprises fournisseurs de services gérés.

# <span id="page-16-0"></span>**À propos de ce document**

Ce guide explique comment configurer et utiliser NetVault Backup pour protéger vos données. Il fournit des informations complètes sur les fonctions et fonctionnalités de NetVault Backup.

#### **IMPORTANT :**  ÷

- **•** NetVault Backup stocke des données système dans une base de données PostgreSQL, qui réside sur le serveur NetVault Backup. N'essayez pas de modifier directement la base de données NetVault en utilisant des outils PostgreSQL, sauf à la demande du personnel du support technique de Quest. Toute modification incorrecte de la base de données peut entraîner des corruptions irréversibles. Avant de modifier la base de données NetVault, pensez à créer une copie de sauvegarde. Pour plus d'informations sur la sauvegarde de la base de données NetVault, reportez-vous au document *Quest NetVault Backup Built-in Plug-ins User's Guide (Guide de l'utilisateur des plug-ins intégrés de Quest NetVault Backup)*.
- **•** NetVault Backup stocke les paramètres de configuration système dans des fichiers **« .cfg »** qui résident dans le répertoire **config**, sous le répertoire d'installation de NetVault Backup. Les paramètres de ces fichiers doivent être modifiés uniquement à la demande du personnel du support technique de Quest. Toute modification incorrecte de ces fichiers peut entraîner des erreurs et d'autres comportements inattendus. Avant de modifier un fichier de configuration, pensez à créer une copie de sauvegarde.

## <span id="page-16-1"></span>**Public ciblé**

Ce guide est conçu pour les administrateurs MSP, les utilisateurs locataires et les autres personnels techniques responsables de la conception et de l'implémentation d'une stratégie de sauvegarde pour l'organisation. Une bonne connaissance des systèmes d'exploitation sous lesquels le serveur et les clients NetVault Backup sont exécutés est requise.

## <span id="page-16-2"></span>**Lectures complémentaires recommandées**

- **•** *Quest NetVault Backup Installation Guide (Guide d'installation de Quest NetVault Backup) :* ce guide présente des informations sur l'installation du logiciel serveur et client NetVault Backup.
- **•** *Quest NetVault Backup Plug-in for FileSystem User's Guide (Guide de l'utilisateur de Quest NetVault Backup Plug-in for FileSystem) :* ce guide présente des informations sur l'installation, la configuration et l'utilisation de NetVault Backup Plug-in *for FileSystem*.
- **•** *Quest NetVault Backup Built-in Plug-ins User's Guide (Guide de l'utilisateur des plug-ins intégrés Quest NetVault Backup) :* Ce guide présente des informations complètes relatives à la configuration et à l'utilisation des plug-ins suivants :
	- **▪** NetVault Backup Plug-in *for Consolidation*
	- **▪** NetVault Backup Plug-in *for Data Copy*
	- **▪** NetVault Backup Plug-in *for Databases*
- **▪** NetVault Backup Plug-in *for Raw Devices*
- **•** *Quest NetVault SmartDisk Installation/Upgrade Guide (Guide d'installation et de mise à niveau de Quest NetVault SmartDisk) :* ce guide présente des informations sur l'installation du logiciel NetVault SmartDisk.
- **•** *Quest NetVault SmartDisk Administrator's Guide (Guide de l'administrateur de Quest NetVault SmartDisk)* : ce guide présente des informations sur l'administration d'une instance de NetVault SmartDisk.
- **•** *Quest NetVault Backup Compatibility Guide (Guide de compatibilité de Quest NetVault Backup) :* ce guide présente des informations sur les plates-formes, les versions de système d'exploitation et les versions d'application prises en charge par NetVault Backup.

Vous pouvez télécharger ces guides à l'adresse [https://support.quest.com/fr-fr/technical-documents.](https://support.quest.com/fr-fr/technical-documents)

### **Mise en route**

- <span id="page-18-0"></span>**•** [À propos du déploiement de NetVault Backup](#page-18-1)
- **•** [À propos des composants de NetVault Backup](#page-19-0)
- **•** [Démarrage ou arrêt du service NetVault Backup](#page-22-0)
- **•** [Activation du service Web sur HTTPS ou HTTPS](#page-23-0)
- **•** [Comprendre le fournisseur de services gérés](#page-25-0)
- **•** [Connexion à NetVault Backup](#page-26-0)
- **•** [Présentation de l'interface Web de NetVault Backup](#page-26-1)
- **•** [Volet Navigation](#page-30-0)
- **•** [Fermeture de NetVault Backup](#page-33-0)
- **•** [Flux de travail dans l'environnement MSP](#page-34-0)
- **•** [Utilisation de l'assistant de configuration](#page-35-0)
- **•** [Surveillance du serveur NetVault Backup](#page-36-0)
- **•** [Tri des enregistrements dans la WebUI de NetVault Backup](#page-38-0)
- **•** [Personnalisation des tableaux de la WebUI de NetVault Backup](#page-38-1)

## <span id="page-18-1"></span>**À propos du déploiement de NetVault Backup**

Dans une configuration NetVault Backup, un ordinateur est configuré en tant que serveur NetVault Backup et les autres ordinateurs sont configurés en tant que client NetVault Backup. L'Active Directory doit être intégré avec le serveur NetVault Backup et le service Active Directory doit toujours être disponible. L'intégration de Microsoft Active Directory (AD) avec NetVault Backup permet d'activer un contrôle d'accès basé sur des rôles dans NetVault Backup, où le serveur NetVault Backup doit être dans le domaine.

**IMPORTANT :** Vous devez d'abord déployer Active Directory, puis le serveur NetVault Backup dans le cadre i de ce domaine.

Le diagramme suivant présente un déploiement NetVault Backup.

**Figure 1. Présentation du déploiement NetVault Backup dans l'environnement MSP**

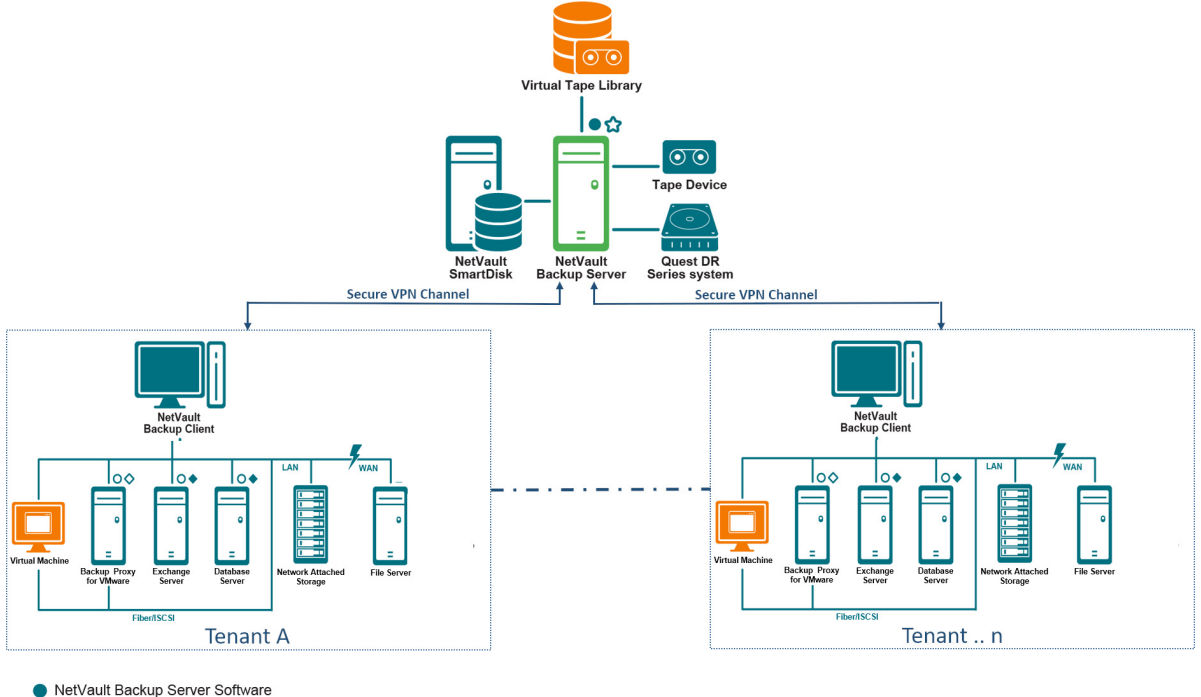

- 
- NetVault Backup Plug-in
- O NetVault Backup Client Software
- NetVault Backup Virtualization Plug-in
- NetVault Backup Plug-in for NDMP

## <span id="page-19-0"></span>**À propos des composants de NetVault Backup**

Un déploiement NetVault Backup comprend les composants présentés ci-dessous :

- **•** [Serveur NetVault Backup](#page-19-1)
- **•** [Clients NetVault Backup](#page-20-0)
- **•** [Plug-ins NetVault Backup](#page-20-1)
- **•** [Interface Web de NetVault Backup](#page-21-0)

### <span id="page-19-1"></span>**Serveur NetVault Backup**

Le serveur NetVault Backup fournit les principaux services de protection de données de locataire.

Le serveur fournit des services gestion de la planification, de gestion des sessions, de gestion des unités, de gestion des médias, de gestion des utilisateurs, de gestion des notifications et de gestion des fichiers journaux aux locataires d'un environnement isolé. Divers types d'unité de stockage physique et virtuel peuvent être raccordés localement au serveur. MSP fournit tous ces services dans un environnement isolé.

Le fournisseur de services gérés est pris en charge sur le serveur NetVault BackupWindows 64 bits pur.

### <span id="page-20-0"></span>**Clients NetVault Backup**

Le client NetVault Backup est installé sur les ordinateurs que vous souhaitez protéger à l'aide de la solution NetVault Backup. Ils peuvent correspondre à des serveurs de fichiers, des serveurs de bases de données, des serveurs de messagerie, des serveurs d'applications et des stations de travail.

Les clients NetVault Backup sont associés à un serveur NetVault Backup qui gère toutes les opérations de protection des données des clients. Un serveur unique et ses clients associés constituent un domaine NetVault Backup. Dans l'environnement MSP, le client NetVault Backup communique avec le serveur NetVault Backup et les unités, via un canal sécurisé (VPN).

Le client NetVault Backup peut être exécuté sous des systèmes d'exploitation AIX, FreeBSD, HP-UX, Linux, Mac OS X, Solaris et Windows.

### <span id="page-20-1"></span>**Plug-ins NetVault Backup**

Les plug-ins NetVault Backup servent à protéger diverses applications et données stockées sur le serveur et des ordinateurs clients. Il existe deux catégories de plug-in NetVault Backup : les plug-ins intégrés et les plug-ins additionnels .

### **Plug-ins intégrés**

Les plug-ins intégrés sont empaquetés avec le logiciel NetVault Backup et automatiquement installés sur les ordinateurs respectifs lors de l'installation du logiciel serveur et client NetVault Backup.

NetVault Backup offre les types de plug-in intégrés suivants :

- **NetVault Backup Plug-in** *for FileSystem* **(Plug-in** *for FileSystem***) :** le Plug-in *for FileSystem* protège les données critiques du système de fichiers et minimise les temps d'arrêt en permettant la restauration rapide et fiable de volumes complets, de partitions individuelles ou de répertoires et fichiers individuels, avec une intervention minimale.
- **NetVault Backup Plug-in** *for Consolidation* **(Plug-in** *for Consolidation***)** : le Plug-in *for Consolidation* permet de créer un ensemble de sauvegardes mixte en combinant une sauvegarde complète et les sauvegardes incrémentielles associées. Vous pouvez utiliser cet ensemble de sauvegardes consolidé comme base des sauvegardes incrémentielles suivantes. Le Plug-in *for Consolidation* ne sauvegarde pas véritablement les données d'un client. Il crée un ensemble mixte à partir des ensembles de sauvegardes existants.
	- **IMPORTANT** : Pour une meilleure consolidation des performances de sauvegarde, nous suggérons ÷ à l'administrateur du fournisseur de services gérés (MSP) de fournir un ou plusieurs ordinateurs clients uniques à chaque locataire. L'administrateur MSP doit s'assurer qu'aucune donnée critique n'est placée sur cet ordinateur client. L'administrateur client peut enregistrer cet ordinateur client pour effectuer des opérations incrémentielles consolidées. Outre l'opération incrémentielle consolidée, aucune autre opération de sauvegarde ou de restauration ne doit être effectuée sur cet ou ces ordinateurs clients dédiés.
- **NetVault Backup Plug-in** *for Data Copy* **(Plug-in** *for Data Copy***) :** le Plug-in *for Data Copy* permet de créer une ou plusieurs copies de sauvegardes pour un stockage hors site ou la récupération après sinistre. Le Plug-in *for Data Copy* ne sauvegarde pas véritablement les données d'un client. Il crée une copie d'une sauvegarde existante.
	- **IMPORTANT :** Pour de meilleures performances de copie de données, nous suggérons à î l'administrateur du fournisseur de services gérés (MSP) de fournir un ou plusieurs ordinateurs clients uniques à chaque locataire. L'administrateur MSP doit s'assurer qu'aucune donnée critique n'est placée sur cet ordinateur client. L'administrateur client peut enregistrer cet ordinateur client pour effectuer des opérations de copie de données. Outre l'opération de copie de données, aucune autre opération de sauvegarde ou de restauration ne doit être effectuée sur cet ou ces ordinateurs clients dédiés.
- **NetVault Backup Plug-in** *for Databases* **(Plug-in** *for Databases***)** : le Plug-in *for Databases* protège les données système (notamment les fichiers de configuration, les paramètres système, les index de sauvegarde, les détails du média de sauvegarde, l'ordonnancement de la session, les clés de licence et d'autres données) stockées dans la base de données NetVault. Vous pouvez utiliser cette sauvegarde pour récupérer un serveur NetVault Backup opérationnel après une défaillance.
- **NetVault Backup Plug-in** *for Raw Devices* **(Plug-in** *for Raw Devices***)** : le Plug-in *for Raw Devices* protège les données stockées sur des disques physiques. Ce plug-in permet de récupérer le secteur MBR (secteur de démarrage principal), les partitions système et les partitions utilisateur individuelles à partir d'une interface utilisateur pointer-cliquer, sans écriture de scripts complexes.
- **NetVault Backup Plug-in** *for Rapid Data Access* **(Plug-in** *for RDA***)** : Le plug-in *for RDA* vous permet d'utiliser les fonctions de déduplication incluses et côté client disponibles dans d'autres produits, tels que le système d'appliances de déduplication Quest DR Series et les unités de stockage QoreStor à définition logicielle Quest (Linux uniquement).

Pour plus d'informations sur les plug-ins intégrés, voir le *Quest Plug-in for FileSystem User's Guide (Guide de l'utilisateur de Quest Plug-in for FileSystem)* et le *Quest NetVault Backup Built-in Plug-ins User's Guide (Guide de l'utilisateur des plug-ins intégrés de Quest NetVault Backup)*.

### **Plug-ins additionnels**

Les plug-ins additionnels sont disponibles en tant que produits séparés, et installés sur les ordinateurs serveur et clients NetVault Backup afin de protéger des applications et des appliances spécifiques.

NetVault Backup offre les types de plug-ins additionnels suivants :

- **Plug-ins pour applications :** ces plug-ins fournissent une protection des données aux applications métiers critiques, notamment Oracle, SQL Server, Exchange, SharePoint, MySQL, PostgreSQL, Domino, DB2, Informix, SAP et Sybase.
- **Plug-ins pour appliances NDMP-based NAS :** ces plug-ins permettent d'effectuer des sauvegardes et des restaurations basées sur NDMP pour les appliances qui prennent en charge ce protocole. NetVault Backup offre également des plug-ins spécialisés qui s'intègrent aux technologies NetApp SnapMirror, SnapVault et Snapshot pour fournir une protection des données avancées aux appliances NetApp.
- **Plug-ins pour environnements virtuels :** ces plug-ins fournissent une protection des données aux machines virtuelles dans des environnements VMware et Hyper-V.
- **Plug-ins pour chiffrement des sauvegardes :** Ces plug-ins prennent en charge les algorithmes CAST-128, AES-256 et CAST-256 pour satisfaire aux exigences de sécurité de sauvegarde réglementaires.
- **Plug-ins pour intégration des unités :** ces plug-ins permettent de configurer des bibliothèques de bandes spécialisées à utiliser dans un environnement NetVault Backup.
- **Plug-ins pour récupération complète :** Ces plug-ins permettent de récupérer un système complet, y compris le système d'exploitation, les applications, les paramètres système, les informations de partition ainsi que les données sur les systèmes d'exploitation Windows pris en charge.

NetVault Backup offre également des versions compatibles avec les clusters de divers plug-ins, qui fournissent une protection des données distribuées.

Pour plus d'informations sur les plug-ins additionnels, reportez-vous au guide de l'utilisateur du plug-in correspondant.

### <span id="page-21-0"></span>**Interface Web de NetVault Backup**

NetVault Backup offre une interface utilisateur Web, appelée Interface Web de NetVault Backup, qui permet de configurer, de gérer et de surveiller votre système NetVault Backup. Vous pouvez utiliser l'interface Web de NetVault Backup pour effectuer diverses tâches, notamment :

- **•** Configurer les performances, la sécurité et d'autres options
- **•** Gérer les locataires et les utilisateurs locataires
- **•** Gérer les clients
- **•** Gérer les unités de stockage et les médias de stockage
- **•** Effectuer des sauvegardes et des restaurations
- **•** Surveiller les sessions, les activités des unités et les journaux
- **•** Configurer des notifications
- **•** Générer et afficher des rapports

Vous pouvez accéder à l'interface Web de NetVault Backup depuis n'importe quel navigateur standard. Cette interface permet de gérer à distance un serveur NetVault Backup à partir de n'importe quel système qui exécute un navigateur Web pris en charge et capable de se connecter au serveur sur HTTP ou HTTPS.

**REMARQUE :** NetVault Backup ne prend pas en charge l'interface de ligne de commande (CLI) dans un f environnement MSP (Managed Service Providers).

## <span id="page-22-0"></span>**Démarrage ou arrêt du service NetVault Backup**

Le service NetVault Backup est configuré pour démarrer automatiquement sur les ordinateurs serveur et clients. Vous pouvez utiliser l'utilitaire Txtconfig ou la CLI pour démarrer ou arrêter manuellement le service NetVault Backup.

**REMARQUE :** Pour pouvoir utiliser ces utilitaires, vous devez être connecté avec des privilèges f d'administrateur sur des clients Windows et des privilèges de super utilisateur (root) sur des systèmes Linux et UNIX.

#### *Pour démarrer ou arrêter manuellement le service NetVault Backup :*

- **1 En utilisant Txtconfig :**
	- a Dans une fenêtre de terminal ou d'invite de commande, saisissez  $txtoonfig$  et appuyez sur **Entrée** ou **Retour chariot**.
	- b Dans la page **Ordinateur**, appuyez sur **p** pour afficher le menu principal, puis sur le numéro de l'option de la page **Services**.
	- c Selon la date actuelle du service NetVault Backup, appuyez sur le numéro d'option pour arrêter ou démarrer le service. Appuyez sur **s**, puis sur **q**.

#### **2 En utilisant l'interface CLI :**

a Sur les clients Linux :

Pour démarrer le service, saisissez : \$NV\_HOME/etc/startup.sh start

Pour arrêter le service, saisissez : \$NV\_HOME/etc/startup.sh stop

b Sur les systèmes Windows :

Pour démarrer le service, saisissez : net start "NetVault Process Manager"

Pour arrêter le service, saisissez : net stop "NetVault Process Manager"

## <span id="page-23-0"></span>**Activation du service Web sur HTTPS ou HTTPS**

Par défaut, le service Web est activé sur HTTPS. Vous pouvez modifier les paramètres du service Web pour changer le port ou le protocole. Ces paramètres permettent également de spécifier le fichier du certificat de sécurité et le fichier de clé privée pour les communications HTTPS.

Vous pouvez modifier les paramètres du service Web à l'aide des interfaces suivantes : WebUI de NetVault Backup (via la page **Modifier les paramètres**), ou Txtconfig.

**REMARQUE :** NetVault Backup utilise le port 8443 comme port d'écoute HTTPS par défaut pour les connexions de service Web entrantes. Lors de l'installation du serveur, si le port par défaut (8443) est utilisé par une autre application, NetVault Backup attribue le premier port disponible dans la plage de ports 50486 à 65535.

Pour pouvoir utiliser cette procédure, vous devez être connecté avec des privilèges d'administrateur sur des systèmes Windows et des privilèges de super utilisateur (root) sur des systèmes Linux et UNIX.

#### *Pour configurer les paramètres du service Web de NetVault Backup :*

- 1 Accédez aux paramètres du service Web en suivant l'une des méthodes ci-dessous :
	- **WebUI de NetVault Backup :**
		- a Démarrez l'interface Web de NetVault, puis cliquez sur **Modifier les paramètres** dans le volet Navigation.
		- b Sur la page **Configuration**, cliquez sur **Paramètres du serveur**.
		- c Sur la page **Paramètres de NetVault Server** sous **Services**, cliquez sur **Service Web**.
	- **Txtconfig :**
		- a Dans une fenêtre de terminal ou d'invite de commande, saisissez txtconfig et appuyez sur **Entrée** ou **Retour chariot**.
		- b Dans la page **Ordinateur**, appuyez sur **p** pour afficher le menu principal, puis sur le numéro de l'option de la page **Service Web**.
- 2 Configurez les paramètres ci-dessous.

**Tableau 1. Paramètres Service Web**

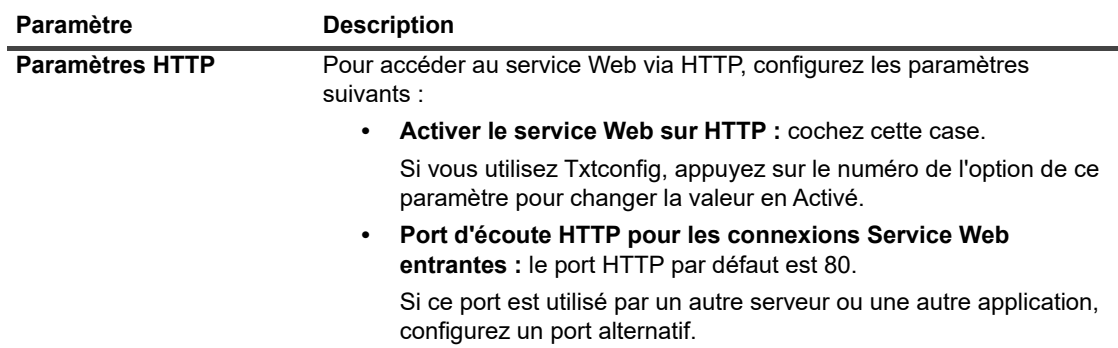

**Tableau 1. Paramètres Service Web**

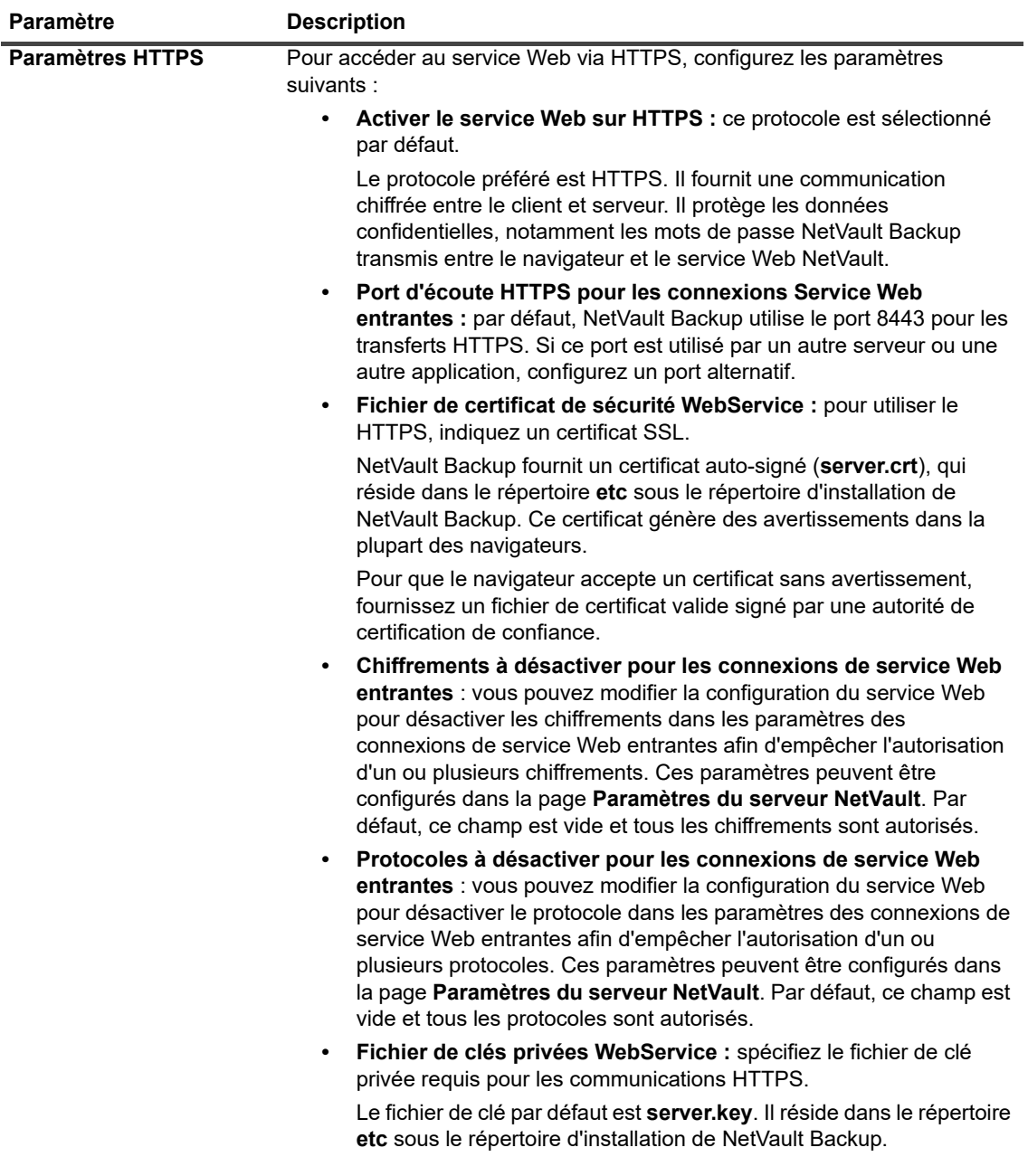

- 3 Pour enregistrer les paramètres, procédez comme suit :
	- **WebUI de NetVault :** cliquez sur **Appliquer** pour appliquer les paramètres et fermer la boîte de dialogue de l'interface utilisateur Web.
	- **Txtconfig :** appuyez sur **s** pour enregistrer les paramètres, puis sur **q** pour quitter Txtconfig.

# <span id="page-25-0"></span>**Comprendre le fournisseur de services gérés**

Le fournisseur de services gérés (MSP) offre la sauvegarde en tant que service à de multiples organisations clientes (locataire). Il offre un service de sauvegarde à la demande via une interface intuitive. NetVault Backup offre un environnement multi-locataire, ce qui permet une gestion facile de plusieurs clients (locataires) sur la même instance, où, les locataires s'inscrivent auprès du MSP pour protéger et gérer leurs données. Dans cet environnement, le MSP effectue toutes les tâches requises du serveur NetVault Backup et les locataires et les utilisateurs locataires peuvent uniquement afficher les données relatives à l'organisation et à ses groupes. Les locataires peuvent également effectuer des tâches de sauvegarde requises pour leurs clients associés. Les rôles d'utilisateur permettent de veiller à ce que les utilisateurs aient uniquement accès aux informations qu'ils sont autorisés à voir.

NetVault Backup permet d'installer et de gérer le serveur NetVault Backup sur le site MSP. Le stockage cible de sauvegarde est géré et fourni par MSP pour transférer les données de sauvegarde. Les opérations de sauvegarde et de restauration des locataires sont gérées via divers rôles attribués aux utilisateurs locataires. Le serveur NetVault Backup maintient l'abstraction des données entre les différents locataires et leurs utilisateurs en fonction du rôle qui leur est attribué.

### <span id="page-25-1"></span>**À propos de l'utilisateur et des rôles**

L'environnement multi-locataire NetVault Backup comprend un fournisseur de services gérés (MSP) et plusieurs locataires. À chaque rôle sont associées des responsabilités distinctes, des activités connexes et des restrictions d'accès entre les locataires. Les différents utilisateurs disponibles dans cet environnement sont :

- **Administrateur MSP :** l'administrateur MSP est propriétaire du système NetVault Backup et gère son utilisation par plusieurs locataires.
- **Administrateur client :** chaque organisation cliente a un administrateur client qui fait partie du groupe d'utilisateurs locataires du MSP AD. L'administrateur client peut configurer des déploiements spécifiques des locataires, mais ils ne peuvent pas accéder ou modifier les informations d'un autre utilisateur ou d'administrateur client.
- **Utilisateur locataire :** les utilisateurs locataires n'ont pas de privilèges administratifs et peuvent uniquement voir les données auxquelles ils ont accès. Un utilisateur peut avoir plus d'un rôle. Ces utilisateurs peuvent créer, soumettre, surveiller et restaurer des sessions de sauvegarde.

Tous les utilisateurs tels que, l'administrateur MSP, l'administrateur client et les utilisateurs locataires doivent être créés sous le domaine AD de l'organisation MSP. Le serveur NetVault Backup peut avoir plusieurs administrateurs MSP et ces derniers effectuent toutes les tâches requises du serveur NetVault Backup. Chaque locataire doit avoir deux groupes uniques, l'un pour l'administrateur client et l'autre pour les utilisateurs locataires. Tandis que tous les utilisateurs du groupe des administrateurs clients sont tenus d'exécuter les tâches des administrateurs clients dans le serveur NetVault Backup.

**REMARQUE :** Le serveur NetVault Backup doit être dans le domaine AD du fournisseur de services gérés, car l'utilisateur s'authentifie dans l'environnement MSP via AD.

### <span id="page-25-2"></span>**Enregistrement du locataire**

NetVault Backup permet à l'administrateur MSP d'enregistrer les locataires. Tous les utilisateurs locataires doivent être dans Active Directory, sous leurs groupes respectifs.

Une fois qu'un locataire est enregistré et que les groupes AD de locataires sont associés au locataire, le nouveau groupe de clients par défaut est créé et associé au locataire par défaut (automatique). Tous les utilisateurs appartenant au groupe AD de locataires sont associés au compte du locataire et définissent les ressources NetVault Backup auxquelles les utilisateurs locataires ont accès.

Pour obtenir plus d'informations sur l'enregistrement des locataires, consultez-le [Ajout de locataires](#page-308-3).

## <span id="page-26-0"></span>**Connexion à NetVault Backup**

**REMARQUE :** Pour pouvoir exécuter NetVault Backup, vous devez être connecté avec des privilèges i I d'administrateur sur des systèmes Windows

#### *Pour vous connecter à NetVault Backup :*

1 Ouvrez une fenêtre de navigateur. Dans la barre d'adresse, saisissez :

https://<nom de l'ordinateur>:8443

Appuyez sur **Entrée**.

- 2 Dans la boîte de dialogue Connexion, saisissez vos nom d'utilisateur et mot de passe.
	- **REMARQUE :** deux comptes utilisateur prédéfinis sont disponibles dans NetVault Backup : ÷.
		- **admin :** l'administrateur du compte NetVault Backup.
		- **default :** un compte utilisateur standard qui permet d'exécuter diverses opérations internes dans NetVault Backup. Cet utilisateur ne peut pas accéder à NetVault Backup à l'aide de l'interface utilisateur Web (WebUI).

Une fois NetVault Backup installé, vous pouvez utiliser le compte utilisateur **admin** soit le compte utilisateur **default** pour vous connecter à NetVault Backup. Par défaut, aucun mot de passe n'est attribué à ces comptes utilisateur. Toutefois, après la première connexion, vous devez définir un mot de passe pour l'utilisateur administrateur. Pour plus d'informations sur les comptes d'utilisateur NetVault Backup, voir [Gestion des comptes utilisateur et de groupe](#page-289-2).

3 Cliquez sur **Se connecter**.

Une fois connecté, l'interface Web ouvre la page **Moniteur du serveur** dans la fenêtre de votre navigateur.

## <span id="page-26-1"></span>**Présentation de l'interface Web de NetVault Backup**

L'interface Web de NetVault Backup comprend un volet En-tête, un volet Navigation et un volet Opérations.

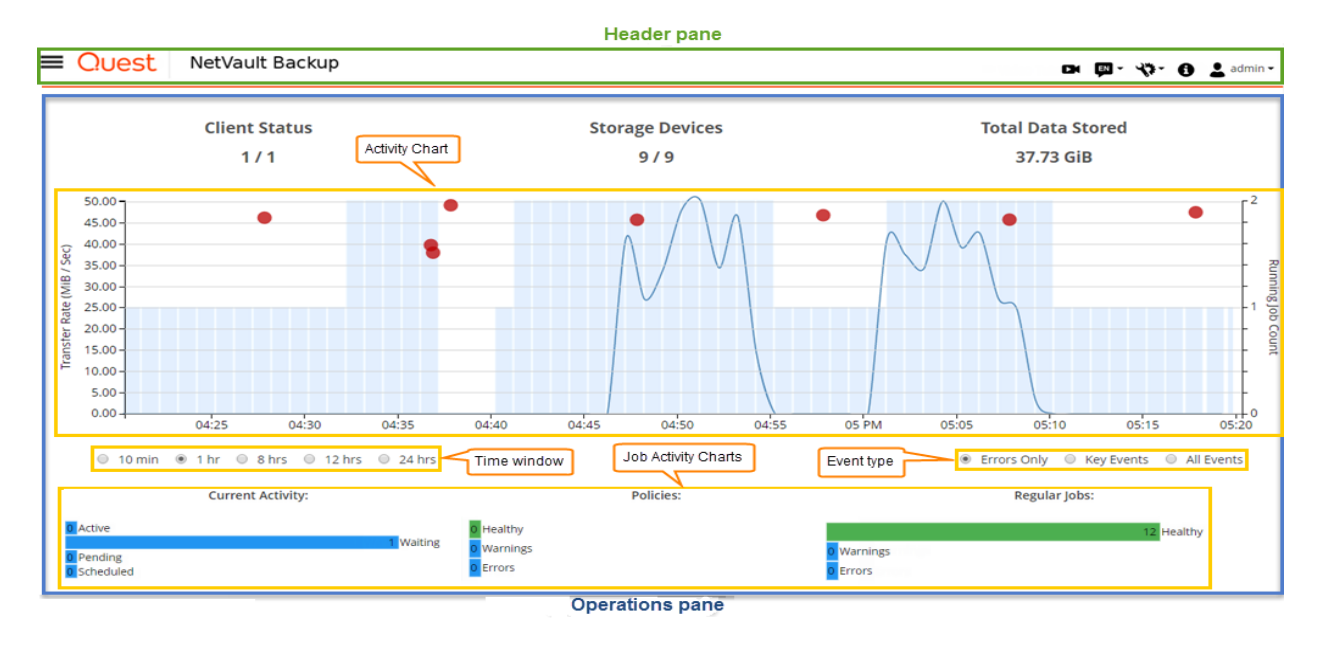

#### **Figure 2. NetVault Backup Page d'accueil WebUI pour les administrateurs MSP**

**Figure 3. Page d'accueil de la WebUI NetVault Backup pour l'administrateur client et les utilisateurs locataires**

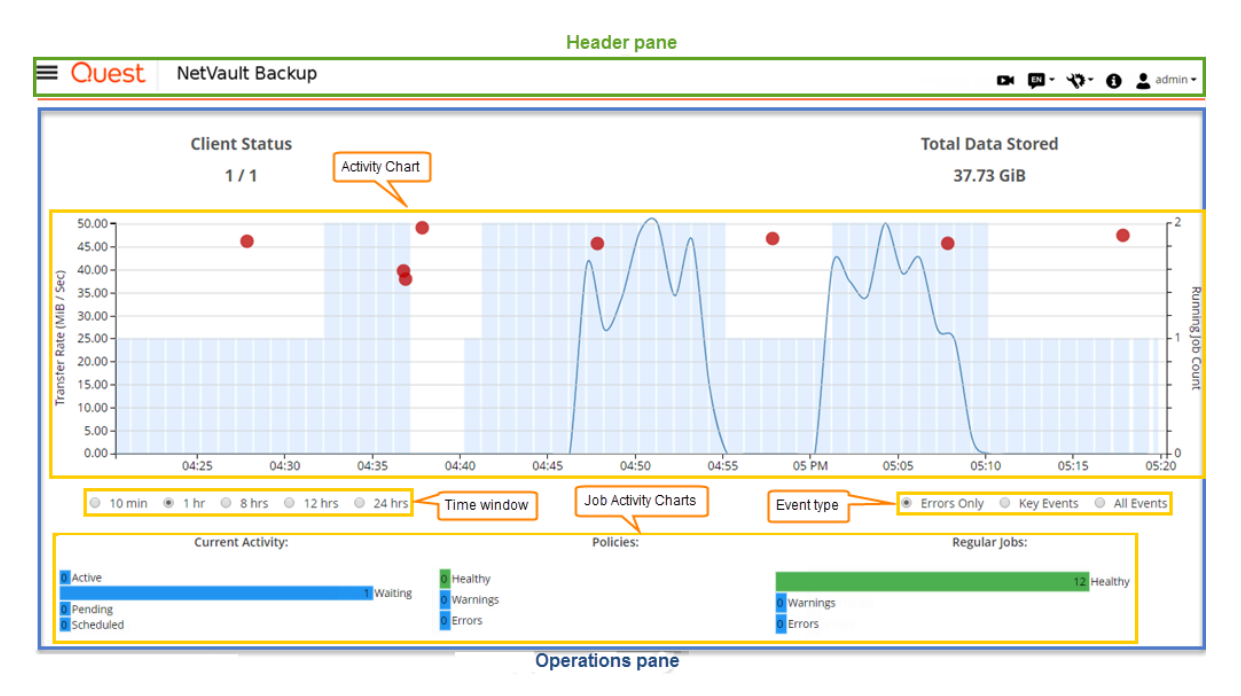

Le tableau ci-dessous présente une courte description des volets de la WebUI :

#### **Tableau 2. Volets de l'interface Web de NetVault Backup**

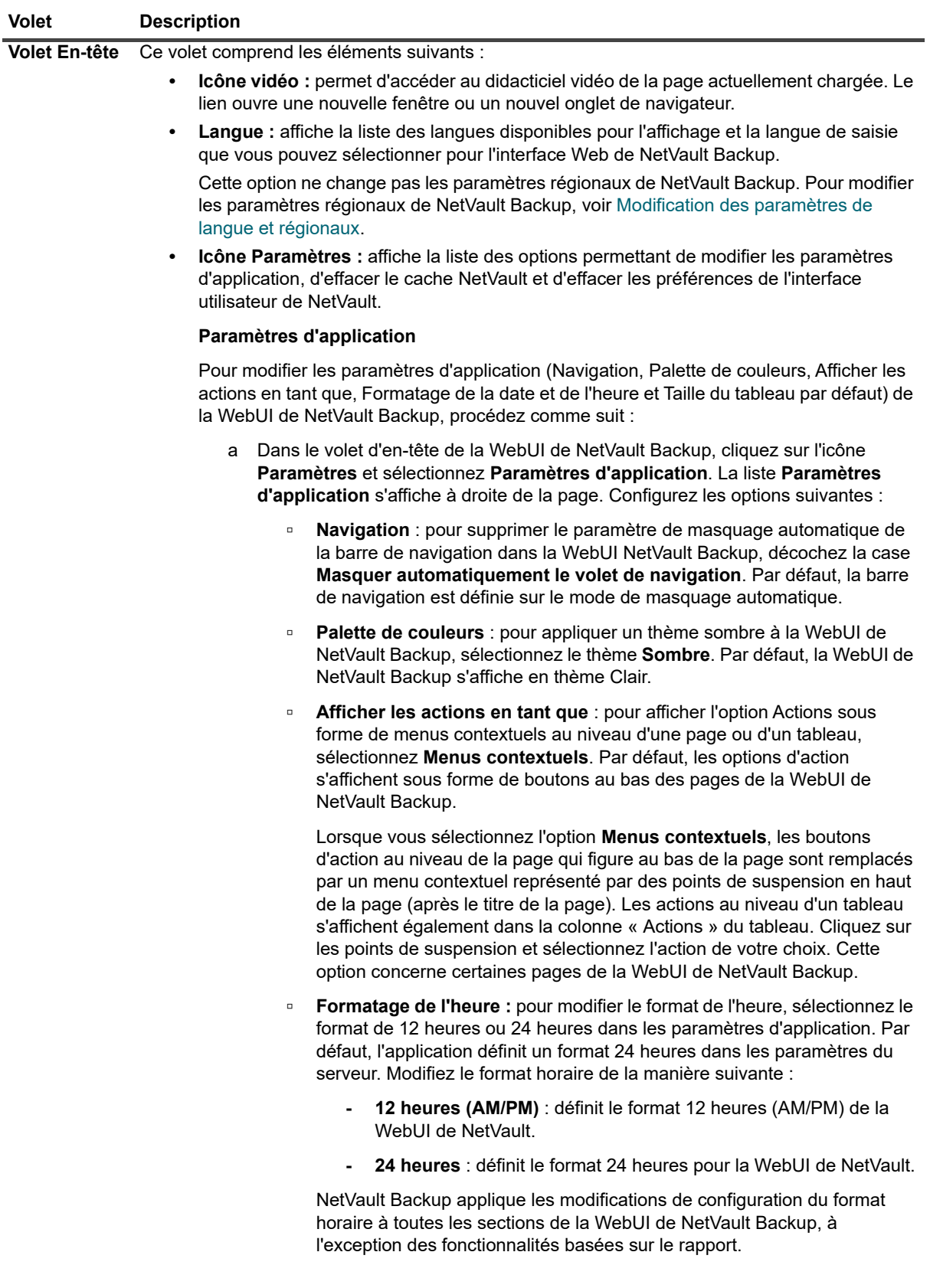

#### **Tableau 2. Volets de l'interface Web de NetVault Backup**

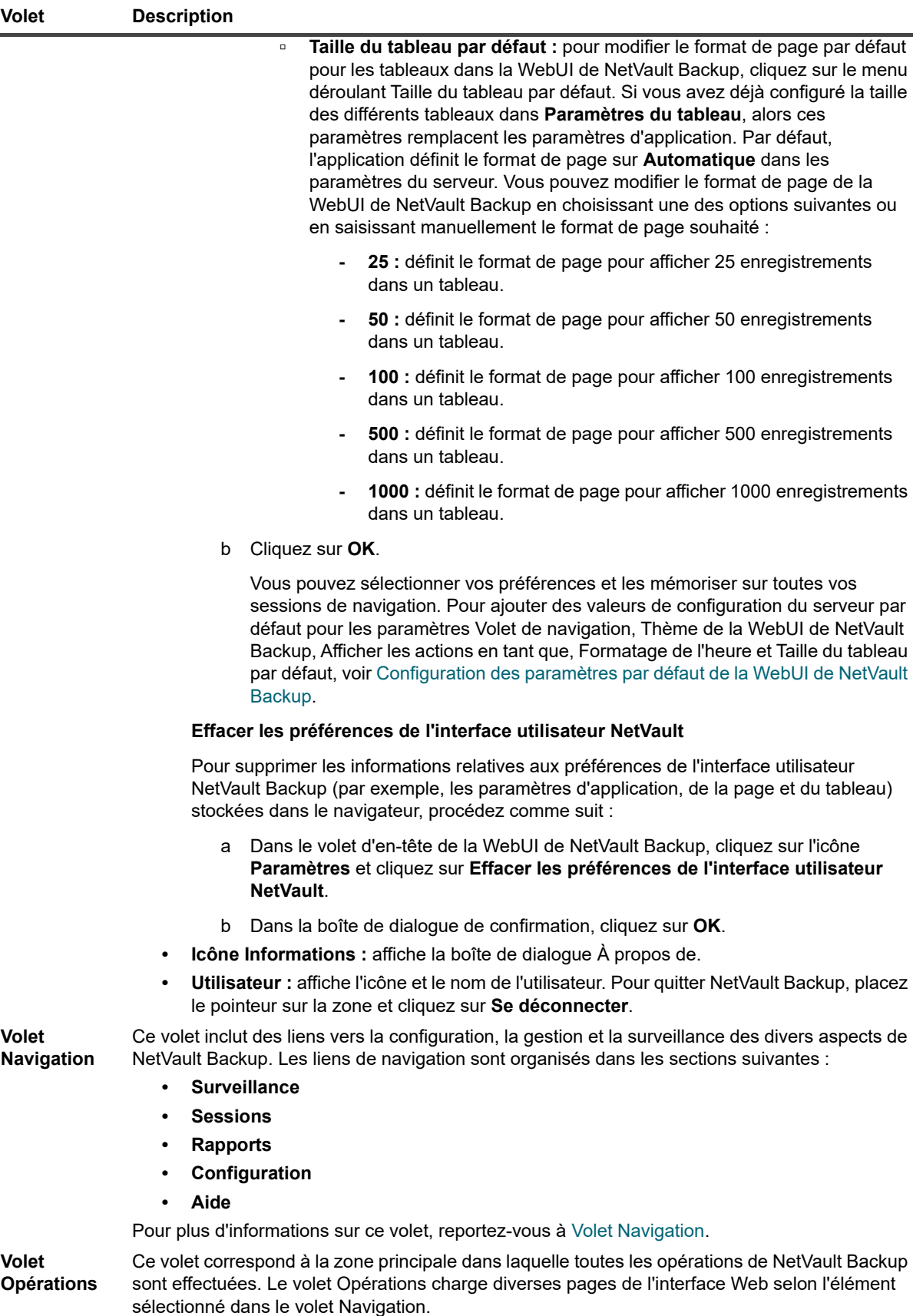

# <span id="page-30-0"></span>**Volet Navigation**

Pour afficher le volet Navigation, déplacez le pointeur sur l'icône  $\equiv$  dans le volet En-tête. Le volet Navigation s'affiche. Pour masquer le volet Navigation et étendre la zone du volet Opérations, éloignez le pointeur de l'icône. Vous pouvez définir l'option pour masquer ou verrouiller automatiquement le volet Navigation dans la WebUI de NetVault Backup.

#### *Pour verrouiller le volet Navigation :*

- 1 Dans le volet d'en-tête de la WebUI de NetVault Backup, cliquez sur l'icône **Paramètres** et sélectionnez **Paramètres d'application**. La liste **Paramètres d'application** s'affiche à droite de la page.
- 2 Dans la section Navigation, décochez l'option « **Masquer automatiquement le volet Navigation** ». Par défaut, le volet Navigation est automatiquement masqué lorsque vous éloignez le pointeur de l'icône du volet de navigation.
- 3 Cliquez sur **OK**.

**Figure 4. Le volet de navigation de la WebUI NetVault Backup pour l'administrateur MSP, l'administrateur client et l'utilisateur locataire**

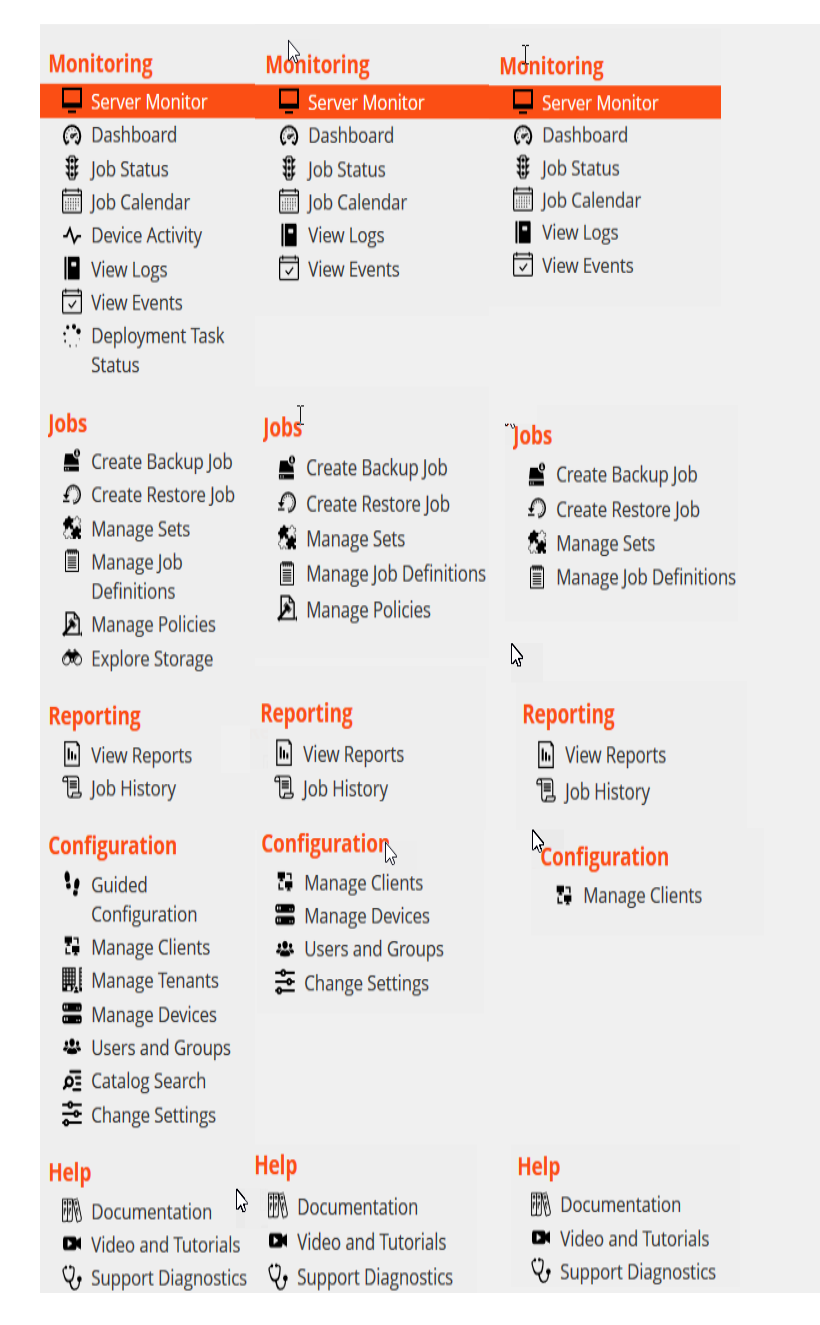

Le tableau suivant présente une courte description des liens disponibles dans le volet Navigation.

**Tableau 3. Volet Navigation**

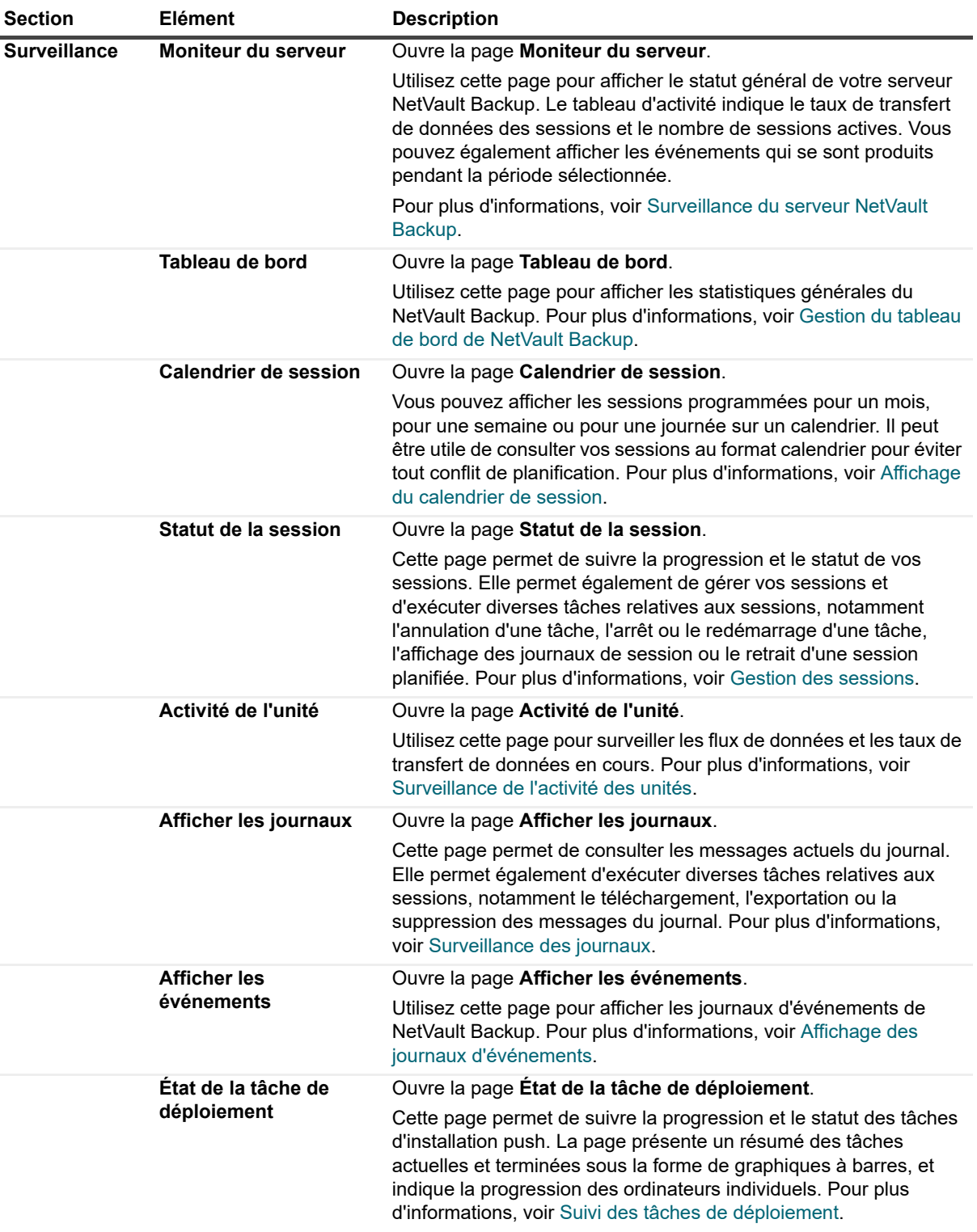

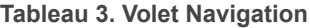

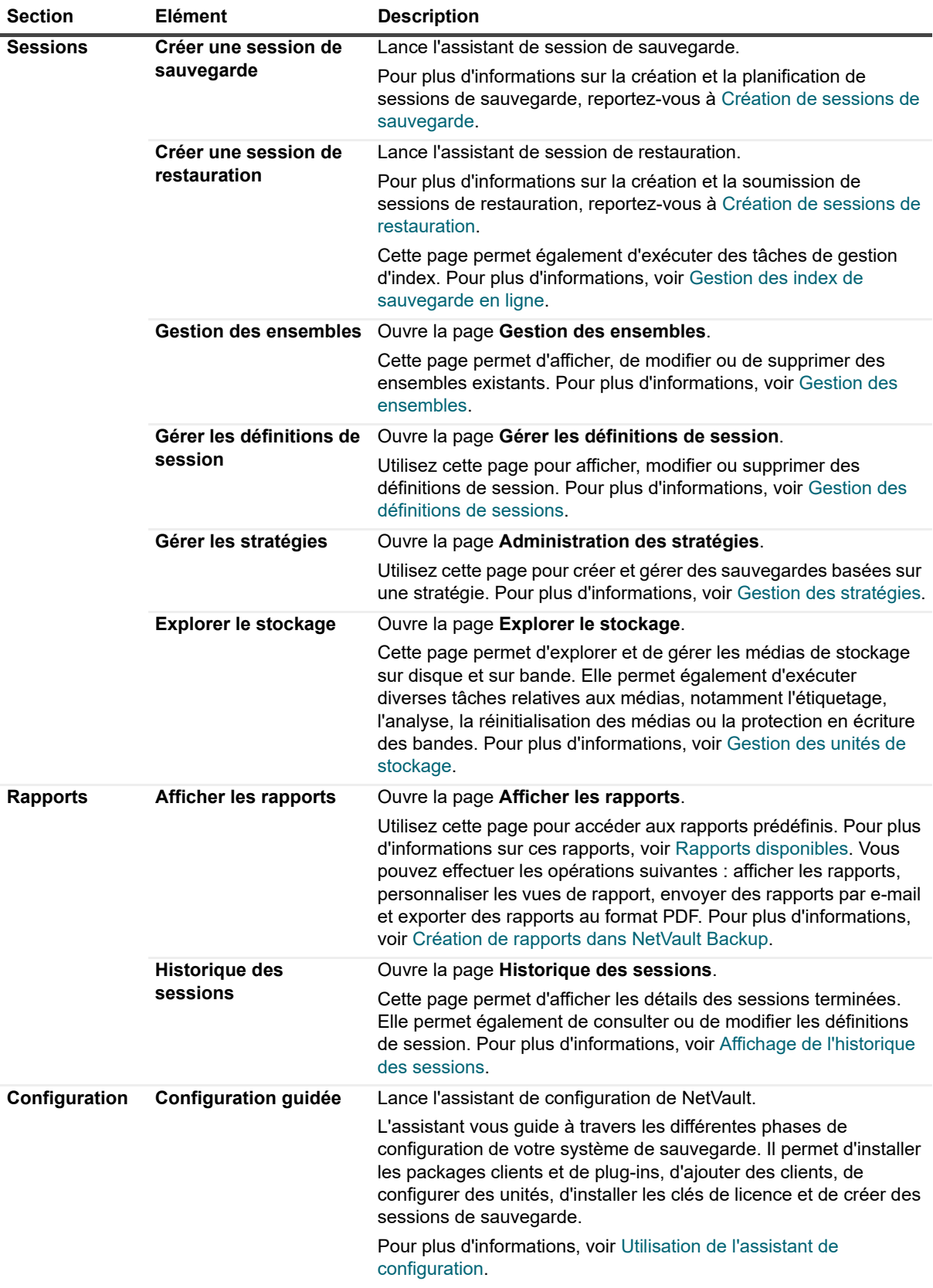

#### **Tableau 3. Volet Navigation**

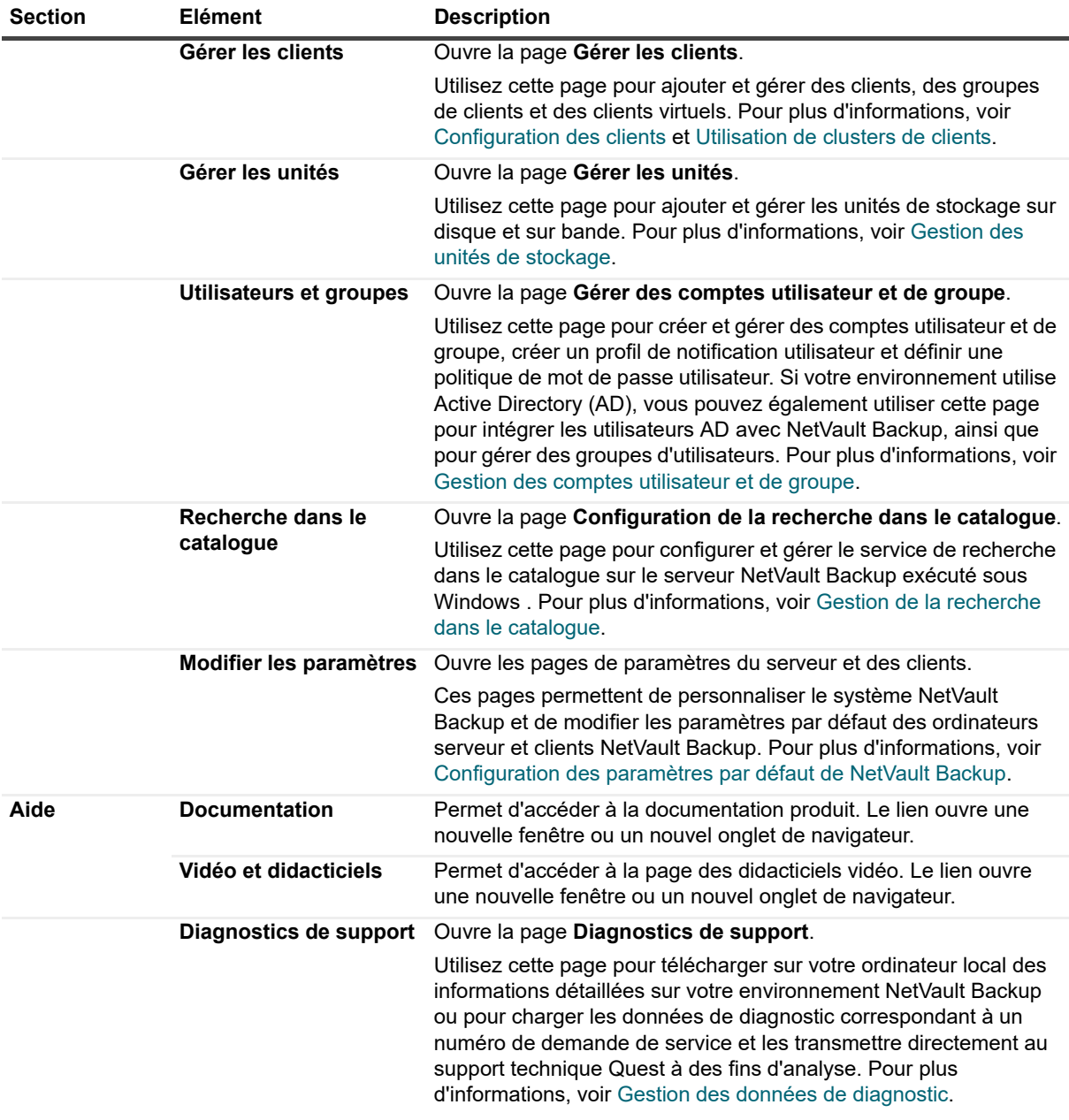

## <span id="page-33-0"></span>**Fermeture de NetVault Backup**

Pour fermer NetVault Backup, placez le pointeur sur la zone utilisateur en haut à droite de la WebUI de NetVault Backup et cliquez sur **Se déconnecter**.

## <span id="page-34-0"></span>**Flux de travail dans l'environnement MSP**

Vous devez vous assurer que les services Active Directory (AD) sont disponibles et configurés sur le serveur hôte NetVault Backup, car l'authentification utilisateur dans l'environnement MSP se fait via AD.

### <span id="page-34-1"></span>**Configurations requises**

- **•** Ajoutez un serveur NetVault Backup dans le domaine AD.
- **•** L'administrateur MSP doit faire partie d'au moins un groupe d'utilisateurs administrateurs AD.
- **•** Pour chaque locataire au moins deux groupes d'utilisateurs uniques doivent être associés à AD, (un groupe d'administrateurs client et un groupe d'utilisateurs locataires). L'administrateur client doit faire partie de ces deux groupes.
- **•** Définissez le groupe d'utilisateurs principal dans AD, en fonction des rôles d'utilisateur.

Par exemple, un groupe d'utilisateurs d'administrateurs clients dans lequel tous les utilisateurs ont un rôle d'administrateur client. C'est donc un groupe principal pour l'administrateur client. Le deuxième groupe d'utilisateurs est composé d'utilisateurs locataires, et l'administrateur client fait également partie du groupe.

### <span id="page-34-2"></span>**Flux de travail de l'administrateur MSP**

- 1 Une fois NetVault Backup installé sur votre système, connectez-vous en tant qu'utilisateur administrateur de domaine (administrateur MSP) dans le système NetVault Backup, puis déconnectez-vous.
- 2 Connectez-vous en tant qu'administrateur local et attribuez des privilèges d'administrateur à l'administrateur MSP, puis déconnectez-vous. Voir [À propos des privilèges et des présélections des](#page-290-2)  [utilisateurs et des groupes.](#page-290-2)
- 3 Attribuez tous accès médias et les groupes de clients par défaut à l'administrateur MSP. Voir [Configuration](#page-292-1)  [de l'appartenance à un groupe de clients ou de médias](#page-292-1)
- 4 Connectez-vous en tant qu'administrateur MSP et ajoutez des groupes d'utilisateurs locataires au serveur NetVault Backup. Voir [Gestion des groupes AD.](#page-305-1)
- 5 L'administrateur MSP sélectionne l'onglet **Groupes** et attribue les privilèges appropriés aux groupes d'utilisateurs locataires. Il attribue également des quotas de médias et de sessions requis aux groupes d'utilisateurs concernés. Voir [Privilèges utilisateur](#page-298-1) et [Octroi de privilèges et de quotas](#page-293-1)
- 6 En tant qu'administrateur MSP, créez les unités ou les médias requis sur le serveur NetVault Backup. Voir [Configuration des unités de stockage.](#page-87-2)

Créez un groupe de médias et associez-le au groupe d'utilisateurs locataires. Les utilisateurs locataires ont désormais accès aux médias. Ce groupe de médias peut être attribué à plusieurs locataires en l'attribuant à plusieurs groupes d'utilisateurs. Cependant, le locataire aura accès aux médias qui font partie du groupe de médias associé. Voir [Configuration de l'appartenance à un groupe de clients ou de médias](#page-292-1)

- 7 Enregistrez un nouveau locataire avec toutes les informations valides. Voir [Ajout de locataires](#page-308-3).
- 8 Une fois la création du locataire réussie, un nouveau groupe de clients par défaut est créé et attribué au locataire pour l'association de clients par défaut (automatique).
- 9 Une fois que l'utilisateur du groupe d'utilisateurs administrateurs clients se connecte au serveur NetVault Backup, le serveur NetVault Backup attribue automatiquement un accès administrateur client à cet utilisateur.
- 10 L'administrateur client doit ajouter des clients, créer des groupes de clients et attribuer ce dernier au groupe d'utilisateurs locataires pour donner un accès client aux utilisateurs locataires. Voir [Ajout de clients](#page-60-2)  [\(Windows uniquement\).](#page-60-2)
- 11 L'utilisateur locataire peut désormais se connecter au serveur NetVault Backup et effectuer des activités connexes.

## <span id="page-35-0"></span>**Utilisation de l'assistant de configuration**

L'interface Web de NetVault Backup fournit un assistant de configuration qui vous guide à travers les différentes phases de configuration de votre système de sauvegarde. Il permet d'installer les packages clients et de plug-ins, d'ajouter des clients, de configurer des unités, d'installer les clés de licence et de créer des sessions de sauvegarde. Cet assistant de configuration est accessible via le lien **Configuration guidée** dans le volet Navigation.

**REMARQUE :** Cet assistant de configuration est uniquement accessible par l'administrateur MSP via ÷ le lien Configuration guidée dans le volet Navigation.

#### *Pour utiliser l'assistant de configuration :*

- 1 Démarrez l'interface Web de NetVault Backup connectez-vous à NetVault Backup.
- 2 Dans le volet Navigation, cliquez sur **Configuration guidée**.
- 3 Sélectionnez le type de tâche que vous souhaitez exécuter.

**Figure 5. NetVaultAssistant Configuration**

#### NetVault Configuration Wizard

This wizard will guide you through the steps that are needed to set up a new backup server. To be guided through the complete set-up sequence, click on the Begin button. You can return to this wizard at any time by following the Guided Configuration link in the navigation tree on the left. You can jump to any of the individual steps in the set-up sequence, by clicking the buttons below.

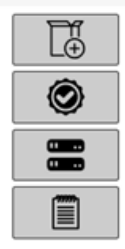

Install Software / Add Clients

**Install Licenses** 

**Add Storage Devices** 

Create backup jobs

**Begin** 

**Tableau 4. Options de configuration guidée**

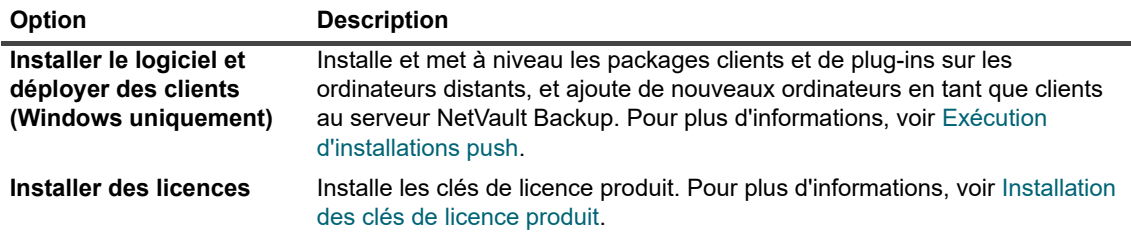
**Tableau 4. Options de configuration guidée**

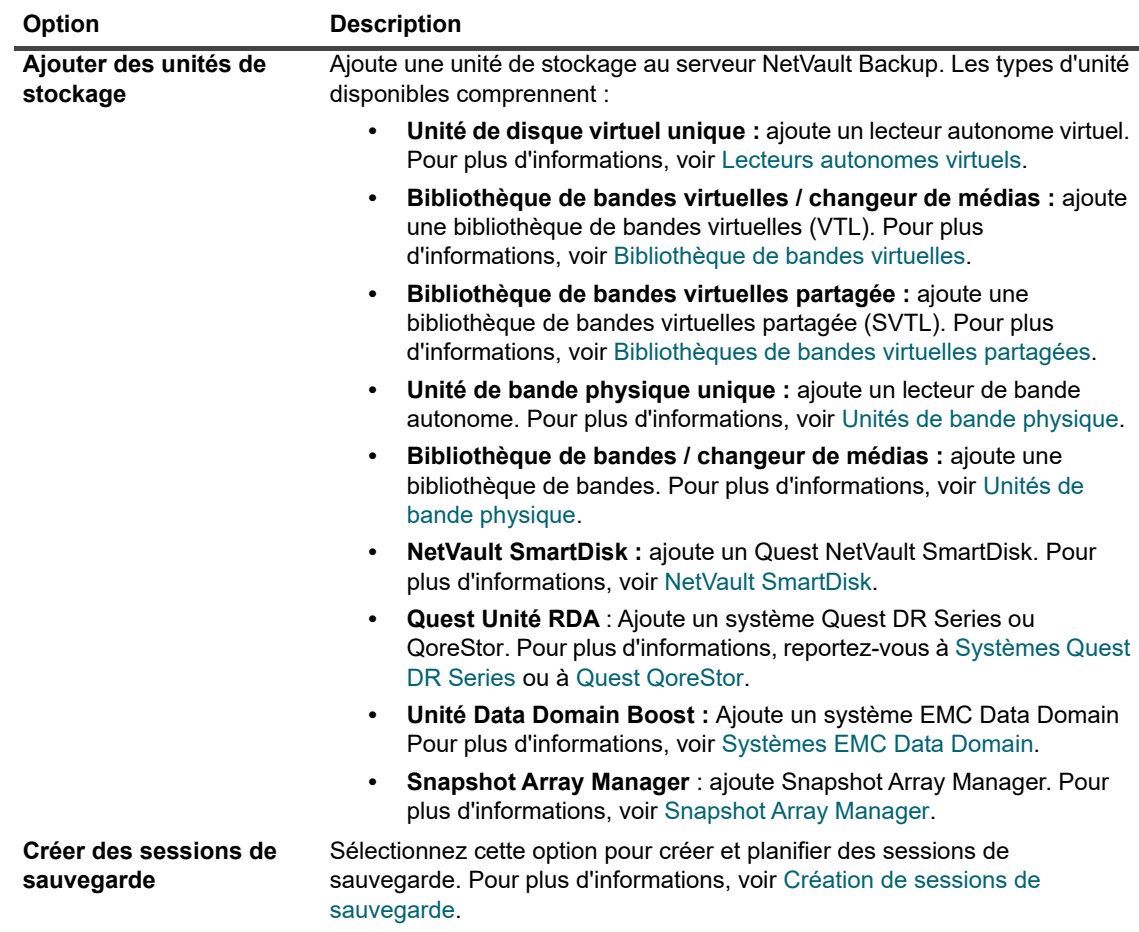

- 4 Suivez les instructions pour exécuter les étapes de configuration.
- 5 Une fois la tâche effectuée, un message s'affiche.
- 6 Pour continuer, cliquez sur un bouton du volet Opérations. Vous pouvez également cliquer sur un lien dans le volet Navigation pour quitter l'assistant de configuration et ouvrir une page différente.

# **Surveillance du serveur NetVault Backup**

Vous pouvez suivre le statut global de votre serveur NetVault Backup sur la page **Moniteur du serveur**. Cette page permet d'afficher l'état des clients, des unités, ainsi que des sessions régulières et de stratégie. Le tableau d'activité indique le taux de transfert de données des sessions et le nombre de sessions actives. Vous pouvez également afficher les événements qui se sont produits pendant la période sélectionnée.

#### *Pour surveiller le serveur NetVault Backup :*

- 1 Dans le volet Navigation, cliquez sur **Moniteur du serveur**.
	- **REMARQUE :** la page **Moniteur du serveur** est automatiquement chargée lorsque vous vous Ť. connectez l'interface utilisateur Web.
- 2 La page **Moniteur du serveur** (reportez-vous à [Figure 2](#page-27-0), [NetVault Backup Page d'accueil WebUI pour les](#page-27-0)  [administrateurs MSP](#page-27-0)) présente les informations suivantes :

**Tableau 5. Page Moniteur du serveur**

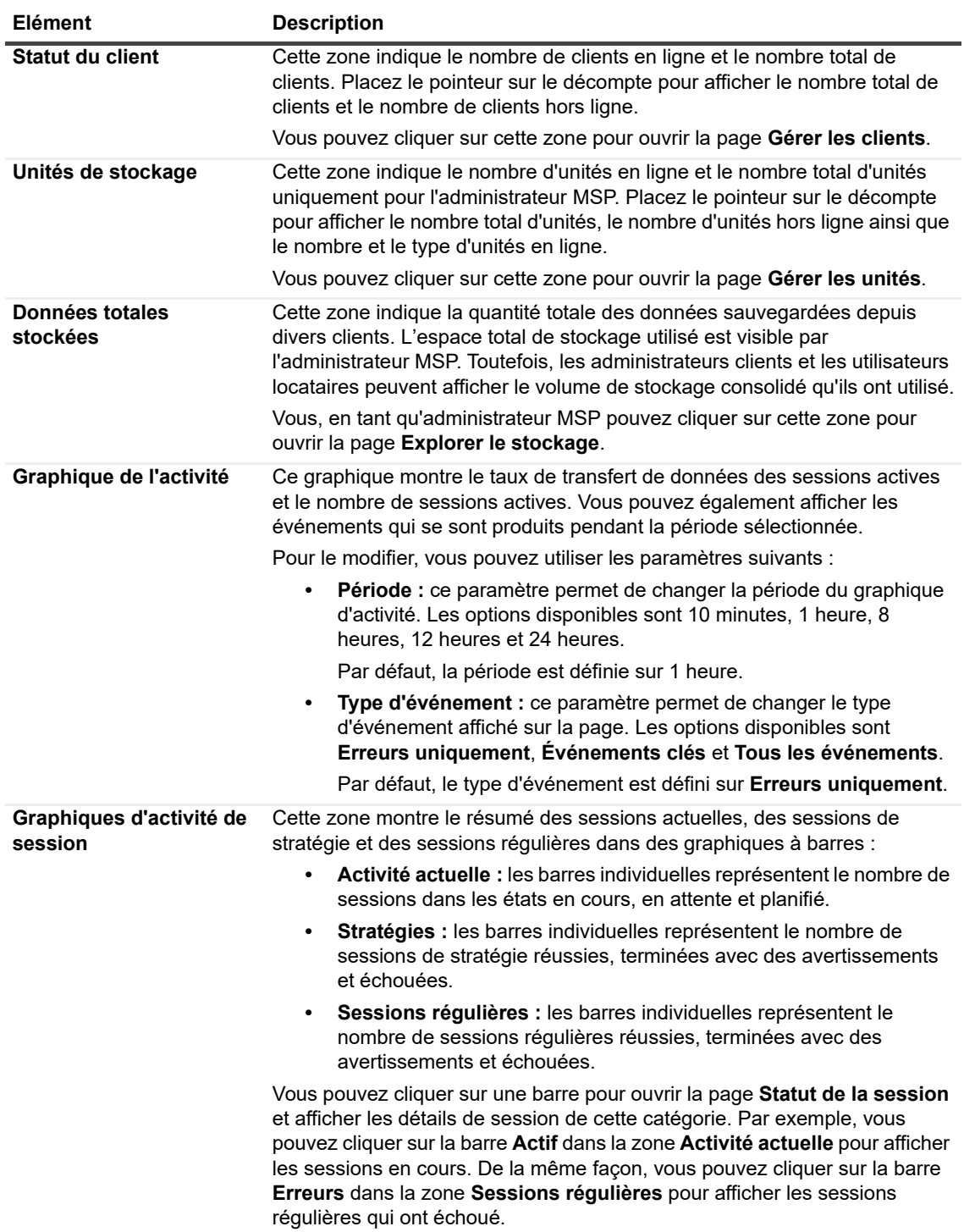

3 Pour ouvrir une page, cliquez sur le lien correspondant dans le volet Navigation.

# <span id="page-38-0"></span>**Tri des enregistrements dans la WebUI de NetVault Backup**

L'application Web NetVault Backup prend en charge le tri de plusieurs colonnes pour les tableaux. Toutefois, la première colonne triée demeure prioritaire par rapport au tri des autres colonnes. Par exemple, si le tableau est trié par heure de début en guise de tri principal, la sélection des options de tri sur la colonne ID/Instance/Phase n'affectera pas l'ordre de la liste.

Pour trier par colonne, cliquez sur l'en-tête de la colonne. Pour modifier le sens de tri, cliquez de nouveau sur l'entête de la colonne. Répétez cette étape pour les autres colonnes par rapport auxquelles vous souhaitez trier le tableau.

La flèche en regard du nom de la colonne indique l'ordre de tri (vers le haut pour un tri croissant, vers le bas pour un tri décroissant). Une flèche bleue est utilisée pour indiquer l'ordre de tri de la colonne principale.

Pour supprimer le tri, cliquez sur l'en-tête de la colonne correspondante jusqu'à la disparition de la flèche.

Pour sélectionner les actions suivantes sur une colonne, cliquez sur le menu associé :

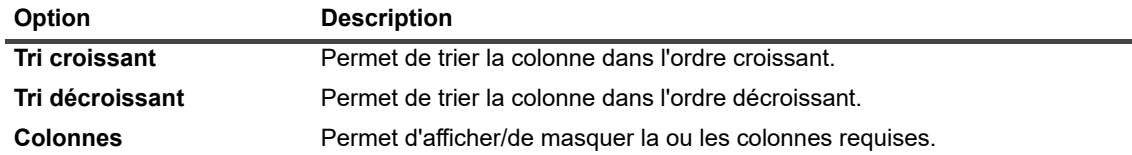

# <span id="page-38-1"></span>**Personnalisation des tableaux de la WebUI de NetVault Backup**

Le tableau suivant décrit brièvement les icônes situées en bas à droite du tableau. Vous pouvez utiliser ces icônes pour personnaliser les enregistrements dans le tableau.

#### **Tableau 6. Personnalisation des tableaux**

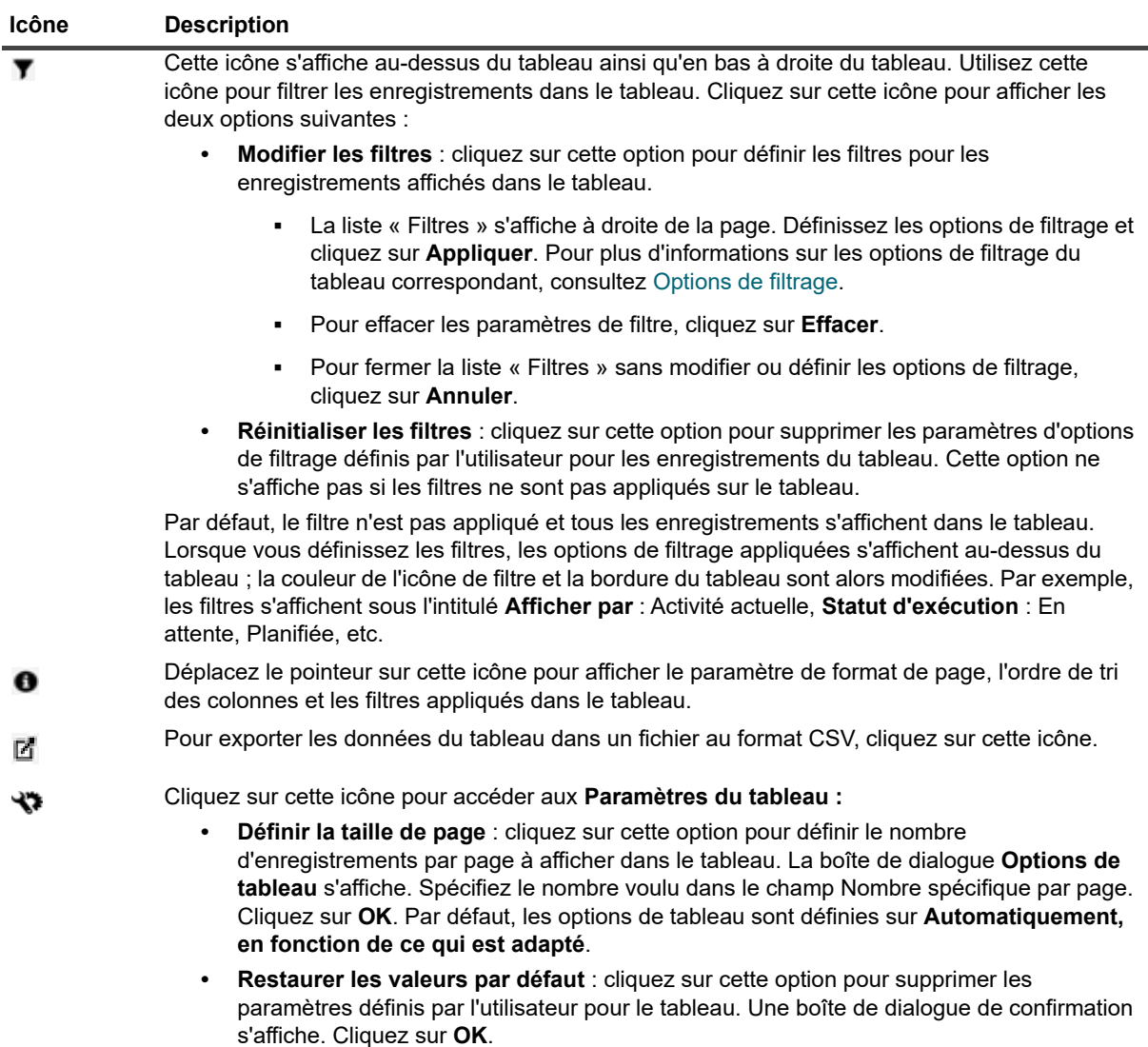

## <span id="page-39-0"></span>**Options de filtrage**

Les options de filtrage de tableau suivantes s'affichent dans la liste « Filtres » à droite de la page. Vous pouvez utiliser un ou plusieurs filtres pour afficher les enregistrements qui correspondent aux critères spécifiés. Vous pouvez également inclure des caractères génériques (« ? » ou « \* ») dans la chaîne de filtres de recherche.

**Tableau 7. Options de filtrage du statut de la session**

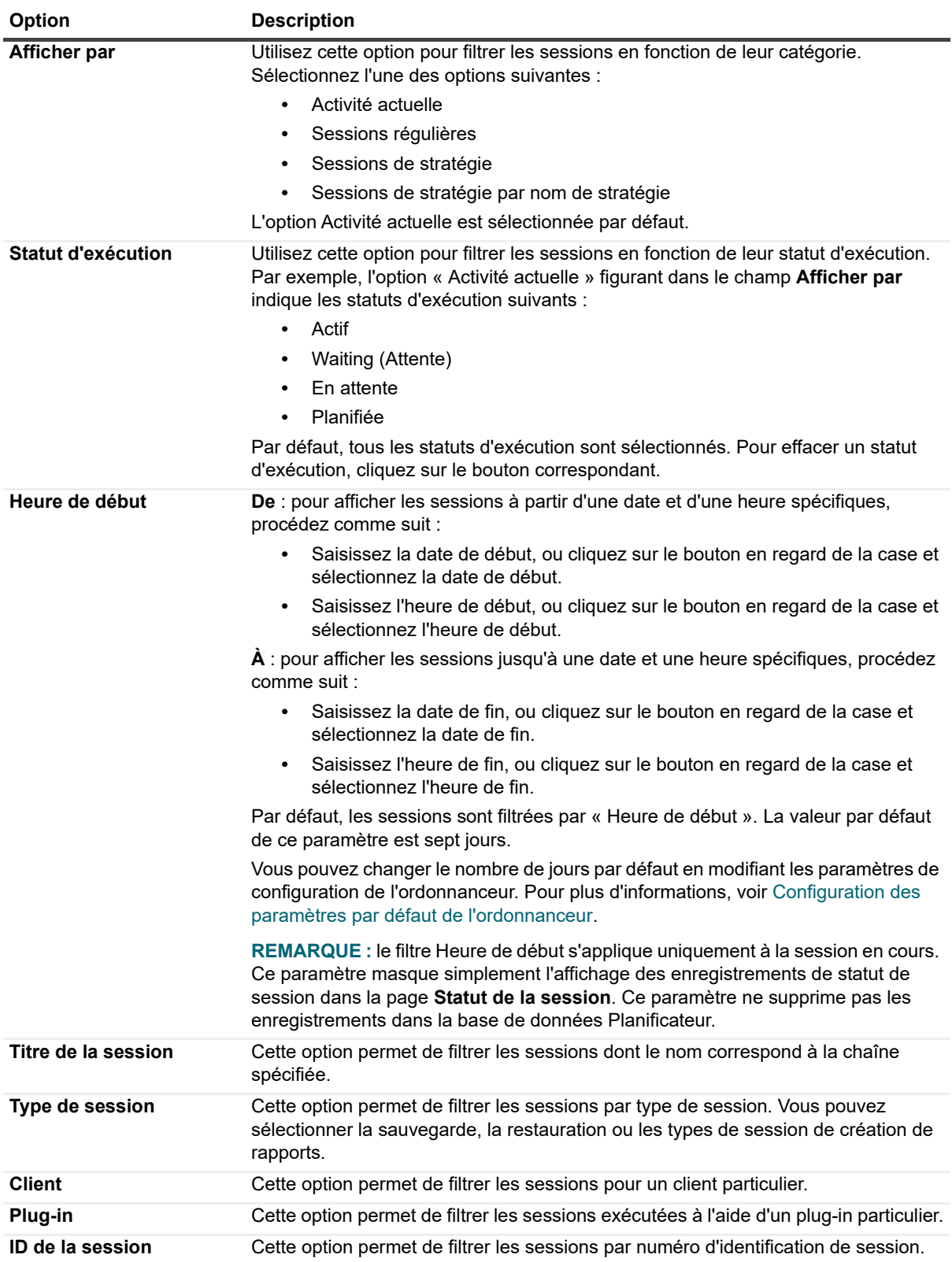

**Tableau 7. Options de filtrage du statut de la session**

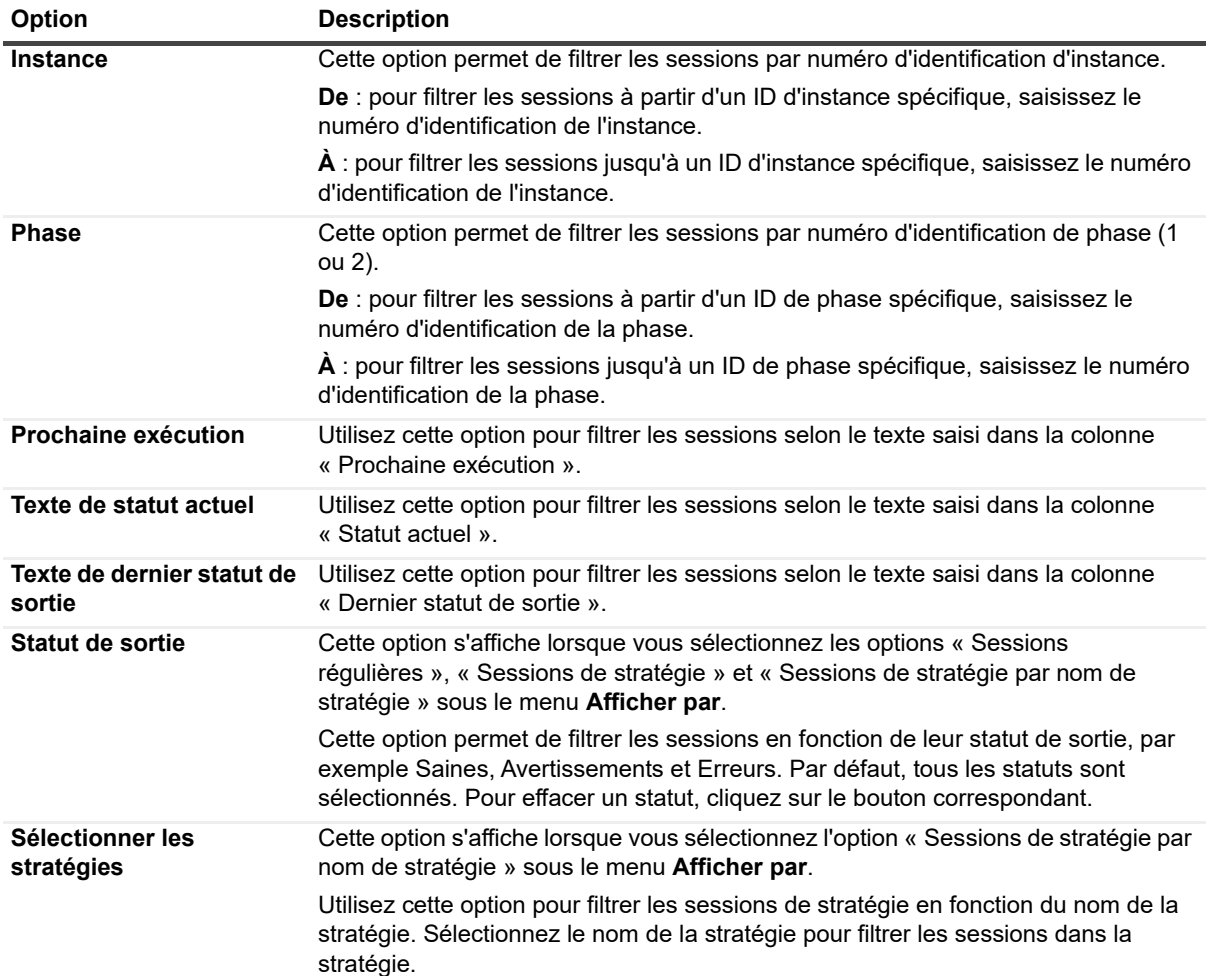

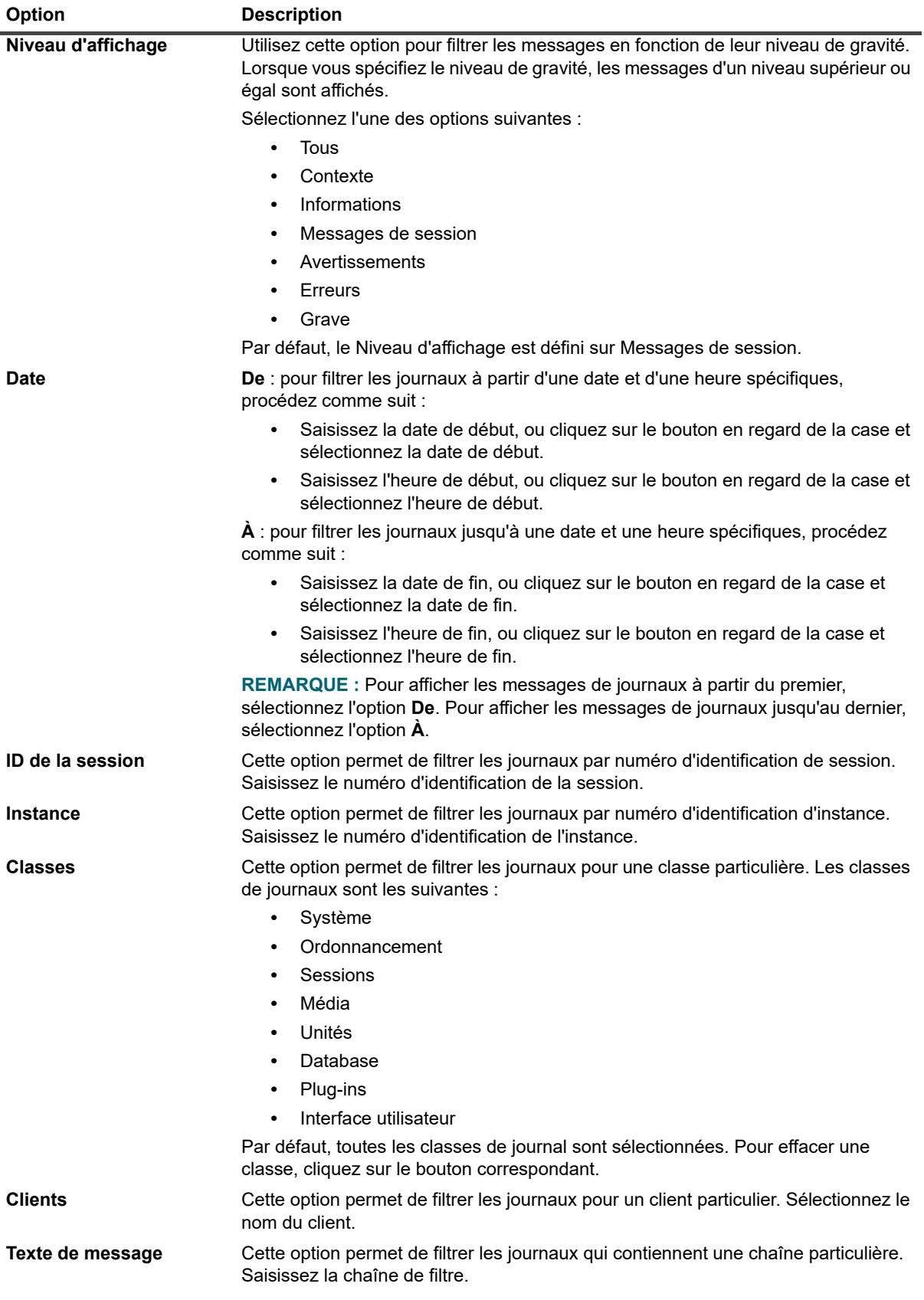

**Tableau 8. Affichage des options de filtrage des journaux**

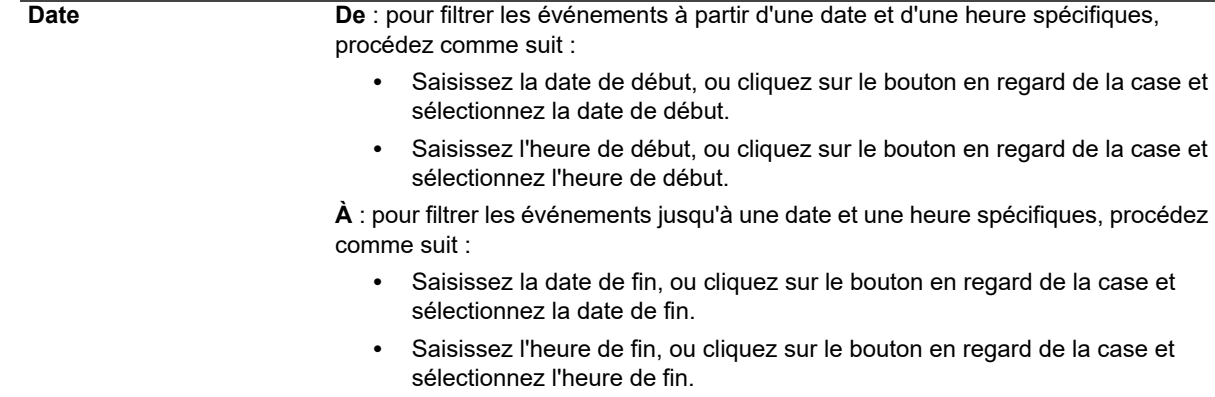

**Tableau 9. Affichage des options de filtrage des événements**

**Option Description**

**REMARQUE :** Pour afficher les événements à partir du premier, sélectionnez l'option **De**. Pour afficher les événements jusqu'au dernier, sélectionnez l'option **À**.

de la case et

de la case et

**la case et** 

**la case et** 

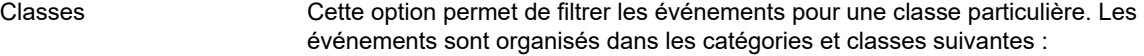

- **•** Audit
- **•** Heure NetVault
- **•** Unité
- **•** Session
- **•** Licence
- **•** Démon de journalisation
- **•** Ordinateurs
- **•** Média
- **•** Base de données Média
- **•** Stratégie
- **•** Base de données Scheduler
- **•** Collecte des statistiques
- **•** Appliance

Par défaut, toutes les classes d'événement sont sélectionnées. Pour effacer une classe, cliquez sur le bouton correspondant.

Nom de l'événement Utilisez cette option pour filtrer les événements selon leur nom. Texte de message Cette option permet de filtrer les messages d'événement qui contiennent une chaîne particulière. Saisissez la chaîne de filtre.

**Tableau 10. Gestion des options de filtrage de définitions de session**

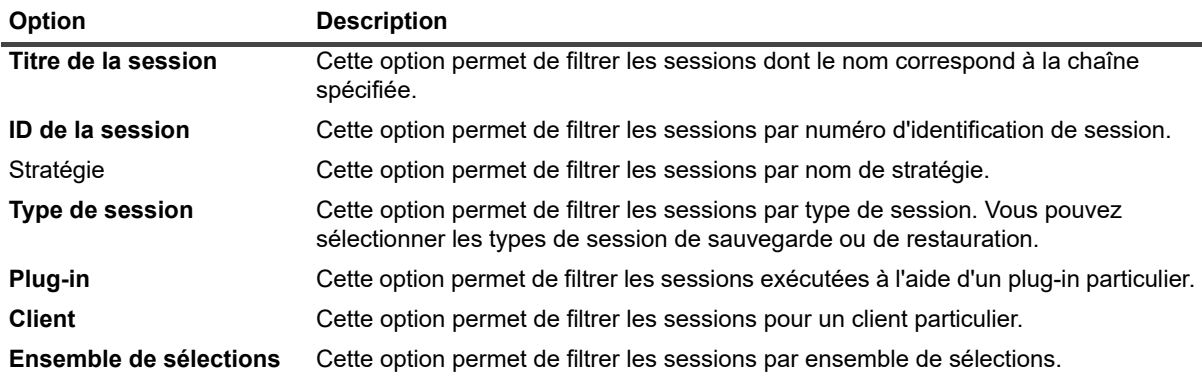

#### **Tableau 10. Gestion des options de filtrage de définitions de session**

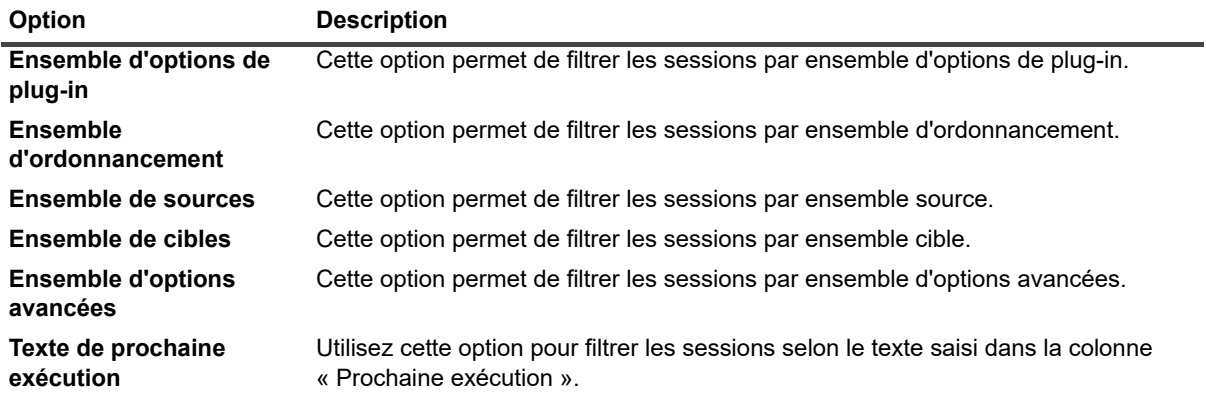

#### **Tableau 11. Gestion des options de filtrage de stratégies**

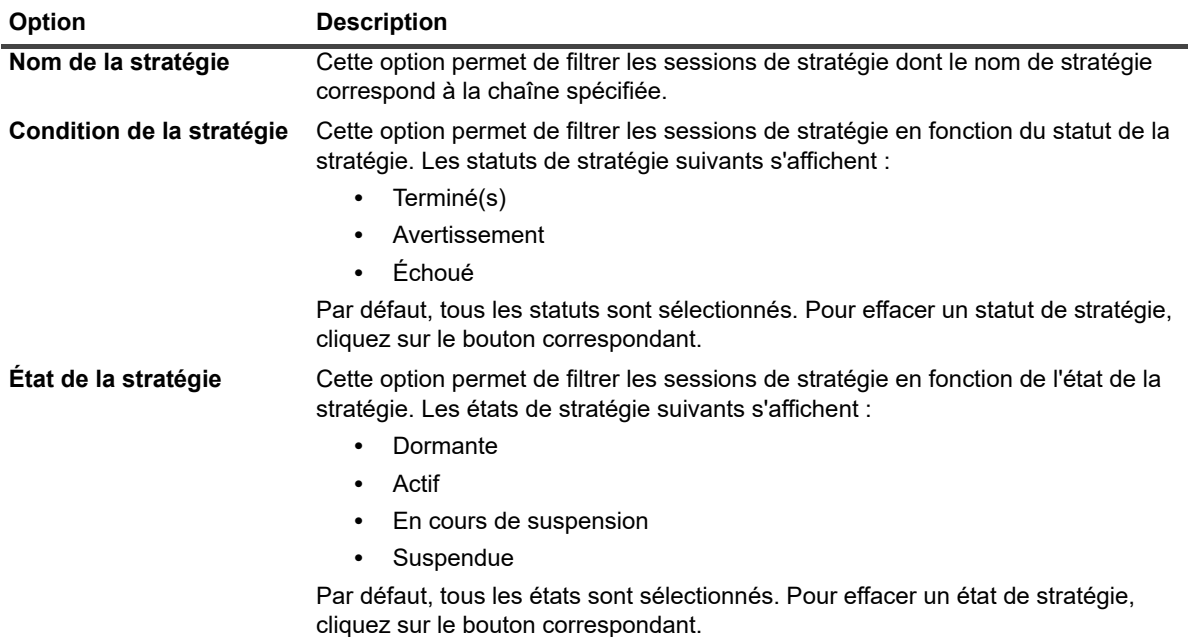

#### **Tableau 12. Options de filtrage de l'historique des sessions**

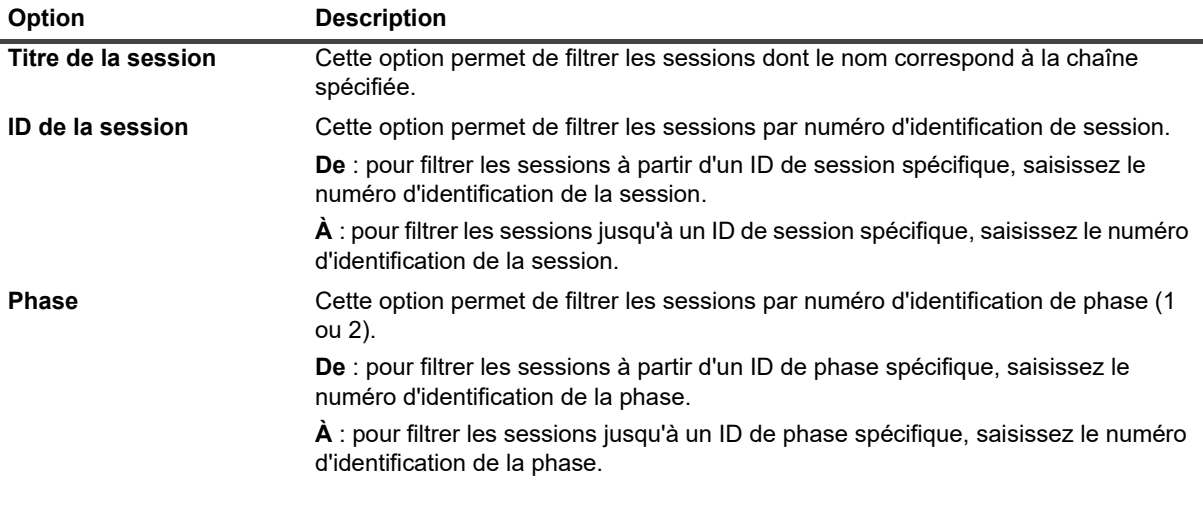

**Tableau 12. Options de filtrage de l'historique des sessions**

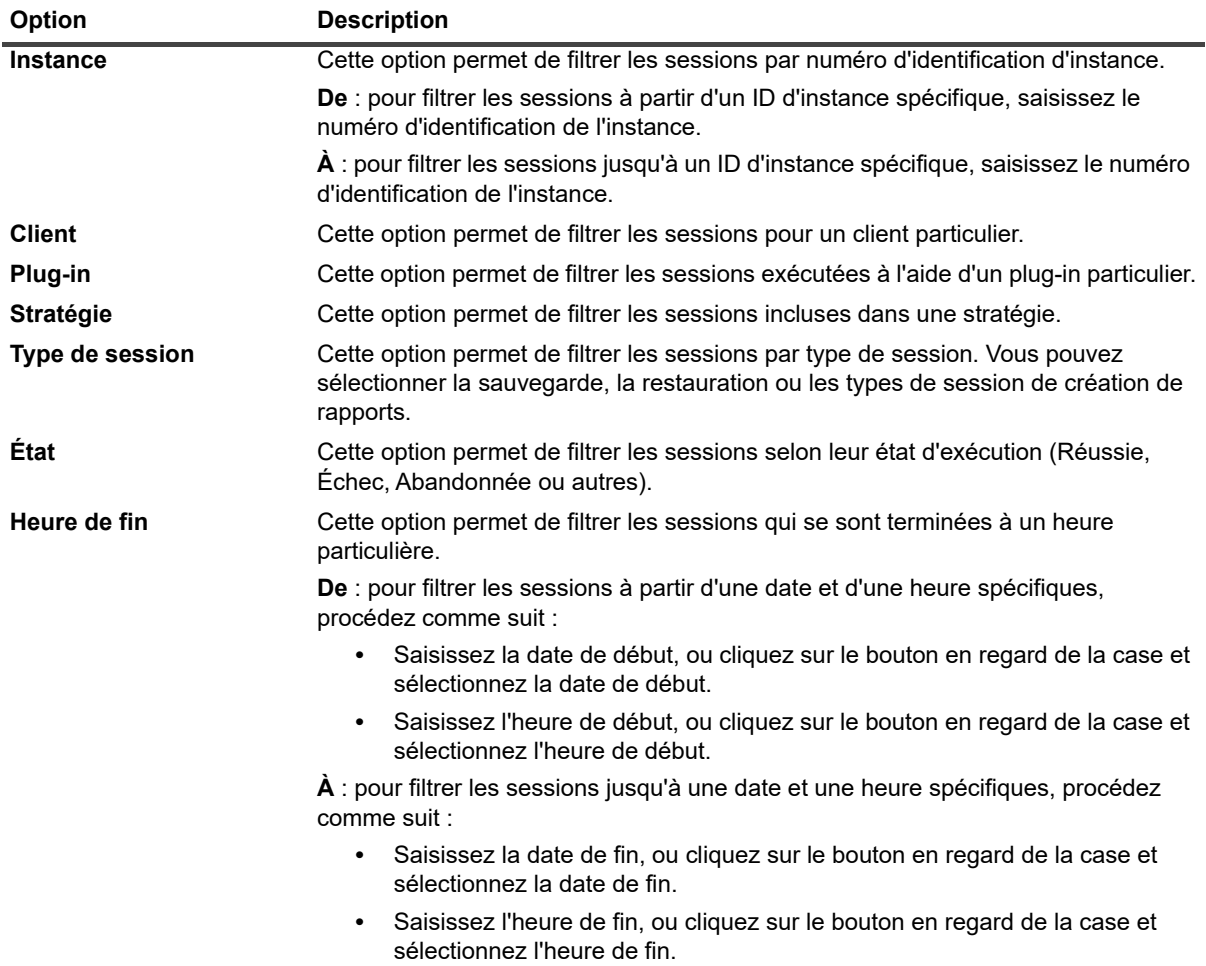

**Tableau 13. Créer une session de restauration - Sélectionner les options de filtrage de l'ensemble de sauvegardes**

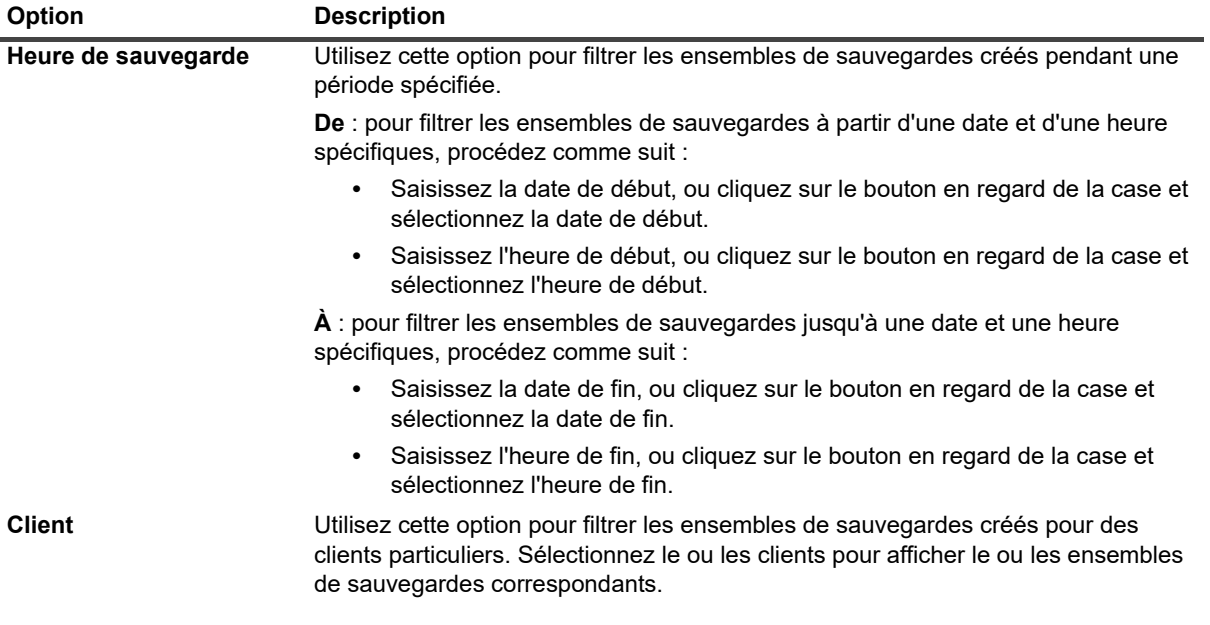

**Tableau 13. Créer une session de restauration - Sélectionner les options de filtrage de l'ensemble de sauvegardes**

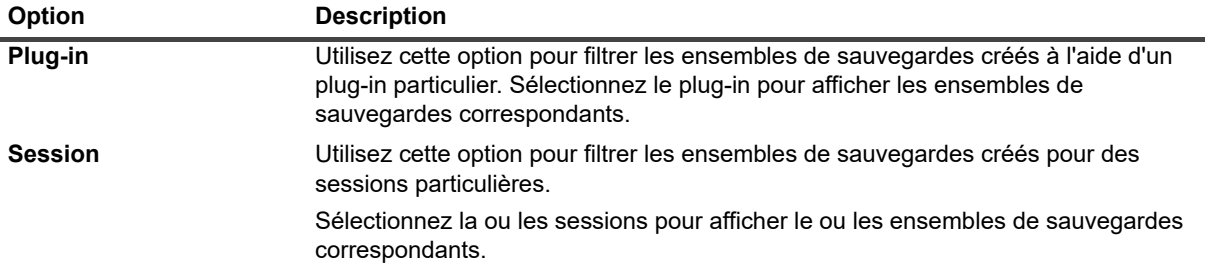

#### **Tableau 14. Options de filtrage des résultats de la recherche dans le catalogue**

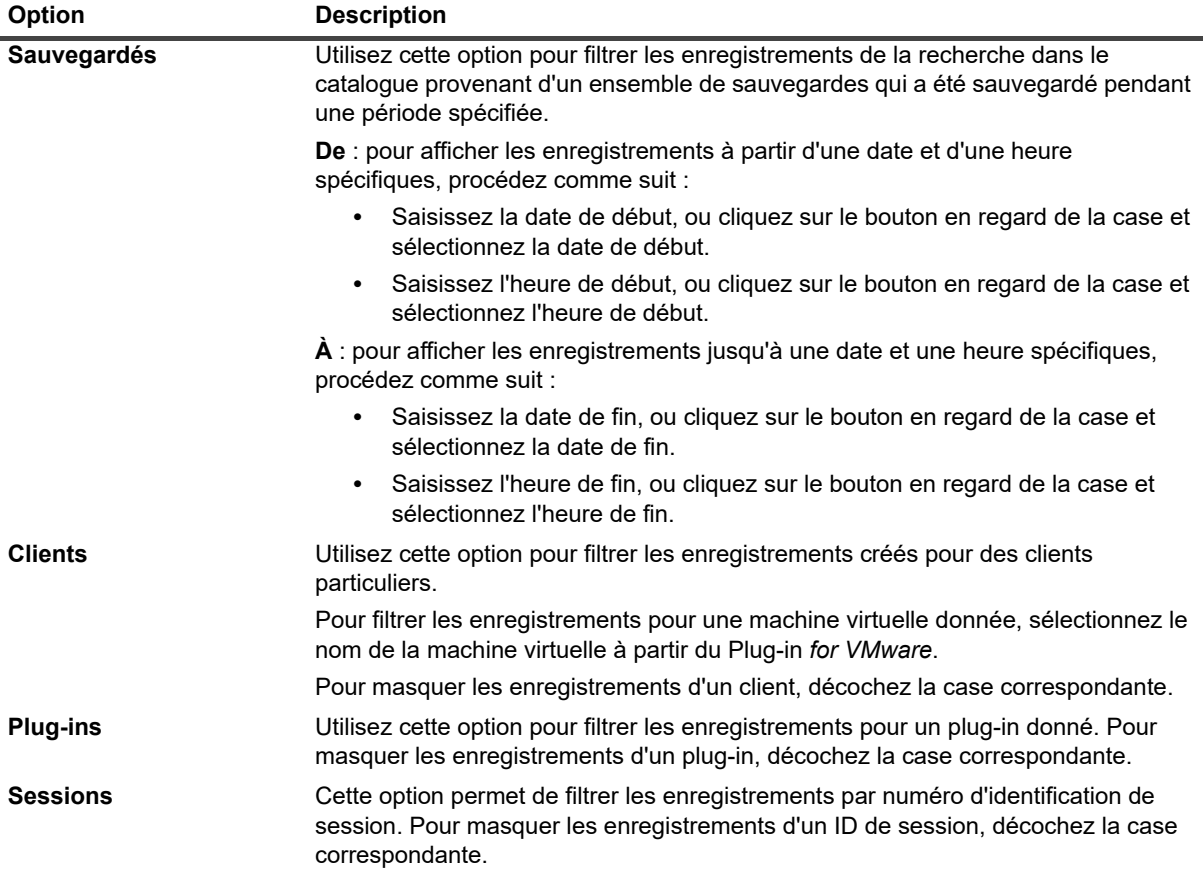

# **Configuration des clients**

- **•** [À propos des clients NetVault Backup](#page-47-0)
- **•** [Installation de logiciels à partir de l'interface utilisateur Web \(installation push\)](#page-48-0)
- **•** [Ajout de clients \(Windows uniquement\)](#page-60-0)
- **•** [Gestion des clients](#page-69-0)
- **•** [Gestion de groupes de clients](#page-75-0)

# <span id="page-47-0"></span>**À propos des clients NetVault Backup**

Les clients NetVault Backup sont les ordinateurs que vous souhaitez protéger en utilisant la solution NetVault Backup.

Ils requièrent au minimum la version cliente du logiciel NetVault Backup et une connectivité TCP/IP au serveur. Une fois la licence NetVault Backup SmartClient installée sur un client, vous pouvez raccorder localement des unités de stockage physiques et virtuelles.

Pour pouvoir utiliser un client lors d'une opération de sauvegarde ou de restauration, vous devez d'abord l'ajouter au serveur NetVault Backup. Un serveur unique et ses clients associés constituent un domaine NetVault Backup.

## **Accès basé sur des rôles pour les clients NetVault Backup**

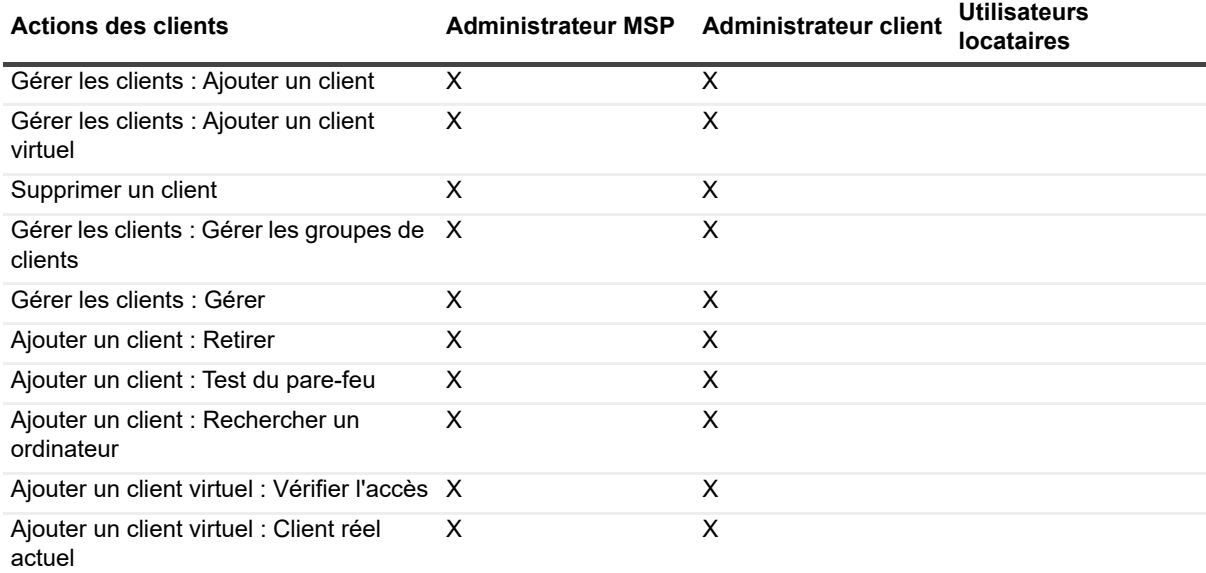

**Tableau 15. Privilèges des clients dans NetVault**

**Tableau 15. Privilèges des clients dans NetVault**

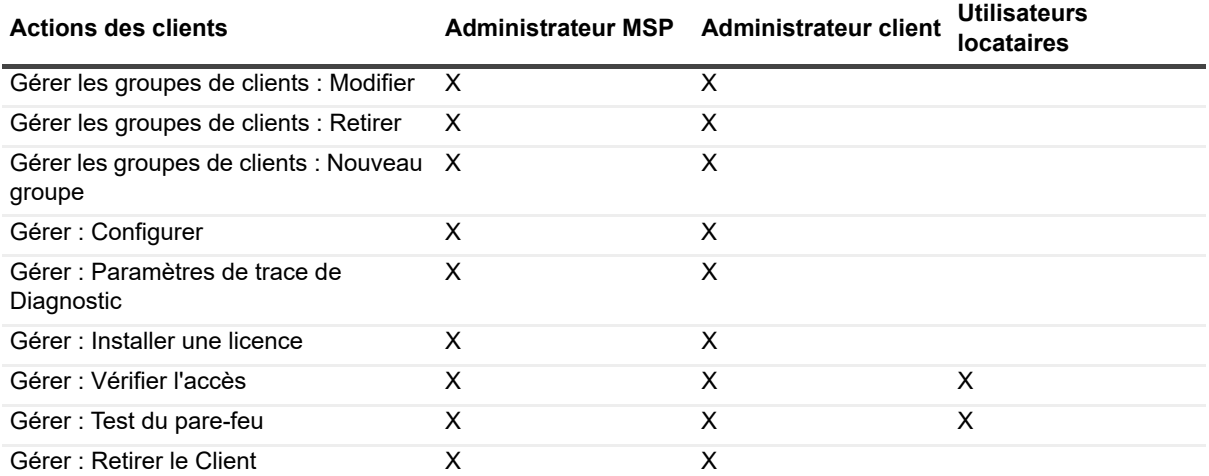

# <span id="page-48-0"></span>**Installation de logiciels à partir de l'interface utilisateur Web (installation push)**

Cette section inclut les rubriques suivantes :

- **•** [À propos de l'installation push](#page-48-1)
- **•** [Prérequis](#page-49-0)
- **•** [Gestion des magasins de packages](#page-50-0)
- **•** [Exécution d'installations push](#page-51-0)
- **•** [Suivi des tâches de déploiement](#page-58-0)
- **•** [Gestion des tâches de déploiement](#page-59-0)
- **REMARQUE :** L'installation du logiciel de la WebUI peut uniquement être effectuée par l'administrateur MSP f. pour les clients autorisés.

## <span id="page-48-1"></span>**À propos de l'installation push**

La méthode d'installation push (automatique) permet d'installer un ou plusieurs packages logiciels sur des ordinateurs distants. Vous pouvez utiliser cette méthode pour installer ou mettre à jour le logiciel client NetVault Backup et les plug-ins NetVault Backup sur plusieurs ordinateurs, y compris les ordinateurs Windows et Linux. L'installation push est disponible pour les scénarios Windows-Windows, Windows-Linux, Linux-Linux et Linux-Windows.

Vous pouvez exécuter des tâches d'installation push à partir de l'interface utilisateur Web de NetVault Backup. Au démarrage de la tâche, un agent de déploiement est installé sur les ordinateurs distants. L'agent copie les packages d'installation depuis un emplacement partagé et exécute des installations silencieuses sur les ordinateurs. L'agent envoie également des messages de statut au serveur. Vous pouvez consulter le statut des tâches dans l'interface utilisateur Web. Une fois les packages installés avec succès sur les ordinateurs, l'interface utilisateur Web ajoute automatiquement les nouveaux clients au serveur NetVault Backup.

Par défaut, NetVault Backup exécute au maximum 50 processus d'installation push simultanés. Vous pouvez modifier les paramètres par défaut pour augmenter le nombre de processus simultanés. Pour plus d'informations, voir [Configuration des paramètres par défaut du Gestionnaire de déploiement](#page-350-0).

## <span id="page-49-0"></span>**Prérequis**

Avant de lancer la procédure d'installation push, assurez-vous que les conditions suivantes sont remplies :

**• Copier les packages vers un emplacement partagé :** copiez le package du client et des plug-ins vers un emplacement partagé. Actuellement, seuls les partages CIFS sont pris en charge en tant que magasins de packages. Le chemin doit être accessible par le serveur NetVault Backup et tous les ordinateurs cibles sur lesquels vous souhaitez installer les packages.

Assurez-vous d'utiliser les noms d'origine des packages d'installation. Les packages renommés ne peuvent pas être sélectionnés pour des installations push.

- **Configurer un magasin de packages dans NetVault Backup :** une fois les packages d'installation copiés, configurez les détails de l'emplacement partagé dans NetVault Backup. Pour plus d'informations, voir [Configuration d'un magasin de packages](#page-50-1).
- **Pour configurer le paramètre d'adresse réseau préférée sur les serveurs NetVault Backup multirésidents :** sur les serveurs NetVault Backup multiconnectés, configurez le paramètre **Adresse réseau préférée** pour permettre aux clients distants d'envoyer des messages de statut à l'adresse correcte. Pour plus d'informations sur ce paramètre, reportez-vous à [Configuration des adresses réseau](#page-369-0)  [d'ordinateurs multiconnectés.](#page-369-0)

Si le client distant ne parvient pas à contacter le serveur à l'adresse correcte, le statut de la tâche n'est pas mis à jour sur le serveur. Le cas échéant, les clients ne sont pas ajoutés au serveur et la tâche reste en état En cours d'exécution ou se termine avec des avertissements.

**• Pour vérifier que le pare-feu est configuré afin d'autoriser le trafic via les ports requis pour l'installation push :** pour installer les packages du client et des plug-ins sur un ordinateur Windows distant via la méthode push, le serveur NetVault Backup établit la session WMI initiale avec l'ordinateur distant à l'aide du RPC sur le port 135. Tout le trafic WMI suivant utilise la plage de ports dynamique de 49152 à 65535.

Pour installer les packages du client et des plug-ins sur un ordinateur distant Linux, le serveur NetVault Backup établit une connexion SSH avec l'ordinateur distant à l'aide sur le port 22.

Si un pare-feu est présent entre le serveur et le client distant, assurez-vous que ces ports sont ouverts pour autoriser le trafic RPC WMI à travers le pare-feu. Assurez-vous également qu'une règle de trafic entrant est créée pour le port d'écoute HTTP ou HTTPS configuré sur le serveur NetVault Backup.

Lorsque vous procédez à une installation de client NetVault Backup sur un ordinateur Linux, il vous faut respecter les conditions préalables suivantes :

**• Accorder l'accès approprié :** l'utilisateur doit avoir un accès au niveau racine, avec l'indicateur NOPASSWD défini dans le fichier sudoers sur l'ordinateur distant Linux. Pour remplir cette condition préalable, ajoutez l'une des entrées suivantes au fichier sudoers :

<nom d'utilisateur> ALL=NOPASSWD: TOUS

ou

or

```
<nom d'utilisateur> ALL=(ALL) NOPASSWD: <users home directory [/home/username
```
/home/domainname/username]>/nvpushinstall/nvclientinstaller

- **Confirmer l'authentification par mot de passe :** dans le fichier sshd\_config, définissez PasswordAuthentication sur yes.
	- **▪** Si vous n'utilisez pas le paramètre de chiffrement par défaut, la prise en charge de aes128-ctr est nécessaire. Si ce n'est pas le cas, vous devez ajouter aes128-ctr à la fin de la liste, après une virgule dans le fichier etc/ssh/sshd\_config.
- **Installer libstdc++ :** pour installer le package d'installation hybride du client NetVault Backup sur un ordinateur Linux 64 bit, vous devez d'abord installer la version de 32 bits de libstdc++.
- **•** Lors de l'installation push, spécifiez le suffixe de domaine (par exemple, domain.com ou domain.local) au format samaccountname ou DL.

## <span id="page-50-0"></span>**Gestion des magasins de packages**

Cette section inclut les rubriques suivantes :

- **•** [Configuration d'un magasin de packages](#page-50-1)
- **•** [Modification d'un magasin de packages](#page-51-1)
- **•** [Retrait d'un magasin de packages](#page-51-2)

### <span id="page-50-1"></span>**Configuration d'un magasin de packages**

Un magasin de packages est un emplacement partagé utilisé pour stocker le client NetVault Backup et les fichiers binaires des plug-ins pour des installations push. Actuellement, seuls les partages CIFS sont pris en charge en tant que magasins de packages. Vous pouvez configurer un magasin de packages dans NetVault Backup en fournissant le chemin et les informations d'identification de l'utilisateur du partage CIFS.

#### *Pour configurer un magasin de packages :*

- 1 Dans le volet Navigation, cliquez sur **Configuration guidée**, puis sur **Installer le logiciel / Ajouter des clients** sur la page **Assistant de configuration de NetVault**.
- 2 Sur la page **Sélectionner le logiciel / Ajouter des clients**, sélectionnez **Installer le logiciel NetVault sur les ordinateurs distants**.
- 3 Cliquez sur **Magasins de packages**, puis renseignez les informations ci-dessous.

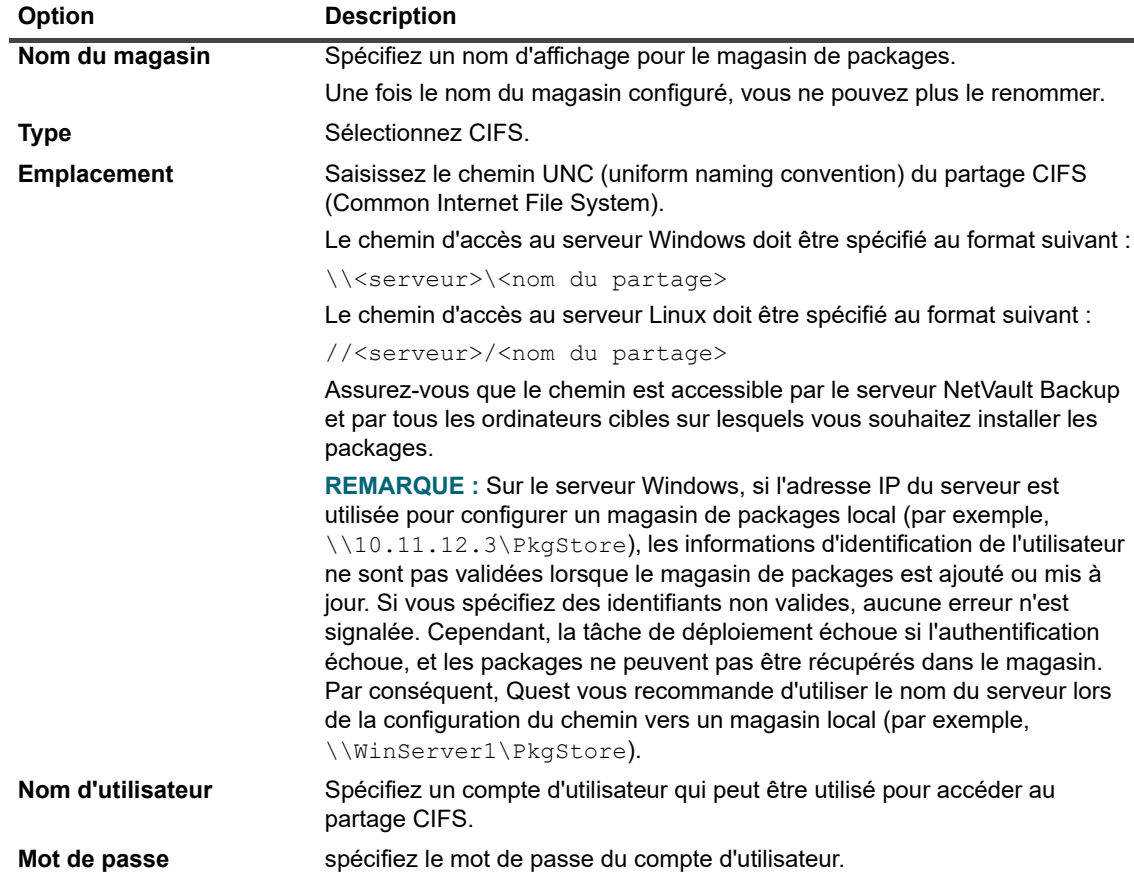

4 Cliquez sur **Ajouter** pour ajouter le magasin, puis sur **Terminé**.

### <span id="page-51-1"></span>**Modification d'un magasin de packages**

Vous pouvez mettre à jour le chemin UNC ou les informations d'identification de l'utilisateur pour un magasin de packages existant.

#### *Pour modifier un magasin de packages :*

- 1 Dans le volet Navigation, cliquez sur **Configuration guidée**, puis sur **Installer le logiciel / Ajouter des clients** sur la page **Assistant de configuration de NetVault**.
- 2 Sur la page **Sélectionner le logiciel / Ajouter des clients**, sélectionnez **Installer le logiciel NetVault sur les ordinateurs distants**.
- 3 Cliquez sur **Gérer les magasins** puis sélectionnez le magasin applicable dans la liste des magasins de packages.
- 4 Sous la section de détail du package, saisissez les nouvelles valeurs des options que vous souhaitez modifier.

Pour plus d'informations sur ces options, reportez-vous à [Configuration d'un magasin de packages](#page-50-1).

- 5 Cliquez sur **Mettre à jour**, puis sur **OK** dans la boîte de dialogue de confirmation.
- **REMARQUE :** lorsque vous modifiez un magasin de packages, les tâches de déploiement existantes qui f l'utilisent sont affectées.

### <span id="page-51-2"></span>**Retrait d'un magasin de packages**

Si un magasin de packages n'est plus utile, vous pouvez le supprimer dans la page **Gérer les magasins**.

#### *Pour retirer un magasin de packages :*

- 1 Dans le volet Navigation, cliquez sur **Configuration guidée**, puis sur **Installer le logiciel / Ajouter des clients** sur la page **Assistant de configuration de NetVault**.
- 2 Sur la page **Sélectionner le logiciel / Ajouter des clients**, sélectionnez **Installer le logiciel NetVault sur les ordinateurs distants**.
- 3 Cliquez sur **Gérer les magasins** puis sélectionnez le magasin applicable dans la liste des magasins de packages.
- 4 Cliquez sur **Supprimer**, puis sur **OK** dans la boîte de dialogue de confirmation.

## <span id="page-51-0"></span>**Exécution d'installations push**

Vous pouvez déployer le client NetVault Backup et les plug-ins vers plusieurs ordinateurs en créant une tâche de déploiement dans la WebUI qui installe automatiquement (push) les packages vers les ordinateurs spécifiés. Vous pouvez utiliser cette méthode pour des installations nouvelles et de mise à niveau. Une fois les packages installés avec succès sur les ordinateurs, les nouveaux clients sont automatiquement ajoutés au serveur NetVault Backup.

#### *Pour exécuter des installations push :*

- 1 Dans le volet Navigation, cliquez sur **Configuration guidée**, puis sur **Installer le logiciel / Ajouter des clients** sur la page **Assistant de configuration de NetVault**.
- 2 Sur la page **Sélectionner le logiciel / Ajouter des clients**, sélectionnez **Installer le logiciel NetVault sur les ordinateurs distants**.
- <span id="page-51-3"></span>3 Dans la liste **Magasin de packages**, sélectionnez la destination de sauvegarde qui contient les packages d'installation que vous souhaitez déployer.
- 4 Sélectionnez les packages d'installation que vous souhaitez utiliser :

**▪** Pour sélectionner des packages de clients NetVault Backup, cliquez sur **Ajouter un package principal NetVault**.

Dans la boîte de dialogue **Sélectionner les packages à déployer**, cochez les cases des packages que vous souhaitez utiliser, puis cliquez sur **OK**.

- **REMARQUE :** Veillez à sélectionner le package correspondant au système d'exploitation ÷ installé sur les ordinateurs cibles. Vous pouvez déployer sur un seul type de système d'exploitation à la fois; par exemple, sur tous les ordinateurs cibles Windows ou sur tous les ordinateurs cibles Linux.
- **▪** Pour ajouter des packages de plug-ins NetVault Backup, cliquez sur **Ajouter un package de plugin NetVault**.

Dans la boîte de dialogue **Sélectionner les packages à déployer**, cochez les cases correspondant aux fichiers binaires **« .npk »** que vous souhaitez utiliser, puis cliquez sur **OK**.

Cliquez sur **Suivant**.

5 Dans la page **Ordinateurs sur lesquels le logiciel NetVault doit être installé**, cliquez sur **Sélectionner des ordinateurs**, puis choisissez une méthode d'ajout des cibles de déploiement.

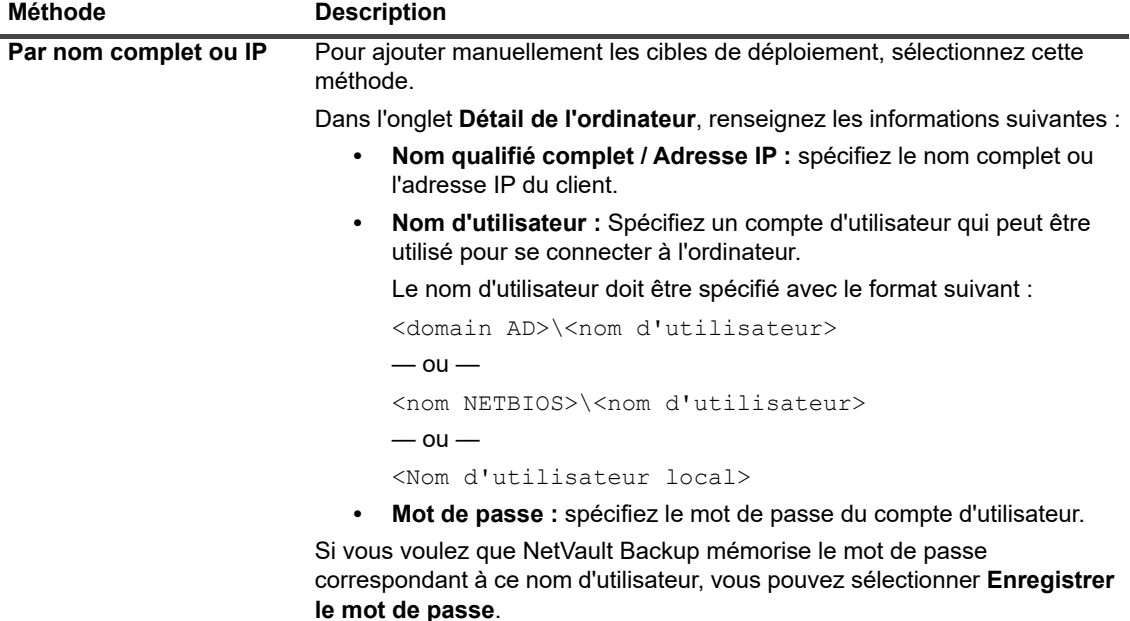

**REMARQUE :** Les informations d'identification enregistrées sont visibles uniquement par l'utilisateur qui les a enregistrées. Elles ne sont pas visibles par les autres utilisateurs.

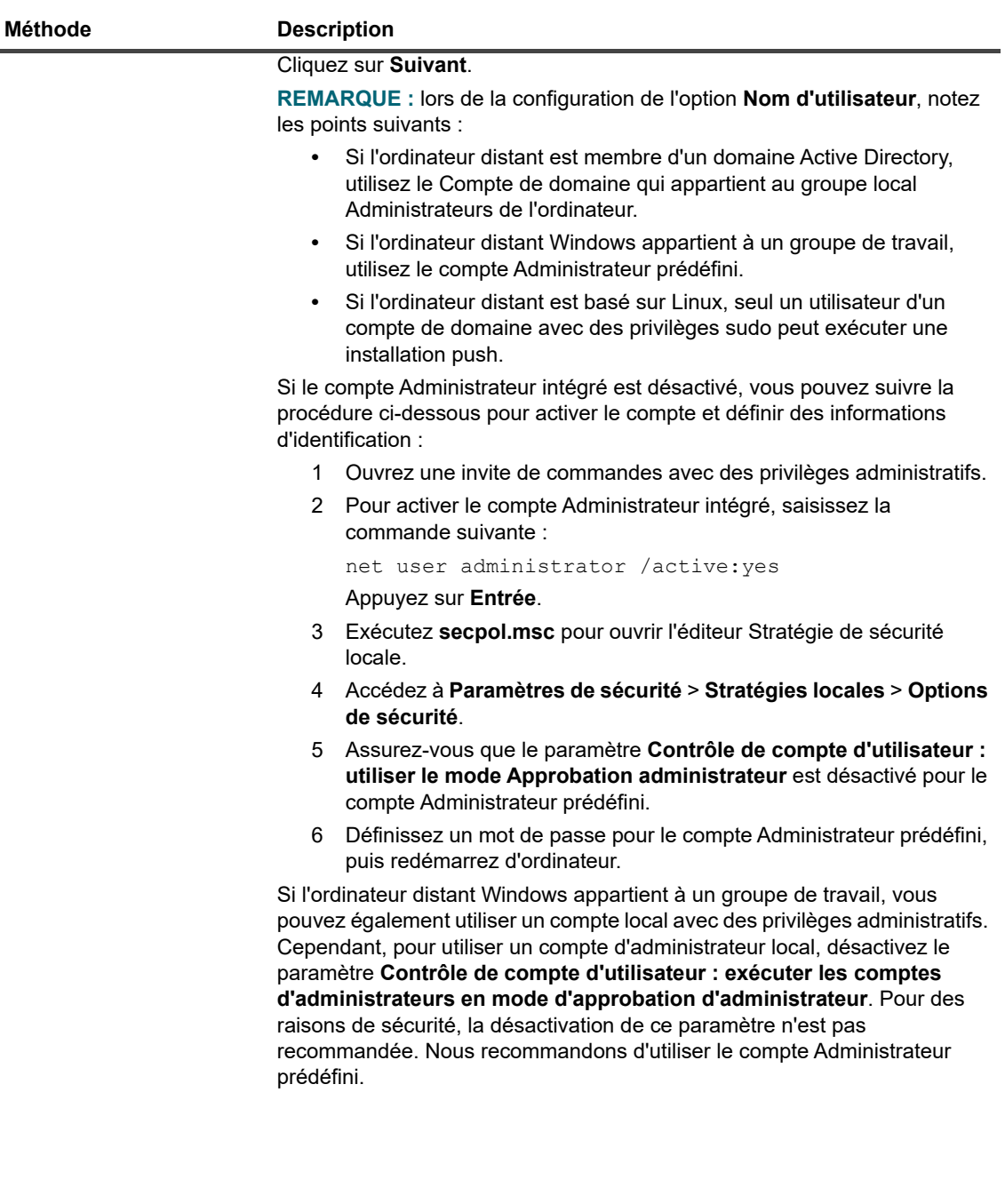

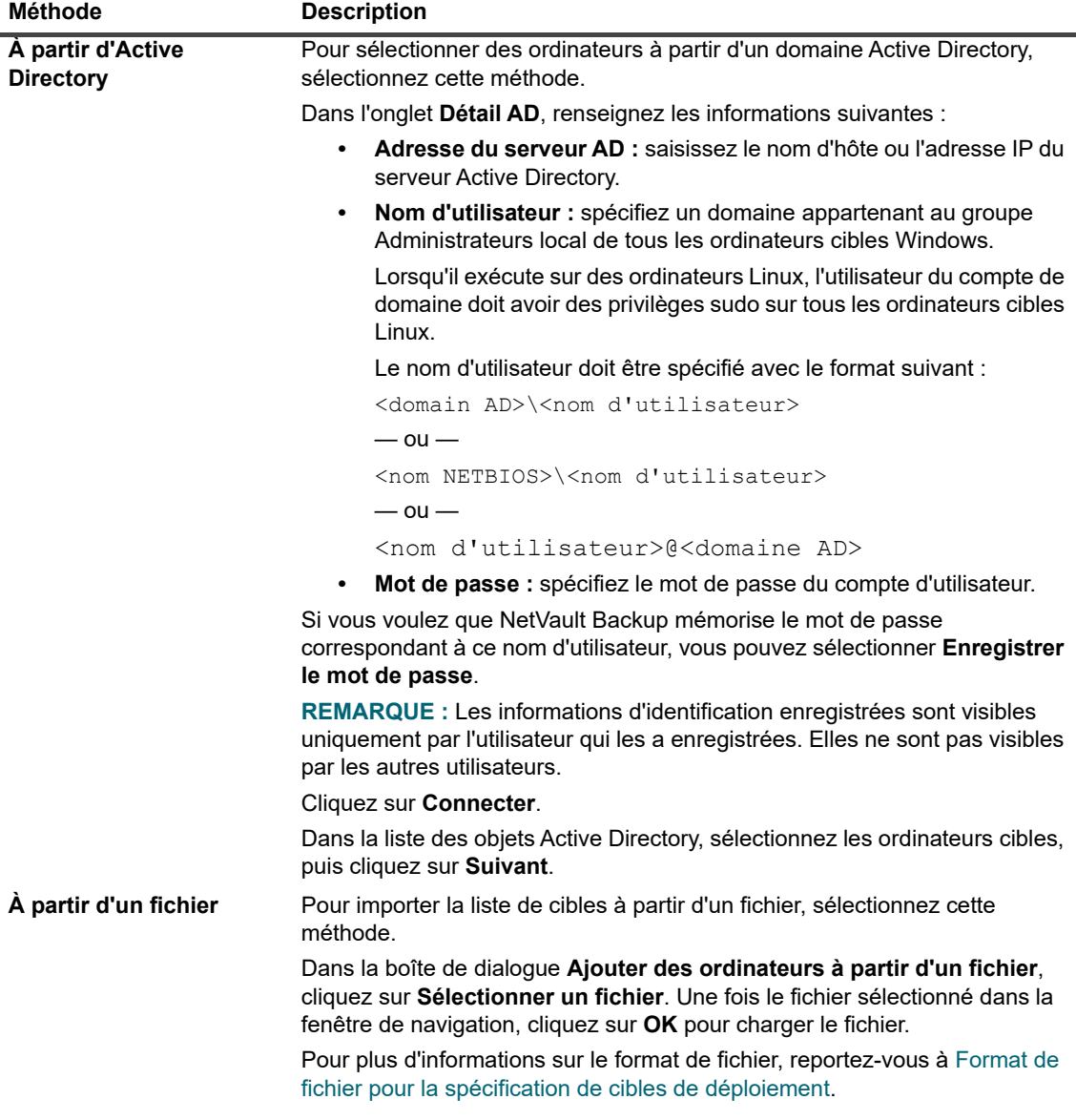

6 Configurez les paramètres applicables.

**REMARQUE :** les **Paramètres d'installation**, les **Paramètres du client** et les **Paramètres du parefeu** sont effectifs uniquement lorsqu'un ordinateur est ajouté pour la première fois en tant que client. Si un ordinateur a déjà été ajouté au serveur, ces paramètres ne sont pas utilisés pour cet ordinateur.

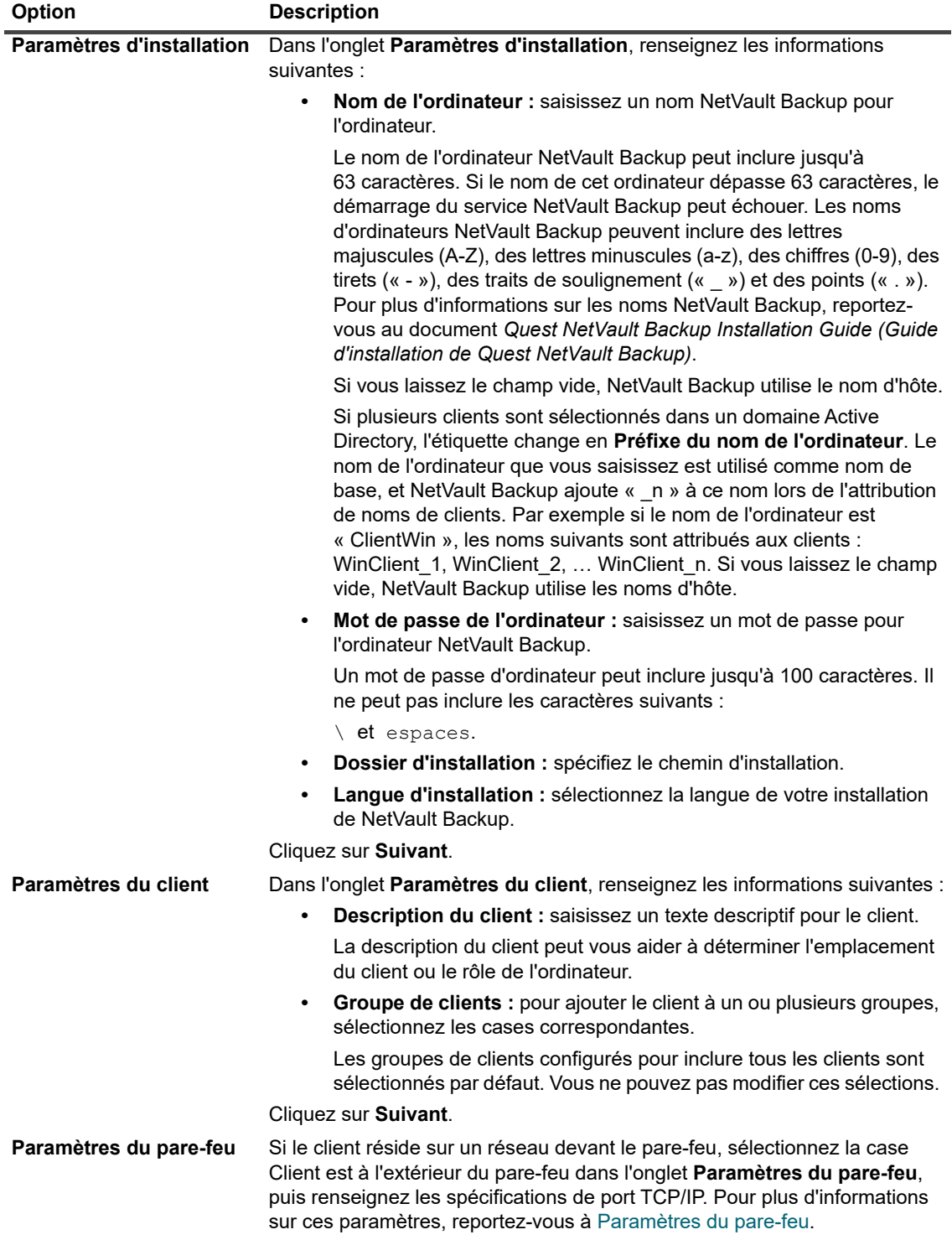

- 7 Pour enregistrer les détails du client, cliquez sur **OK**.
- 8 Si vous effectuez une installation de mise à niveau sur un client, sélectionnez la case **Autoriser la mise à niveau des installations NetVault clientes existantes**.
- 9 Avant de soumettre la tâche, procédez comme suit :
	- **▪** Cliquez sur **Vérifier** pour contrôler la connectivité aux clients. Si des erreurs sont signalées, cliquez sur **Modifier**, puis changez les paramètres d'installation applicables.
- **▪** Si vous souhaitez attribuer un nom de tâche défini par l'utilisateur, saisissez le nom dans le champ **Nom de la tâche**.
- <span id="page-56-1"></span>10 Pour soumettre la tâche, cliquez sur **Installer le logiciel / ajouter des clients**.

Vous pouvez suivre la progression et le statut de la tâche dans la page **Statut de la tâche de déploiement**. Pour plus d'informations, voir [Suivi des tâches de déploiement](#page-58-0).

**REMARQUE :** Le programme d'installation génère un fichier journal dans le répertoire temporaire du ÷. système. (La variable d'environnement TEMP pour le compte système détermine l'emplacement de ce répertoire. Ce chemin est généralement défini sur  $\varphi$  indir  $\varphi$  Temp.)

Le fichier journal est nommé comme suit : netvault {GUID} install.log, où {GUID} est unique pour chaque occurrence d'installation (par exemple, netvault 274bffb2-a3c1-457e-7f5e-221bf60a7689\_install.log).

### <span id="page-56-0"></span>**Format de fichier pour la spécification de cibles de déploiement**

**REMARQUE :** Lors de la création d'un fichier de saisie, tenez compte des points suivants : ÷

- **•** Utilisez l'extension « .txt » ou « .csv » pour le fichier de saisie.
- **•** Sur la première ligne, spécifiez les noms de champ. Utilisez un point-virgule (« ; ») pour séparer les champs.
- **•** Spécifiez les valeurs de champ sur les lignes suivantes. Spécifiez les valeurs de champ d'un ordinateur par ligne. Utilisez un point-virgule (« ; ») pour séparer les valeurs de champ.

Vous pouvez spécifier les champs ci-dessous dans le fichier de saisie.

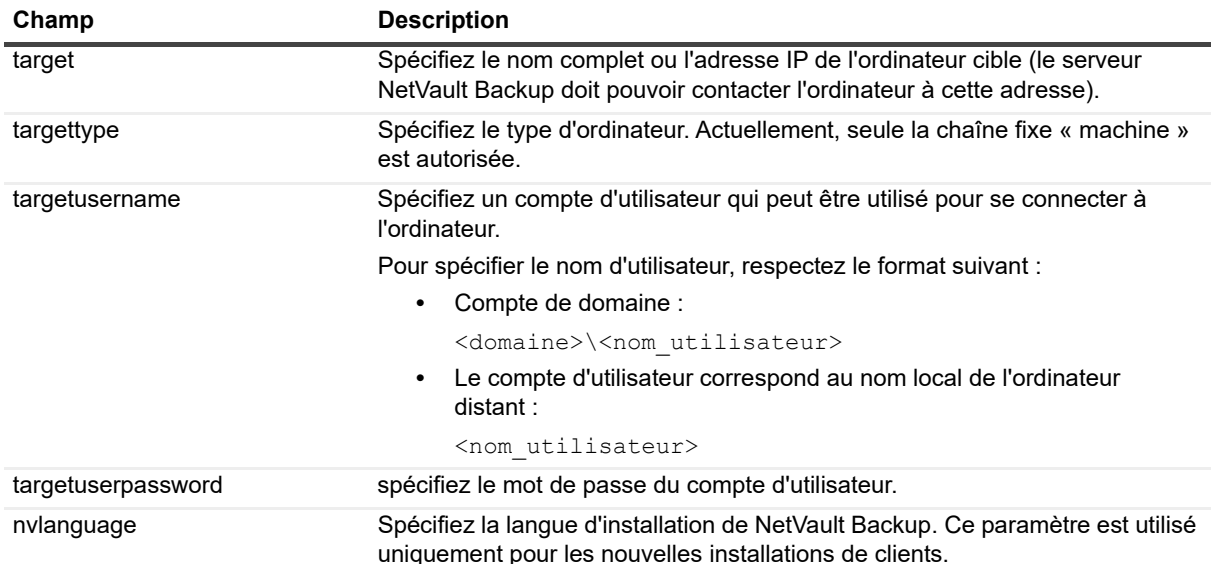

**Tableau 16. Champs valides pour le fichier de saisie**

#### **Tableau 16. Champs valides pour le fichier de saisie**

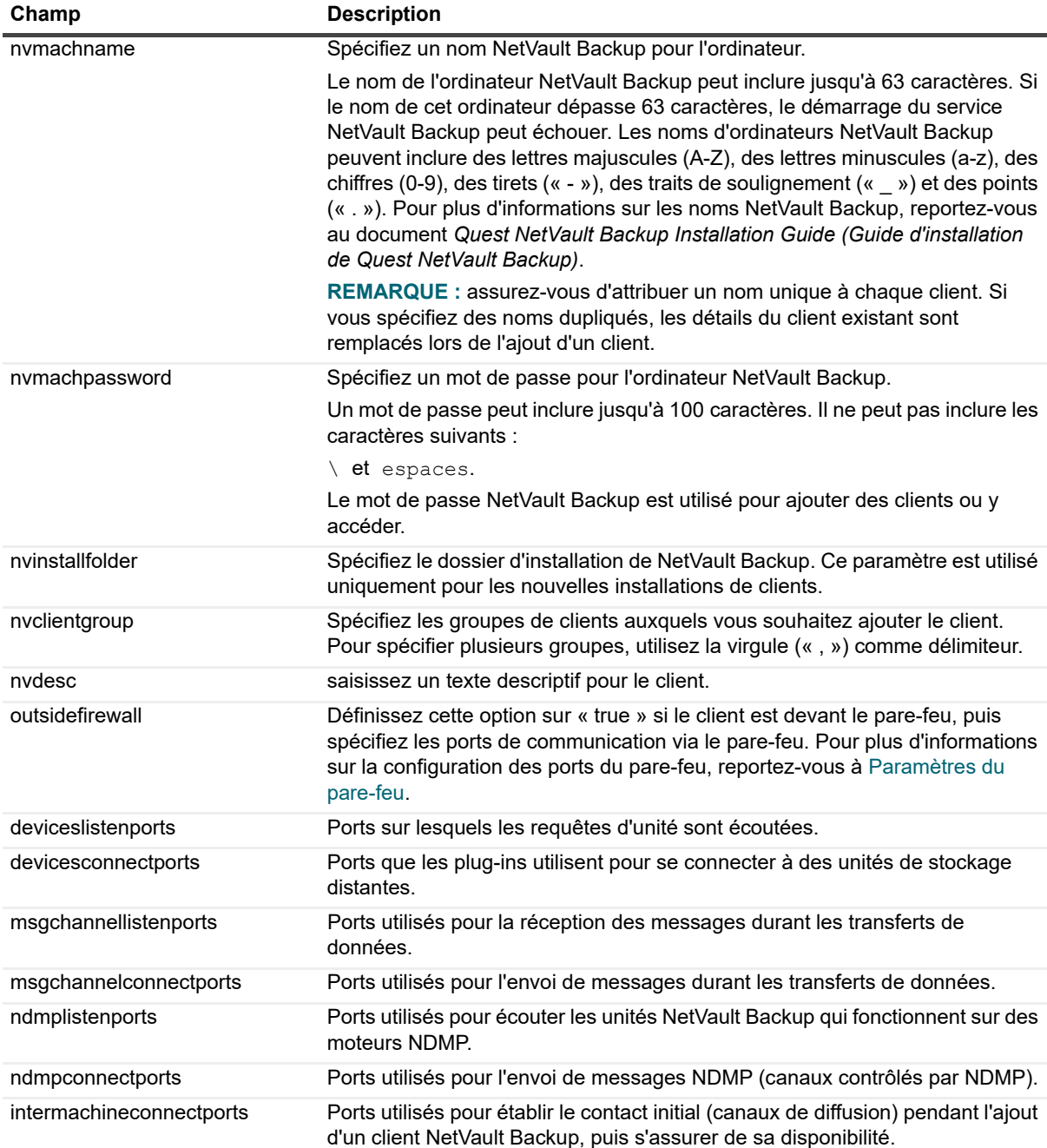

#### **Exemple de fichier de saisie**

target;targettype;targetusername;targetuserpassword;nvlanguage;nvmachname;nvmachpas sword;nvinstallfolder;nvclientgroup;nvdesc;outsidefirewall;deviceslistenports;devic esconnectports;msgchannellistenports;msgchannelconnectports;ndmplistenports;ndmpcon nectports;intermachineconnectports

10.11.12.3;machine;testdomain\administrator;UserPwd;English;Client-A;nvpassword1;C: \Software; ClientGroup-2,default;NetVault Backup Client-A;true;5000-5300;5000- 5300;5000-5300;5000-5300;5000-5300;5000-5300;5000-5300

10.11.12.4;machine;testpc1\administrator;MyPassword;English;Client-B;nvpassword2;C: \Software;default;NetVault Backup Client-B;true;5000-5300;5000-5300;5000-5300;5000- 5300;5000-5300;5000-5300;5000-5300

> Quest NetVault Backup 12.2 Guide de l'administrateur pour fournisseurs de services gérés sseurs de services geres **58**<br>Configuration des clients **58**

10.10.25.225;machine;testpc2\administrator;MyPassword;English;Client-C;nvpassword3; C:\Software;default;NetVault Backup Client-C;false;;;;;;;

## <span id="page-58-0"></span>**Suivi des tâches de déploiement**

Vous pouvez surveiller l'état et la progression des tâches de déploiement sur la page **État des tâches de déploiement**. La page présente un résumé des tâches actuelles et terminées sous la forme de graphiques à barres, et indique la progression des ordinateurs individuels.

#### *Pour afficher le statut de tâches de déploiement :*

- 1 Dans le volet Navigation, cliquez sur **Statut de la tâche de déploiement**.
- 2 La page **Statut de la tâche de déploiement** présente les informations suivantes :
	- **Nom de la tâche :** le nom attribué à la tâche.
	- **Heure de début :** l'heure de début.
	- **Total :** le nombre total de clients.
	- **Succès :** le nombre de clients sur lesquels l'installation du package a été exécutée avec succès.
	- **Avertissements :** le nombre de clients sur lesquels l'installation du package a été exécutée avec des avertissements.
	- **Erreurs :** le nombre de clients sur lesquels l'installation du package a échoué.
	- **Mis à jour :** la date et l'heure de la mise à jour du statut.
	- **État :** le statut global de la tâche.
	- **REMARQUE :** L'application Web NetVault Backup prend en charge le tri de plusieurs colonnes pour  $\mathbf{i}$ les tableaux. Pour plus d'informations, voir [Tri des enregistrements dans la WebUI de NetVault](#page-38-0)  [Backup.](#page-38-0)

Pour afficher les paramètres de taille de la page et l'ordre de tri dans le tableau, exporter les enregistrements ou modifier les paramètres du tableau, cliquez sur les icônes en bas à droite du tableau. Pour plus d'informations, voir Personnalisation des tableaux de la WebUI de NetVault [Backup.](#page-38-1)

3 Pour afficher les détails de statut d'une tâche particulière, sélectionnez la tâche dans le tableau Tâche, puis cliquez sur **Afficher le statut cible de la tâche**.

La page Statut de la tâche présente les informations suivantes :

- **Tableaux de statut de tâche :** cette zone affiche des graphiques à barres pour les cibles actuelles et terminées :
	- **Cibles des tâches actuelles :** les barres individuelles représentent le nombre de tâches d'installation ou de mise à niveau qui sont dans un état en cours d'exécution, reporté ou en attente.
	- **Cibles des tâches terminées :** les barres individuelles représentent le nombre de tâches de mise à niveau de l'installation réussies, terminées avec des avertissements ou échouées.
- **Tableau des détails de l'erreur :** le tableau présente les informations suivantes :
	- **ID de la tâche :** numéro d'identification de la tâche
	- **Cible :** le nom du clients cible
	- **État :** le statut de la tâche
- 4 Pour afficher les journaux de tâche, sélectionnez la tâche dans le tableau Tâche, puis cliquez sur **Afficher les journaux de tâche**

(si vous êtes dans la page **Statut de la tâche de déploiement**, sélectionnez la tâche dans le tableau Tâche, puis cliquez sur **Afficher les journaux de tâche**).

La page **Journaux de tâche de déploiement** présente les informations suivantes :

- Gravité : niveau de gravité
- **Date :** date et heure de génération du journal.
- **ID de la tâche :** numéro d'identification de la tâche
- **Cible :** nom du client pour lequel la session a été générée.
- **Message :** message ou description détaillée du journal.
- 5 Pour revenir à la page de statut de la tâche, cliquez sur **Retour**.
- 6 Pour annuler ou réessayer une tâche de déploiement, sélectionnez la tâche dans le tableau Tâche, puis cliquez sur le bouton correspondant dans le volet Opérations.

Vous pouvez également cliquer sur un lien dans le volet Navigation pour ouvrir une autre page.

### <span id="page-59-0"></span>**Gestion des tâches de déploiement**

Cette section inclut les rubriques suivantes :

- **•** [Nouvel essai pour les tâches de déploiement échouées](#page-59-1)
- **•** [Annulation d'une tâche de déploiement](#page-59-2)
- **•** [Clonage d'une tâche de déploiement](#page-59-3)

### <span id="page-59-1"></span>**Nouvel essai pour les tâches de déploiement échouées**

Si une tâche de déploiement échoue ou se termine avec des avertissements, vous pouvez la réexécuter. La tâche s'exécute uniquement sur les ordinateurs cibles où elle a échoué précédemment.

#### *Pour réessayer une tâche de déploiement :*

- 1 Dans le volet Navigation, cliquez sur **Statut de la tâche de déploiement**.
- 2 Dans le tableau des tâches, sélectionnez la tâche échouée ou terminée avec des avertissements, puis cliquez sur **Réessayer la tâche**.
- 3 Dans la boîte de dialogue de confirmation, cliquez sur **OK**.

### <span id="page-59-2"></span>**Annulation d'une tâche de déploiement**

Vous pouvez annuler un déploiement en cours sur la page **État des tâches de déploiement**.

**REMARQUE :** si une tâche est abandonnée après le démarrage de l'agent de déploiement sur l'ordinateur distant, l'agent ne se ferme pas. Il termine la tâche d'installation du logiciel. Cependant, si la cible est un nouveau client, il n'est pas ajouté au serveur.

#### *Pour annuler une tâche de déploiement :*

- 1 Dans le volet Navigation, cliquez sur **Statut de la tâche de déploiement**.
- 2 Dans le tableau des tâches, sélectionnez la tâche, puis cliquez sur **Abandonner**.
- 3 Dans la boîte de dialogue de confirmation, cliquez sur **OK**.

### <span id="page-59-3"></span>**Clonage d'une tâche de déploiement**

Vous pouvez utiliser la méthode de clonage pour créer une tâche de déploiement à partir d'une tâche existante. Une fois la tâche clonée, vous pouvez modifier les packages d'installation, les clients cibles et d'autres paramètres d'installation pour la tâche.

> Quest NetVault Backup 12.2 Guide de l'administrateur pour fournisseurs de services gérés sseurs de services geres **60**<br>Configuration des clients **60**

#### *Pour créer une tâche de déploiement à partir d'une tâche existante :*

- 1 Dans le volet Navigation, cliquez sur **Statut de la tâche de déploiement**.
- 2 Dans le tableau des tâches, sélectionnez la tâche, puis cliquez sur **Cloner**.
- 3 Suivez la procédure de l'[Étape 3](#page-51-3) à l'[Étape 10](#page-56-1) de la section [Exécution d'installations push.](#page-51-0)

# <span id="page-60-0"></span>**Ajout de clients (Windows uniquement)**

Cette section inclut les rubriques suivantes :

- **•** [Ajout d'un client au serveur NetVault Backup](#page-60-1)
- **•** [Ajout de plusieurs clients \(Windows uniquement\)](#page-61-0)
- **•** [Paramètres du pare-feu](#page-63-0)
- **•** [Localisation d'un client](#page-67-0)
- **•** [Vérification des communications via un pare-feu](#page-67-1)
- **•** [Retrait d'un client de la liste des clients disponibles](#page-68-0)

## <span id="page-60-1"></span>**Ajout d'un client au serveur NetVault Backup**

Pour pouvoir utiliser un client lors d'une opération de sauvegarde ou de restauration, vous devez d'abord l'ajouter au serveur NetVault Backup. Vous pouvez utiliser l'assistant de configuration pour ajouter et configurer un client NetVault Backup.

**REMARQUE :** un serveur NetVault Backup peut prendre en charge uniquement les clients qui ont une version identique ou antérieure à la sienne. La version client du logiciel NetVault Backup ne doit pas être supérieure à la version serveur du logiciel NetVault Backup.

Pour sauvegarder l'ordinateur client ajouté par l'administrateur MSP, ajoutez d'abord le groupe de clients par défaut.

#### *Pour ajouter un client au serveur NetVault Backup :*

1 Dans l'onglet Navigation, cliquez sur **Gérer les clients**, puis sur **Ajouter un client**.

**REMARQUE :** La liste des clients n'est pas visible par l'administrateur client. L'administrateur client i. doit utiliser l'option **Rechercher un ordinateur** pour localiser et ajouter ces clients.

<span id="page-60-2"></span>2 Si le client est protégé par mot de passe, saisissez son mot de passe NetVault Backup. Vous pouvez également saisir le mot de passe racine ou administrateur du client.

Si aucun mot de passe NetVault Backup n'est défini pour le client, saisissez le mot de passe racine ou administrateur du client.

#### Cliquez sur **Suivant**.

Cette page n'est pas affichée si la sécurité est désactivée sur le client. Pour plus d'informations, voir [Configuration des paramètres de sécurité.](#page-390-0)

- 3 Saisissez un texte descriptif pour le client, puis cliquez sur **Suivant**.
- 4 Si le client réside sur un réseau hors du pare-feu, cochez la case **Client devant le pare-feu**, puis configurez les paramètres du pare-feu. Pour plus d'informations, voir [Paramètres du pare-feu.](#page-63-0)

#### Cliquez sur **Suivant**.

<span id="page-60-3"></span>5 Une fois le client ajouté au serveur, un message est affiché.

L'ordinateur client est répertorié sur la page **Gérer les clients**. Vous pouvez consulter les informations suivantes sur les ordinateurs :

- **Etat :** affiche les icônes de statut qui indiquent si le client est actuellement en ligne ou hors ligne.
- **Client :** affiche le nom NetVault Backup attribué au client.
- **Version :** affiche la version de NetVault Backup installée sur l'ordinateur.
- **Description :** affiche une description du client.
- **Statut de trace :** cochez ou décochez la case pour activer ou désactiver la trace sur l'ordinateur client NetVault Backup concerné afin de capturer les informations de diagnostic. Pour plus d'informations, voir [Activation de la trace](#page-405-0) et [Désactivation de la trace.](#page-410-0)

Le tableau ci-dessous présente une courte description des icônes de statut du client.

#### **Tableau 17. Icônes de statut du client**

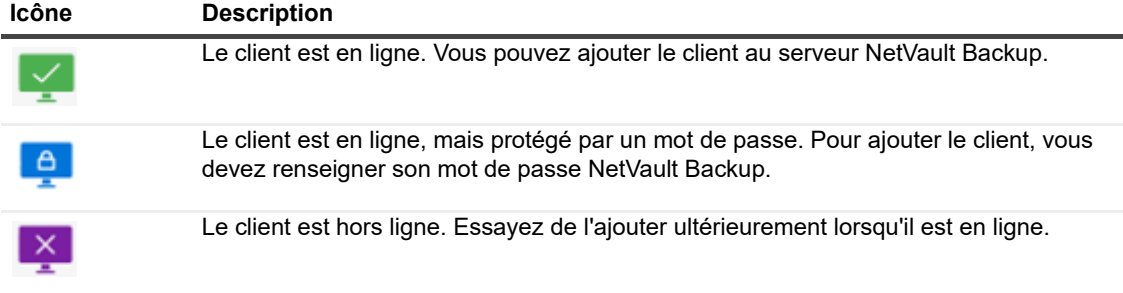

### <span id="page-61-0"></span>**Ajout de plusieurs clients (Windows uniquement)**

Lors de l'ajout de clients à un serveur NetVault Backup Windows , en tant que seul administrateur MSP, pouvez suivre la procédure ci-dessous pour ajouter plusieurs clients MSP en même temps.

**REMARQUE :** un serveur NetVault Backup peut prendre en charge uniquement les clients qui ont une version identique ou antérieure à la sienne. La version client du logiciel NetVault Backup ne doit pas être supérieure à la version serveur du logiciel NetVault Backup.

#### *Pour ajouter plusieurs clients à un serveur NetVault Backup Windows :*

- 1 Dans le volet Navigation, cliquez sur **Configuration guidée**, puis sélectionnez l'option **Installer le logiciel / ajouter des clients** dans la page Assistant de configuration de NetVault.
- 2 Sélectionnez **Ajoutez des ordinateurs distants, sur lesquels NetVault est déjà installé, en tant que clients sur ce serveur**, puis cliquez sur **Suivant**.
- 3 Sur la page **Ordinateurs à ajouter en tant que clients**, cliquez sur **Sélectionner des ordinateurs**, puis sélectionnez une méthode d'ajout des cibles de déploiement.

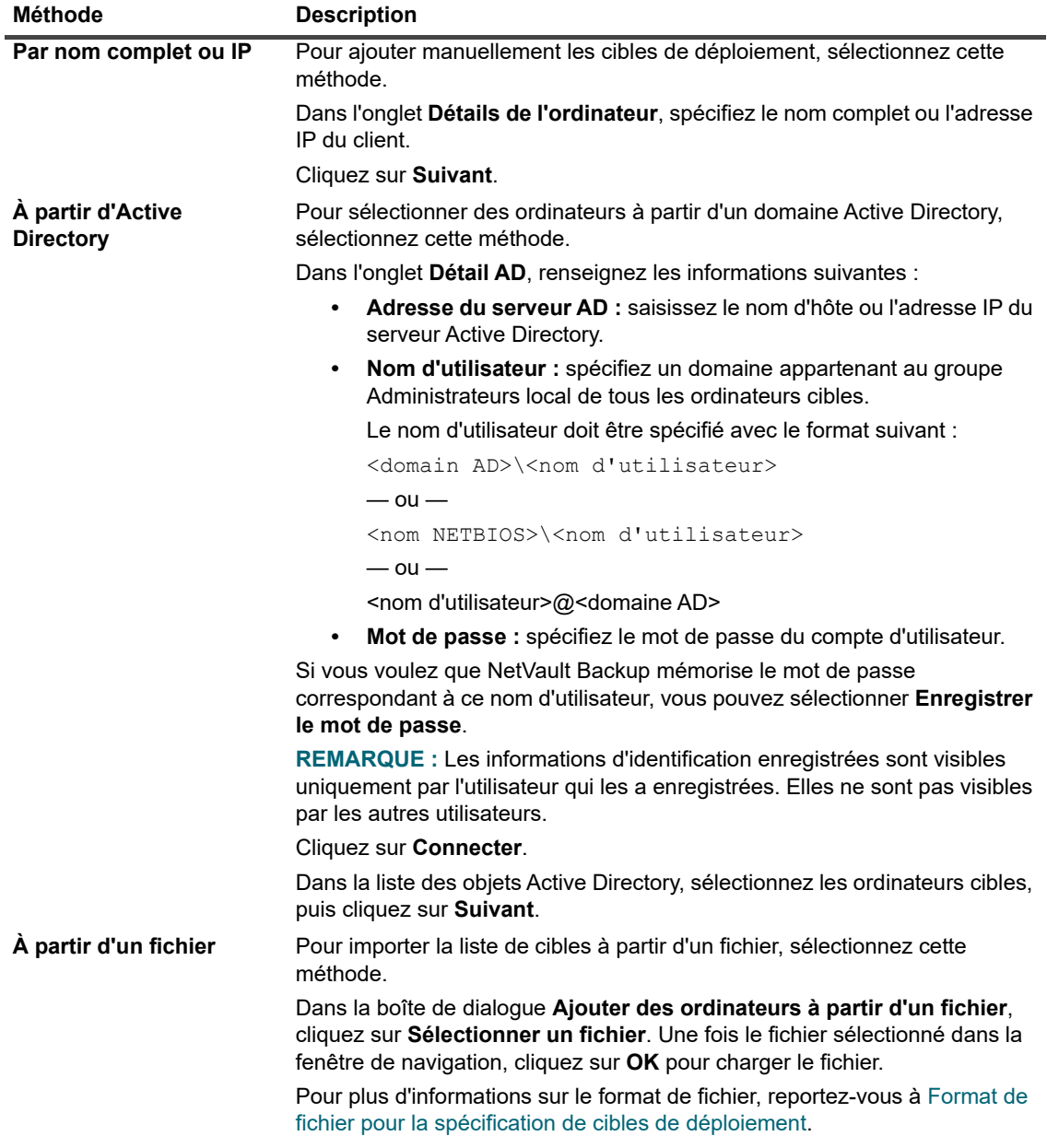

4 Configurez les paramètres applicables.

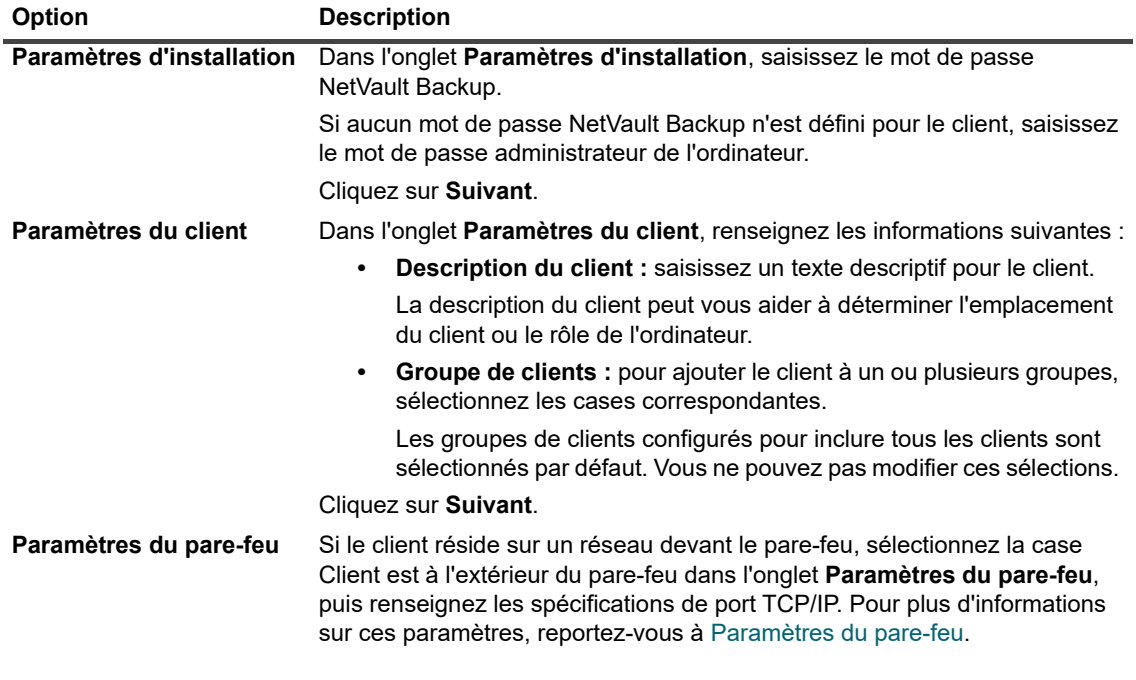

- 5 Pour enregistrer les détails du client, cliquez sur **OK**.
- 6 Avant de soumettre la tâche, procédez comme suit :
	- **▪** Cliquez sur **Vérifier** pour contrôler la connectivité aux clients. Si des erreurs sont signalées, cliquez sur **Modifier**, puis changez les paramètres d'installation applicables.
	- **▪** Si vous souhaitez attribuer un nom de tâche défini par l'utilisateur, saisissez le nom dans le champ **Nom de la tâche**.
- 7 Pour soumettre la tâche, cliquez sur **Installer le logiciel / ajouter des clients**.

Vous pouvez suivre la progression et le statut de la tâche dans la page **Statut de la tâche de déploiement**. Pour plus d'informations, voir [Suivi des tâches de déploiement](#page-58-0).

## <span id="page-63-0"></span>**Paramètres du pare-feu**

Les paramètres du pare-feu sont requis pour communiquer avec les clients NetVault Backup qui résident devant le pare-feu. Vous, en tant qu'administrateur client et utilisateur locataire pouvez utiliser ces paramètres pour spécifier les ports TCP/IP utilisés pour établir des canaux de transfert de données, des canaux de messagerie et des canaux de diffusion via le pare-feu.

Vous, en tant qu'administrateur client et utilisateur locataire pouvez configurer les paramètres du pare-feu en déployant ou en ajoutant un client, ou mettre à jour ces paramètres à la page **Modifier les paramètres**. Vous, en tant qu'administrateur client et utilisateur locataire pouvez également utiliser la WebUI de NetVault Backup pour configurer les paramètres du pare-feu de clients nouveaux ou existants.

**REMARQUE :** NetVault Backup ne prend pas en charge les pare-feu qui utilisent le masquage d'adresse ÷ NAT/IP.

Les ports de pare-feu communs doivent être utilisés par tous les administrateurs clients, et les mêmes paramètres doivent être définis pour tous les ordinateurs clients.

Le tableau ci-dessous présente une courte description des paramètres du pare-feu.

**Tableau 18. Paramètres du pare-feu**

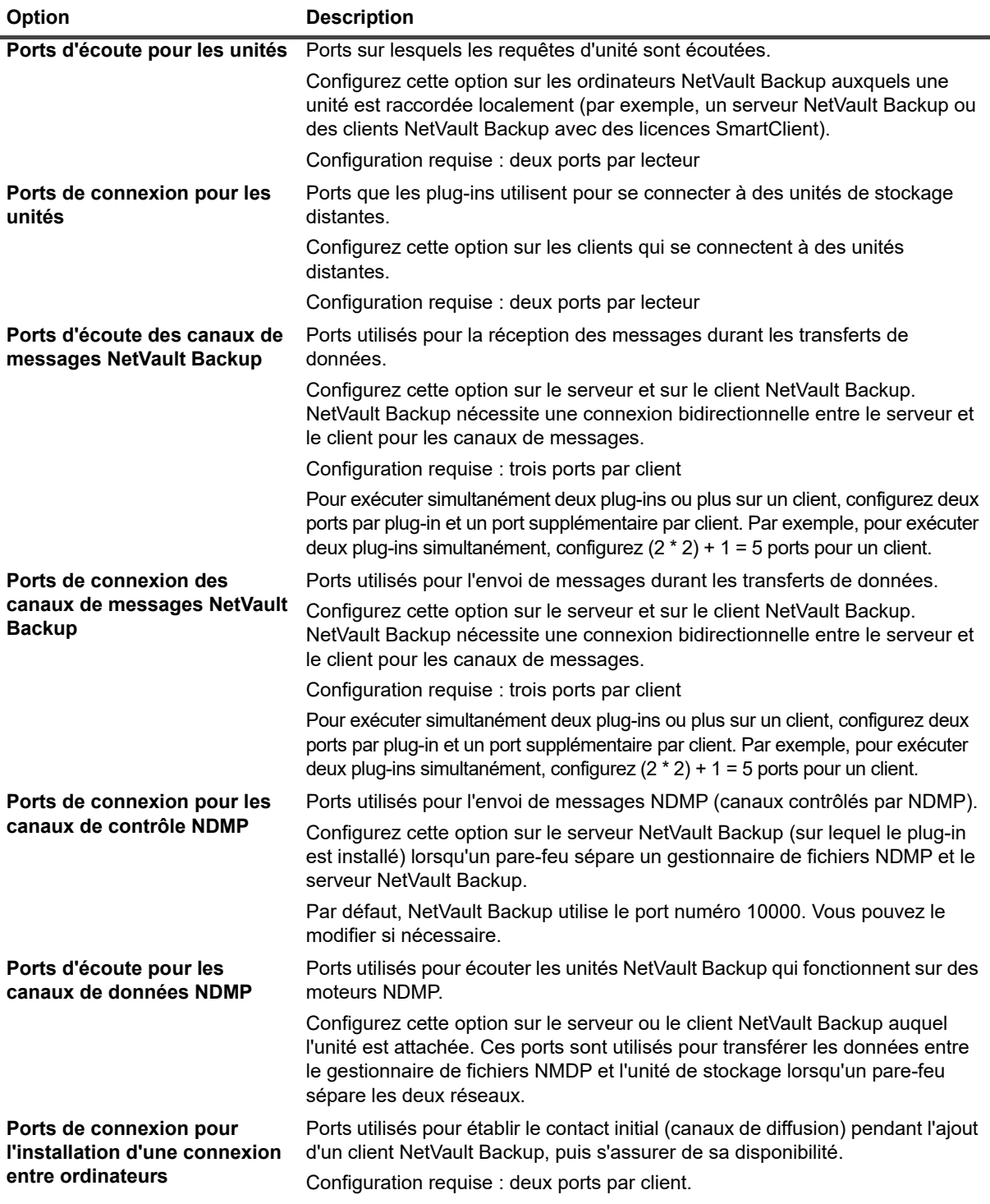

Pour spécifier les ports ou les plages de ports pour des canaux de données, des canaux de messages et des canaux de diffusion, vous pouvez utiliser les formats suivants :

- **•** Une liste de valeurs séparées par une virgule (exemple : 20000, 20050)
- **•** Une plage de ports séparés par un tiret (exemple : 20000-20100)
- **•** Une combinaison de liste de valeurs séparées par une virgule et de plage de ports (exemple : 20000- 20100, 20200)
- **REMARQUE :** Vous devez configurer la même plage de ports pour les canaux de données, de messages et f. de diffusion pour tous les ordinateurs NetVault Backup.
- **IMPORTANT :**  f.
	- **•** NetVault Backup ne prend pas en charge les pare-feu qui utilisent le masquage d'adresse NAT/IP.
	- **•** NetVault Backup utilise le port numéro 20031 pour la messagerie TCP et UDP. Assurez-vous que ce port est ouvert sur le pare-feu.

Pour plus d'informations, reportez-vous aux sections suivantes :

- **•** [règles de filtrage du pare-feu](#page-65-0)
- **•** [Exemple de configuration du pare-feu](#page-66-0)

### <span id="page-65-0"></span>**règles de filtrage du pare-feu**

Lors de la création de règles de pare-feu sur les ordinateurs serveur et clients, assurez-vous que vous ouvrez les ports ci-dessous pour envoyer et recevoir le trafic de NetVault Backup.

**i | IMPORTANT : L'administrateur MSP peut créer des règles de pare-feu du serveur au client, et** l'administrateur client peut créer des règles de pare-feu du client au serveur.

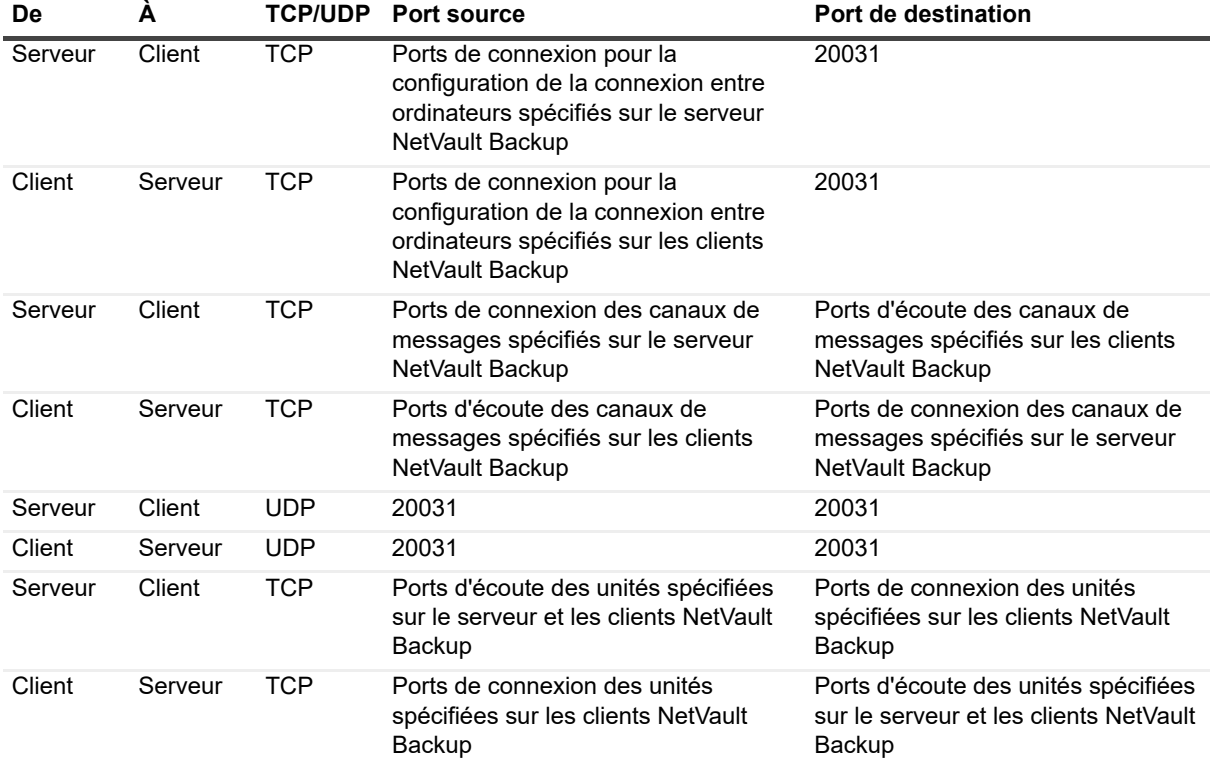

#### **Tableau 19. Règles de filtrage du pare-feu**

### <span id="page-66-0"></span>**Exemple de configuration du pare-feu**

Cet exemple illustre les exigences de port réseau pour un système NetVault Backup avec la configuration suivante :

- **•** Nombre de lecteurs : 6
- **•** Nombre de clients avec un plug-in : 10
- **•** Nombre de clients avec deux plug-ins : 2

**Tableau 20. Exemple : calcul des ports requis**

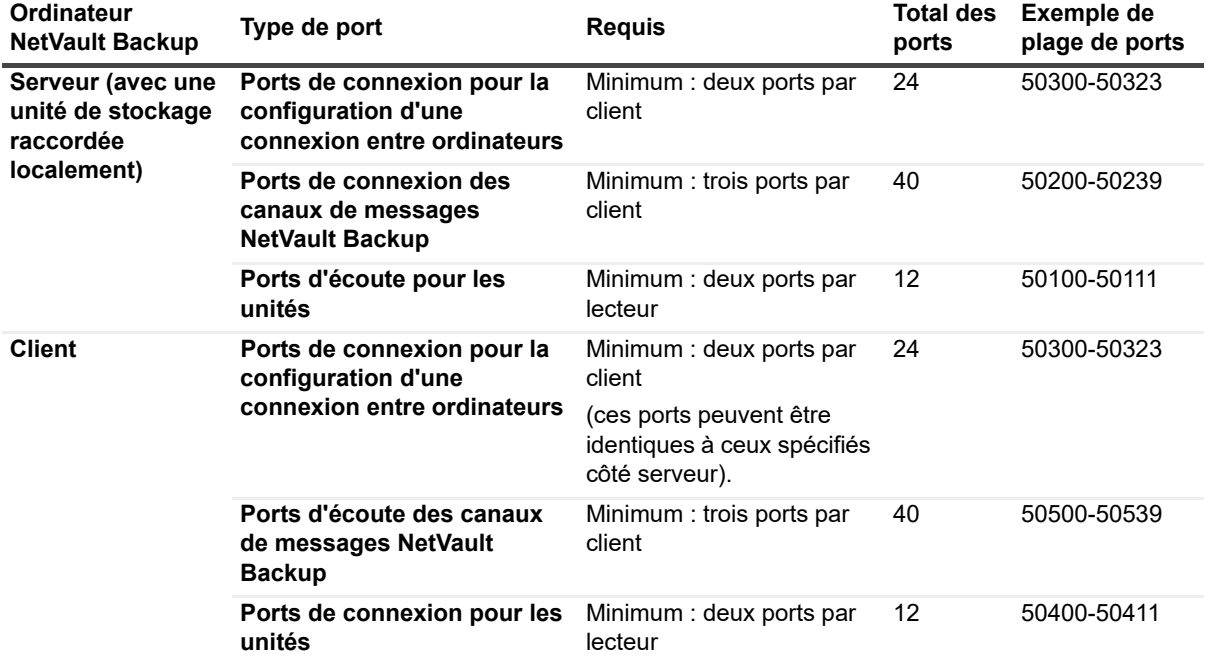

Le tableau ci-dessous illustre les règles de filtrage de pare-feu de ce système.

**Tableau 21. Exemple : Règles de filtrage du pare-feu**

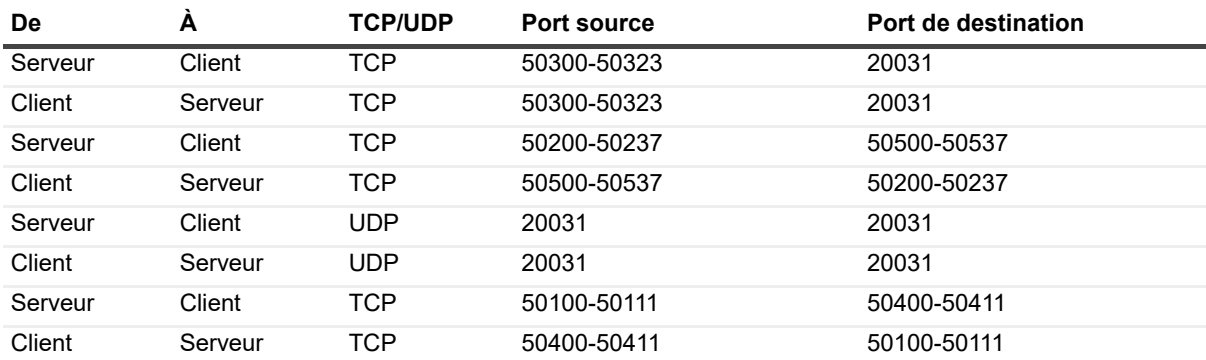

## <span id="page-67-0"></span>**Localisation d'un client**

Les clients qui résident dans un sous-réseau différent ne sont pas inclus dans la liste des clients disponibles. Vous pouvez utiliser l'option **Rechercher un ordinateur** pour localiser et ajouter ces clients.

#### *Pour localiser et ajouter un client qui n'est pas automatiquement découvert :*

- 1 Lancez l'assistant d'ajout de clients, puis cliquez sur **Rechercher un ordinateur**.
- 2 Dans la page Rechercher un client, saisissez le nom de domaine complet (FQDN) ou l'adresse IP du client, puis cliquez sur **Rechercher**.
- 3 Une fois l'ordinateur localisé, suivez la procédure de l'[Étape 2](#page-60-2) à l'[Étape 5](#page-60-3) de la section [Ajout d'un client au](#page-60-1)  [serveur NetVault Backup.](#page-60-1)
- **REMARQUE :** NetVault Backup signale une erreur s'il ne parvient pas à trouver le client spécifié sur le ÷ réseau. Une erreur peut se produire pour plusieurs raisons, par exemple :
	- **•** Le logiciel NetVault Backup n'est pas installé sur l'ordinateur.
	- **•** Le service NetVault Backup n'est pas exécuté sur l'ordinateur.
	- **•** Aucun contact ne peut être établi avec la table de consultation DNS ou la table des hôtes de l'ordinateur.

### <span id="page-67-1"></span>**Vérification des communications via un pare-feu**

Lorsque vous ajoutez un client qui réside à l'extérieur du pare-feu, vous pouvez tester le pare-feu pour vérifier si le client et le serveur peuvent communiquer à travers le pare-feu. Vous pouvez également effectuer ce test pour vérifier la connectivité des clients existants.

#### *Pour s'assurer qu'un serveur et un client peuvent communiquer via un pare-feu :*

1 Pour vérifier la connectivité des nouveaux clients, lancez l'assistant d'ajout de clients, puis cliquez sur **Test du pare-feu**.

 $-\omega -$ 

Pour vérifier la connectivité des clients existants, ouvrez la page **Gérer les clients**. Sélectionnez le client, puis cliquez sur **Test du pare-feu**.

2 Dans la boîte de dialogue **Vérifier la connexion**, renseignez les informations ci-dessous.

**Tableau 22. Vérifier la connexion**

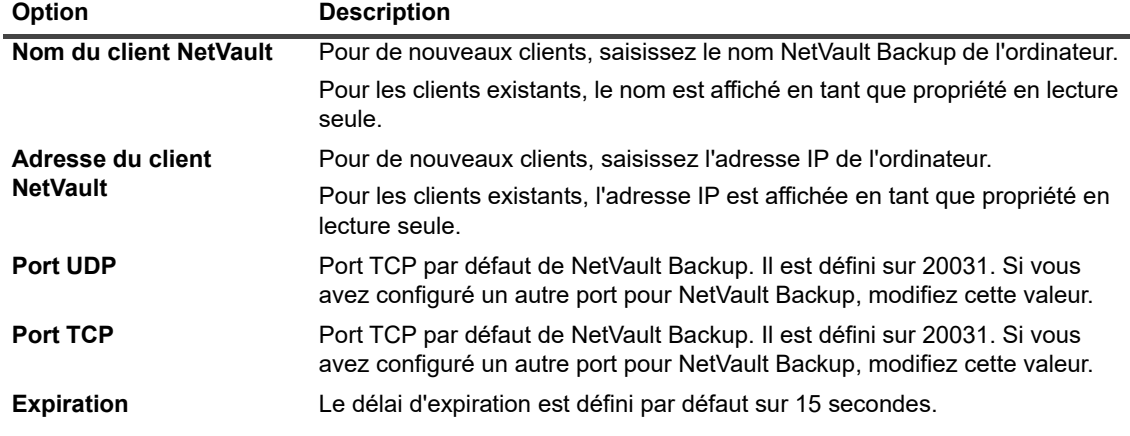

3 Cliquez sur **Test**. Cette commande vérifie si la connectivité TCP, UDP et de la messagerie est disponible entre le serveur et le client, et affiche les résultats dans la boîte de dialogue.

**IMPORTANT :** l'option de test du pare-feu vérifie la connectivité avec le processus Gestionnaire de ÷ statistiques sur l'ordinateur serveur ou client spécifié. Si ce processus n'est pas en cours d'exécution sur le client, le test échoue. Cependant, le client reste accessible pour la sauvegarde. Dans tous les cas, cette situation est anormale et doit être corrigée.

## <span id="page-68-0"></span>**Retrait d'un client de la liste des clients disponibles**

Si la liste des clients disponibles inclut un ordinateur qui n'est plus utilisé, vous pouvez utiliser la procédure suivante pour le supprimer de la liste. Avant de retirer l'ordinateur, assurez-vous que le locataire n'en a pas besoin.

**REMARQUE :** La liste des ordinateurs clients disponibles est uniquement visible par l'administrateur MSP.i l

#### *Pour retirer un client de la liste des clients disponibles :*

- 1 Lancez l'assistant d'ajout de clients.
- 2 Dans le tableau **Clients NetVault Backup**, sélectionnez le client à supprimer, puis cliquez sur **Supprimer**.
- 3 Dans la boîte de dialogue de confirmation, cliquez sur **Retirer**.
- 4 Si NetVault Backup a été supprimé ou arrêté, le message suivant s'affiche :

Client <nom du client> is not responding. Unable to remove this client.

Lorsque cette erreur s'affiche, cliquez sur **Forcer la suppression** dans la boîte de dialogue **Erreur** pour supprimer le client.

# <span id="page-69-0"></span>**Gestion des clients**

Cette section inclut les rubriques suivantes :

- **•** [Affichage des informations sur les clients](#page-69-1)
- **•** [Définition de la description d'un client](#page-70-0)
- **•** [Installation de plug-ins](#page-71-0)
- **•** [Installation des clés de licence produit](#page-72-0)
- **•** [Vérification de l'accès aux clients](#page-74-0)
- **•** [Suppression de plug-ins](#page-74-1)
- **•** [Suppression d'un client du serveur](#page-74-2)

### <span id="page-69-1"></span>**Affichage des informations sur les clients**

Vous pouvez afficher tous les clients existants à partir de la page **Gérer les clients**. La page affiche le nom du client, sa description, son état et la version du produit. Pour afficher plus d'informations sur un client, sélectionnezle, puis cliquez sur **Gérer**.

#### *Pour afficher les informations sur les clients :*

- 1 Dans le volet Navigation, cliquez sur **Gérer les clients**.
- 2 Sur la page **Gérer les clients**, vous pouvez afficher tous les clients NetVault Backup ajoutés au serveur. La page affiche également les clients virtuels.

#### **Figure 6. Page Gérer les clients**

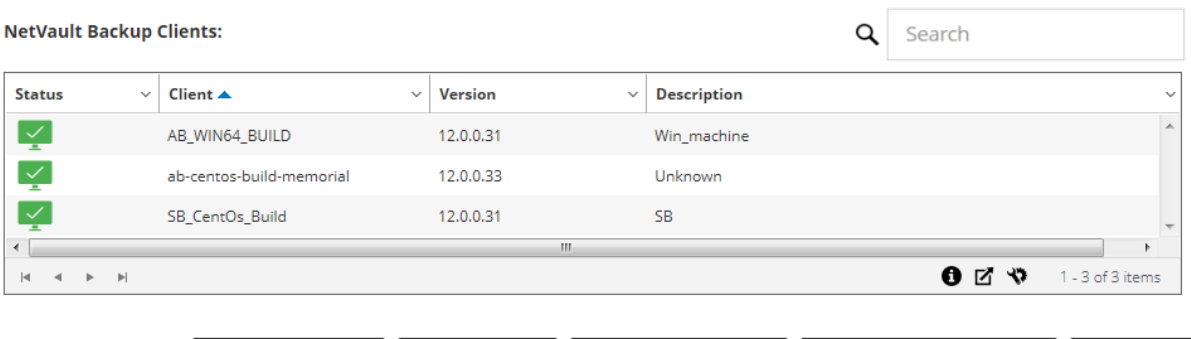

Manage Remove Client  $\rightarrow$  Add Client Add Virtual Client Manage Client Groups

La page affiche les informations suivantes à propos des ordinateurs :

- **État :** affiche les icônes d'état qui indiquent le type de client et si ce dernier est actuellement en ligne ou hors ligne.
- **Client :** affiche le nom NetVault Backup attribué au client.
- **Version :** affiche la version de NetVault Backup installée sur l'ordinateur.
- **Description :** affiche une description du client.

Le tableau ci-dessous présente une courte description des icônes du client.

#### **Tableau 23. Icônes du client**

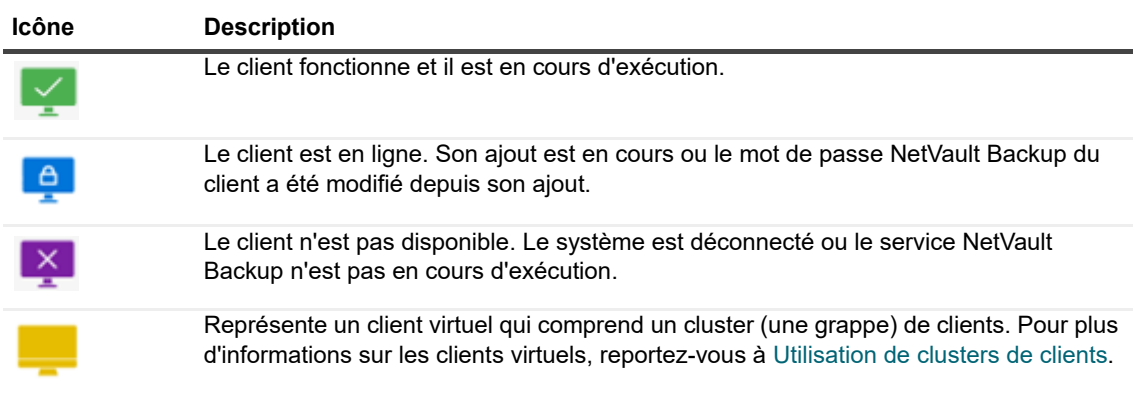

3 Par défaut, le tableau est trié par nom de client.

Vous pouvez trier ce tableau par colonne(s), si nécessaire. Pour plus d'informations, voir [Tri des](#page-38-0)  [enregistrements dans la WebUI de NetVault Backup.](#page-38-0)

Pour afficher les paramètres de taille de la page et l'ordre de tri dans le tableau, exporter les enregistrements ou modifier les paramètres du tableau, cliquez sur les icônes en bas à droite du tableau. Pour plus d'informations, voir [Personnalisation des tableaux de la WebUI de NetVault Backup.](#page-38-1)

- 4 Pour trouver rapidement les entrées contenant des valeurs de champ ou un texte spécifiques, vous pouvez utiliser la zone de recherche en haut à droite du tableau. Les données du tableau sont filtrées au fur et à mesure que vous saisissez le texte de recherche dans le champ. Vous pouvez également inclure des caractères génériques (« ? » ou « \* ») dans la chaîne de filtres de recherche.
- 5 Dans le tableau **Clients NetVault Backup**, sélectionnez le client que vous souhaitez afficher, puis cliquez sur **Gérer**.
- 6 La page **Afficher le client** fournit les informations suivantes :
	- **Récapitulatif du client : la zone Récapitulatif du client fournit les informations suivantes : le nom** de l'ordinateur NetVault Backup, la description du client, la version de NetVault Backup, l'identifiant de l'ordinateur, le nom de réseau de l'ordinateur, l'adresse IP, les informations relatives à la version et le système d'exploitation.
	- **Capacités du serveur :** pour afficher les fonctionnalités de la licence serveur, cliquez sur ce lien. Vous pouvez afficher les capacités de licence pour les clients, les SmartClients et différents types d'unité.
	- Détails sur la clé de licence : pour afficher les informations sur la clé de licence pour le serveur ou le client et les éventuels plug-ins installés sous licence sur l'ordinateur, cliquez sur ce lien.
	- **Plug-ins installés :** le tableau Plug-ins installés présente les plug-ins installés sur le client sélectionné. Les informations comprennent le nom du plug-in, le numéro de version et la date d'installation.
- 7 Pour exécuter une tâche associée à un client, cliquez sur le bouton correspondant dans le volet Opérations. Vous pouvez également cliquer sur un lien dans le volet Navigation pour ouvrir une autre page.

### <span id="page-70-0"></span>**Définition de la description d'un client**

Vous pouvez utiliser la procédure suivante pour définir une description pour un client. La description du client peut vous aider à déterminer l'emplacement du client ou le rôle de l'ordinateur.

#### *Pour définir ou modifier la description d'un client :*

1 Dans le volet Navigation, cliquez sur **Gérer les clients**.

- 2 Dans le tableau **Clients NetVault Backup**, sélectionnez le client approprié, puis cliquez sur **Gérer**.
- 3 Sur la page **Afficher le client**, dans la section **Récapitulatif du client**, vous pouvez afficher la description du client.

Pour définir ou modifier la description du client, cliquez sur l'icône Modifier. Dans la boîte de dialogue **Modifier la Description**, saisissez un texte descriptif pour le client.

4 Cliquez sur **Enregistrer** pour enregistrer les détails et fermer la boîte de dialogue.

## <span id="page-71-0"></span>**Installation de plug-ins**

NetVault Backup offre une sélection de plug-ins intégrés que vous pouvez installer sur les ordinateurs serveur et clients afin de protéger des données spécifiques des applications. Vous pouvez installer les plug-ins simultanément sur plusieurs ordinateurs à l'aide de l'assistant de configuration. Vous pouvez également installer un plug-in sur un seul client depuis la page **Gérer les clients**.

Les sections ci-dessous présentent les différentes procédures à utiliser pour installer les plug-ins NetVault Backup :

- **•** [Installation des plug-ins à l'aide de la méthode d'installation push](#page-71-1)
- **•** [Installation des plug-ins depuis la page Gérer les clients](#page-72-1)

### **Accès basé sur des rôles pour installer des plug-ins**

**Tableau 24. Accès basé sur des rôles pour l'installation des plug-ins**

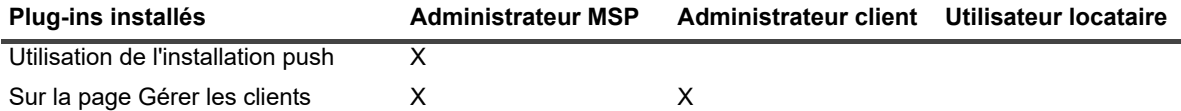

### <span id="page-71-1"></span>**Installation des plug-ins à l'aide de la méthode d'installation push**

Sur des ordinateurs Windows ,, en tant que seul administrateur MSP, pouvez utiliser la méthode d'installation push pour installer les plug-ins sur plusieurs ordinateurs à la fois. Vous pouvez exécuter des installations push à partir de l'interface utilisateur Web de NetVault Backup.

Avant de lancer la procédure d'installation push, assurez-vous que les conditions suivantes sont remplies :

**• Copier les packages vers un emplacement partagé :** copiez le package du client et des plug-ins vers un emplacement partagé. Actuellement, seuls les partages CIFS sont pris en charge en tant que magasins de packages. Le chemin doit être accessible par le serveur NetVault Backup et tous les ordinateurs cibles sur lesquels vous souhaitez installer les packages.

Assurez-vous d'utiliser les noms d'origine des packages d'installation. Les packages renommés ne peuvent pas être sélectionnés pour des installations push.

**• Configurer un magasin de packages dans NetVault Backup :** une fois les packages d'installation copiés, configurez les détails de l'emplacement partagé dans NetVault Backup. Pour plus d'informations, voir [Configuration d'un magasin de packages](#page-50-1).

#### *Pour installer un ou plusieurs plug-ins sur des clients Windows :*

- 1 Dans le volet Navigation, cliquez sur **Configuration guidée**, puis sur **Installer le logiciel / Ajouter des clients** sur la page **Assistant de configuration de NetVault**.
- 2 Sur la page **Sélectionner le logiciel / Ajouter des clients**, sélectionnez **Installer le logiciel NetVault sur les ordinateurs distants**.
- 3 Dans la liste **Magasin de packages**, sélectionnez la destination de sauvegarde qui contient les packages d'installation que vous souhaitez déployer.
- 4 Pour ajouter des packages de plug-ins, cliquez sur **Ajouter un package de plug-in NetVault**.

Dans la boîte de dialogue **Sélectionner les packages à déployer**, cochez les cases correspondant aux fichiers binaires **« .npk »** que vous souhaitez utiliser, puis cliquez sur **OK**.

Cliquez sur **Suivant**.

- **REMARQUE :** Veillez à sélectionner le plug-in correspondant au système d'exploitation installé sur f. les clients cibles ou adapté à n'importe quelle plate-forme. Vous ne pouvez l'installer que sur un seul type de système d'exploitation à la fois. Par exemple : installation sur tous les clients Windows ou tous les clients Linux.
- <span id="page-72-0"></span>5 Sur la page **Ordinateurs sur lesquels le logiciel NetVault doit être installé**, cliquez sur **Sélectionner des ordinateurs**, puis sélectionnez **À partir des clients NetVault existants**.
- <span id="page-72-1"></span>6 Dans l'onglet **Détails de l'ordinateur NetVault**, sélectionnez le client que vous souhaitez ajouter, puis cliquez sur **OK**.
- 7 Pour ajouter d'autres ordinateurs, répétez la procédure de l'[Étape 5](#page-72-0) à l'[Étape 6](#page-72-1).
- 8 Pour soumettre la tâche, cliquez sur **Installer le logiciel / ajouter des clients**.

Vous pouvez suivre la progression et le statut de la tâche dans la page **Statut de la tâche de déploiement**. Pour plus d'informations, voir [Suivi des tâches de déploiement](#page-58-0).

### **Installation des plug-ins depuis la page Gérer les clients**

La page **Gérer les clients** permet d'installer un plug-in sur un seul client.

#### *Pour installer un plug-in depuis la page Gérer les clients :*

- 1 Dans le volet Navigation, cliquez sur **Gérer les clients**.
- 2 Dans le tableau **Clients NetVault Backup**, sélectionnez le client sur lequel vous souhaitez installer le plugin, puis cliquez sur **Gérer**.
- 3 En bas à droite du tableau Plug-ins installés, cliquez sur le bouton Installer le plug-in  $( + )$ .
- 4 Cliquez sur **Sélectionnez le fichier du plug-in** puis, dans la fenêtre de navigation, accédez à l'emplacement du fichier d'installation **.npk** du plug-in (sur le CD d'installation ou le répertoire dans lequel le fichier a été téléchargé depuis le site Web).
- 5 Sélectionnez le fichier binaire spécifique à la plate-forme pour le plug-in, puis cliquez sur **Installer le plugin** pour lancer l'installation.

Une fois le plug-in installé, un message est affiché.

### **Installation des clés de licence produit**

La licence d'évaluation des produits NetVault Backup est valide pendant 30 jours. Pour continuer à utiliser le produit une fois la période d'évaluation expirée, vous devez installer les clés de licence permanente du serveur et de tous les plug-ins installés.

La licence du serveur est basée sur l'édition serveur de NetVault Backup et les options supplémentaires achetées. Les clients requièrent une clé de licence permanente uniquement si un plug-in sous licence est installé sur l'ordinateur. Pour plus d'informations sur l'obtention de clés de licence, reportez-vous au document *Quest NetVault Backup Installation Guide (Guide d'installation de Quest NetVault Backup)*.

**REMARQUE :** les clés de licence permanente pour NetVault Backup sont associées à l'ID de l'ordinateur ÷ NetVault Backup. Lors de l'installation des clés de licence, assurez-vous de sélectionner l'ordinateur serveur ou client pour lequel la licence est obtenue.

Vous pouvez utiliser l'assistant de configuration pour installer les clés de licence. Vous pouvez également installer les clés de licence depuis la page **Gérer les clients** ou **Modifier les paramètres**. Ces procédures sont présentées dans les sections suivantes :

- **•** [Installation des clés de licence à l'aide de l'Assistant de configuration](#page-73-0)
- **•** [Installation des clés de licence depuis la page Gérer les clients](#page-73-1)
- **•** [Installation des clés de licence depuis la page Modifier les paramètres](#page-74-0)

### **Accès basé des rôles pour installer la clé de licence produit**

**Tableau 25. Accès basé sur des rôles pour installer la clé de licence produit**

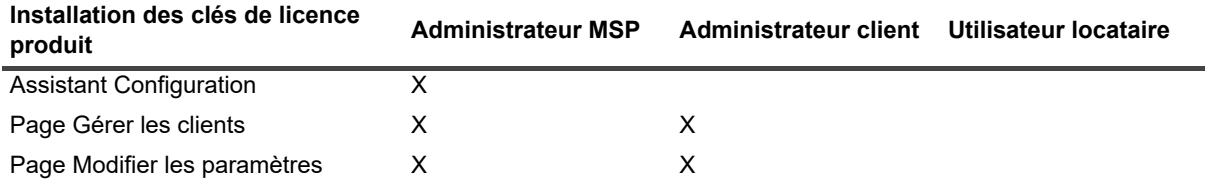

### <span id="page-73-0"></span>**Installation des clés de licence à l'aide de l'Assistant de configuration**

*Pour installer des clés de licence à l'aide de l'assistant de configuration :*

- 1 Cliquez sur **Configuration guidée**, dans le volet Navigation, puis sur **Installer des licences** dans la page **Assistant de configuration de NetVault**.
- 2 Dans le tableau **Clients NetVault Backup**, sélectionnez le client sur lequel vous souhaitez installer la clé de licence, puis cliquez sur **Suivant**.
- 3 Dans la case **Saisissez la chaîne de clé de licence**, saisissez ou copiez-collez la clé de licence. Cliquez sur **Appliquer**.

Une fois la clé appliquée, un message est affiché.

### <span id="page-73-1"></span>**Installation des clés de licence depuis la page Gérer les clients**

#### *Pour installer des clés de licence depuis la page Gérer les clients :*

- 1 Dans le volet Navigation, cliquez sur **Gérer les clients**. Dans le tableau **Clients NetVault Backup**, sélectionnez le client sur lequel vous souhaitez installer la clé de licence, puis cliquez sur **Gérer**.
- 2 Sur la page **Afficher le client**, cliquez sur **Installer la licence**.
- 3 Dans la boîte de dialogue **Installer une licence**, saisissez ou copiez-collez la clé de licence, puis cliquez sur **Appliquer**.

Une fois la clé installée, un message s'affiche sur la page. Cliquez sur le bouton Fermer pour quitter la boîte de dialogue.

### <span id="page-74-0"></span>**Installation des clés de licence depuis la page Modifier les paramètres**

#### *Pour installer des clés de licence depuis la page Modifier les paramètres :*

- 1 Dans le volet Navigation, cliquez sur **Modifier les paramètres**, puis sur **Paramètres du serveur** dans la page **Configuration**.
- 2 Dans la page **Paramètres du serveur NetVault**, cliquez sur **Installer une licence**.
- 3 Dans la boîte de dialogue **Installer une licence**, saisissez ou copiez-collez la clé de licence, puis cliquez sur **Appliquer**.

Une fois la clé installée, un message s'affiche sur la page. Cliquez sur le bouton Fermer pour quitter la boîte de dialogue.

## **Vérification de l'accès aux clients**

Vous pouvez utiliser l'option **Vérifier l'accès** pour déterminer l'état d'accessibilité d'un client.

#### *Pour vérifier l'accès à un client :*

- 1 Dans le volet Navigation, cliquez sur **Gérer les clients**.
- 2 Dans le tableau **Clients NetVault Backup**, sélectionnez le client, puis cliquez sur **Gérer**.
- 3 Sur la page **Afficher le client**, cliquez sur **Vérifier l'accès**.

Le serveur NetVault Backup tente de se connecter au client, puis renvoie un message indiquant le statut d'accessibilité actuel du client. Cliquez sur le bouton Fermer pour quitter la boîte de dialogue.

## **Suppression de plug-ins**

Si un plug-in sous licence n'est plus nécessaire, vous pouvez le supprimer du serveur ou de l'ordinateur client.

#### *Pour supprimer un plug-in du serveur ou d'un client NetVault Backup :*

- 1 Dans le volet Navigation, cliquez sur **Gérer les clients**.
- 2 Dans le tableau **Clients NetVault Backup**, sélectionnez le client, puis cliquez sur **Gérer**.
- 3 Dans le tableau Plug-ins installés, sélectionnez le plug-in, puis cliquez sur le bouton Supprimer le plug-in  $($  –  $).$
- 4 Dans la boîte de dialogue de confirmation, cliquez sur **Retirer**.

### **Suppression d'un client du serveur**

Si un client n'est plus utilisé, vous pouvez le supprimer du serveur NetVault Backup.

#### *Pour supprimer un client du serveur NetVault Backup :*

- 1 Dans le volet Navigation, cliquez sur **Gérer les clients**.
- 2 Dans le tableau **Clients NetVault Backup**, sélectionnez le client, puis cliquez sur **Gérer**.
- 3 Sur la page **Afficher le client**, cliquez sur **Retirer le client**.
- 4 Dans la boîte de dialogue de confirmation, cliquez sur **Retirer**.

# **Gestion de groupes de clients**

Cette section inclut les rubriques suivantes :

- **•** [À propos des groupes de clients](#page-75-0)
- **•** [Création d'un groupe de clients](#page-75-1)
- **•** [Affichage des groupes de clients existants](#page-76-0)
- **•** [Modification d'un groupe de clients](#page-76-1)
- **•** [Suppression d'un groupe de clients](#page-76-2)

# <span id="page-75-0"></span>**À propos des groupes de clients**

NetVault Backup permet de regrouper les clients en une ou plusieurs entités logiques.

L'administrateur MSP NetVault Backup et l'administrateur client peuvent utiliser les groupes de clients afin de contrôler l'accès utilisateur aux clients. Ils peuvent autoriser l'accès à des clients spécifiques en utilisant un groupe de clients. Ainsi, lorsque vous ajoutez un client, il est automatiquement ajouté au groupe par défaut.

NetVault Backup comprend un groupe de clients unique préconfiguré, nommé **par défaut,** et l'administrateur local attribue manuellement ce groupe de clients à l'administrateur MSP. Le serveur NetVault Backup fait partie de ce groupe par défaut, l'administrateur MSP peut enregistrer, attribuer et configurer un nouveau client à ce groupe de clients pour y accéder. Lors de l'enregistrement des locataires, un groupe de clients par défaut et unique est créé, et tous les clients enregistrés par l'administrateur client font partie de ce groupe de clients.

## <span id="page-75-1"></span>**Création d'un groupe de clients**

Vous pouvez regrouper les clients NetVault Backup en une ou plusieurs entités logiques. Un groupe de clients peut contenir tous les clients ou seulement des clients spécifiques. Les nouveaux clients deviennent automatiquement membres des groupes de clients configurés de façon à inclure tous les clients.

**i** | REMARQUE : Les utilisateurs locataires ne sont pas autorisés à créer un groupe de clients.

#### *Pour créer un groupe de clients :*

- 1 Cliquez sur **Gérer les clients**, dans le volet Navigation, puis sur **Gérer les groupes de clients** dans la page **Gérer les clients**.
- 2 Dans la page **Gestion du groupe de clients**, cliquez sur **Nouveau groupe**. Sur la page **Groupe de clients**, fournissez les informations ci-dessous.
	- **▪** Dans **Nom du groupe**, saisissez un nom pour le groupe de clients.
	- **▪** Dans **Description du groupe**, saisissez une description détaillée du groupe de clients.
	- **▪** Pour ajouter tous les clients, sélectionnez la case **Tous les clients**. Une fois cette case sélectionnée, les nouveaux clients sont automatiquement ajoutés au groupe.

Pour ajouter un client spécifique, sélectionnez le client cible dans le tableau **Clients disponibles**, puis cliquez sur le bouton Ajouter ( $\Box$ ) à gauche de l'élément. Lorsque vous cliquez sur ce bouton, le client sélectionné est déplacé vers le tableau **Clients choisis**.

- **▪** Pour supprimer un client du groupe, sélectionnez-le dans le tableau **Clients choisis**, puis cliquez sur le bouton Retirer ( $\Box$ ) à gauche de l'élément. Lorsque vous cliquez sur ce bouton, le client sélectionné est déplacé vers le tableau **Clients disponibles**.
- 3 Pour ajouter le groupe, cliquez sur **Créer un groupe**.

## <span id="page-76-0"></span>**Affichage des groupes de clients existants**

Vous pouvez afficher des informations à propos des groupes de clients existants sur la page **Gestion des groupes de clients**. La page affiche le nom du groupe, le nombre de clients et la liste des clients membres.

**REMARQUE :** Les utilisateurs locataires ne sont pas autorisés à afficher les groupes de clients. i.

#### *Pour afficher les groupes de clients existants :*

- 1 Cliquez sur **Gérer les clients**, dans le volet Navigation, puis sur **Gérer les groupes de clients** dans la page **Gérer les clients**.
- 2 Sur la page **Gestion des groupes de clients**, vous pouvez afficher les groupes de clients existants.

Le tableau indique les informations suivantes à propos des groupes de clients :

- **Nom du groupe :** affiche le nom du groupe de clients.
- **Nombre de clients :** affiche le nombre de clients dans le groupe.
- **Description :** affiche la description du groupe de clients.
- 3 Vous pouvez cliquer sur le nom du groupe de clients afin d'afficher la liste des clients inclus dans le groupe. (La liste des clients est uniquement affichée pour les groupes dont la case **Tous les clients** n'est pas cochée.)
- 4 Pour exécuter une tâche associée à un groupe de clients, cliquez sur le bouton correspondant dans le volet Opérations. Vous pouvez également cliquer sur un lien dans le volet Navigation pour ouvrir une autre page.

## <span id="page-76-1"></span>**Modification d'un groupe de clients**

Vous pouvez modifier le nom, la description et les membres d'un groupe de clients existant.

**REMARQUE :** Les utilisateurs locataires ne sont pas autorisés à modifier les groupes de clients. $\mathbf{i}$ 

#### *Pour modifier un groupe de clients :*

- 1 Cliquez sur **Gérer les clients**, dans le volet Navigation, puis sur **Gérer les groupes de clients** dans la page **Gérer les clients**.
- 2 Dans la page **Gestion du groupe de clients**, sélectionnez le groupe approprié, puis cliquez sur **Modifier**.
- 3 Modifiez les paramètres requis. Pour plus d'informations, voir [Création d'un groupe de clients](#page-75-1).
- 4 Pour enregistrer les paramètres, cliquez sur **Créer un groupe**.

### <span id="page-76-2"></span>**Suppression d'un groupe de clients**

Si un groupe de clients n'est plus nécessaire, vous pouvez le supprimer du serveur. Vous devez supprimer tous les ordinateurs clients de ce groupe avant de supprimer un groupe.

#### *Pour supprimer un groupe de clients :*

- 1 Cliquez sur **Gérer les clients**, dans le volet Navigation, puis sur **Gérer les groupes de clients** dans la page **Gérer les clients**.
- 2 Dans la page **Gestion du groupe de clients**, sélectionnez le groupe de clients applicable, puis cliquez sur **Supprimer**.
- 3 Dans la boîte de dialogue de confirmation, cliquez sur **Retirer**.

# **Gestion de la recherche dans le catalogue**

- **•** [À propos de la recherche dans le catalogue](#page-77-0)
- **•** [Configuration de la recherche dans le catalogue](#page-78-0)
- **•** [Modification de la recherche dans le catalogue](#page-84-0)
- **•** [Désactivation de la recherche dans le catalogue](#page-84-1)
- **•** [Suppression de la recherche dans le catalogue](#page-85-0)

# <span id="page-77-0"></span>**À propos de la recherche dans le catalogue**

Le serveur NetVault Backup version 12.0 et ultérieure s'exécutant sur les systèmes d'exploitation Windows prend en charge la recherche dans le catalogue sur le serveur NetVault Backup, et le serveur NetVault Backup version 12.2 et ultérieure s'exécutant sur Windows prend en charge la recherche dans le catalogue sur le serveur NetVault Backup et le client NetVault Backup Windows de la même version. Le service de recherche dans le catalogue NetVault Backup permet de rechercher rapidement des métadonnées (nom, date de modification, type, etc.) d'éléments sauvegardés par NetVault Backup. La recherche dans le catalogue permet de rechercher les balises (nom de fichier) en fonction du type de données String.

Les résultats de la recherche dans le catalogue fournissent les informations suivantes :

- **•** Liste des enregistrements qui correspondent à la requête de recherche.
- **•** Pagination des résultats : récupération des résultats dans des pages pour les jeux de résultats volumineux.
- **•** Réduction des résultats : si un fichier est sauvegardé plusieurs fois dans différentes sauvegardes, une seule correspondance de ce fichier s'affiche, avec la possibilité de descendre dans la hiérarchie pour accéder aux sauvegardes spécifiques contenant le fichier.
- **•** Facettage et affinage de la recherche : affiche le nombre de résultats de recherche correspondant à une facette particulière. Ces informations sont disponibles en appliquant des filtres aux résultats de recherche, par exemple, le nombre de résultats à partir d'un plug-in ou d'un ordinateur en particulier.

Les plug-in suivants prennent en charge la fonction de recherche dans le catalogue :

- **•** NetVault Backup Plug-in *for FileSystem*
- **•** NetVault Backup Plug-in *for VMware*
- **•** NetVault Backup Plug-in *for Hyper-V*
- **•** NetVault Backup Plug-in *for SnapMirror to Tape*

**REMARQUE :** Seul l'administrateur MSP peut installer et configurer la recherche dans le catalogue sur le ÷ serveur NetVault Backup.

**4**

## <span id="page-78-1"></span>**Pré-requis**

Avant de commencer à configurer le NetVault Backup, assurez-vous que les conditions suivantes sont remplies :

- **•** La taille de RAM réservée pour la recherche dans le catalogue (pour Windows) ne doit pas dépasser 50 % de la RAM physique. Pour les systèmes ayant une faible capacité de mémoire (8 Go ou moins), Quest recommande de prévoir une taille de RAM réservée de 2 Go maximum.
- **•** Ports nécessaires pour la recherche dans le catalogue : 9200 9300.
- **•** Pour installer la fonction de recherche dans le catalogue sur le client Windows, l'administrateur MSP doit s'assurer que le client Windows fait partie du groupe de clients MSP.
- **•** [ElasticSearch version 6.2 est compatible avec de nombreuses plateformes NetVault Backup prises en](https://www.elastic.co/support/matrix)  [charge. Pour plus d'informations, voir](https://www.elastic.co/support/matrix) https://www.elastic.co/support/matrix.
- **REMARQUE :** Cette fonction définit au niveau système la variable d'environnement JAVA\_HOME requise  $\blacksquare$ pour Elasticsearch. Les autres applications Java peuvent donc ne pas fonctionner. Le serveur NetVault est considéré comme un serveur dédié.

# <span id="page-78-0"></span>**Configuration de la recherche dans le catalogue**

Pour améliorer la recherche de fichiers dans des ensembles de sauvegardes, vous devez installer et configurer le service de recherche dans le catalogue sur un serveur NetVault Backup fonctionnant sur les systèmes d'exploitation Windows .

#### *Pour installer et configurer la recherche dans le catalogue :*

- 1 Dans le volet Navigation, cliquez sur **Recherche dans le catalogue**.
- 2 Sur la page **Configuration de la recherche dans le catalogue**, fournissez les informations suivantes.

**Tableau 26. Options de configuration de la recherche dans le catalogue**

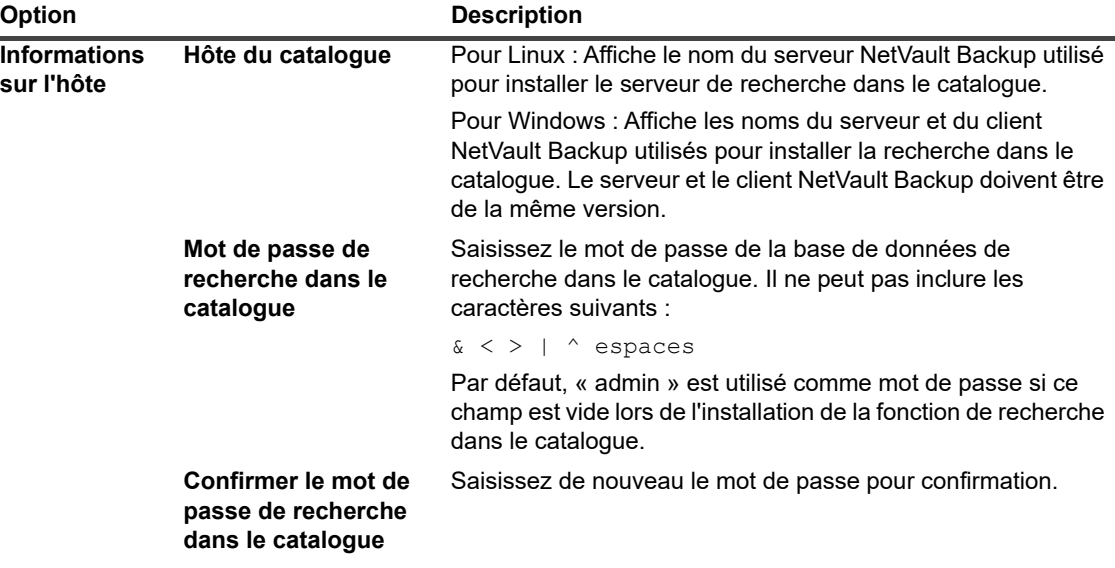

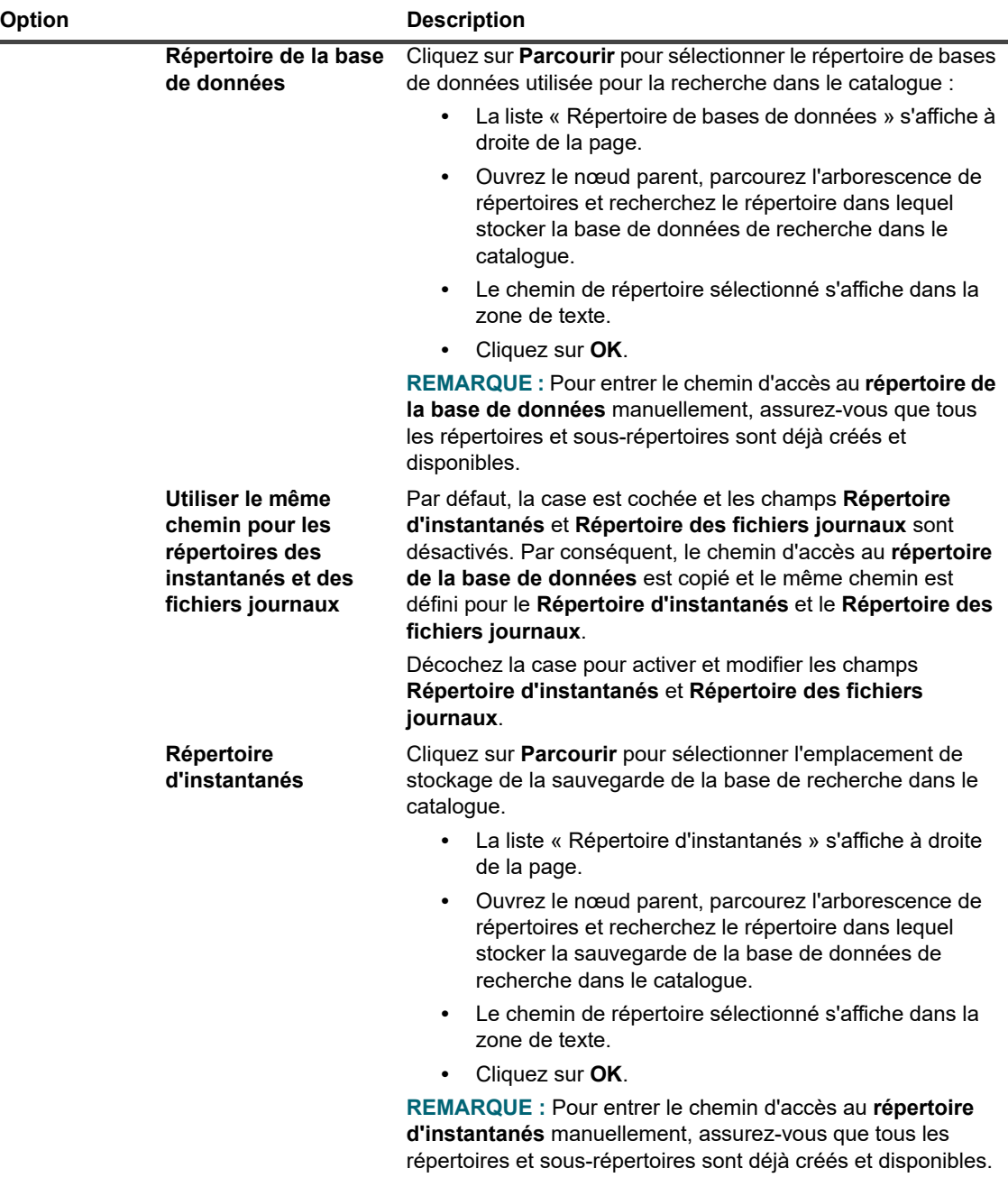

**Tableau 26. Options de configuration de la recherche dans le catalogue**

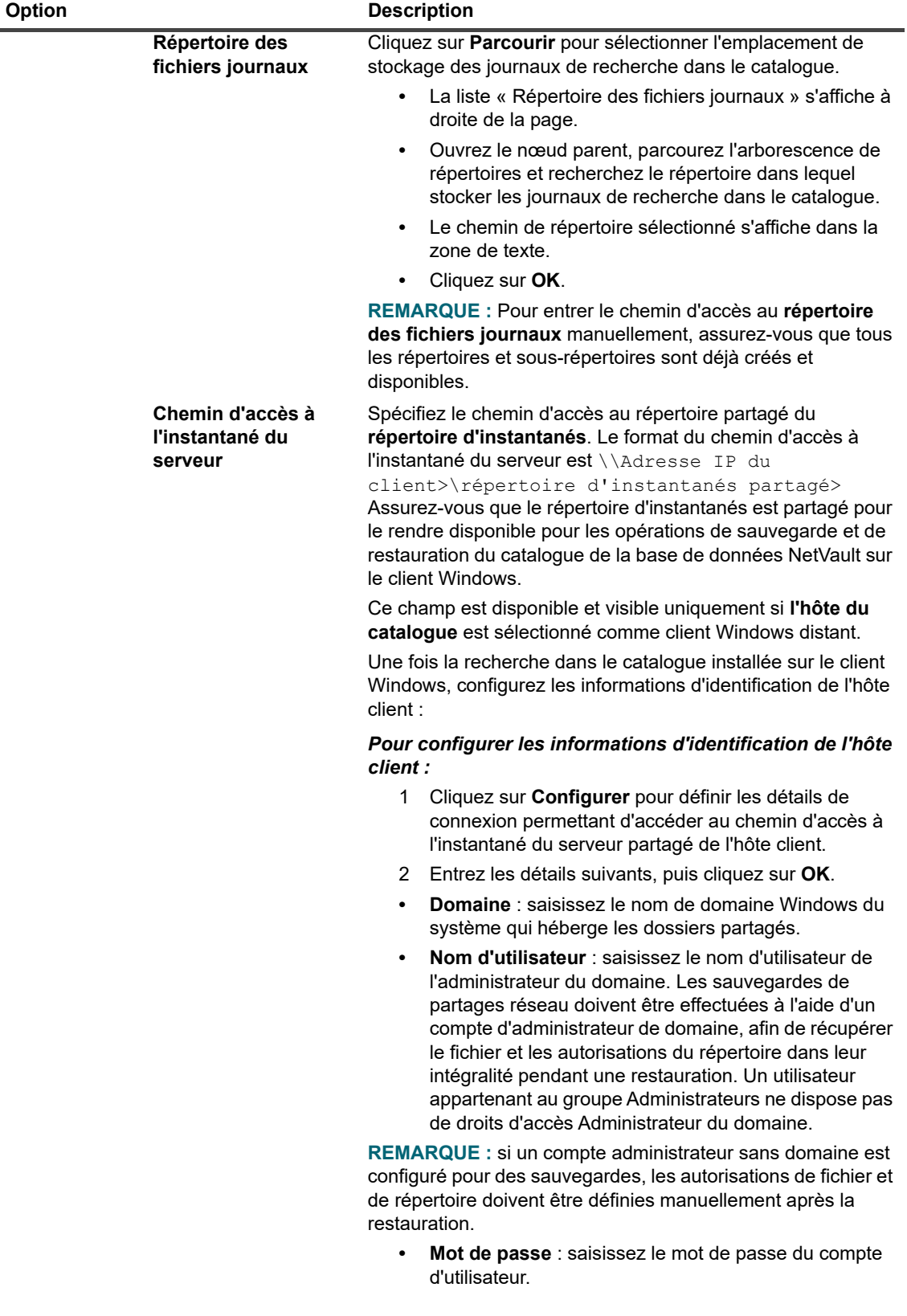

**Tableau 26. Options de configuration de la recherche dans le catalogue**

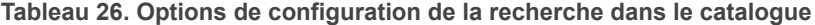

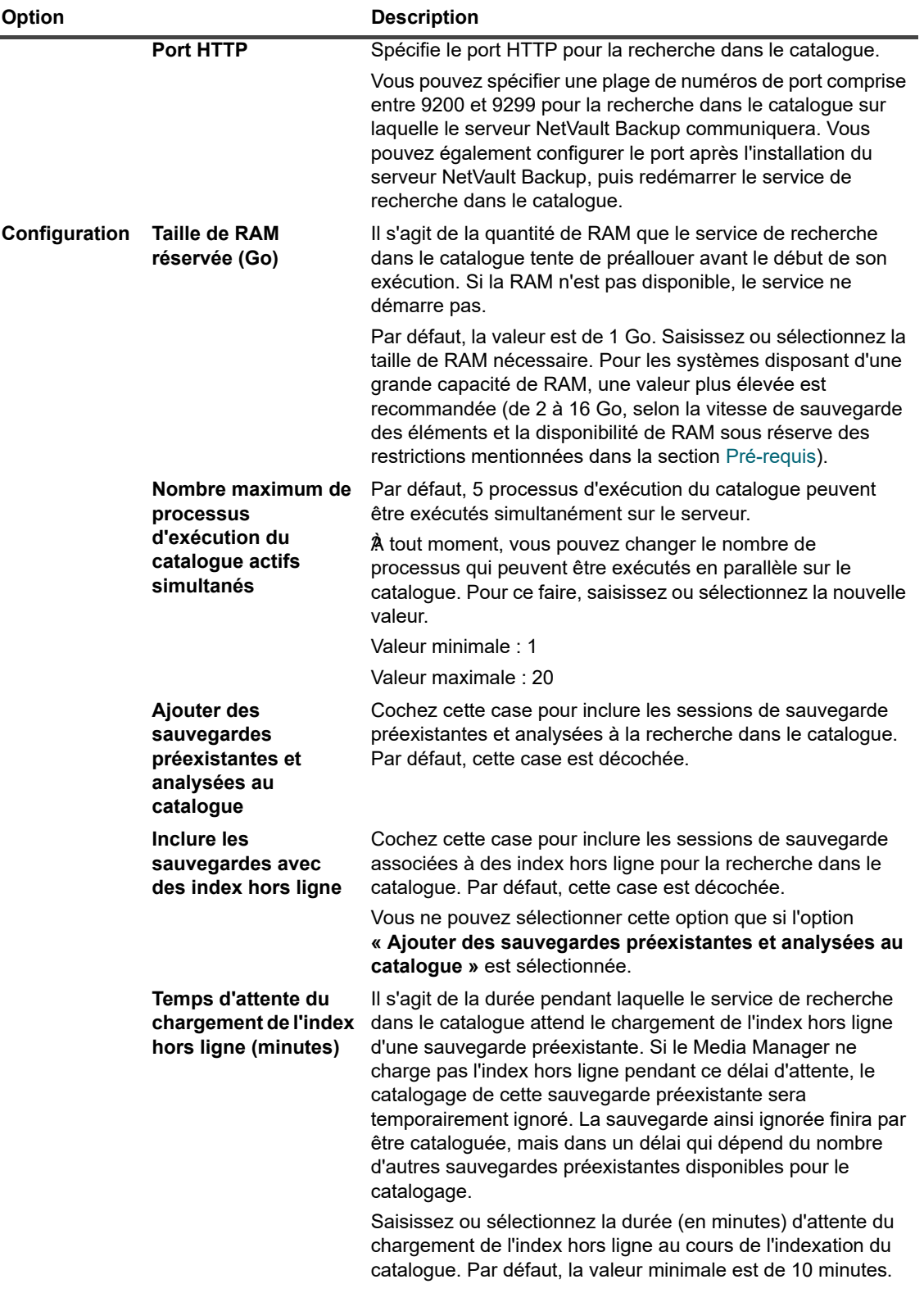

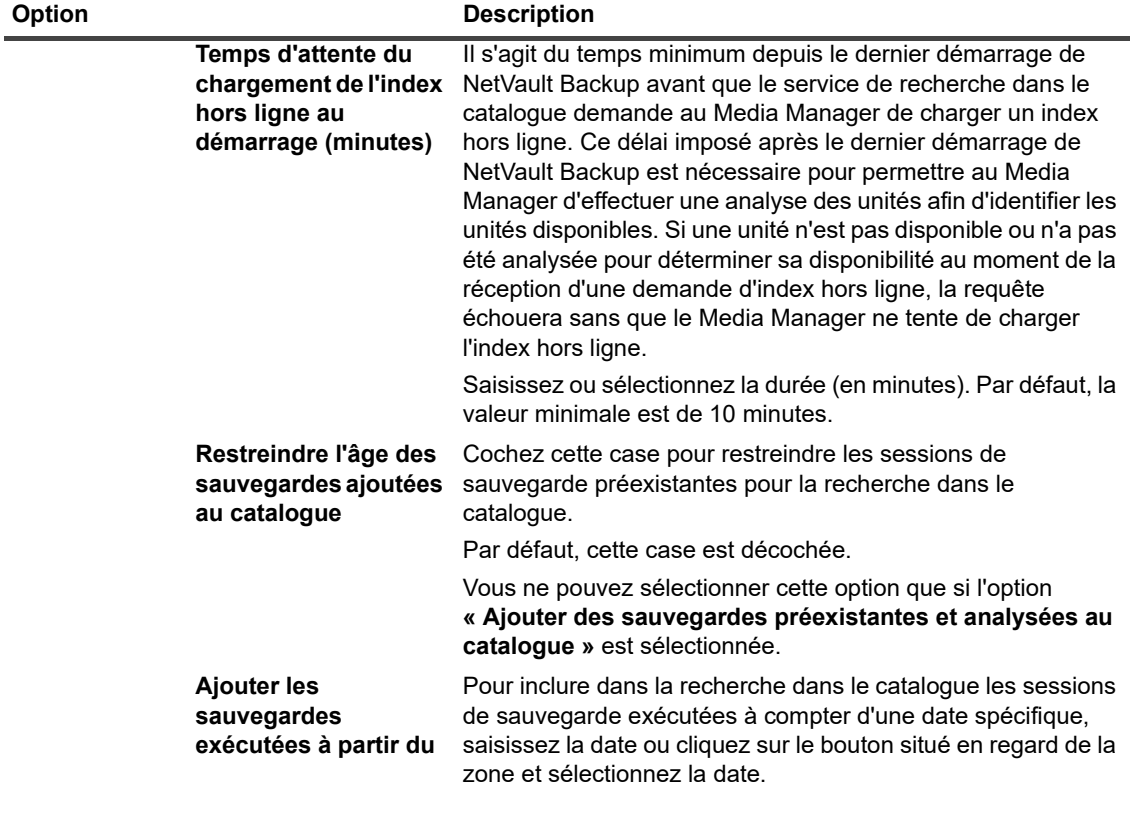

**Tableau 26. Options de configuration de la recherche dans le catalogue**

- **REMARQUE :** Vous ne pouvez pas modifier les répertoires (Répertoire de bases de données,  $\ddot{\mathbf{i}}$ Répertoire d'instantanés et Répertoire des fichiers journaux) après avoir configuré le service de recherche dans le catalogue. Si vous devez modifier les répertoires, vous pouvez désinstaller le service puis le réinstaller en utilisant des répertoires différents. Vous devrez cependant recataloguer vos sauvegardes existantes, ce qui peut prendre un certain temps.
- 3 Cliquez sur **Installer et configurer**.

# **Déplacement du répertoire de la base de données de la recherche dans le catalogue**

Pour déplacer le répertoire de la base de données de la recherche dans le catalogue, utilisez les procédures décrites dans les sections suivantes :

- **•** [Modification du répertoire de la base de données du catalogue NetVault sur un ordinateur Windows](#page-83-0)
- **•** [Migration du serveur de catalogue NetVault vers un autre ordinateur client Windows](#page-83-1)

## <span id="page-83-0"></span>**Modification du répertoire de la base de données du catalogue NetVault sur un ordinateur Windows**

*Pour modifier le répertoire de base de données du catalogue sur un serveur NetVault Backup sous Windows :*

- 1 Désactivez la recherche dans le catalogue, voir [Désactivation de la recherche dans le catalogue.](#page-84-1)
- 2 Arrêtez le service de recherche dans le catalogue NetVault Backup depuis la console de gestion des services Windows.
- 3 Déplacez manuellement le répertoire **db** vers le nouvel emplacement. Assurez-vous que l'utilisateur sous lequel le service **netvault-catalog** s'exécute est propriétaire du nouveau répertoire de base de données.

**REMARQUE :** La base de données est uniquement prise en charge sur les disques locaux du i. système.

4 Dans le répertoire d'installation NetVault Backup, ouvrez le fichier **catalogue.cfg** à modifier, disponible dans le répertoire de **configuration**.

Dans la section [Nœud 1], modifiez les informations ci-dessous pour spécifier le nouvel emplacement :

path.repo, path.repo.new, path.data, path.data.new, path.logs, path.logs.new

5 Dans le répertoire d'installation NetVault Backup, ouvrez le fichier **elasticsearch.yml** à éditer, disponible dans le répertoire suivant **catalog\elasticsearch\config**.

Modifiez les informations ci-dessous pour spécifier le nouvel emplacement :

path.repo, path.data, path.logs

- 6 Démarrez le service NetVault de recherche dans le catalogue depuis la console de gestion des services Windows.
- 7 Pour activer la fonction de recherche dans le catalogue :
	- a Dans le volet Navigation, cliquez sur **Recherche dans le catalogue**.
	- b Sur la page **Configuration de la recherche dans le catalogue**, cliquez sur **Activer**.

Une fois l'indexation de la recherche dans le catalogue activée, un message s'affiche en haut à droite de la WebUI de NetVault Backup.

## <span id="page-83-1"></span>**Migration du serveur de catalogue NetVault vers un autre ordinateur client Windows**

#### *Pour migrer la fonction de recherche dans le catalogue de NetVault vers un client NetVault Backup Windows :*

- 1 Faites une sauvegarde de la base de données NetVault Backup existante, incluant la recherche dans le catalogue.
- 2 Désactivez la recherche dans le catalogue sur le serveur NetVault Backup avant de la désinstaller. Pour plus d'informations, voir [Désactivation de la recherche dans le catalogue.](#page-84-1)
- 3 Désinstallez la recherche dans le catalogue existante du serveur NetVault Backup. Pour plus d'informations, voir [Suppression de la recherche dans le catalogue.](#page-85-0)
- 4 Installez et configurez la recherche dans le catalogue sur l'ordinateur client Windows. Pour plus d'informations, voir [Configuration de la recherche dans le catalogue](#page-78-0).

Quest NetVault Backup 12.2 Guide de l'administrateur pour fournisseurs de services gérés Gestion de la recherche dans le catalogue **<sup>84</sup>** 5 Restaurez la base de données NetVault Backup sur le serveur NetVault Backup.

Une fois l'indexation de la recherche dans le catalogue activée, un message s'affiche en haut à droite de la WebUI de NetVault Backup.

# <span id="page-84-0"></span>**Modification de la recherche dans le catalogue**

#### *Pour modifier la configuration de la recherche dans le catalogue :*

- 1 Dans le volet Navigation, cliquez sur **Recherche dans le catalogue**.
- 2 Sur la page **Configuration de la recherche dans le catalogue**, vous pouvez modifier les champs suivants :
	- **▪** Mot de passe de recherche dans le catalogue
	- Confirmer le mot de passe de recherche dans le catalogue
	- **▪** Taille de RAM réservée
	- **▪** Nombre maximum de processus d'exécution du catalogue actifs simultanés
	- **▪** Ajouter des sauvegardes préexistantes et analysées au catalogue
	- **▪** Inclure les sauvegardes avec des index hors ligne
	- **▪** Temps d'attente du chargement de l'index hors ligne
	- **▪** Temps d'attente du chargement de l'index hors ligne au démarrage
	- **▪** Restreindre l'âge des sauvegardes ajoutées au catalogue
	- **▪** Ajouter les sauvegardes exécutées à partir du
- 3 Cliquez sur **Configurer**.

Une fois la recherche dans le catalogue configurée, un message s'affiche en haut à droite de la WebUI de NetVault Backup.

# <span id="page-84-1"></span>**Désactivation de la recherche dans le catalogue**

Une fois que la recherche dans le catalogue est installée et configurée, vous pouvez désactiver l'indexation.

#### *Pour désactiver l'indexation de la recherche dans le catalogue :*

- 1 Dans le volet Navigation, cliquez sur **Recherche dans le catalogue**.
- 2 Sur la page **Configuration de la recherche dans le catalogue**, cliquez sur **Désactiver**.

Une fois l'indexation de la recherche dans le catalogue désactivée, un message s'affiche en haut à droite de la WebUI de NetVault Backup.

La recherche dans le catalogue est activée automatiquement lorsque vous installez et configurez ce service.

# <span id="page-85-0"></span>**Suppression de la recherche dans le catalogue**

*Pour supprimer le service de recherche dans le catalogue :*

- 1 Dans le volet Navigation, cliquez sur **Recherche dans le catalogue**.
- 2 Sur la page **Configuration de la recherche dans le catalogue**, cliquez sur **Désinstaller**.
- 3 Dans la boîte de dialogue de confirmation, cliquez sur **OK** pour supprimer la configuration de la recherche dans le catalogue.

# **Affichage du statut de la recherche dans le catalogue**

Le statut vous donne un aperçu rapide du serveur de recherche dans le catalogue pour les données cataloguées et stockées et l'utilisation du système pendant le processus. Vous pouvez afficher la quantité de stockage utilisé, l'utilisation du processeur, le nombre de fichiers, les ensembles de sauvegardes catalogués, et la date et l'heure du dernier catalogue. Le statut s'affiche uniquement si la fonction de recherche dans le catalogue est installée et activée. Sinon, aucune information ne s'affiche.

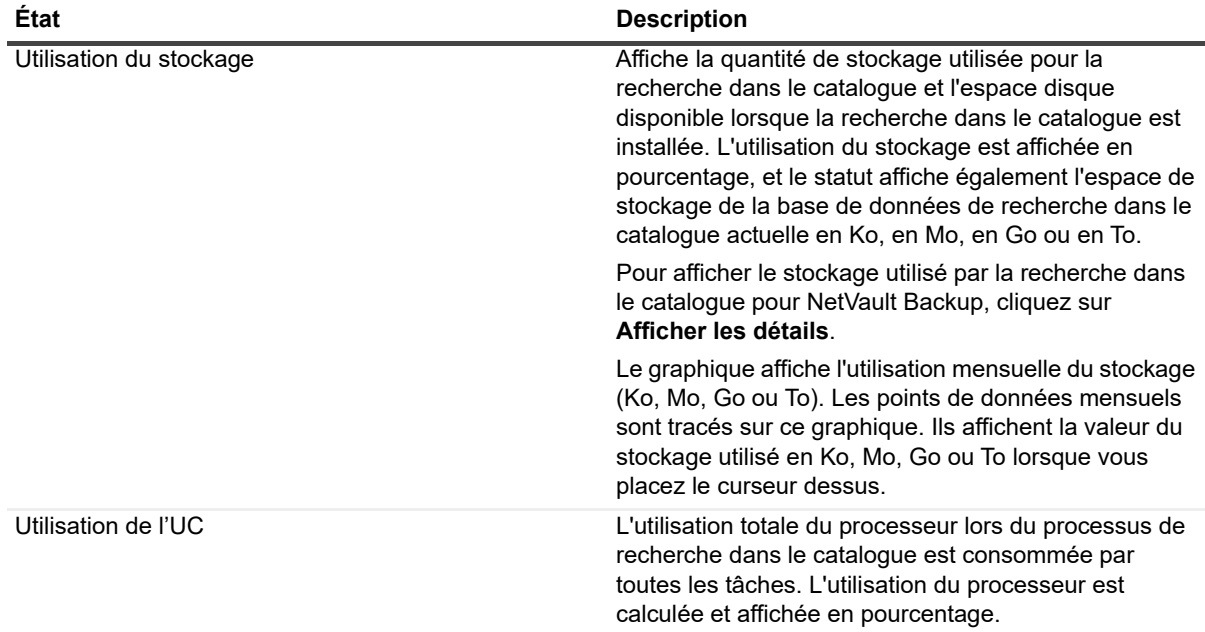

**Tableau 27. Statut de la recherche dans le catalogue**

**Tableau 27. (suite)Statut de la recherche dans le catalogue**

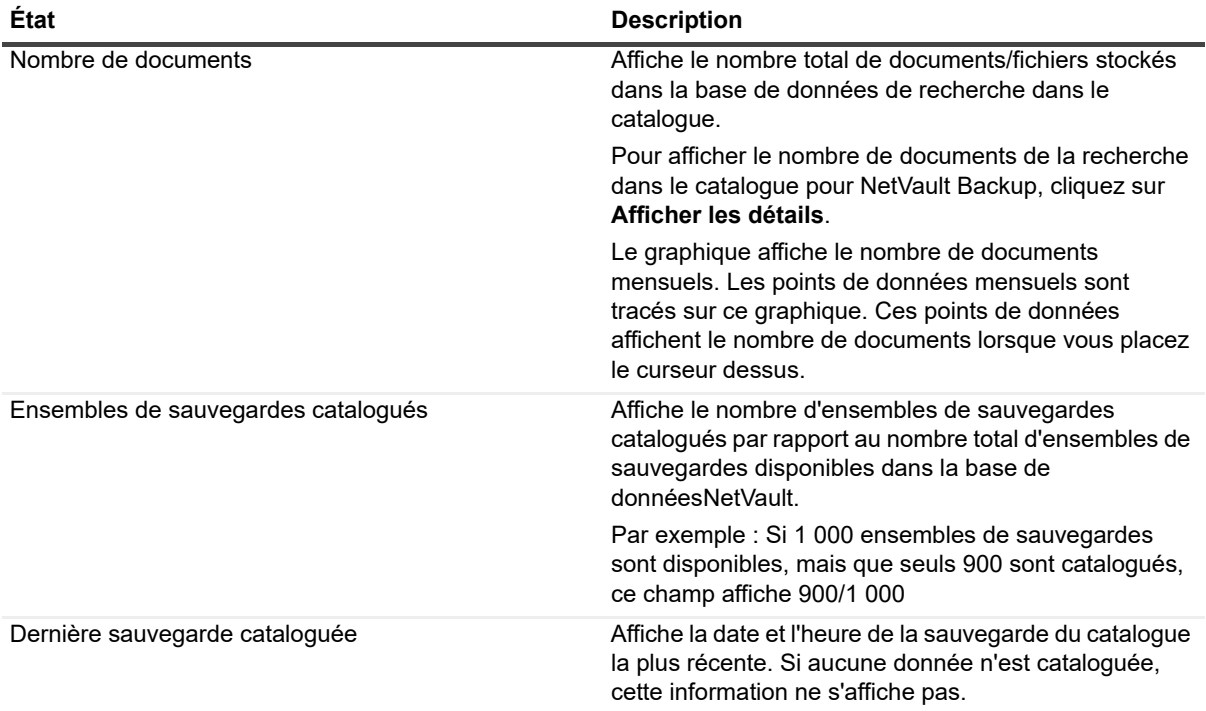

# **Configuration des unités de stockage**

- **•** [À propos des unités de stockage](#page-87-0)
- **•** [Considérations relatives aux SAN](#page-88-0)
- **•** [Systèmes Quest DR Series](#page-89-0)
- **•** [Quest QoreStor](#page-92-0)
- **•** [NetVault SmartDisk](#page-94-0)
- **•** [Systèmes EMC Data Domain](#page-99-0)
- **•** [Snapshot Array Manager](#page-105-0)
- **•** [Bibliothèque de bandes virtuelles](#page-106-0)
- **•** [Lecteurs autonomes virtuels](#page-109-0)
- **•** [Bibliothèques de bandes virtuelles partagées](#page-111-0)
- **•** [Unités de bande physique](#page-117-0)

# <span id="page-87-0"></span>**À propos des unités de stockage**

NetVault Backup prend en charge une grande diversité d'unités pour le stockage des sauvegardes. Les unités prises en charge comprennent les dispositifs de stockage sur disque, les appliances de déduplication, les bibliothèques de bandes physiques, les chargeurs physiques, les lecteurs de bande, les bibliothèques de bandes virtuelles (VTL) et les bibliothèques de bandes virtuelles partagées (SVTL).

Vous pouvez raccorder les unités de stockage au serveur et aux clients NetVault Backup, ou à des gestionnaires de fichiers NAS dans un domaine NetVault Backup. Les unités de stockage physiques peuvent être configurées pour une utilisation unique ou partagée, connectées en utilisant des interfaces SAN de type SCSI, iSCSI, IP, SAS ou Fiber Channel.

Pour pouvoir utiliser une unité hétérogène lors d'une opération de sauvegarde ou de restauration, vous devez d'abord l'ajouter au domaine NetVault Backup. Une unité raccordée à un client NetVault Backup est uniquement reconnue lorsque vous ajoutez le client au serveur NetVault Backup. De la même façon, une unité raccordée à un gestionnaire de fichiers est uniquement reconnue lorsque vous ajoutez le gestionnaire au serveur en utilisant NetVault Backup Plug-in *for NDMP* (Plug-in *for NDMP*). Les administrateurs MSP créent des groupes de médias dédiés aux locataires sur les unités de stockage. Ces groupes de médias sont ensuite attribués à chacun des groupes d'utilisateurs locataires, ou à plusieurs groupes d'utilisateurs locataires de la même organisation. Pour plus d'informations sur :

- **•** L'attribution de groupes de médias spécifiques des locataires, voir [Configuration de l'appartenance à un](#page-292-0)  [groupe de clients ou de médias](#page-292-0)
- **•** L'ajout de groupes d'utilisateurs locataires, voir [Gestion des groupes AD](#page-305-0)

Les locataires peuvent uniquement accéder aux groupes de médias qui leur ont été attribués.

**5**

**REMARQUE :** L'administrateur client et l'utilisateur locataire ne peuvent pas ajouter/joindre une nouvelle  $\ddot{\mathbf{i}}$ unité de stockage au serveur NetVault Backup. Toutefois, l'administrateur client peut ajouter [Snapshot Array](#page-105-0)  [Manager](#page-105-0). Une fois ajouté, il est accessible aux utilisateurs locataires pour les sauvegardes d'instantanés.

## **Configuration des unités de stockage basée sur des rôles**

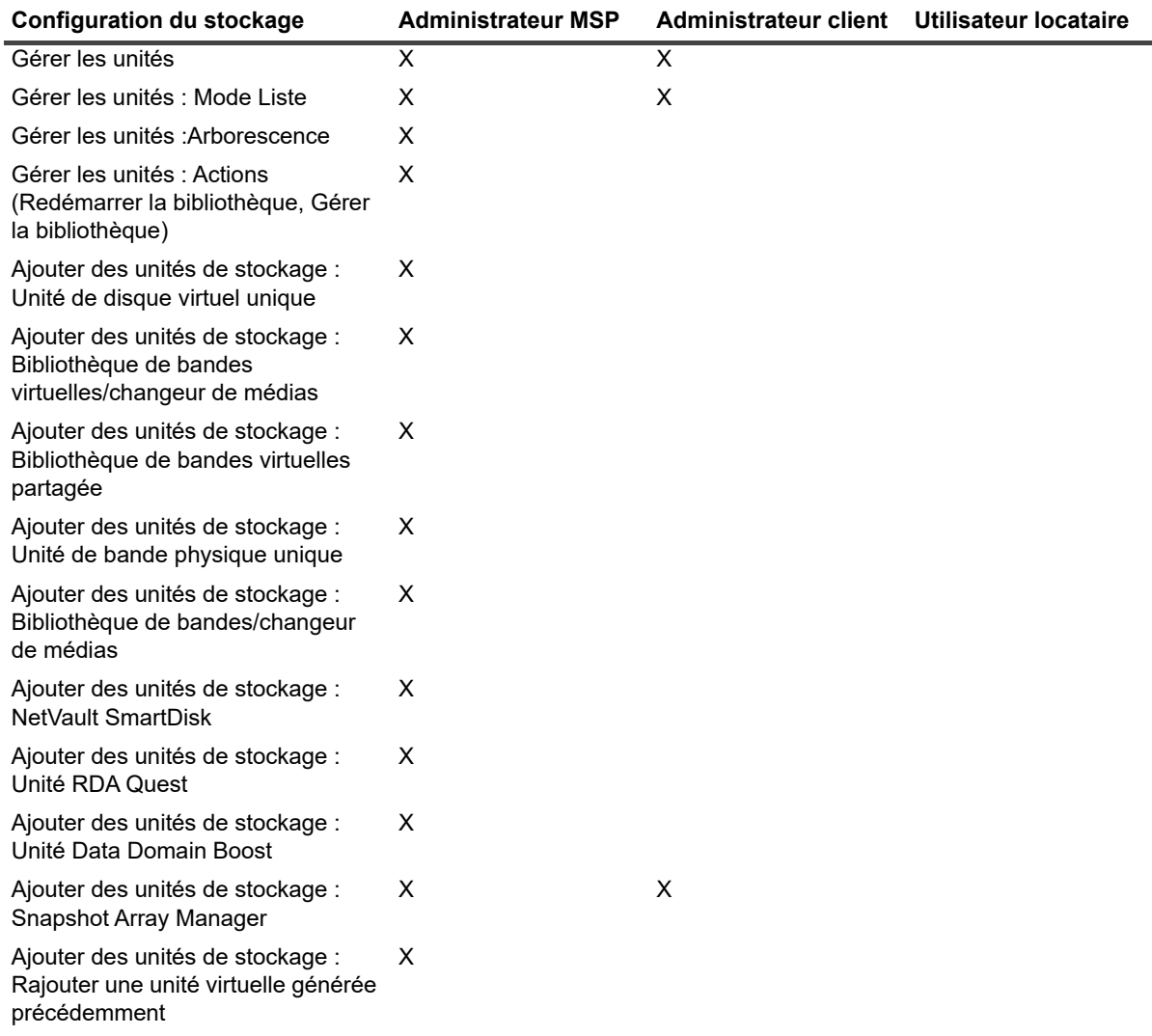

**Tableau 28. Configuration des unités de stockage basée sur des rôles**

# <span id="page-88-0"></span>**Considérations relatives aux SAN**

Les configurations requises ci-dessous s'appliquent à un environnement SAN :

**•** Dans un environnement SAN, vous devez utiliser une liaison permanente (également appelée mappage, réservation permanente ou désignation permanente SCSI).

NetVault Backup ne peut pas communiquer avec une bibliothèque si son adresse logique change suite à des modifications dans l'environnement SAN. La liaison permanente attribue à l'unité une adresse logique fixe. Cette adresse ne change pas à mesure que les unités sont ajoutées ou retirées du SAN.

Pour les adaptateurs de bus hôte (HBA) Fiber Channel, vous pouvez mapper l'adresse de l'unité Fiber Channel (nom WWN ou World Wide Identifier (WWID)) ou ID de boucle avec l'adresse SCSI logique. Cette configuration garantit que les modifications apportées dans l'environnement SAN n'ont aucun impact sur les opérations NetVault Backup.

**•** Vous devez également utiliser la liaison permanente lorsque le serveur et les unités Fiber Channel sont raccordés à des commutateurs distincts ou lorsque la segmentation est implémentée.

NetVault Backup ne prend pas en charge la gestion multivoie d'une bibliothèque ou unité de bandes. Pour garantir une communication cohérente, un seul canal doit être configuré logiquement ou physiquement.

Vous ne devez pas utiliser de bibliothèque ou de lecteur de bande raccordé au même commutateur ou à la même zone que les unités de disque. Vous pouvez rencontrer des problèmes si les paquets des deux types d'unités coexistent dans un environnement SAN. Par conséquent, vous devriez utiliser des HBA séparés pour ces unités.

**•** Apple prend en charge la gestion multivoie dans FC Host Adapter et XserveRAID. La gestion multivoie correspond souvent au paramètre par défaut après l'installation. Cependant, la gestion multivoie n'est pas prise en charge dans NetVault Backup. Par conséquent, les connexions doivent être logiquement ou physiquement séparées pour garantir la cohérence du chemin de communication.

# <span id="page-89-0"></span>**Systèmes Quest DR Series**

Cette section inclut les rubriques suivantes :

- **•** [À propos des systèmes Quest DR Series](#page-89-1)
- **•** [Prérequis du système Quest DR Series](#page-90-0)
- **•** [Ajout d'un système Quest DR Series](#page-90-1)

## <span id="page-89-1"></span>**À propos des systèmes Quest DR Series**

Les appliances de protection de données basées sur disque Quest DR Series optimisent l'utilisation de la déduplication et de la compression en ligne, et réduisent les exigences en bande passante réseau avec le traitement de la déduplication et de la réplication dédupliquée côté client.

Ces unités comprennent une technologie innovante de déduplication et de compression qui permet d'atteindre un niveau de réduction de données de 15:1. Par conséquent, vous pouvez conserver davantage de données de sauvegarde pendant une période plus longue sans augmenter l'empreinte de stockage.

Les systèmes Quest DR Series utilisent le plug-in *for Rapid Data Access (RDA)* pour intégrer leurs opérations de stockage de données à NetVault Backup. Ce plug-in est automatiquement installé sur les ordinateurs NetVault Backup lors de l'installation du logiciel serveur ou client NetVault Backup.

Pour plus d'informations sur les systèmes Quest DR Series, voir le *Quest DR Series system Administration Guide (Guide de l'administrateur du système Quest DR Series)*.

**REMARQUE :** Les systèmes Quest DR Series ne prennent pas en charge les sauvegardes sur les réseaux WAN (Wide Area Networks).

## <span id="page-90-0"></span>**Prérequis du système Quest DR Series**

Avant d'ajouter un système Quest DR Series à un serveur NetVault Backup, assurez-vous que les exigences cidessous sont satisfaites :

- **•** L'appliance DR doit être exécutée sur la version 4.0 ou supérieure du système d'exploitation DR.
- **Configurer les options de sauvegarde requises :** sur le système Quest DR Series, configurez les options de stockage du conteneur. Pour plus d'informations sur les options de stockage, voir le *Quest DR Series System Administration Guide (Guide d'administration du système Quest DR Series)*.
- **Pour configurer les ports en vue d'une réplication optimisée :** pour exécuter les opérations de réplication optimisée à travers un pare-feu, configurez les ports TCP fixes suivants sur le système Quest DR Series pour prendre en charge les opérations de réplication RDA :
	- **▪** Port 9920
	- **▪** Port 11000
	- **▪** Port 10011

## <span id="page-90-1"></span>**Ajout d'un système Quest DR Series**

Pour utiliser un système Quest DR Series afin d'effectuer des sauvegardes et des restaurations, vous devez d'abord ajouter l'unité au serveur NetVault Backup. Vous pouvez utiliser l'assistant de configuration pour ajouter et configurer cette unité.

- **•** [Ajout d'une appliance Quest DR Series](#page-90-2)
- **•** [Ajout d'un conteneur en tant que média](#page-91-0)

### <span id="page-90-2"></span>**Ajout d'une appliance Quest DR Series**

#### *Pour ajouter un système Quest DR Series au serveur NetVault Backup :*

1 Cliquez sur **Configuration guidée** dans le volet Navigation, puis sur **Ajouter des unités de stockage** sur la page **Assistant de configuration de NetVault**.

 $\omega$ 

Dans l'onglet Navigation, cliquez sur **Gérer les unités**, puis sur **Ajouter une unité**.

2 Sur la page Ajouter des unités de stockage, sélectionnez l'option **Unité Quest RDA**, puis cliquez sur **Suivant**.

#### **Figure 7. Page Ajouter des unités de stockage**

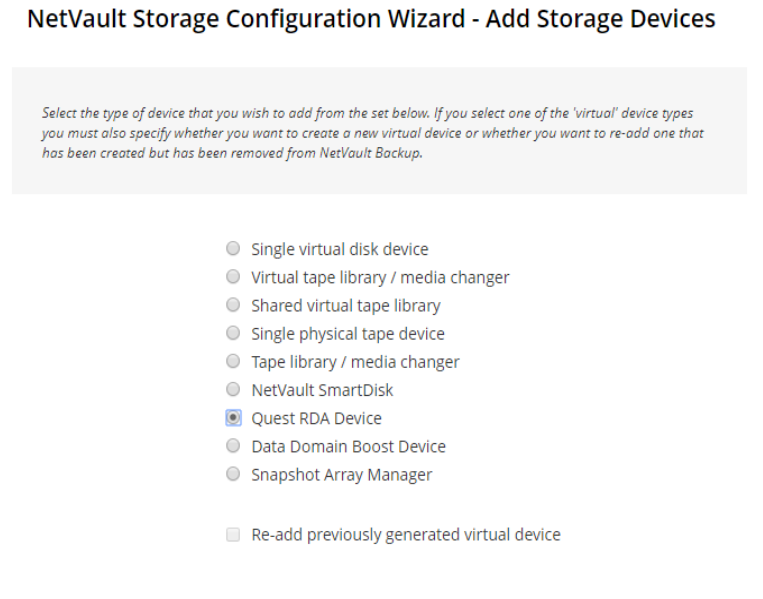

3 Sur la page **Ajouter une unité Quest RDA**, renseignez les informations ci-dessous.

#### **Figure 8. Page Ajouter une unité Quest RDA**

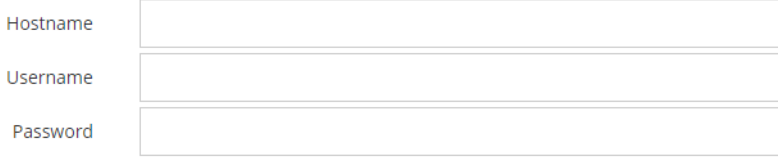

**Tableau 29. Ajout d'un système Quest DR Series**

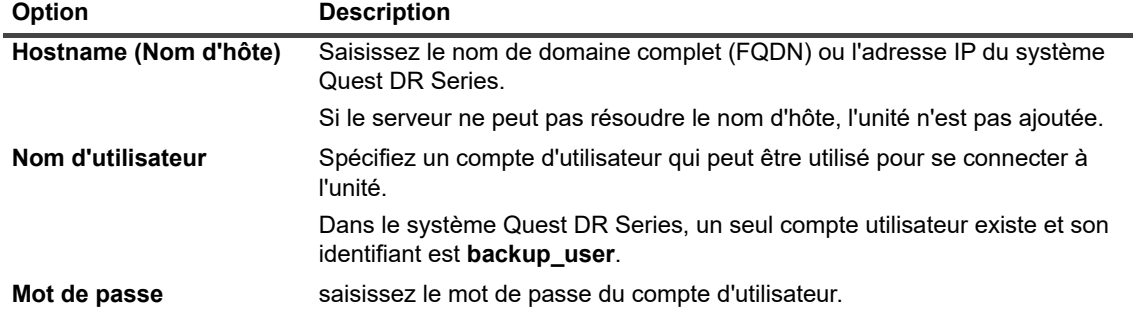

 $\triangleleft$  Back

 $\blacktriangleright$  Next

4 Cliquez sur **Ajouter une unité RDA** pour ajouter l'unité.

### <span id="page-91-0"></span>**Ajout d'un conteneur en tant que média**

- **•** [Ajout d'un conteneur depuis la page Gérer les unités](#page-92-1)
- **•** [Ajout d'un conteneur depuis la page Unité Quest DR](#page-92-2)

#### <span id="page-92-1"></span>**Ajout d'un conteneur depuis la page Gérer les unités**

- 1 Dans le volet Navigation, cliquez sur **Gérer les unités**, puis cliquez sur l'icône « plus » correspondant à l'unité DR.
- 2 Sur la page **Unité Quest DR**, vérifiez que l'option **Conteneurs** est sélectionnée.
- 3 Pour l'unité concernée, cliquez sur l'icône  $\equiv$  correspondante dans la colonne **Actions** et sélectionnez **Ajouter en tant que média**.
- 4 Sur la page **Ajouter un média**, renseignez les informations ci-dessous :

**Tableau 30. Ajouter un conteneur en tant que média**

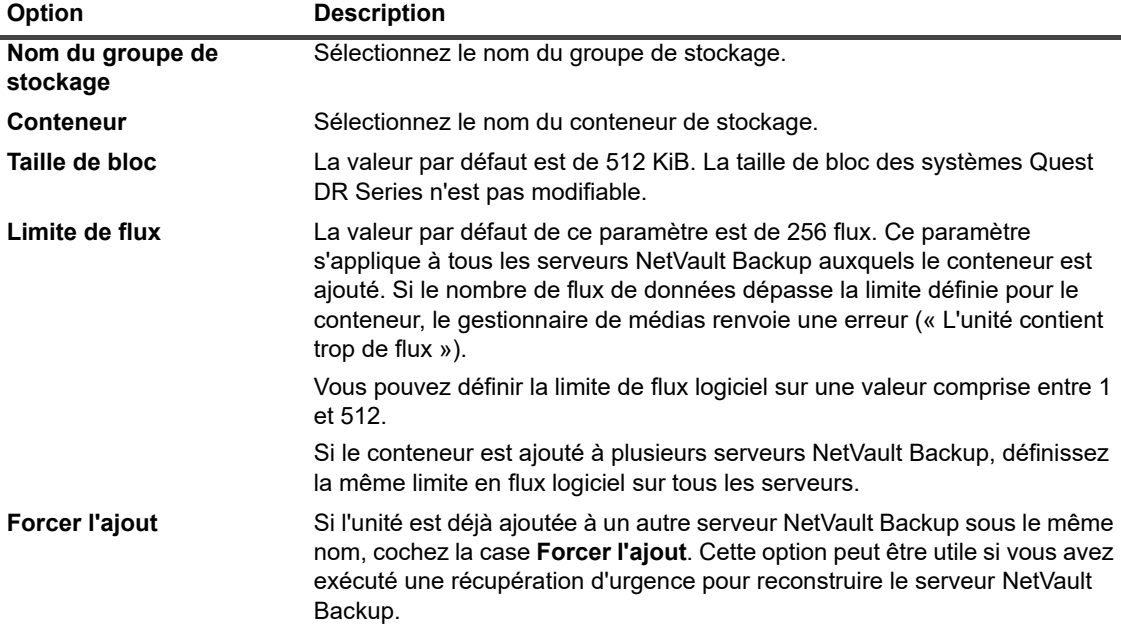

5 Cliquez sur **Ajouter en tant que média**.

#### <span id="page-92-2"></span>**Ajout d'un conteneur depuis la page Unité Quest DR**

Pour ajouter un conteneur en tant que média, voir [Ajout d'un conteneur en tant que média.](#page-222-0)

- **REMARQUE :** Les systèmes Quest DR Series prennent en charge trois modes de déduplication : ÷
	- **Passthrough :** lorsque ce mode est sélectionné, le processus de déduplication est exécuté sur le système Quest DR Series. Le mode Passthrough nécessite au minimum 200 Mo de mémoire libre sur le client NetVault Backup.
	- **Optimisé :** lorsque ce mode est sélectionné, le processus de déduplication est exécuté sur le client NetVault Backup. Le mode Optimisé nécessite au minimum 4 Go de mémoire libre sur le client NetVault Backup.
	- **Auto** : Lorsque ce mode est sélectionné, NetVault Backup détermine le mode de déduplication (Passthrough ou Optimisé) en fonction des critères définis pour les modes **Passthrough** et **Optimisé**.

# <span id="page-92-0"></span>**Quest QoreStor**

Quest QoreStor est un système de stockage à définition logicielle qui prend en charge la déduplication, la compression et la réplication. Par conséquent, vous pouvez conserver davantage de données de sauvegarde pendant une période plus longue sans augmenter l'empreinte de stockage.

**i** | IMPORTANT : QoreStor est uniquement pris en charge sur les plateformes Linux.

QoreStor utilise le plug-in *for RDA* pour intégrer ses opérations de stockage de données avec NetVault Backup. Ce plug-in est automatiquement installé sur les ordinateurs NetVault Backup lors de l'installation du logiciel serveur ou client NetVault Backup.

Alors que QoreStor prend en charge les protocoles RDAv2 et RDAv3, NetVault Backup utilise le protocole RDAv2 pour communiquer avec QoreStor. QoreStor utilise également une connexion sécurisée à NetVault Backup, qui assure la protection de vos données, car il se déplace de NetVault Backup à QoreStor.

Avant d'ajouter et d'utiliser QoreStor, vous devez installer le logiciel applicable. Pour plus d'informations, voir le *Quest QoreStor Installation Guide (Guide d'installation de Dell NetVault Backup)*.

## **Ajout de QoreStor**

Après l'installation du logiciel QoreStor, vous pouvez créer la cible de stockage à définition logicielle. Vous pouvez utiliser l'assistant de configuration pour ajouter et configurer cette unité.

1 Cliquez sur **Configuration guidée** dans le volet Navigation, puis sur **Ajouter des unités de stockage** sur la page **Assistant de configuration de NetVault**.

 $\omega$ 

Dans l'onglet Navigation, cliquez sur **Gérer les unités**, puis sur **Ajouter une unité**.

- 2 Sur la page **Ajouter des unités de stockage**, sélectionnez l'option **Unité QuestRDA**, puis cliquez sur **Suivant**.
- 3 Sur la page **Ajouter une unité Quest RDA**, renseignez les informations ci-dessous.

**Tableau 31. Ajout d'unités RDA Quest**

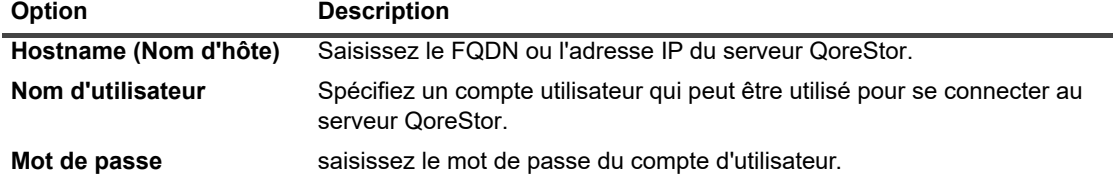

4 Cliquez sur **Ajouter une unité RDA**.

## <span id="page-93-1"></span>**Ajout d'un conteneur en tant que média pour QoreStor**

- **•** [Ajout d'un conteneur pour QoreStor depuis la page Gérer les unités](#page-93-0)
- **•** [Ajout d'un conteneur depuis la page QoreStorQuest](#page-94-1)

### <span id="page-93-0"></span>**Ajout d'un conteneur pour QoreStor depuis la page Gérer les unités**

- 1 Dans le volet Navigation, cliquez sur **Gérer les unités**, puis cliquez sur l'icône plus correspondant à l'unité QoreStor.
- 2 Sur la page **QuestQoreStor**, vérifiez que l'option **Conteneurs** est sélectionnée.
- 3 Pour l'unité concernée, cliquez sur l'icône **contespondante dans la colonne Actions** et sélectionnez **Ajouter en tant que média**.

Quest NetVault Backup 12.2 Guide de l'administrateur pour fournisseurs de services gérés Configuration des unités de stockage **<sup>94</sup>** 4 Sur la page **Ajouter un média**, renseignez les informations ci-dessous :

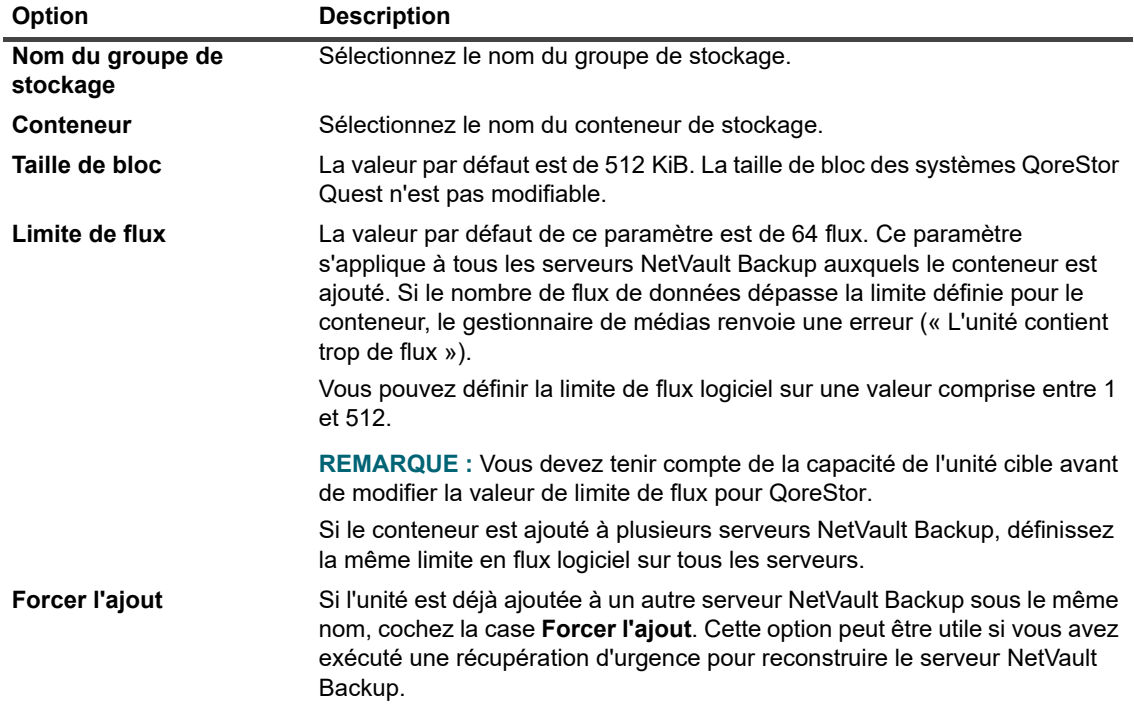

**Tableau 32. Ajout d'un conteneur en tant que média pour QoreStor**

5 Cliquez sur **Ajouter en tant que média**.

### <span id="page-94-1"></span>**Ajout d'un conteneur depuis la page QoreStorQuest**

Pour ajouter un conteneur en tant que média, voir [Ajout d'un conteneur en tant que média pour QoreStor](#page-93-1).

- **REMARQUE :** Les systèmes Quest QoreStor Series prennent en charge trois modes de déduplication : ÷
	- **Passthrough :** lorsque ce mode est sélectionné, le processus de déduplication est exécuté sur le système QoreStor Quest. Le mode Passthrough nécessite au minimum 200 Mo de mémoire libre sur le client NetVault Backup.
	- **Optimisé :** lorsque ce mode est sélectionné, le processus de déduplication est exécuté sur le client NetVault Backup. Le mode Optimisé nécessite au minimum 4 Go de mémoire libre sur le client NetVault Backup.
	- **Auto** : Lorsque ce mode est sélectionné, NetVault Backup détermine le mode de déduplication (Passthrough ou Optimisé) en fonction des critères définis pour les modes **Passthrough** et **Optimisé**.

# <span id="page-94-0"></span>**NetVault SmartDisk**

Cette section inclut les rubriques suivantes :

- **•** [À propos de NetVault SmartDisk](#page-95-0)
- **•** [Ajout d'une unité NetVault SmartDisk](#page-95-1)
- **•** [Migration des ensembles de sauvegardes et des sessions de sauvegarde de NetVault SmartDisk vers](#page-97-0)  **[QoreStor](#page-97-0)**

# <span id="page-95-0"></span>**À propos de NetVault SmartDisk**

NetVault SmartDisk fournit un stockage sur disque avec des capacités de déduplication de données facultatives.

NetVault SmartDisk utilise la déduplication logicielle au niveau octet, à base de blocs variables, qui intègre jusqu'à 12 fois plus de données dans la même zone de stockage et réduit jusqu'à 92 % l'empreinte de stockage. NetVault SmartDisk est installé distincte de NetVault Backup.

Une instance de NetVault SmartDisk est formée d'un ou de plusieurs pools de stockage, et d'un ensemble de processus qui exécutent des opérations de sauvegarde et de déduplication. Un pool de stockage comprend un ou plusieurs volumes de système de fichiers. Il peut être aisément étendu en ajoutant d'autres chemins de système de fichiers. Une instance peut accepter des flux de données de plates-formes hétérogènes.

Vous pouvez installer une instance de NetVault SmartDisk sur laquelle la déduplication est activée (mode par défaut) sur un serveur NetVault SmartDisk ou un client NetVault Backup dédié. (Si la déduplication est activée, vous ne pouvez pas installer NetVault SmartDisk sur le serveur NetVault Backup.) Si la déduplication est désactivée, vous pouvez également sélectionner le serveur NetVault Backup en tant qu'ordinateur hôte.

Pour plus d'informations sur l'installation et la configuration de NetVault SmartDisk, voir le *QuestNetVaultSmartDisk Installation Guide (Guide d'installation de Quest NetVault SmartDisk)* et le *Quest NetVault SmartDisk Administrator's Guide (Guide de l'administrateur de Quest NetVault SmartDisk)*.

## <span id="page-95-1"></span>**Ajout d'une unité NetVault SmartDisk**

Pour utiliser une unité NetVault SmartDisk afin d'effectuer des sauvegardes et des restaurations, vous devez d'abord ajouter l'unité au serveur NetVault Backup. Vous pouvez utiliser l'assistant de configuration pour ajouter et configurer cette unité.

#### *Pour ajouter une unité NetVault SmartDisk au serveur NetVault Backup :*

1 Cliquez sur **Configuration guidée** dans le volet Navigation, puis sur **Ajouter des unités de stockage** sur la page **Assistant de configuration de NetVault**.

 $\omega$ 

Dans l'onglet Navigation, cliquez sur **Gérer les unités**, puis sur **Ajouter une unité**.

- 2 Sur la page Ajouter des unités de stockage, sélectionnez l'option **NetVault SmartDisk**, puis cliquez sur **Suivant**.
- 3 Sur la page **Ajouter une instance de NetVault SmartDisk**, renseignez les informations ci-dessous.

Network name / IP address:  $\Omega$ (leave at zero to use the default connection port) Network port: Force Add Configure WebDAV credentials Username: Enter the WebDAV username configured on the SmartDisk instance. Password: Enter the WebDAV password configured on the SmartDisk instance Confirm Password: Re-enter password

**Figure 9. Page Ajouter une instance de NetVault SmartDisk**

Quest NetVault Backup 12.2 Guide de l'administrateur pour fournisseurs de services gérés Configuration des unités de stockage **<sup>96</sup>** **Tableau 33. Ajouter NetVault SmartDisk**

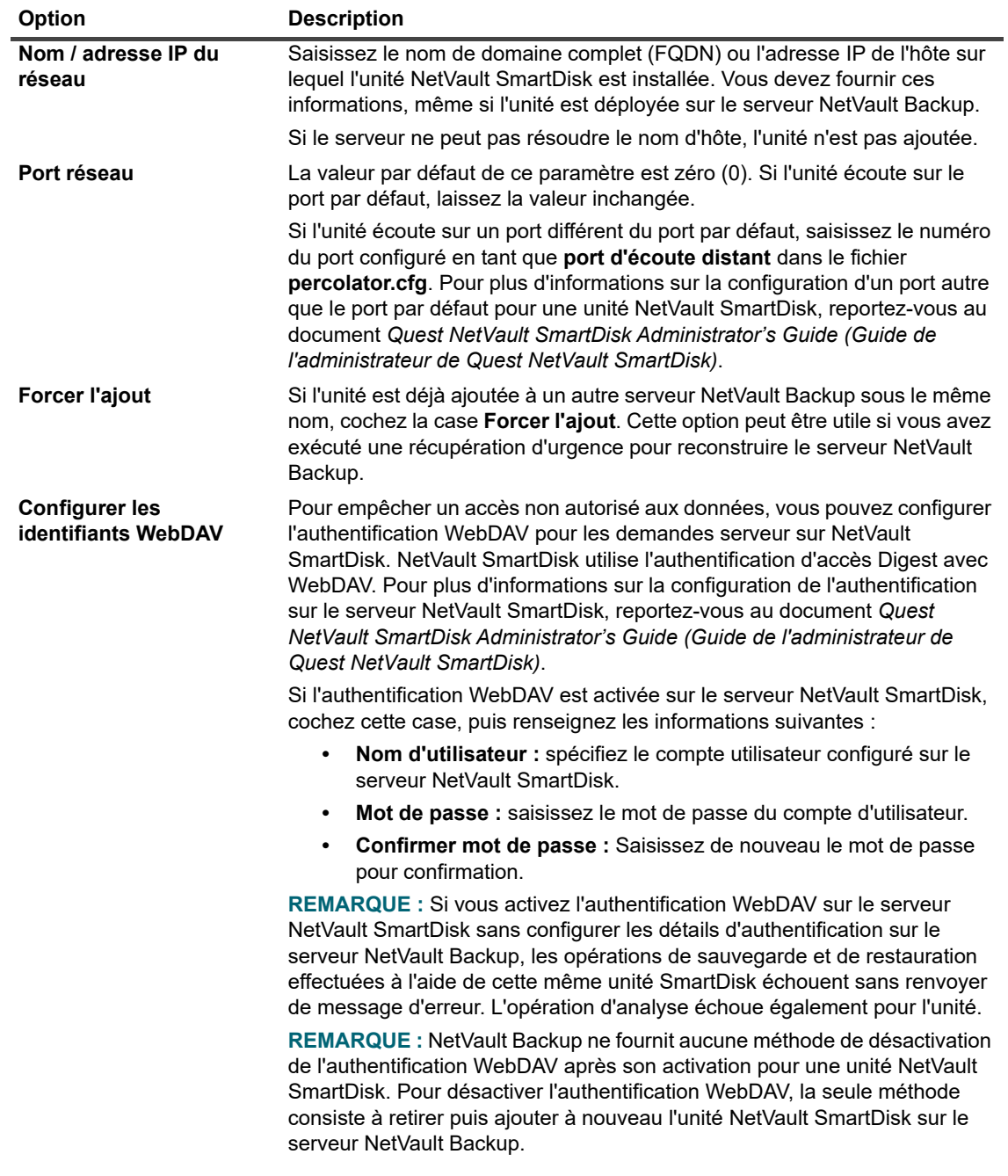

- 4 Cliquez sur **Suivant** pour ajouter l'unité.
- 5 Une fois l'unité ajoutée et initialisée, un message s'affiche.

## <span id="page-97-0"></span>**Migration des ensembles de sauvegardes et des sessions de sauvegarde de NetVault SmartDisk vers QoreStor**

Utilisez la fonctionnalité de migration pour déplacer les ensembles de sauvegardes et les sessions de sauvegarde de l'unité NetVault SmartDisk vers QoreStor. Dans le cadre de la migration, toutes les sessions de sauvegarde planifiées sont redirigées depuis l'unité NetVault SmartDisk ciblée vers le périphérique QoreStor ciblé. Ce processus est terminé avant la migration des données des sauvegardes existantes.

### **Remarques importantes**

- **•** QoreStor est uniquement pris en charge sur les plateformes Linux.
- **•** Tous les ensembles de sauvegardes associés à un serveur NetVault Backup spécifique et à NetVault SmartDisk sont migrés vers la nouvelle cible. Vous ne pouvez pas sélectionner d'ensembles de sauvegardes spécifiques.
- **•** Bien que la migration déplace les données des sauvegardes et des ensembles de sauvegarde vers une unité QoreStor, NetVault Backup ne supprime pas les données du NetVault SmartDisk. De plus, vous ne pouvez pas utiliser NetVault Backup pour supprimer les données de NetVault SmartDisk une fois la migration terminée. Vous devez supprimer manuellement les données.
- **•** La fonction **Expirer tout** est automatiquement désactivée pendant le processus de migration. Cependant, il n'est pas désactivé pour la nouvelle cible.
- **•** Si la migration échoue ou si vous arrêtez manuellement le processus, les ensembles de sauvegardes qui ont déjà été migrés se dirigent automatiquement vers la nouvelle cible. Si vous redémarrez la migration, seuls les ensembles de sauvegardes qui n'ont pas encore été migrés sont traités. De plus, les sessions de sauvegarde correspondantes sont également mises à jour automatiquement pour pointer vers la nouvelle cible. Ils ne reviennent pas à la cible d'origine, même si la migration de l'ensemble de sauvegardes applicable est interrompue.

Si la migration d'un ensemble de sauvegardes spécifique échoue, vous pouvez réexécuter la migration après la première passe. Selon la raison de l'échec, les ensembles de sauvegarde restants pourraient terminer la migration sur la passe suivante.

- **•** Si vous interrompez le processus de migration pour sélectionner une autre cible, vous devez mettre à jour manuellement les sessions de sauvegarde qui ont été redirigées pour pointer vers la nouvelle cible.
- **•** Bien que NetVault Backup ne limite pas le nombre de migrations que vous pouvez effectuer simultanément, Quest vous recommande de traiter chaque migration séparément.
- **•** Vous pouvez migrer plusieurs ensembles de sauvegardes d'unité NetVault SmartDisk différents vers la même unité QoreStor si la cible contient suffisamment d'espace. S'il n'y pas d'espace disponible, la migration échoue.
- **•** Vous pouvez migrer le même ensemble de sauvegardes vers différentes unités QoreStor. Toutefois, l'ensemble de sauvegardes pointe vers la dernière unité QoreStor que vous avez sélectionnée.
- **•** Pendant le processus de migration, Quest vous recommande vivement d'éviter de lancer une session de sauvegarde qui cible l'unité NetVault SmartDisk que vous migrez.
- **•** Vous pouvez créer jusqu'à cinq groupes de stockage et 16 conteneurs sur l'ensemble des groupes de stockage.

QoreStor ne prend pas en charge les organisations multiples.

**•** NetVault Backup ne prend pas en charge la migration d'une copie secondaire d'un type d'unité RDA à l'autre.

Si vous utilisez une méthode de duplication d'une session de sauvegarde de Phase 2 pour créer une copie secondaire qui cible également une unité NetVault SmartDisk, la session peut échouer après la migration. Cela se produit lorsque les deux sessions ciblent une unité NetVault SmartDisk. Lors de la migration, la

session principale est migrée vers la nouvelle cible, telle qu'une unité QoreStor, et la session de sauvegarde se termine avec succès. La session secondaire identifie toujours une unité NetVault SmartDisk comme cible, ce qui provoque son échec.

**•** Vous pouvez utiliser la fonctionnalité Copie secondaire avec différents types d'unité RDA, mais vous ne pouvez pas l'utiliser avec une unité RDA et une unité NetVault SmartDisk. Vous devez créer une nouvelle copie secondaire qui utilise une unité RDA comme cible.

### **Migration des ensembles de sauvegardes et des sessions de sauvegarde**

- 1 Assurez-vous que vous avez ajouté l'unité QoreStor Linux au serveur NetVault Backup.
	- Pour plus d'informations, reportez-vous à [Systèmes Quest DR Series](#page-89-0) ou à [Quest QoreStor.](#page-92-0)
- 2 Assurez-vous que l'unité NetVault SmartDisk et l'unité QoreStor sont en ligne et qu'elles sont attribuées au même serveur NetVault Backup.
	- a Dans le volet Navigation, cliquez sur **Gérer les unités**.
	- b Sur la page **Gérer les unités**, notez le statut des unités NetVault SmartDisk et QoreStor.

**Figure 10. Les unités sont en ligne**

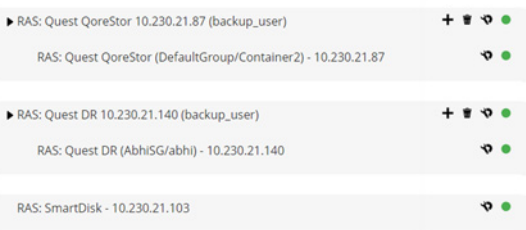

- 3 Vérifiez que les ensembles de sauvegardes applicables pointent vers l'unité NetVault SmartDisk en ligne.
	- a Dans le volet Navigation, cliquez sur **Explorer le stockage**.
	- b Dans la page **Explorer le stockage**, cliquez sur **Explorer le stockage sur disque**.
	- c Sur la page **Explorer le stockage sur disque**, sélectionnez l'unité applicable dans le tableau de destination de sauvegarde, puis cliquez sur **Explorer la destination de sauvegarde**.
	- d Sur la page **Explorer la destination de sauvegarde de stockage sur disque**, consultez les informations figurant dans la liste **Tableau de l'ensemble de sauvegardes**.
	- e Pour fermer la boîte de dialogue, cliquez sur **Fermer**.
	- f Répétez ces étapes pour chaque ensemble de sauvegardes que vous voulez migrer depuis une unité NetVault SmartDisk vers une unité QoreStor.
- 4 Lorsque vous êtes prêt à démarrer le processus de migration, cliquez sur **Gérer les unités** dans le volet Navigation.
- 5 Cliquez sur l'icône **Gérer l'unité** pour l'unité NetVault SmartDisk.
- 6 Dans la section **Gestion des unités RAS**, cliquez sur **Démarrer la migration**.
- 7 Dans la boîte de dialogue **Sélection de l'unité cible**, sélectionnez l'unité QoreStor vers laquelle vous voulez migrer l'ensemble de sauvegardes NetVault SmartDisk.
- 8 Sélectionnez un ensemble de cibles existant ou créez un nouvel ensemble de cibles que les sessions de sauvegarde enregistrées ou planifiées devraient cibler, puis cliquez sur **Confirmer**.
- 9 Pour surveiller la progression de la migration, cliquez sur **Vérifier les journaux**.

La page **Afficher les journaux** affichent tous les journaux NetVault Backup ci-dessous. Pour afficher uniquement le NetVault SmartDisk, saisissez **NVSD** dans la zone de texte. Le processus est affiché sous la forme d'un pourcentage des ensembles de sauvegardes qui ont été migrés.

# <span id="page-99-0"></span>**Systèmes EMC Data Domain**

Cette section inclut les rubriques suivantes :

- **•** [À propos des systèmes EMC Data Domain](#page-99-1)
- **•** [Prérequis du système Data Domain](#page-100-0)
- **•** [Ajout d'un système Data Domain](#page-100-1)
- **•** [Commandes DD Boost](#page-102-0)

## <span id="page-99-1"></span>**À propos des systèmes EMC Data Domain**

Les systèmes EMC Data Domain fournissent un stockage basé sur disque avec des capacités de déduplication en ligne qui réduisent de 10 à 30 fois les exigences en stockage.

NetVault Backup offre une intégration transparente avec les systèmes Data Domain via le logiciel EMC DD Boost, qui permet de minimiser votre fenêtre de sauvegarde et d'effectuer des sauvegardes basées sur disque optimisées tout en réduisant les exigences en stockage et en bande passante réseau.

**REMARQUE :** la version NetVault Backup Starter Edition ne prend pas en charge DD Boost.i l

### **Composants DD Boost**

Le logiciel DD Boost inclut deux composants :

- **Bibliothèque DD Boost :** ce composant est exécuté sur le serveur NetVault Backup, et fournit une interface de communication avec le serveur DD Boost exécuté sur le système Data Domain.
- **Serveur DD Boost** : ce composant est exécuté sur les systèmes Data Domain.

### **Fonctionnalités de DD Boost**

DD Boost offre les fonctionnalités ci-dessous :

**• Traitement distribué des segments :** DD Boost décharge une partie du processus de déduplication sur le client ou le serveur de sauvegarde, ce qui permet au client ou au serveur d'envoyer au système Data Domain uniquement des segments de données uniques.

Le processus de segments distribués offre les avantages suivants :

- **▪** Il augmente le débit de sauvegarde agrégé du système de stockage et réduit les quantités de données transférées sur le réseau.
- **▪** Il réduit l'utilisation du processeur sur le serveur de sauvegarde, car l'envoi de données sur le réseau est plus exigeant pour le processeur que le processus de déduplication distribué.

Sans cette fonctionnalité, la bibliothèque DD Boost envoie toutes les données (uniques et redondantes) à un système Data Domain pour le processus de déduplication.

- **Équilibrage de charge et basculement de liaison avancés :** cette fonctionnalité permet de combiner plusieurs liaisons Ethernet dans un groupe et d'enregistrer une interface unique dans l'application de sauvegarde. Le système Data Domain équilibre automatiquement la charge des sessions de sauvegarde et de restauration sur plusieurs interfaces et, en cas de panne de l'une des interfaces du groupe, il achemine les sessions vers des interfaces disponibles.
- **Réplication de fichiers :** la réplication au niveau fichier permet de transférer des données dédupliquées directement entre deux systèmes Data Domain activés pour DD Boost ou plus, et par conséquent de réduire jusqu'à 99 pour cent les exigences en bande passante WAN. Les systèmes Data Domain créent et transfèrent les copies dupliquées sans utiliser les ressources du serveur de sauvegarde.

La réplication nécessite une licence DD Boost Replicator. La licence doit être installée sur tous les systèmes Data Domain participants.

Si les systèmes Data Domain source et cible exécutent différentes versions du système d'exploitation Data Domain, pour réussir la réplication, le système de destination doit exécuter la version supérieure du système d'exploitation.

## <span id="page-100-0"></span>**Prérequis du système Data Domain**

Avant d'ajouter un système Data Domain à un serveur NetVault Backup, assurez-vous que les exigences cidessous sont satisfaites :

- **Installer la licence DD Boost sur le système Data Domain :** pour pouvoir utiliser un système Data Domain pour des sauvegardes et des restaurations, installez la licence DD Boost requise et activez DD Boost sur les systèmes Data Domain.
- **Créer un compte utilisateur DD Boost :** sur le système Data Domain, créez un compte utilisateur DD Boost qui peut être utilisé pour se connecter à l'unité afin d'effectuer des sauvegardes et des restaurations.
- **Configurer les fonctionnalités DD Boost requises :** sur le système Data Domain, configurez les fonctionnalités que vous souhaitez utiliser. Pour plus d'informations sur l'activation et la configuration des fonctionnalités DD Boost, reportez-vous à la section **DD Boost** du document *DD OS Administration Guide (Guide d'administration DD OS)*.
- **Ouvrir les ports du pare-feu requis :** pour pouvoir effectuer des sauvegardes et la réplication DD Boost à travers un pare-feu, ouvrez les ports suivants sur le système Data Domain :
	- **▪** TCP 2049 (NFS)
	- **▪** TCP 2051 (Réplication)
	- **▪** TCP 111 (NFS portmapper)
	- **▪** TCP xxx (sélectionner un port aléatoire pour un montage NFS)
- **Installer le package redistribuable Microsoft Visual C++ 2005 SP1 sous Windows :** installez le package redistribuable Microsoft Visual C++ 2005 SP1 sur le serveur NetVault Backup basé sur Windows. Cette exigence s'applique à toutes les plates-formes Windows prises en charge. La bibliothèque DD Boost échoue si vous n'installez pas ce package sous Windows.
- **Configurer les délais d'expiration réseau :** les sessions de sauvegarde et de restauration peuvent être longues. La bibliothèque DD Boost peut reprendre après une interruption réseau temporaire, mais le système d'exploitation de l'ordinateur de l'application de protection des données risque d'interrompre une session prématurément si les délais d'expiration de l'application de protection des données sont définis trop bas. Pour éviter cette interruption, Data Domain recommande de définir des délais d'expiration d'au moins 30 minutes (1 800 secondes).

## <span id="page-100-1"></span>**Ajout d'un système Data Domain**

Pour utiliser un système Data Domain afin d'effectuer des sauvegardes et des restaurations, vous devez au préalable ajouter l'unité au serveur NetVault Backup. Vous pouvez utiliser l'assistant de configuration pour ajouter et configurer cette unité.

#### *Pour ajouter un système Data Domain au serveur NetVault Backup :*

1 Cliquez sur **Configuration guidée** dans le volet Navigation, puis sur **Ajouter des unités de stockage** sur la page **Assistant de configuration de NetVault**.

 $\omega$ 

Dans l'onglet Navigation, cliquez sur **Gérer les unités**, puis sur **Ajouter une unité**.

2 Sur la page Ajouter des unités de stockage, sélectionnez l'option **Unité Data Domain Boost**, puis cliquez sur **Suivant**.

#### 3 Dans la page **Ajouter un stockage EMC DDBoost**, renseignez les informations ci-dessous.

#### **Figure 11. Page Ajouter un stockage EMC DDBoost**

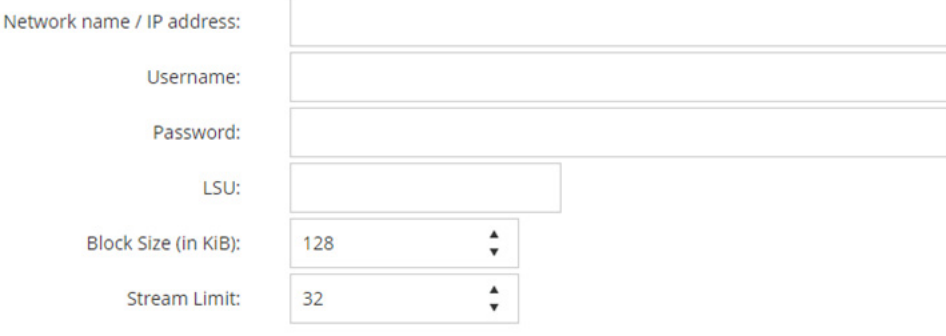

Force Add

#### **Tableau 34. Ajout d'un système Data Domain**

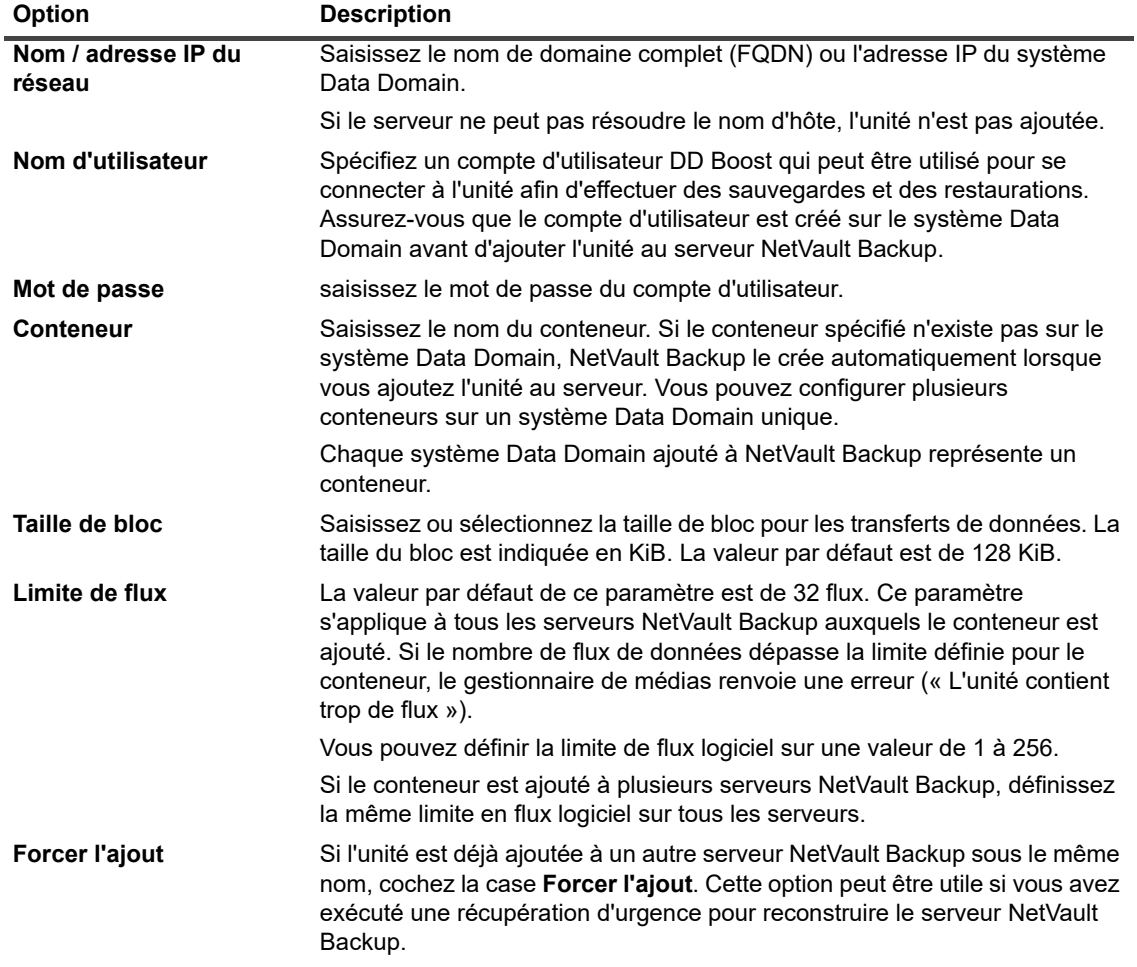

4 Cliquez sur **Suivant** pour ajouter l'unité.

5 Une fois l'unité ajoutée et initialisée, un message s'affiche.

**REMARQUE :** lorsque vous ajoutez un système Data Domain, NetVault Backup crée plusieurs fichiers de ÷ métadonnées sur l'unité. Chaque serveur NetVault Backup (auquel vous ajoutez le système Data Domain) crée son propre ensemble de fichiers de métadonnées.

NetVault Backup écrit les statistiques de transfert de données des systèmes Data Domain dans le fichier **stats.stnz**. Le processus **nvstatsmngr** utilise ce fichier et nécessite sa mise à jour régulière. Cependant, des mises à jour fréquentes peuvent avoir un impact important sur les performances du système. Par défaut, NetVault Backup met à jour le fichier toutes les 5 secondes ou tous les 10 blocs de transfert de données. Vous pouvez changer ce paramètre par défaut dans la page **Modifier les paramètres**. Pour plus d'informations, voir [Configuration des paramètres de mise à jour du transfert pour des unités RAS](#page-363-0)  [étrangères.](#page-363-0)

## <span id="page-102-0"></span>**Commandes DD Boost**

Cette section présente rapidement les commandes DD Boost que vous pouvez utiliser pour gérer les fonctionnalités DD Boost sur un système Data Domain. Pour plus d'informations sur ces commandes, reportezvous à la section **DD Boost** du document *DD OS Administration Guide (Guide d'administration DD OS)*. Pour plus d'informations sur la configuration de DD Boost à partir de l'interface utilisateur graphique d'Enterprise Manager, reportez-vous au document *DD OS Administration Guide (Guide d'administration DD OS)*.

### **Accès à DD Boost**

- **•** Ajouter des clients à la liste d'accès DD Boost :
	- ddboost access add clients <liste clients>
- **•** Supprimer des clients de la liste d'accès DD Boost :
	- ddboost access del clients <liste clients>
- **•** Réinitialiser la liste d'accès à DD Boost sur les paramètres usine :
	- ddboost access reset
- **•** Activer DD Boost :
	- ddboost enable
- **•** Désactiver DD Boost :
	- ddboost disable
- **•** Afficher la liste d'accès de DD Boost :
	- ddboost access show
- **•** Afficher le statut de DD Boost (activé ou désactivé) :
	- ddboost status
- **•** Afficher le nombre de clients actifs et de connexions :

ddboost show connections

Cette commande affiche le nombre de clients actifs, les connexions utilisées pour DD Boost et celles utilisées pour un groupe donné. Elle offre également une vue d'ensemble des interfaces disponibles.

**•** Supprimer toutes les unités de stockage et leur contenu du système Data Domain :

ddboost destroy

Cette commande supprime toutes les données des unités de stockage. Les entrées du catalogue correspondantes doivent être supprimées manuellement.

### **Utilisateur de DD Boost**

- **•** Définir l'utilisateur de DD Boost :
	- ddboost set user-name <nom utilisateur>
- **•** Afficher l'utilisateur actuel :

ddboost show user-name

**•** Réinitialiser l'utilisateur de DD Boost :

```
ddboost reset user-name
```
### **Traitement distribué des segments**

**•** Activer ou désactiver le traitement distribué des segments :

ddboost option set distributed-segment-processing {enabled | disabled}

**•** Afficher le statut de l'option Traitement distribué des segments (activé ou désactivé) :

ddboost option show distributed-segment-processing

**•** Réinitialiser le Traitement distribué des segments sur l'option par défaut (c.-à-d. activé) :

ddboost option reset distributed-segment processing

### **Réplication de fichier**

**•** Activer la réplication de fichier :

```
ddboost file-replication option set {encryption {enabled | disabled}| 
low-bw-optim {enabled | disabled}
```
Notez les points suivants :

- **▪** Pour activer la réplication de fichiers, cette option doit être définie sur les systèmes Data Domain source et cible. Seul un administrateur peut la définir.
- **▪** Pour utiliser le chiffrement, l'option de chiffrement doit être activée sur les systèmes source et cible.
- **▪** L'option d'optimisation de bande passante faible est recommandée uniquement pour les réseaux dont la bande passante agrégée est inférieure à 6 Mbits/s. Elle est désactivée par défaut. Pour optimiser les performances d'écriture dans le système de fichiers, laissez cette option désactivée.
- **•** Afficher le statut des options de chiffrement ou d'optimisation de bande passante faible (activé ou désactivé) :

ddboost file-replication option show [low-bw-optim]| [encryption]

**•** Réinitialiser l'option d'optimisation de bande passante faible ou de chiffrement pour la réplication de fichier :

ddboost file-replication option reset {low-bw-optim | encryption}

**•** Afficher les statistiques de réplication de fichier :

ddboost file-replication show stats

**•** Réinitialiser les statistiques de réplication de fichier :

ddboost file-replication reset stats

**•** Afficher le statut d'un transfert de réplication de fichier DD Boost :

```
ddboost file-replication show active
```
**•** Afficher l'historique de transfert de données entre les systèmes source et cible :

```
ddboost file-replication show history [duration duration{day | hr}] 
[interval hr]
```
Cette commande affiche la quantité de données compressées avant et après le transfert réseau, le facteur d'optimisation de bande passante faible et le nombre d'erreurs.

### **Groupe d'interface (ifgroup)**

**•** Ajouter une interface :

ddboost ifgroup add interface <adresse IP>

**•** Supprimer une interface du groupe :

ddboost ifgroup del <adresse IP>

Avant d'émettre cette commande, assurez-vous que l'interface que vous souhaitez supprimer n'est utilisée par aucune session de sauvegarde ou de restauration.

**•** Activer l'équilibrage de charge et le basculement de liaison avancés :

ddboost ifgroup enable

**•** Désactiver l'équilibrage de charge et le basculement de liaison avancés :

ddboost ifgroup disable

**•** Supprimer les interfaces pour l'équilibrage de charge et le basculement de liaison avancés, et désactiver l'ifgroup :

ddboost ifgroup reset

Cette commande équivaut à l'émission de la commande ddboost ifgroup disable suivie de plusieurs commandes ddboost ifgroup del interface ipaddr.

**•** Afficher les interfaces ajoutées à un ifgroup :

ifgroup show config

**•** Afficher le statut d'agrégation de la liaison :

ifgroup status

### **Unité de stockage**

**•** Créer une unité de stockage :

ddboost storage-unit create <nom unité stockage>

**•** Supprimer une unité de stockage :

ddboost storage-unit delete <nom unité stockage>

Les entrées du catalogue correspondantes doivent être supprimées manuellement.

**•** Afficher les noms de toutes les unités de stockage ou de tous les fichiers dans une unité de stockage spécifiée :

ddboost storage-unit show [compression] [storage-unitname]

Utilisez l'option de compression pour afficher la taille d'origine en octets, la compression globale ainsi que la compression locale de toutes les unités de stockage.

### **Statistiques**

**•** Afficher les statistiques de lecture-écriture, y compris le nombre d'erreurs

ddboost show stats [interval seconds] [count count]

**•** Réinitialiser toutes les statistiques ou effacer toutes les connexions de session lors de la perte d'une connexion réseau

ddboost reset stats

# <span id="page-105-0"></span>**Snapshot Array Manager**

Cette section inclut la rubrique suivante :

- **•** [Gestionnaire de baies de stockage pris en charge](#page-105-1)
- **•** [Pré-requis](#page-105-2)
- **•** [Ajout de Snapshot Array Manager](#page-105-3)

## <span id="page-105-1"></span>**Gestionnaire de baies de stockage pris en charge**

- **•** Dell Enterprise Manager
- **•** Huawei OceanStor Device Manager

# <span id="page-105-2"></span>**Pré-requis**

Avant d'ajouter Snapshot Array Manager, vérifiez et tenez compte des conditions suivantes :

- **•** NetVault Backup prend en charge les sauvegardes basées sur des instantanés à l'aide de Plug-in *for FileSystem* sur :
	- **•** Le centre de stockage Dell Compellent version 7.1.12.2 ou ultérieure. (NetVault Backup version 12.0 ou ultérieure)
	- **•** Huawei OceanStor Device Manager version V300R006C00, Correctif version SPC100 ou ultérieure. (NetVault Backup version 12.2 ou ultérieure)
- **•** Les baies de stockage Dell Compellent et Huawei OceanStor Device Manager prennent en charge les platesformes Windows suivantes : Windows Server 2008R2, 2012, 2012R2 et 2016.

## <span id="page-105-3"></span>**Ajout de Snapshot Array Manager**

Array Manager offre une console de gestion centralisée qui permet de contrôler et de gérer des centres de stockage. Pour utiliser les matrices de stockage Dell Compellent pour des sauvegardes et restaurations basées sur des instantanés, vous devez ajouter le gestionnaire d'unités pris en charge au serveur NetVault Backup exécuté sur le système d'exploitation Windows.

Vous pouvez utiliser l'Assistant de configuration pour ajouter et configurer Enterprise Manager.

#### *Pour ajouter Snapshot Array Manager au serveur NetVault Backup :*

1 Cliquez sur **Configuration guidée** dans le volet Navigation, puis sur **Ajouter des unités de stockage** sur la page **Assistant de configuration de NetVault**.

 $-\omega$ 

Dans l'onglet Navigation, cliquez sur **Gérer les unités**, puis sur **Ajouter une unité**.

- 2 Sur la page **Ajouter des unités de stockage**, sélectionnez l'option **Snapshot Array Manager**, puis cliquez sur **Suivant**.
- 3 Sur la page **Ajouter Snapshot Array Manager**, renseignez les informations ci-dessous.

**Tableau 35. Ajouter Snapshot Array Manager**

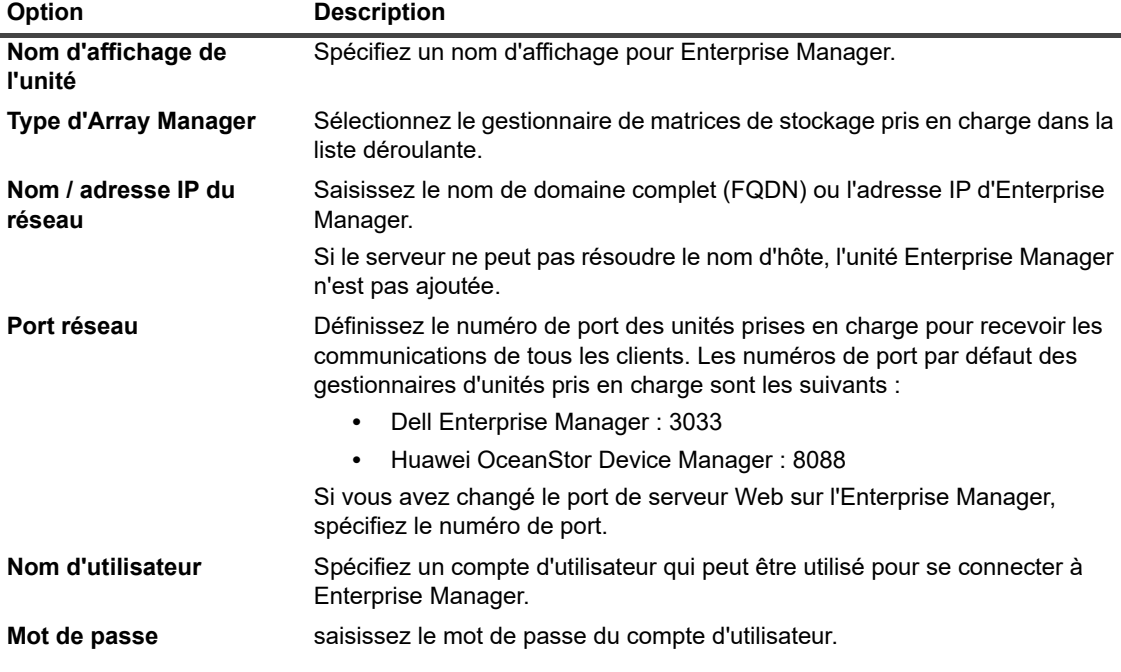

- 4 Cliquez sur **Suivant** pour ajouter l'unité.
- 5 Une fois Enterprise Manager ajouté et initialisé, un message s'affiche.

# <span id="page-106-0"></span>**Bibliothèque de bandes virtuelles**

Cette section inclut les rubriques suivantes :

- **•** [À propos de la bibliothèque de bandes virtuelles](#page-107-0)
- **•** [Considérations relatives à la bibliothèque de bandes virtuelles](#page-107-1)
- **•** [Création et ajout d'une bibliothèque de bandes virtuelles](#page-108-0)
- **•** [Rajout d'une VTL créée précédemment](#page-109-1)

## <span id="page-107-0"></span>**À propos de la bibliothèque de bandes virtuelles**

Les bibliothèques de bandes virtuelles (VTL) émulent des bibliothèques de bandes sur disque. Les VTL sont incluses dans NetVault Backup en tant qu'options qui peuvent être couvertes par une licence.

La flexibilité des VTL permet d'exécuter des sauvegardes rapides sur des disques et, durant les heures creuses, de migrer ou dupliquer la sauvegarde vers des unités physiques à des fins de stockage hors site. Le Gestionnaire de médias ne différencie pas les bandes virtuelles et physiques. Par conséquent, vous pouvez utiliser le même processus pour configurer des stratégies de sauvegarde, notamment une période de retrait et des schémas de rotation.

Les VTL sont représentées en tant que répertoires sur le disque. Chaque VTL contient trois répertoires : **drives**, **slots** et **media**. Ils comprennent plusieurs sous-répertoires. Les lecteurs virtuels résident sous forme de fichiers dans les sous-répertoires **drives**. Ces fichiers contiennent des liens vers les fichiers média. Les bandes virtuelles résident en tant que fichiers médias dans le répertoire **media**. Lorsqu'une bande virtuelle est déplacée entre un emplacement et un lecteur, le fichier média reste dans le répertoire **media**, alors que les fichiers de l'emplacement et du lecteur sont modifiés pour émuler le déplacement du média.

Une VTL peut traiter simultanément n'importe quel nombre de sauvegardes de clients NetVault Backup. Comme avec une bibliothèque physique, le nombre de lecteurs contenus dans la VTL détermine le nombre d'opérations simultanées pouvant être exécutées. Le nombre d'emplacements doit être identique ou supérieur au nombre de lecteurs configurés. Des systèmes d'exploitation différents peuvent imposer des limites en taille de fichier, susceptibles d'affecter la taille maximale des médias de la VTL.

**REMARQUE :** les VTL sont indépendantes des systèmes de fichiers (par exemple, NTFS, UFS, ext3, entre ÷ autres) et des systèmes de disques (par exemple, IDE, SCSI, iSCSI, entre autres), mais les VTL ne prennent pas en charge des systèmes de fichiers qui résident sur des lecteurs amovibles.

## <span id="page-107-1"></span>**Considérations relatives à la bibliothèque de bandes virtuelles**

Avant de créer et d'ajouter une VTL, passez en revue les informations suivantes :

**•** Avant de créer une VTL, NetVault Backup exécute un contrôle de l'espace disque afin de s'assurer que l'espace disponible sur le disque cible est suffisant pour héberger la nouvelle VTL.

Sur les systèmes de fichiers normaux, vous pouvez utiliser la fonction de vérification de l'espace disque pour éviter les erreurs lors de la création des VTL. Lors de la création d'une VTL sur une appliance de déduplication ou un système de fichiers compressé tiers, vous devez désactiver cette fonctionnalité. Pour plus d'informations, voir [Configuration des paramètres par défaut du Plug-in d'unités de disque](#page-345-0).

**•** Lors des vérifications de l'espace disque, l'espace libre requis sur le disque est calculé comme suit :

Nombre d'emplacements \* Capacité du média + <x>

Où <x> correspond à l'espace disque supplémentaire considéré pour les exigences suivantes :

- **▪** Espace disque requis pour créer la structure de répertoires de la VTL. L'exigence varie selon les systèmes de fichiers.
- **▪** Espace disque requis par d'autres applications exécutées sur le système.

Par défaut, l'exigence d'espace supplémentaire est définie sur 20 Mo. Pour modifier ce paramètre, reportez-vous à [Configuration des paramètres par défaut du Plug-in d'unités de disque.](#page-345-0)

**•** Si l'espace libre disponible sur le disque cible est insuffisant pour contenir la VTL spécifiée, le processus d'émulation de l'unité se termine et un message s'affiche.
# **Création et ajout d'une bibliothèque de bandes virtuelles**

Vous pouvez utiliser l'Assistant de configuration pour créer une bibliothèque de bandes virtuelle sur le serveur NetVault Backup ou sur un SmartClient. Lors de la création d'une VTL, vous pouvez choisir le nombre de lecteurs de bande virtuelle et d'emplacements de bande. Vous pouvez également spécifier la taille des bandes virtuelles. Une fois l'unité créée, elle est automatiquement ajoutée au serveur.

#### *Pour créer et ajouter une bibliothèque de bandes virtuelles :*

1 Cliquez sur **Configuration guidée** dans le volet Navigation, puis sur **Ajouter des unités de stockage** sur la page **Assistant de configuration de NetVault**.

 $-\omega$  —

Dans l'onglet Navigation, cliquez sur **Gérer les unités**, puis sur **Ajouter une unité**.

- 2 Dans la page Ajouter des unités de stockage, sélectionnez l'option **Bibliothèque de bandes virtuelles / changeur de médias**, puis cliquez sur **Suivant**.
- 3 Dans la liste des ordinateurs NetVault Backup, sélectionnez l'ordinateur sur lequel vous souhaitez créer l'unité, puis cliquez sur **Suivant**.
- 4 Dans la page **Ajouter une bibliothèque de bandes virtuelles**, renseignez les informations ci-dessous.

**Figure 12. Page Ajouter une bibliothèque de bandes virtuelles**

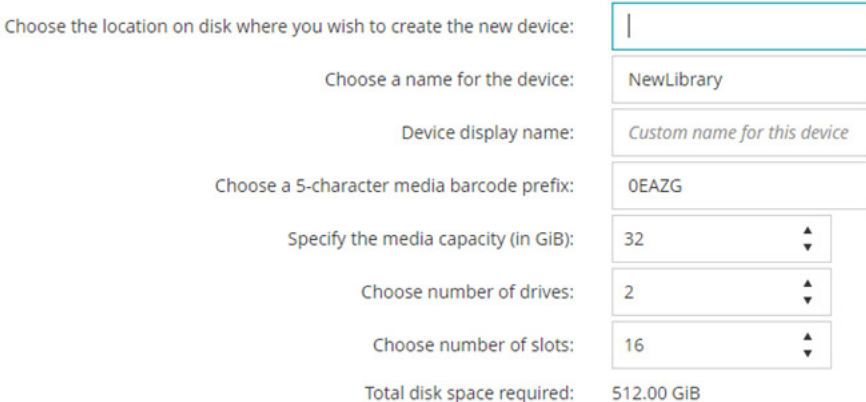

**Tableau 36. Ajouter une bibliothèque de bandes virtuelles**

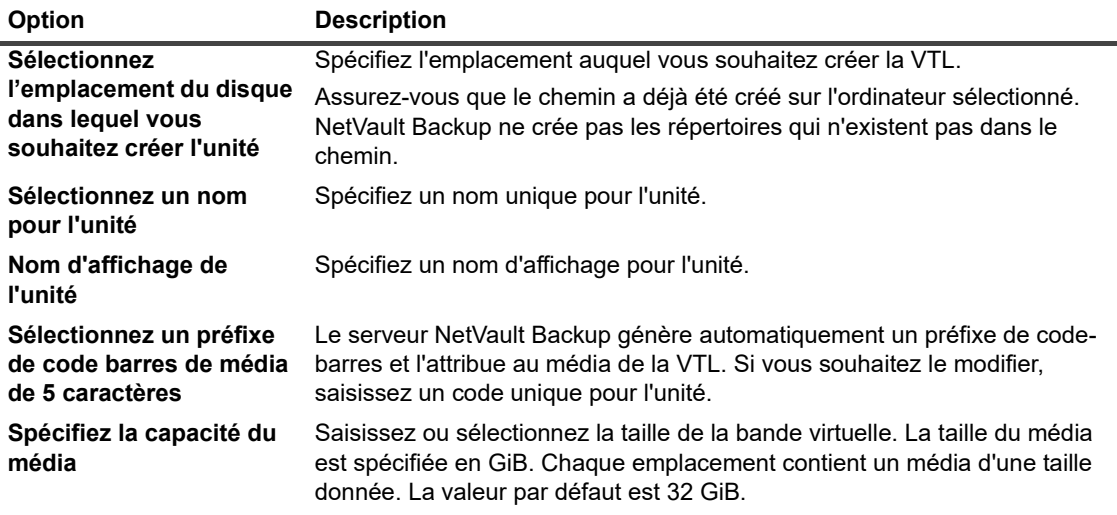

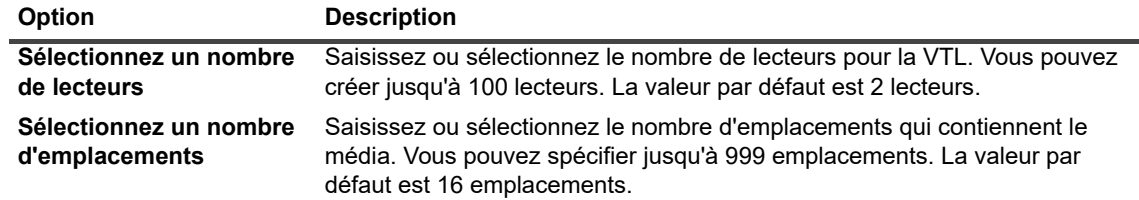

- 5 Cliquez sur **Suivant** pour créer et ajouter l'unité.
	- **REMARQUE :** le délai nécessaire pour créer une VTL dépend de la capacité du média et du nombre ÷ d'emplacements spécifiés pour la VTL. Le délai requis est proportionnel à la taille de la VTL.
- 6 Une fois l'unité ajoutée et initialisée, un message s'affiche.

## **Rajout d'une VTL créée précédemment**

Vous pouvez utiliser l'Assistant Configuration pour trouver des bibliothèques de bandes virtuelles déjà créées et ajouter les unités au serveur. Vous pouvez utiliser cette méthode pour ajouter une unité qui a été retirée du serveur.

#### *Pour rajouter une VTL préalablement créée :*

- 1 Lancez l'assistant de configuration des unités.
- 2 Dans la page Ajouter des unités de stockage, sélectionnez l'option **Bibliothèque de bandes virtuelles / changeur de médias** et la case **Rajouter une unité virtuelle générée précédemment**.
- 3 Dans la liste des ordinateurs NetVault Backup, sélectionnez l'ordinateur sur lequel l'unité a été créée. Cliquez sur **Suivant** pour analyser le client sélectionné et afficher les VTL découvertes.
- 4 Dans la liste **Unités**, sélectionnez l'unité que vous souhaitez ajouter, puis cliquez sur **Suivant**.

Une fois l'unité ajoutée et initialisée, un message s'affiche.

# **Lecteurs autonomes virtuels**

Cette section inclut les rubriques suivantes :

- **•** [À propos d'un lecteur autonome virtuel](#page-109-0)
- **•** [Création et ajout d'un lecteur autonome virtuel](#page-110-0)

# <span id="page-109-0"></span>**À propos d'un lecteur autonome virtuel**

Les lecteurs autonomes virtuels émulent des lecteurs de bande sur disque. Les lecteurs autonomes virtuels sont inclus dans NetVault Backup en tant qu'option sous licence.

Ces unités permettent d'exécuter des sauvegardes rapides sur des disques, puis de migrer ou de dupliquer (pendant les heures creuses) la sauvegarde vers des unités physiques pour un stockage hors site. Le Gestionnaire de médias ne différencie pas les bandes virtuelles et physiques. Par conséquent, vous pouvez utiliser le même processus pour configurer des stratégies de sauvegarde, notamment une période de retrait et des schémas de rotation. Les lecteurs autonomes virtuels sont représentés par des répertoires sur le disque. Les bandes virtuelles résident sous forme de fichiers médias dans le répertoire.

## <span id="page-110-0"></span>**Création et ajout d'un lecteur autonome virtuel**

Vous pouvez utiliser l'Assistant de configuration pour créer un lecteur autonome virtuel sur le serveur NetVault Backup ou un SmartClient. Lors de la création de l'unité, vous pouvez spécifier la taille de la bande virtuelle. Une fois l'unité créée, elle est automatiquement ajoutée au serveur.

#### *Pour créer et ajouter un lecteur autonome virtuel :*

1 Cliquez sur **Configuration guidée** dans le volet Navigation, puis sur **Ajouter des unités de stockage** sur la page **Assistant de configuration de NetVault**.

 $-\nu$  ou  $-\nu$ 

Dans l'onglet Navigation, cliquez sur **Gérer les unités**, puis sur **Ajouter une unité**.

- 2 Dans la page Ajouter des unités de stockage, sélectionnez l'option **Unité de disque virtuel unique**, puis cliquez sur **Suivant**.
- 3 Dans la liste des ordinateurs NetVault Backup, sélectionnez l'ordinateur sur lequel vous souhaitez créer l'unité, puis cliquez sur **Suivant**.
- 4 Dans la page **Ajouter une unité de disque virtuel unique**, renseignez les informations ci-dessous.

**Figure 13. Page Ajouter une unité de disque virtuel unique**

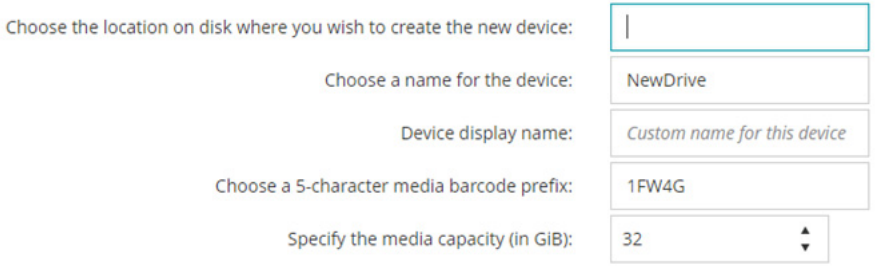

**Tableau 37. Ajouter un lecteur autonome virtuel**

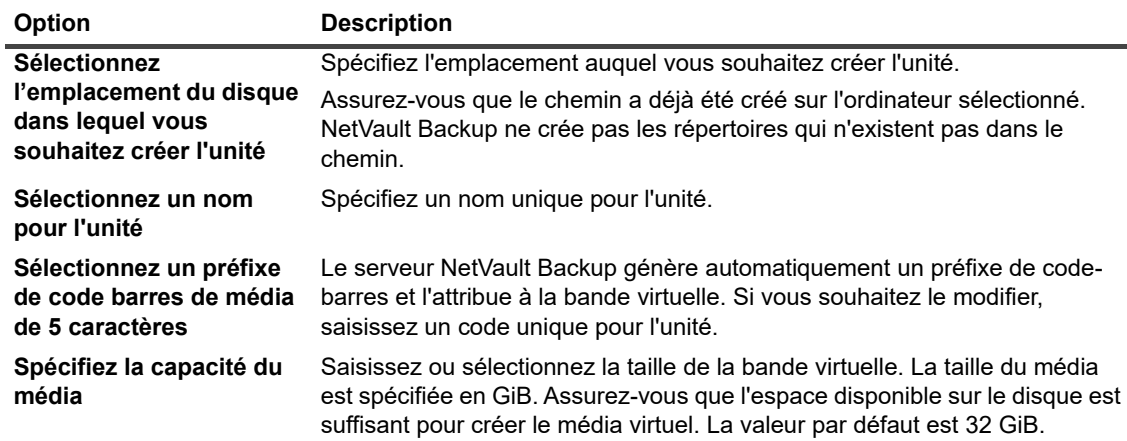

5 Cliquez sur **Suivant** pour créer et ajouter l'unité.

6 Une fois l'unité ajoutée et initialisée, un message s'affiche.

# **Bibliothèques de bandes virtuelles partagées**

Cette section inclut les rubriques suivantes :

- **•** [À propos des bibliothèques de bandes virtuelles partagées](#page-111-0)
- **•** [Considérations relatives à une SVTL](#page-112-0)
- **•** [Prérequis d'une SVTL](#page-112-1)
- **•** [Création et ajout d'une SVTL](#page-114-0)
- **•** [Rajout d'une SVTL créée précédemment](#page-116-0)

# <span id="page-111-0"></span>**À propos des bibliothèques de bandes virtuelles partagées**

Les bibliothèques de bandes virtuelles partagées NetVault Backup étendent l'implémentation des VTL en permettant de partager une VTL avec plusieurs ordinateurs NetVault Backup pour des sauvegardes sans LAN.

Les SVTL sont prises en charge sur les plates-formes suivantes :

- **•** Windows
- **•** Linux (x86 et x86-64)
- **•** Solaris (SPARC et x86-64)

L'interface peut être de type Fibre Channel, iSCSI ou SCSI. Sur les plates-formes Linux et Solaris, le protocole SCSI\_FCP est également pris en charge. Les disques peuvent avoir n'importe quelle taille. Cependant, les limites imposées par le système d'exploitation s'appliquent. La taille de la SVTL peut être modifiée durant l'exécution à l'aide des utilitaires CLI.

**Figure 14. SVTL**

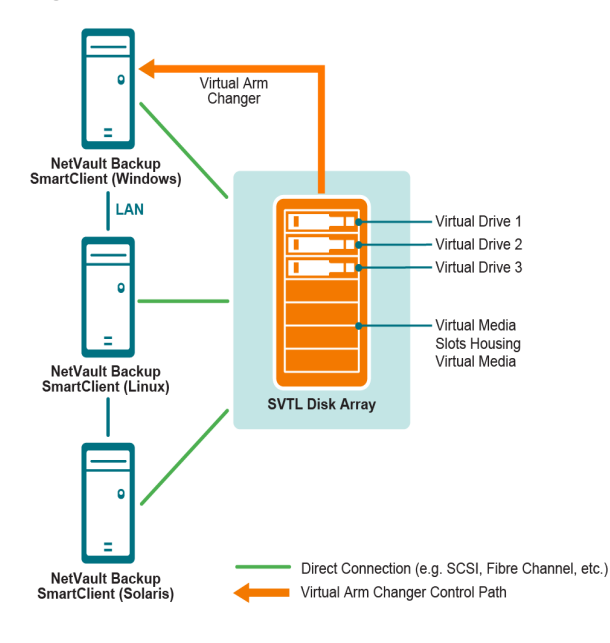

## <span id="page-112-0"></span>**Considérations relatives à une SVTL**

Avant de configurer une SVTL, tenez compte des points suivants :

- **•** La taille de la SVTL dépend de la taille de votre disque. Par conséquent, sélectionnez un disque qui respecte les exigences de taille de votre SVTL.
- **•** Assurez-vous que le disque est physiquement connecté à tous les clients qui ont accès à la SVTL. Le nombre de lecteurs virtuels pour la SVTL dépend du nombre d'ordinateurs qui accèdent à la SVTL. Cependant, il n'est pas limité par le nombre d'ordinateurs actuellement connectés au disque. Vous pouvez configurer des lecteurs supplémentaires pour une utilisation future.
- **•** Sélectionnez l'ordinateur qui contrôle le bras changeur virtuel. Même si les lecteurs SVTL peuvent être partagés ou distribués entre plusieurs clients, seul un client contrôle le bras changeur virtuel.

# <span id="page-112-1"></span>**Prérequis d'une SVTL**

Avant de créer une SVTL, assurez-vous que les exigences suivantes sont satisfaites :

- **•** [Exigences générales](#page-112-2)
- **•** [Configuration d'une E/S brute sur les systèmes Linux](#page-113-0)
- **•** [Configuration d'une E/S brute sur les systèmes Red Hat Linux](#page-113-1)
- **•** [Configuration d'une E/S brute sur les systèmes Red Hat Enterprise Linux 5 ou versions ultérieures](#page-114-1)
- **•** [Configuration d'une E/S brute sur les systèmes SUSE Linux](#page-114-2)

### <span id="page-112-2"></span>**Exigences générales**

- **•** Connectez la matrice de disques à tous les clients NetVault Backup qui doivent partager la SVTL. L'interface peut être de type Fiber Channel, iSCSI ou SCSI. Sur les plates-formes Linux et Solaris, le protocole SCSI\_FCP est également pris en charge.
- **•** Utilisez un disque non formaté ne contenant aucune partition ni aucun volume monté en tant que SVTL. Une partition sur un disque dur ne peut pas servir de SVTL. Exigences supplémentaires :
	- Le disque doit autoriser plusieurs interfaces.
	- **▪** Sous Windows, tout disque non éjectable peut servir de SVTL.
	- **▪** NetVault Backup ne prend pas en charge les technologies logicielles Multipath, Powerpath ou RAID.
- **•** Sous Windows, supprimez les volumes existants sur un disque ou un numéro d'unité logique avant de l'utiliser pour créer une SVTL.
- **•** Sous Windows 2008, Windows 7 et Windows Vista, utilisez l'utilitaire de gestion des disques pour mettre le disque en ligne. Si vous êtes invité à initialiser le disque, sélectionnez « Non ». Si vous ne suivez pas cette procédure, NetVault Backup ne peut pas créer de SVTL sur le disque.
- **•** Sous Linux, liez le pool de nœuds d'unités brutes à une unité de traitement par blocs avant d'effectuer des entrées/sorties brutes. Il existe un contrôleur d'unités brutes qui agit en tant que destination de sauvegarde centrale pour bloquer les informations de liaison d'unités.

La liaison est effectuée à l'aide d'un utilitaire appelé raw, qui est généralement fourni par le distributeur Linux.

**•** Sur les systèmes Solaris qui hébergent la SVTL ou partagent les lecteurs, spécifiez les valeurs ID SCSI et LUN des disques et des volumes applicables dans le fichier **/kernel/drv/sd.conf**. Cette exigence est applicable uniquement si vous utilisez un disque ou un volume RAID sur un SAN. Spécifiez les valeurs sous le format suivant :

name="sd" class="scsi" target=6 lun=5;

- **•** Sur des systèmes Solaris, créez une grande partition unique appelée « Sauvegarde » sur le disque dur. Utilisez les commandes applicables pour configurer un disque dur cible contenant une seule partition.
- **•** Définissez le client qui contrôle le bras changeur virtuel.

### <span id="page-113-0"></span>**Configuration d'une E/S brute sur les systèmes Linux**

Les éléments suivants sont requis pour configurer une E/S brute sur les systèmes Linux :

- **•** Une ou plusieurs partitions de disque IDE ou SCSI libres.
- **•** Un contrôleur d'unités brutes appelé **/dev/rawctl** ou **/dev/raw**. Si le contrôleur n'est pas présent, saisissez la commande suivante pour créer un lien symbolique :

```
ln -s /dev/your raw dev ctrl /dev/rawctl
```
L'exemple suivant montre comment configurer une E/S brute sous Linux :

1 À l'invite, saisissez la commande suivante pour afficher les informations du fichier **devices.txt**. Ce fichier se situe dans le répertoire **/usr/src/linux/Documentation** :

```
ls /dev/rawctl
- \omegals /dev/raw/raw1
```
2 Connectez-vous en tant qu'utilisateur racine, puis saisissez la commande suivante pour créer l'unité :

mknod /dev/rawctl c 162 0

3 Définissez les autorisations suivantes :

```
crw-rw
```
Si vous avez besoin de **/dev/raw/raw1** et de **/dev/raw/raw2**, suivez la même procédure en utilisant les numéros corrects, indiqués dans le fichier **devices.txt**, puis définissez les mêmes droits d'accès.

### <span id="page-113-1"></span>**Configuration d'une E/S brute sur les systèmes Red Hat Linux**

L'exemple suivant montre comment configurer une E/S brute sous Red Hat Linux. La partition brute utilisée est **/dev/sda**.

1 Calculez le nombre de pages de 4 096 octets dans cette partition, comme indiqué dans l'exemple suivant :

```
fdisk /dev/sda
Disk /dev/sda: 255 heads, 63 sectors, 1106 cylinders
Unités = cylindres de 16 065 * 512 octets
num pages = floor( ((1106-524+1)*16065*512)/4096 )
num_pages = 11170736
```
2 Liez un nœud d'unités brutes inutilisé à cette partition. La liaison est requise chaque fois que l'ordinateur est réamorcé. Vous devez être connecté en tant qu'utilisateur racine pour exécuter la commande suivante :

raw /dev/raw/raw1 /dev/sda

3 Pour une liaison persistante, ouvrez le fichier **/etc/sysconfig/rawdevices** et ajoutez la ligne suivante :

dev/raw/raw1 /dev/sda

Redémarrez le système ou saisissez la commande suivante :

/etc/rc.d/init.d/rawdevices start

4 Définissez les droits d'accès en lecture appropriés sur le contrôleur d'unités brutes et la partition de disque. Définissez les droits d'accès en lecture et en écriture appropriés sur l'unité brute.

> Quest NetVault Backup 12.2 Guide de l'administrateur pour fournisseurs de services gérés Configuration des unités de stockage **<sup>114</sup>**

### <span id="page-114-1"></span>**Configuration d'une E/S brute sur les systèmes Red Hat Enterprise Linux 5 ou versions ultérieures**

L'interface des unités brutes est déconseillée sous Red Hat Enterprise Linux 5. Le mappage des unités brutes est désormais exécuté en utilisant des règles **udev**. Pour mapper correctement l'unité brute, ajoutez les entrées appropriées au fichier **/etc/udev/rules.d/60-raw.rules** sous le format suivant :

**•** Pour des noms d'unité :

```
ACTION=="add", KERNEL=="<nom de l'unité>", RUN+="/bin/raw /dev/raw/rawX %N"
```
**•** Pour des numéros majeurs ou mineurs :

```
ACTION=="add", ENV{MAJOR}=="A", ENV{MINOR}=="B", RUN+="/bin/raw /dev/raw/rawX 
%M %m"
```
Ici, <nom de l'unité> correspond au nom de l'unité que vous souhaitez lier (par exemple, **/dev/sda1**) ; A et B sont les numéros majeurs ou mineurs de l'unité que vous souhaitez lier, et X est le numéro d'unité brute que le système doit utiliser.

Si vous avez un fichier **/etc/sysconfig/rawdevices** volumineux et existant, convertissez-le en utilisant le script cidessous.

```
#!/bin/sh
grep -v "^ *#" /etc/sysconfig/rawdevices | grep -v "^$" |
while read dev major minor;
do
if [ -z "$minor" ]; then
echo "ACTION==\"add\", KERNEL==\"${major##/dev/}\",
RUN+=\\"/bin/raw $dev%N\""
else
echo "ACTION==\"add\", ENV{MAJOR}==\"$major\",
ENV\{MINOR\} == \{"$minor\", RUN+=\\"/
bin/raw $dev%M%m\"$dev%M%m\""
f_idone
```
### <span id="page-114-2"></span>**Configuration d'une E/S brute sur les systèmes SUSE Linux**

Sous SUSE Linux, gérez les partitions de disque brutes dans le fichier **/etc/raw**. Ce fichier en texte brut contient des commentaires et des exemples de configurations possibles. Une fois créées, liez les unités brutes en les démarrant avec le script **/etc/init.d/raw**. À l'aide de l'utilitaire **chkconfig(8)**, assurez-vous que la liaison entre les unités brutes est établie à chaque redémarrage.

## <span id="page-114-0"></span>**Création et ajout d'une SVTL**

Vous pouvez utiliser l'Assistant Configuration pour créer et ajouter une SVTL. Lors de la création d'une SVTL, vous pouvez choisir le nombre de lecteurs de bande virtuelle et d'emplacements de bande. Vous pouvez également spécifier la capacité du média. Une fois l'unité créée, vous pouvez attribuer les lecteurs à différents clients ou partager les lecteurs avec plusieurs clients.

#### *Pour créer une SVTL :*

1 Cliquez sur **Configuration guidée** dans le volet Navigation, puis sur **Ajouter des unités de stockage** sur la page **Assistant de configuration de NetVault**.

 $\omega$ 

Dans l'onglet Navigation, cliquez sur **Gérer les unités**, puis sur **Ajouter une unité**.

2 Dans la page Ajouter des unités de stockage, sélectionnez l'option **Bibliothèque de bandes virtuelles partagée**, puis cliquez sur **Suivant**.

- <span id="page-115-0"></span>3 Dans la liste des ordinateurs NetVault Backup, sélectionnez l'ordinateur sur lequel vous souhaitez créer l'unité, puis cliquez sur **Suivant**.
- 4 Dans la page **Ajouter une bibliothèque de bandes virtuelles partagée**, renseignez les informations cidessous.

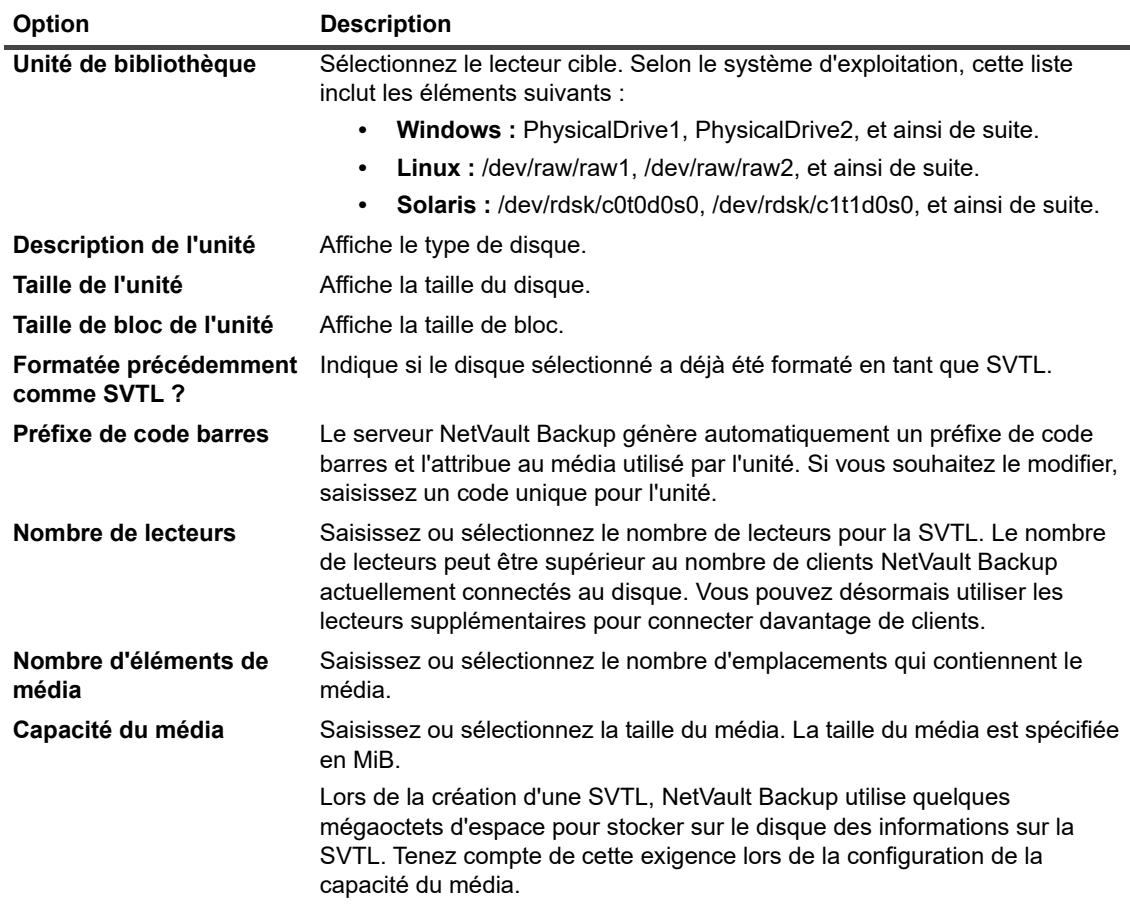

- 5 Pour déterminer les besoins en espace disque pour la SVTL, cliquez sur **Calculer la taille requise**. Si la taille de disque requise est supérieure à la taille réelle, diminuez le nombre d'**éléments de média** et la **capacité du média**.
- 6 Cliquez sur **OK**.
- 7 Pour créer une SVTL, NetVault Backup formate le disque spécifié. Pour terminer cette étape, renseignez les informations suivantes :
	- **Mot de passe :** saisissez le mot de passe NetVault Backup du serveur.
	- **Expression de confirmation :** saisissez le texte **FORMAT SVTL**.

Cliquez sur **Formater** pour formater le disque et créer une SVTL.

8 Une fois la SVTL créée, les unités de bande sont automatiquement découvertes et attribuées aux baies de stockage appropriées. Un message s'affiche.

Vous pouvez utiliser cette configuration par défaut si tous les lecteurs doivent être contrôlés par le client sélectionné à l'[Étape 3.](#page-115-0) Dans ce cas, cliquez sur **Ajouter une bibliothèque**. Un message d'information s'affiche. Fermez le message pour quitter l'Assistant Configuration.

- <span id="page-115-1"></span>9 Pour attribuer les lecteurs à des clients différents ou partager le lecteur entre plusieurs clients, cliquez sur **Ajouter les lecteurs manuellement**, puis procédez comme suit :
	- a Dans le tableau **Sélectionnez des ordinateurs**, sélectionnez le client auquel le lecteur est raccordé. Si l'unité est connectée à plusieurs clients, sélectionnez un client. Cliquez sur **Suivant** pour analyser le client sélectionné et répertorier les unités raccordées.
- <span id="page-116-1"></span>**REMARQUE :** pour ignorer une baie et configurer la baie suivante, cliquez sur **Laisser la baie vide**.
	- b Dans le tableau **Sélectionnez un lecteur pour la baie**, sélectionnez l'unité que vous souhaitez ajouter, puis cliquez sur **Suivant**.
	- c Si l'unité est connectée à plusieurs clients (par exemple, dans une configuration SAN), tous les clients hôtes sont répertoriés dans le tableau **Sélectionnez un ordinateur**. Pour partager le lecteur avec plusieurs clients, sélectionnez des clients supplémentaires dans le tableau **Sélectionnez des ordinateurs**, puis cliquez sur **Suivant**.
	- d Une fois le lecteur attribué aux clients sélectionnés, un message s'affiche sur la page.

Pour attribuer des lecteurs supplémentaires pour la bibliothèque, cliquez sur **Ajouter d'autres unités**, puis répétez la procédure de l'[Étape a](#page-115-1) à l'[Étape c](#page-116-1).

Si vous ne souhaitez pas ajouter d'autres lecteurs, quittez l'assistant de configuration.

### <span id="page-116-0"></span>**Rajout d'une SVTL créée précédemment**

Vous pouvez utiliser l'Assistant Configuration pour trouver une SVTL déjà créée et ajouter l'unité au serveur. Vous pouvez utiliser cette méthode pour ajouter une unité qui a été retirée du serveur.

#### *Pour rajouter une SVTL préalablement créée :*

- 1 Lancez l'assistant de configuration des unités.
- 2 Dans la page Ajouter des unités de stockage, sélectionnez l'option **Bibliothèque de bande virtuelle partagée** et la case **Rajouter une unité virtuelle générée précédemment**.
- 3 Dans la liste des ordinateurs NetVault Backup, sélectionnez l'ordinateur sur lequel l'unité a été créée. Cliquez sur **Suivant** pour analyser le client sélectionné et répertorier les SVTL découvertes.
- 4 Dans la liste **Unités**, sélectionnez l'unité que vous souhaitez ajouter, puis cliquez sur **Suivant**.
- 5 Une fois la SVTL ajoutée, les unités de bande sont automatiquement découvertes et attribuées aux baies de stockage appropriées. Un message s'affiche.

Vous pouvez utiliser cette configuration par défaut si tous les lecteurs doivent être contrôlés par le client sélectionné à l'[Étape 3.](#page-115-0) Dans ce cas, cliquez sur **Ajouter une bibliothèque**. Un message d'information s'affiche. Fermez le message pour quitter l'Assistant Configuration.

- <span id="page-116-2"></span>6 Pour attribuer les lecteurs à des clients différents ou partager le lecteur entre plusieurs clients, cliquez sur **Ajouter les lecteurs manuellement**, puis procédez comme suit :
	- a Dans le tableau **Sélectionnez des ordinateurs**, sélectionnez le client auquel le lecteur est raccordé. Si l'unité est connectée à plusieurs clients, sélectionnez un client. Cliquez sur **Suivant** pour analyser le client sélectionné et répertorier les unités raccordées.
	- **REMARQUE :** pour ignorer une baie et configurer la baie suivante, cliquez sur **Laisser la baie vide**.
		- b Dans le tableau **Sélectionnez un lecteur pour la baie**, sélectionnez l'unité que vous souhaitez ajouter, puis cliquez sur **Suivant**.
		- c Si l'unité est connectée à plusieurs clients (par exemple, dans une configuration SAN), tous les clients hôtes sont répertoriés dans le tableau **Sélectionnez un ordinateur**. Pour partager le lecteur avec plusieurs clients, sélectionnez des clients supplémentaires dans le tableau **Sélectionnez des ordinateurs**, puis cliquez sur **Suivant**.
		- d Une fois le lecteur attribué aux clients sélectionnés, un message s'affiche sur la page.

<span id="page-116-3"></span>Pour attribuer des lecteurs supplémentaires pour la bibliothèque, cliquez sur **Ajouter d'autres unités**, puis répétez la procédure de l'[Étape a](#page-116-2) à l'[Étape c](#page-116-3).

Si vous ne souhaitez pas ajouter d'autres lecteurs, quittez l'assistant de configuration.

# **Unités de bande physique**

Cette section inclut les rubriques suivantes :

- **•** [Ajout d'un lecteur de bande autonome](#page-117-0)
- **•** [Ajout d'une bibliothèque de bandes](#page-117-1)

### <span id="page-117-0"></span>**Ajout d'un lecteur de bande autonome**

Vous pouvez utiliser l'Assistant Configuration pour ajouter et configurer un lecteur de bande autonome. L'Assistant permet de configurer l'unité pour un accès partagé si elle est connectée à plusieurs hôtes.

**REMARQUE :** sur des ordinateurs Windows, vous devez désactiver le service Gestion du stockage amovible avant d'ajouter une unité au serveur NetVault Backup. Pour plus d'informations sur la désactivation de ce service, reportez-vous au document *Quest NetVault Backup Installation Guide (Guide d'installation de Quest NetVault Backup)*.

#### *Pour ajouter un lecteur de bande autonome au serveur NetVault Backup :*

1 Cliquez sur **Configuration guidée** dans le volet Navigation, puis sur **Ajouter des unités de stockage** sur la page **Assistant de configuration de NetVault**.

 $\omega$ 

Dans l'onglet Navigation, cliquez sur **Gérer les unités**, puis sur **Ajouter une unité**.

- 2 Dans la page Ajouter des unités de stockage, sélectionnez l'option **Unité de bande physique unique**, puis cliquez sur **Suivant**.
- 3 Dans la liste des clients NetVault Backup, sélectionnez le client qui est physiquement connecté à l'unité cible. Si l'unité est connectée à plusieurs clients, sélectionnez un client.

Cliquez sur **Suivant** pour analyser le client sélectionné et répertorier les unités raccordées.

4 Dans le tableau **Sélectionnez un lecteur**, sélectionnez l'unité que vous souhaitez ajouter.

Dans le champ **Nom d'affichage de l'unité**, saisissez le nom d'affichage de la bibliothèque de bandes.

Cliquez sur **Suivant**.

5 Si l'unité est connectée à plusieurs clients (par exemple, dans une configuration SAN), tous les clients hôtes sont répertoriés dans le tableau **Sélectionnez des ordinateurs**. Pour partager le lecteur avec plusieurs clients, sélectionnez les clients dans le tableau **Sélectionner des ordinateurs**, puis cliquez sur **Suivant**.

La page ne s'affiche pas si le lecteur est connecté à un seul client.

6 Une fois l'unité ajoutée et initialisée, un message s'affiche sur la page.

## <span id="page-117-1"></span>**Ajout d'une bibliothèque de bandes**

Vous pouvez utiliser l'Assistant Configuration pour ajouter et configurer une bibliothèque de bandes physiques. L'Assistant permet de configurer l'unité pour un accès partagé si elle est connectée à plusieurs hôtes.

**REMARQUE :** sur des ordinateurs Windows, vous devez désactiver le service Gestion du stockage amovible avant d'ajouter une unité au serveur NetVault Backup. Pour plus d'informations sur la désactivation de ce service, reportez-vous au document *Quest NetVault Backup Installation Guide (Guide d'installation de Quest NetVault Backup)*.

#### *Pour ajouter une bibliothèque de bandes au serveur NetVault Backup :*

1 Cliquez sur **Configuration guidée** dans le volet Navigation, puis sur **Ajouter des unités de stockage** sur la page **Assistant de configuration de NetVault**.

 $\omega$ 

Dans l'onglet Navigation, cliquez sur **Gérer les unités**, puis sur **Ajouter une unité**.

- 2 Dans la page Ajouter des unités de stockage, sélectionnez l'option **Bibliothèque de bandes / changeur de médias**, puis cliquez sur **Suivant**.
- 3 Dans la liste des clients NetVault Backup, sélectionnez le client qui est physiquement connecté à l'unité cible. Si l'unité est connectée à plusieurs clients, sélectionnez le client que vous souhaitez désigner en tant que contrôleur de bibliothèque.

Cliquez sur **Suivant** pour analyser le client sélectionné et répertorier les unités raccordées.

**REMARQUE :** dans NetVault Backup, un changeur de bibliothèque est toujours contrôlé par un seul i. ordinateur. Les lecteurs peuvent être partagés entre plusieurs clients.

4 Dans le tableau **Sélectionnez une bibliothèque**, sélectionnez l'unité que vous souhaitez ajouter.

Dans la case **Nom d'affichage de la bibliothèque de bandes**, saisissez le nom d'affichage de la bibliothèque de bandes.

Cliquez sur **Suivant**.

5 Une fois les lecteurs de bande découverts et attribués aux baies de stockage appropriées, un message s'affiche.

Pour utiliser cette configuration par défaut, aucune action supplémentaire n'est requise. Vous pouvez quitter l'assistant de configuration.

6 Si la bibliothèque n'est pas automatiquement configurée, cliquez sur **Ajouter les lecteurs manuellement**. Vous pouvez également utiliser cette méthode pour attribuer les lecteurs à d'autres clients ou pour partager un lecteur avec plusieurs clients.

<span id="page-118-0"></span>Pour sélectionner manuellement le client de contrôle et le lecteur pour chaque baie de lecteur de la bibliothèque, procédez comme suit :

a Dans le tableau **Sélectionnez des ordinateurs**, sélectionnez le client auquel le lecteur est raccordé. Si l'unité est connectée à plusieurs clients, sélectionnez un client.

Sélectionnez l'option applicable :

- **Rechercher des unités :** pour rechercher de nouveau des unités raccordées au client, sélectionnez cette option.
- **Ne pas rechercher d'unités :** pour utiliser les résultats de la recherche précédente, sélectionnez cette option.
- **Rechercher uniquement dans le classeur :** pour rechercher les unités raccordées à un classeur particulier, sélectionnez cette option, puis le classeur applicable.

Cette option est affichée uniquement si vous avez installé le Plug-in *for NDMP* sur le serveur et ajouté le classeur au plug-in.

Cliquez sur **Suivant**.

- **REMARQUE :** pour ignorer une baie et configurer la baie suivante, cliquez sur **Laisser la baie vide**. f. Pour laisser les baies restantes vides et terminer l'ajout des lecteurs requis à la bibliothèque, cliquez sur **Laisser les baies restantes vides**.
	- b Dans le tableau **Sélectionnez un lecteur pour la baie**, sélectionnez l'unité que vous souhaitez ajouter, puis cliquez sur **Suivant**.

Si un lecteur est disponible à la fois en tant qu'unité reliée à un système SAN et NDMP, l'ajout du lecteur sous une forme entraîne la suppression de l'autre forme dans la liste des lecteurs disponibles.

<span id="page-119-0"></span>c Si l'unité est connectée à plusieurs clients (par exemple, dans une configuration SAN), tous les clients hôtes sont répertoriés dans le tableau **Sélectionnez un ordinateur**. Pour partager le lecteur avec plusieurs clients, sélectionnez les clients dans le tableau **Sélectionner des ordinateurs**, puis cliquez sur **Suivant**.

La page ne s'affiche pas si le lecteur est connecté à un seul client.

d Une fois le lecteur attribué aux clients sélectionnés, un message s'affiche sur la page.

Pour attribuer des lecteurs supplémentaires pour la bibliothèque, cliquez sur **Ajouter d'autres unités**, puis répétez la procédure de l'[Étape a](#page-118-0) à l'[Étape c](#page-119-0) jusqu'à ce que tous les lecteurs requis soient configurés.

Si vous ne souhaitez pas ajouter d'autres lecteurs, quittez l'assistant de configuration.

**REMARQUE :** la recherche dans l'inventaire pendant l'initialisation d'une bibliothèque est plus rapide pour f. des bandes avec codes-barres que sans codes-barres. Par conséquent, l'utilisation de codes-barres est recommandée tous les types de données et de bande de nettoyage.

# **Sauvegarde de données**

- **•** [À propos de la sauvegarde de données](#page-120-0)
- **•** [Copie secondaire](#page-121-0)
- **•** [Sauvegardes basées sur des instantanés](#page-122-0)
- **•** [Durée de vie des sauvegardes](#page-122-1)
- **•** [À propos des ensembles NetVault Backup](#page-125-0)
- **•** [Stratégie de sauvegarde et de restauration](#page-126-0)
- **•** [Création de sessions de sauvegarde](#page-127-0)
- **•** [Création d'ensembles d'ordonnancement](#page-128-0)
- **•** [Création d'ensembles de cibles](#page-133-0)
- **•** [Création d'ensembles sources pour des sessions de sauvegarde](#page-137-0)
- **•** [Création d'ensembles d'options avancées de sauvegarde](#page-138-0)
- **•** [Gestion des ensembles](#page-151-0)

# <span id="page-120-0"></span>**À propos de la sauvegarde de données**

Une sauvegarde est une copie des données qui peut être utilisée pour restaurer et récupérer les données d'origine suite à un événement de perte de données.

NetVault Backup offre une sélection de plug-ins qui s'intègrent aux API (interfaces de programmation d'applications) natives pour fournir des sauvegardes et des récupérations de données cohérentes avec les applications. Selon le type d'application, ces plug-ins offrent plusieurs méthodes et options pour sauvegarder les données sélectionnées.

En général, NetVault Backup prend en charge les fonctionnalités suivantes :

- **•** Sauvegardes complètes et sélectives
- **•** Sauvegardes principales et secondaires
- **•** Sauvegardes normales et dédupliquées
- **•** Sauvegardes chiffrées et non chiffrées
- **•** Sauvegardes cycliques et non cycliques

## **Définition d'une session de sauvegarde**

Pour sauvegarder vos données, vous devez créer et soumettre une session de sauvegarde. L'interface Web de NetVault Backup fournit un assistant de configuration qui facilite cette tâche. Vous pouvez exécuter l'assistant via le lien **Configuration guidée** ou **Créer une session de sauvegarde** du volet Navigation.

Une définition de session de sauvegarde comprend les composants suivants :

- **•** Liste de sélection
- **•** Options de plug-in
- **•** Options d'ordonnancement
- **•** Options d'unité source (disponibles uniquement pour le Plug-in *for Consolidation*, le Plug-in *for Data Copy* et les sessions Copie secondaire)
- **•** Options d'unités et de médias cibles
- **•** Options de sauvegarde avancées

Ces composants sont stockés dans des ensembles NetVault Backup. Pour plus d'informations sur les ensembles NetVault Backup, voir [À propos des ensembles NetVault Backup.](#page-125-0)

Chaque session de sauvegarde est associée à un ID et à un nom de session. L'ID de session est un code automatiquement généré. Le nom de session correspond à une chaîne définie par l'utilisateur qui permet d'identifier aisément la session en suivant sa progression, en affichant les fichiers journaux de sessions ou en sélectionnant une sauvegarde pour restaurer des données. Une sauvegarde est stockée dans un **Ensemble de sauvegarde** sur le média.

## **Index de sauvegarde**

NetVault Backup génère un index pour chaque sauvegarde, puis écrit cet index sur le média de sauvegarde et dans la base de données NetVault.

L'index de sauvegarde inclut un en-tête qui contient les informations requises pour la restauration des données. La taille maximale du fichier d'index et le nombre d'éléments que vous pouvez inclure dans une session de sauvegarde ne sont pas limités.

Les index de sauvegarde stockés dans la base de données NetVault sont appelés **Index en ligne**. Les index en ligne permettent d'analyser rapidement le contenu d'un ensemble de sauvegarde sans charger le média.

# <span id="page-121-0"></span>**Copie secondaire**

Avec une session de sauvegarde, vous pouvez exécuter une session de Phase 2 afin de créer une copie secondaire à utiliser pour le stockage hors site ou la récupération après sinistre. NetVault Backup offre deux méthodes pour créer une copie secondaire : Dupliquer et Copie de données

### **Dupliquer**

Cette méthode crée une copie parfaite, liée à la sauvegarde d'origine. Elle scinde la sauvegarde en segments et copie ces segments vers l'unité de stockage. Pendant la restauration, les segments de la sauvegarde principale et de la copie secondaire sont interchangeables. Il n'est pas possible de mélanger des segments non chiffrés et des segments chiffrés pendant la restauration. Par conséquent, vous ne pouvez pas activer ou désactiver le chiffrement pour la méthode Dupliquer. Si l'ensemble de sauvegarde d'origine est chiffré, la méthode Dupliquer crée une copie secondaire chiffrée. Si l'ensemble de sauvegarde d'origine n'est pas chiffré, la méthode Dupliquer crée une copie secondaire non chiffrée.

### **Copie de données**

La méthode de copie de données scinde la sauvegarde en segments et copie ces segments vers l'unité de sauvegarde. Durant la restauration, la sauvegarde principale ou la copie secondaire est utilisée pour récupérer les données. Les segments de la sauvegarde principale et de la copie secondaire ne sont pas interchangeables. Par conséquent, il est possible d'activer le chiffrement pour la Copie de données lorsque la copie principale n'est pas chiffrée. Cette option est utile afin d'utiliser l'option de déduplication pour des sauvegardes principales.

**REMARQUE :** si la copie principale est chiffrée, la méthode Copie de données crée automatiquement un ÷. ensemble de sauvegardes chiffré.

# <span id="page-122-0"></span>**Sauvegardes basées sur des instantanés**

Sur les plateformes Windows prises en charge, les plug-ins NetVault Backup peuvent utiliser un fournisseur VSS matériel ou logiciel pour créer des copies de volumes cohérentes et ponctuelles, et utiliser ces instantanés pour effectuer des sauvegardes. Les plug-ins peuvent également créer des instantanés persistants, qui peuvent être utilisés pour les opérations de récupération de données.

Le NetVault Backup Plug-in *for FileSystem* prend actuellement en charge les sauvegardes basées sur des instantanés.

Vous pouvez configurer le plug-in de différentes manières pour effectuer des sauvegardes sur VSS. Vous pouvez configurer le plug-in pour :

- **•** Créer et utiliser des instantanés afin d'effectuer des sauvegardes sur des unités de stockage sur disque ou sur bande.
- **•** Créer et utiliser des instantanés pour effectuer des sauvegardes sur des unités de stockage sur disque ou sur bande et conserver ces instantanés comme sauvegardes sur les matrices de disques prises en charge.

Pour créer et utiliser des instantanés persistants, les données que vous souhaitez sauvegarder doivent résider sur les matrices de disques prises en charge. Pour plus d'informations sur les versions d'OS, les versions de plug-in et les matrices de disques qui prennent en charge les instantanés persistants, voir le *Quest NetVault Backup Compatibility Guide (Guide de compatibilité de Quest NetVault Backup)*.

# <span id="page-122-1"></span>**Durée de vie des sauvegardes**

Une sauvegarde peut être conservée indéfiniment ou retirée à la fin d'une période spécifiée. NetVault Backup prend en charge les méthodes de retrait générées et temporelles pour les sauvegardes. Lorsqu'une sauvegarde est retirée, elle est supprimée de la base de données NetVault.

### **Méthodes de retrait d'une sauvegarde**

Vous pouvez spécifier des méthodes de retrait générées et temporelles pour des sauvegardes :

- **Retrait de sauvegarde basée sur la génération :** cette méthode spécifie le nombre maximal de générations d'une sauvegarde complète (c'est-à-dire, le nombre maximal de sauvegardes complètes conservées pour le même ensemble de données). Le retrait basé sur la génération peut être défini pour des sauvegardes complètes. Lorsque le nombre de sauvegardes complètes dépasse le nombre de générations spécifié, la plus ancienne sauvegarde complète est retirée.
- **Retrait de sauvegarde temporelle :** cette méthode spécifie le délai pendant lequel un ensemble de sauvegarde est conservé. Vous pouvez spécifier l'âge de retrait des sauvegardes en nombre de jours, de semaines ou d'années. Une sauvegarde est retirée une fois l'âge atteint. La méthode de retrait temporelle peut être définie pour tous les types de sauvegarde (c'est-à-dire complète, incrémentielle et différentielle).
- **REMARQUE :** lors du retrait d'une sauvegarde enregistrée sur une unité de stockage sur disque (telle que ÷ NetVault SmartDisk, le système Quest DR Series ou le système Data Domain), cette sauvegarde est supprimée de l'unité. Vous ne pouvez pas importer la sauvegarde supprimée en scannant l'unité.

### **Règles de mise hors service pour les sauvegardes dépendantes**

Si une sauvegarde comporte des sauvegardes dépendantes, vous pouvez utiliser les règles suivantes pour supprimer la série de sauvegardes :

- **Mise hors service de toutes les sauvegardes lorsque la dernière sauvegarde est mise hors service :**  par défaut, la mise hors service d'une série de sauvegardes est reportée jusqu'à ce que toutes les sauvegardes issues de cette même série soient prêtes à être mises hors service. Les sauvegardes issues d'une même série incrémentielle ou différentielle sont mises hors service lorsque la dernière sauvegarde dépendante de la série est mise hors service.
- **Mise hors service de toutes les sauvegardes lorsque la première sauvegarde est mise hors service :** NetVault Backup permet de modifier le comportement de la mise hors service pour mettre hors service une série de sauvegardes lorsque la première sauvegarde est mise hors service. Lorsque cette règle est appliquée, les sauvegardes issues d'une même série incrémentielle ou différentielle sont mises hors service lorsque la première sauvegarde de la série est mise hors service.

Vous pouvez choisir d'appliquer cette règle de l'une des manières suivantes :

- **▪** Utiliser les paramètres **Contrôle du moment de la mise hors service** pour modifier le comportement par défaut de toutes les sauvegardes
- **▪** Utiliser les paramètres de mise hors service d'ensemble de sauvegardes pour remplacer le comportement par défaut pour les sauvegardes sélectionnées

Les exemples suivants illustrent le comportement de mise hors service de différentes séries de sauvegardes différentielles :

- **•** [Exemple 1 : Série de sauvegardes incrémentielles :](#page-123-0)
- **•** [Exemple 2 : Série de sauvegardes différentielles :](#page-123-1)
- **•** [Exemple 3 : Sauvegardes mixtes \(complètes, incrémentielles et différentielles\) :](#page-124-0)

#### <span id="page-123-0"></span>**Exemple 1 : Série de sauvegardes incrémentielles :**

Dans cet exemple, des sauvegardes complètes sont effectuées le dimanche, et des sauvegardes incrémentielles sont exécutées du lundi au samedi. La période de conservation par défaut est de sept jours.

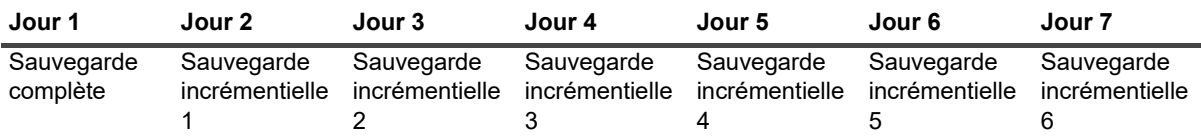

Les sauvegardes incrémentielles dépendent de la dernière sauvegarde quel que soit son type (complète, incrémentielle ou différentielle). Par conséquent, ces sauvegardes créent une seule série de sauvegardes :

Sauvegarde complète <- Sauvegarde incrémentielle 1 <- Sauvegarde incrémentielle 2 <- Sauvegarde incrémentielle 3 <- Sauvegarde incrémentielle 4 <- Sauvegarde incrémentielle 5 <- Sauvegarde incrémentielle 6

Selon la règle de mise hors service en vigueur, les sauvegardes sont mises hors service comme suit :

- **Mise hors service de toutes les sauvegardes lorsque la dernière sauvegarde est mise hors service :**  lorsque vous appliquez cette règle, toutes les sauvegardes de cette série sont mises hors service au Jour 15.
- **Mise hors service de toutes les sauvegardes lorsque la première sauvegarde est mise hors service :** Lorsque vous appliquez cette règle, toutes les sauvegardes de cette série sont mises hors service au Jour 8.

#### <span id="page-123-1"></span>**Exemple 2 : Série de sauvegardes différentielles :**

Dans cet exemple, des sauvegardes complètes sont effectuées le dimanche, et des sauvegardes différentielles sont exécutées du lundi au samedi. La période de conservation par défaut est de sept jours.

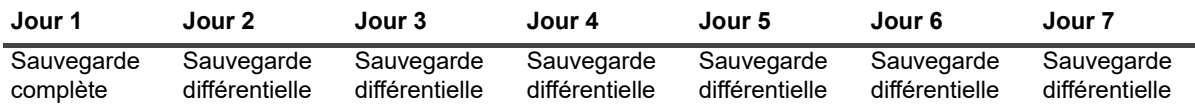

Les sauvegardes différentielles dépendent de la dernière sauvegarde complète. Par conséquent, ces sauvegardes créent six séries de sauvegardes distinctes :

> Quest NetVault Backup 12.2 Guide de l'administrateur pour fournisseurs de services gérés sseurs de services geres **124**<br>Sauvegarde de données

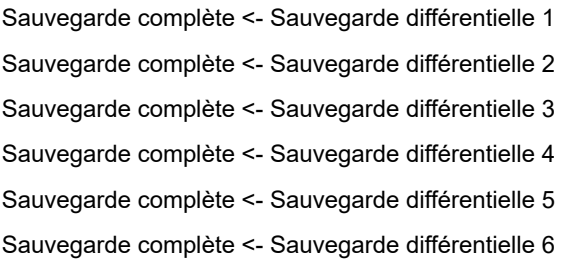

Selon la règle de mise hors service en vigueur, les sauvegardes sont mises hors service comme suit :

**• Mise hors service de toutes les sauvegardes lorsque la dernière sauvegarde est mise hors service :**  lorsque vous appliquez cette règle, les sauvegardes de cet exemple sont mises hors service comme suit :

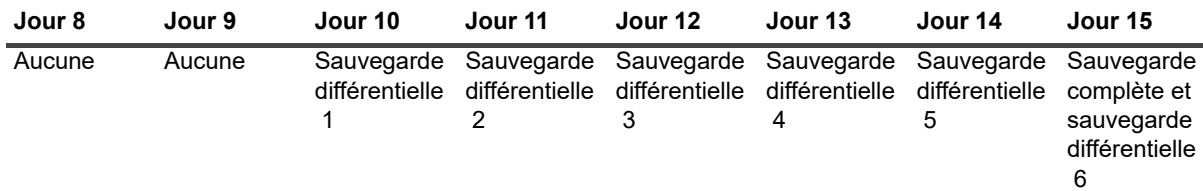

**• Mise hors service de toutes les sauvegardes lorsque la première sauvegarde est mise hors**  service : lorsque vous appliquez cette règle, toutes les sauvegardes de cet exemple sont mises hors service au Jour 8.

#### <span id="page-124-0"></span>**Exemple 3 : Sauvegardes mixtes (complètes, incrémentielles et différentielles) :**

Dans cet exemple, des sauvegardes complètes sont effectuées le dimanche, des sauvegardes incrémentielles le lundi, le mardi et le jeudi, et des sauvegardes différentielles le mercredi et le samedi. La période de conservation par défaut est de sept jours.

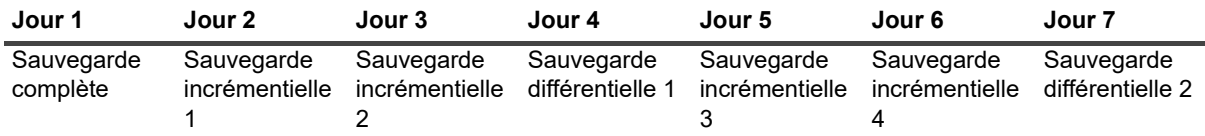

Les sauvegardes différentielles dépendent de la dernière sauvegarde complète, tandis que le sauvegardes incrémentielles dépendent de la dernière sauvegarde quel que soit son type (complète, incrémentielle ou différentielle). Par conséquent, ces sauvegardes créent trois séries de sauvegardes distinctes :

Sauvegarde complète <- Sauvegarde incrémentielle 1 <- Sauvegarde incrémentielle 2

Sauvegarde complète <- Sauvegarde différentielle 1 <- Sauvegarde incrémentielle 3 <- Sauvegarde incrémentielle 4

Sauvegarde complète <- Sauvegarde différentielle 2

Selon la règle de mise hors service en vigueur, ces sauvegardes sont mises hors service comme suit :

**• Mise hors service de toutes les sauvegardes lorsque la dernière sauvegarde est mise hors service :**  lorsque vous appliquez cette règle, les sauvegardes de cet exemple sont mises hors service comme suit :

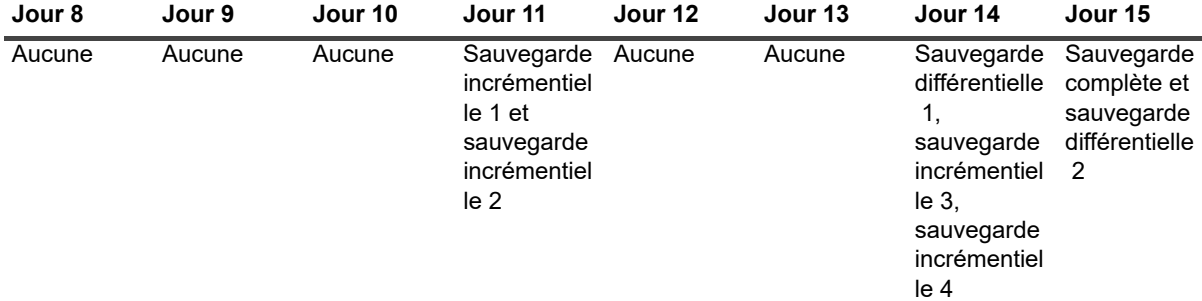

Quest NetVault Backup 12.2 Guide de l'administrateur pour fournisseurs de services gérés sseurs de services geres **125**<br>Sauvegarde de données **125**  **• Mise hors service de toutes les sauvegardes lorsque la première sauvegarde est mise hors service :** lorsque vous appliquez cette règle, toutes les sauvegardes de cet exemple sont mises hors service au Jour 8.

# <span id="page-125-0"></span>**À propos des ensembles NetVault Backup**

Les ensembles NetVault Backup sont utilisés pour créer des sessions de sauvegarde et de restauration.

Vous pouvez utiliser des ensembles pour stocker des sélections de données, des options de sauvegarde et de restauration, des options d'ordonnancement, des options d'unités et de médias, et d'autres options de sauvegarde et de restauration avancées. Les ensembles évitent la sélection manuelle des éléments de données ou la configuration des options de sauvegarde et de restauration pour chaque session. Ils permettent également d'appliquer rapidement et aisément des sélections de données et des options identiques à plusieurs sessions.

Par exemple, vous pouvez enregistrer les sélections de données d'un ensemble de sélections de sauvegarde, puis utiliser cet ensemble pour créer des sessions de sauvegarde complètes, incrémentielles et différentielles. Vous vous assurez ainsi d'utiliser le même ensemble de données pour toutes les sessions. De même, vous pouvez modifier le jour, la date ou l'heure dans un ensemble d'ordonnancement afin de modifier automatiquement la planification de plusieurs sessions ou de spécifier une nouvelle unité pour les sauvegardes en modifiant l'ensemble de cibles.

## **Types d'ensemble**

Le tableau ci-dessous présente les types d'ensemble disponibles dans NetVault Backup.

**Tableau 38. Types d'ensemble**

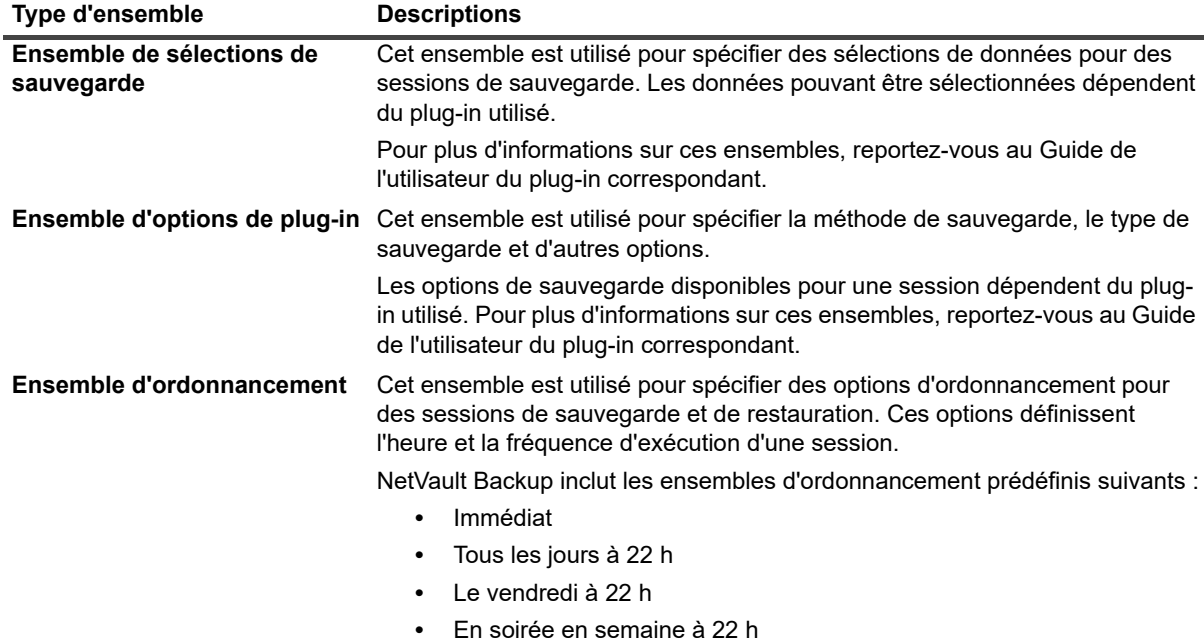

#### **Tableau 38. Types d'ensemble**

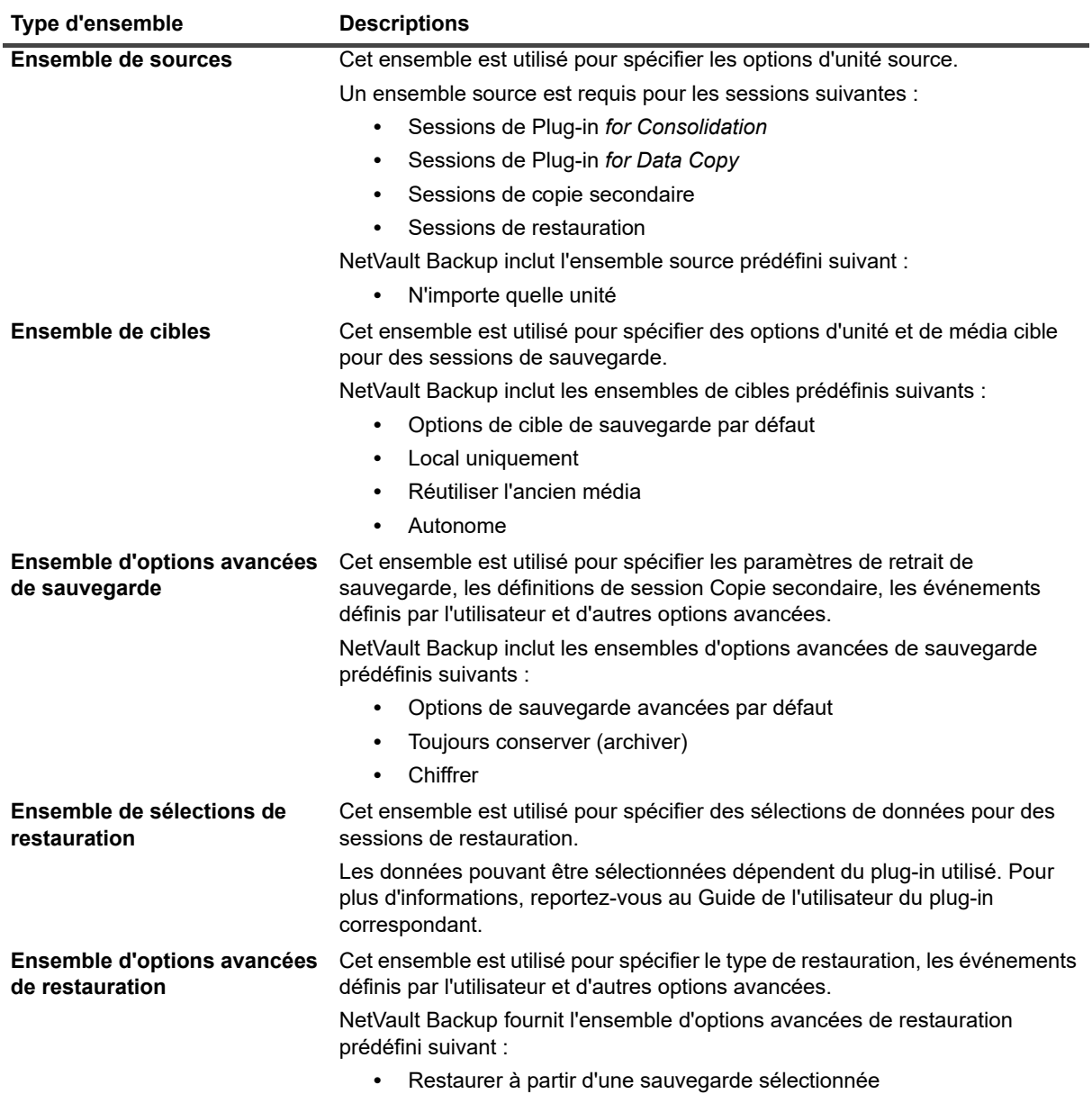

# <span id="page-126-0"></span>**Stratégie de sauvegarde et de restauration**

L'objectif principal de la sauvegarde de données est d'assurer la reprise suite aux dommages provoqués par un événement de perte de données et de rétablir rapidement les opérations normales. Cet objectif nécessite une bonne stratégie de sauvegarde qui accroît la disponibilité des données, limite la perte de données et les temps d'arrêt, tout en équilibrant vos besoins métiers avec les coûts, les ressources et d'autres facteurs.

Pour créer un plan de sauvegarde efficace, envisagez les sources de défaillance possibles, par exemple une panne matérielle, la corruption des données, une erreur humaine ou le dysfonctionnement d'un centre de données, puis sélectionnez les méthodes de sauvegarde appropriées ainsi que des fonctionnalités de récupération à partir de telles situations.

Généralement, votre plan de sauvegarde doit définir les méthodes de sauvegarde à utiliser, l'heure et la fréquence des sauvegardes à exécuter, la méthode de stockage des sauvegardes, la durée de conservation des sauvegardes ainsi que la réutilisation des médias de sauvegarde.

# <span id="page-127-0"></span>**Création de sessions de sauvegarde**

L'administrateur MSP, l'administrateur client et les utilisateurs locataires peuvent créer et soumettre des sessions de sauvegarde des clients autorisés. Cet assistant est accessible via le lien **Configuration guidée** ou **Créer une session de sauvegarde** dans le volet Navigation.

*Pour créer une session de sauvegarde :*

- 1 Dans le volet Navigation, cliquez sur **Créer une session de sauvegarde**.
	- $\omega$

Cliquez sur **Configuration guidée** dans le volet **Navigation**, puis sur **Créer des sessions de sauvegarde** sur la page **Assistant de configuration de NetVault**.

**Figure 15. Page Créer une session de sauvegarde**

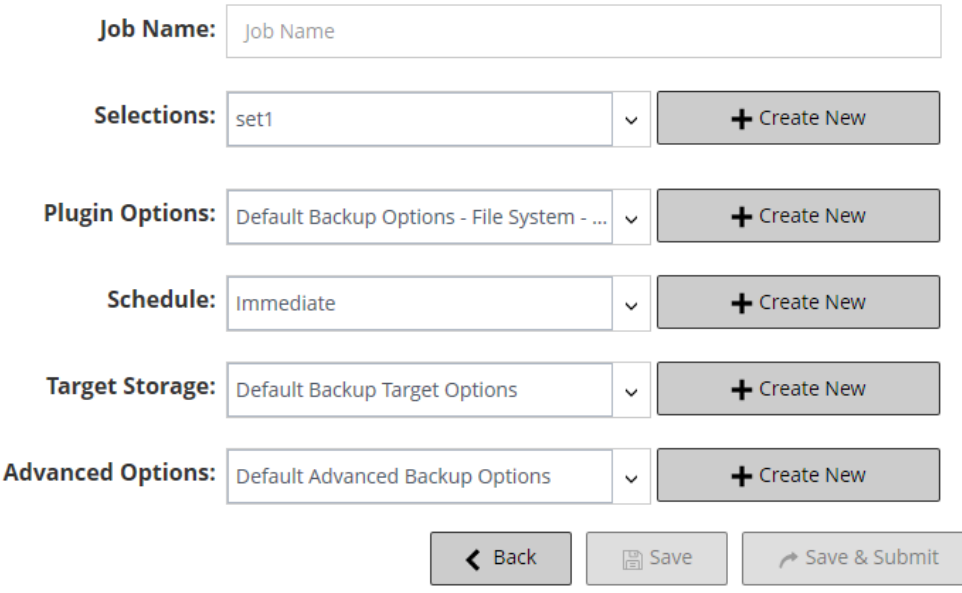

2 Dans **Nom de la session**, saisissez un nom pour la session. Choisissez un nom explicite qui facilite l'identification de la session pour surveiller sa progression ou restaurer des données.

Le nom de la session peut contenir des caractères alphanumériques et non alphanumériques, mais pas de caractères spéciaux. Aucune restriction de longueur n'existe. Toutefois, un maximum de 40 caractères est recommandé pour toutes les plates-formes.

3 Dans la liste **Sélections**, sélectionnez un ensemble de sélections de sauvegarde existant, ou cliquez sur **Créer**, puis sélectionnez les éléments que vous souhaitez sauvegarder.

Les données pouvant être sélectionnées dépendent du plug-in utilisé. Pour plus d'informations sur la sélection de données pour des sauvegardes, reportez-vous au Guide de l'utilisateur du plug-in correspondant.

4 Dans la liste **Options de plug-in**, sélectionnez un ensemble d'options de sauvegarde existant, ou cliquez sur **Créer**, puis configurez les options que vous souhaitez utiliser.

Les options de sauvegarde disponibles pour une session dépendent du plug-in utilisé. Pour plus d'informations sur ces options, reportez-vous au Guide de l'utilisateur du plug-in correspondant.

5 Dans la liste **Ordonnancement**, sélectionnez un ensemble d'ordonnancements existant, ou cliquez sur **Créer**, puis configurez le type et la méthode d'ordonnancement. Pour plus d'informations, voir [Création](#page-128-0)  [d'ensembles d'ordonnancement.](#page-128-0)

L'ensemble prédéfini **Immédiat** est sélectionné par défaut. Pour exécuter la session dès sa soumission, utilisez cet ensemble.

6 Lors de la création d'une session Plug-in *for Consolidation* et Plug-in *for Data Copy*, la liste **Stockage source** s'affiche.

Dans la liste **Stockage source**, sélectionnez un ensemble source existant, ou cliquez sur **Créer**, puis configurez les options de l'unité source pour la session. Pour plus d'informations, voir [Création](#page-137-0)  [d'ensembles sources pour des sessions de sauvegarde.](#page-137-0)

L'ensemble prédéfini **N'importe quelle unité** est sélectionné par défaut.

7 Dans la liste **Stockage cible**, sélectionnez un ensemble de cibles existant, ou cliquez sur **Créer**, puis configurez l'unité cible et les options de média pour la session. Pour plus d'informations, voir [Création](#page-133-0)  [d'ensembles de cibles.](#page-133-0)

L'ensemble prédéfini « **Options de cible de sauvegarde par défaut** » est sélectionné par défaut.

8 Dans la liste **Options avancées**, sélectionnez un ensemble d'options de sauvegarde avancées existant, ou cliquez sur **Créer**, puis configurez les options que vous souhaitez utiliser. Pour plus d'informations, voir [Création d'ensembles d'options avancées de sauvegarde](#page-138-0).

L'ensemble prédéfini **Options de sauvegarde avancées par défaut** est sélectionné par défaut.

- **REMARQUE :** Pour créer une session de sauvegarde, vous pouvez prévisualiser les informations ÷ relatives à l'ensemble pour mieux comprendre leur mode de fonctionnement. Pour afficher un aperçu du résumé de l'ensemble, déplacez le pointeur sur les champs de la page **Créer une session de sauvegarde**.
- 9 Sélectionnez l'une des méthodes suivantes pour enregistrer ou planifier la session :
	- **Planifier la session :** pour soumettre la session pour ordonnancement, cliquez sur **Enregistrer et soumettre**.

Vous pouvez suivre la progression de la session sur la page **État de la session** et consulter les journaux sur la page **Afficher les journaux**. Pour plus d'informations, voir [Affichage de l'activité](#page-190-0)  [des sessions](#page-190-0) et [Affichage des messages des journaux.](#page-208-0)

**▪ Enregistrer la définition sans planifier la session :** pour enregistrer la définition de la session sans la planifier, cliquez sur **Enregistrer**.

Vous pouvez afficher, modifier ou exécuter cette session à partir de la page **Gérer des définitions de session**. Pour plus d'informations, voir [Gestion des définitions de sessions.](#page-201-0) Cette session est affichée dans la page **Statut de la session** lorsque vous la soumettez.

**REMARQUE :** une session qui utilise le type d'ordonnancement « Déclenché » est planifiée ÷ uniquement lorsque vous exécutez le script.

# <span id="page-128-0"></span>**Création d'ensembles d'ordonnancement**

Cet ensemble d'ordonnancement est utilisé pour spécifier les options d'ordonnancement des sessions de sauvegarde et de restauration. Ces options définissent l'heure et la fréquence d'exécution d'une session. Vous pouvez créer des ensembles de planifications sur les pages **Créer une session de sauvegarde** et **Créer une session de restauration**.

#### *Pour créer un ensemble d'ordonnancement :*

- 1 Lancez l'Assistant de configuration de session, puis cliquez sur **Créer** en regard de la liste **Ordonnancement**.
- 2 Dans la page **Créer un ensemble d'ordonnancement**, configurez les options ci-dessous.

#### **Figure 16. Page Créer un ensemble d'ordonnancement**

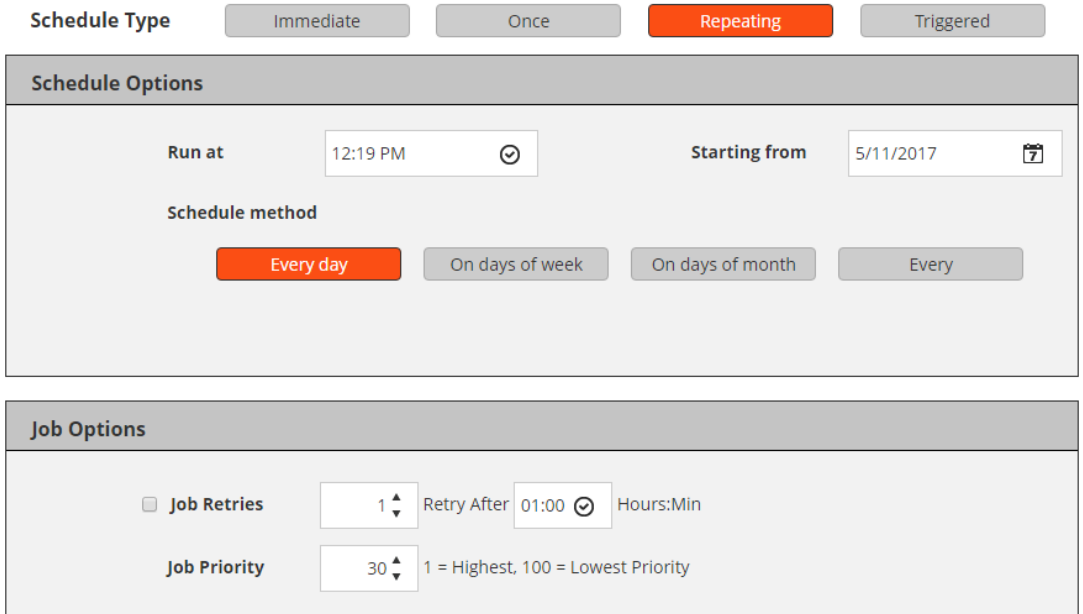

**Tableau 39. Type d'ordonnancement**

| Type d'ordonnancement | <b>Description</b>                                                                                                    |
|-----------------------|----------------------------------------------------------------------------------------------------|
| Immédiat              | Pour exécuter la session dès sa soumission, sélectionnez cette option.                                                                                                    |
| <b>Unique</b>         | Pour exécuter une session une seule fois pendant les jours spécifiés,<br>sélectionnez cette option, puis configurez les options suivantes :                                                                                                    |
|                       | <b>Exécuter à :</b> saisissez ou sélectionnez l'heure de début de la<br>$\bullet$<br>session.                                                                                                    |
|                       | A partir du : saisissez la date de l'entrée en viqueur de<br>$\bullet$<br>l'ordonnancement.                                                                                                    |
|                       | Méthode d'ordonnancement : sélectionnez une méthode<br>$\bullet$<br>d'ordonnancement, puis configurez les options requises. Les<br>méthodes disponibles sont les suivantes : N'importe quel jour, Jours<br>de la semaine, Jours du mois et À une date spécifique. Pour plus<br>d'informations, voir Planification de méthodes et d'options pour des<br>sessions non cycliques. |

**Tableau 39. Type d'ordonnancement**

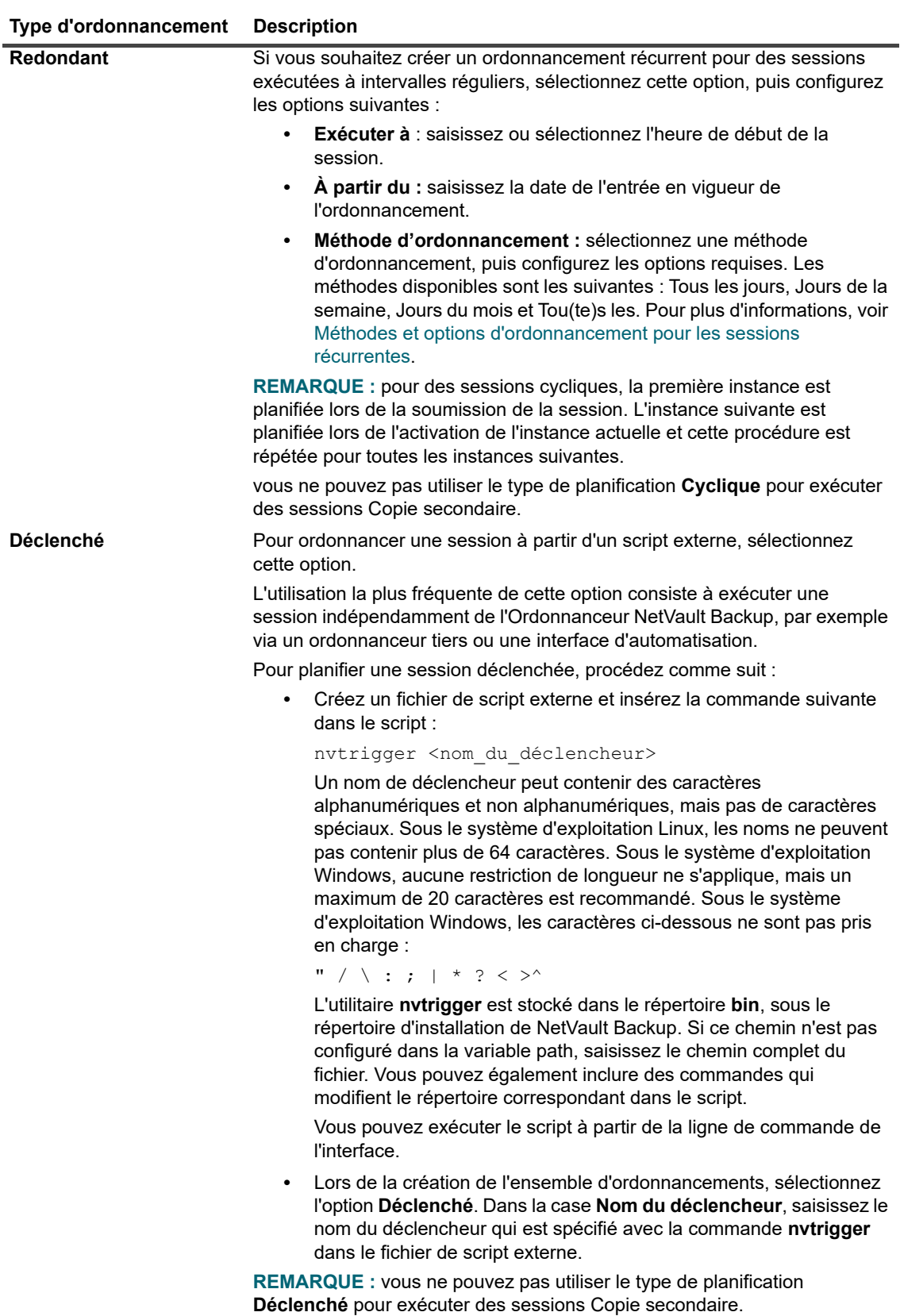

3 Sous **Options de session**, configurez les paramètres ci-dessous.

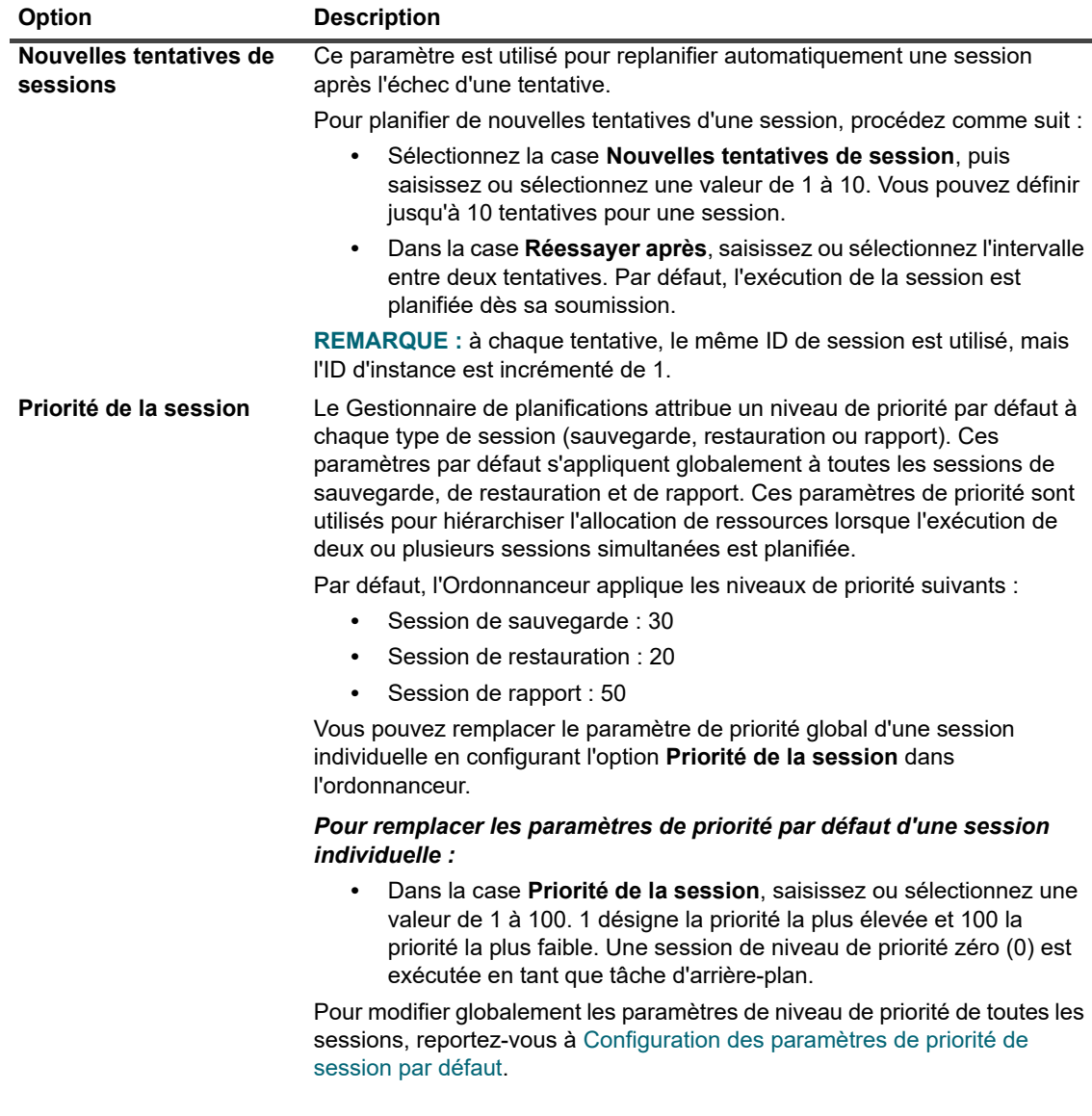

**Tableau 40. Nouvelle tentative et priorité des sessions pour un ensemble d'ordonnancements**

4 Cliquez sur **Enregistrer**, puis dans la boîte de dialogue **Créer un ensemble**, saisissez le nom de l'ensemble.

Le nom d'ensemble peut contenir des caractères alphanumériques et non alphanumériques, mais pas de caractères spéciaux. Sous le système d'exploitation Linux, le nom ne peut pas contenir plus de 200 caractères. Sous le système d'exploitation Windows, aucune restriction de longueur n'existe. Toutefois, un maximum de 40 caractères est recommandé pour toutes les plates-formes.

Cliquez sur **Enregistrer** pour sauvegarder l'ensemble d'ordonnancement.

### <span id="page-131-0"></span>**Planification de méthodes et d'options pour des sessions non cycliques**

Le type d'ordonnancement **Unique** offre les méthodes et les options ci-dessous.

**Tableau 41. Planification de méthodes pour des sessions non cycliques**

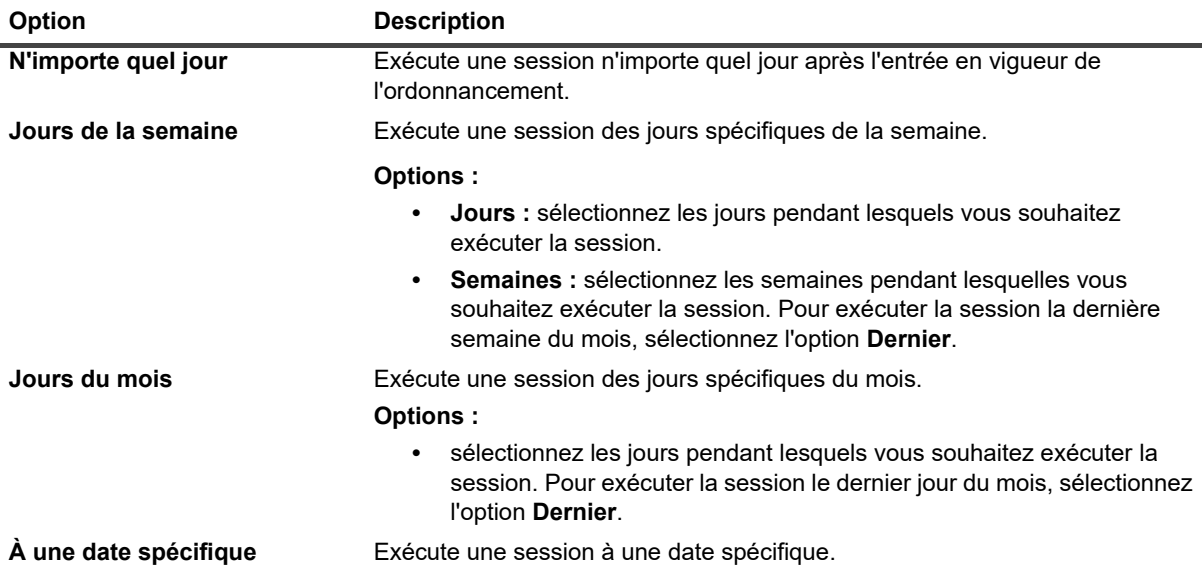

### <span id="page-132-0"></span>**Méthodes et options d'ordonnancement pour les sessions récurrentes**

Le type d'ordonnancement **Cyclique** offre les méthodes et les options ci-dessous.

**Tableau 42. Planification de méthodes et d'options pour des sessions cycliques**

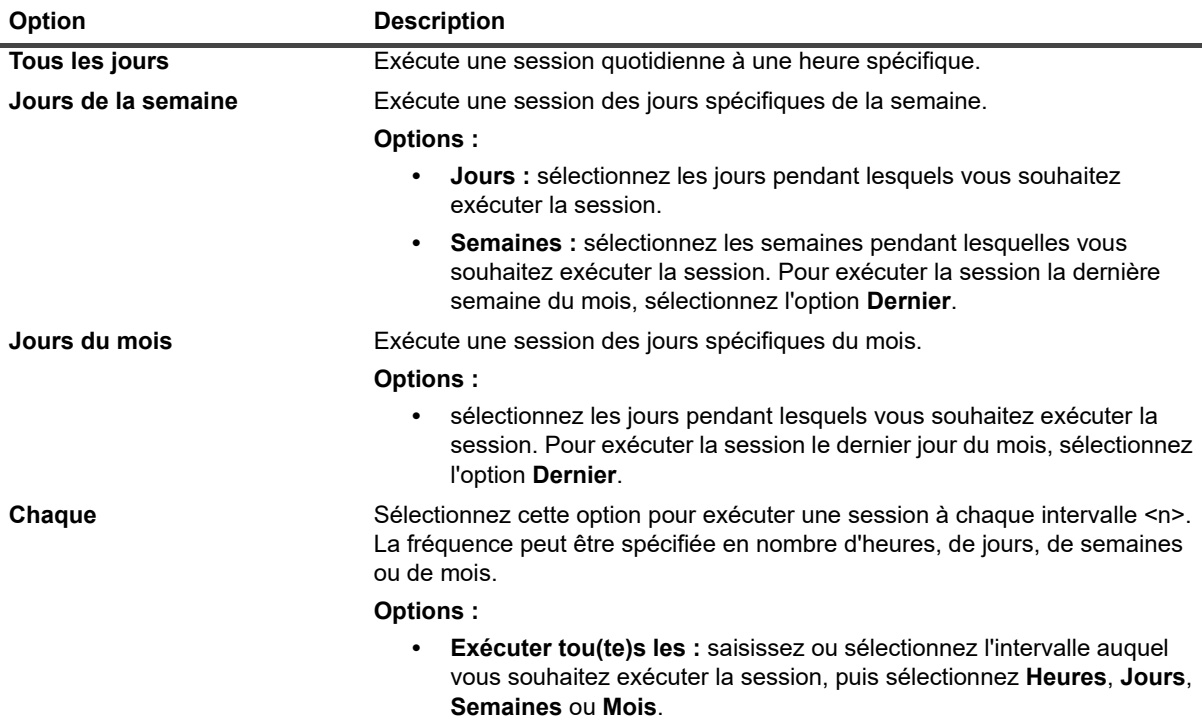

# <span id="page-133-0"></span>**Création d'ensembles de cibles**

Un ensemble de cibles est utilisé pour spécifier des options d'unité et de média cible pour des sessions de sauvegarde. Vous pouvez créer des ensembles de cibles à partir de la page **Créer une session de sauvegarde**. L'administrateur client et l'utilisateur locataire peuvent sélectionner les **options des médias** uniquement à partir de la liste disponible.

#### *Pour créer un ensemble de cibles :*

- 1 Lancez l'Assistant de session de sauvegarde, puis cliquez sur **Créer** en regard de la liste **Stockage cible**.
- 2 Dans la page **Assistant de session de sauvegarde Créer un ensemble de cibles**, cliquez sur le bouton correspondant, puis configurez les options présentées dans les sections suivantes :
	- **▪** [Sélection de l'unité](#page-133-1)
	- **▪** [Spécification des options de média](#page-134-0)
	- **▪** [Configuration des options de partage de média](#page-136-0)
- 3 Cliquez sur **Enregistrer**, puis dans la boîte de dialogue **Créer un ensemble**, saisissez le nom de l'ensemble.

Le nom d'ensemble peut contenir des caractères alphanumériques et non alphanumériques, mais pas de caractères spéciaux. Sous le système d'exploitation Linux, le nom ne peut pas contenir plus de 200 caractères. Sous le système d'exploitation Windows, aucune restriction de longueur n'existe. Toutefois, un maximum de 40 caractères est recommandé pour toutes les plates-formes.

Cliquez sur **Enregistrer** pour sauvegarder l'ensemble de cibles.

### <span id="page-133-1"></span>**Sélection de l'unité**

#### *Pour sélectionner une unité pour une session de sauvegarde :*

1 Sur la page **Assistant de session de sauvegarde – Créer un ensemble de cibles**, cliquez sur **Sélection de l'unité**, puis configurez les paramètres ci-dessous.

**Tableau 43. Options de sélection d'unité pour un ensemble de cibles**

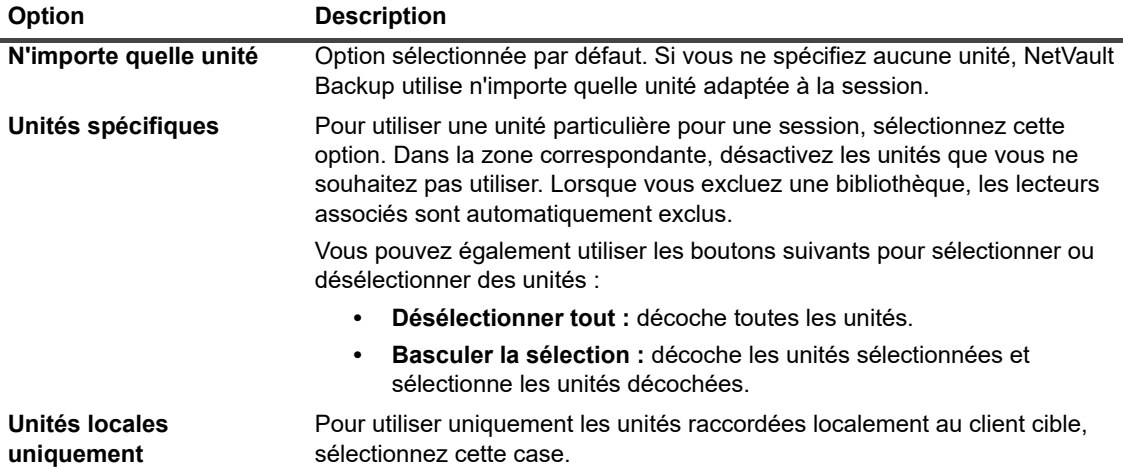

**REMARQUE :** les unités sur disque (unités RAS) sont considérées comme raccordées au réseau ou  $\ddot{\mathbf{i}}$ non locales. Une unité locale est prioritaire par rapport à une unité basée sur disque (RAS) ; une unité VTL ou SCSI locale est prioritaire par rapport à une unité raccordée à un gestionnaire de fichiers basé sur NDMP.

Si vous sélectionnez l'option **N'importe quelle unité**, NetVault Backup tente de trouver une unité locale appropriée (locale par rapport au client NetVault Backup). Pour utiliser une autre unité, vous pouvez définir une pondération de requête média supérieure pour cette unité. Pour plus d'informations sur les pondérations de requêtes média, reportez-vous à [Configuration des](#page-364-0)  [pondérations de requête média](#page-364-0).

2 Cliquez sur **Définir** pour enregistrer les paramètres et fermer la boîte de dialogue.

## <span id="page-134-0"></span>**Spécification des options de média**

#### *Pour configurer des options de média pour une session de sauvegarde :*

1 Dans la page **Assistant de session de sauvegarde – Créer un ensemble de cibles**, cliquez sur **Options de média**, puis configurez les paramètres ci-dessous.

**Figure 17. Boîte de dialogue Options de média pour l'administrateur MSP**

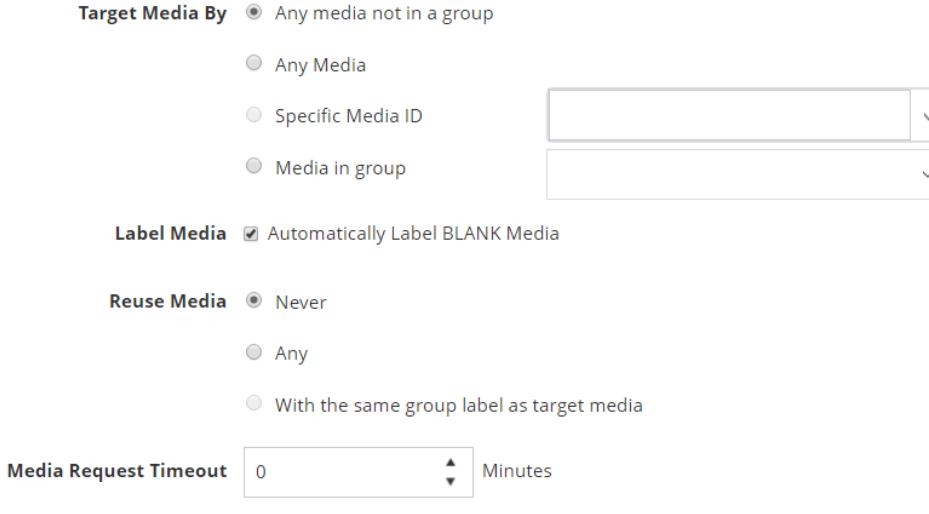

**Figure 18. Boîte de dialogue Options de média pour l'administrateur client et les utilisateurs locataires**

#### **Media Options**

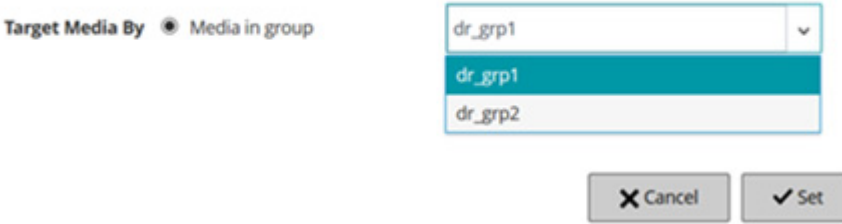

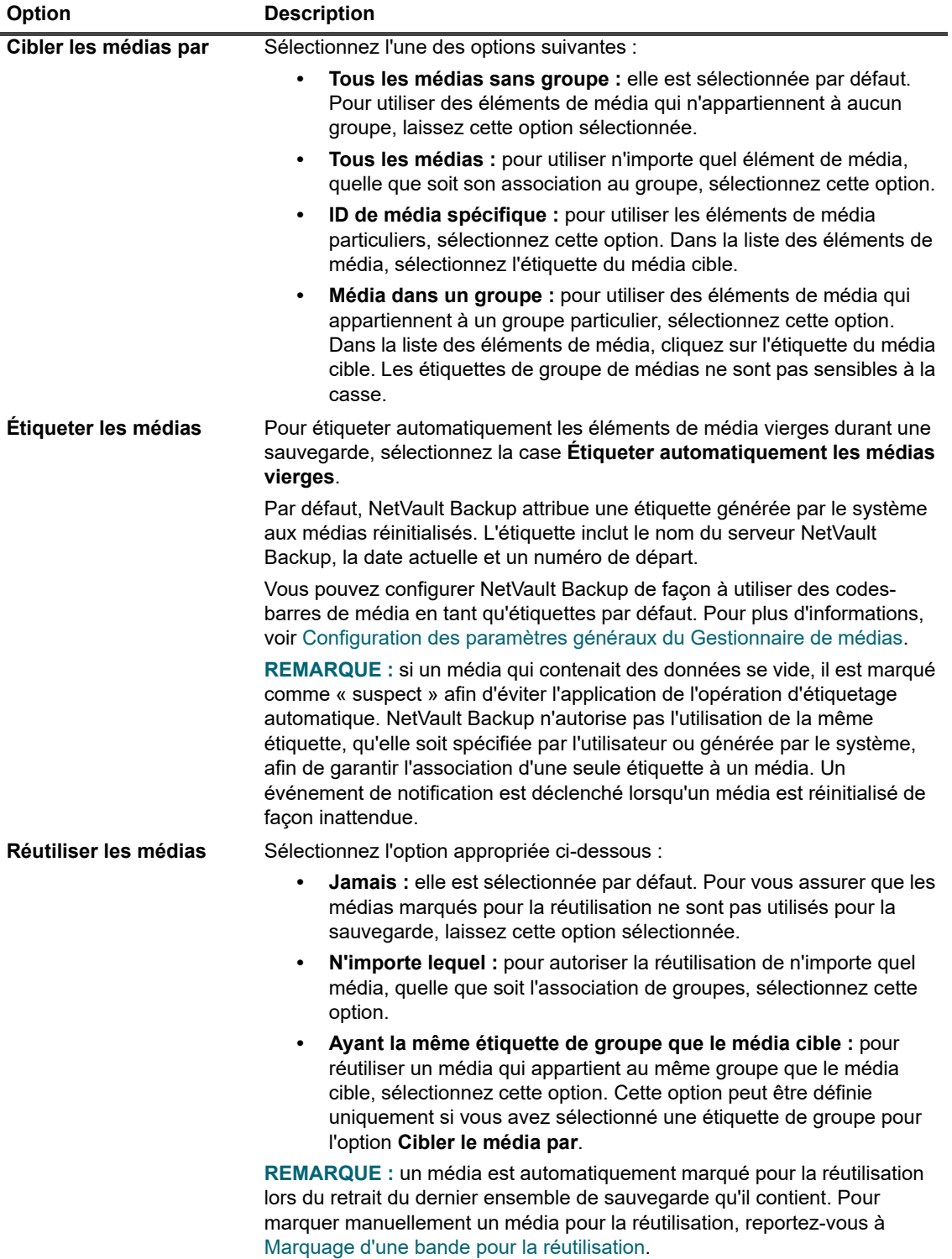

**Tableau 44. Options de média pour un ensemble de cibles**

**Tableau 44. Options de média pour un ensemble de cibles**

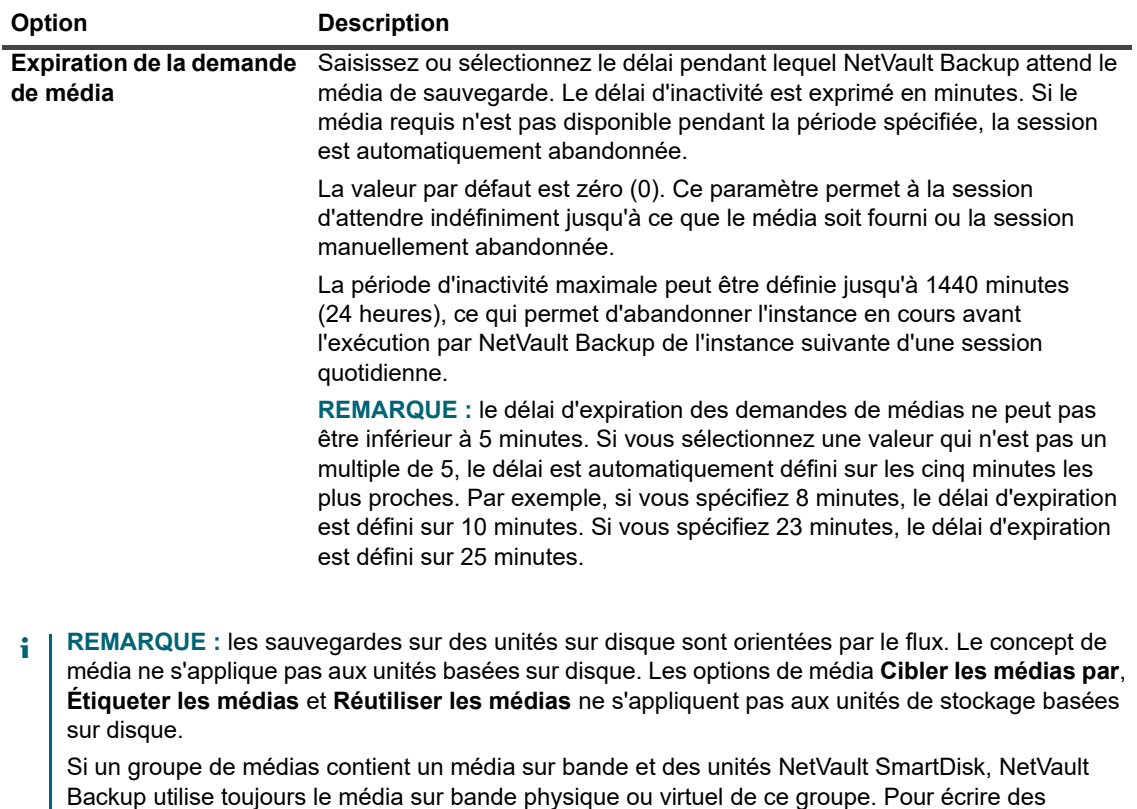

sauvegardes sur une unité NetVault SmartDisk, vous devez sélectionner explicitement l'unité.

2 Cliquez sur **Définir** pour enregistrer les paramètres et fermer la boîte de dialogue.

### <span id="page-136-0"></span>**Configuration des options de partage de média**

#### *Pour configurer les options de partage de média :*

1 Dans la page **Assistant de session de sauvegarde – Créer un ensemble de cibles**, cliquez sur **Partage de média**, puis configurez les paramètres ci-dessous.

**Tableau 45. Options de partage de média pour un ensemble de cibles**

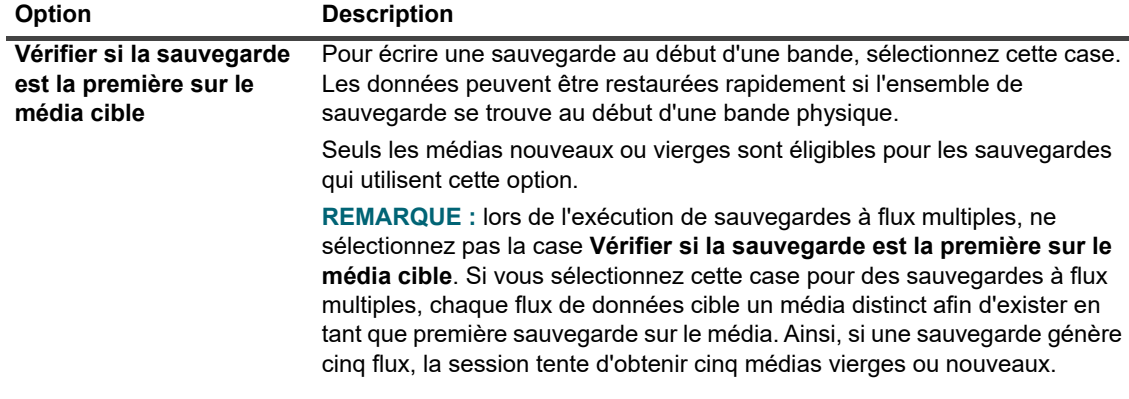

**Tableau 45. Options de partage de média pour un ensemble de cibles**

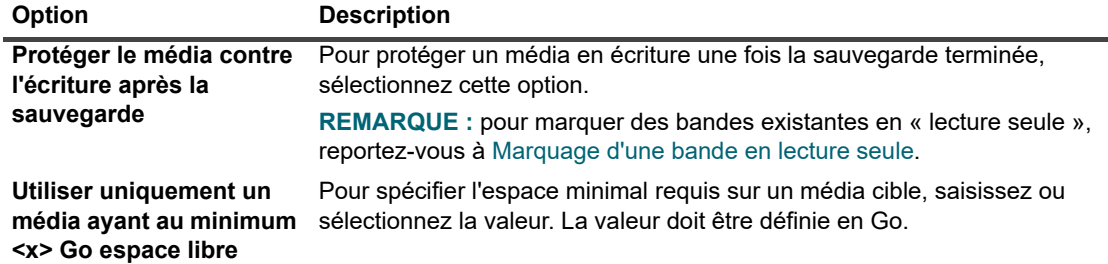

- **REMARQUE :** les options de **Partage de média** ne s'appliquent pas aux unités de stockage sur disque.
- 2 Cliquez sur **Définir** pour enregistrer les paramètres et fermer la boîte de dialogue.

# <span id="page-137-0"></span>**Création d'ensembles sources pour des sessions de sauvegarde**

Les ensembles sources sont utilisés pour spécifier les options d'unité source. Ils sont requis pour les sessions Plug-in *for Consolidation*, Plug-in *for Data Copy* et de Copie secondaire. Vous pouvez créer des ensembles sources à partir de la page **Créer une session de sauvegarde**.

#### *Pour créer un ensemble source :*

- 1 Lancez l'Assistant de session de sauvegarde, puis cliquez sur **Créer** en regard de la liste **Stockage source**.
- 2 Dans la page **Assistant de session de sauvegarde Créer un ensemble source**, cliquez sur **Sélection de l'unité**, puis configurez les paramètres ci-dessous.

**Tableau 46. Options de sélection d'unité pour un ensemble source**

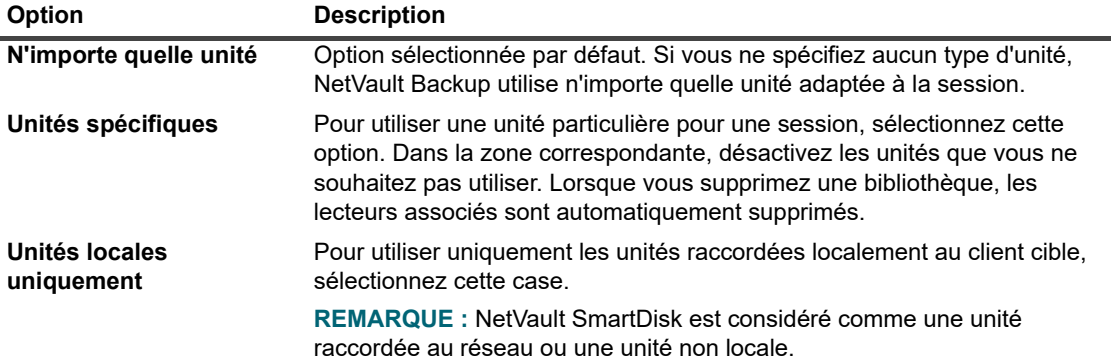

3 Cliquez sur **Enregistrer**, puis dans la boîte de dialogue **Créer un ensemble**, saisissez le nom de l'ensemble.

Le nom d'ensemble peut contenir des caractères alphanumériques et non alphanumériques, mais pas de caractères spéciaux. Sous le système d'exploitation Linux, le nom ne peut pas contenir plus de 200 caractères. Sous le système d'exploitation Windows, aucune restriction de longueur n'existe. Toutefois, un maximum de 40 caractères est recommandé pour toutes les plates-formes.

Cliquez sur **Enregistrer** pour sauvegarder l'ensemble source de restauration.

# <span id="page-138-0"></span>**Création d'ensembles d'options avancées de sauvegarde**

Un ensemble d'options avancées est utilisé pour spécifier les paramètres de retrait de sauvegarde, les définitions de session Copie secondaire et d'autres options avancées. Vous pouvez créer un ensemble d'options avancées de sauvegarde à partir de la page **Créer une session de sauvegarde**.

#### *Pour créer un ensemble d'options avancées de sauvegarde :*

- 1 Lancez l'Assistant de session de sauvegarde, puis cliquez sur **Créer** en regard de la liste **Options avancées**.
- 2 Dans la page **Options avancées**, cliquez sur le bouton correspondant, puis configurez les options présentées dans les sections suivantes :
	- [Configuration d'options de période de retrait](#page-138-1)
	- **▪** [Spécification d'options supplémentaires](#page-141-0)
	- **▪** [Création d'une copie secondaire](#page-143-0)
	- [Configuration des options de pré et post scripts pour des sessions de sauvegarde](#page-148-0)
	- [Configuration d'événements définis par l'utilisateur pour des sessions de sauvegarde](#page-150-0)
- 3 Cliquez sur **Enregistrer**, puis saisissez un nom pour l'ensemble dans **Nom de l'ensemble d'options avancées**.

Le nom d'ensemble peut contenir des caractères alphanumériques et non alphanumériques, mais pas de caractères spéciaux. Sous le système d'exploitation Linux, le nom ne peut pas contenir plus de 200 caractères. Sous le système d'exploitation Windows, aucune restriction de longueur n'existe. Toutefois, un maximum de 40 caractères est recommandé pour toutes les plates-formes.

Cliquez sur **Enregistrer** pour sauvegarder l'ensemble d'options avancées.

### <span id="page-138-1"></span>**Configuration d'options de période de retrait**

#### *Pour définir des options de période de retrait :*

1 Dans la page **Options avancées**, cliquez sur **Durée de vie de la sauvegarde**, puis configurez les paramètres ci-dessous.

**Figure 19. Boîte de dialogue Durée de vie de la sauvegarde**

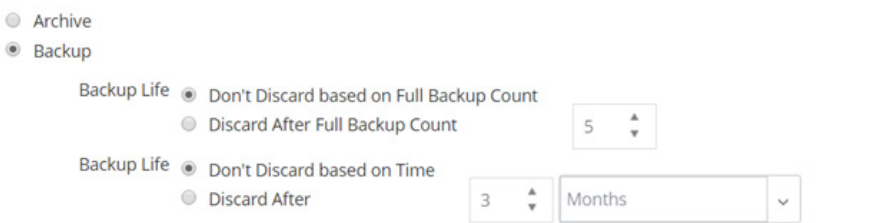

The backup will be discarded after both the Full Backup Count and Time specified above, if both criteria are active.

Force Expiry. If checked, the backup will be retired according to schedule and may cause early retirement of dependent incremental or differential backups. If unchecked, the backup will be marked for retirement on schedule, but removal will be deferred until all dependent backups are ready for retirement. See the NetVault Administrator's Guide "Backup retirement" section for information on retirement.

Offline Index After

#### **Tableau 47. Options de durée de vie des sauvegardes**

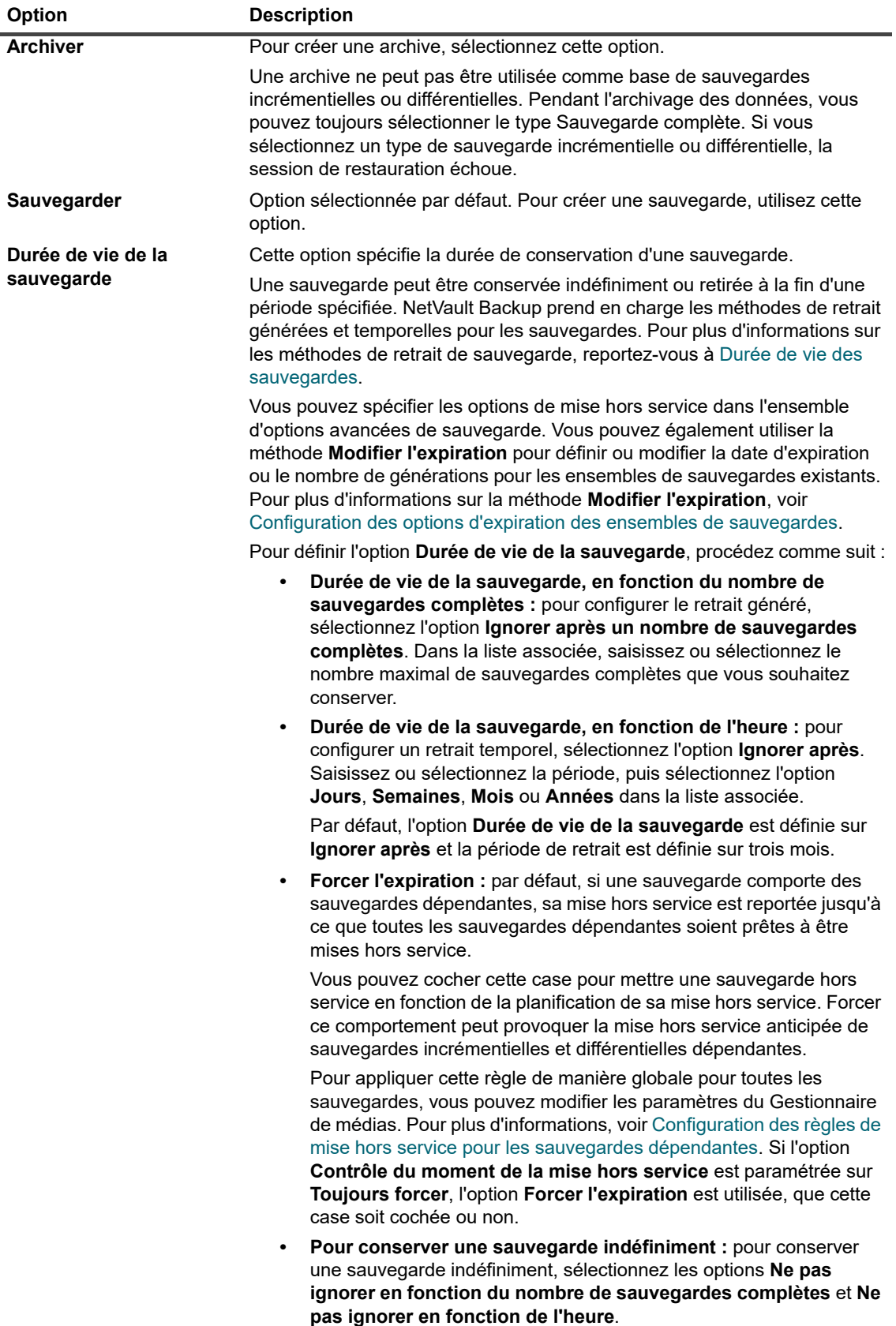

**Tableau 47. Options de durée de vie des sauvegardes**

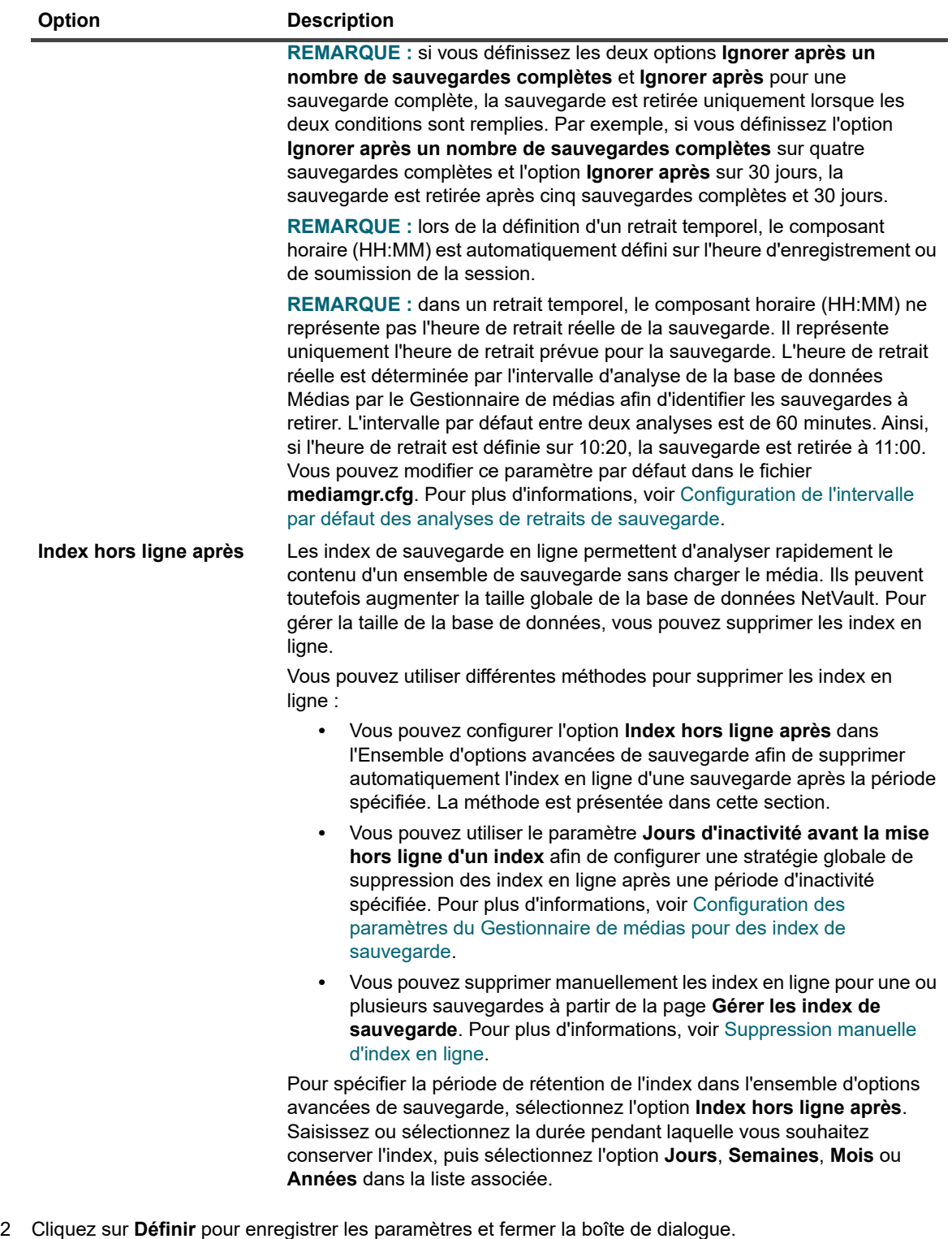

 $\mathbf{i}$ **REMARQUE :** lors du retrait d'une sauvegarde enregistrée sur une unité de stockage sur disque (telle que NetVault SmartDisk, le système Quest DR Series ou le système Data Domain), cette sauvegarde est supprimée de l'unité. Vous ne pouvez pas importer la sauvegarde supprimée en scannant l'unité.

## <span id="page-141-0"></span>**Spécification d'options supplémentaires**

#### *Pour spécifier des options supplémentaires pour une session de sauvegarde :*

1 Dans la page **Options avancées**, cliquez sur **Options supplémentaires**, puis configurez les paramètres ci-dessous.

**Tableau 48. Options de session de sauvegarde supplémentaires**

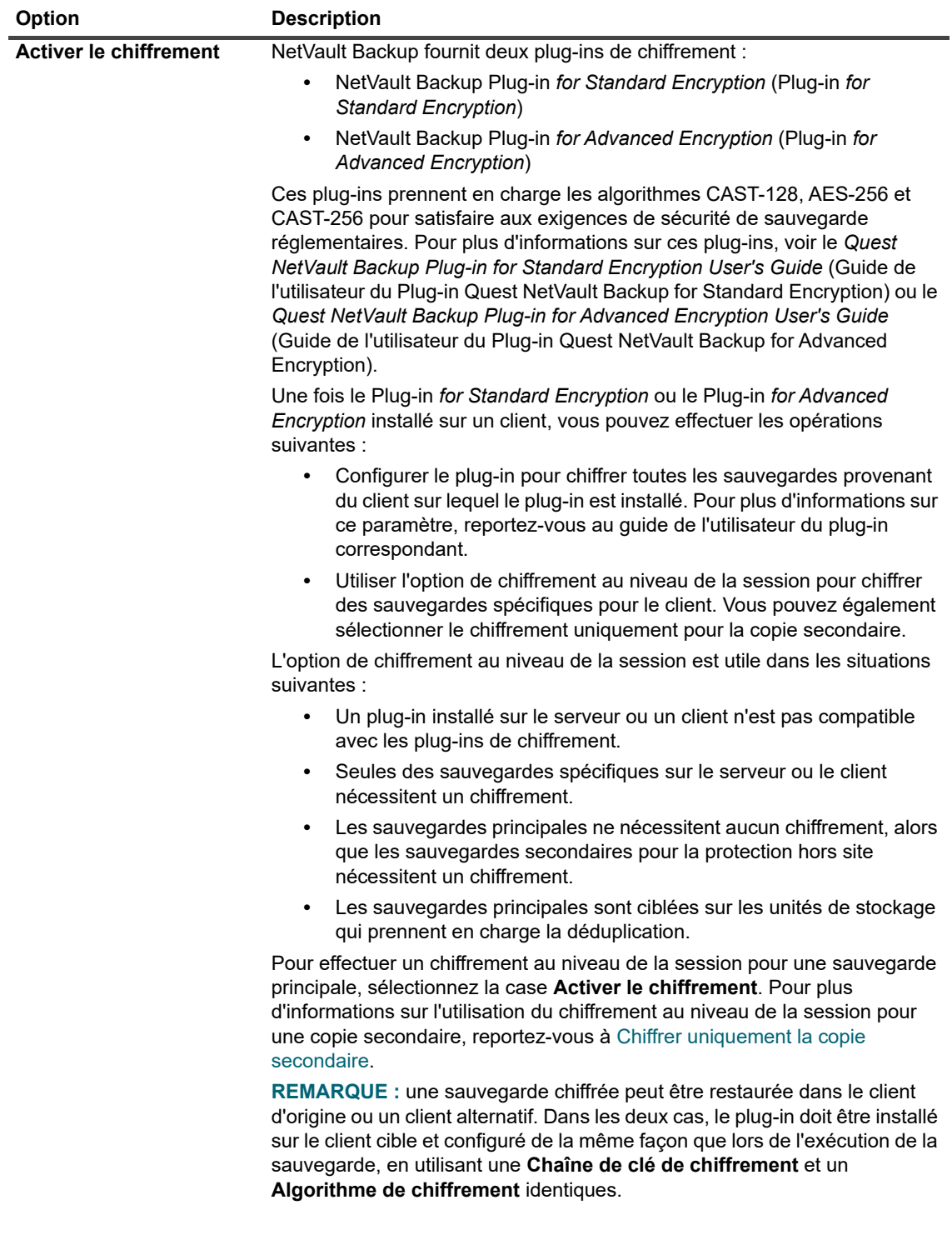

**Tableau 48. Options de session de sauvegarde supplémentaires**

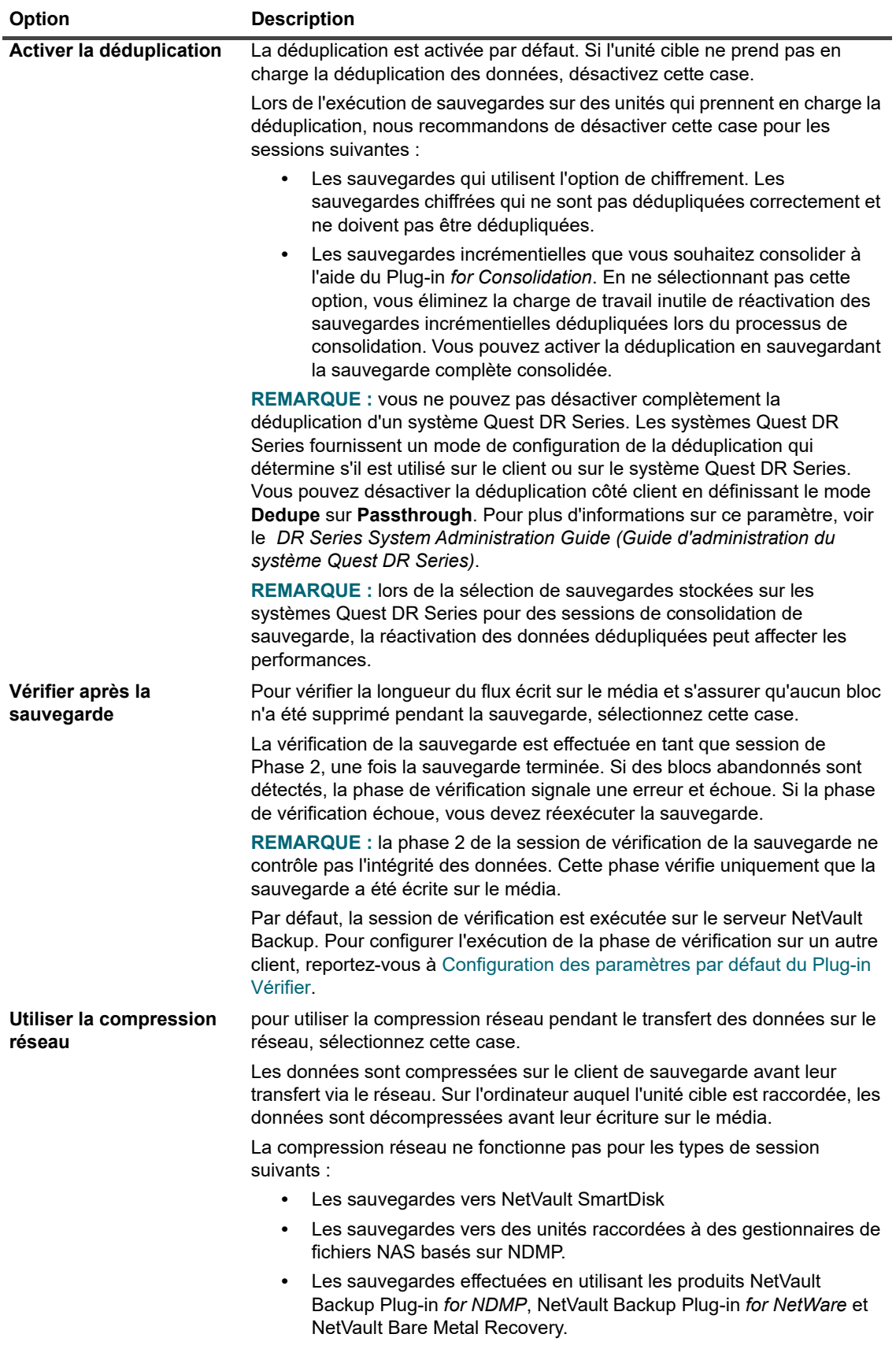

**Tableau 48. Options de session de sauvegarde supplémentaires**

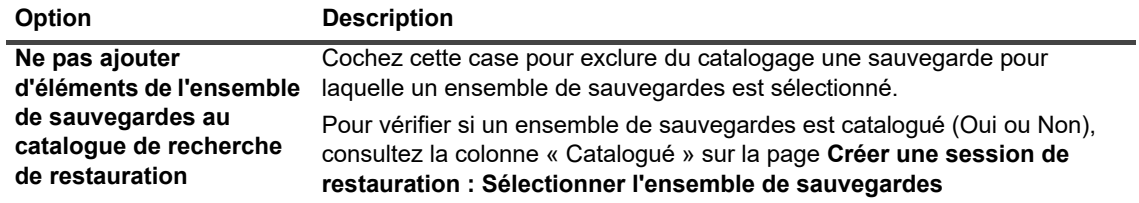

2 Cliquez sur **Définir** pour enregistrer les paramètres et fermer la boîte de dialogue.

## <span id="page-143-0"></span>**Création d'une copie secondaire**

#### *Pour créer une copie secondaire :*

- 1 Dans la page **Options avancées**, cliquez sur **Copie secondaire**.
- 2 Cliquez sur la case **Créer une copie secondaire**, puis configurez les paramètres ci-dessous.

**Figure 20. Boîte de dialogue Copie secondaire**

#### Copie secondaire

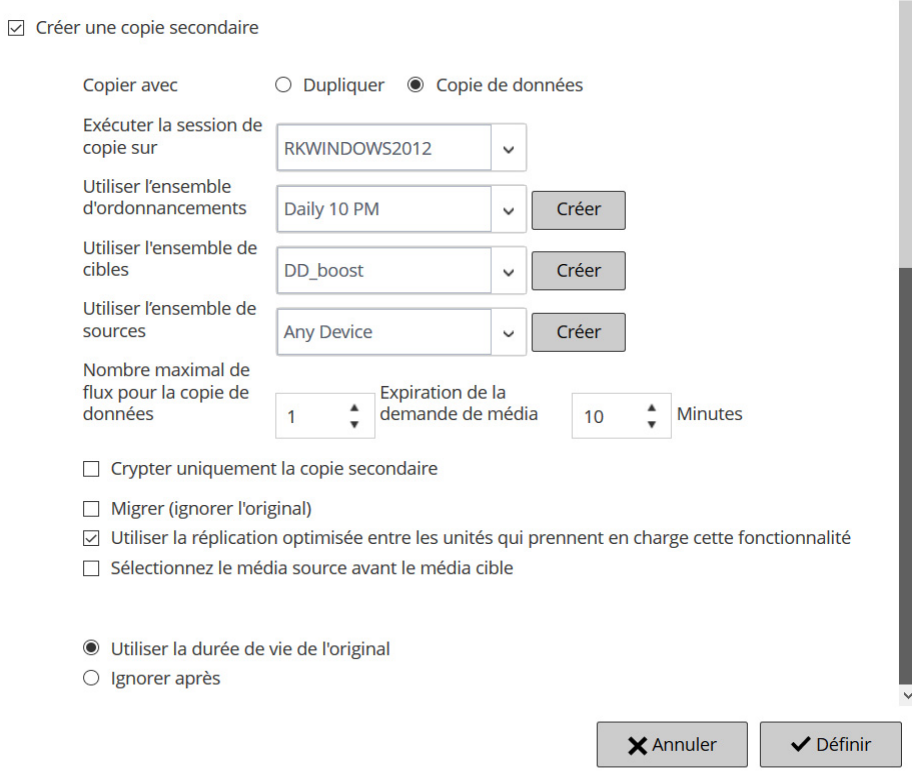

 $\lambda$
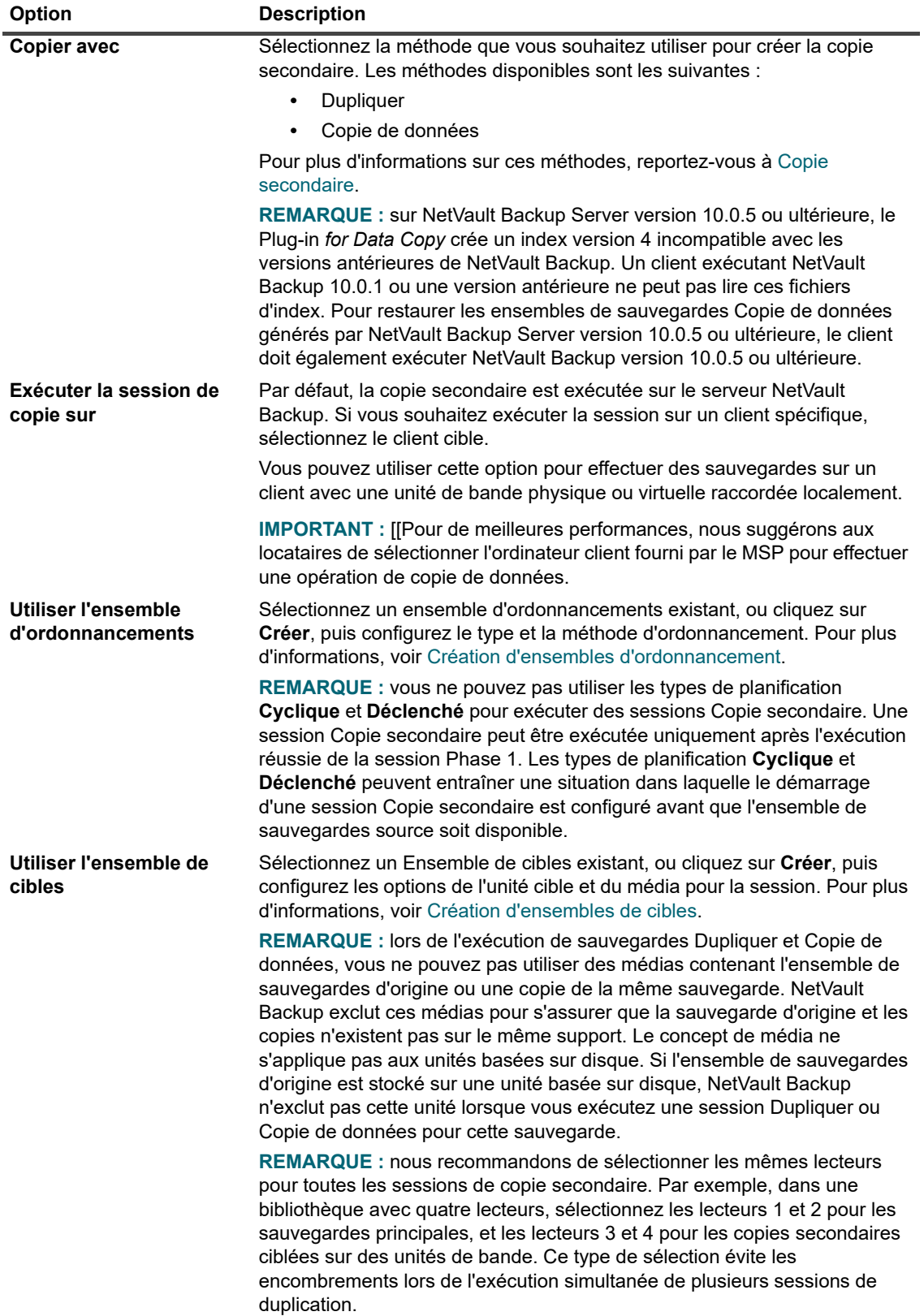

**Tableau 49. Options de copie secondaire**

**Tableau 49. Options de copie secondaire**

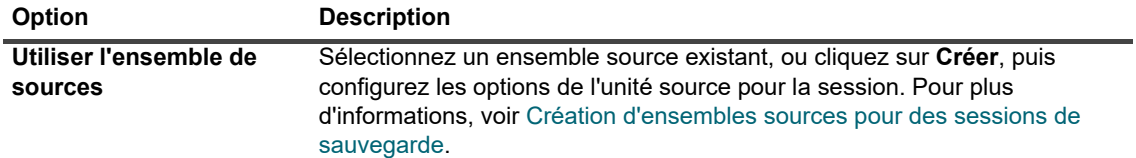

#### 3 Configurez les options supplémentaires requises.

**Tableau 50. Options supplémentaires pour une Copie secondaire**

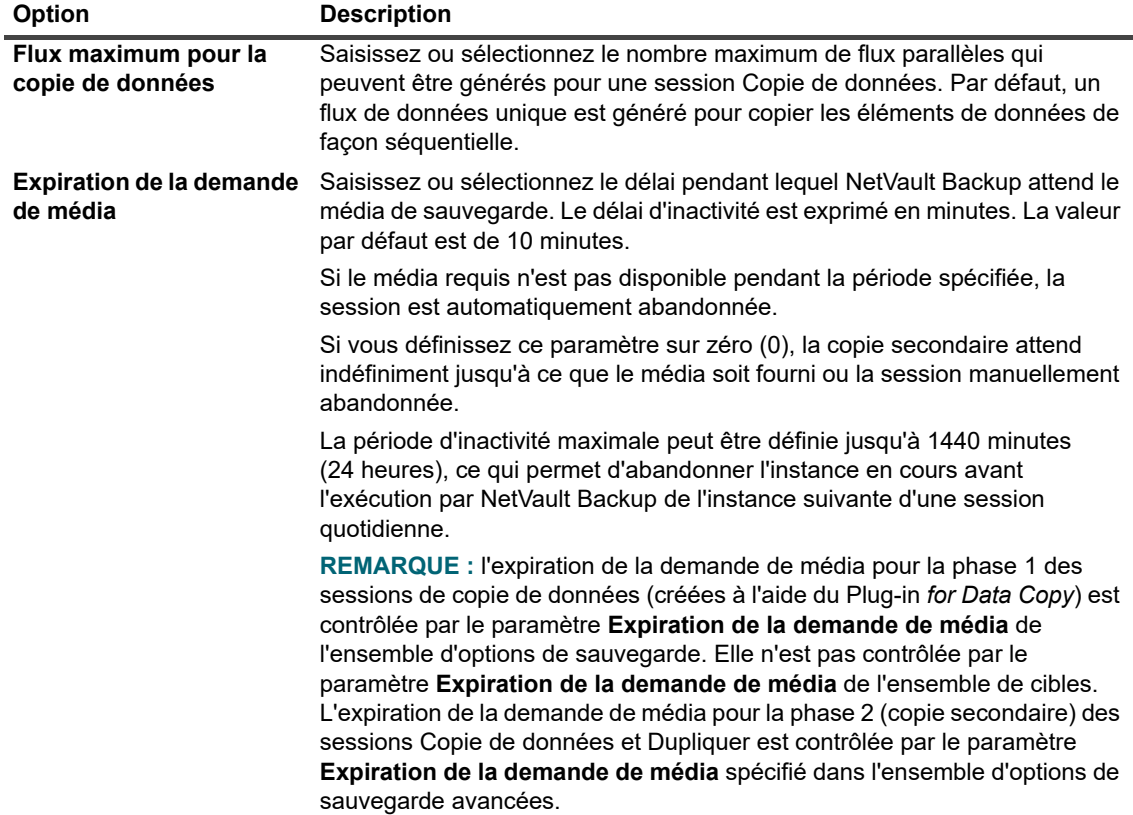

**Tableau 50. Options supplémentaires pour une Copie secondaire**

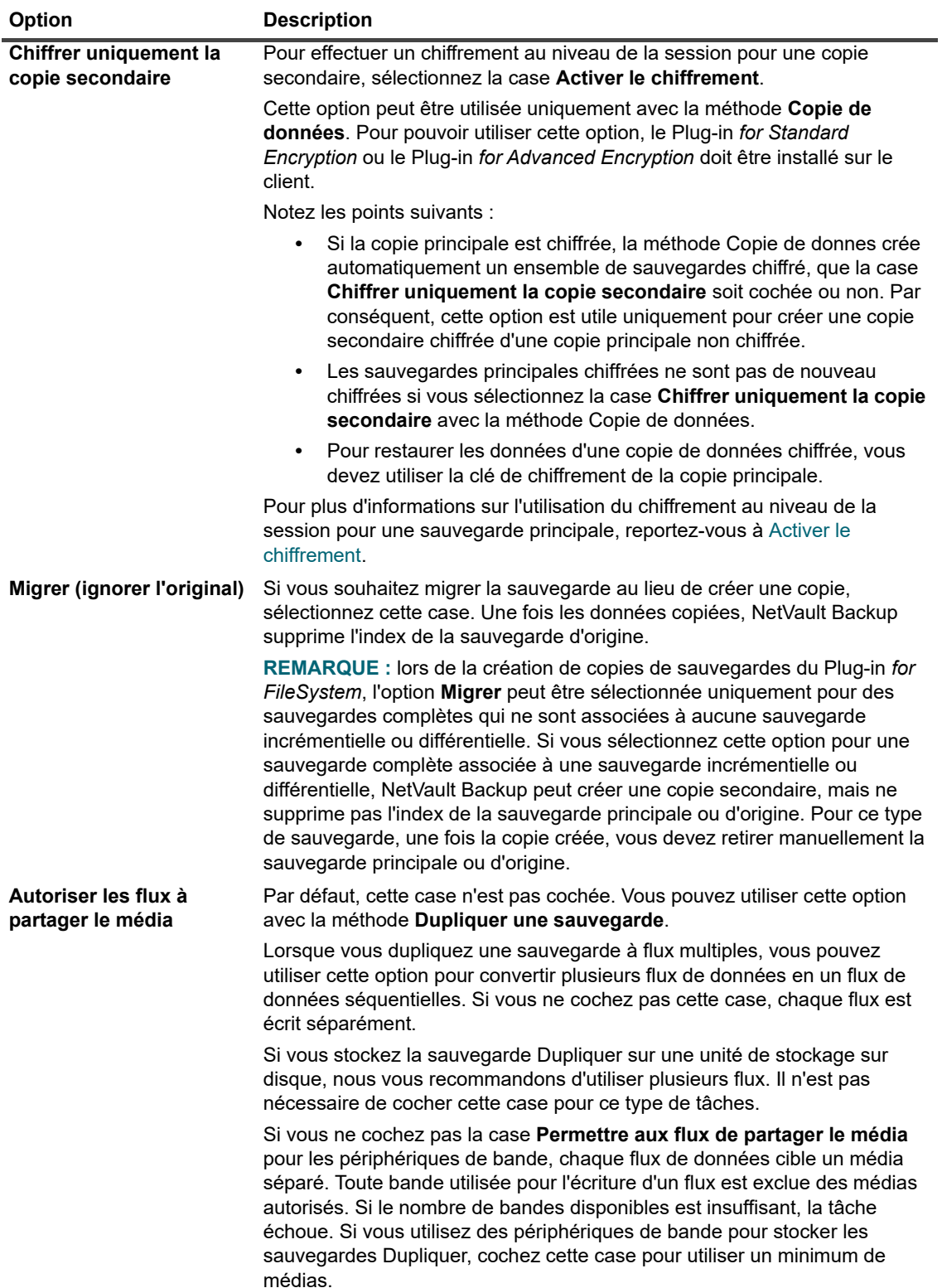

**Tableau 50. Options supplémentaires pour une Copie secondaire**

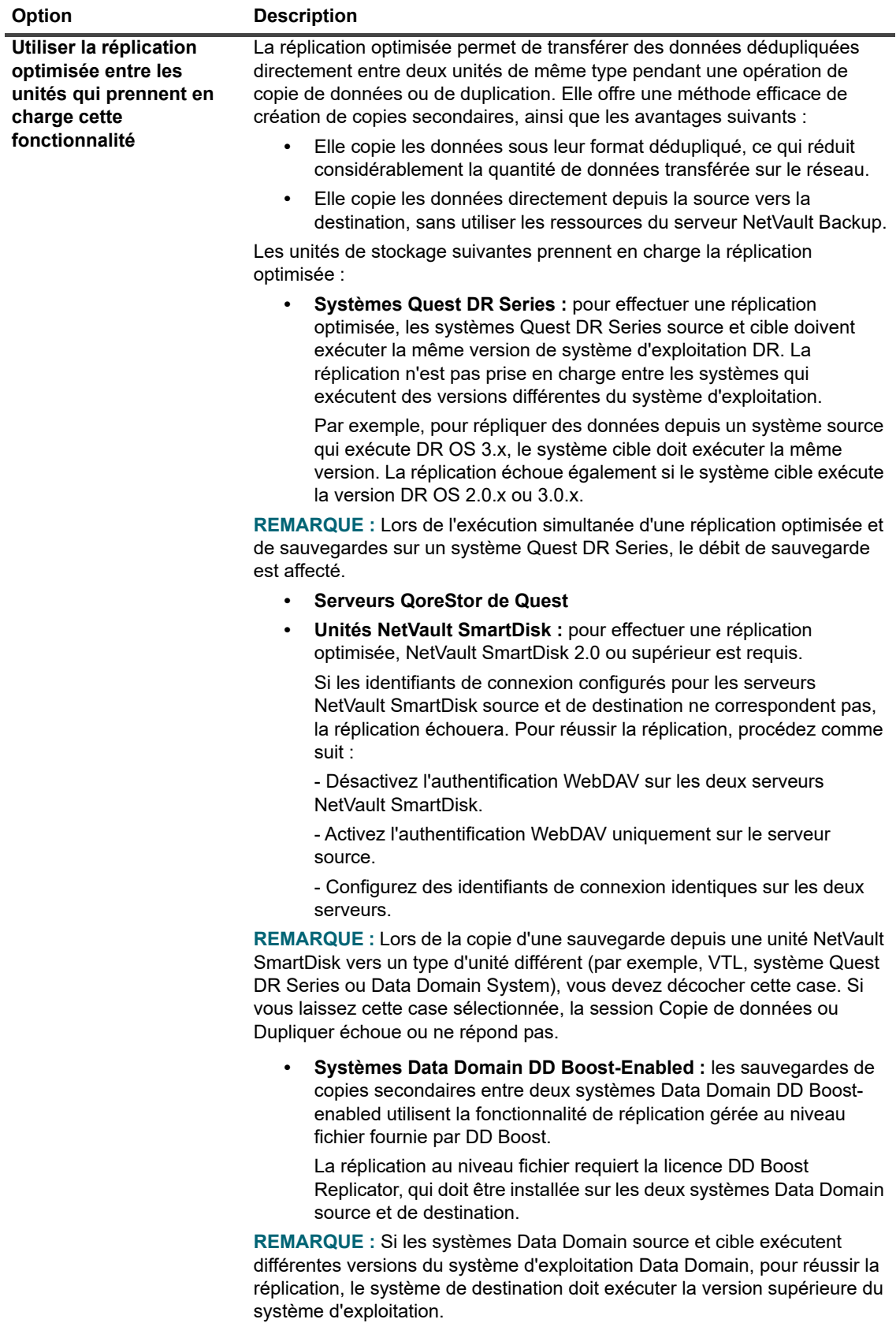

**Tableau 50. Options supplémentaires pour une Copie secondaire**

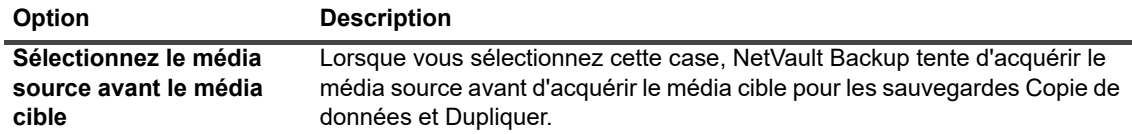

4 Pour définir la période de retrait de l'ensemble de sauvegardes sur Dupliquer ou Copie de données, configurez les options ci-dessous.

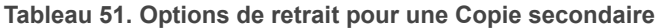

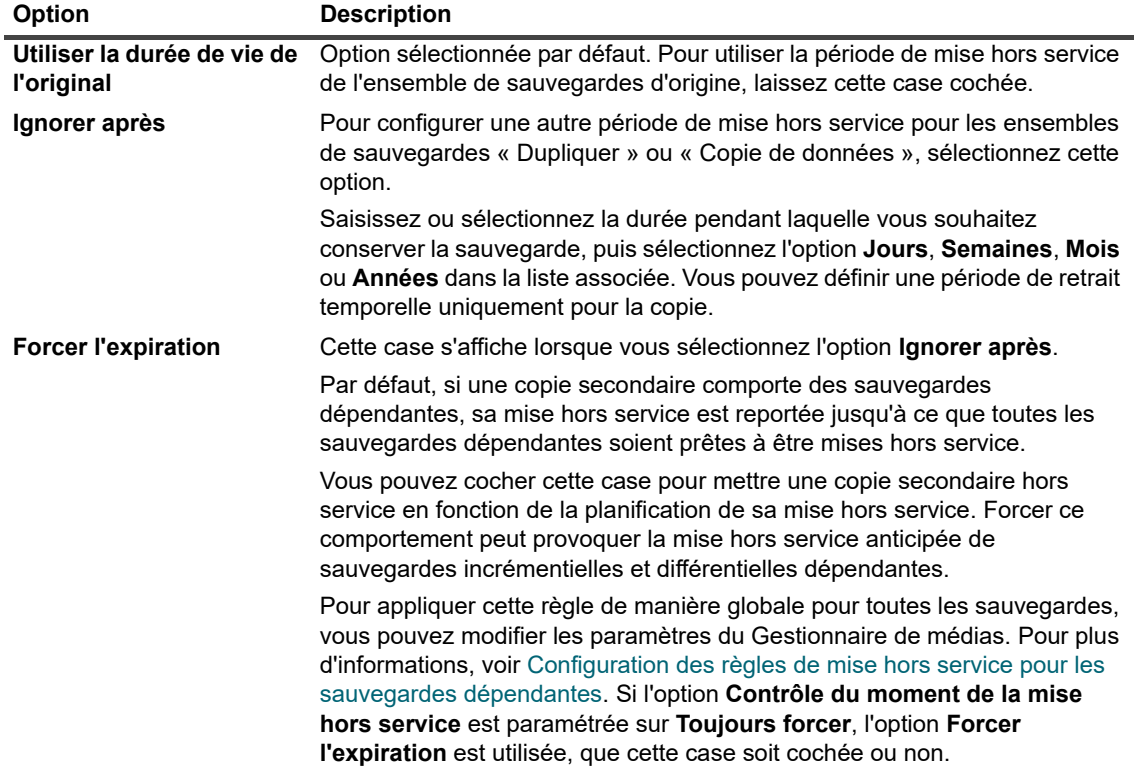

- 5 Cliquez sur **Définir** pour enregistrer les paramètres et fermer la boîte de dialogue.
- **IMPORTANT :** Une copie de données ou la duplication d'une sauvegarde basée uniquement sur des ì instantanés persistants ne permet de copier que l'index, sans créer la copie redondante des données.

## **Configuration des options de pré et post scripts pour des sessions de sauvegarde**

Vous pouvez utiliser les options de pré et de post script pour exécuter des scripts définis par l'utilisateur avant le démarrage et après la fin d'une session. Ces scripts permettent d'effectuer des tâches telles que le démontage ou l'arrêt d'une base de données avant le démarrage d'une session, ou le montage et le démarrage de la base de données à la fin de la session.

Avant de configurer des pré ou post scripts, consultez les informations suivantes :

- **•** Le script doit être un fichier exécutable, par exemple **.bat** sous Windows ou **.sh** sous Linux.
- **•** Le fichier de script doit résider sur le client cible. Le fichier doit être disponible dans le répertoire **script**, sous le répertoire d'installation de NetVault Backup.
- **•** Les pré et post scripts peuvent contenir des paramètres d'exécution. Ces paramètres sont stockés dans la variable d'environnement **NV\_USER\_ARG**. Vous pouvez également utiliser d'autres variables d'environnement NetVault Backup dans les scripts. Pour obtenir une liste des variables d'environnement disponibles, reportez-vous à [Variables d'environnement dans NetVault Backup.](#page-434-0)
- **•** NetVault Backup fournit deux fichiers de script prédéfinis qui peuvent être utilisés en tant que post scripts :
	- **psmail :** utilisez ce script pour envoyer l'état de progression de la session aux adresses e-mail spécifiées.
	- **psmail\_logs :** utilisez ce script pour envoyer l'état de progression de session et les journaux de session aux adresses e-mail spécifiées.

Sous Linux et UNIX, les scripts prédéfinis n'ont aucune extension de fichier. Sous Windows, les scripts ont une extension de fichier en « **.bat** ».

Pour les exécuter, spécifiez les scripts ci-dessous dans la case **Post-script** :

- **Linux et UNIX :** psmail ou psmail\_logs
- **Windows** : psmail.bat ou psmail\_logs.bat

#### *Pour spécifier des pré et post scripts :*

1 Sur la page **Options avancées** du client clible, cliquez sur **Pré et post scripts**, puis configurez les paramètres ci-dessous.

**Tableau 52. Options de pré et post scripts pour des sessions de sauvegarde**

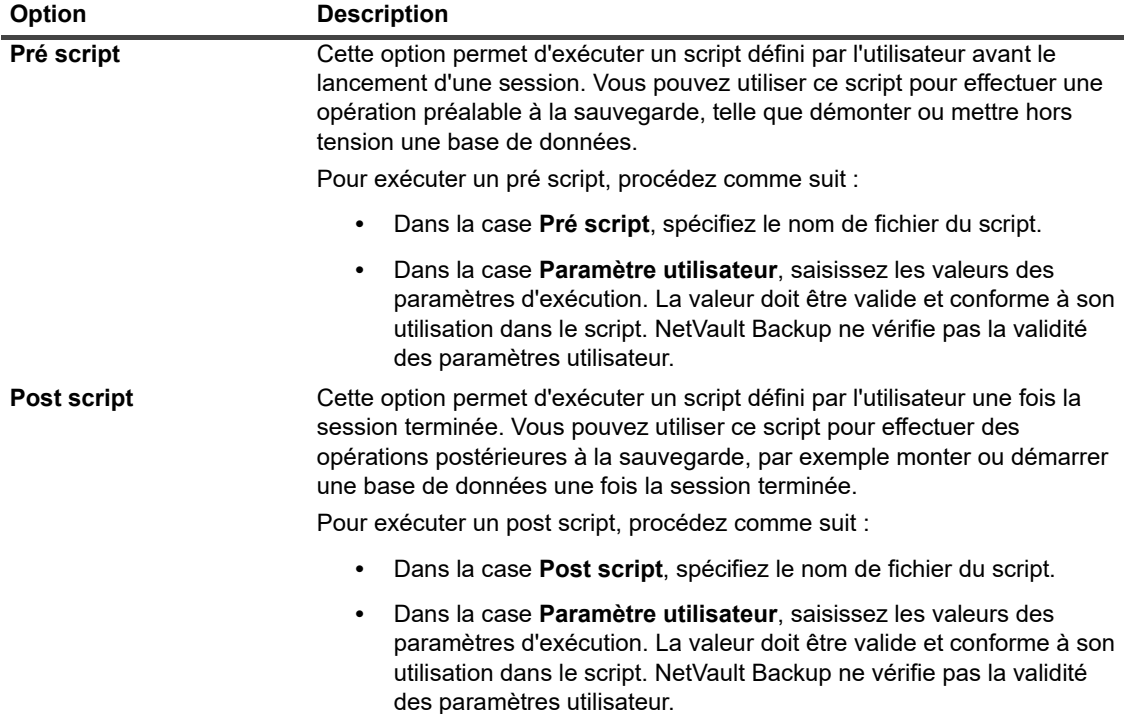

2 Cliquez sur **Définir** pour enregistrer les paramètres et fermer la boîte de dialogue.

Le tableau suivant présente l'effet du statut de sortie du script sur l'exécution générale et le statut de la session.

**Tableau 53. Exécution d'un script et statut de la session de sauvegarde**

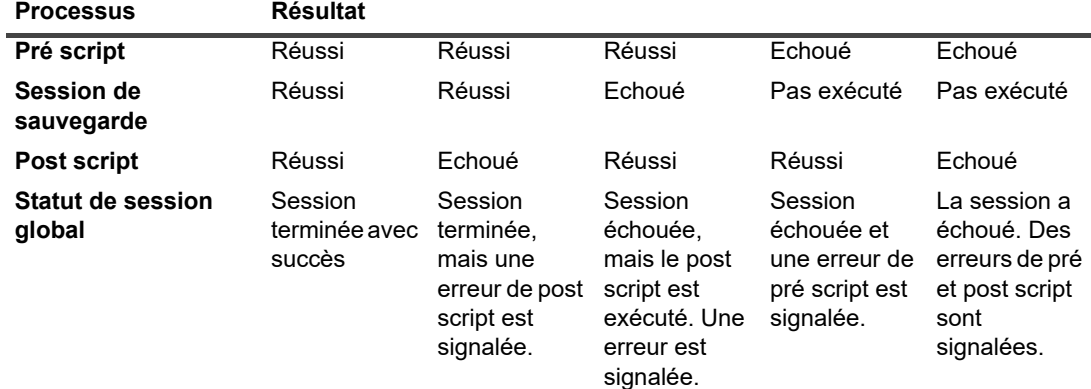

## **Configuration d'événements définis par l'utilisateur pour des sessions de sauvegarde**

Lors de la création d'une session de sauvegarde, NetVault Backup vous permet de configurer des événements définis par l'utilisateur, qui peuvent être déclenchés lorsque la session se termine avec succès, avec des avertissements, ou si elle échoue. Vous pouvez utiliser ces options lorsque vous souhaitez être informé de l'état d'achèvement des sessions individuelles.

**REMARQUE :** NetVault Backup inclut plusieurs événements prédéfinis, qui sont déclenchés pour des ÷ événements importants au sein du système. Pour plus d'informations, voir [À propos des événements](#page-313-0)  [NetVault Backup](#page-313-0) et [Types d'événement](#page-314-0).

Vous pouvez également déclencher des événements définis par l'utilisateur pour les sessions individuelles de sauvegarde, restauration et rapport, ainsi que pour les stratégies et messages de journal individuels. Vous pouvez utiliser différentes méthodes de notification pour recevoir des notifications lorsque les événements prédéfinis ou définis par l'utilisateur surviennent dans NetVault Backup.

Vous pouvez configurer les événements définis par l'utilisateur dans l'ensemble d'options de sauvegarde avancées. Lorsque vous avez créé un événement défini par l'utilisateur, vous pouvez le déclencher pour n'importe quelle session ou stratégie de sauvegarde. NetVault Backup ajoute les événements définis par l'utilisateur à la classe d'événement **Sessions - Définies par l'utilisateur**. Vous pouvez ensuite configurer une ou plusieurs méthodes de notification de façon à ce que l'événement reçoive des notifications lorsque l'événement se produit.

#### *Pour déclencher des événements définis par l'utilisateur pour une session de sauvegarde :*

1 Dans la page **Options avancées**, cliquez sur **Evénements**, puis configurez les paramètres ci-dessous.

**Tableau 54. Types d'événement définis par l'utilisateur pour des sessions de sauvegarde**

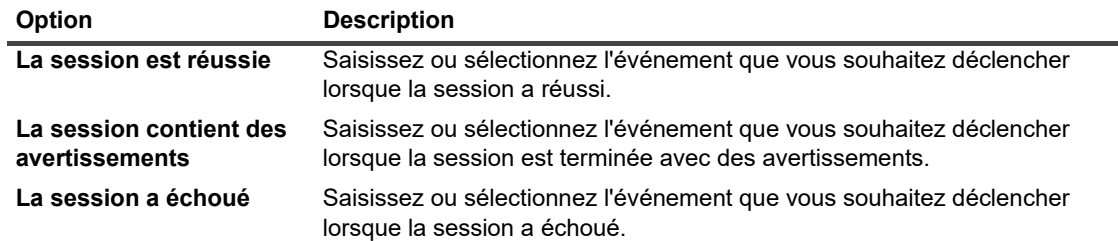

- 2 Cliquez sur **Définir** pour enregistrer les paramètres et fermer la boîte de dialogue.
- 3 Pour recevoir une notification lorsqu'un événement se produit, configurez une méthode de notification.

# **Gestion des ensembles**

Cette section inclut les rubriques suivantes :

- **•** [Modification d'un ensemble](#page-151-0)
- **•** [Copie d'un ensemble](#page-151-1)
- **•** [Suppression d'un ensemble](#page-152-0)

## <span id="page-151-0"></span>**Modification d'un ensemble**

Vous pouvez modifier les sélections de données ou différentes options de session stockées dans un ensemble existant. Lorsque vous enregistrez les modifications, vous pouvez choisir d'écraser l'ensemble ou d'enregistrer les sélections dans un nouvel ensemble.

**REMARQUE :** lorsque vous modifiez un ensemble, les sessions existantes qui l'utilisent sont affectées.i I

#### *Pour modifier un ensemble :*

- 1 dans le volet Navigation, cliquez sur **Gérer les ensembles**.
- 2 Dans la liste **Type d'ensemble**, sélectionnez le type d'ensemble que vous souhaitez modifier.
- 3 Vous pouvez utiliser l'option **Recherche** pour filtrer les données du tableau et trouver rapidement les entrées contenant la chaîne spécifiée dans n'importe quelle valeur de colonne. Vous pouvez également inclure des caractères génériques (« ? » ou « \* ») dans la chaîne de filtres de recherche.
- 4 Dans la liste des ensembles disponibles, sélectionnez l'ensemble concerné, puis cliquez sur **Modifier**.
- 5 Modifiez les sélections de données ou les options de session requises.
- 6 Cliquez sur **Enregistrer**. Dans la boîte de dialogue **Modifier l'ensemble**, cliquez sur **Enregistrer** pour écraser l'ensemble existant. Vous pouvez également saisir un nouveau nom, puis cliquez sur **Enregistrer** pour enregistrer les sélections dans un nouvel ensemble.

## <span id="page-151-1"></span>**Copie d'un ensemble**

Vous pouvez utiliser la méthode de clonage pour créer un ensemble à partir d'un ensemble existant. Une fois l'ensemble cloné, vous pouvez modifier les sélections de données ou différentes options stockées dans l'ensemble.

NetVault Backup vous permet de cloner un ensemble lors de la création ou de la modification d'une session. Vous pouvez également utiliser l'option **Modifier** sur la page **Gérer les ensembles** pour effectuer cette tâche.

#### *Pour copier un ensemble :*

- 1 Utilisez la méthode applicable pour accéder à l'ensemble que vous souhaitez copier :
	- **Pour cloner un ensemble lors de la création d'une session :** accédez à la page Créer une session de sauvegarde ou Créer une session de restauration, puis cliquez sur le bouton **Créer**  correspondant au type d'ensemble que vous souhaitez créer.
	- **Pour cloner un ensemble lors de la modification d'une session :** accédez à la page Modifier une session de sauvegarde ou Modifier une session de restauration, puis cliquez sur le bouton Créer correspondant au type d'ensemble que vous souhaitez créer.
	- Pour cloner un ensemble à partir de la page Gérer les ensembles : dans le volet Navigation, cliquez sur **Gérer les ensembles**. Dans la liste **Type d'ensemble**, sélectionnez le type d'ensemble que vous souhaitez modifier. Dans la liste des ensembles disponibles, sélectionnez un ensemble, puis cliquez sur **Modifier**.
- 2 Sur la page qui s'affiche, cliquez sur **Cloner un ensemble existant**.
- 3 Dans la boîte de dialogue **Sélectionner un ensemble à charger**, sélectionnez l'ensemble que vous souhaitez copier, puis cliquez sur **Charger**.
- 4 Modifiez les sélections de données ou les options requises, si nécessaire.
- 5 Cliquez sur **Enregistrer**. Dans la boîte de dialogue **Modifier l'ensemble**, saisissez un nom, puis cliquez sur **Enregistrer** pour copier les sélections dans un nouvel ensemble.

## <span id="page-152-0"></span>**Suppression d'un ensemble**

Si un ensemble n'est plus nécessaire, vous pouvez le supprimer de la base de données NetVault. Vous ne pouvez pas supprimer un ensemble s'il est utilisé par une session active ou planifiée.

**REMARQUE :** lorsque vous supprimez un ensemble, les sessions existantes qui l'utilisent sont affectées. $\mathbf{i}$ 

#### *Pour supprimer un ensemble :*

- 1 dans le volet Navigation, cliquez sur **Gérer les ensembles**.
- 2 Dans la liste **Type d'ensemble**, sélectionnez le type d'ensemble que vous souhaitez supprimer.
- 3 Dans la liste des ensembles disponibles, sélectionnez l'ensemble applicable, puis cliquez sur **Supprimer**.

Vous pouvez sélectionner plusieurs ensembles à supprimer. Pour sélectionner des éléments adjacents, maintenez la touche Maj enfoncée en cliquant sur le premier et le dernier élément. Pour sélectionner des éléments non adjacents, maintenez la touche Ctrl enfoncée en cliquant sur les éléments individuels.

4 Dans la boîte de dialogue de confirmation, cliquez sur **OK**.

- **•** [À propos des stratégies](#page-153-0)
- **•** [Création d'une stratégie](#page-155-0)
- **•** [Affichage des stratégies de sauvegarde existantes](#page-157-0)
- **•** [Affichage du statut de la session des sessions de stratégie](#page-159-0)
- **•** [Modification d'une stratégie de sauvegarde](#page-159-1)
- **•** [Suspension d'une stratégie de sauvegarde](#page-160-0)
- **•** [Suppression d'une stratégie de sauvegarde](#page-161-0)

# <span id="page-153-0"></span>**À propos des stratégies**

Une stratégie peut être utilisée pour soumettre une ou plusieurs sessions ciblant un ou plusieurs clients similaires.

Une stratégie peut permettre de gérer des stratégies de sauvegarde comme :

- **•** Sauvegardes incrémentielles quotidiennes ou complètes hebdomadaires de serveurs de fichiers
- **•** Sauvegardes complètes de stations de travail Windows multiples
- **•** Sauvegardes complètes et incrémentielles de bases de données multiples
- Les plug-ins suivants prennent en charge les sauvegardes basées sur des stratégies :
	- **•** NetVault Backup Plug-in *for FileSystem*
	- **•** NetVault Backup Plug-in *for Consolidation*
	- **•** NetVault Backup Plug-in *for Data Copy*
	- **•** NetVault Backup Plug-in *for Databases* (plug-in de sauvegarde de la base de données NetVault)
	- **•** NetVault Backup Plug-in *for SQL Server*
	- **•** NetVault Backup Plug-in *for Oracle*
	- **•** NetVault Backup Plug-in *for MySQL*
	- **•** NetVault Backup Plug-in *for PostgreSQL*
	- **•** NetVault Backup Plug-in *for VMware*
	- **•** NetVault Backup Plug-in *for Hyper-V*
	- **•** Plug-inNetVault Backup *for Exchange*

Les administrateurs MSP et les administrateurs clients peuvent créer et soumettre des stratégies de sauvegarde depuis la page Gérer les stratégies et suivre les sessions de stratégie depuis la page Statut de la session. L'administrateur MSP et l'administrateur client ne peuvent pas consulter les stratégies de l'autre partie.

**7**

# **Accès basé sur des rôles pour gérer les stratégies**

**Tableau 55. Accès basé sur des rôles pour gérer les stratégies**

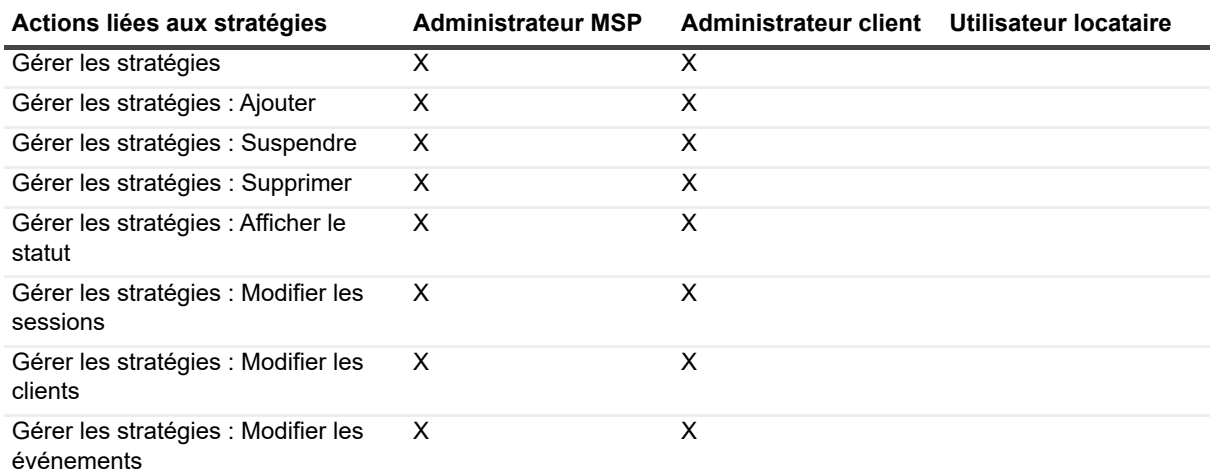

# <span id="page-155-0"></span>**Création d'une stratégie**

Une stratégie peut être utilisée pour soumettre une ou plusieurs sessions ciblant un ou plusieurs clients similaires. Vous pouvez créer et soumettre des sauvegardes de stratégie à partir de la page **Gérer les stratégies**.

#### *Pour créer une stratégie :*

- 1 Dans le volet Navigation, cliquez sur **Gérer les stratégies**, puis cliquez sur **Ajouter** pour ouvrir la page **Modifier la stratégie**.
- 2 Dans le champ **Nom de la stratégie**, saisissez un nom pour la stratégie.
- <span id="page-155-1"></span>3 Pour ajouter une session de stratégie, cliquez sur **Ajouter une session**.

Dans la page **Créer une session de stratégie**, configurez les paramètres ci-dessous.

<span id="page-155-2"></span>**Tableau 56. Définition d'une session de sauvegarde**

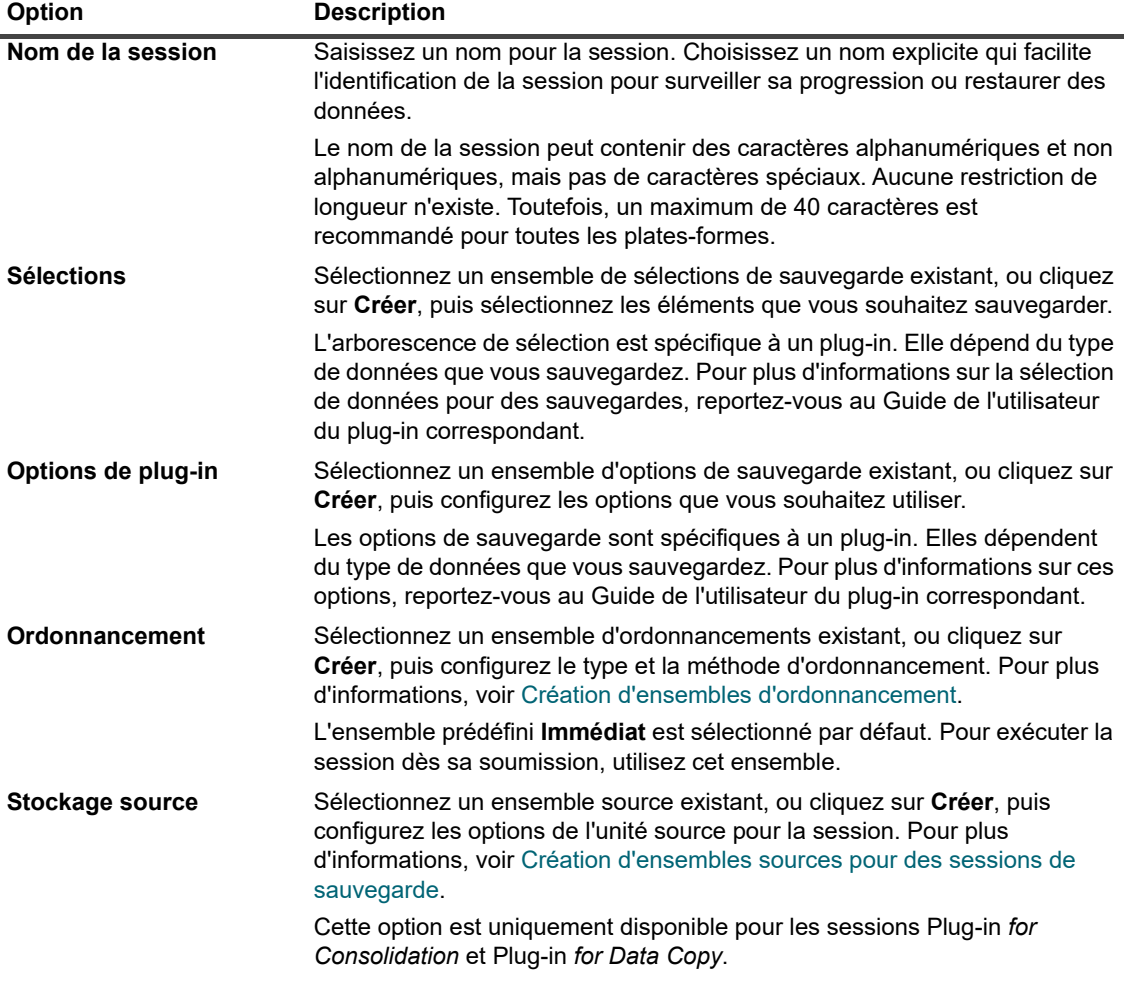

**Tableau 56. Définition d'une session de sauvegarde**

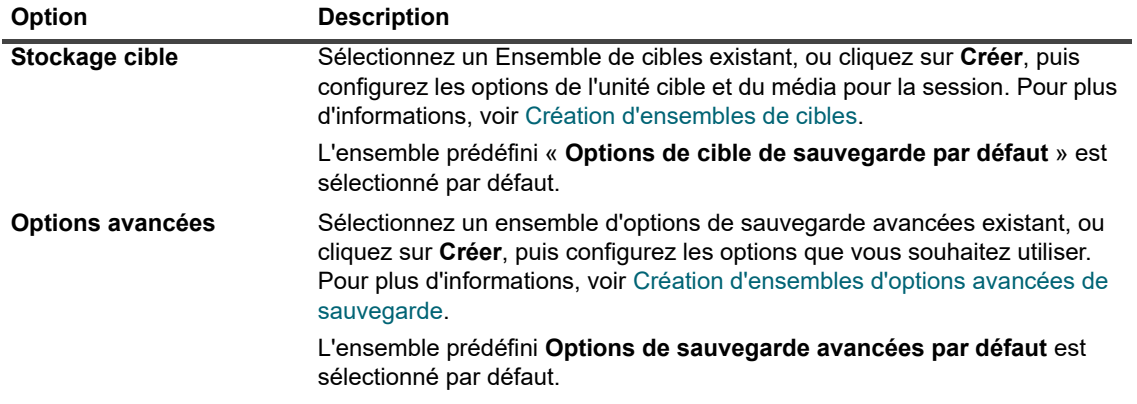

Cliquez sur **Enregistrer** pour enregistrer la définition de la session.

- 4 Le tableau de la page **Modifier la stratégie** fournit les informations suivantes :
	- **Actif(s)** : par défaut, la case est cochée et la session de stratégie est enregistrée et ajoutée à la stratégie. Pour enregistrer la session de stratégie sans la planifier, décochez cette case.
	- **Nom de la session** : nom de la session.
	- **Ensemble de sélections** : ensemble de sélections de sauvegarde.
	- **Plug-in** : le nom du plug-in utilisé pour exécuter la session.
	- **Prochaine exécution :** date et heure d'exécution planifiée de la prochaine instance OU « Jamais » dans le cas de sessions de stratégie non planifiées. Ce champ ne fournit des informations qu'une fois la stratégie enregistrée.
- 5 Pour ajouter des sessions, répétez l'[Étape 3](#page-155-1).
- 6 Cliquez sur **Ajouter des clients**.
- <span id="page-156-0"></span>7 Pour appliquer la stratégie à un ou plusieurs clients ou groupes de clients, procédez comme suit :

**Tableau 57. Sélection de clients et de groupes de clients pour une stratégie de sauvegarde**

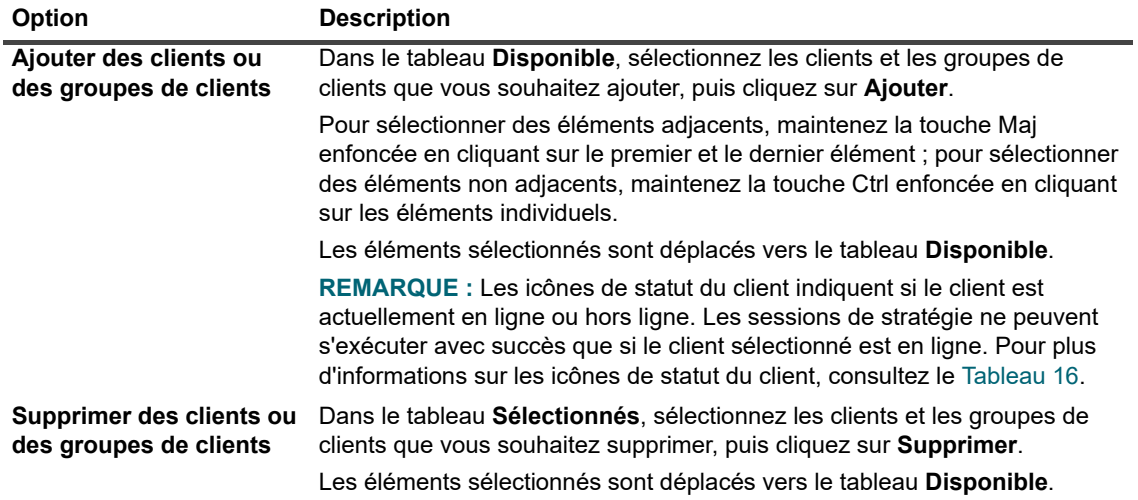

- 8 Pour enregistrer la définition de stratégie sans configurer les événements pour les avertissements et les échecs de stratégies, cliquez sur **Enregistrer la stratégie** ou sur **Ajouter des événements**.
- 9 Lors de la création d'une stratégie de sauvegarde, NetVault Backup vous permet de configurer des événements définis par l'utilisateur, qui peuvent être déclenchés lorsqu'une ou plusieurs sessions de stratégie échouent ou se terminent avec des avertissements.

Vous pouvez utiliser ces options lorsque vous souhaitez être informé de l'état d'achèvement d'une stratégie.

**REMARQUE :** NetVault Backup inclut plusieurs événements prédéfinis, qui sont déclenchés pour ÷ des événements importants au sein du système. Pour plus d'informations, voir [À propos des](#page-313-0)  [événements NetVault Backup](#page-313-0) et [Types d'événement.](#page-314-0)

Vous pouvez également déclencher des événements définis par l'utilisateur pour les sessions individuelles de sauvegarde, restauration et rapport, ainsi que pour les stratégies et messages de journal individuels. Vous pouvez utiliser différentes méthodes de notification pour recevoir des notifications lorsque les événements prédéfinis ou définis par l'utilisateur surviennent dans NetVault Backup.

Pour déclencher un événement défini par l'utilisateur pour la stratégie, configurez les paramètres cidessous. Lorsque vous avez créé un événement défini par l'utilisateur, vous pouvez le déclencher pour n'importe quelle stratégie. NetVault Backup ajoute ces événements à la classe d'événement **Stratégie — Définie par l'utilisateur**.

<span id="page-157-1"></span>**Tableau 58. Evénements définis par l'utilisateur pour une stratégie de sauvegarde**

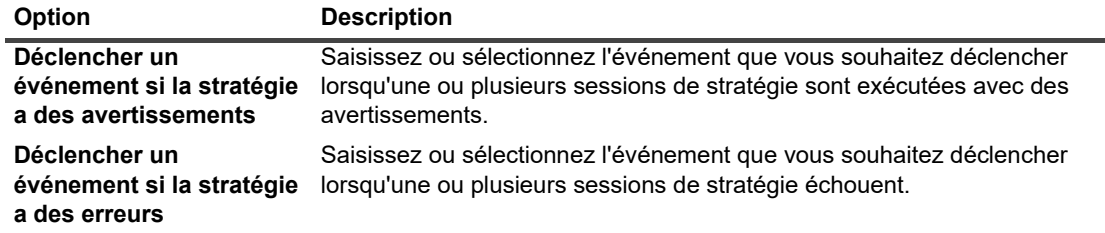

Pour recevoir une notification lorsqu'un événement se produit, configurez une méthode de notification.

10 Cliquez sur **Enregistrer la stratégie** pour enregistrer la définition de la stratégie.

# <span id="page-157-0"></span>**Affichage des stratégies de sauvegarde existantes**

Vous pouvez afficher des informations à propos des stratégies existantes depuis la page **Gérer les stratégies**. Cette page indique le statut, le nom de la stratégie, le nombre de sessions actives, l'état, le nombre total de clients, les sessions planifiées, le statut de la session et le nombre total de sessions.

#### *Pour afficher les stratégies de sauvegarde existantes :*

- 1 Dans le volet Navigation, cliquez sur **Gérer les stratégies**.
- 2 Sur la page **Gérer les stratégies**, le tableau **Stratégies disponibles** s' affiche.
	- **État :** affiche le statut de la stratégie à l'aide des icônes suivantes. Cliquez sur l'icône pour afficher la page **Statut de la session** et accéder au tableau d'activité de toutes les sessions contenues dans la stratégie correspondante.

**Tableau 59. Icônes de statut de la stratégie**

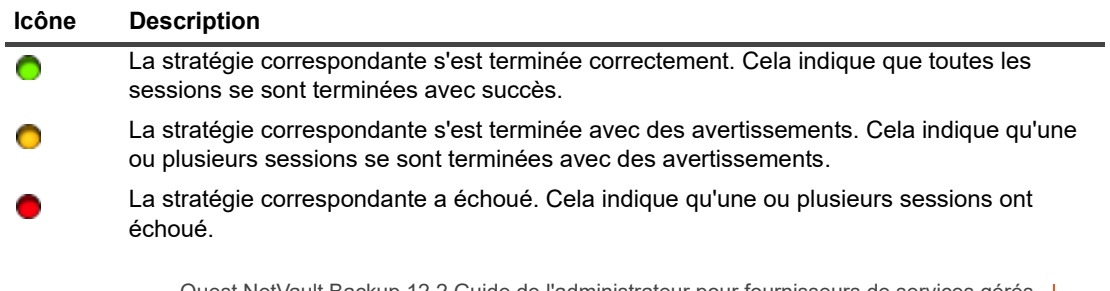

- **Nom de la stratégie :** affiche le nom de la stratégie de sauvegarde.
- **Nombre de sessions actives :** affiche le nombre de sessions actuellement actives dans la stratégie. Pour prévisualiser le nom de la session et l'ID de session de toutes les sessions actives de la stratégie, déplacez le pointeur sur le nombre.
- **État :** affiche l'état de la stratégie. La stratégie peut avoir plusieurs états : Active, Dormante, En cours de suspension ou Suspendue.
- **Nombre total de clients** : affiche le nombre total de clients dans la stratégie. Pour prévisualiser le nom du client, déplacez le pointeur sur le nombre.
- **Sessions planifiées** : affiche le nombre total de sessions planifiées dans la stratégie. Pour prévisualiser le nom de la session et l'ID de session de toutes les sessions planifiées de la stratégie, déplacez le pointeur sur le nombre.
- **Statut de la session :** affiche le dernier statut de sortie et le nombre de sessions de stratégie à l'aide des icônes suivantes. Cliquez sur l'icône correspondante pour afficher la page **Statut de la session** et accéder au tableau d'activité de toutes les sessions de stratégie qui se sont terminées avec succès, qui se sont terminées avec des avertissements ou qui ont échoué.

**Tableau 60. Icônes de statut et nombre de sessions de stratégie**

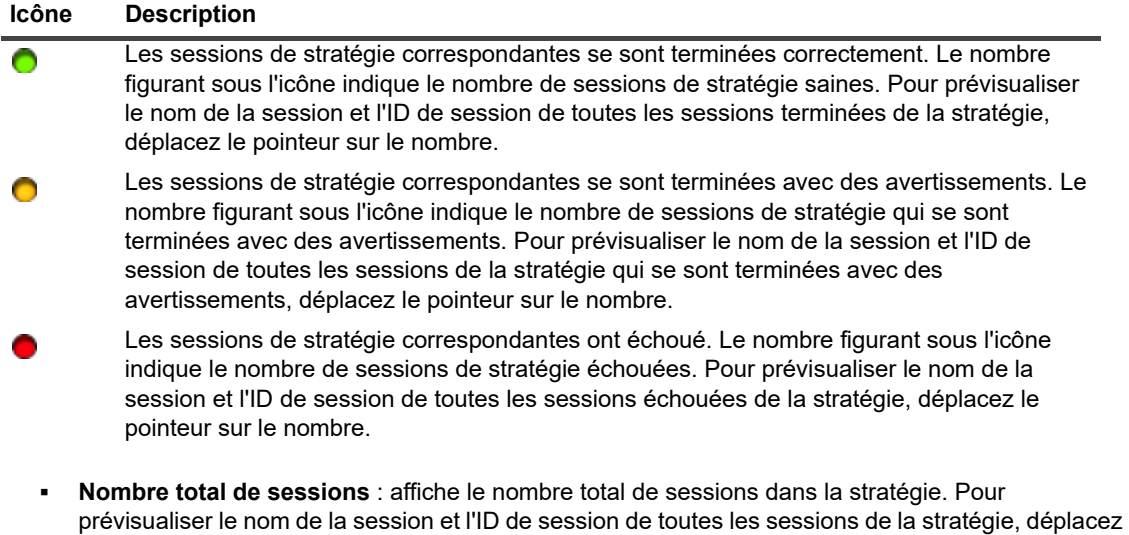

3 Par défaut, le tableau est trié par nom de stratégie.

le pointeur sur le nombre.

Vous pouvez trier ce tableau par colonne(s), si nécessaire. Pour plus d'informations, voir [Tri des](#page-38-0)  [enregistrements dans la WebUI de NetVault Backup.](#page-38-0)

Pour définir les options de filtrage (pour plus d'informations sur les options de filtrage d'un tableau sur la page **Gérer les stratégies**, consultez le [Tableau 11](#page-44-0)), afficher le paramètre de format de page, l'ordre de tri des colonnes et les filtres appliqués dans le tableau, exporter les enregistrements ou modifier les paramètres du tableau, cliquez sur les icônes situées en bas à droite du tableau.

Pour plus d'informations, voir [Personnalisation des tableaux de la WebUI de NetVault Backup.](#page-38-1)

- 4 Vous pouvez utiliser l'option **Rechercher** pour filtrer les données du tableau et trouver rapidement les entrées contenant la chaîne spécifiée dans n'importe quelle valeur de colonne. Vous pouvez également inclure des caractères génériques (« ? » ou « \* ») dans la chaîne de filtres de recherche.
- 5 Pour exécuter une stratégie associée au stockage, cliquez sur le bouton correspondant dans le volet Opérations. Vous pouvez également cliquer sur un lien dans le volet Navigation pour ouvrir une autre page.

# <span id="page-159-0"></span>**Affichage du statut de la session des sessions de stratégie**

Vous pouvez visualiser le statut de toutes les sessions de stratégie depuis la page **Gérer les stratégies**.

#### *Pour visualiser l'activité de session des sessions de stratégie contenues dans une stratégie :*

- 1 Dans le volet Navigation, cliquez sur **Gérer les stratégies**.
- 2 Dans le tableau **Stratégies disponibles**, sélectionnez la stratégie pour afficher le statut des sessions de stratégie, puis cliquez sur **Afficher le statut**.
- 3 Vous accédez à la page **Statut de la session** contenant le tableau d'activité de session de **Toutes les sessions de stratégie**.

# <span id="page-159-1"></span>**Modification d'une stratégie de sauvegarde**

Vous pouvez modifier les définitions de session, les sélections de clients ou de groupes de clients ou les paramètres d'événement pour une stratégie de sauvegarde existante.

Cette section inclut les rubriques suivantes :

- **•** [Modification des sessions dans une stratégie de sauvegarde](#page-159-2)
- **•** [Modification des clients dans une stratégie de sauvegarde](#page-160-1)
- **•** [Modification des événements dans une stratégie de sauvegarde](#page-160-2)

## <span id="page-159-2"></span>**Modification des sessions dans une stratégie de sauvegarde**

#### *Pour modifier les sessions dans une stratégie :*

- 1 Dans le volet Navigation, cliquez sur **Gérer les stratégies**.
- 2 Dans le tableau **Stratégies disponibles**, sélectionnez la stratégie que vous souhaitez modifier, puis cliquez sur **Modifier les sessions**. La page **Modifier la stratégie** s'affiche.

Le tableau de la page **Modifier la stratégie** fournit les informations suivantes : Active, Nom de la session, Ensemble de sélections, Plug-in et Prochaine exécution.

- 3 Pour ajouter ou supprimer des sessions ou modifier les définitions de session, procédez comme suit :
	- **Ajouter une session :** dans la page **Modifier la stratégie**, cliquez sur **Ajouter une session**, puis créez les définitions de session. Pour plus d'informations sur les composants d'une session, reportez-vous à [Définition d'une session de sauvegarde](#page-155-2).

Cliquez sur **Enregistrer** pour enregistrer la définition de la session.

**Modifier la session :** dans le tableau Sessions, sélectionnez la session que vous souhaitez modifier, puis cliquez sur **Modifier une session**.

Dans la page **Modifier une session de stratégie**, modifiez les composants de session requis. Pour plus d'informations, voir [Définition d'une session de sauvegarde](#page-155-2).

Cliquez sur **Enregistrer** pour enregistrer la définition de la session.

- **Supprimer des sessions :** dans le tableau Sessions, sélectionnez la session que vous souhaitez supprimer, puis cliquez sur **Supprimer les sessions**. Dans la boîte de dialogue de confirmation, cliquez sur **OK**.
- 4 Pour enregistrer la définition de stratégie sans modifier le(s) client(s) et les événements, cliquez sur **Enregistrer la stratégie** ; sinon, cliquez sur **Modifier les clients** ou **Modifier les événements**.

## <span id="page-160-1"></span>**Modification des clients dans une stratégie de sauvegarde**

#### *Pour modifier les clients dans une stratégie :*

- 1 Dans le volet Navigation, cliquez sur **Gérer les stratégies**.
- 2 Dans le tableau **Stratégies disponibles**, sélectionnez la stratégie que vous souhaitez modifier, puis cliquez sur **Modifier les clients**.

Pour modifier les clients ou les groupes de clients pour la stratégie, reportez-vous à [Sélection de clients et](#page-156-0)  [de groupes de clients pour une stratégie de sauvegarde](#page-156-0). Pour enregistrer la définition de stratégie sans modifier les événements et les sessions, cliquez sur **Enregistrer la stratégie** ; sinon, cliquez sur **Modifier les événements** ou **Modifier les sessions**.

- 3 Pour modifier les événements définis par l'utilisateur pour des échecs ou des avertissements de stratégie, reportez-vous à [Evénements définis par l'utilisateur pour une stratégie de sauvegarde](#page-157-1).
- 4 Cliquez sur **Enregistrer la stratégie** pour enregistrer la définition de la stratégie.

## <span id="page-160-2"></span>**Modification des événements dans une stratégie de sauvegarde**

#### *Pour modifier les événements dans une stratégie :*

- 1 Dans le volet Navigation, cliquez sur **Gérer les stratégies**.
- 2 Dans le tableau **Stratégies disponibles**, sélectionnez la stratégie que vous souhaitez modifier, puis cliquez sur **Modifier les événements**.

Pour modifier les événements définis par l'utilisateur pour des échecs ou des avertissements de stratégie, reportez-vous à [Evénements définis par l'utilisateur pour une stratégie de sauvegarde](#page-157-1).

- 3 Pour enregistrer la définition de stratégie sans modifier le(s) client(s) et les sessions, cliquez sur **Enregistrer la stratégie** ; sinon, cliquez sur **Modifier les clients** ou **Modifier les sessions**.
- 4 Cliquez sur **Enregistrer la stratégie** pour enregistrer la définition de la stratégie.

# <span id="page-160-0"></span>**Suspension d'une stratégie de sauvegarde**

Une stratégie de sauvegarde active est temporairement désactivée lorsqu'elle est placée dans un état suspendu.

#### *Pour suspendre une stratégie de sauvegarde active :*

- 1 Dans le volet Navigation, cliquez sur **Gérer les stratégies**.
- 2 Dans le tableau **Stratégies disponibles**, sélectionnez la stratégie, puis cliquez sur **Suspendre**.

Dans le tableau des stratégies, l'état de la stratégie est défini sur « **En cours de suspension** ».

- 3 Dans cet état, NetVault Backup exécute les tâches suivantes :
	- **▪** Supprime toutes les instances planifiées pour les sessions de stratégie.
	- **▪** Termine les sessions en cours.
	- **▪** Termine la phase 2 (par exemple, une session de copie secondaire) pour les sessions actives.
- 4 Une fois ces opérations terminées, l'état de la stratégie est défini sur « **Suspendu** ».

Dans cet état, vous pouvez modifier la définition de la stratégie.

5 L'état « **Suspendu** » est maintenu jusqu'à l'ouverture et un nouvel enregistrement de la stratégie. Lorsque vous enregistrez la stratégie, toutes les sessions de stratégie sont replanifiées.

# <span id="page-161-0"></span>**Suppression d'une stratégie de sauvegarde**

Si une stratégie de sauvegarde n'est plus utile, vous pouvez la supprimer de la base de données.

#### *Pour supprimer une stratégie de sauvegarde :*

- 1 Dans le volet Navigation, cliquez sur **Gérer les stratégies**.
- 2 Dans le tableau **Stratégies disponibles**, sélectionnez la stratégie que vous souhaitez supprimer, puis cliquez sur **Supprimer**.
- 3 Dans la boîte de dialogue de confirmation, cliquez sur **OK**.

# **Restauration de données**

- **•** [À propos de la restauration de données](#page-162-0)
- **•** [Création de sessions de restauration](#page-163-0)
- **•** [Restauration de données à l'aide d'un ensemble de sélections de restauration existant](#page-166-0)
- **•** [Recherche de fichiers dans des ensembles de sauvegardes](#page-166-1)
- **•** [Affichage de la liste des médias](#page-169-0)
- **•** [Création d'ensembles sources pour des sessions de restauration](#page-169-1)
- **•** [Création d'ensembles d'options avancées de restauration](#page-170-0)
- **•** [Gestion des index de sauvegarde en ligne](#page-174-0)
- **•** [Gestion des instantanés](#page-177-0)

# <span id="page-162-0"></span>**À propos de la restauration de données**

La restauration fait référence à la reconstruction de tout ou partie d'un système à partir d'une sauvegarde.

Vous pouvez exécuter une session de restauration pour diverses raisons, notamment :

- **•** Pour récupérer des données perdues ou supprimées
- **•** Pour récupérer des fichiers ou bases de données corrompus
- **•** Pour copier ou déplacer des données vers une base de données ou un répertoire différent
- **•** Pour effectuer une restauration à une date antérieure si une opération s'est mal déroulée
- **•** Pour migrer des données lors d'une mise à niveau vers un nouveau système
- **•** Pour copier ou déplacer des données vers un serveur de test ou de production
- **•** Pour récupérer après une panne de média, une corruption du système d'exploitation ou une perte du système physique

Les plug-ins NetVault Backup s'intègrent aux API natives pour restaurer et récupérer les données spécifiques aux applications à partir de sauvegardes. Selon le type d'application, ces plug-ins offrent différentes méthodes et options de restauration des données.

En règle générale, NetVault Backup offre les fonctions de restauration suivantes :

- **•** Restaurations complètes et sélectives
- **•** Récupération en cas d'urgence
- **•** Restaurations à un emplacement différent
- **•** Restaurations sur un serveur différent
- **•** Explorer les clichés instantanés

# **Actions basées sur les rôles pour restaurer les sessions**

**Tableau 61. Actions basées sur les rôles pour restaurer les sessions**

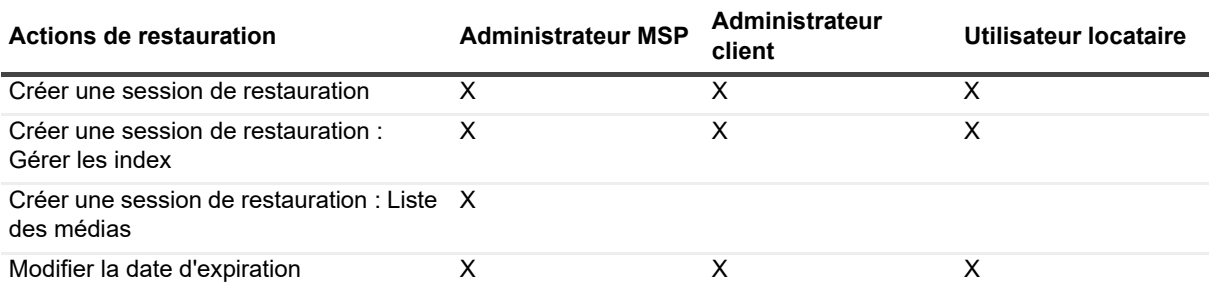

## **Définition d'une session de restauration**

Pour restaurer des données, vous devez créer et soumettre une session de restauration. Vous pouvez créer une définition de session de restauration via le lien **Créer une session de restauration** du volet Navigation.

Une définition de session de restauration comprend les composants suivants :

- **•** Liste de sélection
- **•** Options de plug-in
- **•** Nom du client cible (en cas de restauration sur un serveur différent)
- **•** Options d'ordonnancement
- **•** Options d'unité source
- **•** Options de restauration avancées

Ces composants sont stockés dans des ensembles NetVault Backup. Pour plus d'informations sur les ensembles NetVault Backup, voir [À propos des ensembles NetVault Backup.](#page-125-0)

Chaque session de restauration est associée à un ID et à un nom de session. L'ID de session est un code automatiquement généré. Le nom de la session est une chaîne définie par l'utilisateur qui permet d'identifier aisément la session lorsque vous suivez sa progression ou consultez ses fichiers journaux.

# <span id="page-163-0"></span>**Création de sessions de restauration**

Vous pouvez utiliser l'assistant de session de restauration pour créer et soumettre des sessions de restauration. Cet assistant est accessible via le lien **Créer une session de restauration** dans le volet Navigation.

#### *Pour créer une session de restauration :*

1 Dans le volet Navigation, cliquez sur **Créer une session de restauration**.

Dans la page **Créer une session de restauration : sélectionner l'ensemble de sauvegardes**, le tableau des ensembles de sauvegardes affiche la liste des ensembles disponibles.

#### **Figure 21. Page Créer une session de restauration : sélectionner l'ensemble de sauvegardes**

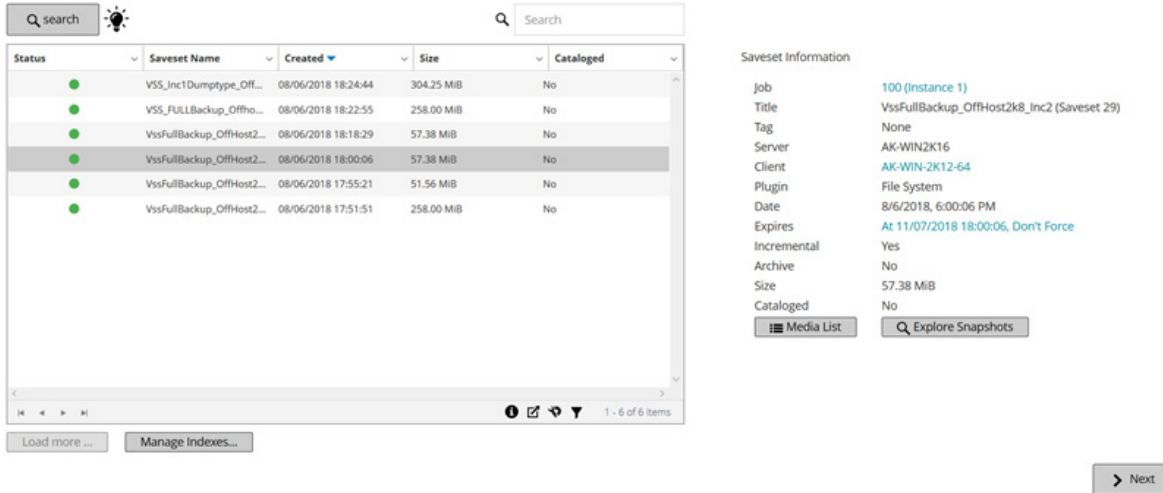

Il indique le statut de l'ensemble de sauvegardes, le nom de l'ensemble de sauvegardes (titre de la session et ID de l'ensemble de sauvegardes), la date et l'heure de création, la taille de l'ensemble de sauvegardes et le statut catalogué.

Le statut de l'ensemble de sauvegardes est indiqué par les icônes ci-dessous.

**Tableau 62. Icônes de statut d'ensemble de sauvegardes**

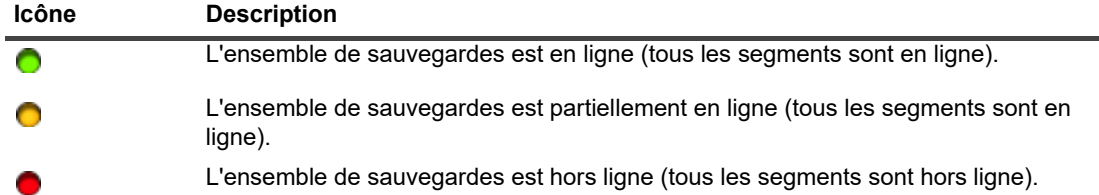

La liste des ensembles de sauvegardes est triée par date de création (de la plus récente à la plus ancienne). Vous pouvez trier la liste par colonne(s), si nécessaire. La flèche en regard du nom de la colonne indique l'ordre de tri. Pour plus d'informations, voir [Tri des enregistrements dans la WebUI de](#page-38-0)  [NetVault Backup](#page-38-0).

2 La page **Créer une session de restauration : sélectionner l'ensemble de sauvegardes** charge un maximum de 5 000 enregistrements initialement. Le nombre total d'enregistrements extraits est affiché dans le coin inférieur droit du tableau.

Vous pouvez cliquer sur **Charger plus** pour charger l'ensemble d'enregistrements suivant, le cas échéant. Chaque action de chargement extrait un maximum de 5000 enregistrements. Ce bouton est désactivé s'il n'existe plus aucun enregistrement à charger.

Pour définir les options de filtrage (pour plus d'informations sur les options de filtrage d'un tableau sur la page **Créer une session de restauration - Sélectionner un ensemble de sauvegardes**, consultez le [Tableau 13\)](#page-45-0), afficher le paramètre de format de page et l'ordre de tri dans le tableau, exporter les enregistrements ou modifier les paramètres du tableau, cliquez sur les icônes situées en bas à droite du tableau. Pour plus d'informations, voir [Personnalisation des tableaux de la WebUI de NetVault Backup](#page-38-1).

Vous pouvez utiliser l'option **Rechercher** pour filtrer les données du tableau et trouver rapidement les entrées contenant la chaîne spécifiée dans n'importe quelle valeur de colonne. Vous pouvez également inclure des caractères génériques (« ? » ou « \* ») dans la chaîne de filtres de recherche.

Pour gérer l'instantané sélectionné, cliquez sur **Explorer les clichés instantanés**. Explorer les clichés instantanés vous permet de monter, démonter et définir la date et l'heure d'expiration d'un instantané. Pour plus d'informations, voir [Gestion des instantanés](#page-177-0)

3 Sélectionnez l'ensemble de sauvegardes que vous souhaitez utiliser, puis cliquez sur **Suivant**.

**REMARQUE :** si l'index de sauvegarde en ligne n'est pas disponible pour l'ensemble de  $\blacksquare$ sauvegardes sélectionné, la boîte de dialogue **Confirmer le chargement** s'affiche. Pour charger l'index du média de sauvegarde, cliquez sur **OK** puis, dans la boîte de dialogue **Charger l'index**, saisissez ou sélectionnez le nombre de jours durant lequel vous souhaitez stocker l'index dans la base de données NetVault.

Lorsque vous sélectionnez un ensemble de sauvegardes, les informations suivantes s'affichent dans la zone **Informations sur l'ensemble de sauvegardes** : le numéro d'identification de la session, le titre de la session, la balise, le nom du serveur, le nom du client, le nom du plug-in, la date et l'heure de l'ensemble de sauvegardes, le paramétrage de la mise hors service, la sauvegarde incrémentielle (si elle a lieu), l'archive (si elle a lieu), la taille de l'ensemble de sauvegardes et le statut catalogué.

<span id="page-165-2"></span>4 Dans la page **Créer un ensemble de sélections**, sélectionnez les éléments que vous souhaitez restaurer.

Les données pouvant être sélectionnées dépendent du plug-in utilisé. Pour plus d'informations sur la sélection de données pour des restaurations, reportez-vous au Guide de l'utilisateur du plug-in correspondant.

5 Cliquez sur **Modifier les options de plug-in**, puis configurez les options que vous souhaitez utiliser.

Les options de restauration disponibles pour une session dépendent du plug-in utilisé. Pour plus d'informations sur ces options, reportez-vous au Guide de l'utilisateur du plug-in correspondant.

Cliquez sur **Suivant**.

<span id="page-165-0"></span>6 Dans la page **Créer une session de restauration**, saisissez un nom pour la session. Saisissez un nom explicite afin de faciliter l'identification de la session pour surveiller sa progression.

Le nom de la session peut contenir des caractères alphanumériques et non alphanumériques, mais pas de caractères spéciaux. Aucune restriction de longueur n'existe. Toutefois, un maximum de 40 caractères est recommandé pour toutes les plates-formes.

7 Dans la liste **Client cible**, sélectionnez la cible de la restauration. Pour restaurer des données sur le même client (à partir duquel les données ont été sauvegardées), utilisez le paramètre par défaut.

Pour restaurer les données sur un client différent, sélectionnez le client cible dans la liste. Vous pouvez également cliquer sur **Sélectionner**. Dans la boîte de dialogue **Sélectionner le client cible**, sélectionnez le client, puis cliquez sur **OK**.

8 Dans la liste **Ordonnancement**, sélectionnez un ensemble d'ordonnancements existant, ou cliquez sur **Créer**, puis configurez le type et la méthode d'ordonnancement. Pour plus d'informations, Pour plus d'informations, voir [Création d'ensembles d'ordonnancement.](#page-128-1)

L'ensemble prédéfini **Immédiat** est sélectionné par défaut. Pour exécuter la session dès sa soumission, utilisez cet ensemble.

9 Dans la liste **Options sources**, sélectionnez un ensemble source existant, ou cliquez sur **Créer**, puis configurez les options de l'unité source. Pour plus d'informations, voir [Création d'ensembles sources pour](#page-169-1)  [des sessions de restauration](#page-169-1).

L'ensemble prédéfini **N'importe quelle unité** est sélectionné par défaut. Pour sélectionner n'importe quelle unité disponible pour la session, utilisez cet ensemble.

10 Dans la liste **Options avancées**, sélectionnez un ensemble d'options de restauration avancées existant, ou cliquez sur **Créer**, puis configurez les options que vous souhaitez utiliser. Pour plus d'informations, voir [Création d'ensembles d'options avancées de restauration.](#page-170-0)

L'ensemble prédéfini **Restaurer à partir de la sauvegarde sélectionné** est sélectionné par défaut.

- **REMARQUE :** Pour créer une session de restauration, vous pouvez prévisualiser les informations f. relatives à l'ensemble pour mieux comprendre leur mode de fonctionnement. Pour afficher un aperçu du résumé de l'ensemble, déplacez le pointeur sur les champs de la page **Créer une session de restauration**.
- <span id="page-165-1"></span>11 Cliquez sur **Soumettre** afin de soumettre la session pour ordonnancement.

Vous pouvez suivre la progression de la session sur la page **État de la session** et consulter les journaux sur la page **Afficher les journaux**. Pour plus d'informations, voir [Affichage de l'activité des sessions](#page-190-0) et [Affichage des messages des journaux](#page-208-0).

# <span id="page-166-0"></span>**Restauration de données à l'aide d'un ensemble de sélections de restauration existant**

Vous pouvez utiliser la procédure suivante pour restaurer des données à l'aide d'un ensemble de sélections de restauration existant. Cette procédure est utile si un rôle d'utilisateur n'obtient pas le privilège « Sessions - Gérer les ensembles de sauvegarde/restauration » requis pour créer ou modifier un ensemble de sélections de restauration.

#### *Pour restaurer des données à l'aide d'un ensemble de sélections de restauration existant :*

- 1 dans le volet Navigation, cliquez sur **Gérer les ensembles**.
- 2 Dans la liste **Type d'ensemble**, sélectionnez **Sélection de restauration**.
- 3 Dans la liste d'ensembles disponibles, sélectionnez l'ensemble que vous souhaitez utiliser, puis cliquez sur **Modifier**.
- 4 Sur la page **Modifier l'ensemble de sélections**, cliquez sur **Suivant**.

#### $-$  OU  $-$

Sur la page **Modifier l'ensemble de sélections**, modifiez les ensemble de données, le nom de l'ensemble ou l'option de plug-in.

Cliquez sur **Suivant**. Dans la boîte de dialogue Confirmer le remplacement, cliquez sur **OK** pour écraser l'ensemble existant.

**REMARQUE :** Pour visualiser le résumé de l'ensemble de sélections et des options de plug-in, déplacez le pointeur sur les icônes d'information de la page **Modifier l'ensemble de sélections**.

5 Suivez la procédure de l'[Étape 6](#page-165-0) à l'[Étape 11](#page-165-1) de la section [Création de sessions de restauration.](#page-163-0)

# <span id="page-166-1"></span>**Recherche de fichiers dans des ensembles de sauvegardes**

L'option **Rechercher** dans la page **Créer une session de restauration : sélectionner l'ensemble de sauvegardes** permet de rechercher des fichiers ou des données spécifiques sans ouvrir d'ensembles de sauvegardes ni parcourir leur contenu. Vous pouvez utiliser des noms de fichier ou des expressions régulières pour rechercher les données que vous souhaitez restaurer.

Pour configurer ou activer la recherche dans le catalogue, cliquez sur l'icône en forme d'ampoule en regard du bouton Recherche dans la page **Créer une session de restauration : sélectionner un ensemble de sauvegardes**.

#### *Pour rechercher un élément de données dans des ensembles de sauvegardes :*

1 Dans la page **Créer une session de restauration : sélectionner l'ensemble de sauvegardes**, cliquez sur **Rechercher**.

- 2 Dans la boîte de dialogue **Rechercher des fichiers dans des ensembles de sauvegardes**, configurez les options suivantes :
	- **Chaîne de recherche :** saisissez la chaîne de recherche.
	- **Recherche d'expression régulière :** sélectionnez cette case pour utiliser des expressions régulières POSIX (Portable Operating System Interface for Unix) dans **Chaîne de recherche**. [Le catalogue de recherche prend en charge la syntaxe des expressions régulières utilisées par](https://www.elastic.co/guide/en/elasticsearch/reference/current/query-dsl-regexp-query.html)  [Elasticsearch. Pour plus d'informations, voir](https://www.elastic.co/guide/en/elasticsearch/reference/current/query-dsl-regexp-query.html)  [h](https://www.elastic.co/guide/en/elasticsearch/reference/current/query-dsl-regexp-query.html)ttps://www.elastic.co/guide/en/elasticsearch/reference/current/query-dsl-regexp-query.html
	- **Utiliser la méthode de recherche héritée** : cette case s'affiche si les ensembles de sauvegardes catalogués et non catalogués sont inclus dans la recherche.

Si seuls des ensembles de sauvegardes non catalogués sont inclus dans la recherche (ou si l'option

« Utiliser la méthode de recherche héritée » est sélectionnée), la recherche héritée est utilisée.

Si seuls des ensembles de sauvegardes catalogués sont inclus dans la recherche (ou si l'option « Utiliser la méthode de recherche héritée » est sélectionnée), la recherche dans le catalogue est utilisée.

3 Pour rechercher des éléments de données dans un ou plusieurs ensembles de sauvegardes, sélectionnez le ou les ensembles de sauvegardes de votre choix et cliquez sur **Rechercher**. Si vous ne sélectionnez aucun ensemble de sauvegardes, tous les ensembles de sauvegardes seront inclus dans la recherche. La page **Résultats de la recherche** indique les fichiers ou les éléments de données spécifiés. La page des résultats de la recherche s'affiche lorsque la recherche dans le catalogue est configurée et activée sur votre système NetVault Backup.

**Figure 22. Résultats de la recherche lorsque la recherche dans le catalogue est activée**

T Client: All Clients Plugin: All Plugins Job: All Jobs Results 1-25 of 156,606 (0.08 seconds) Search String: "file\*" 55 罪 儆 Q New Search + □ … □ 圖 file131072\_000000 128 kB 11/11/2014 9:55 PM TT-VM-WIN2016 :: E:\Multistream\_testdata\1GB\_SMALL\_FILES\1\1\file131072\_000000 + □ " □ 圆 file131072\_000000 128 kB 11/11/2014 9:55 PM TT-VM-WIN2016 :: E:\Multistream\_testdata\1GB\_SMALL\_FILES\1\2\file131072\_000000 + □ … □ 圖 file131072\_000000 128 kB 11/11/2014 9:55 PM TT-VM-WIN2016 :: E:\Multistream\_testdata\1GB\_SMALL\_FILES\1\3\file131072\_000000 + □ … □ 圖 file131072\_000000 128 kB 11/11/2014 9:55 PM TT-VM-WIN2016 :: E:\Multistream testdata\1GB SMALL FILES\1\4\file131072 000000 + □ … □ 圖 file131072\_000000 128 kB 11/11/2014 9:55 PM TT-VM-WIN2016 :: E:Wultistream\_testdata\1GB\_SMALL\_FILES\1\5\file131072\_000000 + □ … □ 圖 file131072\_000000 128 kB 11/11/2014 9:55 PM TT-VM-WIN2016 :: E:\Multistream\_testdata\1GB\_SMALL\_FILES\1\file131072\_000000 + □ "" □ 圆 file131072\_000000 128 kB 11/11/2014 9:55 PM TT-VM-WIN2016 :: E:\Multistream\_testdata\1GB\_SMALL\_FILES\2\1\file131072\_000000 + □ "" □ 圆 file131072\_000000 128 kB 11/11/2014 9:55 PM TT-VM-WIN2016 :: E:Wultistream testdata\1GB SMALL FILES\2\2\file131072 000000 + □ … □ 圖 file131072\_000000 128 kB 11/11/2014 9:55 PM TT-VM-WIN2016 :: E: Multistream\_testdata\1GB\_SMALL\_FILES\2\3\file131072\_000000 + □ "" □ 圆 file131072\_000000 128 kB 11/11/2014 9:55 PM TT-VM-WIN2016 :: E:Wultistream testdata\1GB SMALL FILES\2\4\file131072 000000 + □ ··· □ 圆 file131072\_000000 128 kB 11/11/2014 9:55 PM TT-VM-WIN2016 :: E:\Multistream\_testdata\1GB\_SMALL\_FILES\2\5\file131072\_000000 + □ … □ 圖 file131072\_000000 128 kB 11/11/2014 9:55 PM TT-VM-WIN2016 :: E:\Multistream\_testdata\1GB\_SMALL\_FILES\2\file131072\_000000 □ file131072\_000000 128 kB 11/11/2014 9:55 PM  $+ \Box$  " TT-VM-WIN2016 :: E:Wultistream\_testdata\1GB\_SMALL\_FILES\3\1\file131072\_000000

<< Previous Results 1 - 25 Next >>

← Back to saveset selection

T Restore selected items

Quest NetVault Backup 12.2 Guide de l'administrateur pour fournisseurs de services gérés Restauration de données **<sup>168</sup>** Vous accédez aux informations suivantes pour les résultats de la recherche :

- **▪** Icône de **Filtre** : cliquez sur cette icône pour filtrer les enregistrements affichés dans le tableau des résultats de la recherche. Pour obtenir plus d'informations sur les options de filtrage, consultez le [Tableau 14.](#page-46-0)
	- **▫** La liste « Filtres de recherche » s'affiche à droite de la page. Définissez les options de filtrage suivantes et cliquez sur **Appliquer**.
	- **▫** Pour effacer les paramètres de filtre, cliquez sur **Effacer**.
	- **▫** Pour modifier les filtres appliqués, effacez les paramètres de filtre, puis appliquez les nouveaux paramètres de filtre.
	- **▫** Pour fermer la liste « Filtres de recherche » sans modifier ou définir les options de filtrage, cliquez sur **Annuler**.
- **▪** Le nombre total de résultats de recherche peut être différent du nombre d'enregistrements affichés sur la page car les résultats de la recherche indiquent le nombre d'occurrences tandis que les lignes indiquent le nombre d'éléments non identiques trouvés. Si des copies d'un élément sont identifiées, la ligne affiche l'icône de copie. Pour afficher les copies des fichiers et les sélectionner à des fins de restauration, cliquez sur l'icône de copie. Les copies se définissent comme des éléments ayant un ordinateur, un chemin, un nom, une taille et une heure de modification identiques.
- **▪** Icône **Développer** : pour développer tous les éléments de résultat, cliquez sur l'icône de développement figurant au-dessus du tableau de résultats.
- **▪** Icône **Réduire** : pour réduire tous les éléments de résultat, cliquez sur l'icône de réduction figurant au-dessus du tableau de résultats.
- **▪** Icône **Paramètres** : cliquez sur cette icône pour définir le nombre de résultats de recherche par page. La liste « Paramètres » s'affiche à droite de la page. Saisissez ou sélectionnez la valeur, puis cliquez sur **OK**. Par défaut, la page affiche 25 enregistrements. Vous pouvez afficher entre 10 et 100 enregistrements sur la page **Résultats de la recherche**.
- **▪** Bouton **Nouvelle recherche** : pour rechercher les éléments de données dans l'ensemble de sauvegardes sélectionné, cliquez sur **Nouvelle recherche**. Dans la boîte de dialogue **Rechercher des fichiers dans des ensembles de sauvegardes**, configurez les options suivantes et cliquez sur **Rechercher** :
	- **Chaîne de recherche :** saisissez la chaîne de recherche.
	- **Recherche d'expression régulière :** sélectionnez cette case pour utiliser des expressions régulières POSIX (Portable Operating System Interface for Unix) dans **Chaîne de recherche**.
- Pour développer un élément et afficher les métadonnées du fichier, telles que le plug-in, le nom de la session, l'ID de la session, l'ID de l'ensemble de sauvegardes et les date et heure de sauvegarde, cliquez sur l'icône « plus » correspondante.
- **▪** Pour afficher les informations sur le média pour un ensemble de sauvegardes, cliquez sur l'icône de menu contextuel correspondante, puis cliquez sur l'option « Afficher la liste des médias » en regard de l'ensemble de sauvegardes. Le statut (en ligne ou hors ligne) du média de stockage s'affiche dans la boîte de dialogue avec d'autres informations. Pour fermer la boîte de dialogue, cliquez sur **Fermer**.
- **▪** L'icône de copie s'affiche si le résultat correspondant concerne plusieurs ensembles de sauvegardes.
- **▪** Nom de fichier
- **▪** Chemin du fichier
- **▪** Taille du fichier
- Date et heure de dernière modification
- 4 Sélectionnez les éléments que vous souhaitez restaurer. Vous pouvez restaurer les éléments d'un seul ensemble de sauvegardes. Cliquez sur **Restaurer les éléments sélectionnés**.
- 5 Suivez la procédure de l'[Étape 4](#page-165-2) à l'[Étape 11](#page-165-1) de la section [Création de sessions de restauration.](#page-163-0)

Quest NetVault Backup 12.2 Guide de l'administrateur pour fournisseurs de services gérés Restauration de données **<sup>169</sup>**

# <span id="page-169-0"></span>**Affichage de la liste des médias**

Dans la page **Créer une session de restauration - Choisir l'ensemble de sauvegardes**, l'option **Liste des médias** permet d'afficher des informations sur les médias utilisés pour stocker une sauvegarde. En tant que seul administrateur MSP, pouvez afficher des détails relatifs aux segments de données et d'index pour une sauvegarde. L'administrateur client et l'utilisateur locataire ne sont pas autorisés à afficher les détails.

#### *Pour afficher les détails de média pour un ensemble de sauvegardes :*

- 1 Dans la page **Créer une session de restauration : sélectionner l'ensemble de sauvegardes**, sélectionnez l'ensemble de sauvegardes applicables.
- 2 Dans la zone **Informations sur l'ensemble de sauvegardes**, cliquez sur **Liste des médias**.
- 3 La boîte de dialogue qui s'affiche présente les détails suivants :
	- Taille de sauvegarde : cette zone affiche la taille totale de l'ensemble de sauvegardes en nombre d'octets.
	- Tableau de segment de données : ce tableau affiche des informations sur les médias qui contiennent les segments de données. Vous pouvez afficher les détails suivants : l'étiquette des médias, l'étiquette des groupes de médias, l'identifiant des flux, le nombre d'octets au départ, le nombre d'octets à la fin et l'emplacement des médias.
	- **Tableau de segment d'index :** ce tableau affiche des informations sur les médias contenant les segments d'index. Vous pouvez afficher l'étiquette et l'emplacement des médias.
- 4 Cliquez sur **Fermer** pour fermer la boîte de dialogue.

# <span id="page-169-1"></span>**Création d'ensembles sources pour des sessions de restauration**

Un ensemble source permet de spécifier les options d'unité source. Vous pouvez créer un ensemble source pour des sessions de restauration à partir de la page **Créer une session de restauration**.

#### *Pour créer un ensemble source :*

- 1 Lancez l'Assistant de session de restauration, puis cliquez sur **Créer** en regard de la liste **Stockage source**.
- 2 Dans la page **Créer un ensemble source de restauration**, cliquez sur **Sélection de l'unité**, puis configurez les paramètres ci-dessous.

**Tableau 63. Options de sélection d'unité pour un ensemble source de restauration**

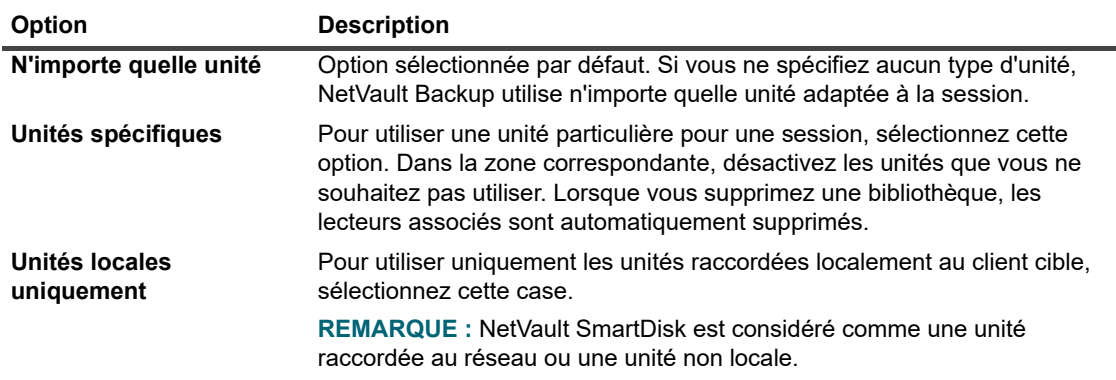

3 Cliquez sur **Enregistrer**, puis dans la boîte de dialogue **Créer un ensemble**, saisissez le nom de l'ensemble.

Le nom d'ensemble peut contenir des caractères alphanumériques et non alphanumériques, mais pas de caractères spéciaux. Sous le système d'exploitation Linux, le nom ne peut pas contenir plus de 200 caractères. Sous le système d'exploitation Windows, aucune restriction de longueur n'existe. Toutefois, un maximum de 40 caractères est recommandé pour toutes les plates-formes.

Cliquez sur **Enregistrer** pour sauvegarder l'ensemble source de restauration.

# <span id="page-170-0"></span>**Création d'ensembles d'options avancées de restauration**

Un ensemble d'options avancées de restauration permet de spécifier le type de restauration, les pré et post scripts et d'autres options avancées. Vous pouvez créer un ensemble d'options avancées de restauration à partir de la page **Créer une session de restauration**.

#### *Pour créer un ensemble d'options avancées de restauration :*

- 1 Lancez l'Assistant de session de restauration, puis cliquez sur **Créer** en regard de la liste **Options avancées**.
- 2 Configurez les options présentées dans les sections suivantes :
	- **▪** [Définition d'un type de restauration](#page-170-1)
	- **▪** [Spécification d'options supplémentaires](#page-171-0)
	- **▪** [Configuration des pré et post scripts pour des sessions de restauration](#page-171-1)
	- **▪** [Configuration d'événements définis par l'utilisateur pour des sessions de restauration](#page-173-0)
- 3 Cliquez sur **Enregistrer**, puis dans la boîte de dialogue **Créer un ensemble**, saisissez le nom de l'ensemble.

Le nom d'ensemble peut contenir des caractères alphanumériques et non alphanumériques, mais pas de caractères spéciaux. Sous le système d'exploitation Linux, le nom ne peut pas contenir plus de 200 caractères. Sous le système d'exploitation Windows, aucune restriction de longueur n'existe. Toutefois, un maximum de 40 caractères est recommandé pour toutes les plates-formes.

Cliquez sur **Enregistrer** pour sauvegarder l'ensemble d'options de restauration avancées.

## <span id="page-170-1"></span>**Définition d'un type de restauration**

#### *Pour spécifier le type de restauration :*

1 Sur la page **Options avancées**, cliquez sur **Type de restauration**, puis sélectionnez l'une des options cidessous.

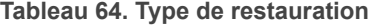

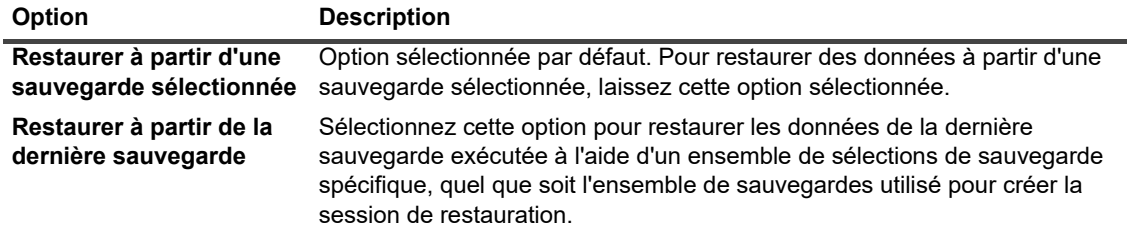

L'exemple ci-dessous illustre ce qui différencie ces deux options :

- a Créez un répertoire test, puis un ensemble de sélections de sauvegarde « EnsembleSelection-1 » pour sauvegarder le répertoire test.
- b Créez un fichier nommé « premier.txt » dans le répertoire test.
- c Effectuez une sauvegarde complète (SauvegardeTest1) en utilisant « EnsembleSelection-1 ».
- d Supprimez « premier.txt », puis créez un fichier nommé « dernier.txt » dans le répertoire test.
- e Effectuez une deuxième sauvegarde complète (SauvegardeTest2) en utilisant « EnsembleSelection-1 ».
- f Restaurez SauvegardeTest1 en utilisant l'option **Restaurer à partir de la sauvegarde sélectionnée**. Cette session restaure le fichier « premier.txt ».
- g Restaurez SauvegardeTest1 en utilisant l'option **Restaurer à partir de la dernière sauvegarde**. Cette session restaure le fichier « dernier.txt ».
- 2 Cliquez sur **Définir** pour enregistrer les paramètres et fermer la boîte de dialogue.

# <span id="page-171-0"></span>**Spécification d'options supplémentaires**

#### *Pour spécifier des options supplémentaires pour une session de restauration :*

- 1 Dans la page Options avancées, cliquez sur **Options supplémentaires**, puis configurez l'option suivante :
	- **Utiliser la compression réseau :** pour utiliser la compression réseau pendant le transfert des données sur le réseau, sélectionnez cette case. Les données sont compressées sur le serveur ou le client auquel l'unité source est raccordée avant leur transfert via le réseau. Sur le client cible, les données sont décompressées avant d'être restaurées à l'emplacement d'origine ou alternatif.

La compression réseau ne fonctionne pas pour les types de session suivants :

- **▫** Les restaurations à partir de NetVault SmartDisk
- **▫** Les restaurations à partir d'unités raccordées à des gestionnaires de fichiers NAS basés sur NDMP.
- **▫** Les restaurations exécutées avec les produits Plug-in *for NDMP*, Plug-in *for NetWare* et NetVault Bare Metal Recovery
- 2 Cliquez sur **Définir** pour enregistrer les paramètres et fermer la boîte de dialogue.

## <span id="page-171-1"></span>**Configuration des pré et post scripts pour des sessions de restauration**

Vous pouvez utiliser les options de pré et de post script pour exécuter des scripts définis par l'utilisateur avant le démarrage et après la fin d'une session. Ces scripts permettent d'effectuer des tâches telles que le démontage ou l'arrêt d'une base de données avant le démarrage d'une session, ou le montage et le démarrage de la base de données à la fin de la session.

Avant de configurer des pré ou post scripts, consultez les informations suivantes :

- **•** Le script doit être un fichier exécutable, par exemple **.bat** sous Windows ou **.sh** sous Linux.
- **•** Le fichier de script doit résider sur le client cible. Le fichier doit être disponible dans le répertoire **script**, sous le répertoire d'installation de NetVault Backup.
- **•** Les pré et post scripts peuvent contenir des paramètres d'exécution. Ces paramètres sont stockés dans la variable d'environnement **NV\_USER\_ARG**. Vous pouvez également utiliser d'autres variables d'environnement NetVault Backup dans les scripts. Pour obtenir une liste des variables d'environnement disponibles, reportez-vous à [Variables d'environnement dans NetVault Backup.](#page-434-0)
- **•** NetVault Backup fournit deux fichiers de script prédéfinis qui peuvent être utilisés en tant que post scripts :
	- **· psmail :** utilisez ce script pour envoyer le statut de progression de la session aux adresses e-mail spécifiées.
	- **psmail\_logs :** utilisez ce script pour envoyer le statut de progression de session et les journaux de session aux adresses e-mail spécifiées.

Sous Linux et UNIX, les scripts prédéfinis n'ont aucune extension de fichier. Sous Windows, les scripts ont une extension de fichier en « **.bat** ». Pour les exécuter, spécifiez les scripts ci-dessous dans la case **Postscript** :

- **Linux et UNIX : psmail** ou **psmail\_logs**
- **Windows** : **psmail.bat** ou **psmail\_logs.bat**

#### *Pour spécifier des pré et post scripts :*

1 Dans la page **Options avancées**, cliquez sur **Pré et post scripts**, puis configurez les paramètres cidessous.

**Tableau 65. Options de pré et post scripts pour des sessions de restauration**

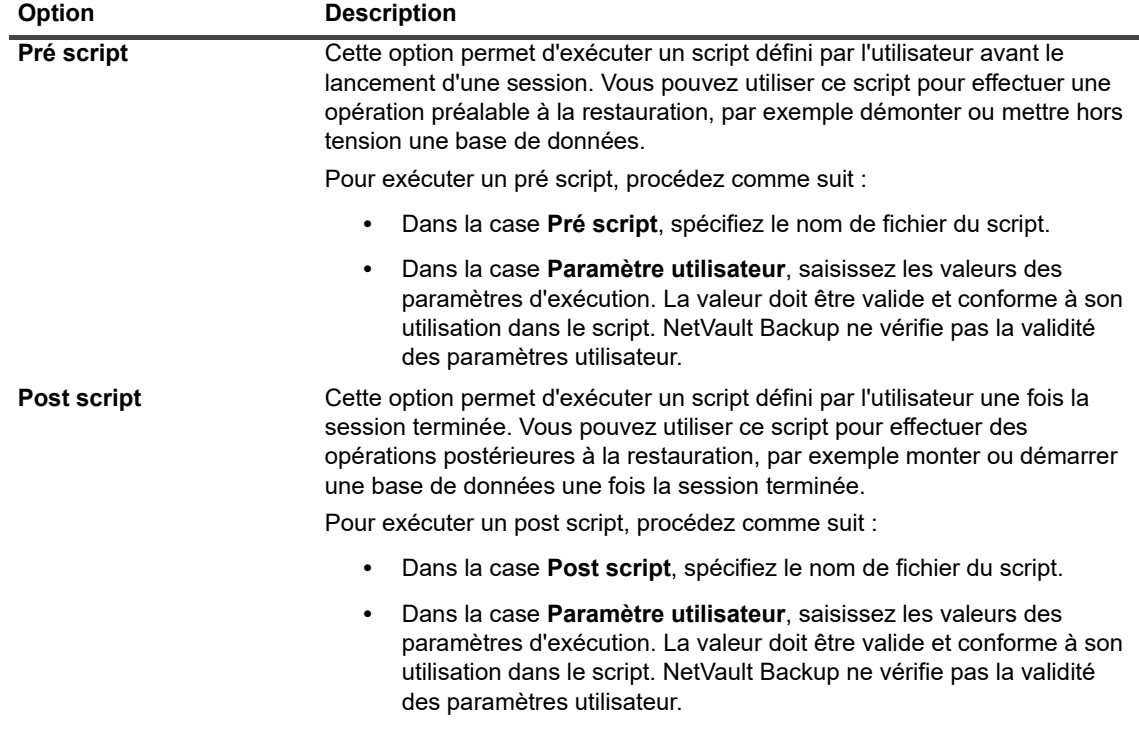

2 Cliquez sur **Définir** pour enregistrer les paramètres et fermer la boîte de dialogue.

**Tableau 66. Exécution d'un script et statut de la session de restauration**

Le tableau suivant présente l'effet du statut de sortie du script sur l'exécution générale et le statut de la session.

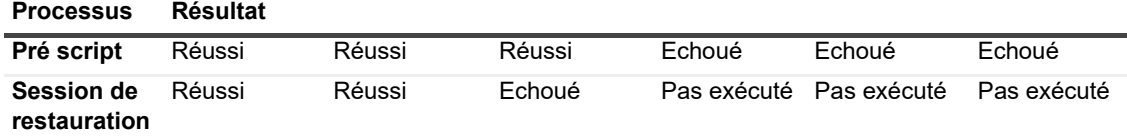

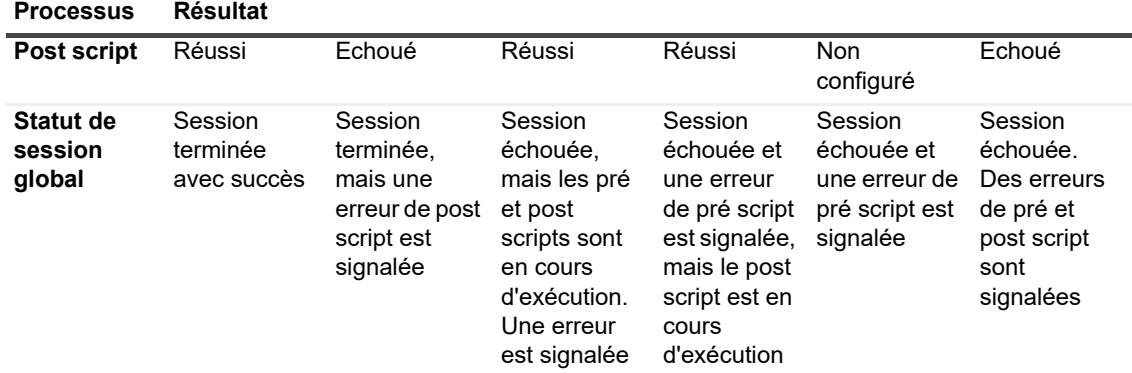

## <span id="page-173-0"></span>**Configuration d'événements définis par l'utilisateur pour des sessions de restauration**

Lors de la création d'une session de restauration, NetVault Backup vous permet de configurer des événements définis par l'utilisateur, qui peuvent être déclenchés lorsque la session se termine avec succès, avec des avertissements, ou si elle échoue. Vous pouvez utiliser ces options lorsque vous souhaitez être informé de l'état d'achèvement des sessions individuelles.

**REMARQUE :** NetVault Backup inclut plusieurs événements prédéfinis, qui sont déclenchés pour des ÷. événements importants au sein du système. Pour plus d'informations, voir [À propos des événements](#page-313-0)  [NetVault Backup](#page-313-0) et [Types d'événement](#page-314-0).

Vous pouvez également déclencher des événements définis par l'utilisateur pour les sessions individuelles de sauvegarde, restauration et rapport, ainsi que pour les stratégies et messages de journal individuels. Vous pouvez utiliser différentes méthodes de notification pour recevoir des notifications lorsque les événements prédéfinis ou définis par l'utilisateur surviennent dans NetVault Backup.

Vous pouvez configurer les événements définis par l'utilisateur dans l'ensemble d'options de restauration avancées. Lorsque vous avez créé un événement défini par l'utilisateur, vous pouvez le déclencher pour n'importe quelle session ou stratégie de sauvegarde. NetVault Backup ajoute les événements définis par l'utilisateur à la classe d'événement **Sessions - Définies par l'utilisateur**. Vous pouvez ensuite configurer une ou plusieurs méthodes de notification de façon à ce que l'événement reçoive des notifications lorsque l'événement se produit.

#### *Pour déclencher des événements définis par l'utilisateur pour une session de restauration :*

1 Dans la page Options avancées, cliquez sur **Evénements**, puis configurez les paramètres ci-dessous.

**Tableau 67. Types d'événement définis par l'utilisateur pour des sessions de restauration**

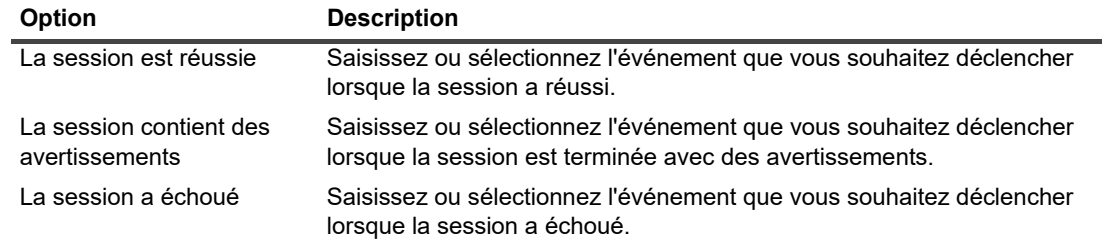

- 2 Cliquez sur **Définir** pour enregistrer les paramètres et fermer la boîte de dialogue.
- 3 Pour recevoir une notification lorsqu'un événement se produit, configurez une méthode de notification.

# <span id="page-174-0"></span>**Gestion des index de sauvegarde en ligne**

Cette section inclut les rubriques suivantes :

- **•** [À propos de la gestion des index en ligne](#page-174-1)
- **•** [Suppression manuelle d'index en ligne](#page-175-0)
- **•** [Chargement d'index hors ligne](#page-175-1)
- **•** [Compression manuelle d'index en ligne](#page-176-0)
- **•** [Décompression d'index en ligne](#page-176-1)

# <span id="page-174-1"></span>**À propos de la gestion des index en ligne**

Les index de sauvegarde en ligne permettent d'analyser rapidement le contenu d'un ensemble de sauvegarde sans charger le média. Ils peuvent toutefois augmenter la taille globale de la base de données NetVault. Pour gérer la taille de la base de données, vous pouvez supprimer ou compresser les index en ligne. Les sections suivantes fournissent une brève description des méthodes disponibles pour supprimer et compresser les index en ligne :

- **•** [Suppression des index en ligne](#page-174-2)
- **•** [Compression d'index en ligne](#page-175-2)

### <span id="page-174-2"></span>**Suppression des index en ligne**

Vous pouvez utiliser les méthodes suivantes pour supprimer les index en ligne pour les sauvegardes :

- **•** Vous pouvez configurer l'option **Index hors ligne après** dans l'Ensemble d'options avancées de sauvegarde afin de supprimer automatiquement l'index en ligne d'une sauvegarde après la période spécifiée. Pour plus d'informations, voir [Configuration d'options de période de retrait.](#page-138-1)
- **•** Vous pouvez utiliser le paramètre **Jours d'inactivité avant la mise hors ligne d'un index** afin de configurer une stratégie globale de suppression des index en ligne après une période d'inactivité spécifiée. Pour plus d'informations, voir [Configuration des paramètres du Gestionnaire de médias pour des index de](#page-361-0)  [sauvegarde.](#page-361-0)
- **•** Vous pouvez supprimer manuellement les index en ligne pour une ou plusieurs sauvegardes à partir de la page **Gérer les index de sauvegarde**. Pour plus d'informations, voir [Suppression manuelle d'index en](#page-175-0)  [ligne.](#page-175-0)

Les index pour les ensembles de sauvegardes peuvent être chargés à partir du support de sauvegarde, si nécessaire.

**REMARQUE :** la suppression d'un index de sauvegarde est une opération différente du retrait d'une i sauvegarde.

Lors du retrait d'une sauvegarde, NetVault Backup ignore toutes les informations qui s'y rapportent dans la base de données NetVault. Lorsque vous analysez le média, afin de récupérer l'index d'un ensemble de sauvegardes retiré, il est chargé en tant que nouvel index dans la base de données NetVault. Lors de la suppression des index en ligne, NetVault Backup conserve certaines informations sur l'ensemble de sauvegardes. Ces informations permettent à NetVault Backup de recharger rapidement l'index de l'ensemble de sauvegardes depuis le média de sauvegarde.

### <span id="page-175-2"></span>**Compression d'index en ligne**

Les index en ligne sont automatiquement compressés après 30 jours d'inactivité. Vous pouvez modifier le paramètre **Jours d'inactivité avant la compression d'un index** afin de personnaliser cette stratégie. Pour plus d'informations, voir [Configuration des paramètres du Gestionnaire de médias pour des index de sauvegarde](#page-361-0).

Vous pouvez également compresser manuellement les index en ligne pour une ou plusieurs sauvegardes à partir de la page **Gérer les index de sauvegarde**. Pour plus d'informations, voir [Compression manuelle d'index en](#page-176-0)  [ligne.](#page-176-0)

## <span id="page-175-0"></span>**Suppression manuelle d'index en ligne**

Vous pouvez supprimer manuellement les index en ligne pour une ou plusieurs sauvegardes à partir de la page **Gérer les index de sauvegarde**.

#### *Pour supprimer manuellement les index en ligne :*

- 1 Cliquez sur **Créer une session de restauration** dans le volet Navigation, puis sur **Gérer les index** dans la page Sélectionner l'ensemble de sauvegardes.
- 2 Cliquez sur **Sélectionner un client**, puis sélectionnez le client pour lequel la sauvegarde a été créée.

- OU -

Pour accéder rapidement à un ou plusieurs clients, vous pouvez utiliser la zone de recherche située en haut à droite du tableau. Les données du tableau sont filtrées au fur et à mesure que vous saisissez le texte de recherche dans le champ.

- 3 Cliquez sur **OK** pour fermer la boîte de dialogue.
- 4 Vous pouvez également cliquer sur **Sélectionner un plug-in**, puis sélectionner le plug-in utilisé pour créer la sauvegarde. Cliquez sur **OK** pour fermer la boîte de dialogue.
- 5 Cliquez sur l'icône Afficher pour afficher les ensembles de sauvegardes du client et du plug-in sélectionnés.
- 6 Dans la liste des ensembles de sauvegardes, tous les éléments sont sélectionnés par défaut.

Pour supprimer les index d'ensembles de sauvegardes spécifiques, désélectionnez les ensembles de sauvegardes que vous souhaitez exclure. Vous pouvez également cliquer sur la case de la ligne d'en-tête pour tout désélectionner, puis sélectionner des ensembles de sauvegardes individuels.

7 Cliquez sur **Hors ligne**.

## <span id="page-175-1"></span>**Chargement d'index hors ligne**

Lors de la restauration de données, vous pouvez charger les index depuis le support de sauvegarde, si les index en ligne ne sont pas disponibles pour les ensembles de sauvegardes. Vous pouvez également utiliser la page **Gérer les index de sauvegarde** pour charger les index de sauvegarde pour une ou plusieurs sauvegardes depuis le support de sauvegarde. Les index sont stockés dans la base de données pour une période spécifiée.

#### *Pour charger des index hors ligne :*

- 1 Cliquez sur **Créer une session de restauration** dans le volet Navigation, puis sur **Gérer les index** dans la page Sélectionner l'ensemble de sauvegardes.
- 2 Cliquez sur **Sélectionner un client**, puis sélectionnez le client pour lequel la sauvegarde a été créée.
	- $-$  OU  $-$

Pour accéder rapidement à un ou plusieurs clients, vous pouvez utiliser la zone de recherche située en haut à droite du tableau. Les données du tableau sont filtrées au fur et à mesure que vous saisissez le texte de recherche dans le champ.

- 3 Cliquez sur **OK** pour fermer la boîte de dialogue.
- 4 Vous pouvez également cliquer sur **Sélectionner un plug-in**, puis sélectionner le plug-in utilisé pour créer la sauvegarde. Cliquez sur **OK** pour fermer la boîte de dialogue.
- 5 Cliquez sur l'icône Afficher pour répertorier les ensembles de sauvegardes du client et du plug-in sélectionnés.
- 6 Dans la liste des ensembles de sauvegardes, tous les éléments sont sélectionnés par défaut.

Pour charger les index d'ensembles de sauvegardes spécifiques, désélectionnez les ensembles de sauvegardes que vous souhaitez exclure. Vous pouvez également cliquer sur la case de la ligne d'en-tête pour tout désélectionner, puis sélectionner des ensembles de sauvegardes individuels.

- 7 Cliquez sur **Charger**, puis configurez les informations ci-dessous dans la boîte de dialogue **Charger un index** :
	- **Nombre de jours de conservation de l'index :** saisissez ou sélectionnez le nombre de jours pendant lequel vous souhaitez stocker l'index dans la base de données NetVault. Par défaut, les index sont conservés pendant un jour.
- 8 Cliquez sur **OK** pour fermer la boîte de dialogue.

## <span id="page-176-0"></span>**Compression manuelle d'index en ligne**

Les index en ligne sont automatiquement compressés après 30 jours d'inactivité. Vous pouvez également compresser manuellement les index en ligne pour une ou plusieurs sauvegardes à partir de la page **Gérer les index de sauvegarde**.

#### *Pour compresser manuellement les index en ligne :*

- 1 Cliquez sur **Créer une session de restauration** dans le volet Navigation, puis sur **Gérer les index** dans la page Sélectionner l'ensemble de sauvegardes.
- 2 Cliquez sur **Sélectionner un client**, puis sélectionnez le client pour lequel la sauvegarde a été créée.

 $-$  OU  $-$ 

Pour accéder rapidement à un ou plusieurs clients, vous pouvez utiliser la zone de recherche située en haut à droite du tableau. Les données du tableau sont filtrées au fur et à mesure que vous saisissez le texte de recherche dans le champ.

- 3 Cliquez sur **OK** pour fermer la boîte de dialogue.
- 4 Vous pouvez également cliquer sur **Sélectionner un plug-in**, puis sélectionner le plug-in utilisé pour créer la sauvegarde. Cliquez sur **OK** pour fermer la boîte de dialogue.
- 5 Cliquez sur l'icône Afficher pour répertorier les ensembles de sauvegardes du client et du plug-in sélectionnés.
- 6 Dans la liste des ensembles de sauvegardes, tous les éléments sont sélectionnés par défaut.

Pour compresser les index d'ensembles de sauvegardes spécifiques, désélectionnez les ensembles de sauvegardes que vous souhaitez exclure. Vous pouvez également cliquer sur la case de la ligne d'en-tête pour tout désélectionner, puis sélectionner des ensembles de sauvegardes individuels.

7 Cliquez sur **Compresser**.

## <span id="page-176-1"></span>**Décompression d'index en ligne**

Lorsque vous tentez de parcourir ou de restaurer les données d'ensembles de sauvegardes dont les index sont compressés, les index sont automatiquement décompressés dans un répertoire temporaire. Vous pouvez également utiliser la page **Gérer les index de sauvegarde** afin de décompresser manuellement les index d'une ou de plusieurs sauvegardes.

Le répertoire temporaire est supprimé une fois l'opération terminée.

#### *Pour décompresser manuellement les index en ligne :*

- 1 Cliquez sur **Créer une session de restauration** dans le volet Navigation, puis sur **Gérer les index** dans la page Sélectionner l'ensemble de sauvegardes.
- 2 Cliquez sur **Sélectionner un client**, puis sélectionnez le client pour lequel la sauvegarde a été créée.

 $-$  OU  $-$ 

Pour accéder rapidement à un ou plusieurs clients, vous pouvez utiliser la zone de recherche située en haut à droite du tableau. Les données du tableau sont filtrées au fur et à mesure que vous saisissez le texte de recherche dans le champ. Cliquez sur **OK** pour fermer la boîte de dialogue.

- 3 Vous pouvez également cliquer sur **Sélectionner un plug-in**, puis sélectionner le plug-in utilisé pour créer la sauvegarde. Cliquez sur **OK** pour fermer la boîte de dialogue.
- 4 Cliquez sur l'icône Afficher pour répertorier les ensembles de sauvegardes du client et du plug-in sélectionnés.
- 5 Dans la liste des ensembles de sauvegardes, tous les éléments sont sélectionnés par défaut.

Pour décompresser les index d'ensembles de sauvegardes spécifiques, désélectionnez les ensembles de sauvegardes que vous souhaitez exclure. Vous pouvez également cliquer sur la case de la ligne d'en-tête pour tout désélectionner, puis sélectionner des ensembles de sauvegardes individuels.

6 Cliquez sur **Décompresser**.

# <span id="page-177-0"></span>**Gestion des instantanés**

La fonctionnalité Explorer les clichés instantanés vous permet d'afficher, de monter et de démonter les instantanés existants.

La fonction Explorer les clichés instantanés est actuellement prise en charge pour le gestionnaire de stockage Dell et le gestionnaire Huawei OceanStor. Pour ajouter ces gestionnaires de stockage, voir [Gestion de Snapshot Array](#page-235-0)  [Manager](#page-235-0). Le NetVault Backup plug-in *for FileSystem* prend actuellement en charge les sauvegardes basées sur des instantanés.

Vous pouvez effectuer les opérations suivantes :

- **•** [Restauration des instantanés](#page-177-1)
- **•** [Configuration de l'expiration des instantanés](#page-177-2)
- **•** [Montage du cliché instantané](#page-178-0)
- **•** [Démontage du cliché instantané](#page-179-0)

## <span id="page-177-1"></span>**Restauration des instantanés**

La restauration de données à partir d'un instantané implique une simple opération de copie depuis le répertoire d'instantanés vers le système cible/secondaire. L'opération de restauration remplace la configuration des volumes existants. Les modifications apportées aux données du volume après la copie de l'instantané sont perdues.

Pour restaurer des instantanés, voir la section [Création de sessions de restauration.](#page-163-0)

## <span id="page-177-2"></span>**Configuration de l'expiration des instantanés**

Chaque instantané a une date et une heure d'expiration, vous pouvez conserver un instantané pour ne pas qu'il expire. L'instantané expire lorsque les ensembles de sauvegardes expirent, même si la date d'expiration de

l'instantané est plus loin dans le temps que la date d'expiration de l'ensemble de sauvegardes. Toutefois, si cet instantané est déjà monté, son statut passe à « en attente » si l'ensemble de sauvegardes a expiré.

#### *Pour définir une date d'expiration de l'instantané*

- 1 Dans le volet Navigation, cliquez sur **Créer une session de restauration**.
- 2 Sur la page **Créer une session de restauration Sélectionner un ensemble de sauvegardes**, sélectionnez l'ensemble de sauvegardes et cliquez sur Explorer les clichés instantanés.
- 3 Sélectionnez l'instantané dans la liste **Nom de l'ensemble de sauvegardes** et cliquez sur **Définir l'expiration**.
- 4 Sélectionnez **Modifier la date d'expiration** et sélectionnez les options pour définir la date d'expiration, puis cliquez sur **OK**.
	- a **Activé** : définissez la date dans le calendrier et définissez l'heure.
	- b **Maintenant** : l'instantané expire immédiatement.
	- c **Jamais** : l'instantané n'expire jamais.
	- **REMARQUE :** Dans le cas de Huawei OceanStor Device Manager, vous ne pouvez définir qu'une option ÷. pour faire expirer immédiatement un instantané.

Sur la page **Explorer les clichés instantanés**, la colonne **Expiration** permet de mettre à jour la date et l'heure.

## <span id="page-178-0"></span>**Montage du cliché instantané**

Vous pouvez monter n'importe quel instantané disponible pour accéder aux données disponibles dans l'instantané. Les instantanés doivent être montés sur un MediaAgent avec le même système d'exploitation que les volumes d'instantané. Actuellement, les instantanés sont montés uniquement sur des ordinateurs Windows. Vous pouvez monter ces instantanés sur un lecteur particulier ou sur un dossier vide spécifié. Une fois que l'instantané est monté, vous pouvez afficher les détails de chaque instantané, ce qui est utile lors de l'opération de restauration.

**REMARQUE :** Dans le cas de Huawei OceanStor Device Manager, pour monter un instantané, l'hôte sur ÷ lequel le numéro d'unité logique est monté et l'hôte sur lequel l'instantané sera monté doivent appartenir au même groupe d'hôtes.

#### *Pour monter un instantané*

- 1 Dans le volet Navigation, cliquez sur **Créer une session de restauration**.
- 2 Sur la page **Créer une session de restauration - Sélectionner l'ensemble de sauvegardes**, sélectionnez **Nom de l'ensemble de sauvegardes**, puis cliquez sur **Explorer les clichés instantanés**.
- 3 Sélectionnez l'instantané à monter dans la liste **Nom de l'ensemble de sauvegardes** et cliquez sur **Monter**.
- 4 Sélectionnez l'ordinateur à partir duquel monter l'instantané sélectionné, puis cliquez sur **Suivant**.

Vous pouvez monter l'instantané sur plusieurs ordinateurs clients.

5 Sélectionnez le chemin de lecteur ou de dossier pour monter l'instantané.

Pour monter l'instantané sur le lecteur :

- **▪** Sélectionnez **Monter en utilisant la lettre du lecteur**, puis sélectionnez le lecteur dans la liste et cliquez sur **Monter**.
	- **REMARQUE :** La lettre de lecteur de l'ordinateur client correspondant n'est pas disponible, car elle est déjà utilisée par l'ordinateur client.

Pour monter l'instantané dans un dossier :

**▪** Sélectionnez **Monter dans le dossier**, parcourez le dossier du point de montage, puis cliquez sur **Monter.**

Vous pouvez sélectionner le dossier vide de n'importe quel lecteur disponible pour l'ordinateur sélectionné.

**▪** Sur la page Explorer les clichés instantanés, le statut dans la colonne **Monté** passe à **Oui**.

## <span id="page-179-0"></span>**Démontage du cliché instantané**

L'opération de démontage de l'instantané supprime l'instantané qui est monté sur le lecteur ou dans le dossier.

#### *Pour démonter un instantané*

- 1 Dans le volet Navigation, cliquez sur **Créer une session de restauration**.
- 2 Sur la page **Créer une session de restauration Sélectionner un ensemble de sauvegardes**, sélectionnez l'ensemble de sauvegardes et cliquez sur Explorer les clichés instantanés.
- 3 Sélectionnez l'instantané à démonter dans la liste **Nom de l'ensemble de sauvegardes**, puis cliquez sur **Démonter**.

**REMARQUE :** Vérifiez le statut de l'instantané dans la colonne **Monté**.

4 Sélectionnez l'ordinateur client sur lequel l'instantané est monté et qui est à démonter, puis cliquez sur **OK**.

Sur la page Explorer les clichés instantanés, le statut dans la colonne **Monté** passe à **Non**.
# **Gestion du tableau de bord de NetVault Backup**

- **•** [À propos du tableau de bord de NetVault Backup](#page-180-0)
- **•** [Configuration du tableau de bord](#page-183-0)
- **•** [Affichage du tableau de bord de NetVault Backup](#page-181-0)
- **•** [Gestion d'un widget sur le tableau de bord de NetVault Backup](#page-185-0)

## <span id="page-180-0"></span>**À propos du tableau de bord de NetVault Backup**

La page **Tableau de bord** vous permet d'afficher les statistiques globales du système NetVault Backup.

Le tableau de bord est un ensemble de widgets graphiques qui présentent des données relatives à votre système NetVault Backup et aux ordinateurs que vous protégez. Par défaut, les données des widgets sont actualisées selon un intervalle d'actualisation prédéfini, mais vous pouvez également saisir manuellement l'intervalle de votre choix.

La fonctionnalité tableaux de bord vous permet de créer plusieurs vues graphiques configurables de votre environnement. Vous pouvez construire et configurer un tableau de bord et le charger pour accéder aux données des widgets surveillés pour la WebUI de NetVault Backup. Un tableau de bord par défaut est créé et chargé par NetVault Backup. Un tableau de bord peut avoir un maximum de dix-huit widgets. Vous pouvez effectuer diverses actions sur le tableau de bord, telles que partager, cloner, supprimer, etc.

### **Accès basé sur des rôles pour le tableau de bord NetVault Backup**

**Tableau 68. Accès basé sur des rôles pour le tableau de bord NetVault Backup**

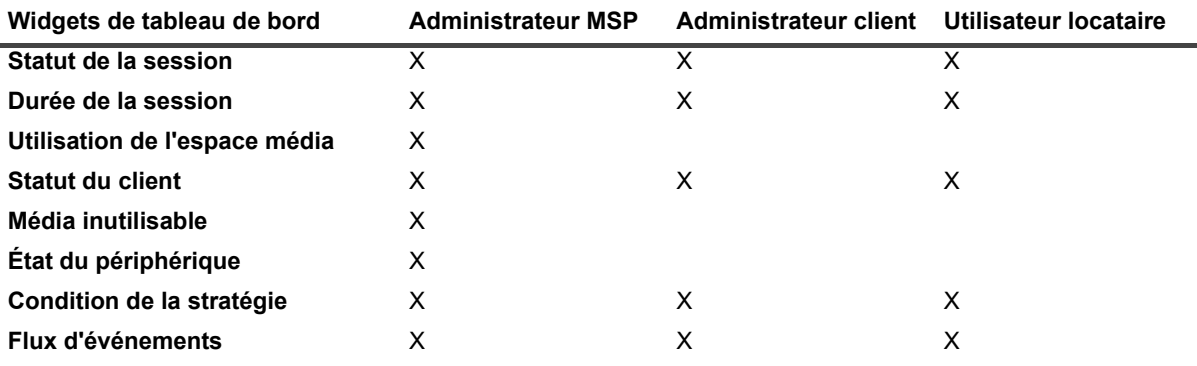

Quest NetVault Backup 12.2 Guide de l'administrateur pour fournisseurs de services gérés Gestion du tableau de bord de NetVault Backup **181** **Tableau 68. Accès basé sur des rôles pour le tableau de bord NetVault Backup**

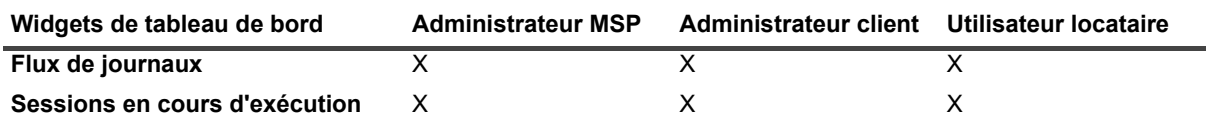

## <span id="page-181-0"></span>**Affichage du tableau de bord de NetVault Backup**

Pour afficher le tableau de bord de NetVault Backup, dans le volet Navigation, cliquez sur **Tableau de bord**.

Le tableau de bord comprend les widgets suivants :

**• Statut de la session** : ce widget affiche le statut des sessions NetVault Backup. Il est représenté par

l'icône  $\mathbf{\ddot{u}}$ . Chaque barre de ce widget représente le nombre total de sessions réussies (en vert), de sessions terminées avec des avertissements (en jaune) et de sessions échouées (en rouge). Pour voir le récapitulatif de la session, déplacez le pointeur sur la barre. Par défaut, le graphique affiche les données des 7 derniers jours. Vous pouvez cependant configurer le filtre du widget pour modifier cette période. Pour afficher les sessions sur la page **Statut de la session**, cliquez sur la barre correspondante. L'intervalle d'actualisation par défaut pour ce widget est de 900 secondes.

**• Durée de la session** : ce widget indique la durée de session (en secondes) des 10 sessions NetVault

Backup (par défaut) les plus chronophages. Il est représenté par l'icône  $\sigma$  . Vous pouvez configurer le filtre du widget pour modifier le nombre de sessions. Pour voir le récapitulatif de la session, déplacez le pointeur sur la barre. Pour afficher le détail de n'importe quelle session sur la page **Historique des sessions**, cliquez sur la barre correspondante. L'intervalle d'actualisation par défaut pour ce widget est de 3600 secondes.

**• Utilisation de l'espace média** : ce widget indique la quantité d'espace média utilisé et disponible dans

votre système NetVault Backup. Il est représenté par l'icône . Par défaut, 40 médias sont affichés. Vous pouvez configurer le filtre du widget pour modifier le nombre de médias pour ce widget. Pour voir le récapitulatif du média, déplacez le pointeur sur la barre. Pour explorer l'élément de média, cliquez sur la barre correspondante. L'intervalle d'actualisation par défaut pour ce widget est de 1800 secondes.

**• Statut du client** : ce widget indique le statut en ligne ou hors ligne des clients NetVault Backup existants. Il

est représenté par l'icône  $\overline{\mathbb{F}}$ . Ce widget s'affiche sous la forme d'un graphique en secteurs. Pour voir les détails récapitulatifs du client, déplacez le pointeur sur le secteur correspondant. Pour voir les détails du client sur la page **Gérer les clients**, cliquez sur le secteur correspondant du graphique. L'intervalle d'actualisation par défaut pour ce widget est de 900 secondes.

- **REMARQUE :** Lorsqu'un utilisateur locataire ou un administrateur client clique sur la section Serveur ÷ NetVault Backup, dans le widget Statut du client, il est redirigé vers la même page du tableau de bord. Cependant, si la section client est sélectionnée, l'utilisateur locataire ou l'administrateur client sera redirigé vers la page client du serveur MSP.
- **Média inutilisable** : ce widget fournit des informations sur les médias inutilisables de votre système

NetVault Backup. Il est représenté par l'icône  $\blacksquare$ . Chaque média inutilisable est affiché sous la forme d'une bulle de couleur différente dans le graphique. La couleur donne des informations sur les médias inutilisables, voir [Tableau 69](#page-182-0). Pour voir le récapitulatif du média, déplacez le pointeur sur la bulle ou le cercle. Pour explorer l'élément de média, cliquez sur la bulle correspondante dans le graphique. L'intervalle d'actualisation par défaut pour ce widget est de 1800 secondes.

<span id="page-182-0"></span>**Tableau 69. Légendes de couleur pour les médias inutilisables**

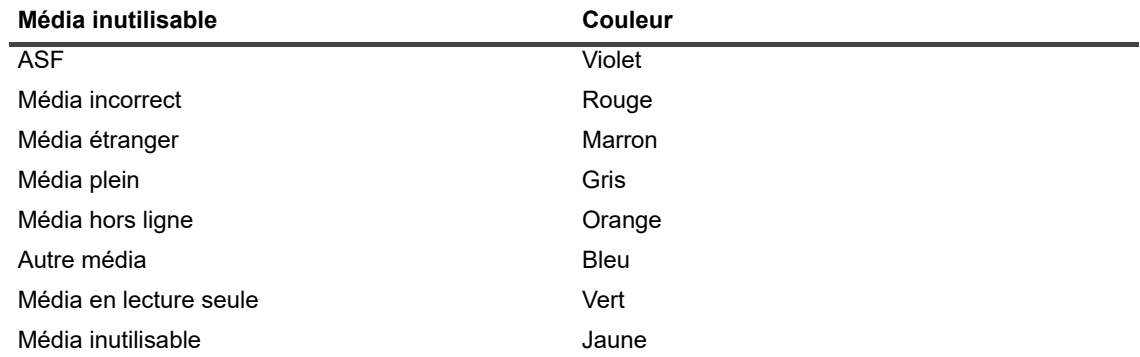

**• État du périphérique** : ce widget indique le statut des unités RAS, des bibliothèques de bandes et des

lecteurs de bande. Il est représenté par l'icône **.....**<br>Chaque unité est représentée par un secteur distinct dans le graphique. Pour voir le récapitulatif de l'unité, déplacez le pointeur sur le graphique à secteurs. Pour explorer l'état de l'unité, cliquez sur le secteur correspondant sur le graphique. L'intervalle d'actualisation par défaut pour ce widget est de 1800 secondes.

**• Condition de la stratégie** : ce widget fournit des informations sur les stratégies de sauvegarde de votre

système NetVault Backup. Il est représenté par l'icône  $\blacktriangleright$ . Chaque stratégie est représentée par un secteur distinct dans le graphique. Pour voir le récapitulatif de la stratégie, déplacez le pointeur sur le graphique à secteurs. Pour explorer le statut de la stratégie sur la page **Gérer les stratégies**, cliquez sur le secteur correspondant du graphique. L'intervalle d'actualisation par défaut pour ce widget est de 900 secondes.

**REMARQUE :** Les utilisateurs locataires peuvent afficher la stratégie créée par l'administrateur f. client, mais ils ne peuvent pas mettre la stratégie à jour.

**• Flux d'événements** : ce widget affiche les événements survenus sur le serveur NetVault Backup au cours

d'un intervalle de temps donné. Il est représenté par l'icône . Par défaut, les événements d'erreur recensés au cours des 10 dernières minutes s'affichent. Vous pouvez configurer le filtre du widget pour modifier l'intervalle de temps ou le type d'événement (Erreur uniquement, Événements clés ou Tous les événements). Pour voir le récapitulatif de l'événement, déplacez le pointeur sur la bulle. Pour explorer un événement, cliquez sur la bulle correspondante dans le graphique. L'intervalle d'actualisation par défaut pour ce widget est de 60 secondes.

**• Flux de journaux** : ce widget affiche le flux de journaux pour tous les processus NetVault Backup. Il est

représenté par l'icône  $\blacksquare$ . Par défaut, le flux de journaux recensé au cours des 10 dernières minutes s'affiche. Vous pouvez configurer le filtre du widget pour modifier l'intervalle de temps, le niveau ou la classe des journaux. Pour voir le récapitulatif du journal, déplacez le pointeur sur la bulle. Pour explorer un journal sur la page **Afficher les journaux**, cliquez sur la bulle correspondante dans le graphique. L'intervalle d'actualisation par défaut pour ce widget est de 60 secondes.

**• Sessions en cours d'exécution :** ce widget affiche le statut et l'historique des sessions des sessions

NetVault Backup en cours d'exécution. Il est représenté par l'icône <br>
en . Les barres individuelles dans ce widget représentent la session en cours d'exécution qui affiche les trois dernières informations d'instances relatives à la session actuelle, telles que la durée, les octets transférés et le statut de sortie. Cette information s'affiche en passant le curseur de souris sur la barre. Pour afficher les détails de n'importe quelle session sur la page **Statut des sessions**, cliquez sur la barre correspondante. L'intervalle d'actualisation par défaut pour ce widget est de 900 secondes. Vous pouvez également définir un filtre différent, tel que Client, Plug-in, Stratégie, Type de session, Limite d'enregistrement et Durée.

### <span id="page-183-0"></span>**Configuration du tableau de bord**

L'option Configurer le tableau de bord vous permet de modifier le tableau de bord chargé. Vous pouvez charger n'importe quel tableau de bord depuis le panneau de gestion du tableau de bord.

#### *Pour configurer le tableau de bord chargé*

- 1 Dans le volet Navigation, cliquez sur **Tableau de bord**.
- 2 À la page tableau de bord, cliquez sur les points de suspension , puis sur **Configurer le tableau de bord**.
- 3 Modifiez les champs obligatoires :
	- **Titre du tableau de bord : nom du tableau de bord.**
	- Partager avec les groupes d'utilisateurs et les utilisateurs : indique de sélectionner la liste des utilisateurs et groupes d'utilisateurs disponibles pour partager le tableau de bord.
		- **REMARQUE :** Les groupes d'utilisateurs sont affichés uniquement si le serveur NetVault Backup est connecté à Active Directory. Pour plus d'informations, voir [Gestion des](#page-305-0)  [groupes AD.](#page-305-0)
	- **Widgets à mettre à jour simultanément :** définissez le nombre de widgets à mettre à jour en même temps.
		- **REMARQUE :** Les widgets sont mis à jour simultanément lorsque l'**intervalle d'actualisation**  ÷ des widgets correspond à un créneau horaire spécifique.

### **Gestion du tableau de bord**

Vous pouvez gérer le tableau de bord disponible dans le panneau de gestion du tableau de bord. Le tableau de bord par défaut est signalé par une icône en forme d'étoile pleine. Vous pouvez définir n'importe quel tableau de bord par défaut. Celui-ci est chargé lorsque vous sélectionnez le tableau de bord dans le volet Navigation. Vous pouvez effectuer diverses actions pour les tableaux de bord disponibles :

- **•** Ajouter un tableau de bord
- **•** Partager un tableau de bord
- **•** Cloner un tableau de bord
- **•** Supprimer un tableau de bord

### **Ajout d'un tableau de bord**

Vous pouvez créer un nouveau tableau de bord, et sélectionner les widgets à surveiller. Ces derniers sont mappés sur ce tableau de bord. Cependant, si vous ne sélectionnez aucun widget lors de la création d'un tableau de bord, un tableau de bord vierge est créé. Vous pouvez ajouter des widgets à ce tableau de bord vierge plus tard.

#### *Pour ajouter un nouveau tableau de bord*

- 1 Dans le volet Navigation, cliquez sur **Tableau de bord**.
- 2 Dans la page du tableau de bord, cliquez sur les points de suspension , puis sur **Gérer le tableau de bord**.
- 3 Dans la boîte de dialogue **Gérer le tableau de bord**, cliquez sur **Ajouter un tableau de bord**.
- 4 Dans la boîte de dialogue Ajouter un tableau de bord, saisissez et sélectionnez les informations suivantes, puis cliquez sur **OK**.
	- **Indiquez le titre du tableau de bord.**
	- **Sélectionnez les widgets du tableau de bord.**
	- Sélectionnez l'option Définir comme tableau de bord par défaut pour définir ce tableau de bord comme tableau de bord par défaut.

Le nouveau tableau de bord est répertorié dans la liste Gérer le tableau de bord. Une fois que vous créez un nouveau tableau de bord, vous pouvez effectuer les actions suivantes :

- **•** Partager un tableau de bord
- **•** Cloner un tableau de bord
- **•** Supprimer un tableau de bord

### **Partage d'un tableau de bord**

Vous pouvez partager votre tableau de bord qui est disponible dans la liste de gestion du tableau de bord avec des utilisateurs ou des groupes d'utilisateurs. L'utilisateur ou le groupe d'utilisateurs peut uniquement afficher le tableau de bord partagé, actualiser et redimensionner les widgets. Toutefois, ils ne sont pas autorisés à partager à nouveau ou à modifier le tableau de bord. L'utilisateur peut uniquement actualiser et redimensionner les widgets disponibles. L'utilisateur est autorisé à cloner un tableau de bord partagé. Il sera alors propriétaire du tableau de bord cloné.

#### *Pour partager un tableau de bord*

- 1 Dans le volet Navigation, cliquez sur **Tableau de bord**.
- 2 Dans la page du tableau de bord, cliquez sur les points de suspension , puis sur **Gérer le tableau de bord**.
- 3 Cliquez sur l'icône < et sélectionnez Partager le statut pour Partager avec les groupes d'utilisateurs **et les utilisateurs** afin de partager le tableau de bord, puis cliquez sur OK.

Une fois le tableau de bord partagé, l'icône devient  $\blacktriangleright$ . Cette icône indique que le tableau de bord est partagé avec un utilisateur ou un groupe d'utilisateur. L'icône <sup>121</sup> s'affiche sur l'écran des utilisateurs ou des groupes d'utilisateurs avec lesquels le tableau de bord est partagé.

### **Clonage d'un tableau de bord**

Un tableau de bord cloné vous permet de dupliquer le tableau de bord avec tous ses widgets mappés.

#### *Pour cloner un tableau de bord*

- 1 Dans le volet Navigation, cliquez sur **Tableau de bord**.
- 2 Dans la page du tableau de bord, cliquez sur les points de suspension , puis sur **Cloner le tableau de bord**.

 $-011-$ 

Cliquez sur **Gérer le tableau de bord**, puis sur l'icône **Cloner** du tableau de bord correspondant.

### **Suppression d'un tableau de bord**

L'option Supprimer un tableau de bord supprime le tableau de bord disponible dans la liste de gestion du tableau de bord. La suppression du tableau de bord entraîne également la suppression des personnalisations effectuées sur le tableau de bord et dans les widgets associés à celui-ci. Si le propriétaire du tableau de bord supprime le tableau de bord partagé avec plusieurs utilisateurs ou groupes d'utilisateurs, celui-ci est supprimé pour tous les utilisateurs et groupes d'utilisateurs. Cependant, si l'utilisateur n'est pas propriétaire du tableau de bord et qu'il le supprime, le tableau de bord sera uniquement supprimé pour l'utilisateur en question. Si vous supprimez tous les tableaux de bord, un tableau de bord par défaut est néanmoins créé et chargé par NetVault Backup, aucun autre tableau de bord n'étant disponible.

#### *Pour supprimer un tableau de bord*

- 1 Dans le volet Navigation, cliquez sur **Tableau de bord**.
- 2 Dans la page tableau de bord, cliquez sur les **points de suspension** , puis sur **Gérer le tableau de bord**.
- 3 Cliquez sur l'icône **Supprimer** du tableau de bord en question.

## <span id="page-185-0"></span>**Gestion d'un widget sur le tableau de bord de NetVault Backup**

Sur la page du tableau de bord de NetVault Backup, vous pouvez effectuer les opérations suivantes pour personnaliser un widget :

- **•** Actualiser un widget
- **•** Définir et effacer les filtres d'un widget
- **•** Cloner un widget
- **•** Configurer un widget
- **•** Supprimer un widget
- **•** Redimensionner un widget

Pour gérer un widget, déplacez le pointeur sur la zone de titre du widget. Au-dessus de chaque widget figurent l'heure de dernière mise à jour et les icônes de gestion du widget. Pour gérer un widget, cliquez sur l'icône correspondante et suivez les étapes décrites dans le tableau ci-dessous :

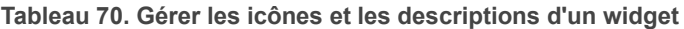

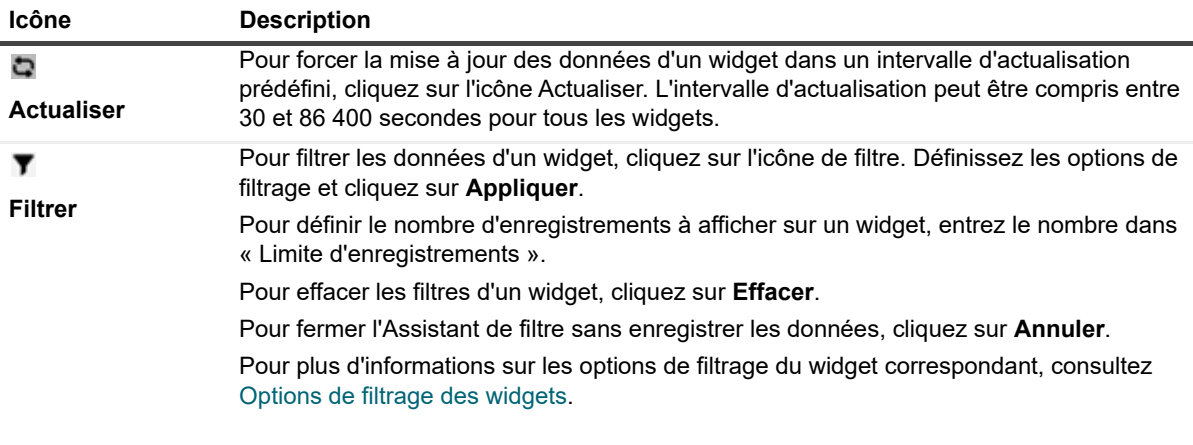

**Tableau 70. Gérer les icônes et les descriptions d'un widget**

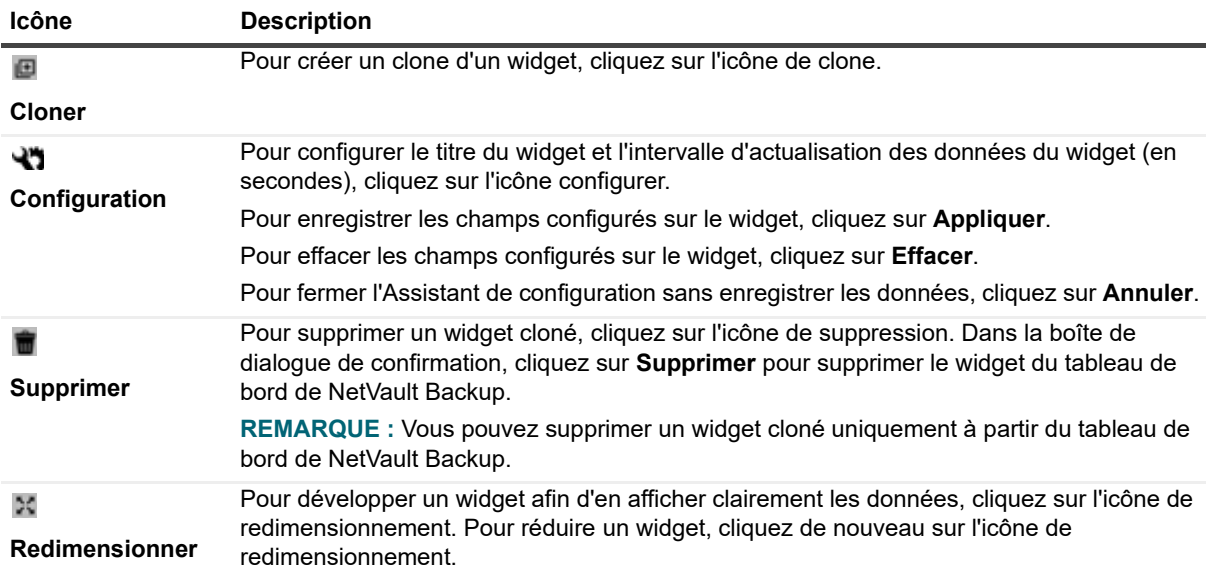

### **Ajout de widgets**

Vous pouvez ajouter d'autres widgets au tableau de bord disponible. Lorsque vous ajoutez tous les widgets au tableau de bord, aucun widget supplémentaire ne peut être ajouté.

#### *Pour ajouter des widgets :*

- 1 Dans le volet Navigation, cliquez sur **Tableau de bord**.
- 2 Dans la page du tableau de bord par défaut, cliquez sur les **points de suspension** , puis sur **Ajouter des widgets**.
- 3 Sélectionnez les widgets nécessaires au tableau de bord, puis cliquez sur **OK**.

### **Positionnement des Widgets**

Vous pouvez déplacer un widget sur le tableau de bord à l'aide de l'action glisser-déplacer. Si vous repositionnez des éléments du tableau de bord et que vous le partagez avec plusieurs utilisateurs, ces derniers peuvent également repositionner des éléments du tableau de bord partagé. Les déplacements effectués par un utilisateur sur un tableau de bord partagé sont visibles par les autres utilisateurs du tableau de bord partagé.

#### *Pour positionner les widgets :*

- 1 Dans le volet Navigation, cliquez sur **Tableau de bord**.
- 2 Dans la page du tableau de bord, déplacez le curseur sur le nom du widget.
- 3 Faites glisser le widget vers la position de votre choix et déposez-le.

### <span id="page-186-0"></span>**Options de filtrage des widgets**

Les options de filtrage des widgets s'affichent lorsque vous cliquez sur l'icône de filtre au-dessus d'un widget. Vous pouvez utiliser un ou plusieurs filtres pour afficher les enregistrements qui correspondent aux critères spécifiés.

**Tableau 71. Options de filtrage des widgets**

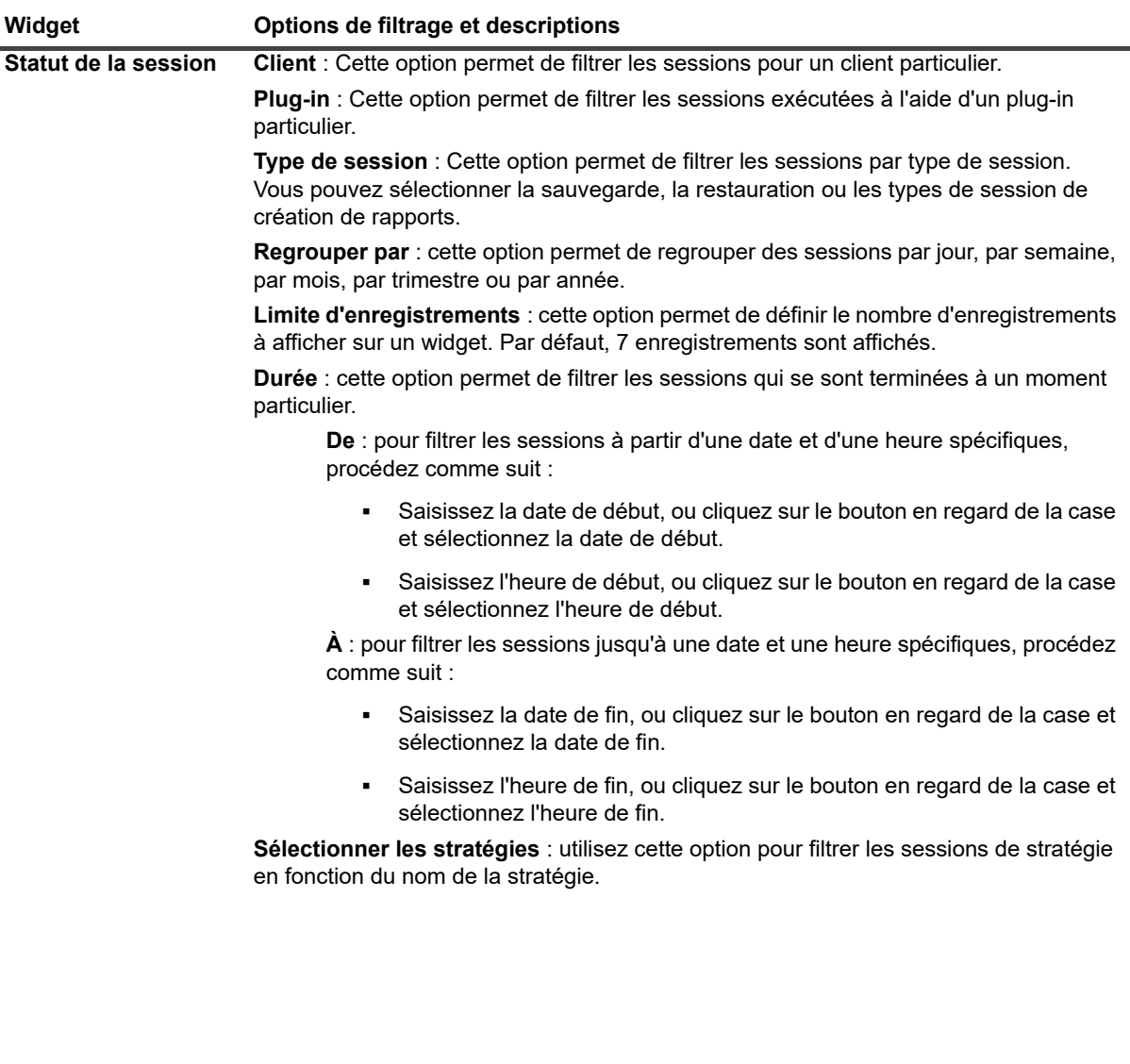

### **Tableau 71. Options de filtrage des widgets**

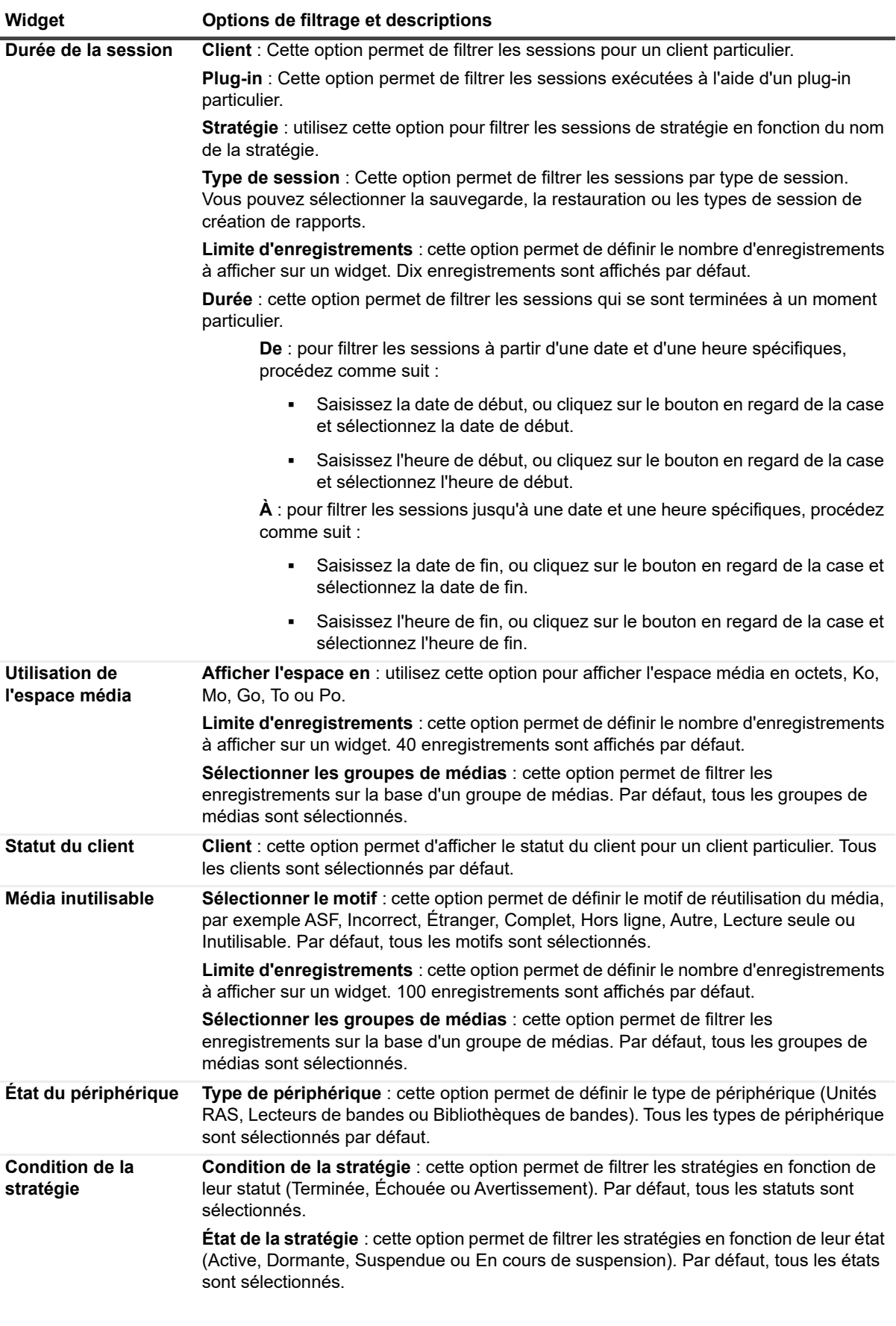

#### **Tableau 71. Options de filtrage des widgets**

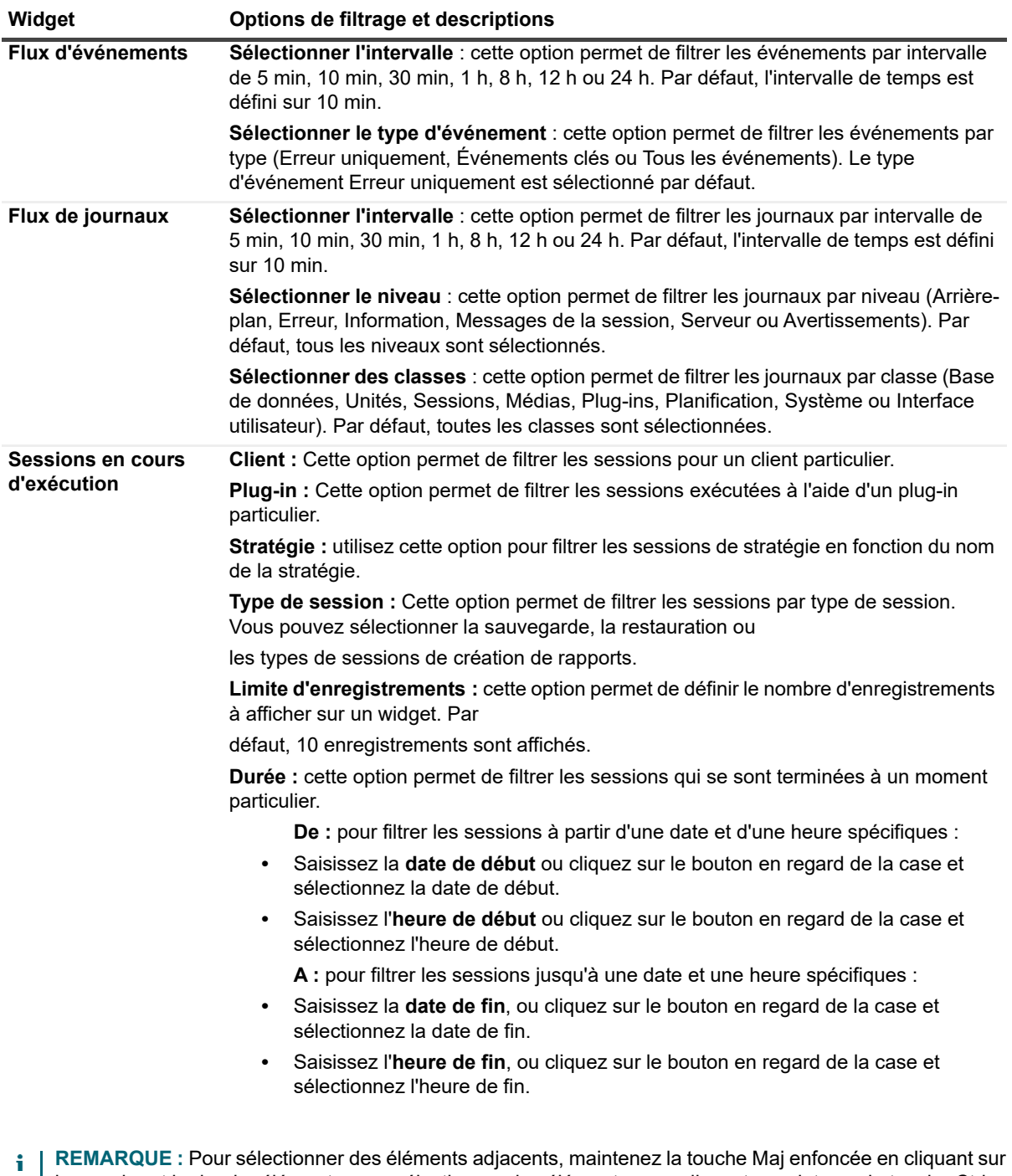

le premier et le dernier élément ; pour sélectionner des éléments non adjacents, maintenez la touche Ctrl enfoncée en cliquant sur les éléments individuels. Pour masquer une option dans le graphique ou effacer l'option sélectionnée, cliquez sur l'option correspondante.

## **Gestion des sessions**

- **•** [À propos de la gestion des sessions](#page-190-1)
- **•** [Affichage de l'activité des sessions](#page-190-0)
- **•** [Affichage du calendrier de session](#page-194-0)
- **•** [Gestion des sessions](#page-196-0)
- **•** [Gestion des définitions de sessions](#page-201-0)
- **•** [Affichage de l'historique des sessions](#page-205-0)

# <span id="page-190-1"></span>**À propos de la gestion des sessions**

Vous pouvez afficher et exécuter des sessions générales et afficher les progrès et le statut général de ces sessions. L'administrateur MSP, l'administrateur client et les utilisateurs locataires peuvent effectuer toutes les actions liées aux sessions. NetVault Backup pour MSP permet aux utilisateurs de travailler dans leur champ d'application respectif. Tous ces utilisateurs peuvent surveiller les progrès et contrôler les tâches qui leur appartiennent. Les utilisateurs peuvent uniquement afficher les activités des sessions des autres.

## <span id="page-190-0"></span>**Affichage de l'activité des sessions**

Vous pouvez suivre la progression et le statut de vos sessions dans la page **Statut de la session**. Cette page permet également de gérer vos sessions et d'exécuter diverses tâches associées aux sessions.

#### *Pour afficher l'activité d'une session :*

- 1 Dans le volet Navigation, cliquez sur **Statut de la session**.
- 2 La page **Statut de la session** présente les informations suivantes :

### **Figure 23. Page Statut de la session**

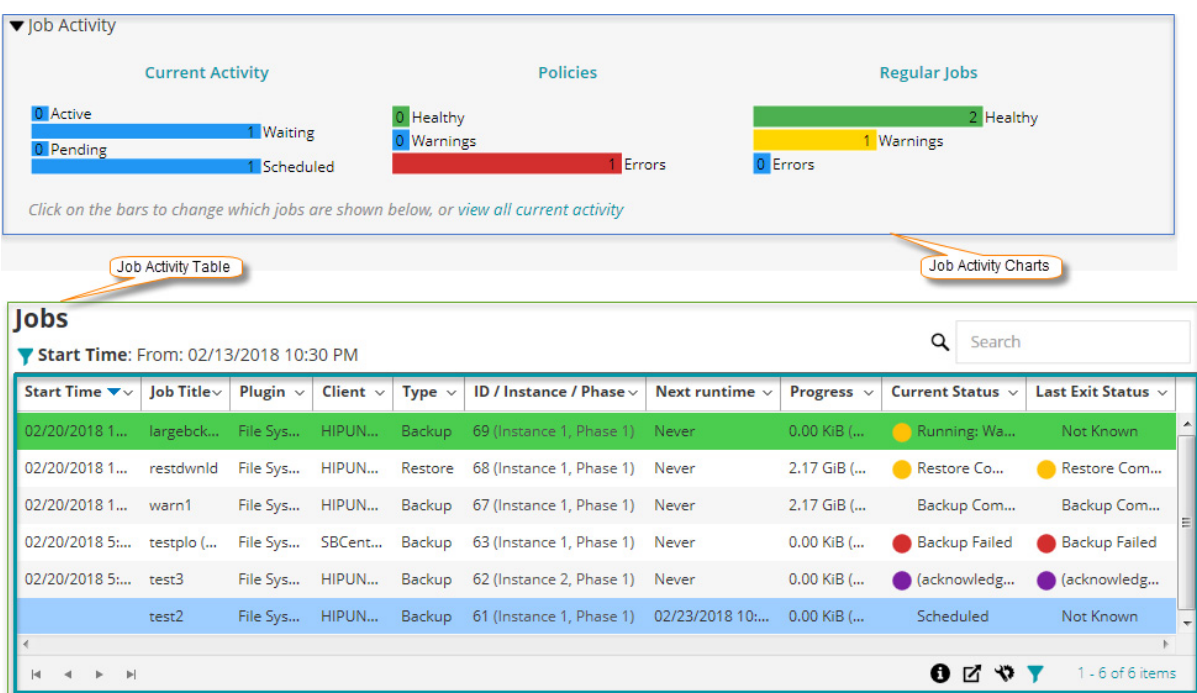

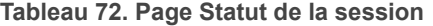

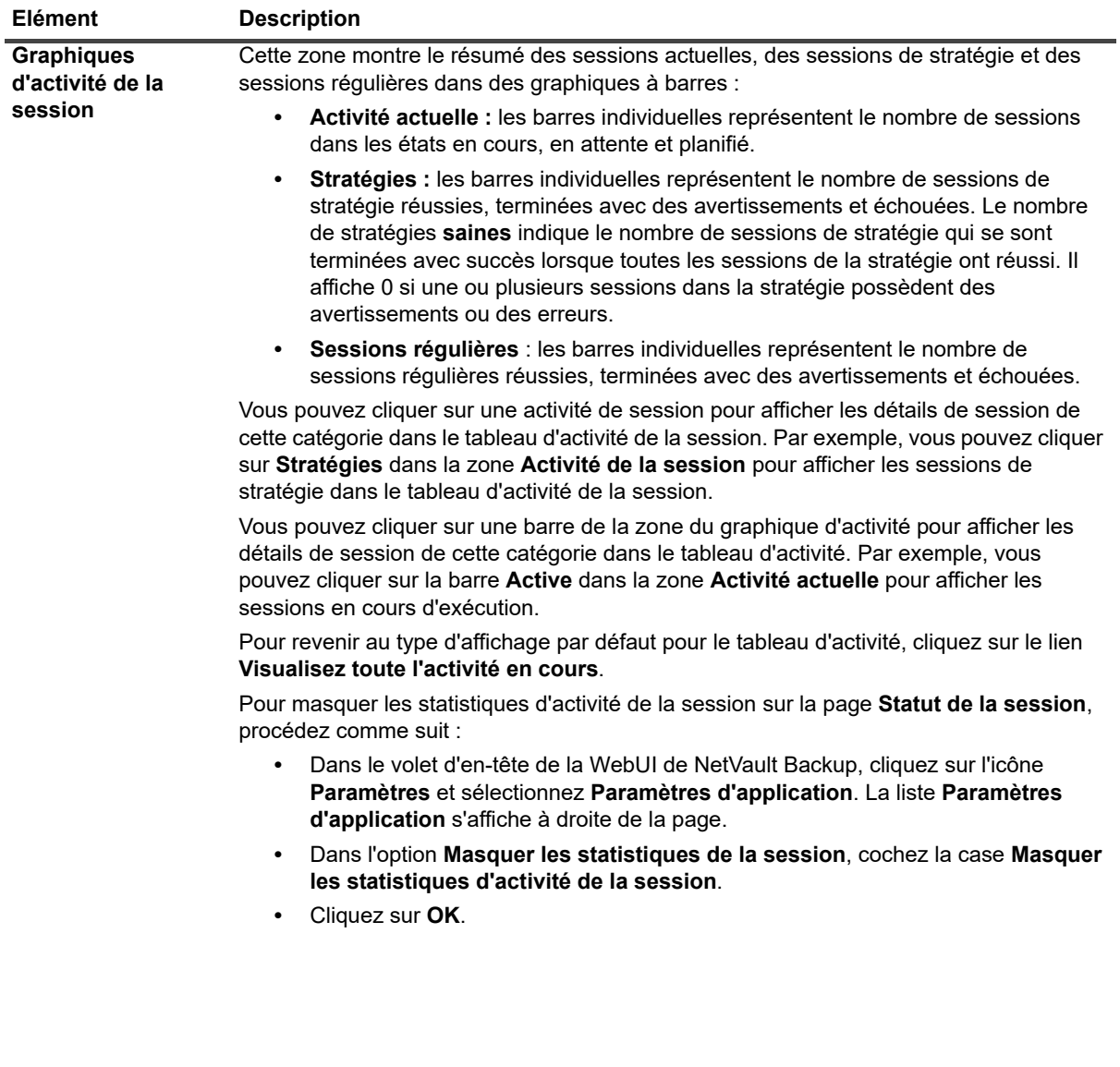

#### **Tableau 72. Page Statut de la session**

<span id="page-193-0"></span>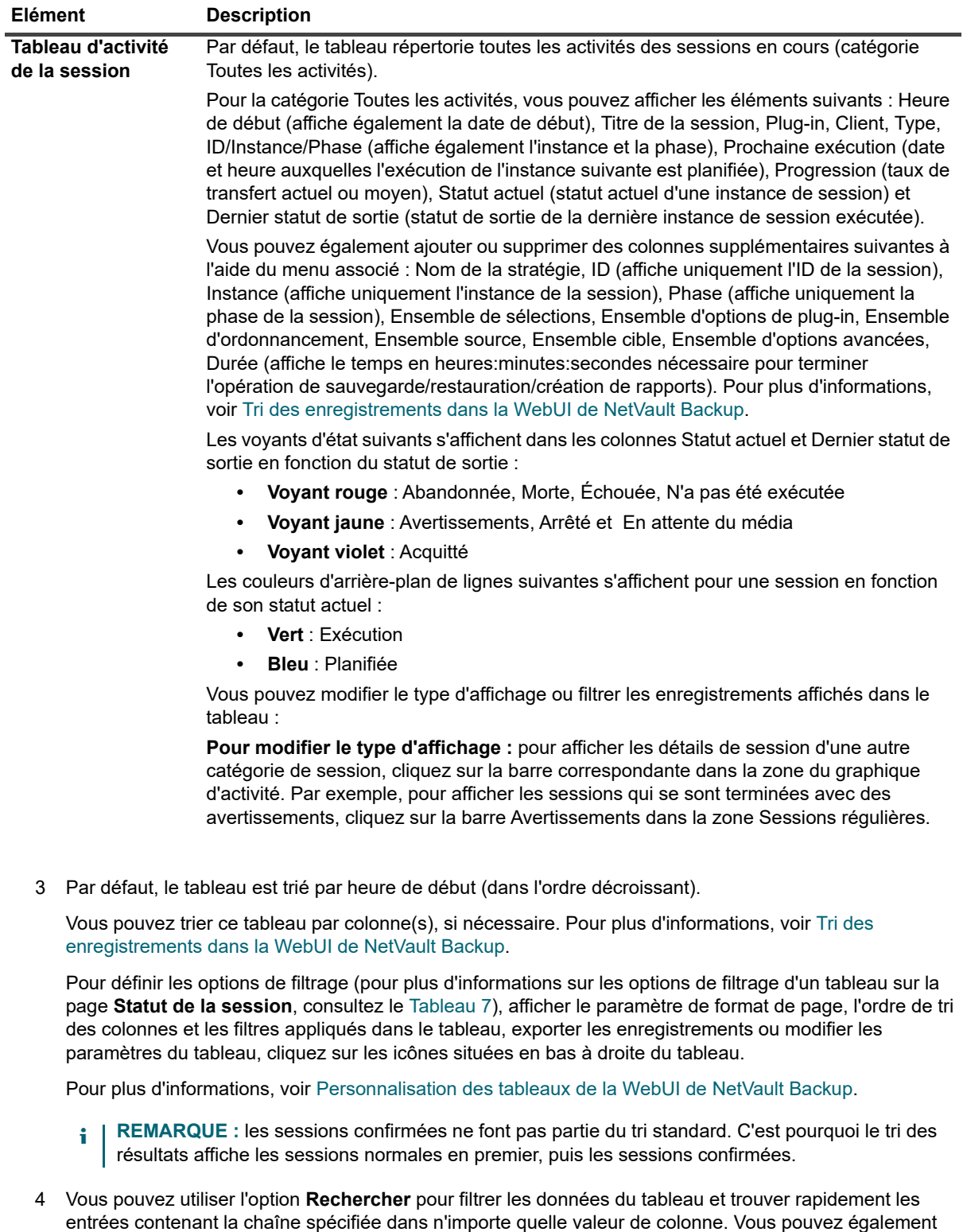

- inclure des caractères génériques (« ? » ou « \* ») dans la chaîne de filtres de recherche. 5 Pour effectuer une tâche associée à une session, cliquez sur le bouton correspondant dans le volet
- Opérations si la page Options est configurée pour afficher les options d'action sous forme de boutons au bas de la page. Par défaut, cette option est affichée.

- OU -

Pour effectuer une tâche associée à une session à l'aide de la colonne « Actions » du tableau Activité de la session, sélectionnez une ou plusieurs sessions et cliquez sur l'icône de menu contextuel correspondant dans la colonne Actions. Cliquez sur l'action associée à la session que vous voulez appliquer.

Vous pouvez également cliquer sur un lien dans le volet Navigation pour ouvrir une autre page.

## <span id="page-194-0"></span>**Affichage du calendrier de session**

Vous pouvez afficher les sessions programmées pour un mois, pour une semaine ou pour une journée sur un calendrier. Il peut être utile de consulter vos sessions au format calendrier pour éviter tout conflit de planification. Vous pouvez vérifier le calendrier avant de créer une session. Vous pouvez suivre la progression et le statut de vos sessions à partir de la page **Calendrier de session**. Cette page permet également de gérer vos sessions et d'exécuter diverses tâches associées aux sessions.

#### *Pour afficher les tâches de sauvegarde sur un calendrier :*

- 1 Dans le volet Navigation, cliquez sur **Calendrier de session**.
- 2 La page **Calendrier de session** présente les informations suivantes.

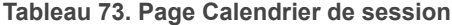

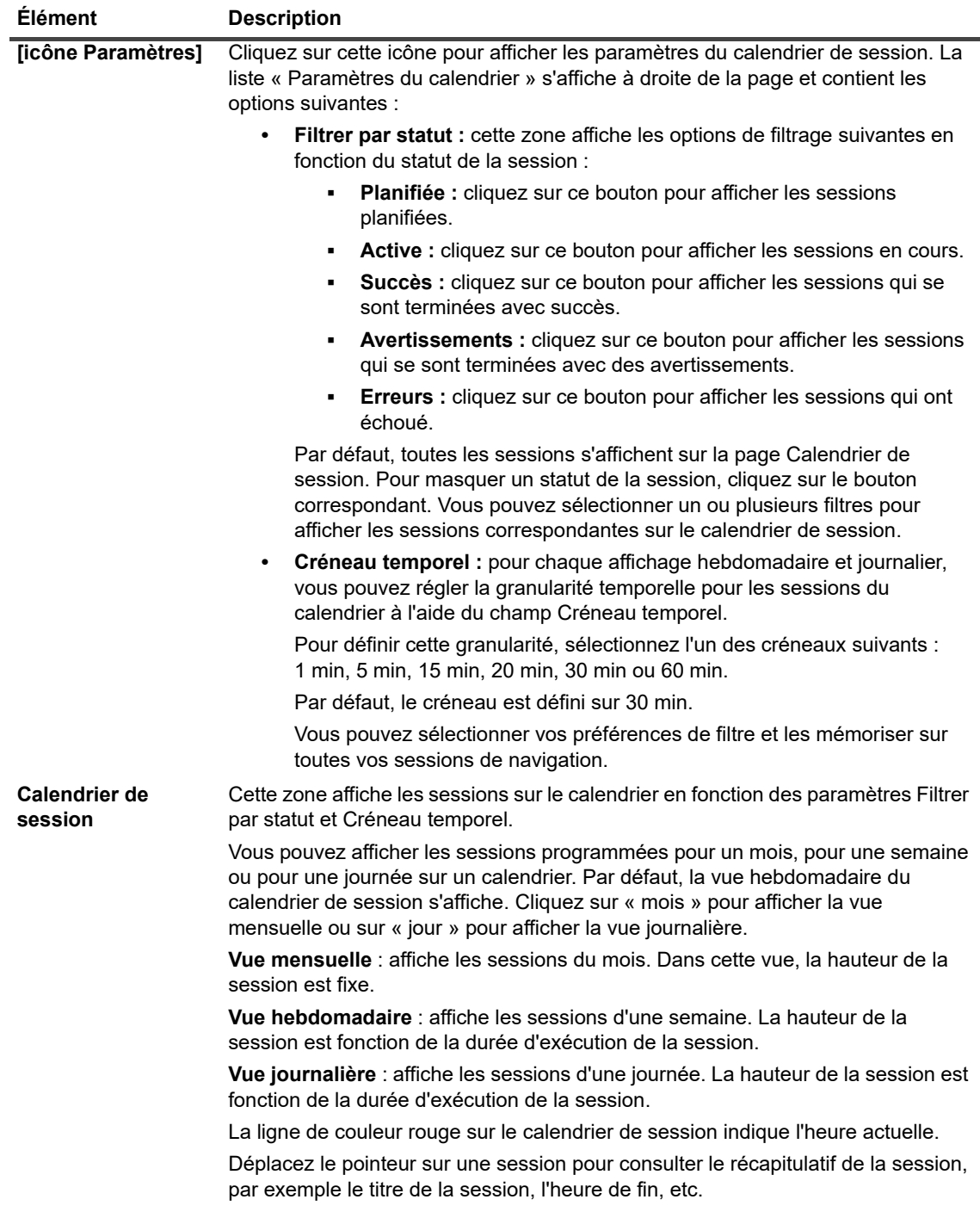

- 3 Pour accéder rapidement à une ou plusieurs sessions, vous pouvez utiliser la zone de recherche située en haut à droite de la page. Les sessions du calendrier sont filtrées en fonction de leur nom ou de leur ID. Les données du calendrier sont filtrées à mesure que vous saisissez du texte de recherche dans la zone. Vous pouvez également inclure des caractères génériques (« ? » ou « \* ») dans la chaîne de filtres de recherche.
- 4 Pour effectuer une tâche associée à la session, cliquez sur la session puis sur l'action que vous voulez appliquer.

## <span id="page-196-0"></span>**Gestion des sessions**

Cette section inclut les rubriques suivantes :

- **•** [Exécution immédiate d'une session](#page-196-1)
- **•** [Abandon d'une session](#page-196-2)
- **•** [Arrêt d'une session](#page-197-0)
- **•** [Redémarrage d'une session](#page-197-1)
- **•** [Mise en attente d'une session](#page-198-0)
- **•** [Reprise d'une session](#page-198-1)
- **•** [Identification de la raison du statut « En attente de média »](#page-198-2)
- **•** [Affichage des messages du journal pour une session](#page-199-0)
- **•** [Suivi de la progression des sessions](#page-200-0)
- **•** [Effacement des erreurs et des avertissements des sessions](#page-201-1)
- **•** [Retrait d'une planification de session](#page-201-2)

### <span id="page-196-1"></span>**Exécution immédiate d'une session**

Vous pouvez utiliser la méthode **Exécuter maintenant** pour exécuter immédiatement une session existante.

#### *Pour exécuter une session immédiatement :*

1 Dans le volet Navigation, cliquez sur **Statut de la session** ou **Gérer les définitions de session**.

**i** | REMARQUE : si la session que vous souhaitez exécuter a seulement été enregistrée, sans être soumise pour planification, utilisez le lien **Gérer les définitions de session**.

- 2 Dans la liste des sessions, sélectionnez la session, puis cliquez sur **Exécuter maintenant**.
- 3 Dans la boîte de dialogue de confirmation, cliquez sur **OK**.
	- **REMARQUE :** si vous sélectionnez une session Phase 2, seule cette phase est démarrée, la ÷ phase 1 n'est pas exécutée.

Si une session de sauvegarde inclut des sessions Phase 2, la sélection de Phase 1 exécute les sessions Phase 1 et Phase 2. La Phase 1 est immédiatement exécutée et, une fois terminée, l'exécution de la Phase 2 est planifiée selon la définition de la session.

Une fois la session démarrée, un message s'affiche dans le coin supérieur droit de l'interface Web de NetVault Backup.

### <span id="page-196-2"></span>**Abandon d'une session**

Vous pouvez annuler une session active à partir de la page **Statut de la session**.

#### *Pour abandonner une session :*

- 1 Dans le volet Navigation, cliquez sur **Statut de la session**.
- 2 Dans la liste des sessions, sélectionnez la session, puis cliquez sur **Abandonner**.
- 3 Dans la boîte de dialogue de confirmation, cliquez sur **OK**.

Une fois la session abandonnée, un message s'affiche dans le coin supérieur droit de la WebUI de NetVault Backup.

## <span id="page-197-0"></span>**Arrêt d'une session**

Le Plug-in *for FileSystem* permet d'arrêter une session à n'importe quel moment et de la reprendre ultérieurement au même endroit. Pour bénéficier de cette capacité, vous devez configurer la session comme redémarrable.

Pour plus d'informations sur les sessions redémarrables, reportez-vous au document *Quest NetVault Backup Plug-in for FileSystem User's Guide (Guide de l'utilisateur de Quest NetVault Backup Plug-in for FileSystem)*.

Lorsque vous arrêtez la session, le plug-in génère un index des éléments traités jusqu'au point d'arrêt de la sauvegarde, puis écrit cet index sur le média de sauvegarde et dans la base de données NetVault. Le statut de la session est ainsi défini sur **Session arrêtée**. Si le plug-in écrit un index de sauvegarde volumineux, le statut de la session continue à afficher Écriture sur le média : stockage de l'index de sauvegarde en cours, jusqu'à la l'écriture de l'index. Lorsque vous redémarrez la session, le plug-in exécute une session de sauvegarde incrémentielle pour sauvegarder les fichiers et les dossiers restants.

**REMARQUE :** les méthodes **Arrêter** et **Redémarrer** ne fonctionnent pas si vous sélectionnez plusieurs sessions simultanément.

#### *Pour arrêter une session :*

- 1 Dans le volet Navigation, cliquez sur **Statut de la session**.
- 2 Dans la liste des sessions, sélectionnez la session, puis cliquez sur **Arrêter**.
- 3 Dans la boîte de dialogue de confirmation, cliquez sur **OK**.

### <span id="page-197-1"></span>**Redémarrage d'une session**

La méthode **Redémarrer** permet de reprendre une sauvegarde à l'endroit où la session été arrêtée. Pour bénéficier de cette capacité, vous devez configurer la session comme redémarrable.

Les plug-in suivants prennent en charge cette fonction :

- **Plug-in** *for FileSystem* **:** le Plug-in *for FileSystem* permet d'arrêter une session de sauvegarde n'importe où et de la reprendre ultérieurement au même endroit. Pour bénéficier de cette capacité, vous devez configurer l'option de sauvegarde **Activer la sauvegarde redémarrable** pour la session. Pour plus d'informations sur cette option, reportez-vous au document *Quest NetVault Backup Plug-in for FileSystem User's Guide (Guide de l'utilisateur de Quest NetVault Backup Plug-in for FileSystem)*. Lorsque vous arrêtez la session, le plug-in génère un index de tous les éléments traités jusqu'à l'arrêt de la sauvegarde, puis définit le statut de la session sur **Session arrêtée**. Lorsque vous redémarrez la session, le plug-in exécute une session de sauvegarde incrémentielle pour sauvegarder les fichiers et les dossiers restants.
- **Plug-in** *for VMware* **:** le Plug-in *for VMware* vous permet de redémarrer une session pour sauvegarder uniquement les machines virtuelles qui ont échoué. Pour bénéficier de cette capacité, vous devez configurer l'option de sauvegarde **Activer les sauvegardes redémarrables** pour la session. Pour plus d'informations sur cette option, reportez-vous au document *Quest NetVault Backup Plug-in for VMware User's Guide (Guide de l'utilisateur de Quest NetVault Backup Plug-in for VMware)*. Lorsque la sauvegarde redémarrable se termine avec des machines virtuelles échouées, le plug-in génère un index des machines virtuelles terminées et définit le statut de la session sur **Session arrêtée**. Lorsque vous redémarrez une session, le plug-in exécute une session de sauvegarde incrémentielle pour sauvegarder les machines virtuelles échouées.
- **REMARQUE :** la méthode **Redémarrer** ne fonctionne pas si vous sélectionnez plusieurs sessions ÷ simultanément.

#### *Pour redémarrer une session :*

- 1 Dans le volet Navigation, cliquez sur **Statut de la session**.
- 2 Dans la liste des sessions, sélectionnez la session arrêtée, puis cliquez sur **Redémarrer**.

### <span id="page-198-0"></span>**Mise en attente d'une session**

Pour éviter l'exécution d'une session planifiée, vous pouvez la placer en attente. Lorsque vous placez une session en attente, sa planification est désactivée jusqu'à la reprise de la session.

#### *Pour mettre une session en attente :*

- 1 Dans le volet Navigation, cliquez sur **Statut de la session**.
- 2 Dans la liste des sessions, sélectionnez la session, puis cliquez sur **Suspendre l'ordonnancement**.
- 3 Dans la boîte de dialogue de confirmation, cliquez sur **OK**.

Lorsque la planification est suspendue, la session présente l'état **En attente** dans la colonne **Exécution suivante**.

**REMARQUE :** si vous redémarrez NetVault Backup, l'état de la session en attente reste inchangé, mais son ÷. exécution est replanifiée sur la prochaine heure d'exécution. Si la reprogrammation de la session est impossible, car son exécution planifiée était unique et a expiré, le statut de la session est défini sur **N'a pas été exécutée**. Des messages d'avertissement sont générés dans les fichiers journaux NetVault Backup pour indiquer les raisons pour lesquelles la session n'a pas été exécutée.

### <span id="page-198-1"></span>**Reprise d'une session**

Lorsque vous placez une session en attente, sa planification est désactivée jusqu'à la reprise de la session. Vous pouvez reprendre la planification des sessions sur la page **Statut de la session**.

#### *Pour reprendre une session en attente :*

- 1 Dans le volet Navigation, cliquez sur **Statut de la session**.
- 2 Dans la liste des sessions, sélectionnez la session, puis cliquez sur **Reprendre l'ordonnancement**.
- 3 Dans la boîte de dialogue de confirmation, cliquez sur **OK**.

Lorsque la planification reprend, la colonne **Exécution suivante** est mise à jour de façon à afficher la date et l'heure auxquelles l'exécution de l'instance suivante est planifiée.

### <span id="page-198-2"></span>**Identification de la raison du statut « En attente de média »**

Lorsque le statut d'une session est **En attente de média**, cela signifie que la session ne parvient pas à initier le transfert des données, car le lecteur ou le média cible n'est pas disponible. La méthode **Diagnostiquer la session** permet de déterminer la raison exacte de ce statut.

Une session peut avoir le statut **En attente de média** pour les raisons suivantes :

- **•** Le média ou l'unité cible est actuellement utilisé par une session différente.
- **•** L'unité cible est hors ligne.
- **•** Le média cible n'est pas chargé.
- **•** L'option Réutiliser un média n'est pas sélectionnée pour la session. Par conséquent, la session attend un nouveau média.
- **•** Aucun média vierge ou réutilisable n'est disponible pour la session.

#### *Pour déterminer la raison exacte de l'état « En attente de média » :*

- 1 Dans le volet Navigation, cliquez sur **Statut de la session**.
- 2 Dans la liste des sessions, sélectionnez la session, puis cliquez sur **Diagnostiquer la session**.
- 3 La page **Diagnostiquer une demande de média** présente les informations suivantes :
	- **ID de la demande de média :** l'ID de la demande de média.
	- **Type de demande : Sauvegarder ou Restaurer.**
	- **État :** le statut de la demande de média.
	- **Priorité :** la priorité de demande de média.
	- **Client :** le client NetVault Backup sur lequel la session est exécutée.
	- **Média :** le média cible et l'étiquette du groupe (si spécifiée).
	- **Réutiliser les médias :** si l'option Réutiliser les médias est sélectionnée ou non.
	- **Espace requis :** la quantité d'espace requise sur le média pour exécuter la demande actuelle.
	- **Pour vérifier si la sauvegarde est la première sur le média cible :** si l'option **Vérifier si la sauvegarde est la première sur le média cible** est sélectionnée ou non
	- **Étiqueter automatiquement :** si l'option **Étiqueter automatiquement les médias vierges** est sélectionnée ou non.
	- **Marquer en lecture seule après** : si l'option **Marquer le média en lecture seule** est sélectionnée ou non.
	- **Format du média :** le format du média.
	- **Décharger une fois terminé :** si le média doit être déchargé ou non à la fin de la session.
	- Lecteurs : le lecteur sur lequel réside la bande.
	- **Forcer en local :** si l'option **Utiliser uniquement les unités raccordées localement** est sélectionnée ou non.
	- **Compression réseau :** si l'option **Compression réseau** est sélectionnée ou non.

Le tableau des **Motifs** indique les raisons pour lesquelles l'unité ou le média spécifié ne peut pas être utilisé pour la session. La liste ci-dessous présente quelques exemples :

- **▪** Espace insuffisant
- **▪** Indisponible actuellement
- **▪** L'option Forcer les lecteurs locaux est définie. Ce type d'unité est considéré comme raccordé au réseau
- **REMARQUE :** nous recommandons de suivre la procédure présentée dans cette section et de générer un f. fichier de vidage du journal en consignant une requête auprès du support technique de Quest.

### <span id="page-199-0"></span>**Affichage des messages du journal pour une session**

#### *Pour afficher les messages du journal pour une session :*

- 1 Pour afficher les messages du journal de la dernière instance, procédez comme suit :
	- a Dans le volet Navigation, cliquez sur **Statut de la session**.
	- b Dans la liste des sessions, sélectionnez la session, puis cliquez sur **Afficher les journaux**.
- 2 Pour afficher les messages du journal des instances précédentes, procédez comme suit :
- a Dans le volet Navigation, cliquez sur **Gérer les définitions de session** ou **Historique des sessions**.
- b Dans la liste des définitions de session disponibles, sélectionnez la session, puis cliquez sur **Afficher la session**.
- c Dans la page **Gérer les définitions de session : Afficher la session**, sélectionnez l'instance, puis cliquez sur **Afficher les journaux**.

### <span id="page-200-0"></span>**Suivi de la progression des sessions**

Vous pouvez surveiller la progression d'une session à partir de la page **Session de surveillance**. La page affiche le statut de la session, le taux de transfert de données, les messages de journal et d'autres détails relatifs à la session.

#### *Pour surveiller la progression d'une session de sauvegarde ou de restauration :*

- 1 Dans le volet Navigation, cliquez sur **Statut de la session**.
- 2 Dans la liste des sessions, sélectionnez la session, puis cliquez sur **Surveiller**.
- 3 La page **Surveiller la session** présente les informations ci-dessous :

#### **Figure 24. Page Surveiller la session**

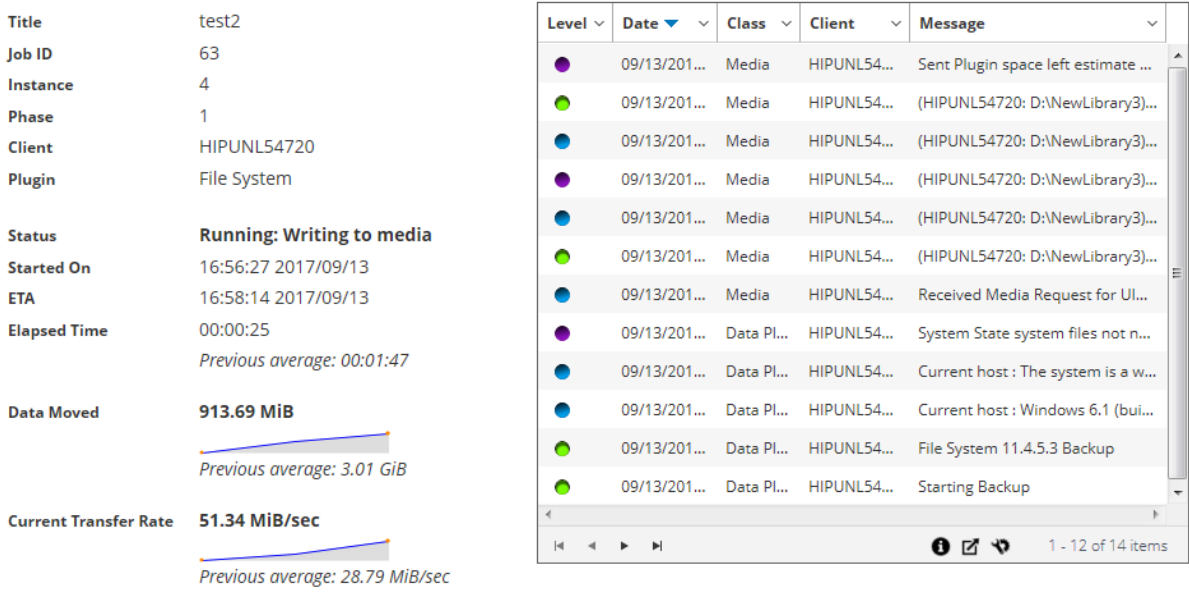

51.34 MiB/sec **Peak Transfer Rate** Average Transfer Rate 46.65 MiB/sec

> **▪ Détails de la session** : Cette zone affiche les informations suivantes : titre de la session, ID de la session, ID de l'instance, numéro de phase, nom du client, nom du plug-in, statut, heure de début, heure de fin prévue, temps écoulé, quantité de données déplacées et graphique de transfert de données, vitesse de transfert actuelle et graphique de transfert de données, vitesse de transfert maximale et vitesse de transfert moyenne. Les champs En attente de l'unité, Transfert écoulé, Transfert restant estimé et Temps restant estimé s'affichent également lors de l'exécution d'une session à l'aide du plug-in *for NDMP*. Les champs En attente de l'unité et Transfert écoulé s'affichent également lors de l'exécution d'une session à l'aide du plug-in *for SnapMirror to Tape.* En revanche, le champ « Heure d'exécution prévue » ne s'affiche pas lors de l'exécution d'une session à l'aide du plug-in *for NDMP* et du plug-in *for SnapMirror to Tape*.

**▪ Journaux de session :** cette zone affiche les messages du journal générés pour la session. Par défaut, le tableau est trié par date et par heure. Vous pouvez trier ce tableau par colonne(s), si nécessaire. Pour plus d'informations, voir [Tri des enregistrements dans la WebUI de NetVault](#page-38-0)  [Backup.](#page-38-0)

Pour afficher les paramètres de taille de la page et l'ordre de tri dans le tableau, exporter les enregistrements ou modifier les paramètres du tableau, cliquez sur les icônes en bas à droite du tableau. Pour plus d'informations, voir [Personnalisation des tableaux de la WebUI de NetVault](#page-38-1)  [Backup.](#page-38-1)

4 Pour afficher la définition d'une session ou abandonner la session, cliquez sur le bouton correspondant dans le volet Opérations. Vous pouvez également cliquer sur un lien dans le volet Navigation pour ouvrir une autre page.

### <span id="page-201-1"></span>**Effacement des erreurs et des avertissements des sessions**

#### *Pour effacer les erreurs ou les avertissements des sessions :*

- 1 Dans le volet Navigation, cliquez sur **Statut de la session**.
- 2 Sélectionnez l'une des options suivantes :
	- **▪** Pour effacer les erreurs et les avertissements de toutes les sessions actuelles, définissez la vue sur « Toute l'activité », puis cliquez sur **Confirmer**.
	- **▪** Pour effacer les avertissements des sessions normales ou de stratégie, cliquez sur la barre Avertissements de la catégorie Sessions normales ou Stratégies, puis cliquez sur **Accuser réception**.
	- **▪** Pour effacer les erreurs des sessions normales ou de stratégie échouées, cliquez sur la barre Erreurs de la catégorie Sessions normales ou Stratégies, puis cliquez sur **Accuser réception**.
	- Pour effacer l'erreur ou l'avertissement d'une session spécifique, sélectionnez la session dans le tableau, puis cliquez sur **Accuser réception**.

### <span id="page-201-2"></span>**Retrait d'une planification de session**

Vous pouvez supprimer une planification de session si vous ne souhaitez pas exécuter la session. Lorsque vous supprimez la planification de la session, la définition de la session n'est pas pour autant supprimée. Vous pouvez resoumettre la définition de la session pour la replanifier.

#### *Pour retirer l'ordonnancement d'une session :*

- 1 Dans le volet Navigation, cliquez sur **Statut de la session**.
- 2 Dans la liste des sessions, sélectionnez la session, puis cliquez sur **Retirer l'ordonnancement**.
- 3 Dans la boîte de dialogue de confirmation, cliquez sur **OK**.

Une fois l'ordonnancement supprimé, un message s'affiche dans le coin supérieur droit de l'interface Web de NetVault Backup.

## <span id="page-201-0"></span>**Gestion des définitions de sessions**

L'administrateur MSP, l'administrateur client et les utilisateurs locataires peuvent gérer leurs sessions respectives. Cette section inclut les rubriques suivantes :

- **•** [Affichage des définitions de session](#page-202-0)
- **•** [Modification de définitions de session](#page-203-0)
- **•** [Suppression de définitions de session](#page-204-0)
- **•** [Ajout d'une session non associée à une stratégie à une stratégie existante](#page-204-1)

### <span id="page-202-0"></span>**Affichage des définitions de session**

Les définitions de sessions sont stockées dans la base de données Scheduler. Vous pouvez afficher les définitions de toutes les sessions planifiées, enregistrées, terminées et actives dans la page **Gérer les définitions de session**.

#### *Pour afficher les définitions de session :*

- 1 Dans le volet Navigation, cliquez sur **Gérer les définitions de session**.
- 2 La page **Gérer les définitions de session** affiche les définitions de session disponibles dans la base de données NetVault Backup. La page comprend toutes les sessions planifiées et enregistrées.

#### $\P$  All **Q** Search Job Title  $\sim$ ID  $\blacktriangledown$ Plugin  $\sim$ Client  $\sim$ Selection Set  $\sim$ **Next Run Time Policy name**  $\ddot{\phantom{0}}$ Type  $\vee$  $\ddot{\phantom{0}}$ Backup File Sys... HIPUNL... big largebck... 69 Never File Sys... HIPUNL... HIPUNL54720\_... restdwnld 68 Restore Never File Sys... HIPUNL... warning warn1 67 Backup Never 63 Backup File Sys... SBCent... as testplo testpol Never 62 File Sys... HIPUNI... as Backup Never  $test3$ 61 File Sys... HIPUNL... as 02/23/2018 10:00 PM test2 Backup  $|\mathbf{q}|$  $\mathcal{A}$  $\mathbf{p}$  $\mathbb{H}$ ❶☑ ⇔ ▼ 1 - 6 of 6 items

#### **Figure 25. Page Gérer les définitions de session**

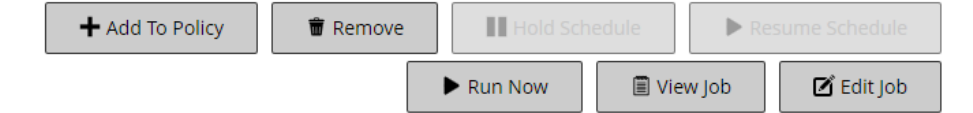

le tableau présente les informations suivantes :

- **Titre de la session :** le nom ou titre de la session.
- **ID de la session :** l'ID de la session (affiche également l'ID de l'instance et l'ID de la phase).
- **Nom de la stratégie :** le nom de la stratégie si la session appartient à une stratégie de sauvegarde.
- **Type : Sauvegarder ou Restaurer.**
- **Plug-in :** le nom du plug-in utilisé pour exécuter la session.
- **Client :** le nom du client NetVault Backup pour lequel la session a été exécutée.
- **Ensemble de sélections : l'ensemble de sélections de sauvegarde ou de restauration.**
- **Prochaine exécution :** la date et l'heure d'exécution planifiées pour la prochaine instance.
- 3 Par défaut, le tableau est trié par identifiant de session (dans l'ordre décroissant).

Vous pouvez trier ce tableau par colonne(s), si nécessaire. Pour plus d'informations, voir [Tri des](#page-38-0)  [enregistrements dans la WebUI de NetVault Backup.](#page-38-0)

Pour définir les options de filtrage (pour plus d'informations sur les options de filtrage d'un tableau sur la page **Gérer les définitions de session**, consultez le [Tableau 10](#page-43-0)), afficher le paramètre de format de page, l'ordre de tri des colonnes et les filtres appliqués dans le tableau, exporter les enregistrements ou modifier les paramètres du tableau, cliquez sur les icônes situées en bas à droite du tableau.

Pour plus d'informations, voir [Personnalisation des tableaux de la WebUI de NetVault Backup.](#page-38-1)

- 4 Vous pouvez utiliser l'option **Rechercher** pour filtrer les données du tableau et trouver rapidement les entrées contenant la chaîne spécifiée dans n'importe quelle valeur de colonne. Vous pouvez également inclure des caractères génériques (« ? » ou « \* ») dans la chaîne de filtres de recherche.
- 5 Sélectionnez la définition de session que vous souhaitez afficher, puis cliquez sur **Afficher la session**.
- 6 La page **Gérer les définitions de session : Afficher les sessions** présente les informations suivantes :
	- **Résumé de la session :** cette zone affiche les détails suivants : titre de session, identifiant de session, type de session (sauvegarde ou restauration), nom de client, nom de plug-in, date de création de session, date de modification de session, nombre d'exécutions, durée moyenne, taille moyenne, ensemble de sélections de sauvegarde ou de restauration, ensemble d'options de sauvegarde, ensemble de planifications, ensemble de sources, ensemble de cibles et ensembles d'options avancées de sauvegarde ou de restauration.
	- **REMARQUE :** vous pouvez utiliser les liens Ensemble de la zone Résumé de la session pour  $\blacksquare$ modifier un ensemble, mais pas pour spécifier un nouvel ensemble dans la session. Pour modifier la définition de la session, cliquez sur le bouton **Modifier la session**.

Pour modifier une session de sauvegarde, vous pouvez prévisualiser les informations relatives à l'ensemble pour mieux comprendre leur mode de fonctionnement. Pour visualiser le récapitulatif de l'ensemble, déplacez le pointeur sur les icônes d'information dans la zone **Résumé de la session** de la page **Gérer les définitions de session : Afficher les sessions**.

- **Instances récentes :** ce tableau présente les instances récentes d'une session. Il indique les informations suivantes : heure d'exécution, durée, taille de la session, ID de l'instance, ID de la phase et statut (réussi, échoué, abandonné et autre).
- 7 Pour exécuter une tâche associée à une session, cliquez sur le bouton correspondant dans le volet Opérations. Vous pouvez également cliquer sur un lien dans le volet Navigation pour ouvrir une autre page. Le bouton **Supprimer** est cependant désactivé pour une session associée à une stratégie. Vous pouvez supprimer une session associée à une stratégie uniquement depuis la page **Gérer les stratégies**. De plus, si la session est associée à une stratégie, le bouton **Modifier la session** vous permet d'accéder à la page **Modifier une session de stratégie**.

### <span id="page-203-0"></span>**Modification de définitions de session**

Vous pouvez modifier un ou plusieurs composants (ensembles) pour une définition de session existante. Lorsque vous enregistrez les modifications, vous pouvez choisir d'écraser la session ou d'enregistrer les modifications dans une nouvelle session.

#### *Pour modifier les définitions de session :*

- 1 Dans le volet Navigation, cliquez sur **Gérer les définitions de session**.
- 2 Dans la liste des définitions de session disponibles, sélectionnez la session, puis cliquez sur **Modifier la session**.
- 3 Selon le type de session, l'assistant de session de sauvegarde ou de restauration démarre.
	- **▪** La boîte de dialogue **Personnaliser la session de stratégie** s'affiche pour la session de stratégie sélectionnée.
		- **▫** Pour modifier une session de stratégie sans modifier le type de session, cliquez sur **Non**. L'Assistant Modifier une session de stratégie s'ouvre.
- **▫** Pour modifier une session de stratégie en modifiant son type de session (par exemple, en la convertissant en session de sauvegarde ou de restauration normale), cliquez sur **Oui**. L'Assistant de session de sauvegarde ou de restauration s'ouvre.
- 4 Sélectionnez un ensemble existant ou configurez un nouveau groupe pour le composant que vous souhaitez modifier. Pour plus d'informations, voir [Création de sessions de sauvegarde](#page-127-0), [Création de](#page-163-0)  [sessions de restauration](#page-163-0) ou [Création d'une stratégie](#page-155-0).
- <span id="page-204-2"></span>5 Pour renommer la session ou enregistrer les modifications dans une nouvelle session, saisissez un nom dans le champ **Nom de la session**.
- 6 Pour enregistrer ou planifier la session, si nécessaire :
	- **Planifier la session :** pour soumettre la session pour ordonnancement, cliquez sur **Enregistrer et soumettre**.
	- **Enregistrer la définition sans planifier la session :** pour enregistrer la définition de la session sans la planifier, cliquez sur **Enregistrer**.
- 7 Si un nouveau nom a été fourni au cours de l'[Étape 5](#page-204-2), la boîte de dialogue **Enregistrer la session** s'affiche. Sélectionnez l'option applicable dans cette boîte de dialogue :
	- **Enregistrer les modifications en créant une nouvelle session portant le nom indiqué :** sélectionnez cette option pour enregistrer les modifications dans une nouvelle session.
	- **Enregistrer les modifications en remplaçant le nom de cette session par le nom indiqué :** sélectionnez cette option pour renommer la session existante.
- 8 Cliquez sur **OK**.

### <span id="page-204-0"></span>**Suppression de définitions de session**

Si une définition de session n'est plus nécessaire, vous pouvez la supprimer de la base de données NetVault. Si une session est active, vous ne pouvez pas supprimer sa définition tant que la session n'est pas annulée. De même, si une session est planifiée pour être exécutée ultérieurement, vous ne pouvez pas supprimer sa définition tant que la planification de session n'est pas annulée.

#### *Pour supprimer des définitions de session :*

- 1 Dans le volet Navigation, cliquez sur **Gérer les définitions de session**.
- 2 Dans la liste des définitions de session disponibles, sélectionnez les sessions que vous souhaitez supprimer.

Pour sélectionner des éléments adjacents, maintenez la touche Maj enfoncée en cliquant sur le premier et le dernier élément. Pour sélectionner des éléments non adjacents, maintenez la touche Ctrl enfoncée en cliquant sur les éléments individuels. Vous pouvez cependant supprimer une définition de session associée à une stratégie uniquement depuis la page **Gérer les stratégies**.

3 Cliquez sur **Supprimer**, puis sur **OK** dans la boîte de dialogue de confirmation.

### <span id="page-204-1"></span>**Ajout d'une session non associée à une stratégie à une stratégie existante**

Vous pouvez ajouter une stratégie non associée à une stratégie à une stratégie existante.

#### *Pour ajouter une stratégie non associée à une stratégie à une stratégie existante :*

- 1 Dans le volet Navigation, cliquez sur **Gérer les définitions de session**.
- 2 Dans la liste des définitions de session disponibles, sélectionnez la session non associée à une stratégie, puis cliquez sur **Ajouter à la stratégie**.
- 3 Sélectionnez une stratégie dans la boîte de dialogue **Sélectionner une stratégie**. Cliquez sur **OK**.
- **REMARQUE :** Lorsque vous ajoutez une session non associée à une stratégie configurée sur un client qui ÷ est lui-même associé à une stratégie sélectionnée, le même ID de session est ajouté à la stratégie. En revanche, si vous ajoutez une session non associée à une stratégie configurée sur un client qui n'est pas associé à la stratégie sélectionnée, une nouvelle session du même nom est ajoutée à la stratégie, avec la même définition de session mais avec un ID de session différent.

L'exemple suivant décrit l'ajout d'une stratégie non associée à une stratégie (SessionSauvegarde) avec l'ID de session (69) configurée sur un client (Client-D) qui n'est pas associé à une stratégie sélectionnée (Stratégie1) et qui comprend deux sessions de sauvegarde sur trois clients (Client-A, Client-B et Client-C) :

- a Dans la liste des définitions de session disponibles, sélectionnez la session non associée à une stratégie (« SessionSauvegarde »), puis cliquez sur **Ajouter à la stratégie**.
- b Dans la boîte de dialogue **Sélectionner une stratégie**, sélectionnez le nom de la stratégie « Stratégie1 ».
- c Cliquez sur **OK**.
- d Pour chaque client de la stratégie sélectionnée, « Stratégie1 », les nouvelles sessions de sauvegarde portant le nom « SessionSauvegarde » et les ID 70, 71 et 72 seront ajoutées comme indiqué ci-dessous :

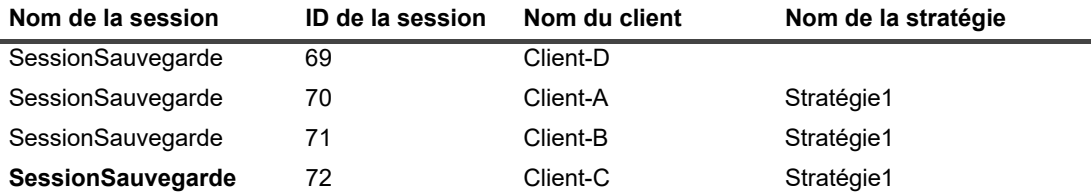

## <span id="page-205-0"></span>**Affichage de l'historique des sessions**

Vous pouvez afficher les sessions terminées sur la page **Historique des sessions**. La page affiche toutes les instances qui ont été exécutées pour les sessions. Lors de la consultation de l'historique des sessions, vous pouvez utiliser un ou plusieurs filtres pour afficher les sessions qui correspondent aux critères spécifiés. Les utilisateurs respectifs peuvent afficher l'historique des sessions qu'ils ont créées.

#### *Pour afficher l'historique des sessions :*

- 1 Dans le volet Navigation, cliquez sur **Historique des sessions**.
- 2 Sur la page **Historique des sessions**, vous pouvez afficher les enregistrements de l'historique de sessions qui sont disponibles dans la base de données NetVault.
	- **REMARQUE :** vous pouvez également accéder à cette page à partir de la page **Statut de la**  ÷ **session**. Vous pouvez sélectionner une session sur la page **Statut de la session**, puis cliquer sur **Afficher l'historique** pour afficher toutes les occurrences passées de cette session.

Le tableau présente par défaut les informations suivantes :

- **Titre de la session :** le nom ou titre de la session.
- **Heure de fin :** l'heure de fin de la session
- **ID de la session : l'ID de la session (affiche également l'ID de l'instance et l'ID de la phase).**
- **Type de session :** Sauvegarder ou Restaurer.
- **Plug-in :** le nom du plug-in utilisé pour exécuter la session.
- **Ensemble de sélections : l'ensemble de sélections de sauvegarde ou de restauration.**
- **Client :** le nom du client NetVault Backup pour lequel la session a été exécutée.

**▪ État :** statut (Réussi, Échoué, Abandonné et Autre).

Vous pouvez ajouter ou supprimer les colonnes suivantes dans la liste à l'aide du menu associé :

- **Durée :** Affiche le temps (heures:minutes:secondes) nécessaire pour terminer l'opération (sauvegarde, restauration et création de rapports**)**
- **Nom de la stratégie :** affiche le nom de la stratégie de sauvegarde.

La couleur de fond des lignes du tableau affichée pour une session dépend de son statut d'exécution. Pour plus d'informations, voir [Tableau d'activité de la session.](#page-193-0)

3 Par défaut, le tableau est trié par heure de fin (dans l'ordre décroissant).

Vous pouvez trier ce tableau par colonne(s), si nécessaire. Pour plus d'informations, voir [Tri des](#page-38-0)  [enregistrements dans la WebUI de NetVault Backup.](#page-38-0)

Pour définir les options de filtrage (pour plus d'informations sur les options de filtrage d'un tableau sur la page **Historique des sessions**, consultez le [Tableau 12\)](#page-44-0), afficher le paramètre de format de page, l'ordre de tri des colonnes et les filtres appliqués dans le tableau, exporter les enregistrements ou modifier les paramètres du tableau, cliquez sur les icônes situées en bas à droite du tableau.

Pour plus d'informations, voir [Personnalisation des tableaux de la WebUI de NetVault Backup.](#page-38-1)

- 4 Vous pouvez utiliser l'option **Rechercher** pour filtrer les données du tableau et trouver rapidement les entrées contenant la chaîne spécifiée dans n'importe quelle valeur de colonne. Vous pouvez également inclure des caractères génériques (« ? » ou « \* ») dans la chaîne de filtres de recherche.
- 5 La page **Historique des sessions** charge un maximum de 10 000 enregistrements initialement. Le nombre total d'enregistrements extraits est affiché dans le coin inférieur droit du tableau.

Vous pouvez cliquer sur **Charger plus** pour charger l'ensemble d'enregistrements suivant, le cas échéant. Chaque action de chargement extrait un maximum de 10 000 enregistrements. Ce bouton est désactivé s'il n'existe plus aucun enregistrement à charger.

6 Pour exécuter une tâche associée à une session, cliquez sur le bouton correspondant dans le volet Opérations. Vous pouvez également cliquer sur un lien dans le volet Navigation pour ouvrir une autre page. Si la session est associée à une stratégie, le bouton **Modifier la session** vous permet d'accéder à la page **Modifier une session de stratégie**.

## **Surveillance des journaux**

- **•** [À propos des journaux NetVault Backup](#page-207-0)
- **•** [Affichage des messages des journaux](#page-208-0)
- **•** [Téléchargement des journaux](#page-210-0)
- **•** [Exportation de journaux](#page-211-0)
- **•** [Purge manuelle des messages du journal](#page-212-0)
- **•** [Configuration d'un événement de journal défini par l'utilisateur](#page-212-1)
- **•** [Recherche dans la base de connaissances](#page-213-0)

## <span id="page-207-0"></span>**À propos des journaux NetVault Backup**

Tous les processus de NetVault Backup génèrent des messages de journal afin de fournir des informations sur le statut de diverses opérations et de signaler des conditions d'erreur. Ces messages sont stockés dans la base de données NetVault. Vous pouvez consulter les messages du journal dans la page **Afficher les journaux**.

NetVault Backup utilise le démon de journalisation pour gérer et écrire les messages du journal sur la base de données. Le démon de journalisation s'exécute sur le serveur NetVault Backup.

Les messages du journal contiennent des informations qui peuvent aider à diagnostiquer et à dépanner des problèmes. Lorsque vous signalez un problème, le support technique de Quest peut vous demander de fournir le fichier de vidage du journal. Vous pouvez utiliser la méthode **Télécharger** ou **Exporter** disponible sur la page **Afficher les journaux** pour générer le fichier de vidage du journal. Pour plus d'informations, reportez-vous à [Téléchargement des journaux](#page-210-0) ou à [Exportation de journaux](#page-211-0).

**REMARQUE :** NetVault Backup fournit également des capacités de trace de diagnostic qui permettent de f. collecter des informations détaillées sur les conditions d'erreur. Ces informations sont utilisées lors d'opérations de débogage et de dépannage.

Contrairement à la journalisation, la trace est désactivée par défaut. Lorsqu'il enquête sur un problème, le support technique de Quest peut vous demander d'activer la trace sur les ordinateurs serveur et clients.

Les informations de diagnostic sont écrites dans des fichiers de trace. Chaque processus génère son propre fichier de trace. Par défaut, les fichiers de trace sont stockés dans le répertoire **trace-container** sous le répertoire d'installation de NetVault Backup. Pour plus d'informations, voir [Trace de diagnostic.](#page-403-0)

Les messages du journal de plus de 30 jours sont automatiquement effacés de la base de données. Vous pouvez utiliser les paramètres de configuration du Démon de journalisation pour modifier l'ancienneté maximale des messages du journal. vous pouvez également supprimer manuellement les messages du journal à l'aide de la méthode **Purger les journaux** disponible dans la page **Afficher les journaux**.

### **Accès basé sur les rôles pour la surveillance des journaux**

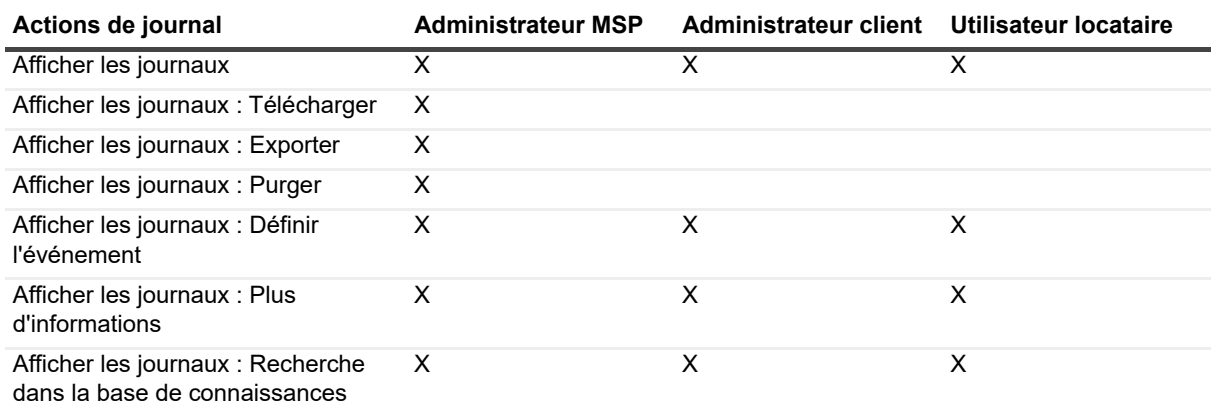

**Tableau 74. Accès basé sur des rôles pour la surveillance des journaux**

L'administrateur MSP, l'administrateur client et les utilisateurs locataires peuvent gérer les journaux de leur champ d'application respectif. Ces utilisateurs peuvent uniquement voir les activités des sessions des autres.

## <span id="page-208-0"></span>**Affichage des messages des journaux**

Vous pouvez consulter les messages du journal dans la page **Afficher les journaux**. À partir de cette page, vous pouvez exécuter diverses tâches relatives aux journaux, par exemple télécharger ou exporter des messages du journal, définir des événements du journal ou purger les messages du journal.

L'administrateur MSP, l'administrateur client et l'utilisateur locataire peuvent consulter des messages de session des ordinateurs clients autorisés.

#### *Pour afficher les messages de journal :*

- 1 Dans le volet Navigation, cliquez sur **Afficher les journaux**.
- 2 Dans la page **Afficher les journaux**, vous pouvez consulter les messages du journal générés par divers processus.

**Figure 26. Page Afficher les journaux**

#### **View Logs** ▼ Display Level: Job Messages and above Display Level Job Messages  $\downarrow$  and above  $\Box$  $\mathbf{H}$  $Q \mid$  Search  $\mathbf{\mathbf{x}}$ Severity Date  $\blacktriangledown$  $\vee$  Tob ID **lob** Instance Class Client **Message**  $\ddot{\phantom{0}}$ 08/13/2018 16:24  $\epsilon$ lobs LIDI INDEZIOS Finished job 65, p.. ∽ 08/13/2018 16:24 65 lobs **HIPUNP57186** lob Status: Restor... ● 08/13/2018 16:24... **HIPUNP57186**  $\bar{\mathbf{e}}$ 65 .<br>Data Plugin .<br>Job completed 08/13/2018 16:24 65 Media **HIPLINP57186** (HIPLINP57186: \ ● **HIPUNP57186** ě 08/13/2018 16:24... 65 Media (HIPUNP57186: \... Ā 08/13/2018 16:24 65 .<br>Media **HIPLINP57186** (HIPLINP57186- ) 08/13/2018 16:24... Data Plugin **HIPUNP57186** Building list of ite...  $\bullet$ 65 Ā 08/13/2018 16:24 Data Plugin **HIPUNP57186** Analyzing items t... 65  $\leftarrow$  $0 2 9 7$ 1 - 8 of 39 ite Load more ...  $\Box$  Set Event **O** More info **と** Download **M** Export Purge

Le tableau présente les informations suivantes :

Quest NetVault Backup 12.2 Guide de l'administrateur pour fournisseurs de services gérés Surveillance des journaux **<sup>209</sup>** **▪ Gravité :** niveau de gravité du message.

Les messages de journal sont classés selon les niveaux suivants : messages d'arrière-plan, messages d'information, messages du journal, messages d'avertissement, messages d'erreur et messages d'erreur sévère.

- Date : date et heure de génération du journal.
- **ID de la session :** numéro d'identification de la session.
- **Classe :** type d'opération qui a généré les journaux.

Les classes de journal incluent notamment les éléments suivants : système, planification, sessions, média, base de données, plug-ins et interface utilisateur.

- **Client :** nom du client pour lequel la session a été générée.
- **Message :** message ou description détaillée du journal.

Le tableau ci-dessous fournit une courte description des niveaux de gravité du journal.

**Tableau 75. Niveaux de gravité du journal**

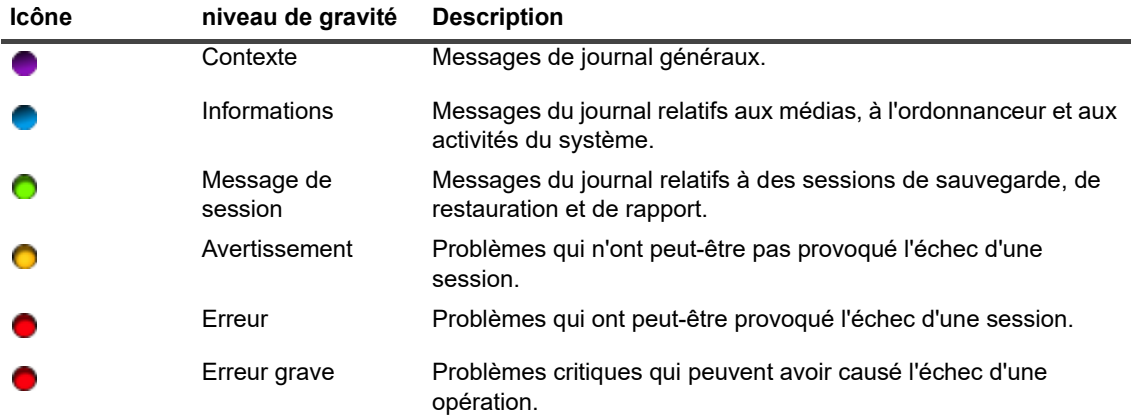

**REMARQUE :** les icônes pour certains messages de journal peuvent contenir un point d'exclamation ÷ (par exemple,  $\bigcirc$  ou  $\bigcirc$ ). Il indique que vous pouvez ouvrir le message pour afficher les informations contextuelles du journal.

Pour afficher les informations contextuelles, cliquez n'importe où dans la colonne **Gravité**. Sinon, sélectionnez le message, puis cliquez sur **Plus d'informations**. La boîte de dialogue qui s'affiche peut inclure des détails sur les transferts de données, des scripts d'exécution ou d'autres informations. Passez en revue les détails, puis cliquez sur **OK** pour fermer la boîte de dialogue.

Les messages de journal sont déterminés par le niveau de gravité défini pour le « Niveau d'affichage ».

3 Par défaut, le tableau est trié par date (de la plus récente à la plus ancienne).

Vous pouvez trier ce tableau par colonne(s), si nécessaire. Pour plus d'informations, voir [Tri des](#page-38-0)  [enregistrements dans la WebUI de NetVault Backup.](#page-38-0)

Pour définir les options de filtrage (pour plus d'informations sur les options de filtrage d'un tableau sur la page **Afficher les journaux**, consultez le [Tableau 8](#page-42-0)), afficher le paramètre de format de page, l'ordre de tri des colonnes et les filtres appliqués dans le tableau, exporter les enregistrements ou modifier les paramètres du tableau, cliquez sur les icônes situées en bas à droite du tableau.

Pour plus d'informations, voir [Personnalisation des tableaux de la WebUI de NetVault Backup.](#page-38-1)

4 Vous pouvez utiliser l'option de recherche pour filtrer les données du tableau et trouver rapidement les entrées contenant la chaîne spécifiée dans n'importe quelle valeur de colonne. Vous pouvez également inclure des caractères génériques (« ? » ou « \* ») dans la chaîne de filtres de recherche. Saisissez le texte de recherche dans la zone et cliquez sur la coche ou appuyez sur Entrée.

5 Vous pouvez utiliser l'option **Niveau d'affichage** pour filtrer les messages en fonction de leur niveau de gravité. Lorsque vous spécifiez le niveau de gravité, les messages d'un niveau supérieur ou égal s'affichent sur la page **Afficher les journaux**.

Par défaut, le champ **Niveau d'affichage** est défini sur Messages de journal. Ce paramètre permet d'afficher les messages du journal, les avertissements, les erreurs et les erreurs graves sur la page. Pour spécifier le niveau de gravité minimal des messages affichés, sélectionnez le niveau dans la liste **Niveau d'affichage**.

6 La page **Afficher les journaux** charge un maximum de 10 000 enregistrements initialement. Le nombre total d'enregistrements extraits est affiché dans le coin inférieur droit du tableau.

Vous pouvez cliquer sur **Charger plus** pour charger l'ensemble d'enregistrements suivant, le cas échéant. Chaque action de chargement extrait un maximum de 10 000 enregistrements. Ce bouton est désactivé s'il n'existe plus aucun enregistrement à charger.

- 7 Pour arrêter ou reprendre les mises à jour en temps réel, cliquez sur le bouton Interrompre ou Reprendre les mises à jour automatiques.
- 8 Pour exécuter une tâche associée à un journal, cliquez sur le bouton correspondant dans le volet Opérations. Vous pouvez également cliquer sur un lien dans le volet Navigation pour ouvrir une autre page.

## <span id="page-210-0"></span>**Téléchargement des journaux**

Lorsqu'il enquête sur un problème, le support technique de Quest peut vous demander de fournir le fichier de vidage du journal du serveur NetVault Backup. Vous pouvez générer le fichier de vidage en utilisant la méthode **Télécharger** ou **Exporter** disponible dans la page **Afficher les journaux**.

La méthode **Télécharger** crée des fichiers de vidage sur l'ordinateur local lors de l'exécution de l'interface Web. Cette méthode est utile si vous accédez au serveur à partir d'un ordinateur distant. La méthode **Exporter** crée un fichier sur le serveur NetVault Backup. Pour plus d'informations sur cette méthode, reportez-vous à [Exportation de](#page-211-0)  [journaux](#page-211-0).

Les formats de vidage pris en charge sont les suivants : texte, binaire et vidage de la table de base de données. Par défaut, le fichier de vidage inclut tous les journaux actuels. Vous pouvez utiliser les options de filtrage pour télécharger les entrées du journal qui correspondent aux critères spécifiés. Par exemple, vous pouvez définir les options de filtrage afin d'afficher les entrées du journal sur une période spécifique ou d'un ID de session spécifique, puis télécharger ces entrées dans un fichier de vidage.

#### *Pour télécharger des journaux :*

- 1 Dans le volet Navigation, cliquez sur **Afficher les journaux**.
- 2 Cliquez sur **Télécharger**, puis sélectionnez le format de vidage dans la boîte de dialogue **Confirmer le téléchargement des journaux** :
	- **Journal binaire :** sélectionnez cette option pour exporter les journaux dans un fichier binaire **« .nlg »**.
	- **Journal de texte :** sélectionnez cette option pour exporter les journaux dans un fichier texte.
	- **Vidage de la table de base de données :** sélectionnez cette option pour exporter les journaux dans un fichier de vidage PostgreSQL (pg\_dump).

**REMARQUE :** Lorsque vous souhaitez transmettre le fichier de vidage du journal au support ÷. technique de Quest, utilisez le format de journal binaire (.nlg).

3 Cliquez sur **Télécharger**, puis sur **OK** dans la boîte de dialogue de confirmation.

Dans la boîte de dialogue Téléchargement de fichier, sélectionnez l'option Enregistrer, puis spécifiez l'emplacement, si nécessaire. Veillez à ne pas quitter la page tant que le navigateur n'a pas lancé le téléchargement du fichier.

Une fois le fichier téléchargé par le navigateur, votre dossier de téléchargement contient le fichier compressé.

## <span id="page-211-0"></span>**Exportation de journaux**

Lorsqu'il enquête sur un problème, le support technique de Quest peut vous demander de fournir le fichier de vidage du journal du serveur NetVault Backup. Vous pouvez générer le fichier de vidage en utilisant la méthode **Télécharger** ou **Exporter** disponible dans la page **Afficher les journaux**.

La méthode **Télécharger** crée des fichiers de vidage sur l'ordinateur local lors de l'exécution de l'interface Web. Cette méthode est utile si vous accédez au serveur à partir d'un ordinateur distant. Pour plus d'informations sur cette méthode, reportez-vous à [Téléchargement des journaux.](#page-210-0) La méthode **Exporter** crée un fichier sur le serveur NetVault Backup.

Les formats de vidage pris en charge sont les suivants : texte, binaire et vidage de la table de base de données. Par défaut, le fichier de vidage inclut tous les journaux actuels. Vous pouvez utiliser les options de filtrage pour exporter les entrées du journal qui correspondent aux critères spécifiés. Par exemple, vous pouvez définir les options de filtrage afin d'afficher les entrées du journal sur une période spécifique ou d'un ID de session spécifique, puis exporter ces entrées dans un fichier de vidage.

#### *Pour exporter des journaux :*

- 1 Dans le volet Navigation, cliquez sur **Afficher les journaux**.
- 2 Dans la page **Afficher les journaux**, cliquez sur **Exporter**.
- 3 Dans la boîte de dialogue **Exporter les journaux**, configurez les options ci-dessous.

**Tableau 76. Exporter les journaux**

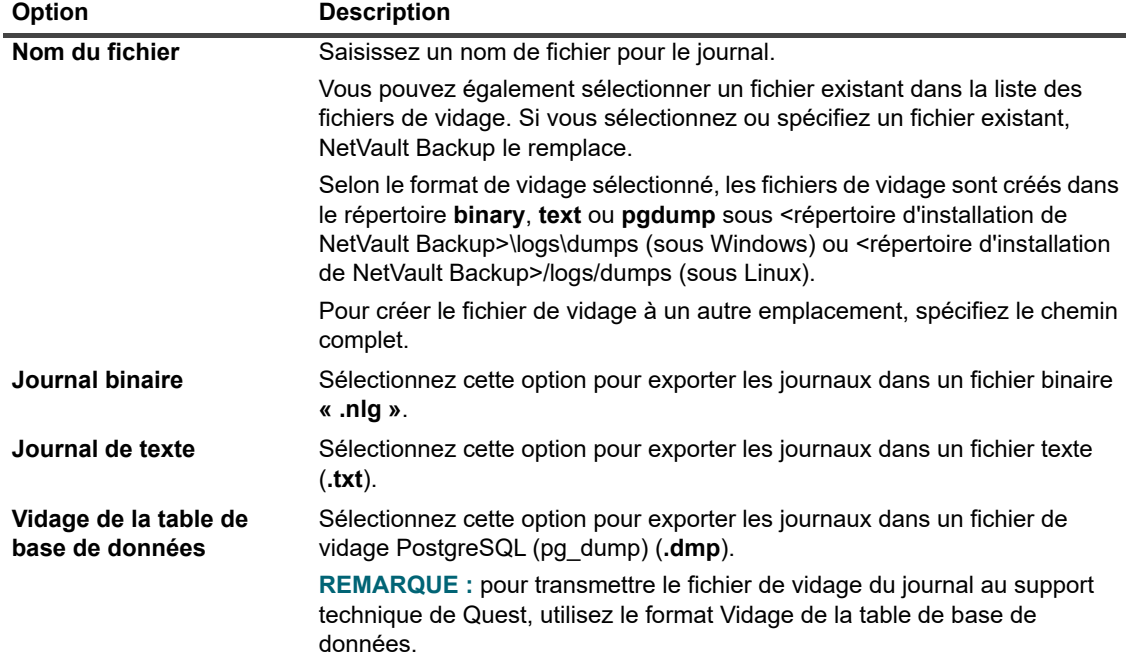

4 Cliquez sur **Exporter** pour exporter les journaux.

Une fois les journaux exportés, un message s'affiche dans le coin supérieur droit de l'interface Web de NetVault Backup.

## <span id="page-212-0"></span>**Purge manuelle des messages du journal**

Les messages du journal de plus de 30 jours sont automatiquement effacés de la base de données. vous pouvez également supprimer manuellement les messages du journal à l'aide de la méthode **Purger les journaux** disponible dans la page **Afficher les journaux**.

**REMARQUE :** pour modifier l'ancienneté maximale des messages de journal, voir [Modification de la](#page-353-0)  [stratégie de purge des messages du journal.](#page-353-0)

#### *Pour purger manuellement les messages du journal :*

- 1 Dans le volet Navigation, cliquez sur **Afficher les journaux**.
- 2 Dans la page **Afficher les journaux**, cliquez sur **Purger**.
- 3 Dans la boîte de dialogue **Purger les journaux**, configurez l'option suivante :
	- **Supprimer les entrées du journal avant :** saisissez ou sélectionnez une date et une heure pour supprimer tous les messages du journal créés avant cette date.
- 4 Cliquez sur **Purger**.

Une fois les journaux supprimés, un message s'affiche dans le coin supérieur droit de la WebUI de NetVault Backup.

## <span id="page-212-1"></span>**Configuration d'un événement de journal défini par l'utilisateur**

Pour recevoir des notifications lors de la génération d'un message du journal, vous pouvez configurer un événement de journal défini par l'utilisateur et associé à ce message. Vous pouvez configurer des événements de journal définis par l'utilisateur sur la page **Afficher les journaux**. Les événements de journal définis par l'utilisateur sont ajoutés à la classe d'événement **Démon de journalisation**.

#### *Pour définir un événement du fichier journal :*

- 1 Dans le volet Navigation, cliquez sur **Afficher les journaux**.
- 2 Dans le tableau des journaux, sélectionnez le message de journal applicable, puis cliquez sur **Définir l'événement**.
- 3 Dans la boîte de dialogue **Définir l'événement du fichier journal**, configurez les options ci-dessous.

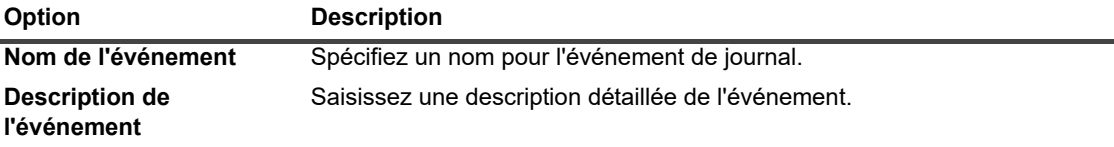

**Tableau 77. Définir un événement de journal**

4 Cliquez sur **Définir l'événement**.

Une fois l'événement ajouté, un message s'affiche dans le coin supérieur droit de la WebUI de NetVault Backup.

5 Pour recevoir une notification lorsque l'événement se produit, configurez une méthode de notification.

# **Suppression d'un événement de journal défini par l'utilisateur**

Vous pouvez supprimer un événement de journal défini par l'utilisateur, s'il n'est plus nécessaire. Cette tâche peut être effectuée à partir de la page **Afficher les journaux**.

#### *Pour supprimer un événement du journal :*

- 1 Dans le volet Navigation, cliquez sur **Afficher les journaux**.
- 2 Dans le tableau des journaux, sélectionnez le message pour lequel l'événement a été défini, puis cliquez sur **Définir l'événement**.
- 3 Dans la boîte de dialogue **Définir un événement de journal**, cliquez sur **Supprimer**.

## <span id="page-213-0"></span>**Recherche dans la base de connaissances**

Pour en savoir plus sur les erreurs ou des messages d'avertissement des sessions et obtenir une solution, vous pouvez effectuer une recherche dans les articles de la base de connaissances NetVault Backup.

#### *Pour effectuer une recherche dans la base de connaissances :*

- 1 Dans le volet Navigation, cliquez sur **Afficher les journaux**.
- 2 Dans le tableau des journaux, sélectionnez le message contenant une erreur ou un avertissement, puis cliquez sur **Recherche dans la base de connaissances**.
- 3 Dans la boîte de dialogue **Résultats de la recherche dans la base de connaissances**, consultez la liste des articles portant sur l'erreur ou le message de session concerné(e).
- 4 Pour obtenir de brèves informations sur l'article, cliquez sur le bouton Ajouter à la gauche de l'article.
- 5 Cliquez sur **OK** pour fermer la boîte de dialogue.

## **Gestion des unités de stockage**

- **•** [Surveillance de l'activité des unités](#page-214-0)
- **•** [Gestion des unités de stockage sur disque en mode Liste](#page-216-0)
- **•** [Gestion des unités de stockage sur disque en arborescence](#page-230-0)
- **•** [Gestion de Snapshot Array Manager](#page-235-0)
- **•** [Gestion des bibliothèques de bandes en mode Liste](#page-237-0)
- **•** [Gestion des bibliothèques de bandes en arborescence](#page-242-0)
- **•** [Gestion de lecteurs de bandes en mode Liste](#page-247-0)
- **•** [Gestion de lecteurs de bandes en arborescence](#page-257-0)
- **•** [Ajout d'unités partagées](#page-263-0)

## **Accès basé sur des rôles pour gérer les unités de stockage**

**Tableau 78. Accès basé sur des rôles pour la gestion des unités de stockage**

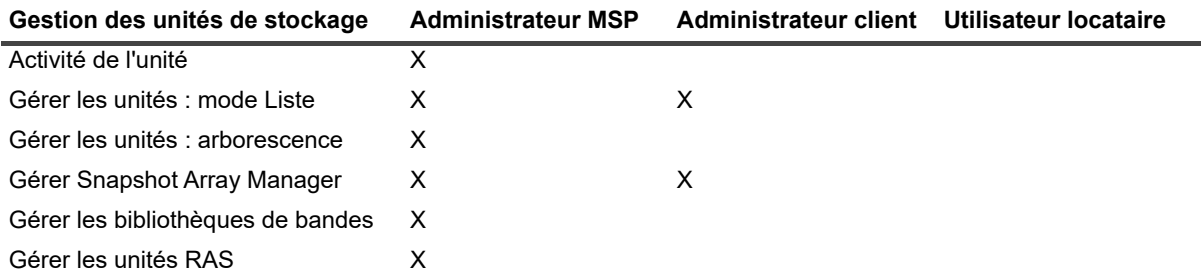

## <span id="page-214-0"></span>**Surveillance de l'activité des unités**

Vous pouvez utiliser la page **Activité de l'unité** pour surveiller les flux de données et les taux de transfert de données en cours d'utilisation.

#### *Pour afficher l'activité des unités :*

- 1 Dans le volet Navigation, cliquez sur **Activité de l'unité**.
- 2 La page **Activité de l'unité** présente les informations ci-dessous.

#### **Figure 27. Page Activité de l'unité**

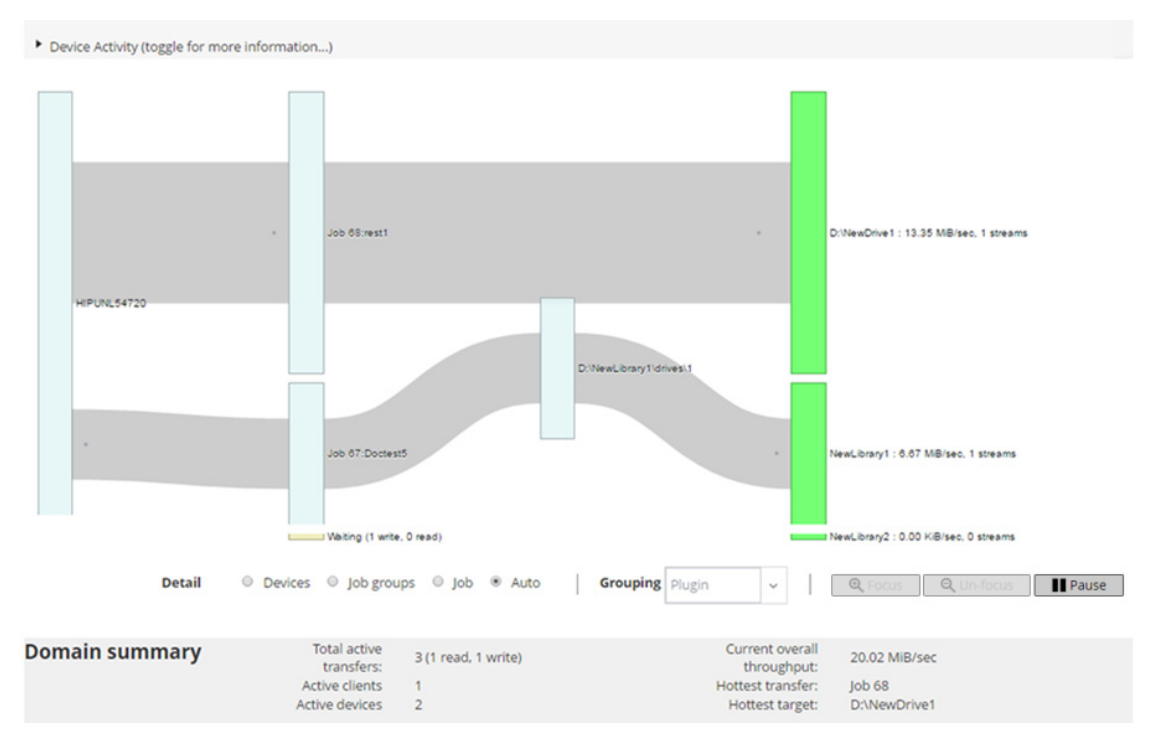

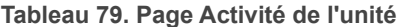

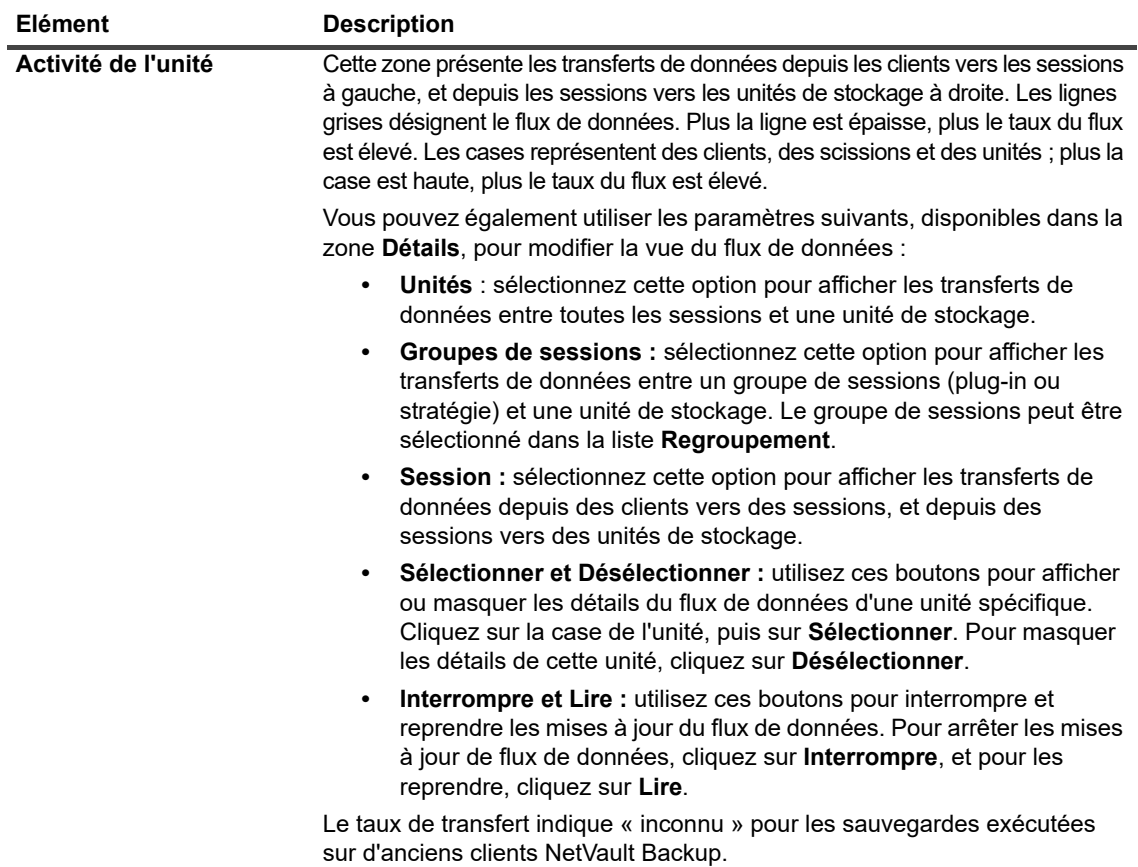
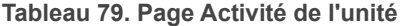

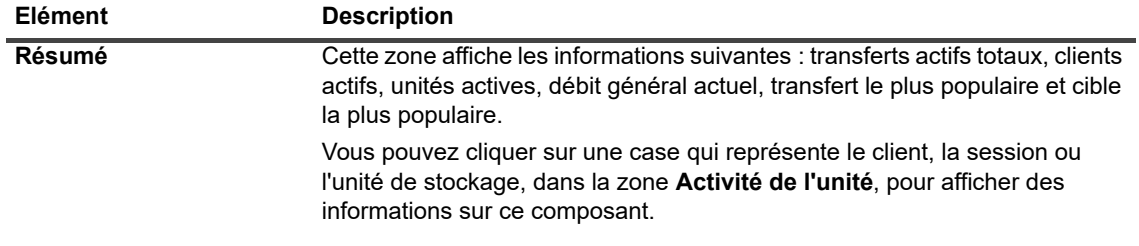

3 Pour exécuter une tâche associée à une session, cliquez sur le bouton correspondant dans le volet Opérations. Vous pouvez également cliquer sur un lien dans le volet Navigation pour ouvrir une autre page.

Sur la page **Gérer les unités**, vous pouvez afficher la liste des unités de stockage en mode **Liste** ou en mode **Arborescence**. Sélectionnez **Se souvenir de cette sélection** pour enregistrer votre choix. Le mode **Liste** est sélectionné par défaut.

# **Gestion des unités de stockage sur disque en mode Liste**

Cette section inclut les rubriques suivantes :

- **•** [Affichage des détails des unités sur disque](#page-216-0)
- **•** [Gestion d'un système Quest DR SeriesQoreStor ou d'un système Data Domain](#page-218-0)
- **•** [Vérification du statut d'une unité de stockage sur disque](#page-228-0)
- **•** [Modification du statut d'une unité de stockage sur disque](#page-228-1)
- **•** [Analyse d'une unité de stockage sur disque](#page-228-2)
- **•** [Retrait de tous les ensembles de sauvegardes d'une unité de stockage sur disque](#page-229-0)
- **•** [Retrait d'une unité de stockage sur disque](#page-230-0)

### <span id="page-216-0"></span>**Affichage des détails des unités sur disque**

#### *Pour afficher les détails des unités sur disque :*

1 Dans le volet Navigation, cliquez sur **Gérer les unités**.

Vous pouvez afficher la liste des unités de stockage ajoutées au serveur NetVault Backup. Le statut de l'unité est indiqué par les icônes ci-dessous.

**Tableau 80. Icônes de statut de l'unité**

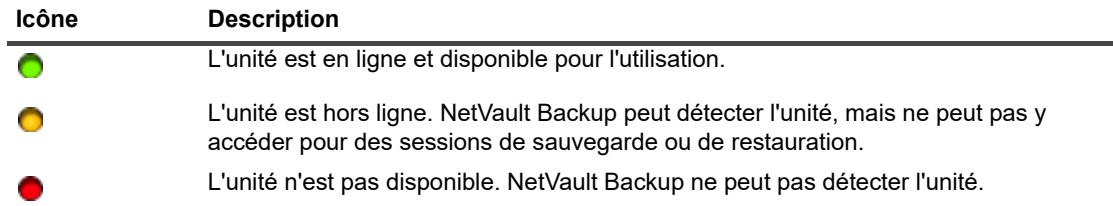

2 Pour afficher les détails d'une unité spécifique, cliquez sur l'icône Gérer l'unité correspondante .

La page *Gestion d'unité <Type>* présente les informations suivantes :

Quest NetVault Backup 12.2 Guide de l'administrateur pour fournisseurs de services gérés r fournisseurs de services geres **217**<br>Gestion des unités de stockage **▪ Détails de l'unité :** la zone **Détails de l'unité** affiche les informations suivantes :

#### **Systèmes DR Series et systèmes Data Domain :**

- **Nom :** le nom de l'unité de stockage. Il est formé du nom du conteneur ainsi que du nom DNS ou de l'adresse IP de l'unité.
- **État :** le statut de l'unité. DISPONIBLE signifie que l'unité est disponible pour les sauvegardes et les restaurations, alors que HORS LIGNE signifie que l'unité n'est pas disponible et ne peut pas être utilisée pour les sauvegardes et restaurations.
- **Données stockées :** la quantité totale de données stockées sur l'unité.
- **Espace utilisé :** l'espace total utilisé par les serveurs NetVault Backup sur lesquels l'unité a été ajoutée.
- **Espace disponible :** l'espace disque total disponible sur l'unité de stockage.
- **Ratio de déduplication :** le ratio de déduplication est calculé comme suit :

```
Ratio de déduplication = données dédupliquées / disque utilisé par 
des données dédupliquées
```
Le **Ratio de déduplication** n'est pas affiché pour les systèmes DR Series.

#### **Unités NetVault SmartDisk :**

- **Nom** : le nom de l'unité de stockage. Il est formé du nom de l'hôte et de l'adresse IP de l'unité.
- **□ État :** le statut de l'unité. DISPONIBLE signifie que l'unité est disponible pour les sauvegardes et les restaurations, alors que HORS LIGNE signifie que l'unité n'est pas disponible et ne peut pas être utilisée pour les sauvegardes et restaurations.
- **Données stockées :** la quantité totale de données stockées sur l'unité.
- **Espace utilisé :** l'espace total utilisé par les serveurs NetVault Backup sur lesquels l'unité a été ajoutée.
- **Données dédupliquées :** la quantité totale de données qui ont été soumises pour déduplication.
- **Données en stockage provisoire :** la quantité de données stockées dans le stockage provisoire.
- **Espace disponible :** l'espace disque total disponible sur l'unité de stockage.

Cette option affiche l'espace disque total disponible pour tous les volumes de stockage configurés, quelle que soit leur configuration deny/favor. Il n'inclut pas la réserve de nettoyage de la mémoire ni le seuil de dernier recours (LRT).

**▫ Ratio de déduplication :** le ratio de déduplication est calculé comme suit :

Ratio de déduplication = données dédupliquées / disque utilisé par des données dédupliquées

- **Statut de stockage provisoire :** le statut du stockage provisoire. Il peut indiquer :
	- **-** DISPONIBLE : le magasin de stockage provisoire est disponible pour l'écriture.
	- **-** COMPLET : le magasin de stockage provisoire est plein ; aucun espace supplémentaire n'est disponible pour l'écriture.
	- **-** NON DISPONIBLE : l'index de disque n'est pas disponible.
	- **-** SANS LICENCE : NetVault SmartDisk n'est pas couvert par une licence ; la licence a expiré ou la limite de la licence est dépassée.
	- **-** AUCUN : le statut est inconnu.
- **Statut de stockage** : le statut de l'espace de stockage. Il peut indiquer :
	- **-** DISPONIBLE : le stockage est disponible pour la déduplication et la réhydratation.
- **-** COMPLET : le stockage est plein ; aucun espace supplémentaire n'est disponible pour la déduplication des données.
- **-** NON DISPONIBLE : l'index de bloc n'est pas disponible ; aucune déduplication ou réhydratation des données n'est disponible.
- **-** SANS LICENCE : NetVault SmartDisk n'est pas couvert par une licence ; la licence a expiré ou la limite de la licence est dépassée.
- **-** AUCUN : le statut est inconnu.
- **Groupe :** le nom du groupe de médias. **Aucun** indique que l'unité n'a été ajoutée à aucun groupe. Pour ajouter l'unité à un groupe de stockage, cliquez sur l'icône Modifier, puis spécifiez le nom du groupe de médias dans la boîte de dialogue **Modifier le groupe de médias**. Cliquez sur **Enregistrer** pour enregistrer les détails et fermer la boîte de dialogue.
- **Version** : le numéro de version de l'unité.
- **Type de licence :** le type de licence utilisé.
- **Capacité de la licence :** la capacité de la licence.
- **Expiration de la licence :** la durée de validité de la licence.
- **Déduplication sous licence** : indique si l'option de déduplication est couverte par la licence.
- **État de nettoyage de la mémoire :** la phase actuelle de nettoyage de la mémoire.
- **Longueur de la file de déduplication :** le nombre d'éléments ou de segments NetVault Backup en attente de déduplication.
- Graphique de l'activité : cette zone affiche le graphique d'activité lorsque l'unité est utilisée par une session de sauvegarde ou de restauration.
- **Détails de la session :** cette zone affiche des informations sur les sessions actives :
	- **▫** Taux de transfert des données.
	- **▫** Nom ou intitulé de la session, identifiant de la session, identifiant d'instance et identifiant de phase (1 ou 2).
- 3 Pour exécuter une tâche associée à une unité, cliquez sur le bouton correspondant dans le volet Opérations. Vous pouvez également cliquer sur un lien dans le volet Navigation pour ouvrir une autre page.

### <span id="page-218-0"></span>**Gestion d'un système Quest DR SeriesQoreStor ou d'un système Data Domain**

Suivez les recommandations ci-dessous pour gérer une unité de stockage d'appliances ou à définition logicielle.

1 Dans le volet Navigation, cliquez sur **Gérer les unités**.

Vous pouvez afficher la liste des unités ajoutées au serveur NetVault Backup. Le statut de l'unité est indiqué par les icônes ci-dessous.

**Tableau 81. Icônes de statut de l'unité**

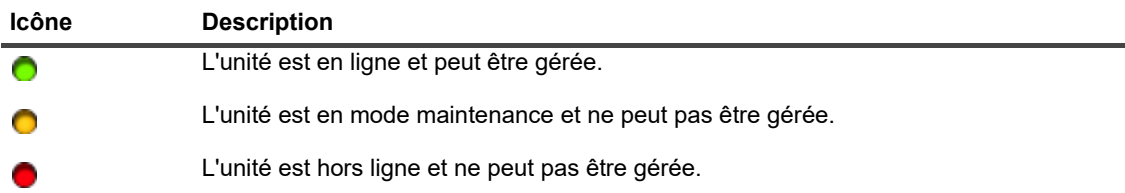

2 Sur la page **Gérer les unités**, cliquez sur l'icône **Gérer l'unité** en regard de l'unité que vous souhaitez gérer.

Le nom de la page qui s'affiche dépend du type d'unité que vous sélectionnez. Par exemple, si vous sélectionnez un Quest système DR Series, la page **QuestUnité DR** s'affiche. Si vous sélectionnez une QoreStor, la page**Quest QoreStorUnité** s'affiche.

Les rubriques ci-dessous fournissent des informations supplémentaires à ce sujet :

- **▪** [Affichage des détails de l'unité](#page-219-0)
- **▪** [Affichage des statistiques de nettoyage](#page-219-1)
- **▪** [Démarrage ou arrêt du nettoyage](#page-220-0)
- [Gestion des utilisateurs de l'unité](#page-220-1)
- **▪** [Gestion d'un conteneur](#page-221-0)
- [Gestion des groupes de stockage](#page-225-0)
- **▪** [Retrait d'un système Quest DR Series](#page-228-3)
- **▪** [Suppression du QoreStor](#page-228-4)

### <span id="page-219-0"></span>**Affichage des détails de l'unité**

La page **Unité** *<type>* contient une section **Utilisation du stockage** que vous pouvez dérouler et réduire et qui fournit les informations suivantes :

- **Ordinateur de l'unité :** nom d'ordinateur de l'unité.
- **Utilisateur de l'unité :** Nom d'utilisateur du périphérique.
- **Version du système d'exploitation de l'unité :** numéro de version du système d'exploitation de l'unité.
- **Capacité totale :** capacité de stockage totale de l'unité.
- **Espace utilisé** : espace disque total utilisé par l'unité de stockage.
- **Espace disponible** : l'espace disque total disponible sur l'unité de stockage.
- **Version de l'API** : numéro de version de l'API de la bibliothèque RDA.
- **Statut de nettoyage** : statut de nettoyage de l'unité. Il peut indiquer :
	- **Terminé :** le nettoyage de l'unité est terminé.
	- **En attente :** le nettoyage de l'unité est en attente.
	- **En cours d'exécution :** le nettoyage de l'unité est en cours.
	- **Inactif :** le nettoyage de l'unité n'a pas démarré.
- **Statistiques de nettoyage** : pour afficher les statistiques de nettoyage, cliquez sur [Affichage des](#page-219-1)  [statistiques de nettoyage](#page-219-1).

### <span id="page-219-1"></span>**Affichage des statistiques de nettoyage**

1 Sur la page **Unité***<type>*, cliquez sur **Afficher les statistiques de nettoyage**.

Sur la page **Statistiques de nettoyage**, vous pouvez accédez aux statistiques d'exécution actuelles et passées. Les informations suivantes s'affichent : Fichier traité, Octets traités, Octets récupérés, Heure d'exécution, Heure de début et Heure de fin.

2 Pour fermer la boîte de dialogue, cliquez sur **OK**.

### <span id="page-220-0"></span>**Démarrage ou arrêt du nettoyage**

Vous pouvez démarrer le processus de nettoyage uniquement lorsque le Statut de nettoyage de l'unité est « En attente » ou « Terminé », et arrêter le processus de nettoyage uniquement lorsque le Statut de nettoyage de l'unité est « En cours d'exécution ».

#### *Pour démarrer le nettoyage :*

- 1 Sur la page **Unité** *<type>*, cliquez sur **Démarrer le nettoyage**.
- 2 Dans la boîte de dialogue **Démarrer le nettoyage**, cliquez sur **Démarrer le nettoyage**.

#### *Pour arrêter le nettoyage :*

- 1 Sur la page **Unité** *<type>*, cliquez sur **Arrêter le nettoyage**.
- 2 Dans la boîte de dialogue **Arrêter le nettoyage**, cliquez sur **Arrêter le nettoyage**.

Le Statut de nettoyage de l'unité est mis à jour en conséquence.

### <span id="page-220-1"></span>**Gestion des utilisateurs de l'unité**

1 Sur la page **Unité** *<type>*, cliquez sur **Gérer les utilisateurs**.

La page **Gérer les utilisateurs de l'unité** *<type>* affiche les informations suivantes :

- **Nom du périphérique** : nom de l'unité.
- **Actions** : options des tâches liées au compte d'utilisateur.
- **Nom d'utilisateur** : Nom d'utilisateur de l'utilisateur.

Par défaut, le tableau est trié par Nom d'utilisateur (dans l'ordre décroissant).

Pour afficher les paramètres de taille de la page et l'ordre de tri dans le tableau, exporter les enregistrements ou modifier les paramètres du tableau, cliquez sur les icônes en bas à droite du tableau. Pour plus d'informations, voir [Personnalisation des tableaux de la WebUI de NetVault Backup.](#page-38-0)

Vous pouvez utiliser l'option **Recherche** pour filtrer les données du tableau et trouver les entrées contenant la chaîne spécifiée. Vous pouvez également inclure des caractères génériques (« ? » ou « \* ») dans la chaîne de filtres de recherche.

2 Sélectionnez l'action que vous souhaitez effectuer.

Vous pouvez créer et gérer les différents utilisateurs depuis la page **Unité** *<type>* et configurer les options décrites dans les sections suivantes :

- **▪** [Création d'un compte d'utilisateur associé à l'unité](#page-220-2)
- **▪** [Définition ou mise à jour du mot de passe de l'utilisateur](#page-221-1)
- **▪** [Suppression d'un compte d'utilisateur associé à une unité](#page-221-2)

### <span id="page-220-2"></span>**Création d'un compte d'utilisateur associé à l'unité**

- 1 Sur la page **Gérer les utilisateurs de l'unité** *<type>*, cliquez sur **Ajouter un utilisateur**.
- 2 Dans la boîte de dialogue **Ajouter un utilisateur**, configurez les options ci-dessous :

**Tableau 82. Ajouter un utilisateur**

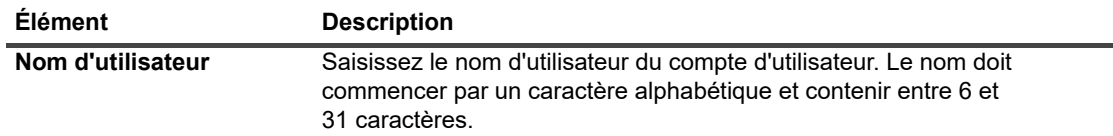

**Tableau 82. Ajouter un utilisateur**

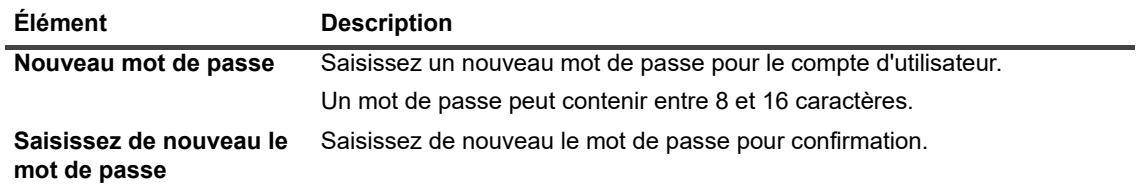

3 Pour enregistrer les détails, cliquez sur **Enregistrer**.

### <span id="page-221-1"></span>**Définition ou mise à jour du mot de passe de l'utilisateur**

- 1 Sur la page **Gérer les utilisateurs de l'unité** *<type>*, recherchez l'utilisateur concerné dans la liste des utilisateurs de l'unité.
- 2 Cliquez sur l'icône  $\equiv$  correspondante dans la colonne Actions et sélectionnez Changer le mot de **passe**.
- 3 Dans la boîte de dialogue **Changer le mot de passe**, configurez les options ci-dessous.

**Tableau 83. Mot de passe utilisateur**

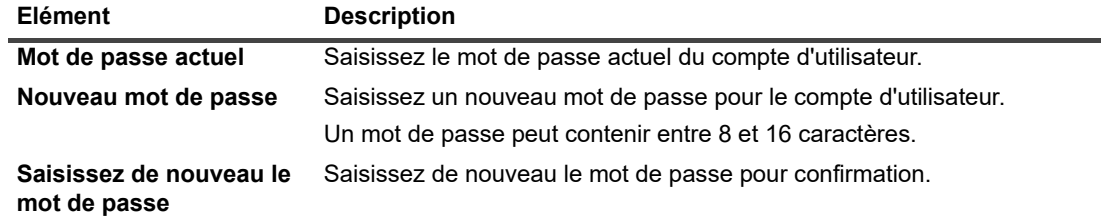

4 Cliquez sur **Changer le mot de passe** pour enregistrer les détails et revenir à la page *Gérer les utilisateurs de l'unité <type>*.

### <span id="page-221-2"></span>**Suppression d'un compte d'utilisateur associé à une unité**

- 1 Sur la page **Gérer les utilisateurs de l'unité** *<type>*, recherchez l'utilisateur concerné dans la liste des utilisateurs de l'unité.
- 2 Cliquez sur l'icône correspondante dans la colonne **Actions** et sélectionnez **Supprimer**.
- 3 Dans la boîte de dialogue **Supprimer l'utilisateur**, cliquez sur **Supprimer**.

### <span id="page-221-0"></span>**Gestion d'un conteneur**

Sur la page **Unité** *<type>*, vous pouvez afficher la liste des conteneurs ou des groupes de stockage pour l'unité. Pour enregistrer votre choix, sélectionnez **Se souvenir de cette sélection**. Par défaut, la touche **Conteneurs** est sélectionnée.

Pour chaque conteneur, la page **Unité** *<type>* affiche les informations relatives à l'utilisation du stockage ainsi que les informations suivantes :

- **Actions** : options applicables aux tâches associées au conteneur.
- **Nom du conteneur** : nom du conteneur.
- **Nom du groupe de stockage :** nom du groupe auquel le conteneur est affecté.
- **Attaché à NetVault Backup** : **Oui** ou **Non** (si le conteneur est attaché ou non au NetVault Backup).

Par défaut, le tableau est trié par Nom de conteneur (dans l'ordre décroissant).

Pour afficher les paramètres de taille de la page et l'ordre de tri dans le tableau, exporter les enregistrements ou modifier les paramètres du tableau, cliquez sur les icônes en bas à droite du tableau. Pour plus d'informations, voir [Personnalisation des tableaux de la WebUI de NetVault Backup.](#page-38-0)

Vous pouvez utiliser l'option **Recherche** pour filtrer les données du tableau et trouver rapidement les entrées contenant la chaîne spécifiée. Vous pouvez également inclure des caractères génériques (« ? » ou « \* ») dans la chaîne de filtres de recherche.

Vous pouvez créer et gérer un conteneur depuis la page **Unité** *<type>* et configurer les options décrites dans les sections suivantes :

- **•** [Création d'un conteneur](#page-222-0)
- **•** [Suppression d'un conteneur](#page-222-1)
- **•** [Ajout d'un conteneur en tant que média](#page-222-2)
- **•** [Retrait d'un média](#page-223-0)
- **•** [Affichage des statistiques d'un conteneur](#page-223-1)
- **•** [Modification des paramètres du conteneur d'un système DR Series](#page-223-2)
- **•** [Modification des paramètres du système Data Domain](#page-224-0)

### <span id="page-222-0"></span>**Création d'un conteneur**

- 1 Sur la page **Unité** *<type>*, avec l'option **Conteneur** sélectionnée, cliquez sur l'icône C**réer un conteneur**.
- 2 Dans la boîte de dialogue **Créer un conteneur**, sélectionnez le groupe de stockage et saisissez le nom du conteneur.

Le nom du conteneur doit commencer par un caractère alphabétique.

3 Cliquez sur **Enregistrer**.

### <span id="page-222-1"></span>**Suppression d'un conteneur**

- 1 Sur la page **Unité** *<type>*, localisez le conteneur applicable.
- 2 Cliquez sur l'icône correspondante dans la colonne **Actions** et sélectionnez **Supprimer**.
- 3 Dans la boîte de dialogue **Supprimer le conteneur**, cliquez sur **Supprimer**.
- **REMARQUE :** La suppression des conteneurs peut prendre un certain temps, même après réception du ÷ message confirmant la suppression.

### <span id="page-222-2"></span>**Ajout d'un conteneur en tant que média**

Vous pouvez ajouter un conteneur en tant que média uniquement si le statut du champ **Attaché à** est défini sur **Non**.

- 1 Sur la page *<type>* **Unité**, localisez le conteneur applicable.
- 2 Cliquez sur l'icône  $\equiv$  correspondante dans la colonne Actions et sélectionnez Ajouter en tant que **média**.
- 3 Dans la boîte de dialogue **Ajouter en tant que média**, configurez les options ci-dessous :

**Tableau 84. Ajouter le conteneur en tant que média**

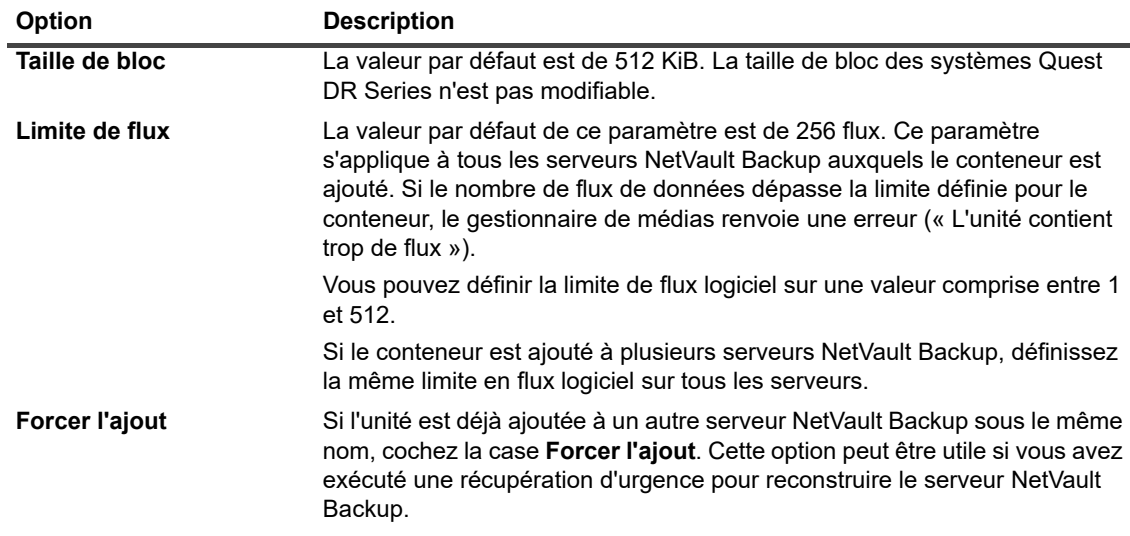

4 Cliquez sur **Ajouter en tant que média**.

### <span id="page-223-0"></span>**Retrait d'un média**

Vous pouvez retirer un conteneur en tant que média que si le statut du domaine **Attaché à NetVault Backup** est défini sur **Oui**.

- 1 Sur la page *<type>* **Unité**, localisez le conteneur applicable.
- 2 Cliquez sur l'icône  $\equiv$  correspondante dans la colonne Actions et sélectionnez Retirer le média.
- 3 Dans la boîte de dialogue **Retirer l'unité**, cliquez sur **Retirer**.
- 4 Si NetVault Backup ne parvient pas à retirer l'unité, cochez la case **Forcer le retrait** dans la boîte de dialogue de confirmation, puis cliquez sur **Retirer**.
- **i** | REMARQUE : vous pouvez utiliser l'option Forcer le retrait pour retirer une unité qui n'est pas en cours d'utilisation. L'unité peut toutefois tenter de communiquer avec le serveur NetVault Backup.

### <span id="page-223-1"></span>**Affichage des statistiques d'un conteneur**

- 1 Sur la page *<type>* **Unité**, localisez le conteneur applicable.
- 2 Cliquez sur l'icône  $\equiv$  correspondante dans la colonne **Actions** et sélectionnez Statistiques.

Dans la boîte de dialogue **Statistiques**, vous pouvez afficher les informations suivantes : Fichiers entrants répliqués, Octets entrants traités, Octets entrants répliqués, Octets entrants transférés, Erreurs entrantes, Fichiers sortants répliqués, Octets sortants traités, Octets sortants répliqués, Octets sortants transférés, Erreurs sortantes, Octets synthétisés, Octets ingérés, Octets transférés, Fichiers ingérés, Fichiers abandonnés, Erreurs d'ingestion, Fichiers lus, Octets lus et Erreurs de lecture.

3 Pour fermer la boîte de dialogue, cliquez sur **OK**.

### <span id="page-223-2"></span>**Modification des paramètres du conteneur d'un système DR Series**

Vous pouvez modifier le mot de passe utilisateur ou la limite de flux pour un conteneur existant dans le système DR Series.

- 1 Dans le volet Navigation, cliquez sur **Gérer les unités**.
- 2 Dans la liste des unités, cliquez sur l'icône ▶ pour localiser l'unité DR et visualiser les conteneurs qui y sont attachés.

3 Cliquez sur l'icône Gérer l'unité v correspondante.

La page **Gestion des unités DR Series** s'affiche.

4 Cliquez sur **Mettre à jour**, puis modifiez les paramètres requis dans la boîte de dialogue **Mettre à jour les détails de l'unité** :

**Tableau 85. Modifier des paramètres du système DR Series**

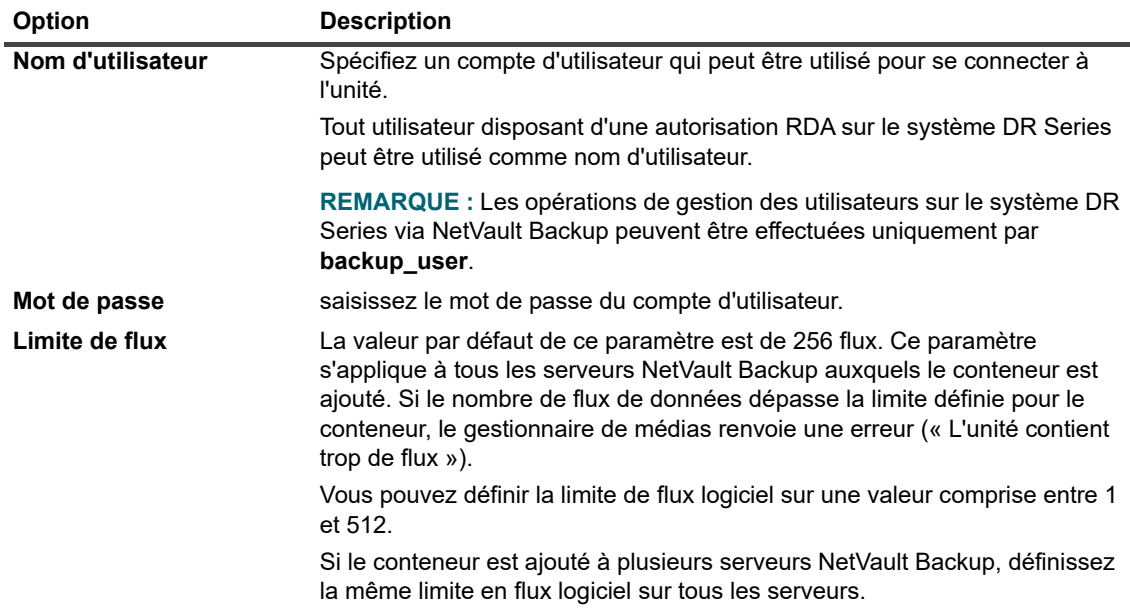

5 Cliquez sur **Mettre à jour** pour enregistrer les paramètres.

### <span id="page-224-0"></span>**Modification des paramètres du système Data Domain**

Vous pouvez modifier le nom d'utilisateur, le mot de passe, la limite de flux ou la taille de bloc pour un système Data Domain existant.

- 1 Dans le volet Navigation, cliquez sur **Gérer les unités**.
- 2 Dans la liste des unités, accédez à l'unité, puis cliquez sur l'icône Gérer l'unité<sup> <</sup> correspondante.
- 3 Cliquez sur **Mettre à jour**, puis modifiez les paramètres requis dans la boîte de dialogue **Mettre à jour les détails de l'unité** :

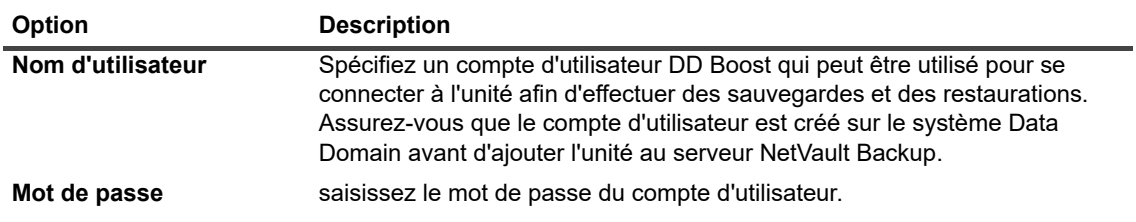

**Tableau 86. Modification des paramètres du système Data Domain**

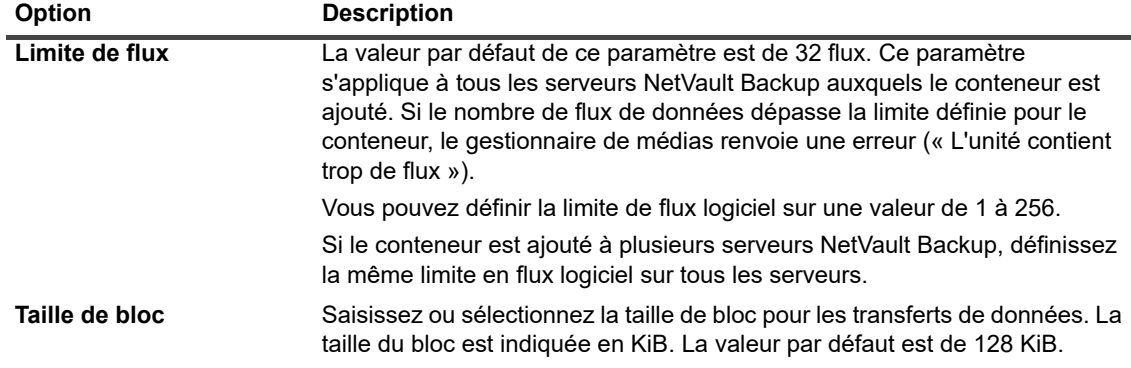

4 Cliquez sur **Mettre à jour** pour enregistrer les paramètres.

### **Modification des paramètres du système QoreStor**

Vous pouvez modifier le nom d'utilisateur, le mot de passe, la limite de flux ou la taille de bloc pour un système QoreStor existant.

- 1 Dans le volet Navigation, cliquez sur **Gérer les unités**.
- 2 Dans la liste des unités, accédez à l'unité, puis cliquez sur l'icône **Gérer l'unité**  $\bullet$  correspondante.
- 3 Cliquez sur **Mettre à jour**, puis modifiez les paramètres requis dans la boîte de dialogue **Mettre à jour les détails de l'unité** :

**Tableau 87. Modifier les paramètres du système QoreStor**

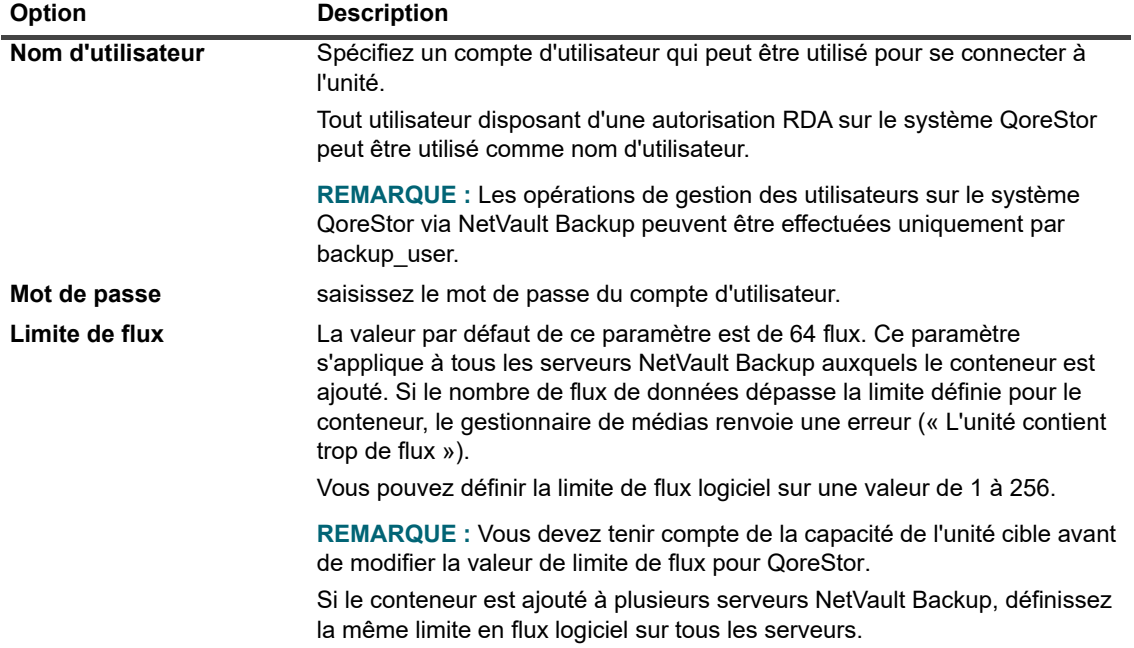

4 Cliquez sur **Mettre à jour** pour enregistrer les paramètres.

### <span id="page-225-0"></span>**Gestion des groupes de stockage**

- 1 Dans le volet Navigation, cliquez sur **Gérer les unités**.
- 2 Sur la page Gérer les unités, cliquez sur l'icône Gérer l'unité ven regard de l'unité appartenant au groupe de stockage que vous souhaitez gérer.
- 3 Sur la page **Unité** *<type>*, sélectionnez l'option **Groupe de stockage**.
	- **CONSEIL :** Sur la page **Unité** *<type>* de l'unité, vous pouvez afficher la liste des conteneurs ou des f. groupes de stockage pour l'unité. Pour enregistrer votre choix, sélectionnez **Se souvenir de cette sélection**. Par défaut, la touche **Conteneurs** est sélectionnée.

La page **Unité** *<type>* affiche les informations suivantes :

- **Actions** : options applicables aux tâches associées au groupe de stockage.
- **Nom du groupe de stockage** : nom du groupe.
- **Type de chiffrement** : type de chiffrement (Aucun, Statique, Interne).
- **Type de compression** : Type de compression (Rapide, Meilleur).
- Période de rotation : nombre de jours pour la rotation de clé.
- **Nombre de conteneurs** : nombre de conteneurs de l'unité de stockage.
- Gains de déduplication : Pourcentage de gains de déduplication par groupe de stockage.

Pour afficher les paramètres de taille de la page et l'ordre de tri dans le tableau, exporter les enregistrements ou modifier les paramètres du tableau, cliquez sur les icônes en bas à droite du tableau. Pour plus d'informations, voir [Personnalisation des tableaux de la WebUI de NetVault Backup.](#page-38-0)

Vous pouvez utiliser l'option de recherche pour filtrer les données du tableau et trouver rapidement les entrées contenant la chaîne spécifiée dans n'importe quelle valeur de colonne. Vous pouvez également inclure des caractères génériques (« ? » ou « \* ») dans la chaîne de filtres de recherche.

4 Sélectionnez l'action que vous souhaitez effectuer.

Vous pouvez créer et gérer un système DR Series et des groupes de stockage QoreStor depuis la page **Gérer les unités***<type>* et configurer les options décrites dans les sections suivantes :

- **▪** [Création d'un groupe de stockage](#page-226-0)
- **▪** [Modification d'un groupe de stockage](#page-227-0)
- **▪** [Affichage des statistiques du groupe de stockage](#page-227-1)
- **▪** [Suppression d'un groupe de stockage](#page-227-2)

### <span id="page-226-0"></span>**Création d'un groupe de stockage**

- 1 Sur la page **Unité** *<type>*, avec l'option **Groupe de stockage** sélectionnée, cliquez sur **Créer un groupe de stockage**.
- 2 Dans la boîte de dialogue **Créer un groupe de stockage**, configurez les options ci-dessous :

**Tableau 88. Ajouter un groupe de stockage**

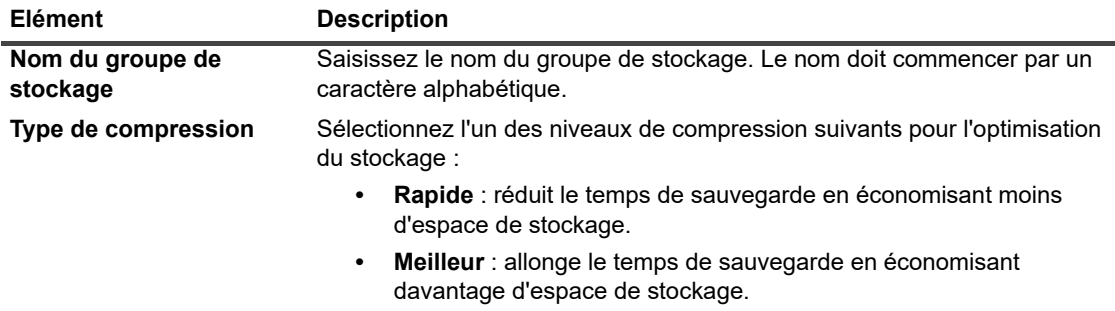

#### **Tableau 88. Ajouter un groupe de stockage**

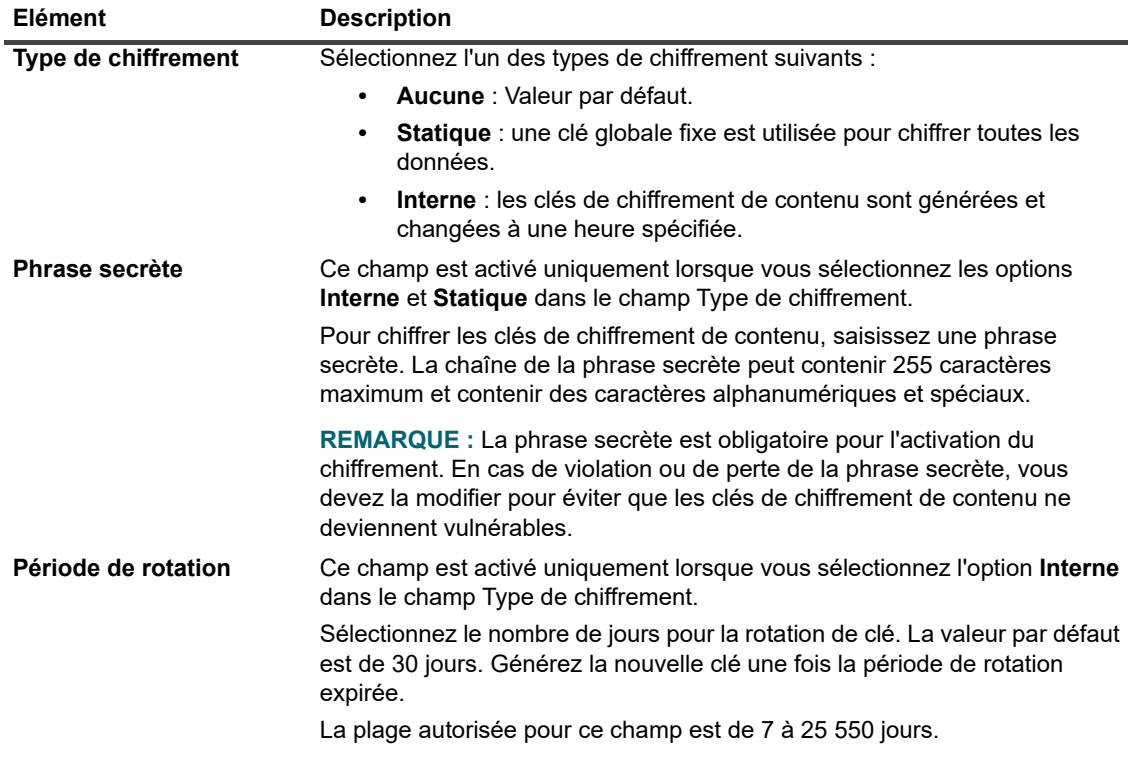

3 Pour ajouter le nouveau groupe de stockage à l'unité, cliquez sur **Enregistrer**.

#### <span id="page-227-0"></span>**Modification d'un groupe de stockage**

- 1 Sur la page Unité <type>, recherchez le groupe de stockage, cliquez sur l'icône  $\equiv$  correspondante dans la colonne **Actions**, puis sélectionnez **Modifier**.
- 2 Dans la boîte de dialogue **Modifier le groupe de stockage**, mettez à jour les options décrites dans la section [Création d'un groupe de stockage](#page-226-0).
- 3 Cliquez sur **Enregistrer**.

### <span id="page-227-1"></span>**Affichage des statistiques du groupe de stockage**

1 Sur la page **Unité** *<type>*, dans la liste des groupes de stockage, recherchez le groupe de stockage, cliquez sur l'icône correspondante dans la colonne **Actions**, puis sélectionnez **Statistiques**.

Dans la boîte de dialogue **Statistiques**, vous pouvez afficher les informations suivantes : Espace physique utilisé, Octets ingérés, Nombre de fichiers, Octets post-déduplication, Octets post-compression, Octets post-chiffrement, Nombre d'inodes, Statut de nettoyage, Statut de chiffrement, Débit de lecture, Débit d'écriture, Gains de déduplication et Gains de compression.

2 Pour fermer la boîte de dialogue, cliquez sur **OK**.

### <span id="page-227-2"></span>**Suppression d'un groupe de stockage**

- 1 Sur la page **Unité***<type>*, dans la liste des groupes de stockage, recherchez le groupe de stockage, cliquez sur l'icône correspondante dans la colonne **Actions**, puis sélectionnez **Supprimer**.
- 2 Dans la boîte de dialogue **Supprimer un groupe de stockage**, cliquez sur **Retirer**.
- **REMARQUE :** La suppression d'un groupe de stockage peut prendre un certain temps, même après ÷ réception du message confirmant la suppression.

### <span id="page-228-3"></span>**Retrait d'un système Quest DR Series**

### *Pour retirer une unité Quest DR :*

- 1 Dans le volet Navigation, cliquez sur **Gérer les unités**.
- 2 Pour retirer une unité DR en particulier, cliquez sur l'icône Retirer **il** correspondante.
- 3 Dans la boîte de dialogue **Retirer l'unité Quest DR**, cliquez sur **Retirer**.

### <span id="page-228-4"></span>**Suppression du QoreStor**

Pour plus d'informations sur le retrait QoreStor, voir le *Quest QoreStor Guide d'installation*.

## <span id="page-228-0"></span>**Vérification du statut d'une unité de stockage sur disque**

### *Pour vérifier le statut d'une unité hors ligne :*

- 1 Dans le volet Navigation, cliquez sur **Gérer les unités**.
- 2 Dans la liste des unités, accédez à l'unité, puis cliquez sur l'icône Gérer l'unité<sup>\*</sup> correspondante.
- 3 Cliquez sur **Vérifier**, puis de nouveau sur **Vérifier** dans la boîte de dialogue de confirmation. Si l'unité est opérationnelle, le statut devient « **Disponible** ».

### <span id="page-228-1"></span>**Modification du statut d'une unité de stockage sur disque**

### *Pour remplacer le statut en ligne par le statut hors ligne :*

- 1 Dans le volet Navigation, cliquez sur **Gérer les unités**.
- 2 Dans la liste des unités, accédez à l'unité, puis cliquez sur l'icône Gérer l'unité<sup>\*</sup> correspondante.
- 3 Si l'unité est hors ligne, cliquez sur **En ligne** pour la reconnecter.
- 4 Si l'unité est en ligne, cliquez sur **Hors ligne** pour la déconnecter.

L'unité est marquée **Hors ligne** et n'est plus disponible pour NetVault Backup. Cette méthode ne met pas le système physiquement hors ligne.

## <span id="page-228-2"></span>**Analyse d'une unité de stockage sur disque**

Vous pouvez utiliser la méthode **Scan** pour interroger toutes les sauvegardes stockées sur une unité de stockage sur disque, et importer ces sauvegardes non indexées dans la base de données du serveur NetVault Backup correspondant.

Pour pouvoir importer des sauvegardes dans la base de données, le serveur NetVault Backup doit avoir le même nom d'ordinateur NetVault Backup que le serveur d'origine qui a exécuté les sauvegardes. La durée du processus d'analyse des sauvegardes dépend du nombre de sauvegardes à importer et de la taille des index de sauvegarde. Vous pouvez analyser les index générés avec la même version ou avec des versions antérieures de NetVault Backup. Vous ne pouvez pas analyser les index générés à l'aide d'une version plus récente de NetVault Backup sur une version antérieure du serveur si les serveurs n'utilisent pas la même version d'index. Si une version d'index n'est pas prise en charge, l'index n'est pas importé et un message est généré dans les journaux.

**IMPORTANT :** lors du retrait d'une sauvegarde enregistrée sur une unité de stockage sur disque (telle qu'un système DR Series, NetVault SmartDisk ou un système Data Domain), cette sauvegarde est supprimée de l'unité. Vous ne pouvez pas importer la sauvegarde supprimée en scannant l'unité.

#### *Pour analyser une unité de stockage sur disque :*

1 Dans le volet Navigation, cliquez sur **Gérer les unités**. Dans la liste des unités, accédez à l'unité, puis cliquez sur l'icône Gérer l'unité<sup> v</sup>eorrespondante.

Alternativement, dans le volet Navigation, cliquez sur **Explorer le stockage**. Cliquez sur **Explorer le stockage sur disque**, puis sélectionnez l'unité dans le tableau des destinations de sauvegarde.

- 2 Dans la page **Gestion de l'unité RAS** ou **Explorer le stockage sur disque**, cliquez sur **Analyser**.
- 3 Dans la boîte de dialogue **Analyser le périphérique**, vous pouvez configurer l'option suivante :
	- **Durée de vie minimale des sauvegardes importées :** cette option spécifie la durée de vie minimale des sauvegardes importées vers la base de données NetVault. Cette option s'applique uniquement aux sauvegardes qui ne sont pas disponibles dans la base de données NetVault.

La valeur par défaut de cette option est sept jours. Vous pouvez modifier le paramètre par défaut en modifiant les paramètres du Gestionnaire de médias. Pour plus d'informations, voir [Configuration](#page-356-0)  [des paramètres généraux du Gestionnaire de médias.](#page-356-0)

Pour modifier le paramètre de durée de vie minimale pour la session en cours, saisissez ou sélectionnez une nouvelle valeur. Le paramètre de durée de vie minimale est exprimé en jours.

En fonction de la valeur définie pour cette option, l'heure de suppression des sauvegardes importées est modifiée comme suit :

- **▫** Si une sauvegarde est planifiée pour être mise hors service avant la période spécifiée, son heure de mise hors service est définie sur la durée de vie minimale spécifiée.
- **▫** Si une sauvegarde est planifiée pour être mise hors service après la période spécifiée, son heure de mise hors service ne change pas. Pour ces sauvegardes, le paramètre de durée de vie détermine à quel moment elles doivent être mises hors service.

Cliquez sur **Analyser** pour démarrer le processus d'analyse et fermer la boîte de dialogue.

**REMARQUE :** si une sauvegarde stockée sur un système DR Series est effectuée à l'aide d'une taille de bloc non standard, le processus d'analyse ne peut pas lire l'index de sauvegarde sur cette unité. Pour importer les index de ce type de sauvegarde, vous pouvez configurer une taille de bloc de lecture d'index alternative dans le fichier **mediamgr.cfg**. Pour plus d'informations, voir [Configuration d'une taille de bloc de](#page-366-0)  [lecture d'index alternative pour les systèmes Quest DR Series](#page-366-0).

### <span id="page-229-0"></span>**Retrait de tous les ensembles de sauvegardes d'une unité de stockage sur disque**

La méthode **Retirer tout** permet de supprimer tous les ensembles de sauvegardes d'une unité de stockage sur disque. Vous pouvez utiliser cette méthode avant de retirer une unité de NetVault Backup si vous n'avez plus besoin des sauvegardes stockées sur l'unité.

#### *Pour supprimer tous les ensembles de sauvegardes d'une unité de stockage sur disque :*

1 Dans le volet Navigation, cliquez sur **Gérer les unités**. Dans la liste des unités, accédez à l'unité, puis cliquez sur l'icône **Gérer l'unité**  $\forall$  correspondante.

Alternativement, dans le volet Navigation, cliquez sur **Explorer le stockage**. Cliquez sur **Explorer le stockage sur disque**, puis sélectionnez l'unité dans le tableau des destinations de sauvegarde.

- 2 Dans la page **Gestion de l'unité RAS** ou **Explorer le stockage sur disque**, cliquez sur **Expirer tout**.
- 3 Dans la boîte de dialogue de confirmation, renseignez les informations suivantes :
	- **Mot de passe :** Saisissez le mot de passe du serveur NetVault Backup. Si aucun mot de passe n'est défini pour le serveur NetVault Backup, saisissez le mot de passe root ou administrateur du système.
	- **Saisissez 'EXPIRE' pour confirmer la requête :** pour confirmer, saisissez **BLANK** (insensible à la casse) dans cette case.
- 4 Cliquez sur **OK**.

## <span id="page-230-0"></span>**Retrait d'une unité de stockage sur disque**

Vous pouvez utiliser la procédure suivante pour supprimer une unité de stockage sur disque devenue obsolète.

Lorsque vous retirez une unité, les sauvegardes qu'elle stocke ne sont pas supprimées. Vous pouvez ajouter l'unité au même serveur NetVault Backup ou à un serveur différent pour utiliser les sauvegardes. Si vous ajoutez l'unité à un autre serveur NetVault Backup, vous devez analyser l'unité pour pouvoir utiliser les sauvegardes qu'elle contient.

#### *Pour supprimer une unité de stockage sur disque :*

- 1 Dans le volet Navigation, cliquez sur **Gérer les unités**.
- 2 Dans la liste des unités, accédez à l'unité, puis cliquez sur l'icône Gérer l'unité<sup> v</sup>e correspondante.
- 3 Dans la section **Gestion de l'unité RAS**, cliquez sur **Supprimer**. Dans la boîte de dialogue de confirmation, cliquez à nouveau sur **Supprimer**.
- 4 Si NetVault Backup ne parvient pas à retirer l'unité, cochez la case **Forcer le retrait** dans la boîte de dialogue de confirmation, puis cliquez sur **Retirer**.
- **REMARQUE :** vous pouvez utiliser l'option **Forcer le retrait** pour retirer une unité qui n'est pas en cours i. d'utilisation. L'unité peut toutefois tenter de communiquer avec le serveur NetVault Backup.

# **Gestion des unités de stockage sur disque en arborescence**

Cette section contient les rubriques suivantes.

- **•** [Affichage des détails des unités sur disque](#page-230-1)
- **•** [Vérification du statut d'une unité de stockage sur disque](#page-233-0)
- **•** [Modification du statut d'une unité de stockage sur disque](#page-234-0)
- **•** [Définition des propriétés de stockage pour une unité de stockage sur disque](#page-234-1)
- **•** [Analyse d'une unité de stockage sur disque](#page-234-2)
- **•** [Retrait d'une unité de stockage sur disque](#page-235-0)

### <span id="page-230-1"></span>**Affichage des détails des unités sur disque**

La page **Gérer les unités** affiche toutes les unités qui ont été ajoutées au serveur NetVault Backup. Le statut des unités est indiqué par les icônes de couleur ci-dessous.

#### **Tableau 89. Icônes de statut de l'unité**

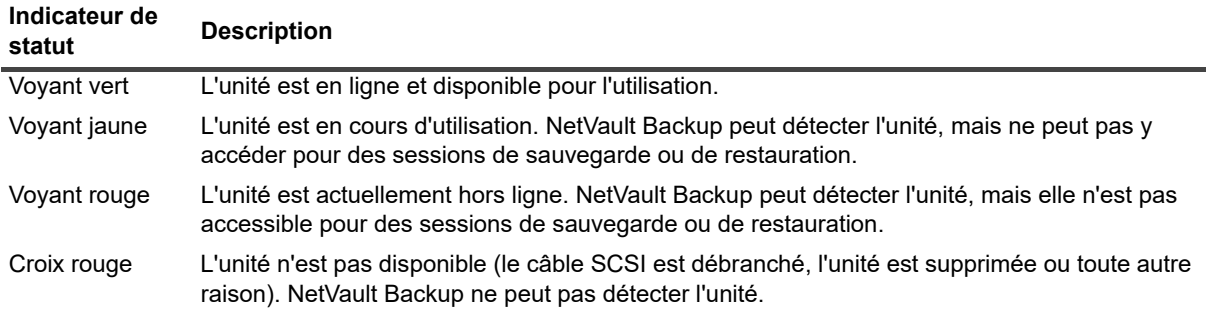

#### *Pour afficher les détails des unités sur disque :*

- 1 Dans le volet Navigation, cliquez sur **Gérer les unités**. Sélectionnez **Arborescence**.
- 2 Pour afficher les détails d'une unité spécifique, cliquez sur l'unité correspondante, puis sur **Statut**.
- 3 La boîte de dialogue du statut de l'unité comprend les onglets suivants.

#### **Systèmes DR Series et systèmes Data Domain :**

#### **▪ Activité**

- **■ Nom :** le nom de l'unité de stockage. Il est formé du nom du conteneur ainsi que du nom DNS ou de l'adresse IP de l'unité.
- **État** : le statut de l'unité. DISPONIBLE signifie que l'unité est disponible pour les sauvegardes et les restaurations, alors que HORS LIGNE signifie que l'unité n'est pas disponible et ne peut pas être utilisée pour les sauvegardes et restaurations.
- **Nombre de flux :** le nombre d'éléments ou de segments NetVault Backup envoyés actuellement au système DR Series ou au système Data Domain.
- **Réclamations sur une unité depuis ce serveur** : le nombre de tâches par lot du Gestionnaire de médias utilisant le système DR Series ou le système Data Domain. Une tâche par lot est associée à chaque connexion de flux de sauvegarde, de restauration, d'analyse ou de chargement d'index à l'unité. Une seule session peut avoir plusieurs réclamations sur une unité. Par exemple, une sauvegarde Copie de données ou Exchange multi-canal unique peut effectuer simultanément plusieurs réclamations sur une unité.
- **Envoi (Mo/s)** : le nombre total de mégaoctets par seconde (Mo/s) dans tous les flux envoyés depuis le système DR Series ou le système Data Domain vers NetVault Backup (en d'autres termes, lorsqu'une session de restauration NetVault Backup est exécutée).
- **□ Réception (Mo/s)** : le nombre total de mégaoctets par seconde (Mo/s) dans tous les flux envoyés vers le système DR Series (en d'autres termes, lorsqu'une session de sauvegarde NetVault Backup est exécutée).
- **REMARQUE :** lorsque vous ajoutez un système DR Series à plusieurs serveurs NetVault ÷ Backup, l'onglet **Activité** indique les statistiques de transfert cumulées de tous les serveurs.

#### **▪ Unité**

- **■** Nom : le nom de l'unité de stockage. Il est formé du nom du conteneur ainsi que du nom DNS ou de l'adresse IP de l'unité.
- **Détails** : indique la version du système d'exploitation DR et la version d'API du client RDA.

 $-$  OU  $-$ 

la version du système d'exploitation Data Domain et la version d'API du client DD Boost.

#### **Unités NetVault SmartDisk :**

- **Activité**
	- **Nom** : le nom de l'unité de stockage. Il est formé du nom de l'hôte et de l'adresse IP de l'unité.
	- **État :** le statut de l'unité. DISPONIBLE signifie que l'unité est disponible pour les sauvegardes et les restaurations, alors que HORS LIGNE signifie que l'unité n'est pas disponible et ne peut pas être utilisée pour les sauvegardes et restaurations.
	- **Nombre de flux :** le nombre d'éléments ou de segments NetVault Backup actuellement transférés vers NetVault SmartDisk.
	- **Réclamations sur une unité depuis ce serveur** : le nombre de tâches par lot du Gestionnaire de médias utilisant l'unité NetVault SmartDisk. Une tâche par lot est associée à chaque connexion de flux de sauvegarde, de restauration, d'analyse ou de chargement d'index à l'unité. Une seule session peut avoir plusieurs réclamations sur une unité. Par exemple, une sauvegarde Copie de données ou Exchange multi-canal unique peut effectuer simultanément plusieurs réclamations sur une unité.
	- **□ Envoi (Mo/s)** : le nombre total de mégaoctets par seconde (Mo/s) dans tous les flux envoyés depuis l'unité NetVault SmartDisk vers NetVault Backup (en d'autres termes, lorsqu'une session de restauration NetVault Backup est exécutée).
	- **Réception (Mo/s)** : le nombre total de mégaoctets par seconde (Mo/s) dans tous les flux envoyés vers l'unité NetVault SmartDisk (en d'autres termes, lorsqu'une session de sauvegarde NetVault Backup est exécutée).
	- **Déduplication d'éléments en cours** : le nombre d'éléments ou de segments NetVault Backup en cours de déduplication.
	- **Longueur de la file de déduplication :** le nombre d'éléments ou de segments NetVault Backup en attente de déduplication.
	- **État de nettoyage de la mémoire :** la phase actuelle de nettoyage de la mémoire.
- **Solutions de stockage**
	- **Données protégées** : la quantité totale de données actuellement protégées par l'unité NetVault SmartDisk.
	- **Données dédupliquées :** la quantité totale de données qui ont été soumises pour déduplication.
	- **Disque utilisé par les données dédupliquées :** le volume d'espace disque utilisé par les données dédupliquées. Inclut l'espace consommé par le magasin de blocs, l'index de blocs et les fichiers Manifest.
	- **Ratio de déduplication :** le ratio de déduplication est calculé comme suit :

Ratio de déduplication = données dédupliquées / disque utilisé par des données dédupliquées

- **Données en stockage provisoire :** la quantité de données stockées dans le stockage provisoire.
- **Espace disponible :** l'espace disque total disponible sur l'unité de stockage.

Cette option affiche l'espace disque total disponible pour tous les volumes de stockage configurés, quelle que soit leur configuration deny ou favor. Il n'inclut pas la réserve de nettoyage de la mémoire ni le seuil de dernier recours (LRT).

- **Statut de stockage provisoire :** le statut du stockage provisoire. Il peut indiquer :
	- **-** DISPONIBLE : le magasin de stockage provisoire est disponible pour l'écriture.
	- **-** COMPLET : le magasin de stockage provisoire est plein ; aucun espace supplémentaire n'est disponible pour l'écriture.
	- **-** NON DISPONIBLE : l'index de disque n'est pas disponible.
- **-** SANS LICENCE : NetVault SmartDisk n'est pas couvert par une licence ; la licence a expiré ou la limite de la licence est dépassée.
- **-** AUCUN : le statut est inconnu.
- **Stockage provisoire disponible :** l'espace total disponible pour l'unité NetVault SmartDisk parmi tous les volumes de stockage configurés qui ne refusent pas la sauvegarde. Il n'inclut pas la réserve de nettoyage de la mémoire ni le LRT.
- **Statut de stockage** : le statut de l'espace de stockage. Il peut indiquer :
	- **-** DISPONIBLE : le stockage est disponible pour la déduplication et la réhydratation.
	- **-** COMPLET : le stockage est plein ; aucun espace supplémentaire n'est disponible pour la déduplication des données.
	- **-** NON DISPONIBLE : l'index de bloc n'est pas disponible ; aucune déduplication ou réhydratation des données n'est disponible.
	- **-** SANS LICENCE : NetVault SmartDisk n'est pas couvert par une licence ; la licence a expiré ou la limite de la licence est dépassée.
	- **-** AUCUN : le statut est inconnu.
- **Espace de stockage disponible :** l'espace total disponible pour l'unité NetVault SmartDisk parmi tous les volumes de stockage configurés qui ne refusent pas le stockage. Il n'inclut pas la réserve de nettoyage de la mémoire ni le LRT.
- **Licence :** le volume de la capacité protégée actuellement sous licence et autorisée par l'unité NetVault SmartDisk.
- **Unité**
	- **Nom** : le nom de l'unité NetVault SmartDisk, généré automatiquement à partir du nom d'hôte et de l'adresse IP.
	- **ID de l'ordinateur** : l'ID de l'ordinateur pour l'instance de NetVault SmartDisk, requis pour obtenir une clé de licence NetVault SmartDisk permanente.
	- **Version** : le numéro de version de l'unité.
	- **Type de licence :** le type de licence utilisé.
	- **Expiration de la licence :** la durée de validité de la licence.
	- **Déduplication sous licence** : indique si l'option de déduplication est couverte par la licence.
- 4 Cliquez sur **OK**.

### <span id="page-233-0"></span>**Vérification du statut d'une unité de stockage sur disque**

#### *Pour vérifier le statut d'une unité hors ligne :*

- 1 Dans le volet Navigation, cliquez sur **Gérer les unités**.
- 2 Dans la liste des unités, localisez et cliquez sur l'unité.
- 3 Cliquez sur **Vérifier.**

Si l'unité est opérationnelle, le statut devient « **Disponible** ».

# <span id="page-234-0"></span>**Modification du statut d'une unité de stockage sur disque**

### *Pour remplacer le statut en ligne par le statut hors ligne :*

- 1 Dans le volet Navigation, cliquez sur **Gérer les unités**.
- 2 Dans la liste des unités, localisez et cliquez sur l'unité.
- 3 Si l'unité est hors ligne, cliquez sur **En ligne** pour la reconnecter.
- 4 Si l'unité est en ligne, cliquez sur **Hors ligne** pour la déconnecter.

L'unité est marquée **Hors ligne** et n'est plus disponible pour NetVault Backup. Cette méthode ne met pas le système physiquement hors ligne.

### <span id="page-234-1"></span>**Définition des propriétés de stockage pour une unité de stockage sur disque**

### *Pour définir les propriétés de stockage :*

- 1 Dans le volet Navigation, cliquez sur **Gérer les unités**.
- 2 Dans la liste des unités, localisez et cliquez sur l'unité.
- 3 Cliquez sur **Propriétés**.
- 4 Dans la boîte de dialogue **Propriétés du stockage**, saisissez l'étiquette du groupe.
- 5 Cliquez sur **OK**.

## <span id="page-234-2"></span>**Analyse d'une unité de stockage sur disque**

Vous pouvez utiliser la méthode **Scan** pour interroger toutes les sauvegardes stockées sur une unité de stockage sur disque, et importer ces sauvegardes non indexées dans la base de données du serveur NetVault Backup correspondant.

Pour pouvoir importer des sauvegardes dans la base de données, le serveur NetVault Backup doit avoir le même nom d'ordinateur NetVault Backup que le serveur d'origine qui a exécuté les sauvegardes. La durée du processus d'analyse des sauvegardes dépend du nombre de sauvegardes à importer et de la taille des index de sauvegarde.

Vous pouvez analyser les index générés avec la même version ou avec des versions antérieures de NetVault Backup. Vous ne pouvez pas analyser les index générés à l'aide d'une version plus récente de NetVault Backup sur une version antérieure du serveur si les serveurs n'utilisent pas la même version d'index. Si une version d'index n'est pas prise en charge, l'index n'est pas importé et un message est généré dans les journaux.

**IMPORTANT :** lors du retrait d'une sauvegarde enregistrée sur une unité de stockage sur disque (telle qu'un ÷ système DR Series, NetVault SmartDisk ou un système Data Domain), cette sauvegarde est supprimée de l'unité. Vous ne pouvez pas importer la sauvegarde supprimée en scannant l'unité.

#### *Pour analyser une unité de stockage sur disque :*

1 Dans le volet Navigation, cliquez sur **Gérer les unités**. Dans la liste des unités, localisez et cliquez sur l'unité.

Alternativement, dans le volet Navigation, cliquez sur **Explorer le stockage**. Cliquez sur **Explorer le stockage sur disque**, puis sélectionnez l'unité dans le tableau des destinations de sauvegarde.

2 Cliquez sur **Analyser**.

- 3 Dans la boîte de dialogue de confirmation, cliquez sur **OK**.
	- **REMARQUE :** si une sauvegarde stockée sur un système DR Series est effectuée à l'aide d'une ÷ taille de bloc non standard, le processus d'analyse ne peut pas lire l'index de sauvegarde sur cette unité. Pour importer les index de ce type de sauvegarde, vous pouvez configurer une taille de bloc de lecture d'index alternative dans le fichier **mediamgr.cfg**. Pour plus d'informations, voir [Configuration](#page-366-0)  [d'une taille de bloc de lecture d'index alternative pour les systèmes Quest DR Series](#page-366-0).

### <span id="page-235-0"></span>**Retrait d'une unité de stockage sur disque**

Vous pouvez utiliser la procédure suivante pour supprimer une unité de stockage sur disque devenue obsolète.

Lorsque vous retirez une unité, les sauvegardes qu'elle stocke ne sont pas supprimées. Vous pouvez ajouter l'unité au même serveur NetVault Backup ou à un serveur différent pour utiliser les sauvegardes. Si vous ajoutez l'unité à un autre serveur NetVault Backup, vous devez analyser l'unité pour pouvoir utiliser les sauvegardes qu'elle contient.

#### *Pour supprimer une unité de stockage sur disque :*

- 1 Dans le volet Navigation, cliquez sur **Gérer les unités**.
- 2 Dans la liste des unités, localisez et cliquez sur l'unité.
- 3 Cliquez sur **Supprimer**. Dans la boîte de dialogue de confirmation, cliquez sur **OK**.
- 4 Si le retrait par NetVault Backup échoue, cochez la case **Forcer le retrait** dans la boîte de dialogue de confirmation, puis cliquez sur **OK**.
- **REMARQUE :** vous pouvez utiliser l'option **Forcer le retrait** pour retirer une unité qui n'est pas en cours í d'utilisation. L'unité peut toutefois tenter de communiquer avec le serveur NetVault Backup.

# **Gestion de Snapshot Array Manager**

Cette section inclut les rubriques suivantes :

- **•** [Modification des paramètres de Snapshot Array Manager](#page-235-1)
- **•** [Modification des informations d'identification de l'utilisateur pour Snapshot Array Manager](#page-236-0)
- **•** [Modification du statut de Snapshot Array Manager](#page-237-0)
- **•** [Retrait de Snapshot Array Manager](#page-237-1)

### <span id="page-235-1"></span>**Modification des paramètres de Snapshot Array Manager**

#### *Pour modifier les paramètres de Snapshot Array Manager :*

- 1 Dans le volet Navigation, cliquez sur **Gérer les unités**.
- 2 Dans la liste des unités, accédez à Snapshot Array Manager, puis cliquez sur l'icône **Gérer l'unité** correspondante.
- 3 Sur la page **Gestion de Snapshot Array Manager**, modifiez les paramètres de votre choix.

**Tableau 90. Modifier les paramètres de Snapshot Array Manager**

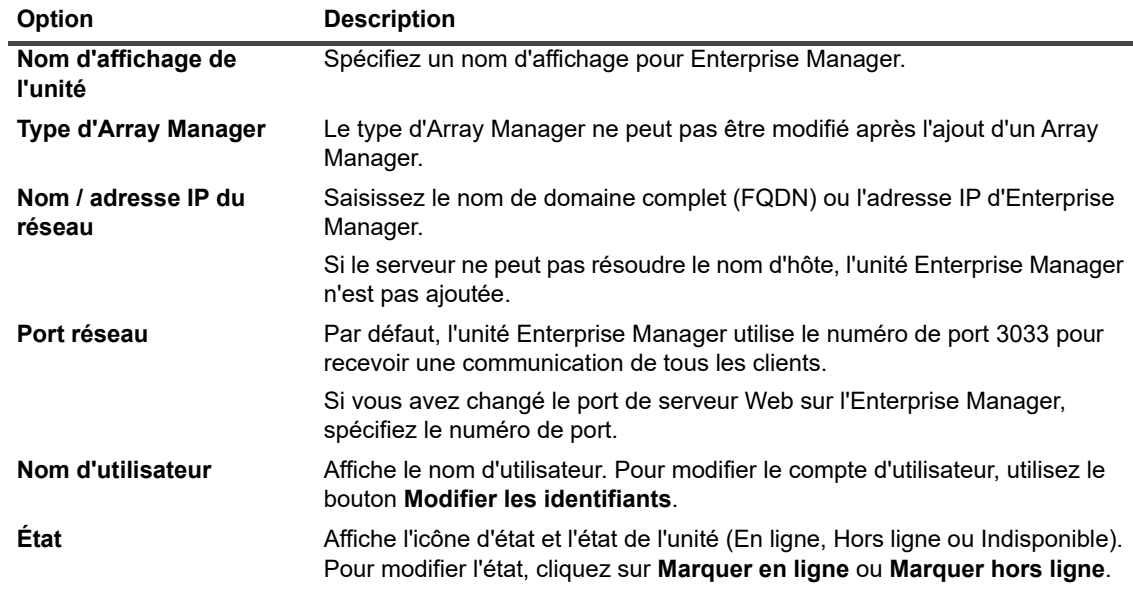

4 Cliquez sur **Enregistrer** pour enregistrer les paramètres.

### <span id="page-236-0"></span>**Modification des informations d'identification de l'utilisateur pour Snapshot Array Manager**

*Pour modifier les informations d'identification de l'utilisateur pour Snapshot Array Manager :*

- 1 Dans le volet Navigation, cliquez sur **Gérer les unités**.
- 2 Dans la liste des unités, accédez à Snapshot Array Manager, puis cliquez sur l'icône Gérer l'unité V correspondante.
- 3 Sur la page **Gestion de Snapshot Array Manager**, cliquez sur **Modifier les identifiants** puis, sur la page **Modifier les identifiants de Snapshot Array Manager**, renseignez les informations suivantes.

**Tableau 91. Modifier les informations d'identification pour Snapshot Array Manager**

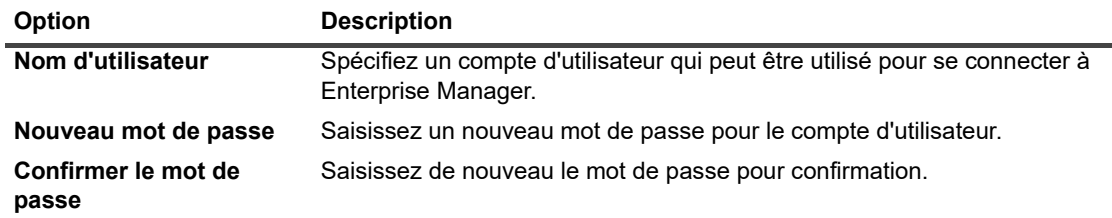

4 Cliquez sur **Enregistrer** pour enregistrer les informations d'identification de l'utilisateur.

# <span id="page-237-0"></span>**Modification du statut de Snapshot Array Manager**

#### *Pour remplacer le statut en ligne par le statut hors ligne :*

- 1 Dans le volet Navigation, cliquez sur **Gérer les unités**.
- 2 Dans la liste des unités, accédez à Snapshot Array Manager, puis cliquez sur l'icône **Gérer l'unité** correspondante.
- 3 Sur la page **Gestion de Snapshot Array Manager**, cliquez sur **Marquer en ligne** ou sur **Marque hors ligne** :
	- **▪** Si Snapshot Array Manager est hors ligne, cliquez sur **Marquer en ligne** pour le reconnecter.
	- **▪** Si Snapshot Array manager est en ligne, cliquez sur **Marquer hors ligne** pour le déconnecter.

La méthode Hors ligne marque Snapshot Array Manager comme étant hors ligne et indisponible pour NetVault Backup. Cette méthode ne met pas le système physiquement hors ligne.

### <span id="page-237-1"></span>**Retrait de Snapshot Array Manager**

#### *Pour retirer Snapshot Array Manager :*

- 1 Dans le volet Navigation, cliquez sur Gérer les unités.
- 2 Dans la liste des unités, accédez à Snapshot Array Manager, puis cliquez sur l'icône **Gérer l'unité** correspondante.
- 3 Cliquez sur **Supprimer**, puis sur **OK** dans la boîte de dialogue de confirmation.

# **Gestion des bibliothèques de bandes en mode Liste**

Cette section inclut les rubriques suivantes :

- **•** [Affichage des détails de bibliothèques de bandes](#page-238-0)
- **•** [Ouverture et fermeture d'une porte de bibliothèque](#page-239-0)
- **•** [Ouverture et fermeture des ports d'entrée/sortie](#page-239-1)
- **•** [Déchargement ou importation de bandes depuis les ports d'entrée/sortie](#page-239-2)
- **•** [Exportation de bandes vers des ports d'entrée/de sortie](#page-240-0)
- **•** [Redémarrage de bibliothèques ACSLS ou NDMP](#page-240-1)
- **•** [Importation de shadow tapes \(NetApp VTL\)](#page-241-0)
- **•** [Suppression d'une bibliothèque de bandes](#page-242-0)

# <span id="page-238-0"></span>**Affichage des détails de bibliothèques de bandes**

#### *Pour afficher les détails de bibliothèques de bandes :*

1 Dans le volet Navigation, cliquez sur **Gérer les unités**.

Sur la page **Gérer les unités**, vous pouvez afficher la liste des unités de stockage ajoutées au serveur NetVault Backup. Le statut de l'unité est indiqué par les icônes ci-dessous.

**Tableau 92. Icônes de statut de l'unité**

#### **Icône Description**

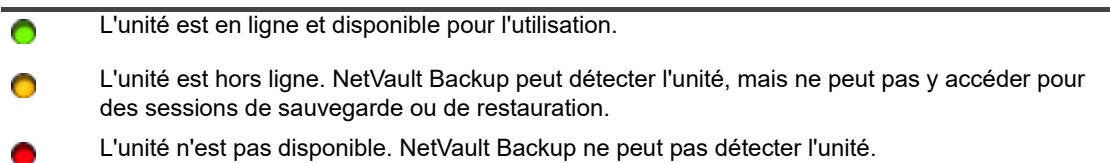

- 2 Pour afficher les détails d'une bibliothèque de bandes spécifique, cliquez sur l'icône Gérer la bibliothèque **CO** correspondante.
- 3 La page **Gestion de la bibliothèque de bandes** présente les informations suivantes :
	- **Détails de la bibliothèque :** Cette zone indique les informations suivantes :
		- **Nom :** nom de la bibliothèque.
		- **Fournisseur :** nom du fournisseur.
		- **Produit :** type de bibliothèque.
		- **Lecteurs :** nombre de lecteurs.
		- **Emplacements :** nombre d'emplacements.
		- **Client :** client auquel l'unité est raccordée.
		- **État :** statut de l'unité (en ligne ou hors ligne).
		- **Activité :** statut de l'unité ou de la porte.
		- **Porte :** statut de la porte (ouverte ou fermée).
	- **Table des lecteurs :** la table de lecteurs répertorie tous les lecteurs de bande de la bibliothèque. Il indique les informations suivantes :
		- **Icône de statut :** icône de statut du lecteur.
		- **Baie :** numéro de baie du lecteur.
		- **Nom :** nom du lecteur.
		- **État :** état du lecteur (en ligne ou hors ligne).
		- **Activité :** inactif ou écriture en cours.
		- □ **Contenu :** étiquette de la bande chargée sur le lecteur. Si le lecteur ne contient aucune bande, la colonne indique « Déchargé ».
- 4 Pour exécuter une tâche associée à une bibliothèque, cliquez sur le bouton correspondant dans le volet Opérations. Vous pouvez également cliquer sur un lien dans le volet Navigation pour ouvrir une autre page.

# <span id="page-239-0"></span>**Ouverture et fermeture d'une porte de bibliothèque**

Avant d'ouvrir une porte de bibliothèque, vous devez émettre la commande **Ouvrir la porte** dans la WebUI. NetVault Backup place un verrou logiciel sur la porte de la bibliothèque afin d'empêcher les utilisateurs de l'ouvrir sans émettre la commande **Ouvrir la porte**. Si vous n'émettez pas cette commande, NetVault Backup n'est pas informé de l'ajout, de la suppression ou de la réorganisation des bandes et peut tenter de charger des médias inexistants.

### *Pour ouvrir une porte de bibliothèque à partir de l'interface Web*

- 1 Dans le volet Navigation, cliquez sur **Gérer les unités**.
- 2 Dans la liste des unités, cliquez sur l'icône **b**our accéder à la bibliothèque, puis cliquez sur l'icône Gérer la bibliothèque  $\blacktriangle$  correspondante.
- 3 Dans la page **Gestion de la bibliothèque de bandes**, cliquez sur **Ouvrir la porte**. Une fois la porte ouverte, la bibliothèque est déconnectée.
- 4 Pour la reconnecter, cliquez sur **Fermer la porte**.

### <span id="page-239-1"></span>**Ouverture et fermeture des ports d'entrée/sortie**

### *Pour ouvrir ou fermer un port d'entrée/sortie :*

- 1 Dans le volet Navigation, cliquez sur **Gérer les unités**.
- 2 Dans la liste des unités, cliquez sur l'icône **pour ouvrir la bibliothèque, puis cliquez sur Ports**, ou sur le bouton Gérer les ports correspondant, pour ouvrir le Navigateur des ports.
- 3 Pour ouvrir le port d'entrée/sortie, sélectionnez-le dans la table des ports, puis cliquez sur **Ouvrir le port**.

Lorsque vous émettez la commande **Ouvrir le port**, NetVault Backup place un verrou logiciel sur la bibliothèque pour signaler que la porte du port va être ouverte.

4 Pour fermer le port une fois la bande placée, sélectionnez **Fermer le port**. Si vous avez placé une bande de nettoyage dans le port, sélectionnez **Fermer le port avec un média de nettoyage**.

Lorsque vous émettez la commande **Fermer le port**, NetVault Backup est informé que vous avez physiquement fermé la porte du port et retire le verrou de la bibliothèque.

### <span id="page-239-2"></span>**Déchargement ou importation de bandes depuis les ports d'entrée/sortie**

### *Pour décharger une bande d'un port d'entrée/sortie :*

- 1 Dans le volet Navigation, cliquez sur **Gérer les unités**.
- 2 Dans la liste des unités, cliquez sur l'icône **pour ouvrir la bibliothèque, puis cliquez sur Ports**, ou sur le bouton Gérer les ports correspondant, pour ouvrir le Navigateur des ports.
- 3 Dans la table des ports, sélectionnez l'emplacement qui contient la bande, puis cliquez sur **Décharger à partir du port**.

La bande est déplacée vers un lecteur ou un emplacement :

- Si le code-barres du média est disponible dans la base de données NetVault, la bande est chargée sur un emplacement libre.
- **▪** Si la bande n'a pas de code-barres ou si les informations sur le code-barres ne sont pas disponibles dans la base de données NetVault, la bande est chargée vers un lecteur pour lire l'en-tête.

### <span id="page-240-0"></span>**Exportation de bandes vers des ports d'entrée/de sortie**

#### *Pour exporter une bande vers un port d'entrée/sortie :*

- 1 Dans le volet Navigation, cliquez sur **Gérer les unités**.
- 2 Dans la liste des unités, cliquez sur l'icône ▶ pour ouvrir la bibliothèque qui contient la bande, puis cliquez sur le lien **Emplacements**, ou sur le bouton Gérer les emplacements correspondant, pour ouvrir le Navigateur des emplacements.
- 3 Dans le tableau des emplacements, sélectionnez les emplacements appropriés, puis cliquez sur **Exporter**.

Une fois la requête d'exportation des bandes vers les ports d'entrée/sortie envoyée, l'interface utilisateur Web ouvre la page Navigateur des ports. Le tableau des ports affiche les bandes exportées.

4 Dans le tableau des ports, sélectionnez une bande, puis cliquez sur **Ouvrir le port**.

Lorsque vous émettez la commande **Ouvrir le port**, NetVault Backup place un verrou logiciel sur la bibliothèque pour signaler que la porte du port va être ouverte.

- 5 Ouvrez physiquement la porte du port, puis fermez-la après avoir retiré la bande du port d'entrée/sortie. Pour plus d'informations sur ces procédures, reportez-vous au manuel de l'unité.
- 6 Dans la page Navigateur des emplacements, cliquez sur **Fermer la porte**.

Lorsque vous émettez la commande **Fermer la porte**, NetVault Backup est informé que vous avez physiquement fermé la porte du port et retire le verrou de la bibliothèque.

### <span id="page-240-1"></span>**Redémarrage de bibliothèques ACSLS ou NDMP**

Si une bibliothèque ACSLS ou NDMP rencontre un problème réseau, utilisez la procédure ci-dessous pour redémarrer la bibliothèque. La procédure **Redémarrer** rétablit les connexions réseau et socket en les retirant, puis en rajoutant la bibliothèque.

#### *Pour redémarrer une bibliothèque ACSLS ou NDMP :*

- 1 Dans le volet Navigation, cliquez sur **Gérer les unités**.
- 2 Dans la liste des unités, cliquez sur l'icône  $\blacktriangleright$  pour accéder à la bibliothèque, puis cliquez sur l'icône Gérer la bibliothèque  $\blacktriangle$  correspondante.
- 3 Dans la page **Gestion de la bibliothèque de bandes**, cliquez sur **Redémarrer**.
- 4 Dans la boîte de dialogue de confirmation, cliquez sur **OK**.

# <span id="page-241-0"></span>**Importation de shadow tapes (NetApp VTL)**

L'option Shadow tape de la VTL NetApp permet d'importer rapidement une bande à partir du pool de shadow tapes, dans la mesure du possible, au lieu d'obtenir la bande physique.

Pour utiliser des shadow tapes, procédez comme suit :

- **•** Configurez l'option **Activer les shadow tapes** dans le gestionnaire de fichiers et la bibliothèque contenant les bandes virtuelles. Pour plus d'informations sur l'activation des shadow tapes, reportez-vous à la documentation correspondante relative à la VTL NetApp.
- **•** Sélectionnez des codes-barres en tant qu'étiquettes par défaut pour des bandes virtuelles dans NetVault Backup. NetVault Backup a besoin de cette méthode d'étiquetage des médias pour fonctionner correctement. Vous pouvez utiliser des codes barres en tant qu'étiquettes par défaut en sélectionnant la case **Utiliser des codes barres en tant qu'étiquettes** dans la boîte de dialogue des paramètres du Gestionnaire de médias. Pour plus d'informations, voir [Configuration des paramètres généraux du](#page-356-0)  [Gestionnaire de médias.](#page-356-0)

Lorsque les shadow tapes sont activées, si une bande virtuelle est exportée vers une bande physique, la bande virtuelle est déplacée vers le pool de shadow tapes. Le pool de shadow tapes est invisible pour l'application de sauvegarde et n'est pas répertorié dans une bibliothèque virtuelle, mais il est rapidement accessible si la bande physique est importée ultérieurement. Il est également accessible en lecture si la bande physique est stockée hors site ou si elle n'est pas disponible.

La VTL NetApp gère l'espace utilisé par les shadow tapes. Il peut supprimer une shadow tape si un espace supplémentaire est requis pour de nouvelles données de sauvegarde. L'administrateur peut définir un délai de rétention pour les shadow tapes. Si ce délai n'a pas expiré, la VTL NetApp envoie une notification avant de supprimer une shadow tape.

Notez les points suivants :

- **•** Les demandes de médias shadow tapes peuvent être utilisées uniquement pour des tâches de restauration ou de duplication, car ces bandes sont converties en bandes virtuelles en lecture seule.
- **•** Aucun enregistrement permanent n'est créé dans la base de données NetVault Database pour un média shadow tape. La base de données stocke uniquement les détails relatifs au média actuel. L'attribut shadow tape est associé au média lorsqu'il est importé en tant que shadow tape dans la bibliothèque. Par conséquent, exportez tous les médias shadow avant d'arrêter ou de redémarrer NetVault Backup. Si l'exportation du média échoue, il perd l'attribut shadow et il est converti en élément en lecture seule. Pour le même motif, exportez les bandes shadow avant d'ouvrir une porte de bibliothèque.
- **•** Des messages d'erreur s'affichent si vous tentez d'importer un média alors qu'aucun média n'est disponible dans le pool de shadow tapes ou lorsque l'option shadow tapes n'est pas prise en charge sur l'unité.

#### *Pour importer des bandes virtuelles :*

- 1 Dans le volet Navigation, cliquez sur **Gérer les unités**.
- 2 Dans la liste des unités, cliquez sur l'icône bour accéder à la bibliothèque, puis cliquez sur l'icône Gérer la bibliothèque  $\blacktriangle$  correspondante.
- 3 Dans la page **Gestion de la bibliothèque de bandes**, cliquez sur **Importer un média**.
- 4 Dans la liste **Code barres de média**, sélectionnez ou saisissez le code barres des bandes que vous souhaitez importer.
- 5 Cliquez sur **Importer**.

Les bandes demandées sont importées dans le changeur de médias à partir du pool de shadow tape ou de la bibliothèque physique. Si des shadow tapes et des bandes physiques sont disponibles, les shadow tapes sont converties en bande virtuelle (en lecture seule), puis importées par le port d'entrée/sortie. Lorsque seules des bandes physiques sont disponibles, des bandes virtuelles créées à partir des bandes physiques sont importées par le port d'entrée/sortie.

### <span id="page-242-0"></span>**Suppression d'une bibliothèque de bandes**

Vous pouvez utiliser la procédure suivante pour supprimer une bibliothèque de bandes devenue obsolète.

Lorsque vous supprimez une bibliothèque de bandes, les informations sur les médias ne sont pas supprimées de la base de données NetVault. Vous pouvez utiliser le média dans n'importe quelle autre bibliothèque qui prend en charge le type de média. Si vous utilisez le média dans le même domaine NetVault Backup, aucune analyse n'est requise. Dans un domaine NetVault Backup différent, vous devez analyser le média pour pouvoir accéder aux sauvegardes.

#### *Pour supprimer une bibliothèque de bandes :*

- 1 Dans le volet Navigation, cliquez sur **Gérer les unités**.
- 2 Dans la liste des unités, cliquez sur l'icône pour accéder à la bibliothèque, puis cliquez sur l'icône Gérer la bibliothèque  $\blacktriangle$  correspondante.
- 3 Dans la page **Gestion de la bibliothèque de bandes**, cliquez sur **Retirer**, puis sur **OK** dans la boîte de dialogue de confirmation.

# **Gestion des bibliothèques de bandes en arborescence**

Cette section contient les rubriques suivantes.

- **•** [Affichage des détails de bibliothèques de bandes](#page-242-1)
- **•** [Modification d'une bibliothèque](#page-243-0)
- **•** [Modification du type d'affichage de l'unité](#page-244-0)
- **•** [Ouverture et fermeture d'une porte de bibliothèque](#page-244-1)
- **•** [Ouverture et fermeture des ports d'entrée/sortie](#page-245-0)
- **•** [Déchargement ou importation de bandes depuis les ports d'entrée/sortie](#page-245-1)
- **•** [Exportation de bandes vers des ports d'entrée/de sortie](#page-245-2)
- **•** [Redémarrage de bibliothèques ACSLS ou NDMP](#page-245-3)
- **•** [Importation de shadow tapes \(NetApp VTL\)](#page-246-0)
- **•** [Suppression d'une bibliothèque de bandes](#page-247-0)

### <span id="page-242-1"></span>**Affichage des détails de bibliothèques de bandes**

La page **Gérer les unités** affiche toutes les unités qui ont été ajoutées au serveur NetVault Backup. Le statut des unités est indiqué par les icônes de couleur ci-dessous.

#### **Tableau 93. Icônes de statut de l'unité**

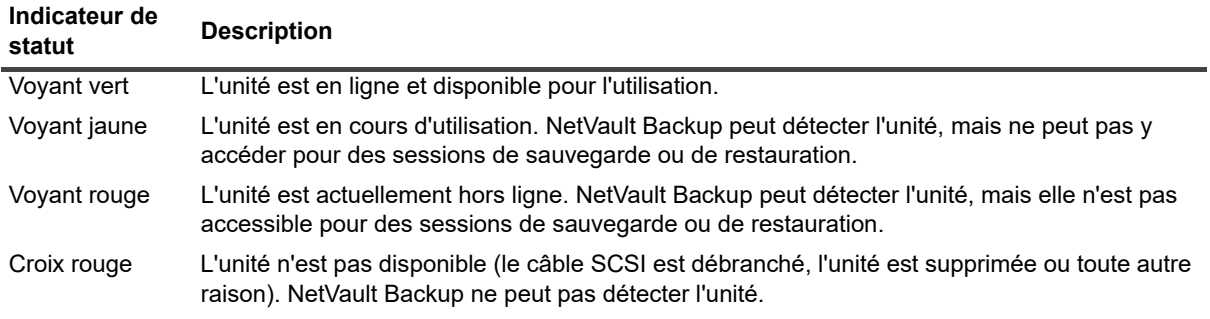

#### *Pour afficher le statut des unités et les statistiques relatives aux performances :*

- 1 Dans le volet Navigation, cliquez sur **Gérer les unités**. Sélectionnez **Arborescence**.
- 2 Pour afficher les détails d'une unité spécifique, cliquez sur la bibliothèque correspondante, puis sur **Statut.**
- 3 La boîte de dialogue du statut de la bibliothèque comprend les informations suivantes dans l'onglet Détails :
	- **Nom :** nom de la bibliothèque.
	- **Ordinateur** : nom de l'ordinateur.
	- **Statut** : statut de l'unité (en ligne ou hors ligne).
- 4 Cliquez sur **OK** pour fermer la boîte de dialogue Détails.

### <span id="page-243-0"></span>**Modification d'une bibliothèque**

#### *Pour modifier manuellement une bibliothèque, procédez comme suit :*

- 1 Dans le volet Navigation, cliquez sur **Gérer les unités**. Sélectionnez **Arborescence**.
- 2 Cliquez sur la bibliothèque correspondante, puis sur **Modifier**.
- 3 La page **Modifier l'unité** s'affiche. Cette page affiche la zone **Configuration de bibliothèque** et la zone **Lecteurs sélectionnés**. Cliquez sur l'onglet **Afficher les lecteurs** pour afficher la zone **Choisir les lecteurs**.
- 4 Dans la zone **Configuration de bibliothèque**, cliquez sur la bibliothèque correspondante pour afficher l'image, le type et les détails de la bibliothèque dans la zone **Lecteurs sélectionnés**. La zone Lecteurs sélectionnés affiche les détails du premier lecteur dans la baie sélectionnée.
- 5 Cliquez sur la bibliothèque, puis cliquez sur **Configurer**. Configurez les paramètres sous les onglets suivants :

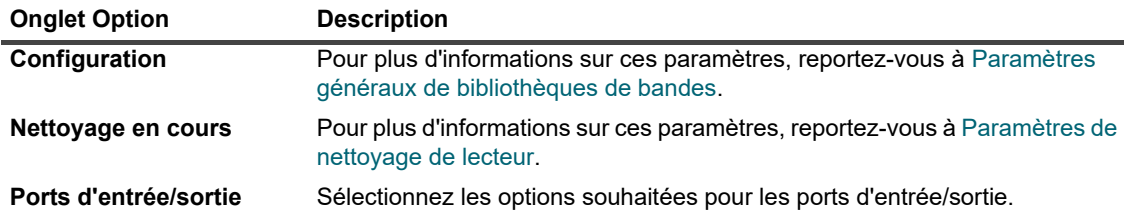

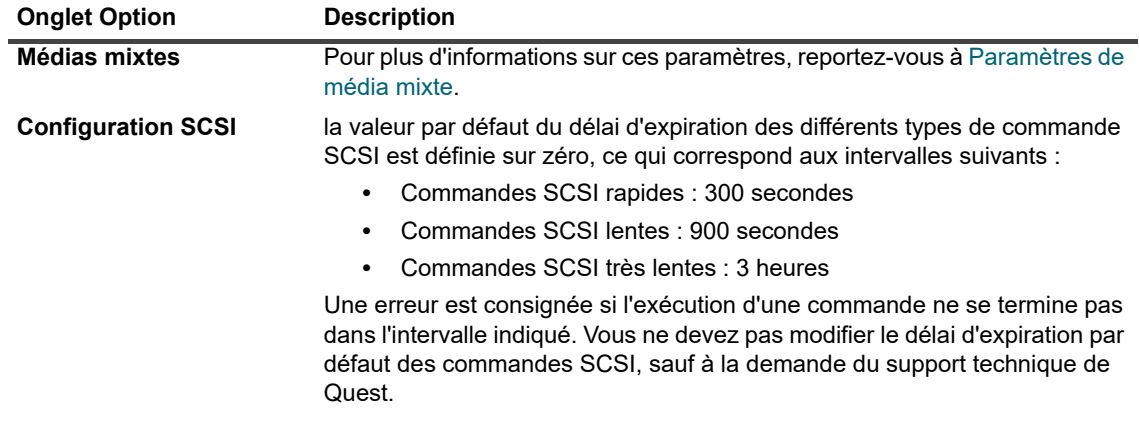

- 6 Cliquez sur **OK** pour fermer la boîte de dialogue Configuration.
- 7 Cliquez sur **Enregistrer**.

# <span id="page-244-0"></span>**Modification du type d'affichage de l'unité**

NetVault Backup fournit deux types d'affichage d'unité :

- **Affichage physique** : correspond au type d'affichage par défaut. Cet affichage présente la structure réelle de la bibliothèque, y compris les lecteurs, les emplacements et les ports d'entrée/sortie. Le média est affiché à son emplacement actuel dans la bibliothèque.
- **Affichage logique** : cet affichage correspond au média réel dans une bibliothèque. L'arborescence de l'unité comprend deux dossiers : Lecteurs et Média. Les bibliothèques et les lecteurs sont regroupés en tant que lecteurs, et les médias sont regroupés conformément à l'étiquette du groupe.

Pour modifier le type d'affichage de l'unité, procédez comme suit :

- 1 Dans le volet Navigation, cliquez sur **Gérer les unités**.
- 2 Cliquez sur **Modifier l'affichage**.
- 3 NetVault Backup change la vue de Physique à Logique, ou inversement, et affiche un message.

## <span id="page-244-1"></span>**Ouverture et fermeture d'une porte de bibliothèque**

Avant d'ouvrir une porte de bibliothèque, vous devez émettre la commande **Ouvrir la porte** dans la WebUI. NetVault Backup place un verrou logiciel sur la porte de la bibliothèque afin d'empêcher les utilisateurs de l'ouvrir sans émettre la commande **Ouvrir la porte**. Si vous n'émettez pas cette commande, NetVault Backup n'est pas informé de l'ajout, de la suppression ou de la réorganisation des bandes et peut tenter de charger des médias inexistants.

### *Pour ouvrir une porte de bibliothèque à partir de l'interface Web*

- 1 Dans le volet Navigation, cliquez sur **Gérer les unités**.
- 2 Dans la liste des unités, cliquez sur la bibliothèque applicable. Cliquez sur **Ouvrir la porte**.

Une fois la porte ouverte, la bibliothèque est déconnectée.

3 Pour la remettre en ligne, cliquez sur la bibliothèque et sur **Fermer la porte**.

## <span id="page-245-0"></span>**Ouverture et fermeture des ports d'entrée/sortie**

### *Pour ouvrir ou fermer des ports d'entrée/sortie, procédez comme suit :*

- 1 Dans le volet Navigation, cliquez sur **Gérer les unités**.
- 2 Dans la liste des unités, cliquez sur la bibliothèque applicable. Cliquez sur **Ouvrir l'entrée/sortie**.
- 3 Pour fermer le port une fois le média placé, cliquez sur **Entrée/Sortie fermée**. Si vous avez placé un élément de média de nettoyage dans le port, cliquez sur **Entrée/Sortie fermée avec média de nettoyage** pour déplacer l'élément vers un emplacement de nettoyage de la bibliothèque.

### <span id="page-245-1"></span>**Déchargement ou importation de bandes depuis les ports d'entrée/sortie**

### *Pour décharger une bande d'un port d'entrée/sortie :*

- 1 Dans le volet Navigation, cliquez sur **Gérer les unités**.
- 2 Dans la liste des unités, cliquez sur la bibliothèque applicable.
- 3 Sélectionnez l'emplacement de port qui contient la bande, puis cliquez sur **Décharger**.

La bande est déplacée vers un lecteur ou un emplacement :

- **▪** Si le code-barres du média est disponible dans la base de données NetVault, la bande est chargée sur un emplacement libre.
- **▪** Si la bande n'a pas de code-barres ou si les informations sur le code-barres ne sont pas disponibles dans la base de données NetVault, la bande est chargée vers un lecteur pour lire l'en-tête.

### <span id="page-245-2"></span>**Exportation de bandes vers des ports d'entrée/de sortie**

### *Pour exporter une bande vers un port d'entrée/sortie :*

- 1 Dans le volet Navigation, cliquez sur **Gérer les unités**.
- 2 Dans la liste des unités, cliquez sur l'emplacement applicable. Cliquez sur **Exporter**.

# <span id="page-245-3"></span>**Redémarrage de bibliothèques ACSLS ou NDMP**

Si une bibliothèque ACSLS ou NDMP rencontre un problème réseau, utilisez la procédure ci-dessous pour redémarrer la bibliothèque. La procédure **Redémarrer** rétablit les connexions réseau et socket en les retirant, puis en rajoutant la bibliothèque.

### *Pour redémarrer une bibliothèque ACSLS ou NDMP :*

- 1 Dans le volet Navigation, cliquez sur **Gérer les unités**.
- 2 Dans la liste des unités, cliquez sur la bibliothèque applicable. Cliquez sur **Redémarrer la bibliothèque**.
- 3 Dans la boîte de dialogue de confirmation, cliquez sur **OK**.

## <span id="page-246-0"></span>**Importation de shadow tapes (NetApp VTL)**

L'option Shadow tape de la VTL NetApp permet d'importer rapidement une bande à partir du pool de shadow tapes, dans la mesure du possible, au lieu d'obtenir la bande physique.

Pour utiliser des shadow tapes, procédez comme suit :

- **•** Configurez l'option **Activer les shadow tapes** dans le gestionnaire de fichiers et la bibliothèque contenant les bandes virtuelles. Pour plus d'informations sur l'activation des shadow tapes, reportez-vous à la documentation correspondante relative à la VTL NetApp.
- **•** Sélectionnez des codes-barres en tant qu'étiquettes par défaut pour des bandes virtuelles dans NetVault Backup. NetVault Backup a besoin de cette méthode d'étiquetage des médias pour fonctionner correctement. Vous pouvez utiliser des codes barres en tant qu'étiquettes par défaut en sélectionnant la case **Utiliser des codes barres en tant qu'étiquettes** dans la boîte de dialogue des paramètres du Gestionnaire de médias. Pour plus d'informations, voir [Configuration des paramètres généraux du](#page-356-0)  [Gestionnaire de médias.](#page-356-0)

Lorsque les shadow tapes sont activées, si une bande virtuelle est exportée vers une bande physique, la bande virtuelle est déplacée vers le pool de shadow tapes. Le pool de shadow tapes est invisible pour l'application de sauvegarde et n'est pas répertorié dans une bibliothèque virtuelle, mais il est rapidement accessible si la bande physique est importée ultérieurement. Il est également accessible en lecture si la bande physique est stockée hors site ou si elle n'est pas disponible.

La VTL NetApp gère l'espace utilisé par les shadow tapes. Il peut supprimer une shadow tape si un espace supplémentaire est requis pour de nouvelles données de sauvegarde. L'administrateur peut définir un délai de rétention pour les shadow tapes. Si ce délai n'a pas expiré, la VTL NetApp envoie une notification avant de supprimer une shadow tape.

Notez les points suivants :

- **•** Les demandes de médias shadow tapes peuvent être utilisées uniquement pour des tâches de restauration ou de duplication, car ces bandes sont converties en bandes virtuelles en lecture seule.
- **•** Aucun enregistrement permanent n'est créé dans la base de données NetVault Database pour un média shadow tape. La base de données stocke uniquement les détails relatifs au média actuel. L'attribut shadow tape est associé au média lorsqu'il est importé en tant que shadow tape dans la bibliothèque. Par conséquent, exportez tous les médias shadow avant d'arrêter ou de redémarrer NetVault Backup. Si l'exportation du média échoue, il perd l'attribut shadow et il est converti en élément en lecture seule. Pour le même motif, exportez les bandes shadow avant d'ouvrir une porte de bibliothèque.
- **•** Des messages d'erreur s'affichent si vous tentez d'importer un média alors qu'aucun média n'est disponible dans le pool de shadow tapes ou lorsque l'option shadow tapes n'est pas prise en charge sur l'unité.

#### *Pour importer des bandes virtuelles :*

- 1 Dans le volet Navigation, cliquez sur **Gérer les unités**.
- 2 Dans la liste des unités, cliquez sur la bibliothèque contenant la bande virtuelle.
- 3 Cliquez sur **Importer un média**. La boîte de dialogue **Sélectionner le code barres du média shadow tape pour l'importation** s'affiche. Elle répertorie les codes-barres des médias de bandes disponibles dans le pool de shadow tapes.
- 4 Dans la liste **Code barres de média**, sélectionnez ou saisissez le code barres des bandes que vous souhaitez importer.
- 5 Cliquez sur **OK**.

Les bandes demandées sont importées dans le changeur de médias à partir du pool de shadow tape ou de la bibliothèque physique. Si des shadow tapes et des bandes physiques sont disponibles, les shadow tapes sont converties en bande virtuelle (en lecture seule), puis importées par le port d'entrée/sortie. Lorsque seules des bandes physiques sont disponibles, des bandes virtuelles créées à partir des bandes physiques sont importées par le port d'entrée/sortie.

## <span id="page-247-0"></span>**Suppression d'une bibliothèque de bandes**

Vous pouvez utiliser la procédure suivante pour supprimer une bibliothèque de bandes devenue obsolète.

Lorsque vous supprimez une bibliothèque de bandes, les informations sur les médias ne sont pas supprimées de la base de données NetVault. Vous pouvez utiliser le média dans n'importe quelle autre bibliothèque qui prend en charge le type de média. Si vous utilisez le média dans le même domaine NetVault Backup, aucune analyse n'est requise. Dans un domaine NetVault Backup différent, vous devez analyser le média pour pouvoir accéder aux sauvegardes.

#### *Pour supprimer une bibliothèque de bandes :*

- 1 Dans le volet Navigation, cliquez sur **Gérer les unités**.
- 2 Dans la liste des unités, cliquez sur la bibliothèque applicable.
- 3 Cliquez sur **Supprimer**, puis sur **OK** dans la boîte de dialogue de confirmation.

# **Gestion de lecteurs de bandes en mode Liste**

Cette section inclut les rubriques suivantes :

- **•** [Affichage des détails de lecteurs de bande](#page-247-1)
- **•** [Configuration des options de performance d'un lecteur de bande](#page-250-0)
- **•** [Vérification du statut d'un lecteur de bande](#page-254-0)
- **•** [Modification du statut d'un lecteur de bande](#page-254-1)
- **•** [Configuration des emplacements de nettoyage](#page-254-2)
- **•** [Configuration de l'option de nombre de vies de nettoyage](#page-255-0)
- **•** [Configuration des options de nettoyage automatique d'un lecteur de bande](#page-255-1)
- **•** [Soumission manuelle d'une demande de nettoyage de lecteur](#page-256-0)
- **•** [Déchargement d'une bande](#page-256-1)
- **•** [Chargement d'une bande](#page-257-0)
- **•** [Suppression d'un lecteur de bande](#page-257-1)

### <span id="page-247-1"></span>**Affichage des détails de lecteurs de bande**

#### *Pour afficher les détails de lecteurs de bande :*

1 Dans le volet Navigation, cliquez sur **Gérer les unités**.

Sur la page **Gérer les unités**, vous pouvez afficher la liste des unités de stockage ajoutées au serveur NetVault Backup.

2 Dans la liste des unités, cliquez sur l'icône  $\blacktriangleright$  pour ouvrir la bibliothèque et répertorier les lecteurs et les emplacements disponibles. Les messages d'activité et de statut (par exemple, inactif, écriture, chargement du média et autres) sont affichés sur la page pour chaque lecteur.

Le statut de l'unité est indiqué par les icônes ci-dessous.

**Tableau 94. Icônes de statut de l'unité**

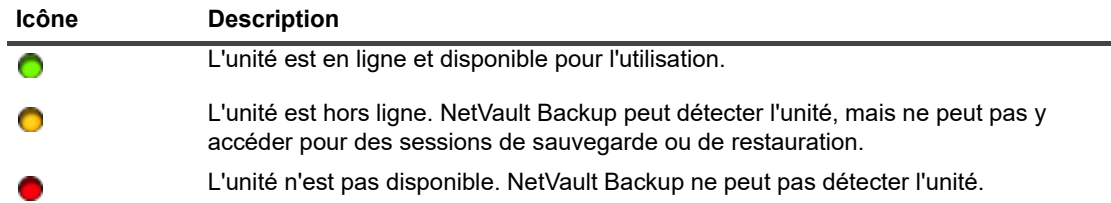

- 3 Pour afficher les détails d'un lecteur de bande spécifique, cliquez sur le lecteur ou sur l'icône Gérer le  $lecteur$  correspondante.
- 4 La page **Gestion de lecteur de bande** présente les informations suivantes :
	- **· Informations sur le lecteur :** cette zone affiche des informations générales sur le lecteur :
		- **Nom :** nom du lecteur.
		- **Fournisseur :** nom du fournisseur.
		- **Produit :** nom du produit.
		- **Client :** client auquel l'unité est raccordée.
		- **Numéro de série** : numéro de série du lecteur.
		- **État :** en ligne ou hors ligne.
		- **Contenu :** étiquette de la bande chargée sur le lecteur. Si le lecteur ne contient aucune bande, la colonne indique « Déchargé ».
		- **Emplacement hors site :** l'emplacement hors site de la bande, si spécifié.
		- **Bibliothèque :** nom de la bibliothèque.
		- **Baie :** numéro de baie du lecteur.
		- **Taille du bloc :** taille de bloc du média.
		- **Taille du tampon :** taille de la mémoire tampon de transfert.
		- **Activité :** inactif ou écriture en cours.
		- **Informations statistiques :** cette zone affiche les statistiques d'utilisation du lecteur :
			- **Données écrites totales :** quantité totale de données écrites en utilisant le lecteur.
			- **Données lues totales :** quantité totale de données lues en utilisant le lecteur.
			- **Erreurs d'écriture :** nombre d'erreurs d'écriture signalées.
			- **Erreurs de lecture :** nombre d'erreurs de lecture signalées.
			- **Date de la dernière écriture :** date de la dernière opération d'écriture.
			- **Date de la dernière lecture :** date de la dernière opération de lecture.
		- **Informations sur le nettoyage :** cette zone affiche les statistiques de nettoyage du lecteur :
			- **Date du dernier nettoyage :** date de la dernière opération de nettoyage du lecteur.
			- **Délai écoulé depuis le dernier nettoyage :** délai écoulé depuis la dernière opération de nettoyage automatique ou manuelle.
			- **Nombre de nettoyages :** nombre de nettoyages du lecteur.
			- **Transféré depuis le dernier nettoyage :** quantité de données lues ou écrites depuis la dernière opération de nettoyage.
			- **Utilisation depuis le dernier nettoyage :** durée pendant laquelle le lecteur a été utilisé pour des opérations de lecture ou d'écriture depuis le dernier nettoyage.
- **Erreurs logicielles depuis le dernier nettoyage :** nombre d'erreurs de lecture ou d'écriture signalées depuis le dernier nettoyage.
- Graphique de l'activité : cette zone affiche le graphique d'activité lorsque l'unité est utilisée par une session de sauvegarde ou de restauration.
- **Détails de la session :** cette zone affiche des informations sur les sessions actives :
	- **Taux :** Taux de transfert des données.
	- **Titre de la session :** nom de la session.
	- **ID de la session :** numéro d'identification de la session.
	- **Instance de la session :** numéro d'identification de l'instance.
	- **Phase de la session :** numéro d'identification de la phase (1 ou 2).
- 5 Pour afficher les informations sur les emplacements, cliquez sur **Emplacements** ou sur l'icône Gérer les emplacements  $\blacksquare$ . La page Navigateur d'emplacement présente les informations suivantes :
	- Table des lecteurs : la table de lecteurs répertorie tous les lecteurs de bande de la bibliothèque. Il indique les informations suivantes :
		- **Icône de statut :** icône de statut du lecteur.
		- **Baie :** numéro de baie du lecteur.
		- **Nom :** nom du lecteur.
		- **État :** statut du lecteur (en ligne ou hors ligne).
		- **Activité :** inactif ou écriture en cours.
		- □ **Contenu :** étiquette de la bande chargée sur le lecteur. Si le lecteur ne contient aucune bande, la colonne indique « Déchargé ».
	- **Table des emplacements :** le tableau des emplacements répertorie tous les emplacements de la bibliothèque. Il indique les informations suivantes :
		- **Emplacement :** numéro de l'emplacement.
		- **État :** la bande est chargée ou déchargée.
		- **Code-barres :** code à barres de la bande à l'emplacement.
		- **Média :** étiquette de média de la bande à l'emplacement.
		- **Groupe de médias :** étiquette de groupe de médias de la bande à l'emplacement.
		- **Espace disponible :** espace libre disponible sur la bande.
		- **Icône d'état Durées de vie du nettoyage :** affiche l'icône Durées de vie du nettoyage si l'emplacement contient une bande de nettoyage. () indique 5 ou le nombre de durées de vie du nettoyage restantes () indique 1-4 durées de vie du nettoyage restantes et () indique 0 durée de vie de nettoyage restante.
		- **Durée de vie restante du nettoyage** : affiche le nombre de durées de vie restantes du nettoyage.
- 6 Pour exécuter une tâche associée à une unité, cliquez sur le bouton correspondant dans le volet Opérations. Vous pouvez également cliquer sur un lien dans le volet Navigation pour ouvrir une autre page.

### <span id="page-250-0"></span>**Configuration des options de performance d'un lecteur de bande**

#### *Pour configurer des options de performances d'un lecteur de bande :*

- 1 Dans le volet Navigation, cliquez sur **Gérer les unités**.
- 2 Dans la liste des unités, cliquez sur l'icône ▶ pour ouvrir la bibliothèque qui contient le lecteur, puis cliquez sur le lecteur ou sur l'icône Gérer le lecteur  $\ddot{\bullet}$  correspondante.
- 3 Dans la page **Gestion de lecteur de bande**, cliquez sur **Performance**.
- 4 Dans **Options de performance du lecteur**, configurez les paramètres ci-dessous.

**Tableau 95. Options de performance du lecteur**

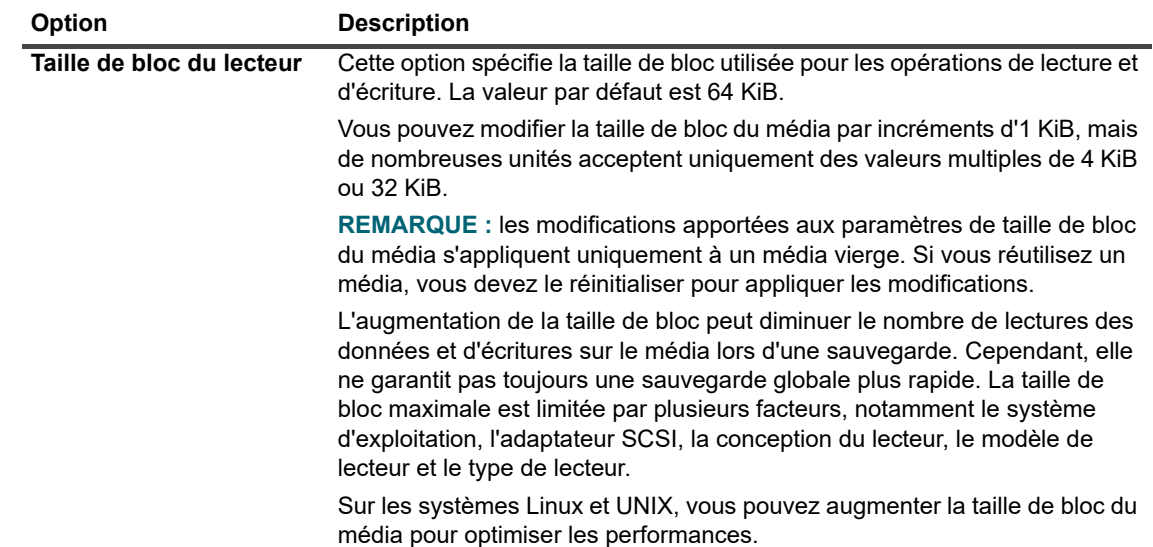

**Tableau 95. Options de performance du lecteur**

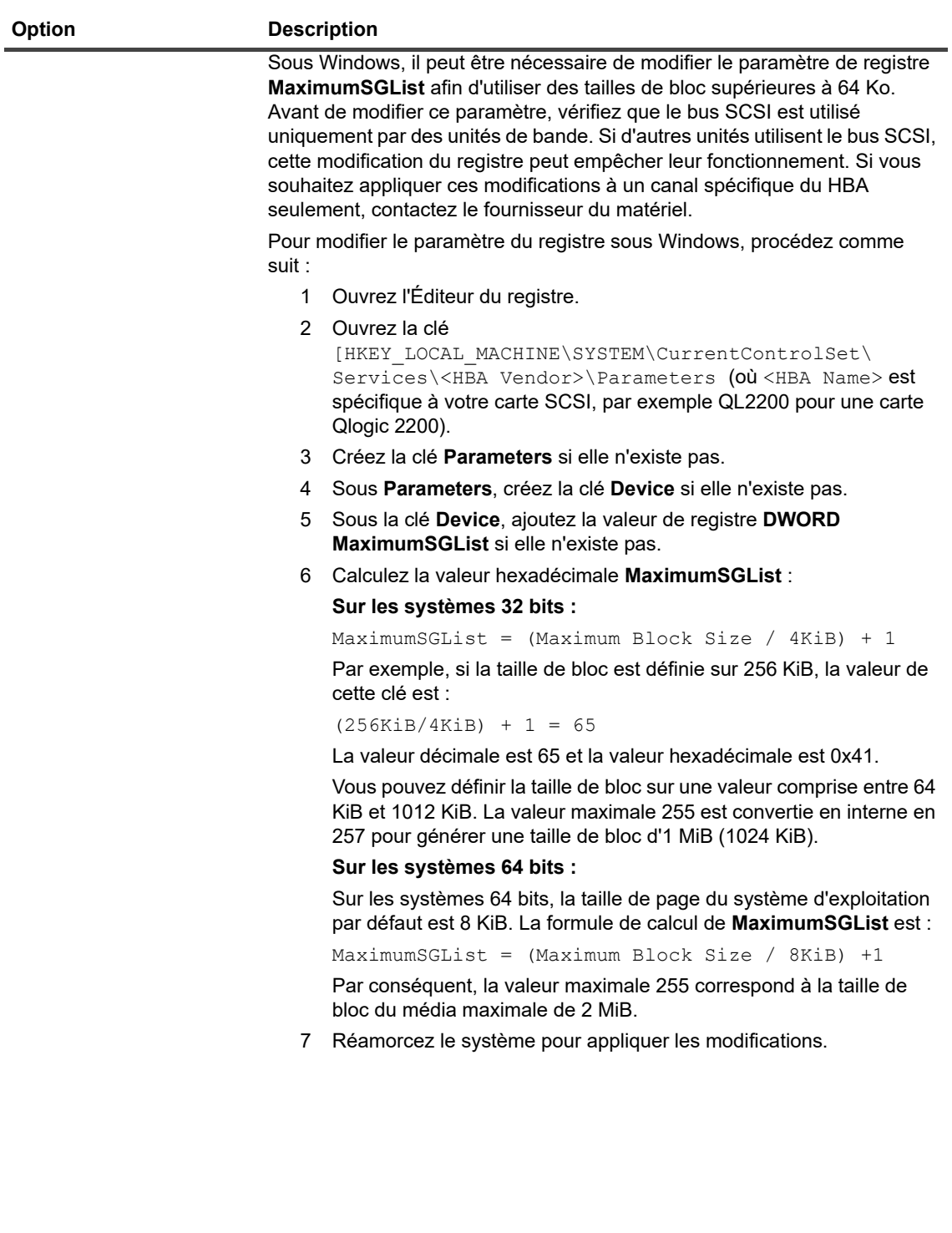
**Tableau 95. Options de performance du lecteur**

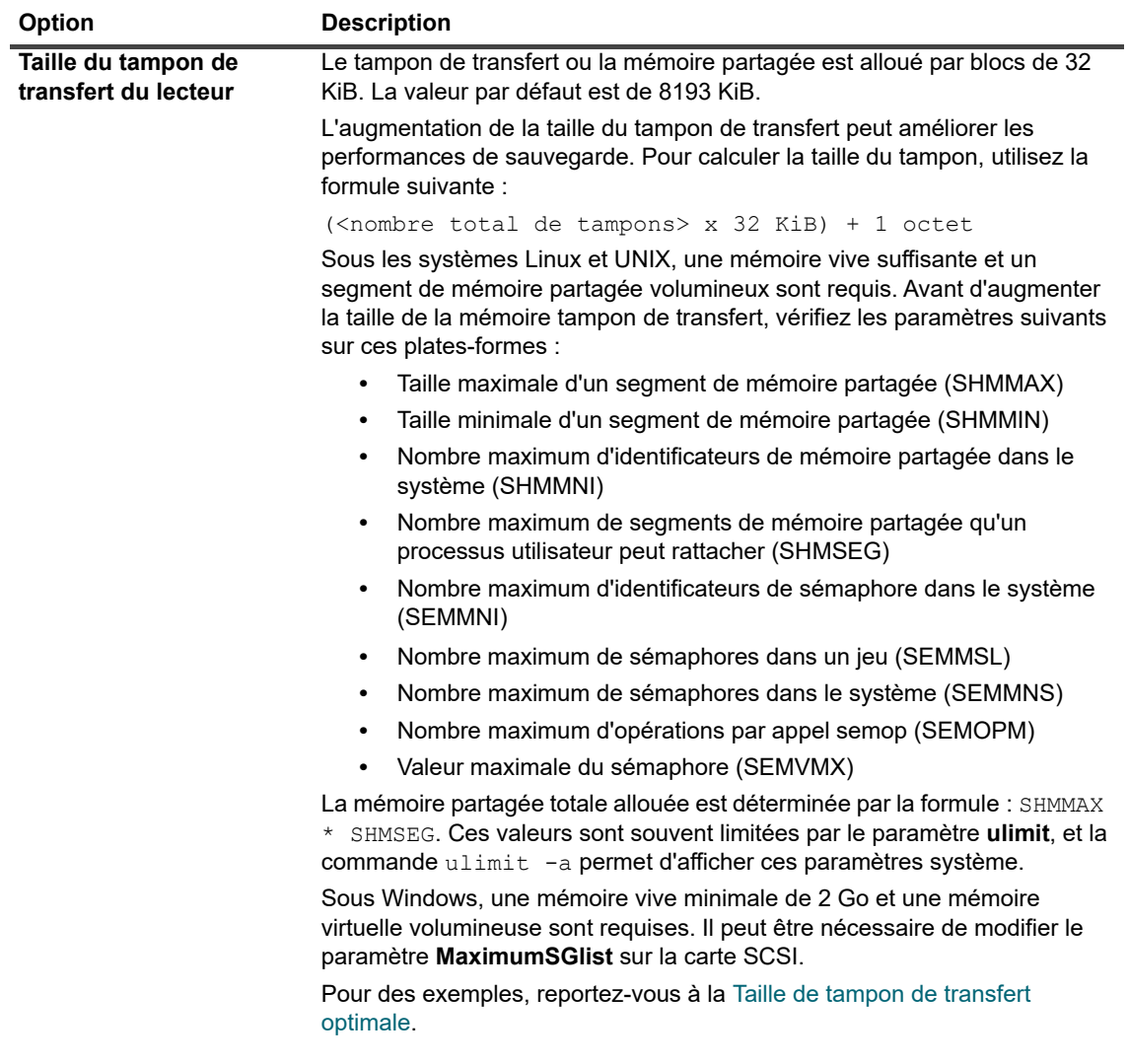

5 Pour activer la compression logicielle pour les lecteurs de bande virtuelle, configurez les options suivantes.

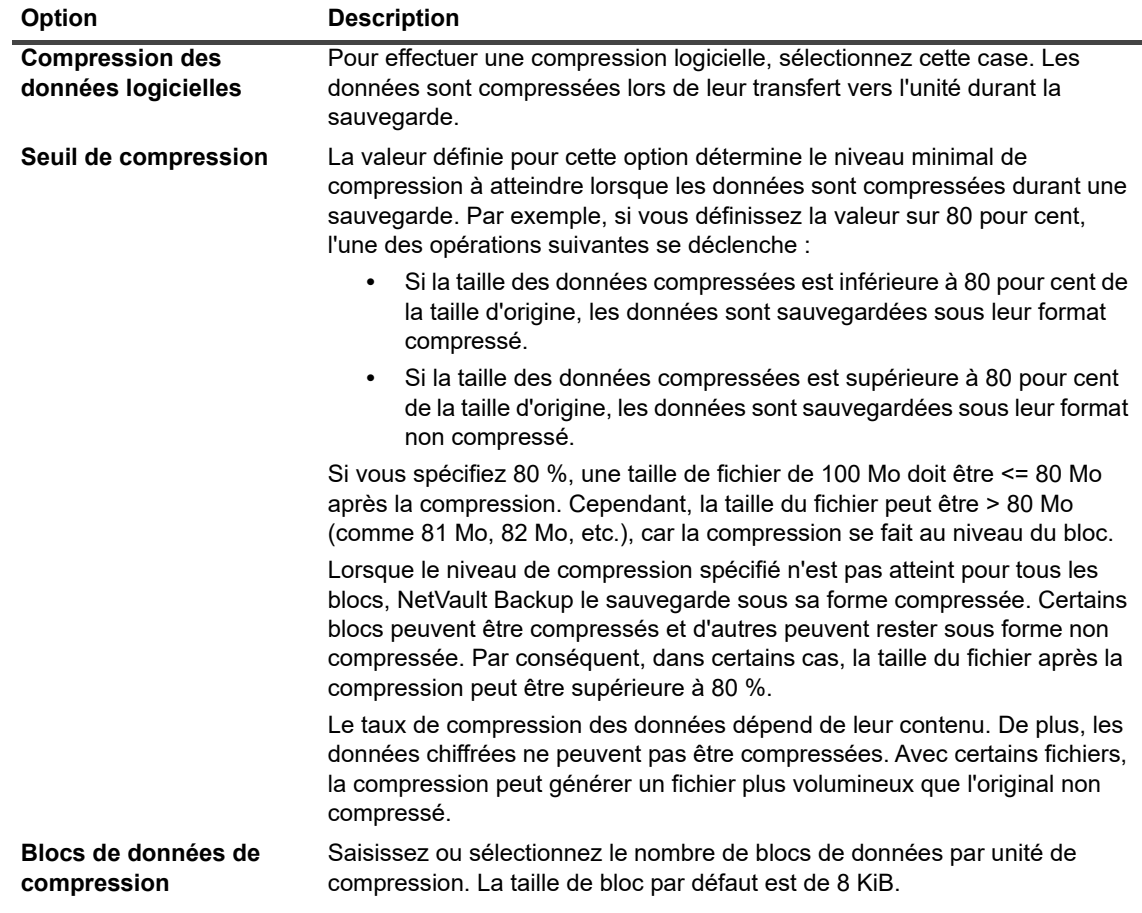

**Tableau 96. Options de compression logicielle pour les lecteurs de bande virtuelle**

6 Cliquez sur **OK** pour enregistrer les paramètres et fermer la boîte de dialogue.

## <span id="page-253-0"></span>**Taille de tampon de transfert optimale**

Elle présente des exemples de valeurs optimales que vous pouvez utiliser pour certains types de lecteur.

**Tableau 97. Taille de tampon de transfert optimale des différents types de lecteur**

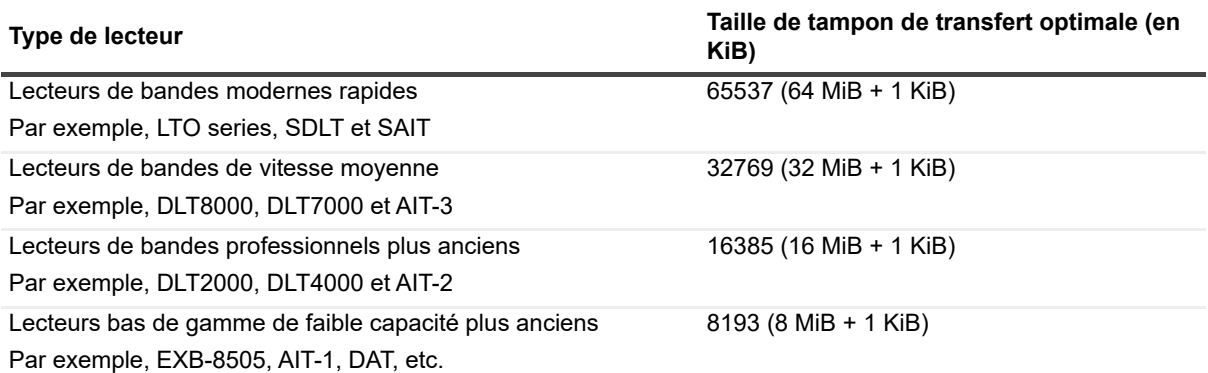

# **Vérification du statut d'un lecteur de bande**

#### *Pour vérifier le statut d'un lecteur de bande hors ligne :*

- 1 Dans le volet Navigation, cliquez sur **Gérer les unités**.
- 2 Dans la liste des unités, cliquez sur l'icône bour ouvrir la bibliothèque qui contient le lecteur, puis cliquez sur le lecteur ou sur l'icône Gérer le lecteur  $\mathbf W$  correspondante.
- 3 Dans la page **Gestion de lecteur de bande**, cliquez sur **Vérifier**, puis de nouveau sur **Vérifier** dans la boîte de dialogue de confirmation.

Si l'unité est opérationnelle, le statut devient « **Disponible** ».

# **Modification du statut d'un lecteur de bande**

#### *Pour remplacer le statut en ligne du lecteur par le statut hors ligne :*

- 1 Dans le volet Navigation, cliquez sur **Gérer les unités**.
- 2 Dans la liste des unités, cliquez sur l'icône pour ouvrir la bibliothèque qui contient le lecteur, puis cliquez sur le lecteur ou sur l'icône Gérer le lecteur  $\mathbf{\mathbf{\hat{X}}}$  correspondante.
- 3 Dans la page **Gestion de lecteur de bande**, cliquez sur **En ligne** ou **Hors ligne** :
	- **▪** Si l'unité est hors ligne, cliquez sur **En ligne** pour la reconnecter.
	- **▪** Si l'unité est en ligne, cliquez sur **Hors ligne** pour qu'elle apparaisse comme déconnectée.

Cette opération ne déconnecte pas physiquement l'unité. Elle la rend simplement indisponible pour une utilisation dans NetVault Backup.

# **Configuration des emplacements de nettoyage**

Avant de charger des bandes de nettoyage, vous devez configurer les emplacements pouvant contenir le média de nettoyage. Vous pouvez configurer les emplacements de nettoyage sur la page Navigateur des emplacements.

**REMARQUE :** si les emplacements de nettoyage ne sont pas définis, les bandes de nettoyage sans codesi. barres sont chargées à chaque initialisation de la bibliothèque.

#### *Pour configurer les emplacements de nettoyage d'une bibliothèque :*

- 1 Dans le volet Navigation, cliquez sur **Gérer les unités**.
- 2 Dans la liste des unités, cliquez sur l'icône **b** pour ouvrir la bibliothèque, puis cliquez sur **Emplacements**, ou sur l'icône Gérer les emplacements  $\mathbf{Q}$  correspondante, pour ouvrir le Navigateur des emplacements.
- 3 Dans la table des ensembles, sélectionnez l'emplacement que vous souhaitez utiliser, puis cliquez sur **Définir l'emplacement**.

L'emplacement doit être vide.

- 4 Dans la boîte de dialogue **Emplacements de nettoyage**, cochez la case **Définir en tant qu'emplacement de nettoyage** pour réserver l'emplacement pour les bandes de nettoyage. Dans la liste **Emplacement de nettoyage**, saisissez ou sélectionnez un numéro d'emplacement.
- 5 Cliquez sur **OK** pour enregistrer les paramètres et fermer la boîte de dialogue.
- 6 Une fois la boîte de dialogue fermée, un message indique « L'unité de bibliothèque doit être redémarrée ».

Accédez à la page **Gérer les unités**, puis redémarrez la bibliothèque.

Lorsque vous rouvrez le Navigateur des emplacements, le statut de l'emplacement est défini sur **Emplacement CLN**.

# **Configuration de l'option de nombre de vies de nettoyage**

NetVault Backup permet de spécifier combien de fois une bande de nettoyage peut être utilisée pour les opérations de nettoyage de lecteur. Vous pouvez configurer la propriété de durée de vie du nettoyage sur la page Navigateur des emplacements.

**REMARQUE :** pour configurer l'option de nombre de vies de nettoyage, une bande de nettoyage doit résider à l'emplacement désigné.

#### *Pour configurer le nombre de vies de nettoyage d'une bande :*

- 1 Dans le volet Navigation, cliquez sur **Gérer les unités**.
- 2 Dans la liste des unités, cliquez sur l'icône **b**our ouvrir la bibliothèque, puis cliquez sur **Emplacements**,

ou sur l'icône Gérer les emplacements  $\mathbf{Q}$  correspondante, pour ouvrir le Navigateur des emplacements.

- 3 Dans la table des emplacements, sélectionnez l'emplacement qui contient la bande de nettoyage, puis cliquez sur **Définir la durée de vie du nettoyage**.
- 4 Dans la boîte de dialogue **Définir la durée de vie du nettoyage**, configurez l'option suivante :
	- **Durées de vie des médias à l'emplacement :** saisissez ou sélectionnez le nombre maximal d'utilisations de la bande pour nettoyer un lecteur. La valeur par défaut est 0.
- 5 Cliquez sur **OK** pour enregistrer les paramètres et fermer la boîte de dialogue.

# **Configuration des options de nettoyage automatique d'un lecteur de bande**

La page **Gestion de lecteur de bande** permet de configurer des routines de nettoyage automatique pour les lecteurs de bande. NetVault Backup permet d'utiliser les options suivantes pour définir un nettoyage de routine : nombre de jours, quantité de données transférées, heures d'utilisation et nombre d'erreurs de lecture ou d'écriture.

#### *Pour configurer des options de nettoyage automatique d'un lecteur de bande :*

- 1 Dans le volet Navigation, cliquez sur **Gérer les unités**.
- 2 Dans la liste des unités, cliquez sur l'icône ▶ pour ouvrir la bibliothèque qui contient le lecteur, puis cliquez sur le lecteur ou sur l'icône Gérer le lecteur  $\ddot{\bullet}$  correspondante.
- 3 Sur la page **Gestion de lecteur de bande**, cliquez sur **Options de nettoyage du lecteur**.
- 4 Dans la boîte de dialogue **Options de nettoyage du lecteur**, configurez les options ci-dessous.

**Tableau 98. Options de nettoyage du lecteur**

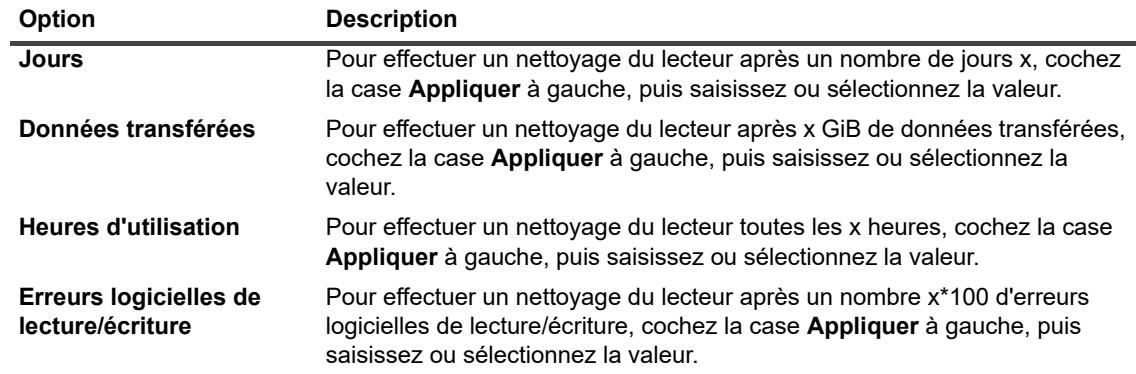

5 Cliquez sur **OK** pour enregistrer les paramètres et fermer la boîte de dialogue.

# **Soumission manuelle d'une demande de nettoyage de lecteur**

La page **Gestion de lecteur de bande** permet de soumettre manuellement une demande de nettoyage de lecteur.

#### *Pour soumettre manuellement une session de nettoyage de lecteur :*

- 1 Dans le volet Navigation, cliquez sur **Gérer les unités**.
- 2 Dans la liste des unités, cliquez sur l'icône pour ouvrir la bibliothèque qui contient le lecteur, puis cliquez sur le lecteur ou sur l'icône Gérer le lecteur  $\mathbf w$  correspondante.
- 3 Sur la page **Gestion de lecteur de bande**, cliquez sur **Nettoyer le lecteur**. Une fois la tâche terminée, un message s'affiche.

## **Déchargement d'une bande**

#### *Pour décharger une bande :*

- 1 Dans le volet Navigation, cliquez sur **Gérer les unités**.
- 2 Dans la liste des unités, cliquez sur l'icône bour ouvrir la bibliothèque, puis cliquez sur le lecteur ou sur l'icône Gérer le lecteur  $\mathbf{\mathbf{\hat{u}}}$  correspondante.
- 3 Cliquez sur **Décharger**.

Une fois la demande de déchargement envoyée, un message est affiché.

Dans une bibliothèque, la bande est déplacée vers un emplacement disponible, alors que sur un lecteur autonome, elle est éjectée.

# **Chargement d'une bande**

#### *Pour charger une bande :*

- 1 Dans le volet Navigation, cliquez sur **Gérer les unités**.
- 2 Dans la liste des unités, cliquez sur l'icône **pour ouvrir la bibliothèque, puis cliquez sur Emplacements** pour ouvrir le Navigateur des emplacements.
- 3 Dans la liste des emplacements, sélectionnez l'emplacement qui contient la bande, puis cliquez sur **Charger**.

Une fois la demande de chargement envoyée, un message est affiché.

La bande est chargée sur un lecteur disponible.

# **Suppression d'un lecteur de bande**

Vous pouvez utiliser la procédure suivante pour supprimer un lecteur de bande devenu obsolète.

Lorsque vous retirez un lecteur de bande, les informations chargées ne sont pas supprimées de la base de données NetVault. Vous pouvez utiliser la bande sur n'importe quel autre lecteur qui prend en charge le type de média. Si vous utilisez la bande dans le même domaine NetVault Backup, aucune analyse n'est requise. Dans un domaine NetVault Backup différent, vous devez analyser la bande pour pouvoir accéder aux sauvegardes.

#### *Pour supprimer un lecteur de bande :*

- 1 Dans le volet Navigation, cliquez sur **Gérer les unités**.
- 2 Dans la liste des unités, cliquez sur l'icône pour ouvrir la bibliothèque qui contient le lecteur, puis cliquez sur le lecteur ou sur l'icône Gérer le lecteur  $\mathbf{\mathbf{\hat{V}}}$  correspondante.
- 3 Dans la page **Gestion de lecteur de bande**, cliquez sur **Retirer**, puis sur **OK** dans la boîte de dialogue de confirmation.

# **Gestion de lecteurs de bandes en arborescence**

Cette section inclut les rubriques suivantes :

- **•** [Affichage des détails de lecteurs de bande](#page-258-0)
- **•** [Configuration de lecteurs de bandes physiques](#page-259-0)
- **•** [Vérification du statut d'un lecteur de bande](#page-260-0)
- **•** [Modification du statut d'un lecteur de bande](#page-260-1)
- **•** [Configuration des emplacements de nettoyage](#page-261-0)
- **•** [Configuration de l'option de nombre de vies de nettoyage](#page-261-1)
- **•** [Configuration des options de nettoyage automatique d'un lecteur de bande](#page-261-2)
- **•** [Soumission manuelle d'une demande de nettoyage de lecteur](#page-262-0)
- **•** [Chargement d'une bande](#page-262-1)
- **•** [Marquage de médias pour la réutilisation](#page-263-0)
- **•** [Suppression d'un lecteur de bande](#page-263-1)

# <span id="page-258-0"></span>**Affichage des détails de lecteurs de bande**

La page **Gérer les unités** affiche toutes les unités qui ont été ajoutées au serveur NetVault Backup. Le statut des unités est indiqué par les icônes de couleur ci-dessous.

#### **Tableau 99. Icônes de statut de l'unité**

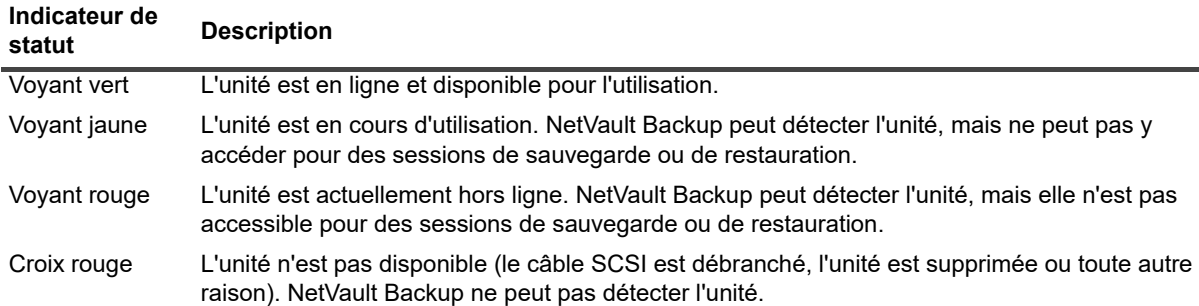

#### *Pour afficher les détails de lecteurs de bande :*

- 1 Dans le volet Navigation, cliquez sur **Gérer les unités**. Sélectionnez **Arborescence**.
- 2 Pour afficher les détails d'une unité spécifique, cliquez sur l'unité correspondante, puis sur **Statut**.
- 3 La boîte de dialogue du statut de l'unité inclut des informations dans les onglets suivants :
	- **Détails :** cette zone affiche des informations générales sur le lecteur :
		- **Nom** : nom du lecteur.
		- **Ordinateur** : nom de l'ordinateur.
		- **<b>Statut du lecteur :** en ligne ou hors ligne.
		- **Statut du média** : déchargé ou vide.
	- **Statistiques du lecteur :** cette zone affiche les statistiques d'utilisation du lecteur.
		- **□ Données écrites totales :** quantité totale de données écrites en utilisant le lecteur.
		- **□ Données lues totales :** quantité totale de données lues en utilisant le lecteur.
		- **Erreurs d'écriture :** nombre d'erreurs d'écriture signalées.
		- **Erreurs de lecture :** nombre d'erreurs de lecture signalées.
		- **Date de la dernière écriture :** date de la dernière opération d'écriture.
		- **Date de la dernière lecture :** date de la dernière opération de lecture.
	- **Infos sur la bibliothèque** 
		- **Nom** : nom de la bibliothèque.
		- **Position d'emplacement physique** : le numéro de l'emplacement physique.
		- **Position d'emplacement logique** : le numéro de l'emplacement logique.
	- **EXECTED Nettoyage en cours :** cette zone affiche les statistiques de nettoyage du lecteur.
		- **Date du dernier nettoyage :** date de la dernière opération de nettoyage du lecteur.
		- **Délai écoulé depuis le dernier nettoyage :** délai écoulé depuis la dernière opération de nettoyage automatique ou manuelle.
		- **Nombre de nettoyages :** nombre de nettoyages du lecteur.
		- **Données transférées depuis le dernier nettoyage :** quantité de données lues ou écrites depuis la dernière opération de nettoyage.
- **Durée d'utilisation depuis le dernier nettoyage :** durée pendant laquelle le lecteur a été utilisé pour des opérations de lecture ou d'écriture depuis le dernier nettoyage.
- **Erreurs logicielles depuis le dernier nettoyage :** nombre d'erreurs de lecture ou d'écriture signalées depuis le dernier nettoyage.
- **Statistiques**
	- **Données écrites totales :** quantité totale de données écrites en utilisant le lecteur.
	- **□ Données lues totales :** quantité totale de données lues en utilisant le lecteur.
	- **Nombre total d'erreurs d'écriture :** nombre total d'erreurs d'écriture signalées.
	- **Nombre total d'erreurs de lecture :** nombre total d'erreurs de lecture signalées.
	- **Durée de l'écriture :** durée de l'opération d'écriture.
	- **Durée la lecture :** durée de l'opération de lecture.
- 4 Cliquez sur **OK** pour fermer la boîte de dialogue Détails.
- 5 La boîte de dialogue du statut de l'emplacement inclut des informations dans les onglets suivants :
	- **Emplacement** 
		- **Infos sur la bibliothèque**
			- **Nom** : nom de la bibliothèque.
			- **Position d'emplacement physique** : position physique de l'emplacement.
			- **Position d'emplacement logique** : position logique de l'emplacement.
			- **Verrouillé par** : cette option s'affiche si un média est présent dans l'emplacement ou si l'emplacement est réservé.
	- **Média** : cette section est semblable à la section Média des lecteurs présentée plus haut.
- 6 Cliquez sur **OK** pour fermer la boîte de dialogue Détails.

# <span id="page-259-0"></span>**Configuration de lecteurs de bandes physiques**

#### *Pour configurer les options d'un lecteur de bande :*

- 1 Dans le volet Navigation, cliquez sur **Gérer les unités**.
- 2 Dans la liste des unités, trouvez le lecteur à configurer et cliquez dessus.
- 3 Cliquez sur **Configurer**.
- 4 Dans la boîte de dialogue **Modifier le lecteur**, configurez les paramètres dans les onglets suivants :
	- **Configuration NDMP :** les paramètres NDMP sont disponibles ici. Les valeurs par défaut des paramètres de cet onglet doivent être modifiées uniquement à la demande du support technique de Quest. Pour plus d'informations sur ces paramètres, reportez-vous à [Paramètres NDMP](#page-422-0).
	- **Configuration** : définissez les paramètres obligatoires ici. Les valeurs par défaut des paramètres de cet onglet doivent être modifiées uniquement à la demande du support technique de Quest. Pour plus d'informations sur ces paramètres, reportez-vous à [Paramètres généraux des lecteurs de](#page-422-1)  [bandes](#page-422-1).
	- **Performance** : Pour plus d'informations sur ces paramètres, reportez-vous à [Paramètres de](#page-425-0)  [performance du lecteur.](#page-425-0)
	- **Statistiques** : Pour plus d'informations sur ces paramètres, reportez-vous à [Paramètres de collecte](#page-426-0)  [de statistiques](#page-426-0).
	- **Configuration SCSI** : la valeur par défaut du délai d'expiration des différents types de commande SCSI est définie sur zéro, ce qui correspond aux intervalles suivants :
- **▫** Commandes SCSI rapides : 300 secondes
- **▫** Commandes SCSI lentes : 900 secondes
- **▫** Commandes SCSI très lentes : 3 heures

Une erreur est consignée si l'exécution d'une commande ne se termine pas dans l'intervalle indiqué. Vous ne devez pas modifier le délai d'expiration par défaut des commandes SCSI, sauf à la demande du support technique de Quest.

- **Nettoyage générique** : pour configurer les paramètres de nettoyage générique pour un lecteur de bande, sélectionnez cette option. Pour plus d'informations sur ces paramètres, reportez-vous à [Paramètres de nettoyage générique.](#page-426-1)
- 5 Cliquez sur **OK** pour enregistrer les paramètres et fermer la boîte de dialogue.

## **Taille du tampon de transfert optimale**

Elle présente des exemples de valeurs optimales que vous pouvez utiliser pour certains types de lecteur.

**Tableau 100. Taille de tampon de transfert optimale des différents types de lecteur**

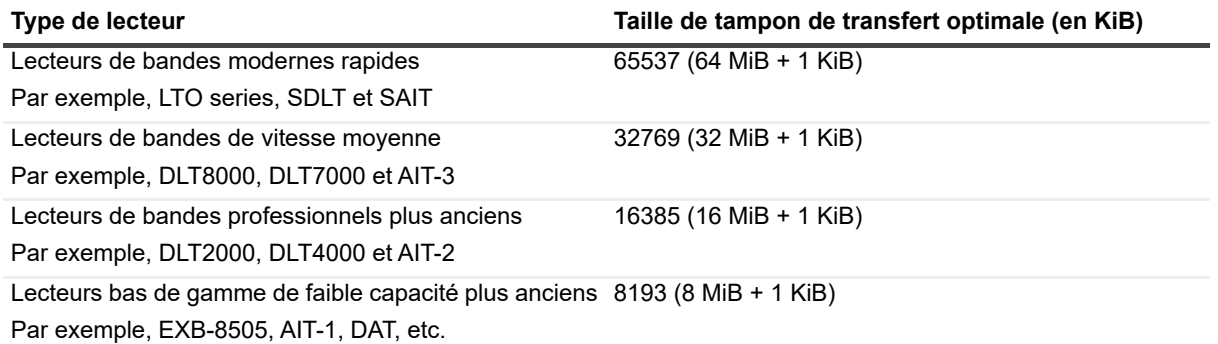

# <span id="page-260-0"></span>**Vérification du statut d'un lecteur de bande**

#### *Pour vérifier le statut d'un lecteur de bande hors ligne :*

- 1 Dans le volet Navigation, cliquez sur **Gérer les unités**.
- 2 Dans la liste des unités, localisez et cliquez sur le lecteur.
- 3 Cliquez sur **Vérifier**, puis sur **OK** dans la boîte de dialogue de confirmation.

Si l'unité est opérationnelle, le statut devient « **Disponible** ».

# <span id="page-260-1"></span>**Modification du statut d'un lecteur de bande**

#### *Pour remplacer le statut en ligne du lecteur par le statut hors ligne :*

- 1 Dans le volet Navigation, cliquez sur **Gérer les unités**.
- 2 Dans la liste des unités, localisez et cliquez sur le lecteur.
- 3 Cliquez sur **En ligne** ou **Hors ligne** :
	- **▪** Si l'unité est hors ligne, cliquez sur **En ligne** pour la reconnecter.
	- **▪** Si l'unité est en ligne, cliquez sur **Hors ligne** pour qu'elle apparaisse comme déconnectée.

Cette opération ne déconnecte pas physiquement l'unité. Elle la rend simplement indisponible pour une utilisation dans NetVault Backup.

# <span id="page-261-0"></span>**Configuration des emplacements de nettoyage**

Avant de charger des bandes de nettoyage, vous devez configurer les emplacements pouvant contenir le média de nettoyage. Vous pouvez configurer les emplacements de nettoyage sur la page Modifier l'unité. Pour plus d'informations, voir [Modification d'une bibliothèque.](#page-243-0)

**REMARQUE :** si les emplacements de nettoyage ne sont pas définis, les bandes de nettoyage sans codesbarres sont chargées à chaque initialisation de la bibliothèque.

# <span id="page-261-1"></span>**Configuration de l'option de nombre de vies de nettoyage**

NetVault Backup permet de spécifier combien de fois une bande de nettoyage peut être utilisée pour les opérations de nettoyage de lecteur. Vous pouvez configurer la propriété de durée de vie du nettoyage sur la page **Gérer les unités**.

**REMARQUE :** pour configurer l'option de nombre de vies de nettoyage, une bande de nettoyage doit résider à l'emplacement désigné.

#### *Pour configurer le nombre de vies de nettoyage d'une bande :*

- 1 Dans le volet Navigation, cliquez sur **Gérer les unités**.
- 2 Dans la liste des unités, trouvez l'emplacement et cliquez dessus.
- 3 Cliquez sur **Durée de vie**.
- 4 Dans la case **Durées de vie**, saisissez ou sélectionnez le nombre de fois que la bande peut être utilisée pour nettoyer un lecteur.
- 5 Cliquez sur **OK** pour enregistrer les paramètres et fermer la boîte de dialogue.

# <span id="page-261-2"></span>**Configuration des options de nettoyage automatique d'un lecteur de bande**

La page **Gérer les unités** permet de configurer des routines de nettoyage automatique pour les lecteurs de bande. NetVault Backup permet d'utiliser les options suivantes pour définir un nettoyage de routine : nombre de jours, quantité de données transférées, heures d'utilisation et nombre d'erreurs de lecture ou d'écriture.

#### *Pour configurer des options de nettoyage automatique d'un lecteur de bande :*

- 1 Dans le volet Navigation, cliquez sur **Gérer les unités**.
- 2 Dans la liste des unités, localisez et cliquez sur le lecteur.
- 3 Cliquez sur **Propriétés de nettoyage**.
- 4 Dans la boîte de dialogue **Intervalle de nettoyage**, configurez les options ci-dessous.

**Tableau 101. Options de nettoyage du lecteur**

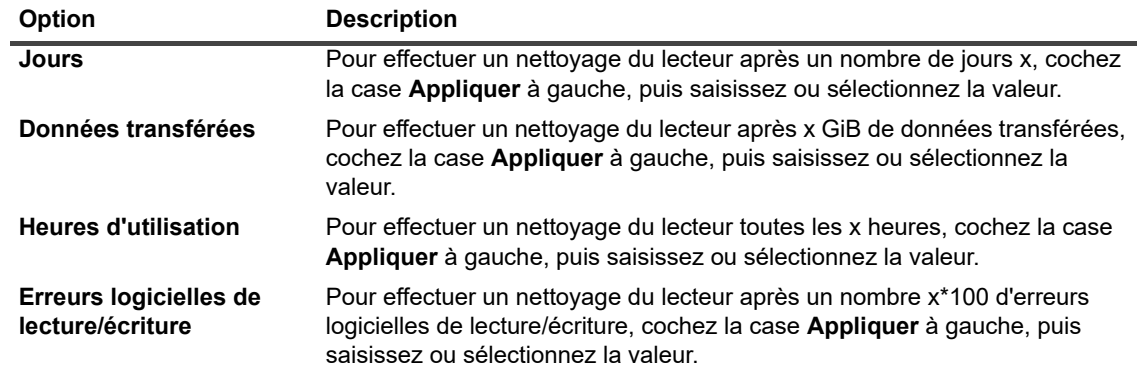

5 Cliquez sur **OK** pour enregistrer les paramètres et fermer la boîte de dialogue.

# <span id="page-262-0"></span>**Soumission manuelle d'une demande de nettoyage de lecteur**

La page **Gestion de lecteur de bande** permet de soumettre manuellement une demande de nettoyage de lecteur.

#### *Pour soumettre manuellement une session de nettoyage de lecteur :*

- 1 Dans le volet Navigation, cliquez sur **Gérer les unités**.
- 2 Dans la liste des unités, localisez et cliquez sur le lecteur.
- 3 Cliquez sur **Nettoyer**.

Une fois la tâche terminée, un message s'affiche.

## **Déchargement d'une bande**

#### *Pour décharger une bande :*

- 1 Dans le volet Navigation, cliquez sur **Gérer les unités**.
- 2 Dans la liste des unités, localisez et cliquez sur le lecteur.
- 3 Cliquez sur **Décharger**.

Une fois la demande de déchargement envoyée, un message est affiché.

Dans une bibliothèque, la bande est déplacée vers un emplacement disponible, alors que sur un lecteur autonome, elle est éjectée.

## <span id="page-262-1"></span>**Chargement d'une bande**

#### *Pour charger une bande :*

- 1 Dans le volet Navigation, cliquez sur **Gérer les unités**.
- 2 Dans la liste des emplacements, sélectionnez l'emplacement qui contient la bande, puis cliquez sur **Charger**.

Une fois la demande de chargement envoyée, un message est affiché.

La bande est chargée sur un lecteur disponible.

## <span id="page-263-0"></span>**Marquage de médias pour la réutilisation**

#### *Pour marquer manuellement un média pour la réutilisation :*

- 1 Dans le volet Navigation, cliquez sur **Gérer les unités**.
- 2 Dans la liste de lecteurs/d'emplacements, cliquez sur le lecteur/l'emplacement qui contient le média cible, puis sur **Réutiliser**.
- 3 Dans la boîte de dialogue de confirmation, cliquez sur **OK**.
- 4 Lorsqu'un média est marqué manuellement pour la réutilisation, NetVault Backup conserve l'étiquette et les associations de groupe du média. Pour réutiliser ce média, vous devez définir l'option **Réutiliser les médias** dans l'onglet Cible sur **Tous** ou sur **Ayant la même étiquette de groupe que le média cible**. NetVault Backup remplace les données existantes sur le média lorsqu'il est réutilisé.
- **REMARQUE :** l'option de réutilisation des médias ne fonctionne pas avec les unités NetVault SmartDisk. ÷ Les unités NetVault SmartDisk utilisent un processus appelé Nettoyage de la mémoire qui recherche et supprime les blocs inutilisés du magasin de blocs et récupère l'espace disque.

# <span id="page-263-1"></span>**Suppression d'un lecteur de bande**

Vous pouvez utiliser la procédure suivante pour supprimer un lecteur de bande devenu obsolète.

Lorsque vous retirez un lecteur de bande, les informations chargées ne sont pas supprimées de la base de données NetVault. Vous pouvez utiliser la bande sur n'importe quel autre lecteur qui prend en charge le type de média. Si vous utilisez la bande dans le même domaine NetVault Backup, aucune analyse n'est requise. Dans un domaine NetVault Backup différent, vous devez analyser la bande pour pouvoir accéder aux sauvegardes.

#### *Pour supprimer un lecteur de bande :*

- 1 Dans le volet Navigation, cliquez sur **Gérer les unités**.
- 2 Dans la liste des unités, trouvez la bibliothèque qui contient le lecteur et cliquez dessus.
- 3 Cliquez sur **Modifier**.
- 4 Sur la page **Modifier l'unité**, cliquez sur le lecteur à supprimer.
- 5 Dans la zone Lecteurs sélectionnés, cliquez sur **Supprimer le lecteur**.
	- $-$  OU  $-$

Cliquez sur le lecteur correspondant, puis sur **OK**.

6 Cliquez sur **Enregistrer**.

# **Ajout d'unités partagées**

L'ajout de lecteurs partagés peut être effectué uniquement par l'intermédiaire de l'arborescence de la page **Gérer les unités**.

Le partage de lecteurs requiert une infrastructure dans laquelle plusieurs machines peuvent établir des chemins d'accès directs aux unités, par exemple dans un environnement Fiber Channel commuté. Dans de tels environnements, vous pouvez partager les unités avec plusieurs SmartClients pour améliorer l'utilisation des ressources grâce à un accès direct. Les lecteurs partagés peuvent être contrôlés par plusieurs ordinateurs (serveur, client ou gestionnaires de fichiers NetVault Backup), mais le bras changeur de la bibliothèque reste sous le contrôle d'un seul client NetVault Backup. Chaque unité partagée par plusieurs clients NetVault Backup nécessite une licence DSD (Dynamically Shared Device).

Les sections suivantes décrivent la procédure d'ajout d'unités partagées à un domaine NetVault Backup. Avant de continuer, vérifiez que tous les clients NetVault Backup cible sont ajoutés au serveur NetVault Backup.

**IMPORTANT :** n'exécutez aucune modification sur un lecteur pendant son utilisation. Toutes les sessions qui utilisent le lecteur doivent être inactives avant d'apporter des modifications.

Cette section inclut les rubriques suivantes :

- **•** [Ajout de lecteurs partagés à une bibliothèque non partagée à l'aide de la méthode semi-automatique](#page-264-0)
- **•** [Ajout manuel de lecteurs partagés à une bibliothèque non partagée](#page-264-1)
- **•** [Partage de lecteurs autonomes](#page-265-0)

# <span id="page-264-0"></span>**Ajout de lecteurs partagés à une bibliothèque non partagée à l'aide de la méthode semiautomatique**

#### *Pour ajouter les lecteurs partagés à une bibliothèque non partagée à l'aide de la méthode semiautomatique :*

- 1 Dans le volet Navigation, cliquez sur **Gérer les unités**.
- 2 Dans la liste des unités, localisez et cliquez sur la bibliothèque applicable.
- 3 Cliquez sur **Modifier**.
- 4 Sur la page **Modifier l'unité**, trouvez la bibliothèque correspondante et cliquez dessus.
- 5 Cliquez sur **Analyser les lecteurs partagés**.

<sup>1</sup> | REMARQUE : NetVault Backup analyse alors tous les clients NetVault Backup de la liste des clients à la recherche d'unités correspondant aux numéros de série des unités déjà ajoutées.

6 Cliquez sur **Enregistrer**.

La bibliothèque sera ajoutée et répertoriée dans la zone Configuration de la bibliothèque sur la page **Modifier l'unité**. Le statut indique En ligne une fois le processus d'initialisation de la bibliothèque terminé.

# <span id="page-264-1"></span>**Ajout manuel de lecteurs partagés à une bibliothèque non partagée**

#### *Pour ajouter manuellement les lecteurs partagés à une bibliothèque non partagée :*

- 1 Dans le volet Navigation, cliquez sur **Gérer les unités**.
- 2 Dans la liste des unités, localisez et cliquez sur la bibliothèque applicable.
- 3 Cliquez sur **Modifier**.
- 4 Sur la page **Modifier l'unité**, cliquez sur **Afficher les lecteurs** pour afficher le serveur NetVault Backup ou le nœud SmartClient auquel l'unité est attachée.
- 5 Cliquez sur le type de lecteur correspondant, puis sur **Ouvrir** pour afficher les lecteurs disponibles.
- **REMARQUE :** lors de la sélection des lecteurs à partager, assurez-vous que les lecteurs sont î attribués à la baie appropriée (adresse de l'élément de transfert des données). Pour obtenir le numéro correct de chaque lecteur, reportez-vous aux Opérations de la bibliothèque ou au Guide de l'utilisateur correspondants.
- 6 Cliquez sur le lecteur à partager, puis sur **Ajouter partagé**.

**REMARQUE :** vous ne pouvez pas sélectionner le lecteur qui est déjà présent dans la baie, au niveau de la zone Configuration de la bibliothèque.

 $011-$ 

Cliquez sur le lecteur à partager, puis sur **Sélectionner.**

**REMARQUE :** un message d'erreur s'affiche si vous sélectionnez le lecteur qui est déjà ajouté dans f. la baie. Supprimez le lecteur avant de l'ajouter dans une baie différente.

 $-$  OU -

Cliquez sur le lecteur et faites-le glisser dans la baie désirée, au niveau de la zone Configuration de la bibliothèque. Une boîte de dialogue d'ajout de lecteur dans la baie s'affiche. Cliquez sur **Sélectionner** ou **Ajouter partagé.**

- OU -

Si la baie désirée est vide. Cliquez sur le lecteur et faites-le glisser dans la zone Lecteurs sélectionnés. Une boîte de dialogue d'ajout de lecteur dans la baie s'affiche. Cliquez sur **Sélectionner** ou **Ajouter partagé.**

- 7 Augmentez ou modifiez le nombre de baies.
- 8 Répétez les étapes 6 à 7 pour chaque lecteur à partager.
- 9 Cliquez sur **Enregistrer**.

La bibliothèque sera ajoutée et répertoriée dans la zone Configuration de la bibliothèque sur la page **Modifier l'unité**. Le statut indique En ligne une fois le processus d'initialisation de la bibliothèque terminé.

## <span id="page-265-0"></span>**Partage de lecteurs autonomes**

#### *Pour ajouter les lecteurs autonomes en tant que lecteurs partagés :*

- 1 Dans le volet Navigation, cliquez sur **Gérer les unités**.
- 2 Dans la liste des unités, localisez et cliquez sur la bibliothèque applicable.
- 3 Cliquez sur **Modifier**.
- 4 Sur la page **Modifier l'unité**, cliquez sur **Afficher les lecteurs** pour afficher le serveur NetVault Backup ou le nœud SmartClient auquel l'unité est attachée.
- 5 Cliquez sur le type de lecteur correspondant, puis sur **Ouvrir** pour afficher les lecteurs disponibles.
- 6 Cliquez sur le lecteur, puis sur **Ajouter partagé**. L'image, le type et les détails du lecteur s'affichent dans la zone Lecteurs sélectionnés.

**REMARQUE :** vous ne pouvez pas sélectionner le lecteur qui est déjà présent dans la baie, au i niveau de la zone Configuration de la bibliothèque.

 $011-$ 

Cliquez sur le lecteur à partager, puis sur **Sélectionner**.

**REMARQUE :** un message d'erreur s'affiche si vous sélectionnez le lecteur qui est déjà ajouté dans ÷. la baie. Supprimez le lecteur avant de l'ajouter dans une baie différente.

- OU -

Cliquez sur le lecteur et faites-le glisser dans la baie désirée, au niveau de la zone Configuration de la bibliothèque. Une boîte de dialogue d'ajout de lecteur dans la baie s'affiche. Cliquez sur **Sélectionner** ou **Ajouter partagé.**

 $-$  OU  $-$ 

Si la baie désirée est vide. Cliquez sur le lecteur et faites-le glisser dans la zone Lecteurs sélectionnés. Une boîte de dialogue d'ajout de lecteur dans la baie s'affiche. Cliquez sur **Sélectionner** ou **Ajouter partagé.**

- 7 Configurez les paramètres des lecteurs applicables. Pour plus d'informations, voir [Configuration de](#page-259-0)  [lecteurs de bandes physiques.](#page-259-0)
- 8 Cliquez sur **Enregistrer**.

Le lecteur sera ajouté et répertorié dans la zone Configuration de la bibliothèque sur la page **Modifier l'unité**. Le statut indique En ligne une fois le processus d'initialisation du lecteur terminé.12.2

# **Gestion des unités de stockage**

- **•** [Affichage du résumé de stockage](#page-267-0)
- **•** [Affichage des détails de stockage sur disque](#page-269-0)
- **•** [Affichage des détails de stockage sur bande](#page-270-0)
- **•** [Gestion des médias de stockage sur bande](#page-272-0)
- **•** [Gestion des ensembles de sauvegardes](#page-283-0)

# **Accès basé sur des rôles pour gérer les unités de stockage**

**Tableau 102. Accès basé sur des rôles pour gérer les unités de stockage**

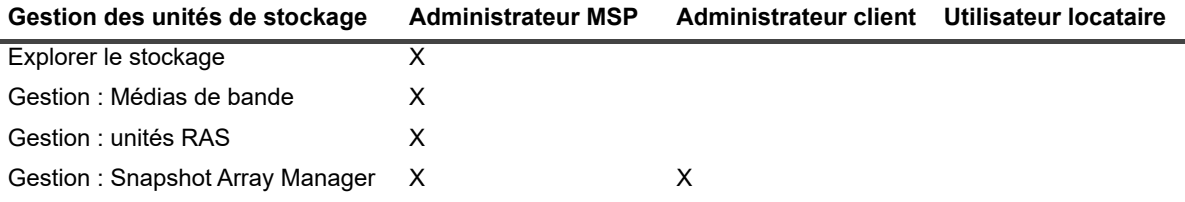

# <span id="page-267-0"></span>**Affichage du résumé de stockage**

#### *Pour afficher le récapitulatif de stockage :*

- 1 Dans le volet Navigation, cliquez sur **Explorer le stockage**.
- 2 La page **Explorer le stockage** présente les informations ci-dessous.

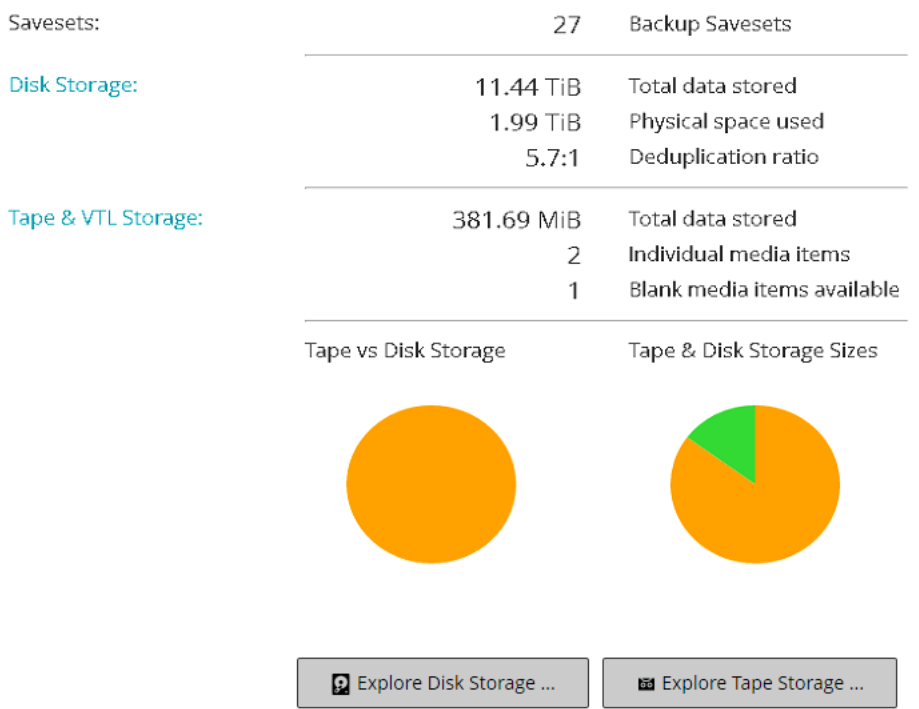

#### **Figure 28. Page Explorer le stockage**

#### **Tableau 103. Page Explorer le stockage**

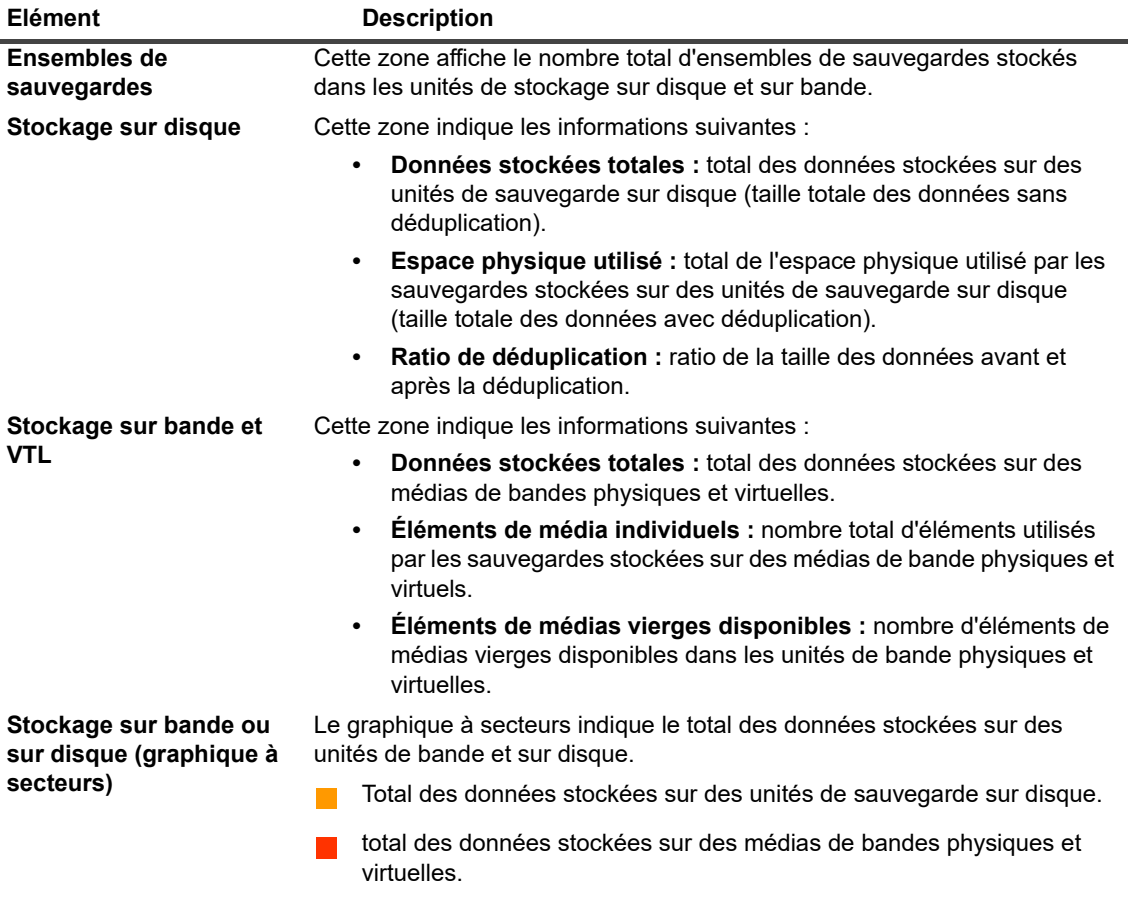

**Tableau 103. Page Explorer le stockage**

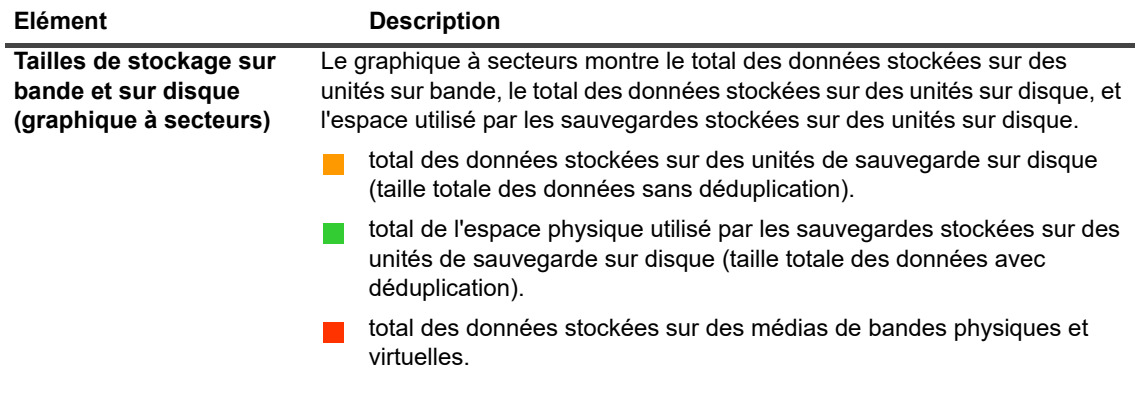

3 Pour explorer la destination de stockage sur disque ou sur bande, cliquez sur le bouton correspondant dans le volet Opérations. Vous pouvez également cliquer sur un lien dans le volet Navigation pour ouvrir une autre page.

# <span id="page-269-0"></span>**Affichage des détails de stockage sur disque**

#### *Pour afficher les détails de stockage sur disque :*

- 1 Dans la page **Explorer le stockage**, cliquez sur **Explorer le stockage sur disque**.
- 2 La page **Explorer le stockage sur disque** présente le tableau des destinations de sauvegarde.

Elle comprend les informations suivantes :

- **Nom de la destination de sauvegarde :** nom de l'unité ou du conteneur de stockage.
- **Type :** le type de l'unité (par exemple, NetVault SmartDisk, système Quest DR Series ou système Data Domain).
- **Nombre d'enregistrements :** le nombre d'enregistrements de données stockés sur l'unité.
- **Nombre d'ensembles de sauvegardes :** le nombre d'ensembles de sauvegardes stockés sur l'unité.
- **Espace libre :** la quantité d'espace disponible.
- **Espace utilisé :** la quantité d'espace utilisé.
- **Ratio de déduplication :** ratio de la taille des données avant et après la déduplication.
- 3 Par défaut, le tableau est trié par nom de référentiel.

Vous pouvez trier ce tableau par colonne(s), si nécessaire. Pour plus d'informations, voir [Tri des](#page-38-0)  [enregistrements dans la WebUI de NetVault Backup.](#page-38-0)

Pour afficher les paramètres de taille de la page et l'ordre de tri dans le tableau, exporter les enregistrements ou modifier les paramètres du tableau, cliquez sur les icônes en bas à droite du tableau. Pour plus d'informations, voir [Personnalisation des tableaux de la WebUI de NetVault Backup.](#page-38-1)

- 4 Vous pouvez utiliser l'option de recherche pour filtrer les données du tableau et trouver rapidement les entrées contenant la chaîne spécifiée dans n'importe quelle valeur de colonne. Vous pouvez également inclure des caractères génériques (« ? » ou « \* ») dans la chaîne de filtres de recherche.
- 5 Pour afficher les détails d'une destination de sauvegarde spécifique, sélectionnez-la dans le tableau des destinations de sauvegarde, puis cliquez sur **Explorer la destination de sauvegarde**.
- 6 La page **Explorer la destination de sauvegarde de stockage sur disque** présente les informations suivantes :
	- **Résumé de la destination de sauvegarde :** Cette zone indique les informations suivantes :
		- **Nom de la destination de sauvegarde :** nom de l'unité ou du conteneur de stockage.
		- **Données stockées :** le total des données stockées sur l'unité (taille totale des données sans déduplication).
		- **Espace physique utilisé :** l'espace physique total utilisé par les sauvegardes stockées sur l'unité (taille totale des données avec déduplication).
		- **Espace disponible :** l'espace libre disponible sur l'unité.
		- **Ratio de déduplication :** ratio de la taille des données avant et après la déduplication.
		- **Type de données de stockage :** graphique à secteurs montrant le pourcentage de stockage utilisé par les divers plug-ins.
	- **Tableau des ensembles de sauvegardes :** répertorie toutes les sauvegardes stockées dans la destination. Ce tableau indique la date de création, le nom et la taille des ensembles de sauvegardes, le numéro d'identification de session, le numéro d'instance et de phase.

Par défaut, le tableau est trié par date d'ensemble de sauvegardes. Vous pouvez trier ce tableau par colonne(s), si nécessaire. Vous pouvez également utiliser l'option de recherche pour filtrer les données du tableau et trouver rapidement les entrées contenant la chaîne spécifiée dans n'importe quelle valeur de colonne.

Pour filtrer la liste d'ensembles de sauvegardes, cliquez sur **Options de filtre**, puis définissez les critères de filtrage :

**▫** Pour afficher les ensembles de sauvegardes créés pour un client spécifique, cliquez sur la liste **Client**, puis sélectionnez le client dans la liste.

Pour afficher les ensembles de sauvegardes créés durant une période spécifique, cliquez sur la liste **Date de l'ensemble de sauvegardes**, puis sélectionnez l'une des options suivantes : Dernières 24 heures, Semaine dernière, Mois dernier, 6 derniers mois, Année dernière ou Aucun.

La page **Explorer le référentiel de stockage sur disque** charge un maximum de 5 000 enregistrements initialement. Le nombre total d'enregistrements extraits est affiché dans le coin inférieur droit du tableau.

Vous pouvez cliquer sur **Charger plus** pour charger l'ensemble d'enregistrements suivant, le cas échéant. Chaque action de chargement extrait un maximum de 5000 enregistrements. Ce bouton est désactivé s'il n'existe plus aucun enregistrement à charger.

7 Pour exécuter une tâche associée au stockage, cliquez sur le bouton correspondant dans le volet Opérations. Vous pouvez également cliquer sur un lien dans le volet Navigation pour ouvrir une autre page.

# <span id="page-270-0"></span>**Affichage des détails de stockage sur bande**

#### *Pour afficher les détails de stockage sur bande :*

- 1 Dans la page **Explorer le stockage**, cliquez sur **Explorer le stockage sur bande**.
- 2 La page **Explorer le stockage sur bande** présente le tableau des médias.

Elle comprend les informations suivantes :

- **Étiquette :** l'étiquette du média.
- **Groupe :** l'étiquette du groupe de médias.
- **Code-barres :** le code-barres du média.
- **Bibliothèque :** le nom de la bibliothèque.
- **Nombre d'enregistrements :** le nombre d'enregistrements de données stockés sur la bande.
- **Nombre d'ensembles de sauvegardes :** le nombre d'ensembles de sauvegardes stockés sur la bande.
- **Espace libre :** la quantité d'espace libre disponible.

**REMARQUE :** l'espace libre sur une bande n'est pas calculé dans NetVault Backup. Il est fourni par le lecteur de bande et affiché dans la page **Explorer le stockage sur bande**.

- **Espace utilisé :** la quantité d'espace utilisé.
- **En ligne :** la bande est en ligne ( $\bigcirc$ ) ou hors ligne ( $\bigcirc$ ).
- 3 Par défaut, le tableau est trié par étiquette de média.

Vous pouvez trier ce tableau par colonne(s), si nécessaire. Pour plus d'informations, voir [Tri des](#page-38-0)  [enregistrements dans la WebUI de NetVault Backup.](#page-38-0)

Pour afficher les paramètres de taille de la page et l'ordre de tri dans le tableau, exporter les enregistrements ou modifier les paramètres du tableau, cliquez sur les icônes en bas à droite du tableau. Pour plus d'informations, voir [Personnalisation des tableaux de la WebUI de NetVault Backup.](#page-38-1)

- 4 Vous pouvez utiliser l'option de recherche pour filtrer les données du tableau et trouver rapidement les entrées contenant la chaîne spécifiée dans n'importe quelle valeur de colonne. Vous pouvez également inclure des caractères génériques (« ? » ou « \* ») dans la chaîne de filtres de recherche.
- 5 Pour afficher les détails d'une bande spécifique, sélectionnez-la dans la liste, puis cliquez sur **Explorer le média**.
- 6 La page **Explorer l'élément de média sur bande** présente les informations suivantes :
	- **Résumé de la bande :** Cette zone indique les informations suivantes :
		- **Code-barres :** le code-barres du média.
		- **Étiquette :** l'étiquette du média.
		- **Groupe :** l'étiquette du groupe de médias.
		- **Bibliothèque :** le nom de la bibliothèque dans laquelle réside la bande.
		- **Emplacement hors site :** l'emplacement hors site, si spécifié.
		- **Type de média :** le fichier sur disque (bande virtuelle) ou la bande physique.
		- **Données stockées :** la quantité totale des données stockées sur la bande.
		- **Espace disponible :** la quantité d'espace libre disponible.
		- **REMARQUE :** l'espace libre sur une bande n'est pas calculé dans NetVault Backup. Il est  $\ddot{\mathbf{r}}$ fourni par le lecteur de bande et affiché dans la page **Explorer le stockage sur bande**.
			- **Réutiliser la stratégie :** la bande peut être réutilisée ou non.
			- **Date de la dernière écriture :** date de la dernière opération d'écriture.
			- **Date de la dernière lecture :** date de la dernière opération de lecture.
			- **Nombre de réutilisations :** nombre de réutilisations de la bande.
			- **Erreurs de lecture :** nombre d'erreurs de lecture.
			- **Erreurs d'écriture :** nombre d'erreurs d'écriture.
			- **Utilisable :** la bande est utilisable ou non.
			- **Lecture seule :** la bande est marquée en lecture seule ou non.
			- **Média en ligne :** la bande est en ligne ou hors ligne.
- **Utilisation de média :** graphique à secteurs montrant la quantité de stockage utilisée par les divers ensembles de sauvegardes.
- **Tableau des ensembles de sauvegardes :** répertorie toutes les sauvegardes stockées dans la destination. Ce tableau indique la date de création, le nom et la taille des ensembles de sauvegardes, le numéro d'identification de session, le numéro d'instance et de phase.

Par défaut, le tableau est trié par date d'ensemble de sauvegardes. Vous pouvez trier ce tableau par colonne(s), si nécessaire. Vous pouvez également utiliser l'option de recherche pour filtrer les données du tableau et trouver rapidement les entrées contenant la chaîne spécifiée dans n'importe quelle valeur de colonne.

7 Pour exécuter une tâche associée au stockage, cliquez sur le bouton correspondant dans le volet Opérations. Vous pouvez également cliquer sur un lien dans le volet Navigation pour ouvrir une autre page.

# <span id="page-272-0"></span>**Gestion des médias de stockage sur bande**

Cette section inclut les rubriques suivantes :

- **•** [Étiquetage des médias sur bande](#page-272-1)
- **•** [Réinitialisation des médias sur bande](#page-277-0)
- **•** [Analyse de médias sur bande](#page-279-0)
- **•** [Marquage d'une bande comme inutilisable](#page-281-0)
- **•** [Marquage d'une bande en lecture seule](#page-281-1)
- **•** [Marquage d'une bande pour la réutilisation](#page-282-0)
- **•** [Retrait d'une bande hors ligne](#page-282-1)

# <span id="page-272-1"></span>**Étiquetage des médias sur bande**

Chaque média, que ce soit une cartouche de bande ou une bande virtuelle dans un VTL, utilise une étiquette d'identification. Les médias peuvent être étiquetés avec des codes-barres de média, des chaînes générées par le système ou des chaînes définies par l'utilisateur. Vous pouvez attribuer manuellement des étiquettes pour réinitialiser le média ou étiqueter automatiquement le média pendant une sauvegarde.

Par défaut, NetVault Backup attribue une chaîne générée par le système à un média vierge. Vous pouvez modifier les paramètres de configuration afin d'utiliser des codes-barres de média en tant qu'étiquettes par défaut. Pour plus d'informations, voir [Configuration des paramètres généraux du Gestionnaire de médias.](#page-356-0)

Les sections ci-dessous présentent les procédures à utiliser pour attribuer des étiquettes de média à des bandes vierges :

- **•** [Étiquetage de bandes multiples dans une bibliothèque en mode Liste](#page-273-0)
- **•** [Étiquetage de bandes multiples dans une bibliothèque en arborescence](#page-274-0)
- **•** [Étiquetage d'une bande unique en mode Liste](#page-275-0)
- **•** [Étiquetage d'une bande unique en arborescence](#page-276-0)

## <span id="page-273-0"></span>**Étiquetage de bandes multiples dans une bibliothèque en mode Liste**

#### *Pour étiqueter des bandes multiples dans une bibliothèque :*

- 1 Dans le volet Navigation, cliquez sur **Gérer les unités**.
- 2 Dans la liste des unités, cliquez sur l'icône ▶ pour accéder à la bibliothèque, puis cliquez sur l'icône Gérer la bibliothèque  $\blacktriangledown$  correspondante.
- 3 Dans la page **Gestion de la bibliothèque de bandes**, cliquez sur **Étiquette du média**, puis configurez les options ci-dessous.

**Tableau 104. Étiquetage des médias sur bande**

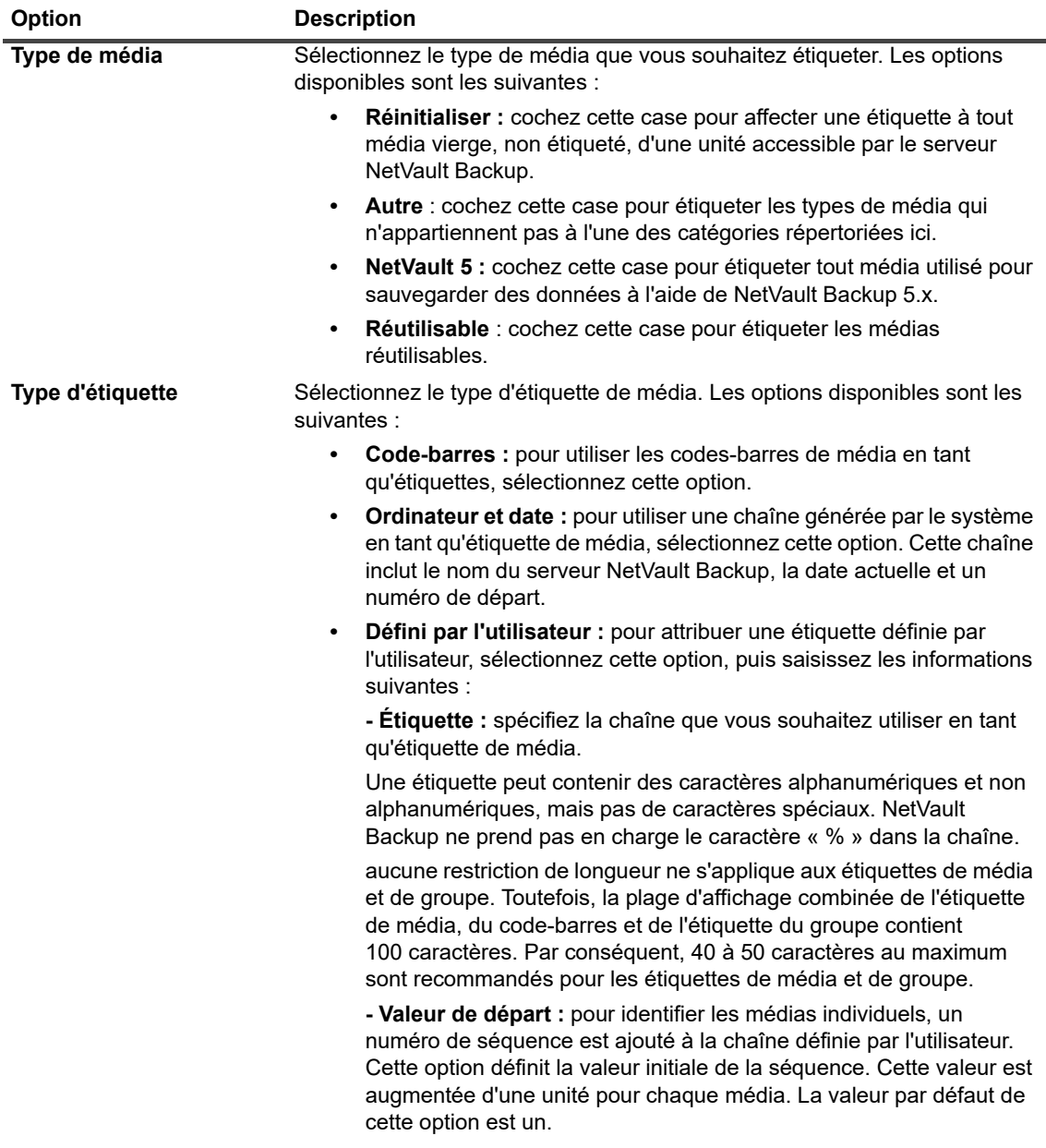

**Tableau 104. Étiquetage des médias sur bande**

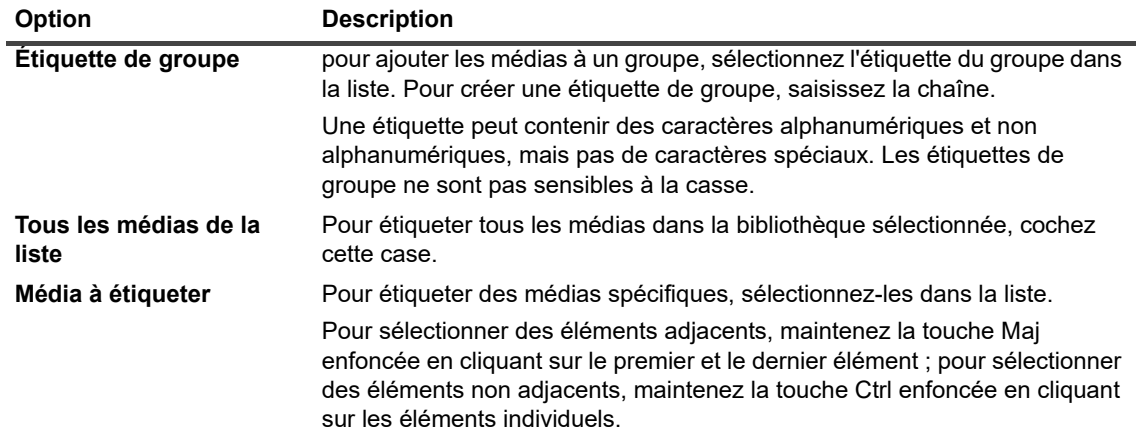

4 Cliquez sur **OK** pour enregistrer les paramètres.

## <span id="page-274-0"></span>**Étiquetage de bandes multiples dans une bibliothèque en arborescence**

#### *Pour étiqueter en bloc des médias individuels ou des groupes de médias, procédez comme suit :*

- 1 Dans le volet Navigation, cliquez sur **Gérer les unités**.
- 2 Dans la liste des unités, localisez et cliquez sur la bibliothèque cible.
- 3 Cliquez sur **Étiquette de groupe**.
- 4 Dans la fenêtre **Affecter une étiquette à tous les médias du groupe**, configurez les paramètres suivants :
	- **REMARQUE :** les fonctions d'étiquetage et de regroupement de médias en bloc ne s'appliquent pas î. à l'unité NetVault SmartDisk.
		- **Type de média à étiqueter** : sélectionnez le type de média à étiqueter :
			- **Réinitialiser** : cochez cette case pour affecter une étiquette à tout média vierge, non étiqueté, d'une unité accessible par le serveur NetVault Backup.
			- **□** Autre : cochez cette case pour affecter une étiquette à tous les types de média du groupe qui n'appartiennent pas à l'une des catégories répertoriées ici.
			- **■** NetVault 5 : cochez cette case pour étiqueter tout média utilisé pour sauvegarder des données à l'aide de NetVault Backup 5.x.
			- **Réutilisable** : cochez cette case pour étiqueter un média marqué comme réutilisable.
		- **Type d'étiquette :** sélectionnez le type d'étiquette de média :
			- **□ Code-barres :** pour utiliser les codes-barres de média en tant qu'étiquettes, sélectionnez cette option.
			- **□** Ordinateur et date : sélectionnez cette option pour générer une chaîne en utilisant le nom du serveur NetVault Backup, la date actuelle et un numéro d'amorçage.
			- **Utilisateur** : pour attribuer une étiquette définie par l'utilisateur, sélectionnez Utilisateur, puis saisissez les informations suivantes :
- **Étiquette** : saisissez la chaîne à utiliser en tant qu'étiquette du média. NetVault Backup ne prend pas en charge le caractère « % » dans la chaîne. Une étiquette de média peut contenir des caractères alphanumériques et non alphanumériques, mais ne peut pas inclure de caractères non anglais.
- **REMARQUE :** aucune restriction de longueur ne s'applique aux étiquettes de média et de f groupe. Toutefois, la plage d'affichage combinée de l'étiquette du média, du code-barres et de l'étiquette du groupe contient 100 caractères. Par conséquent, un maximum de 40 à 50 caractères est recommandé pour les étiquettes de média et de groupe.
	- **Valeur de départ** : pour identifier les éléments de média individuels, NetVault Backup ajoute un numéro de séquence à la chaîne définie par l'utilisateur. Ce paramètre fournit la valeur initiale de la séquence. Elle est incrémentée d'une unité pour chaque média. La valeur par défaut est un.
- **Group Label** : pour ajouter les médias à un groupe, sélectionnez l'étiquette du groupe dans la liste. Pour créer une étiquette de groupe, saisissez la chaîne. Une étiquette de groupe peut contenir des caractères alphanumériques et non alphanumériques, mais ne peut pas inclure de caractères non anglais.

Les étiquettes de groupe ne sont pas sensibles à la casse. NetVault Backup ne distingue pas la casse minuscule ou majuscule de l'étiquette d'un groupe de médias lors de la création et de l'utilisation de groupes de médias.

- **Sélectionner les éléments de média** : sélectionnez la méthode applicable :
	- **Sélectionner les éléments de média individuels :** dans la liste des médias, sélectionnez les éléments de média individuels à étiqueter. Pour sélectionner des éléments adjacents, maintenez la touche Maj enfoncée en cliquant sur le premier et le dernier élément. Pour sélectionner des éléments non adjacents, maintenez la touche Ctrl enfoncée en cliquant sur les éléments individuels.
	- **Sélectionner tous les éléments de média** : pour étiqueter tous les éléments de média dans la liste, cochez la case **Tous les médias de la liste**.
- **Saisissez « LABEL » pour confirmer la requête** : pour confirmer l'étiquetage en bloc, saisissez LABEL dans la zone. La chaîne n'est pas sensible à la casse.
- 5 Cliquez sur **OK**.

### <span id="page-275-0"></span>**Étiquetage d'une bande unique en mode Liste**

#### *Pour étiqueter une bande unique :*

- 1 Dans le volet Navigation, cliquez sur **Gérer les unités** puis, dans la liste des unités, cliquez sur l'icône pour ouvrir la bibliothèque qui contient la bande.
- 2 Si la bande est chargée sur un lecteur, cliquez sur le lecteur applicable ou sur l'icône Gérer le lecteur correspondante.

Alternativement, cliquez sur le lien **Emplacements**, ou sur l'icône correspondante Gérer les emplacements

pour ouvrir le Navigateur des emplacements. Dans la liste des emplacements, sélectionnez celui qui contient la bande.

3 Cliquez sur **Étiquette**, puis configurez les options ci-dessous dans la boîte de dialogue **Étiquette du média**.

**Tableau 105. Étiquetage d'une bande unique (mode Liste)**

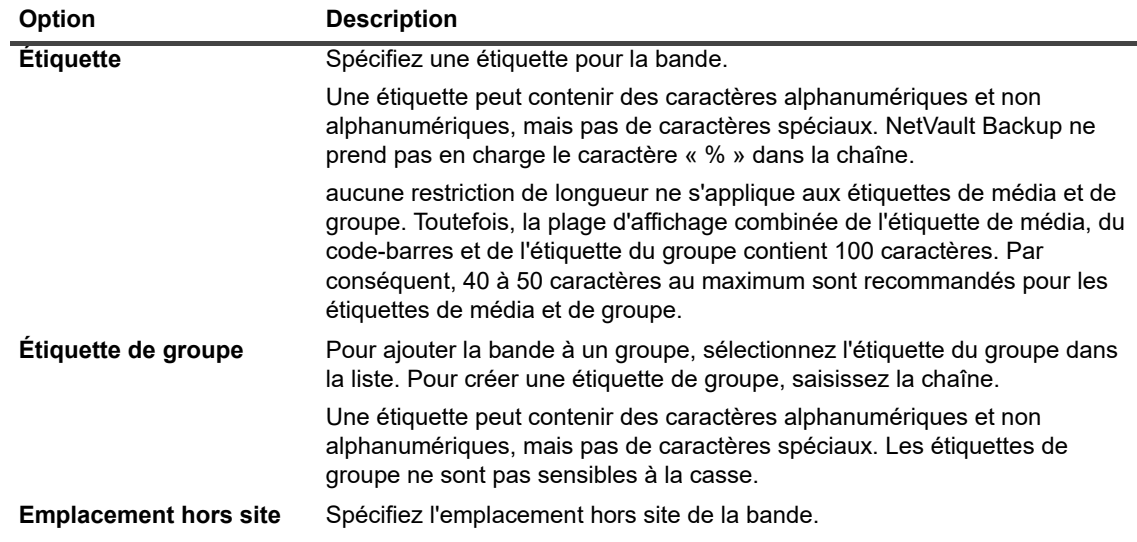

4 Cliquez sur **OK** pour enregistrer les paramètres et fermer la boîte de dialogue.

## <span id="page-276-0"></span>**Étiquetage d'une bande unique en arborescence**

#### *Pour étiqueter une bande unique :*

- 1 Dans le volet Navigation, cliquez sur **Gérer les unités**, puis, dans la liste des unités, ouvrez la bibliothèque qui contient la bande.
- 2 Dans la liste des emplacements, cliquez sur l'emplacement qui contient la bande, puis sur **Propriétés**.
- 3 Dans la boîte de dialogue **Étiquette du média**, configurez les options ci-dessous.

**Tableau 106. Étiquetage d'une bande unique (arborescence)**

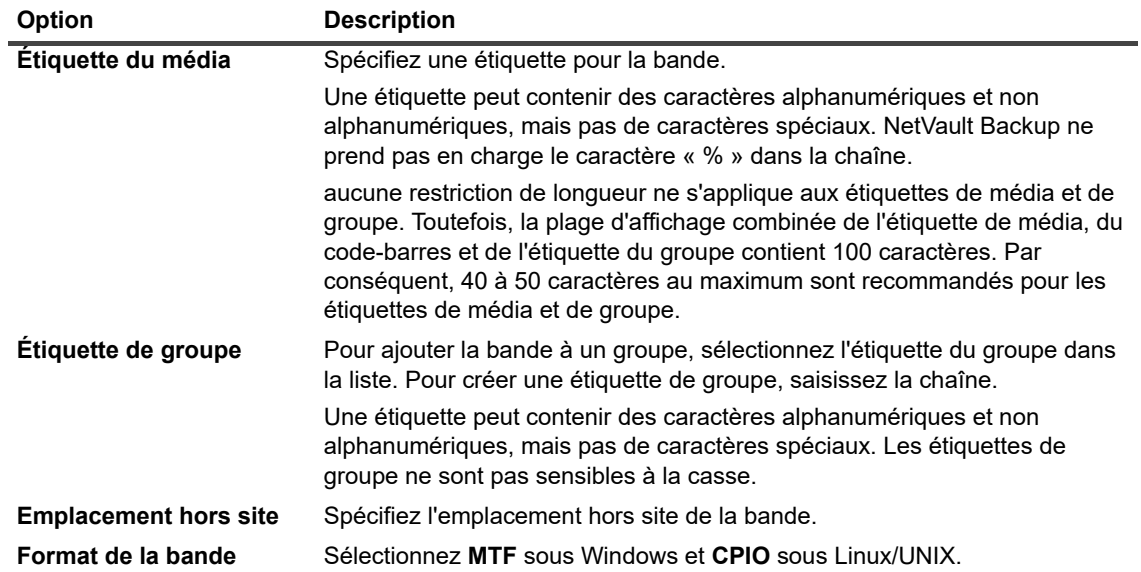

4 Cochez la case **Lecture seule** ou **Inutilisable** selon vos besoins.

5 Cliquez sur **OK** pour enregistrer les paramètres et fermer la boîte de dialogue.

# <span id="page-277-0"></span>**Réinitialisation des médias sur bande**

L'opération de réinitialisation d'une bande supprime ou efface les données de sauvegarde qui résident sur la bande. Elle efface l'en-tête NetVault Backup de la bande, supprime l'étiquette du média et retire toute association de groupe. La réinitialisation retire également les index des sauvegardes stockées sur les bandes sélectionnées dans la base de données NetVault.

Une fois réinitialisé, le média est disponible dans NetVault Backup pour stocker de nouvelles sauvegardes. Par conséquent, avant de réinitialiser un média, assurez-vous que les ensembles de sauvegardes du locataire ne se trouvent pas dessus.

Pour détruire volontairement les données stockées d'une bande, vous devez la réinitialiser à partir de NetVault Backup et retirer ses données de façon sécurisée à l'aide d'outils adaptés.

Les sections ci-dessous présentent les procédures à utiliser pour réinitialiser un média sur bande :

- **•** [Réinitialisation de bandes multiples dans une bibliothèque en mode Liste](#page-277-1)
- **•** [Réinitialisation de bandes multiples dans une bibliothèque en arborescence](#page-278-0)
- **•** [Réinitialisation d'une bande unique en mode Liste](#page-278-1)
- **•** [Réinitialisation d'une bande unique en arborescence](#page-278-2)

### <span id="page-277-1"></span>**Réinitialisation de bandes multiples dans une bibliothèque en mode Liste**

#### *Pour réinitialiser des bandes multiples dans une bibliothèque :*

- 1 Dans le volet Navigation, cliquez sur **Gérer les unités**.
- 2 Dans la liste des unités, cliquez sur l'icône ▶ pour accéder à la bibliothèque, puis cliquez sur l'icône Gérer la bibliothèque  $\mathbf{\mathbf{\hat{w}}}$  correspondante.
- 3 Dans la page **Gestion de la bibliothèque de bandes**, cliquez sur **Réinitialiser en masse**, puis configurez les options ci-dessous.

**Tableau 107. Réinitialiser en masse**

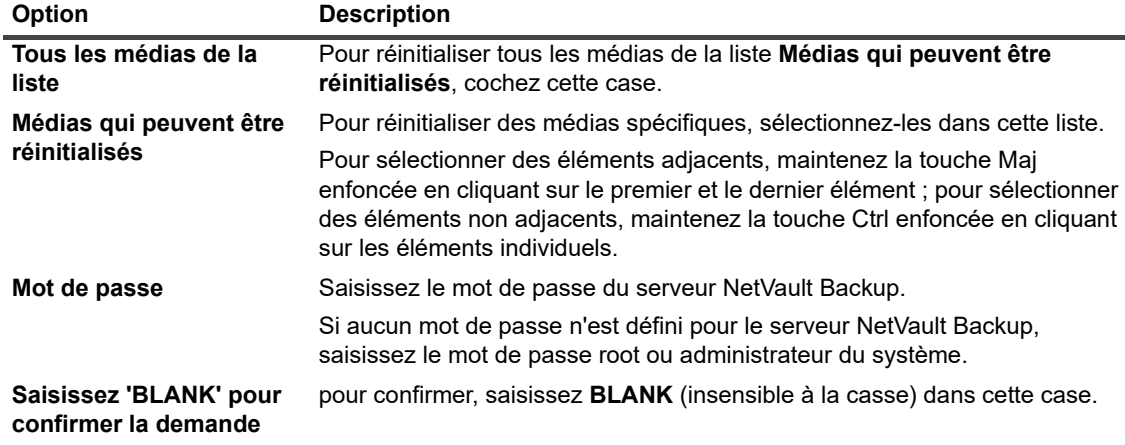

4 Cliquez sur **OK**.

## <span id="page-278-0"></span>**Réinitialisation de bandes multiples dans une bibliothèque en arborescence**

#### *Pour réinitialiser des bandes multiples dans une bibliothèque :*

- 1 Dans le volet Navigation, cliquez sur **Gérer les unités**.
- 2 Dans la liste des unités, localisez et cliquez sur la bibliothèque qui contient le média.
- 3 Cliquez sur **Réinitialiser en masse**.
- 4 Dans la boîte de dialogue **Réinitialiser en masse les médias**, configurez les paramètres suivants :
	- **Sélectionner les médias**
		- **Sélectionner les éléments de média individuels :** dans la liste des médias, sélectionnez les éléments de média individuels à réinitialiser. Pour sélectionner des éléments adjacents, maintenez la touche Maj enfoncée en cliquant sur le premier et le dernier élément ; pour sélectionner des éléments non adjacents, maintenez la touche Ctrl enfoncée en cliquant sur les éléments individuels.
		- **Sélectionner tous les éléments de média :** pour réinitialiser tous les éléments de média dans la liste, cochez la case **Tous les médias de la liste**.
	- **Mot de passe :** saisissez le mot de passe du serveur NetVault Backup.
	- Saisissez « BLANK » pour confirmer la demande : pour confirmer la réinitialisation en masse, saisissez BLANK dans la zone. Cette chaîne n'est pas sensible à la casse.
- 5 Cliquez sur **OK**.
- **i** | REMARQUE : cette procédure ne peut pas être utilisée pour réinitialiser une unité NetVault SmartDisk.

### <span id="page-278-1"></span>**Réinitialisation d'une bande unique en mode Liste**

#### *Pour réinitialiser une bande unique :*

- 1 Pour réinitialiser une bande depuis la page **Gérer les unités** :
	- a Dans le volet Navigation, cliquez sur **Gérer les unités** puis, dans la liste des unités, cliquez sur l'icône **pour ouvrir la bibliothèque qui contient la bande.**
	- b Si la bande est chargée sur un lecteur, cliquez sur le lecteur applicable ou sur l'icône Gérer le lecteur  $\blacklozenge$  correspondante.

Alternativement, cliquez sur le lien **Emplacements**, ou sur l'icône correspondante Gérer les emplacements  $\blacktriangledown$ , pour ouvrir le Navigateur des emplacements. Dans la liste des emplacements, sélectionnez celui qui contient la bande.

- 2 Pour réinitialiser une bande depuis la page **Explorer le stockage** :
	- a Dans le volet Navigation, cliquez sur **Explorer le stockage**.
	- b Cliquez sur **Explorer le stockage sur bande**. Dans la liste des médias, sélectionnez la bande, puis cliquez sur **Explorer le média**.
- 3 Cliquez sur **Réinitialiser**, puis sur **OK** dans la boîte de dialogue de confirmation.

### <span id="page-278-2"></span>**Réinitialisation d'une bande unique en arborescence**

#### *Pour réinitialiser une bande unique :*

1 Dans le volet de navigation, cliquez sur **Gérer les unités**, puis sur l'emplacement qui contient la bande.

2 Cliquez sur **Réinitialiser**, puis sur **OK** dans la boîte de dialogue de confirmation.

## <span id="page-279-0"></span>**Analyse de médias sur bande**

Vous pouvez utiliser la méthode **Scan** pour interroger toutes les sauvegardes stockées sur bande, et importer ces sauvegardes non indexées dans la base de données du serveur NetVault Backup correspondant. Vous pouvez également utiliser la méthode **Scan** pour importer des bandes « étrangères » dans la base de données NetVault.

Pour pouvoir importer des sauvegardes dans la base de données, le serveur NetVault Backup doit avoir le même nom d'ordinateur NetVault Backup que le serveur d'origine qui a exécuté les sauvegardes. La durée du processus d'analyse des bandes dépend du nombre de sauvegardes à importer et de la taille des index de sauvegarde. Le processus d'analyse ne lit pas les données de la bande, il ignore le début et la fin des sauvegardes pour lire l'index de chaque ensemble de sauvegardes.

Vous pouvez analyser les index générés avec la même version ou avec des versions antérieures de NetVault Backup. Vous ne pouvez pas analyser les index générés à l'aide d'une version plus récente de NetVault Backup sur une version antérieure du serveur si les serveurs n'utilisent pas la même version d'index. Si une version d'index n'est pas prise en charge, l'index n'est pas importé et un message est généré dans les journaux.

Lorsqu'une bande est échangée d'une bibliothèque à l'autre, supprimée du serveur NetVault Backup ou chargée sur une unité contrôlée par un autre serveur NetVault Backup, le serveur NetVault Backup ne peut trouver aucune information sur cette bande dans la base de données NetVault. Dans ce cas, la première analyse récupère les informations d'en-tête de la bande et les ajoute à la base de données NetVault, puis marque la bande comme « étrangère ». NetVault Backup ne peut importer les sauvegardes stockées sur une bande « étrangère » tant que vous n'avez pas réanalysé la bande.

Les sections ci-dessous présentent les procédures à utiliser pour analyser un média sur bande :

- **•** [Analyse de toutes les bandes d'une bibliothèque en mode Liste](#page-279-1)
- **•** [Analyse de toutes les bandes d'une bibliothèque en arborescence](#page-280-0)
- **•** [Analyse d'une bande unique en mode Liste](#page-280-1)
- **•** [Analyse d'une bande unique en arborescence](#page-281-2)

### <span id="page-279-1"></span>**Analyse de toutes les bandes d'une bibliothèque en mode Liste**

#### *Pour analyser toutes les bandes d'une bibliothèque :*

- 1 Dans le volet Navigation, cliquez sur **Gérer les unités**.
- 2 Dans la liste des unités, cliquez sur l'icône  $\blacktriangleright$  pour accéder à la bibliothèque, puis cliquez sur l'icône Gérer la bibliothèque  $\blacklozenge$  correspondante.
- 3 Sur la page **Gestion de la bibliothèque de bandes**, cliquez sur **Analyser tout**. (Si NetVault Backup ne parvient pas à démarrer le processus, cliquez sur **Forcer l'analyse**.)
- 4 Dans la boîte de dialogue **Analyser le périphérique**, vous pouvez configurer l'option suivante :
	- **Durée de vie minimale des sauvegardes importées :** cette option spécifie la durée de vie minimale des sauvegardes importées vers la base de données NetVault. Cette option s'applique uniquement aux sauvegardes qui ne sont pas disponibles dans la base de données NetVault.

La valeur par défaut de cette option est sept jours. Vous pouvez modifier le paramètre par défaut en modifiant les paramètres du Gestionnaire de médias. Pour plus d'informations, voir [Configuration](#page-356-0)  [des paramètres généraux du Gestionnaire de médias.](#page-356-0)

Pour modifier le paramètre de durée de vie minimale pour la session en cours, saisissez ou sélectionnez une nouvelle valeur. Le paramètre de durée de vie minimale est exprimé en jours. En fonction de la valeur définie pour cette option, l'heure de suppression des sauvegardes importées est modifiée comme suit :

- **▫** Si une sauvegarde est déjà mise hors service, son heure de mise hors service est définie sur la durée de vie minimale spécifiée. Si vous indiquez zéro, l'heure de mise hors service de l'ensemble de sauvegardes hors service est définie sur une heure.
- **▫** Si une sauvegarde est planifiée pour être mise hors service avant la période spécifiée, son heure de mise hors service est définie sur la durée de vie minimale spécifiée.
- **▫** Si une sauvegarde est planifiée pour être mise hors service après la période spécifiée, son heure de mise hors service ne change pas. Pour ces sauvegardes, le paramètre de durée de vie détermine à quel moment elles doivent être mises hors service.

Cliquez sur **Analyser** pour démarrer le processus d'analyse et fermer la boîte de dialogue.

### <span id="page-280-0"></span>**Analyse de toutes les bandes d'une bibliothèque en arborescence**

#### *Pour analyser toutes les bandes d'une bibliothèque :*

- 1 Dans le volet Navigation, cliquez sur **Gérer les unités**.
- 2 Dans la liste des unités, localisez et cliquez sur la bibliothèque.
- 3 Cliquez sur **Analyser**. (Si NetVault Backup ne parvient pas à démarrer le processus, cliquez sur **Forcer l'analyse**.)
- 4 Dans la boîte de dialogue de confirmation, cliquez sur **OK**.

### <span id="page-280-1"></span>**Analyse d'une bande unique en mode Liste**

#### *Pour analyser une bande unique :*

- 1 Utilisez l'une des méthodes suivantes pour sélectionner la bande que vous souhaitez analyser :
	- **▪** Pour sélectionner une bande depuis la page **Gérer les unités** :
		- a Dans le volet Navigation, cliquez sur **Gérer les unités** puis, dans la liste des unités, cliquez sur l'icône  $\blacktriangleright$  pour ouvrir la bibliothèque qui contient la bande.
		- b Si la bande est chargée sur un lecteur, cliquez sur le lecteur applicable ou sur l'icône Gérer le lecteur  $\bigcirc$  correspondante.

Alternativement, cliquez sur le lien **Emplacements**, ou sur l'icône correspondante Gérer les emplacements  $\mathbf{W}$ , pour ouvrir le Navigateur des emplacements. Dans la liste des emplacements, sélectionnez celui qui contient la bande.

- **▪** Pour sélectionner une bande depuis la page **Explorer le stockage** :
	- a Dans le volet Navigation, cliquez sur **Explorer le stockage**.
	- b Cliquez sur **Explorer le stockage sur bande**. Dans la liste des médias, sélectionnez la bande, puis cliquez sur **Explorer le média**.
- 2 Cliquez sur **Analyser**.
- 3 Dans la boîte de dialogue **Analyser le périphérique**, vous pouvez configurer l'option suivante :
	- **Durée de vie minimale des sauvegardes importées :** cette option spécifie la durée de vie minimale des sauvegardes importées vers la base de données NetVault. Cette option s'applique uniquement aux sauvegardes qui ne sont pas disponibles dans la base de données NetVault.

La valeur par défaut de cette option est sept jours. Vous pouvez modifier le paramètre par défaut en modifiant les paramètres du Gestionnaire de médias. Pour plus d'informations, voir [Configuration](#page-356-0)  [des paramètres généraux du Gestionnaire de médias.](#page-356-0)

Pour modifier le paramètre de durée de vie minimale pour la session en cours, saisissez ou sélectionnez une nouvelle valeur. Le paramètre de durée de vie minimale est exprimé en jours.

En fonction de la valeur définie pour cette option, l'heure de suppression des sauvegardes importées est modifiée comme suit :

- **▫** Si une sauvegarde est déjà mise hors service, son heure de mise hors service est définie sur la durée de vie minimale spécifiée. Si vous indiquez zéro, l'heure de mise hors service de l'ensemble de sauvegardes hors service est définie sur une heure.
- **▫** Si une sauvegarde est planifiée pour être mise hors service avant la période spécifiée, son heure de mise hors service est définie sur la durée de vie minimale spécifiée.
- **▫** Si une sauvegarde est planifiée pour être mise hors service après la période spécifiée, son heure de mise hors service ne change pas. Pour ces sauvegardes, le paramètre de durée de vie détermine à quel moment elles doivent être mises hors service.

Cliquez sur **Analyser** pour démarrer le processus d'analyse et fermer la boîte de dialogue.

### <span id="page-281-2"></span>**Analyse d'une bande unique en arborescence**

#### *Pour analyser une bande unique :*

- 1 Dans le volet Navigation, cliquez sur **Gérer les unités**.
- 2 Dans la liste des unités, localisez et cliquez sur l'emplacement qui contient la bande.
- 3 Cliquez sur **Analyser**. (Si NetVault Backup ne parvient pas à démarrer le processus, cliquez sur **Forcer l'analyse**.)

# <span id="page-281-0"></span>**Marquage d'une bande comme inutilisable**

Si un média est endommagé ou ne peut pas être utilisé, vous pouvez le marquer comme inutilisable afin qu'il ne soit sélectionné pour aucune session. Vous pouvez définir cette propriété depuis la page **Explorer l'élément de média sur bande**. Une fois que vous marquez le média comme inutilisable, vous devez attribuer un autre média aux groupes d'utilisateurs locataires.

#### *Pour marquer une bande comme inutilisable :*

- 1 Dans le volet Navigation, cliquez sur **Explorer le stockage**.
- 2 Cliquez sur **Explorer le stockage sur bande**. Dans la liste des médias, sélectionnez la bande, puis cliquez sur **Explorer le média**.
- 3 Pour marquer la bande comme inutilisable, cliquez sur **Marquer comme inutilisable**.
- 4 Pour modifier cette propriété, sélectionnez la bande, puis cliquez sur **Marquer comme utilisable**.

## <span id="page-281-1"></span>**Marquage d'une bande en lecture seule**

Vous pouvez marquer une bande comme étant « en lecture seule » pour la protéger face à toute nouvelle écriture. Toutefois, une fois que le média est marqué **en lecture seule**, un nouveau média doit être attribué aux locataires pour stocker les sauvegardes.

Il existe deux manières d'activer cette propriété pour une bande :

- **•** Vous pouvez définir l'option **Protéger le média en écriture après la sauvegarde** dans l'ensemble cible pour activer la protection en écriture sur une bande, une fois la sauvegarde terminée. Pour plus d'informations, voir [Configuration des options de partage de média](#page-136-0).
- **•** Sinon, vous pouvez définir la propriété « en lecture seule » sur la page **Explorer l'élément de média sur bande**. Les instructions sont fournies dans cette section.

#### *Pour marquer une bande en lecture seule :*

- 1 Dans le volet Navigation, cliquez sur **Explorer le stockage**.
- 2 Cliquez sur **Explorer le stockage sur bande**. Dans la liste des médias, sélectionnez la bande, puis cliquez sur **Explorer le média**.
- 3 Pour marquer la bande en lecture seule, cliquez sur **Marquer en lecture seule**.
- 4 Pour modifier cette propriété, sélectionnez la bande, puis cliquez sur **Marquer comme inscriptible**.
- **IMPORTANT :** un média peut être marqué en lecture seule afin d'empêcher toute écriture ultérieure si une ÷ erreur SCSI se produit pendant une écriture. Lorsque cette erreur se produit, vérifiez la présence d'erreurs matérielles. Si aucune erreur de bande ou de média n'est détectée, définissez la bande comme « inscriptible ».

# <span id="page-282-0"></span>**Marquage d'une bande pour la réutilisation**

un média est automatiquement marqué pour la réutilisation lors du retrait du dernier ensemble de sauvegarde qu'il contient. Vous pouvez également définir cette propriété manuellement dans la page **Explorer l'élément de média sur bande**. NetVault Backup remplace les données existantes sur les bandes lorsqu'elles sont réutilisées. Par conséquent, avant de marquer un média comme réutilisable, assurez-vous que les ensembles de sauvegardes du locataire ne sont pas dessus.

Lorsqu'un média est marqué manuellement pour la réutilisation, NetVault Backup conserve l'étiquette et les associations de groupe du média. Pour réutiliser ce type de média, vous devez définir l'option **Réutiliser le média** dans Ensemble de cibles sur l'une des options suivantes : **Tous** ou **Ayant la même étiquette de groupe que le média cible**.

#### *Pour marquer manuellement une bande pour la réutilisation :*

- 1 Dans le volet Navigation, cliquez sur **Explorer le stockage**.
- 2 Cliquez sur **Explorer le stockage sur bande**. Dans la liste des médias, sélectionnez la bande, puis cliquez sur **Explorer le média**.
- 3 Cliquez sur **Réutiliser**, puis sur **OK** dans la boîte de dialogue de confirmation.

## <span id="page-282-1"></span>**Retrait d'une bande hors ligne**

Vous pouvez utiliser la procédure suivante pour supprimer une bande hors ligne.

Lorsque vous retirez une bande hors ligne, les informations relatives à la bande sont supprimées de la base de données NetVault, mais les sauvegardes stockées sur la bande ne sont pas supprimées. Pour utiliser des sauvegardes stockées sur la bande, vous devez analyser la bande, puis importer les informations du média dans la base de données NetVault.

#### *Pour supprimer une bande hors ligne :*

- 1 Dans le volet Navigation, cliquez sur **Explorer le stockage**.
- 2 Cliquez sur **Explorer le stockage sur bande**. Dans la liste des médias, sélectionnez la bande que vous souhaitez retirer, puis cliquez sur **Explorer le média**.

Seules les bandes hors ligne peuvent être retirées de NetVault Backup.

3 Cliquez sur **Supprimer**, puis sur **OK** dans la boîte de dialogue de confirmation.

# <span id="page-283-0"></span>**Gestion des ensembles de sauvegardes**

Cette section inclut les rubriques suivantes :

- **•** [Affichage des informations sur les ensembles de sauvegardes](#page-283-1)
- **•** [Configuration des options d'expiration des ensembles de sauvegardes](#page-284-0)
- **•** [Suppression d'ensembles de sauvegardes d'unités de stockage sur disque](#page-286-0)
- **•** [Suppression d'ensembles de sauvegardes d'unités de stockage sur bande](#page-287-0)

# <span id="page-283-1"></span>**Affichage des informations sur les ensembles de sauvegardes**

#### *Pour afficher les détails d'un ensemble de sauvegardes :*

- 1 Dans le volet Navigation, cliquez sur **Explorer le stockage**.
- 2 Si l'ensemble de sauvegardes est stocké sur une unité de stockage sur disque, cliquez sur **Explorer le stockage sur disque**. Dans le tableau des destinations de sauvegarde, sélectionnez l'unité, puis cliquez sur **Explorer la destination de sauvegarde**.
- 3 Si l'ensemble de sauvegardes est stocké sur une bande virtuelle ou physique, cliquez sur **Explorer le stockage sur bande**. Dans la liste des médias, sélectionnez la bande, puis cliquez sur **Explorer le média**.
- 4 Dans la liste des ensembles de sauvegardes, sélectionnez l'ensemble cible, puis cliquez sur **Examiner l'ensemble de sauvegardes**.
- 5 La page Informations sur l'ensemble de sauvegardes présente les informations ci-dessous.
	- **Session : l'ID de la session et l'ID de l'instance**
	- **Titre :** le nom de la session
	- **Balise :** la balise attribuée à l'ensemble de sauvegardes
	- **Serveur : le nom du serveur NetVault Backup**
	- **Client :** le nom du client NetVault Backup pour lequel l'ensemble de sauvegardes est généré
	- **Plug-in :** le nom du plug-in utilisé pour créer l'ensemble de sauvegarde
	- Date : la date de création de l'ensemble de sauvegardes
	- **Expiration :** la date et l'heure d'expiration de l'ensemble de sauvegardes
	- **Incrémentielle :** sauvegarde incrémentielle ou non
	- **Archiver :** option archiver sélectionnée ou non
	- Taille : la taille de l'ensemble de sauvegardes
- 6 Pour afficher la liste des médias, cliquez sur **Liste des médias**.

La boîte de dialogue qui s'affiche présente les détails suivants :

- Taille de sauvegarde : cette zone affiche la taille totale de l'ensemble de sauvegardes en nombre d'octets.
- **Tableau de segment de données :** ce tableau affiche des informations sur les médias qui contiennent les segments de données. Vous pouvez afficher les détails suivants : l'étiquette des médias, l'étiquette des groupes de médias, l'identifiant des flux, le nombre d'octets au départ, le nombre d'octets à la fin et l'emplacement des médias.

**▪ Tableau de segment d'index :** ce tableau affiche des informations sur les médias contenant les segments d'index. Vous pouvez afficher l'étiquette et l'emplacement des médias.

Cliquez sur **Fermer** pour fermer la boîte de dialogue.

# <span id="page-284-0"></span>**Configuration des options d'expiration des ensembles de sauvegardes**

NetVault Backup prend en charge les méthodes de retrait générées et temporelles pour les sauvegardes. Vous pouvez spécifier ces options dans l'ensemble d'options avancées de sauvegarde. Vous pouvez également utiliser la méthode **Modifier l'expiration** pour définir ou modifier ultérieurement la date d'expiration ou le nombre de générations.

Cette section montre comment définir l'âge de retrait ou le nombre maximal de générations à l'aide de la méthode **Modifier l'expiration**. Pour plus d'informations sur l'option **Durée de vie de la sauvegarde**, reportez-vous à [Configuration d'options de période de retrait.](#page-138-0)

Si une sauvegarde comporte des sauvegardes dépendantes, vous pouvez choisir d'effectuer les actions suivantes :

- **•** Reporter la suppression des ensembles de sauvegardes jusqu'à ce que toutes les sauvegardes dépendantes soient prêtes pour la mise hors service
- **•** Forcer la suppression des ensembles de sauvegardes en fonction de leur planification

Pour plus d'informations sur les méthodes de mise hors service et les règles de mise hors service de sauvegardes, voir [Durée de vie des sauvegardes](#page-122-0).

#### *Pour configurer les options d'expiration des ensembles de sauvegardes :*

- 1 Dans le volet Navigation, cliquez sur **Explorer le stockage**.
- 2 Si l'ensemble de sauvegardes est stocké sur une unité de stockage sur disque, cliquez sur **Explorer le stockage sur disque**. Dans le tableau des destinations de sauvegarde, sélectionnez l'unité, puis cliquez sur **Explorer la destination de sauvegarde**.
- 3 Si l'ensemble de sauvegardes est stocké sur une bande virtuelle ou physique, cliquez sur **Explorer le stockage sur bande**. Dans la liste des médias, sélectionnez la bande, puis cliquez sur **Explorer le média**.
- 4 Dans la liste des ensembles de sauvegardes, sélectionnez l'ensemble cible, puis cliquez sur **Examiner l'ensemble de sauvegardes**.
- 5 Cliquez sur **Modifier l'expiration**, puis configurez les options ci-dessous.

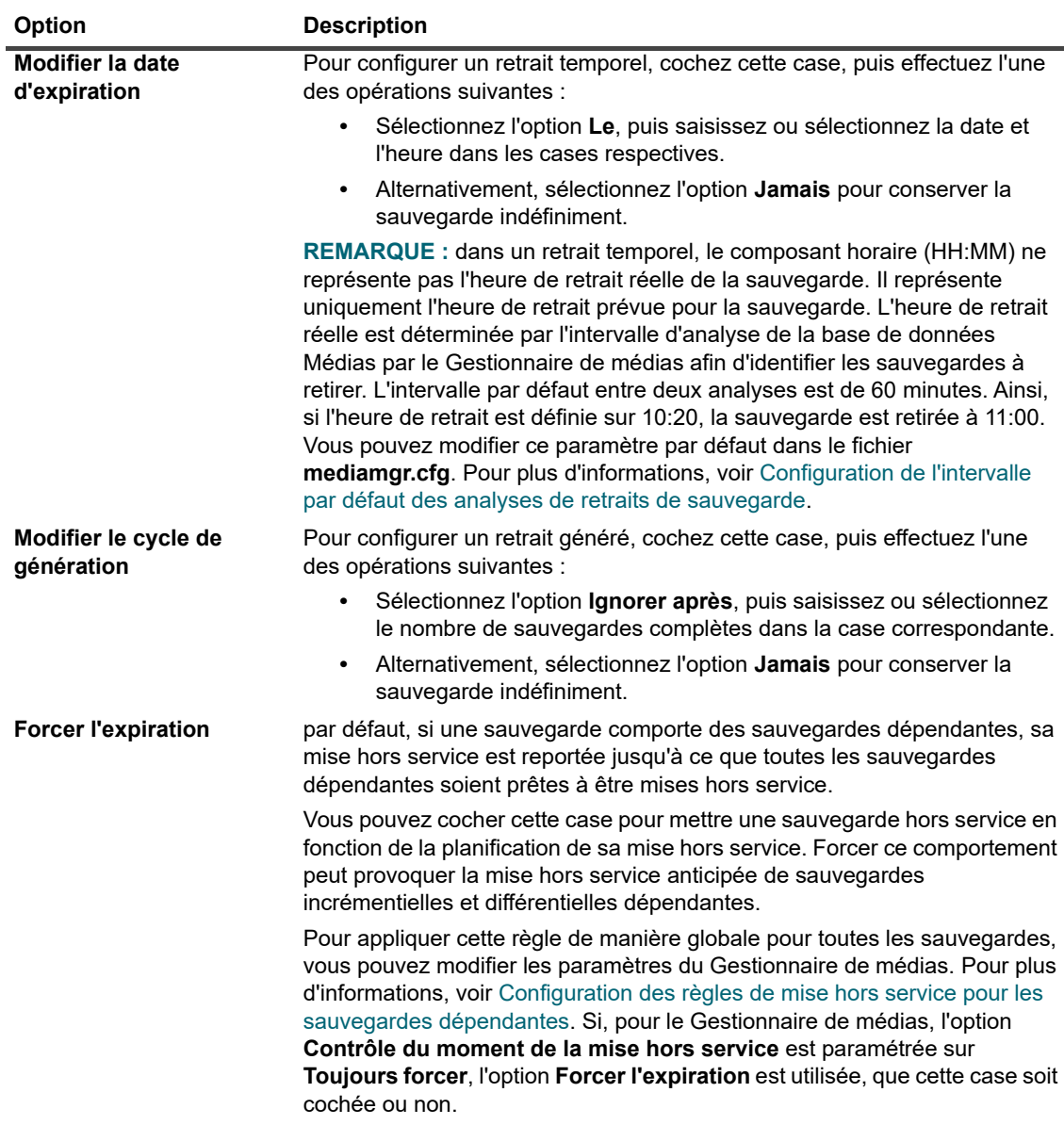

<span id="page-285-0"></span>**Tableau 108. Modifier la période d'expiration d'un ensemble de sauvegardes**

6 Cliquez sur **OK** pour enregistrer les paramètres.

#### **IMPORTANT :**  ÷.

- **•** Si vous définissez les deux options **Modifier la date d'expiration** et **Modifier le cycle de génération** pour une sauvegarde complète, la sauvegarde est retirée uniquement lorsque les deux conditions sont remplies. Par exemple, si vous définissez l'option **Ignorer après un nombre de sauvegardes complètes** sur quatre sauvegardes complètes et l'option **Ignorer après** sur 30 jours, la sauvegarde est retirée après quatre sauvegardes complètes et 30 jours.
- **•** lors du retrait d'une sauvegarde enregistrée sur une unité de stockage sur disque (telle qu'un système Quest DR Series, NetVault SmartDisk ou un système Data Domain), cette sauvegarde est supprimée de l'unité. Vous ne pouvez pas importer la sauvegarde supprimée en scannant l'unité.

#### *Pour configurer l'expiration des ensembles de sauvegardes depuis la page Créer une session de restauration*

1 Dans le volet Navigation, cliquez sur **Créer une session de restauration**.

Sur la page **Créer une session de restauration : sélectionner l'ensemble de sauvegardes**, le tableau des ensembles de sauvegardes affiche la liste des ensembles disponibles.

- 2 Sélectionnez le fichier des ensembles de sauvegardes pour modifier la date et l'heure d'expiration.
- 3 Cliquez sur définir la date et l'heure d'expiration dans le champ **Expiration**.
- 4 Configurez les options disponibles dans la section Gestion des médias : Modification de la date d'expiration de l'ensemble de sauvegardes. Voir [Tableau 108](#page-285-0).

# <span id="page-286-0"></span>**Suppression d'ensembles de sauvegardes d'unités de stockage sur disque**

La suppression d'un ensemble de sauvegardes d'une unité de stockage sur disque nécessite de retirer ses index de la base de données NetVault et de supprimer cette sauvegarde de l'unité. Vous ne pouvez pas importer la sauvegarde supprimée en scannant l'unité.

Si une sauvegarde comporte des sauvegardes dépendantes, vous pouvez choisir d'effectuer les actions suivantes :

- **•** Reporter la suppression des ensembles de sauvegardes jusqu'à ce que toutes les sauvegardes dépendantes soient prêtes pour la mise hors service
- **•** Forcer la suppression immédiate des ensembles de sauvegardes
- **IMPORTANT :** quel que soit votre choix ici, si l'option **Contrôle du moment de la mise hors service** pour f. le Gestionnaire de médias est paramétrée sur **Toujours forcer**, les ensembles de sauvegardes sont immédiatement supprimés. Pour plus d'informations sur ce paramètre global, voir [Configuration des règles](#page-359-0)  [de mise hors service pour les sauvegardes dépendantes](#page-359-0).

#### *Pour supprimer des ensembles de sauvegardes d'unités de stockage sur disque :*

- 1 Dans le volet Navigation, cliquez sur **Explorer le stockage**.
- 2 Dans la page **Explorer le stockage**, cliquez sur **Explorer le stockage sur disque**. Dans le tableau des destinations de sauvegarde, sélectionnez l'unité, puis cliquez sur **Explorer la destination de sauvegarde**.
- 3 Pour supprimer plusieurs ensembles de sauvegarde :
	- a Dans la liste, sélectionnez les ensembles de sauvegardes que vous souhaitez supprimer.

Pour sélectionner des éléments adjacents, maintenez la touche Maj enfoncée en cliquant sur le premier et le dernier élément. Pour sélectionner des éléments non adjacents, maintenez la touche Ctrl enfoncée en cliquant sur les éléments individuels.

- b Cliquez sur **Retirer les ensembles de sauvegardes**.
- c Dans la boîte de dialogue **Retirer l'ensemble de sauvegardes**, sélectionnez la case **Retirer tous les doublons associés aux ensembles de sauvegardes sélectionnés** pour supprimer également les doublons des ensembles de sauvegardes sélectionnés.
- d Sous **Sélectionner l'option de planification de la mise hors service**, spécifiez si vous souhaitez forcer la suppression immédiate des ensembles de sauvegardes ou la reporter jusqu'à ce que les dates de suppression de tous les ensembles de sauvegardes dépendants soient atteintes :
	- **Marquer pour le retrait :** utilisez cette option pour marquer pour le retrait les ensembles de sauvegardes sélectionnés. Si aucune sauvegarde incrémentielle ou différentielle n'existe pour un ensemble de sauvegardes, l'ensemble est immédiatement retiré. Si des sauvegardes incrémentielles ou différentielles existent, l'ensemble de sauvegardes est retiré uniquement lorsque les dates de retrait de toutes les sauvegardes dépendantes sont atteintes.
	- **Forcer le retrait immédiat :** utilisez cette option pour retirer immédiatement les ensembles de sauvegardes sélectionnés. Les sauvegardes incrémentielles et différentielles

dépendantes, qui existent pour les ensembles de sauvegardes sélectionnés, sont également retirées immédiatement, même si les dates de retrait ne sont pas atteintes.

- e Cliquez sur **OK**.
- 4 Pour examiner un ensemble de sauvegardes avant de le supprimer :
	- a Dans la liste, sélectionnez l'ensemble de sauvegardes que vous souhaitez supprimer, puis cliquez sur **Examiner l'ensemble de sauvegardes**.
	- b Cliquez sur **Supprimer**.
	- c Dans la boîte de dialogue **Retirer l'ensemble de sauvegardes**, sélectionnez la case **Retirer tous les doublons associés à cet ensemble de sauvegardes** pour supprimer également les doublons de l'ensemble de sauvegardes sélectionné.
	- d Sous **Sélectionner l'option de planification de la mise hors service**, spécifiez si vous souhaitez forcer la suppression immédiate de l'ensemble de sauvegardes ou la reporter jusqu'à ce que les dates de suppression de tous les ensembles de sauvegardes dépendants soient atteintes :
		- **Marquer pour le retrait :** utilisez cette option pour marquer pour le retrait l'ensemble de sauvegardes sélectionné. Si aucune sauvegarde incrémentielle ou différentielle n'existe pour l'ensemble de sauvegardes, l'ensemble est immédiatement retiré. Si des sauvegardes incrémentielles ou différentielles existent, l'ensemble de sauvegardes est retiré uniquement lorsque les dates de retrait de toutes les sauvegardes dépendantes sont atteintes.
		- **Forcer le retrait immédiat :** utilisez cette option pour retirer immédiatement l'ensemble de sauvegardes sélectionné. Les sauvegardes incrémentielles et différentielles dépendantes, qui existent pour l'ensemble de sauvegardes sélectionné, sont également retirées immédiatement, même si les dates de retrait ne sont pas atteintes.
	- e Cliquez sur **OK**.

# <span id="page-287-0"></span>**Suppression d'ensembles de sauvegardes d'unités de stockage sur bande**

La suppression d'un ensemble de sauvegardes d'une unité de stockage sur bande consiste essentiellement à supprimer son index de la base de données NetVault. Vous pouvez toutefois analyser le média pour importer l'index de sauvegarde dans la base de données NetVault et utiliser la sauvegarde.

Si une sauvegarde comporte des sauvegardes dépendantes, vous pouvez choisir d'effectuer les actions suivantes :

- **•** Reporter la suppression des ensembles de sauvegardes jusqu'à ce que toutes les sauvegardes dépendantes soient prêtes pour la mise hors service
- **•** Forcer la suppression immédiate des ensembles de sauvegardes
- **IMPORTANT :** quel que soit votre choix ici, si l'option **Contrôle du moment de la mise hors service** pour  $\ddot{\mathbf{i}}$ le Gestionnaire de médias est paramétrée sur **Toujours forcer**, les ensembles de sauvegardes sont immédiatement supprimés. Pour plus d'informations sur ce paramètre global, voir [Configuration des règles](#page-359-0)  [de mise hors service pour les sauvegardes dépendantes](#page-359-0).

#### *Pour supprimer des ensembles de sauvegardes d'unités de stockage sur bande :*

- 1 Dans le volet Navigation, cliquez sur **Explorer le stockage**.
- 2 Dans la page **Explorer le stockage**, cliquez sur **Explorer le stockage sur bande**. Dans la liste des médias, sélectionnez la bande, puis cliquez sur **Explorer le média**.
- 3 Dans la liste, sélectionnez l'ensemble de sauvegardes que vous souhaitez supprimer, puis cliquez sur **Examiner l'ensemble de sauvegardes**.
- 4 Cliquez sur **Supprimer**.
- 5 Dans la boîte de dialogue **Retirer l'ensemble de sauvegardes**, sélectionnez la case **Retirer tous les doublons associés à cet ensemble de sauvegardes** pour supprimer également les doublons de l'ensemble de sauvegardes sélectionné.
- 6 Sous **Sélectionner l'option de planification de la mise hors service**, spécifiez si vous souhaitez forcer la suppression immédiate de l'ensemble de sauvegardes ou la reporter jusqu'à ce que les dates de suppression de tous les ensembles de sauvegardes dépendants soient atteintes :
	- **Marquer pour le retrait :** utilisez cette option pour marquer pour le retrait l'ensemble de sauvegardes sélectionné. Si aucune sauvegarde incrémentielle ou différentielle n'existe pour l'ensemble de sauvegardes, l'ensemble est immédiatement retiré. Si des sauvegardes incrémentielles ou différentielles existent, l'ensemble de sauvegardes est retiré uniquement lorsque les dates de retrait de toutes les sauvegardes dépendantes sont atteintes.
	- **Forcer le retrait immédiat :** utilisez cette option pour retirer immédiatement l'ensemble de sauvegardes sélectionné. Les sauvegardes incrémentielles et différentielles dépendantes, qui existent pour l'ensemble de sauvegardes sélectionné, sont également retirées immédiatement, même si les dates de retrait ne sont pas atteintes.
- 7 Cliquez sur **OK**.

# **Gestion des comptes utilisateur et de groupe**

- **•** [À propos des comptes utilisateur](#page-289-0)
- **•** [À propos des privilèges et des présélections des utilisateurs et des groupes](#page-290-0)
- **•** [Définition d'une stratégie utilisateur](#page-295-0)
- **•** [Utilisation du mode sécurisé](#page-295-1)
- **•** [Utilisation des préréglages](#page-296-0)
- **•** [Privilèges utilisateur](#page-298-0)
- **•** [Préréglages prédéfinis](#page-301-0)
- **•** [Intégration d'Active Directory avec NetVault Backup](#page-304-0)

# <span id="page-289-0"></span>**À propos des comptes utilisateur**

L'administrateur MSP NetVault Backupattribue des privilèges au groupe d'utilisateurs, et les utilisateurs associés au groupe obtiennent ces privilèges. L'administrateur MSP attribue également les privilèges appropriés, des appartenances à des groupes et des quotas aux comptes de locataires selon les fonctions que les utilisateurs locataires doivent exécuter. Vous devez également disposer d'un environnement Active Directory (AD) dans lequel vous devez créer des utilisateurs AD, les intégrer dans le serveur NetVault Backup et gérer les groupes d'utilisateurs. Pour plus d'informations, voir [Intégration d'Active Directory avec NetVault Backup.](#page-304-0)

Par exemple, pour un administrateur MSP, l'administrateur AD crée un groupe unique distinct dans AD. Ensuite, l'administrateur MSP ajoute ce groupe et attribue des privilèges aux utilisateurs de ce groupe pour jouer le rôle d'administrateurs MSP et veille à activer le mode sécurisé afin d'éviter tout accès non autorisé au serveur NetVault Backup. Voir [Utilisation du mode sécurisé](#page-295-1).

**IMPORTANT :** Dans NetVault, il est obligatoire de fournir un mot de passe secret à l'utilisateur f. administrateur local pour éviter tout accès non autorisé au serveur NetVault Backup. Vous pouvez également désactiver l'utilisateur administrateur local de NetVault.

Il existe trois types de comptes d'utilisateur NetVault Backup pour MSP :

- **•** Administrateur MSP : administrateur du compte NetVault Backup pour MSP.
- **•** Administrateur client : compte d'administrateur client pour une organisation.
- **•** Utilisateur locataire : utilisateurs locataires d'une organisation, qui protègent les clients autorisés à l'aide de NetVault Backup.

# <span id="page-290-0"></span>**À propos des privilèges et des présélections des utilisateurs et des groupes**

Un privilège est une autorisation d'effectuer une tâche spécifique dans NetVault Backup.

Pour accomplir n'importe quelle tâche dans NetVault Backup, l'administrateur MSP doit attribuer les privilèges appropriés au groupe d'administrateurs clients et au groupe d'utilisateurs locataires. Si le groupe d'utilisateurs ne dispose pas de ces privilèges, sa demande est refusée. Dans NetVault Backup, le démon d'audit (nvavp) autorise les demandes de l'utilisateur en fonction des privilèges de l'utilisateur et de groupe dont il dispose. Pour obtenir des informations sur les types de privilèges de l'utilisateur et de groupe de NetVault Backup, voir [Privilèges](#page-298-0)  [utilisateur](#page-298-0).

Un préréglage est un ensemble de privilèges utilisateur. Les préréglages facilitent la tâche d'attribution des privilèges utilisateur. Au lieu d'attribuer des privilèges individuels pour chaque compte d'utilisateur, l'administrateur peut attribuer un préréglage. Lorsqu'un préréglage est attribué à un utilisateur, ce dernier obtient toutes les autorisations incluses dans cet ensemble.

NetVault Backup inclut plusieurs paramètres prédéfinis, qui contiennent tous les privilèges nécessaires pour des rôles d'utilisateur et de groupes d'utilisateurs spécifiques. Les présélections disponibles comprennent : l'administrateur MSP, l'administrateur du locataire et l'utilisateur locataire. Pour plus d'informations sur les privilèges inclus dans ces ensembles, voir Préréglages prédéfinis.

L'administrateur MSP peut également créer des préréglages définis par l'utilisateur pour d'autres rôles utilisateur requis dans l'environnement de sauvegarde. Pour plus d'informations, voir [Utilisation des préréglages](#page-296-0).

### **Privilèges d'utilisateur et de groupes basés sur des rôles**

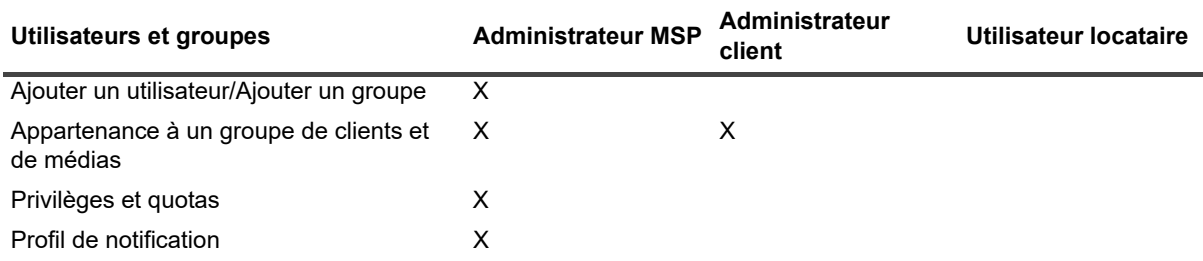

**Tableau 109. Privilèges d'utilisateur et de groupes basés sur des rôles**

## **Configuration des détails de l'utilisateur**

### *Pour configurer le nom d'utilisateur, les coordonnées et d'autres informations :*

- 1 Sur la page **Gérer les comptes d'utilisateur et les groupes d'utilisateurs**, cliquez sur **Modifier les détails**.
- 2 Configurez les options ci-dessous.

**Tableau 110. Détails de l'utilisateur**

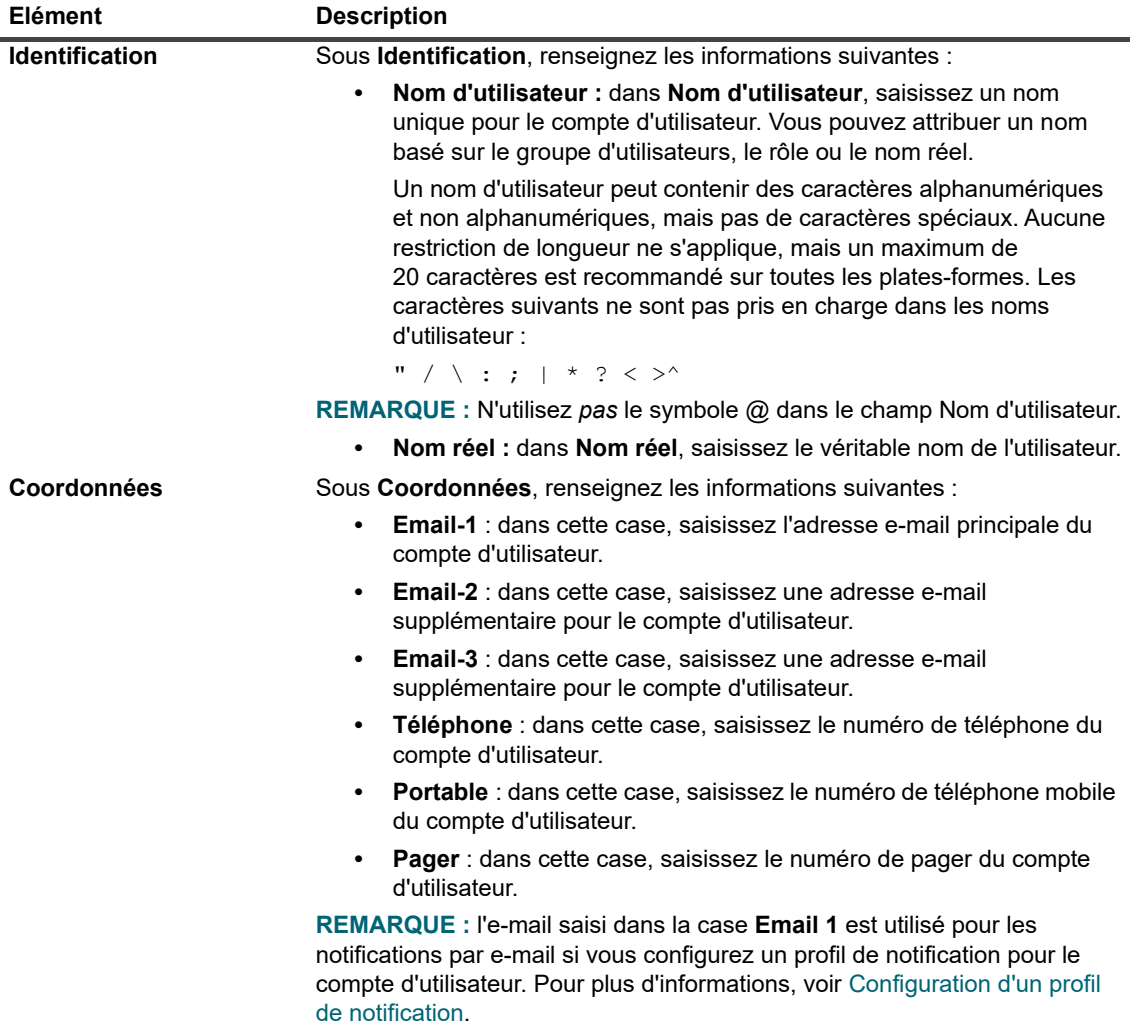

**Tableau 110. Détails de l'utilisateur**

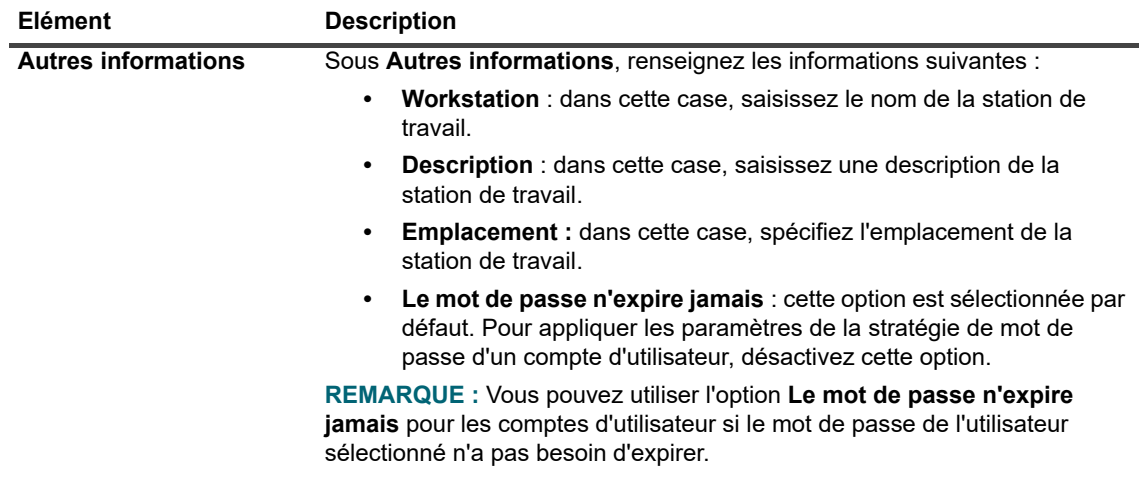

3 Cliquez sur **Appliquer** pour enregistrer les détails de l'utilisateur et revenez à la page **Gérer les comptes d'utilisateur et les groupes d'utilisateurs**.

### <span id="page-292-0"></span>**Configuration de l'appartenance à un groupe de clients ou de médias**

#### *Pour configurer l'appartenance d'un client et d'un groupe de médias à un groupe de d'utilisateurs :*

1 Sur la page **Gérer les comptes d'utilisateur et les groupes d'utilisateurs**, cliquez sur **Appartenance à un groupe de clients et de médias**.

pour les groupes, sélectionnez l'onglet **Groupes**.

2 Ajoutez ou retirez les groupes de clients et de médias sur la page **Modification de l'appartenance à un groupe pour les utilisateurs**.

**Tableau 111. Appartenance à un groupe de clients ou de médias**

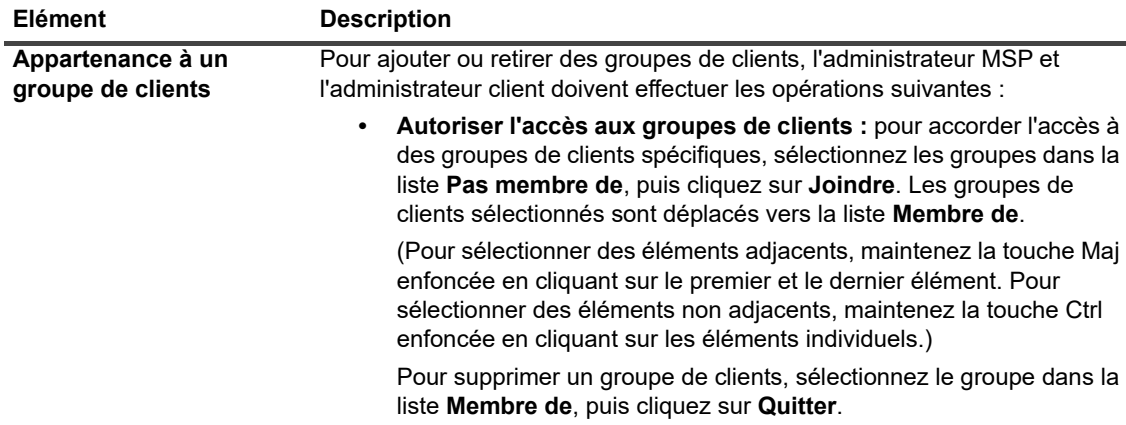

**Tableau 111. Appartenance à un groupe de clients ou de médias**

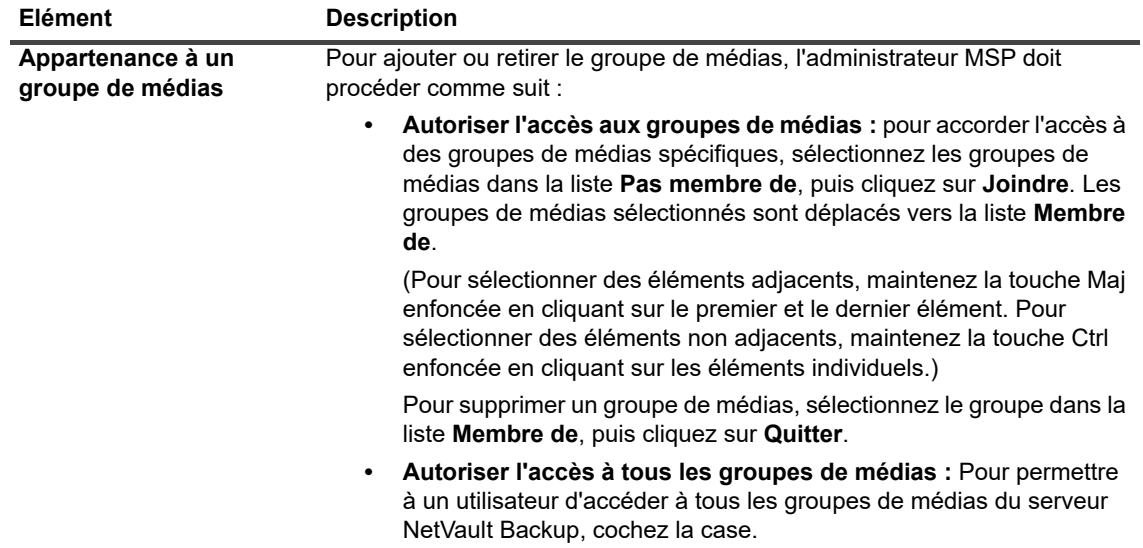

3 Cliquez sur **Appliquer** pour enregistrer les informations d'appartenance à un groupe de l'utilisateur et revenez à la page des paramètres de l'utilisateur.

### <span id="page-293-0"></span>**Octroi de privilèges et de quotas**

#### *Pour accorder des privilèges utilisateur et des quotas de session et de média :*

1 Sur la page **Gérer les comptes d'utilisateur et les groupes d'utilisateurs**, cliquez sur **Privilèges et quotas**.

pour les groupes, sélectionnez l'onglet **Groupes**.

2 Accordez les privilèges utilisateur et des quotas de sessions et de médias appropriés.

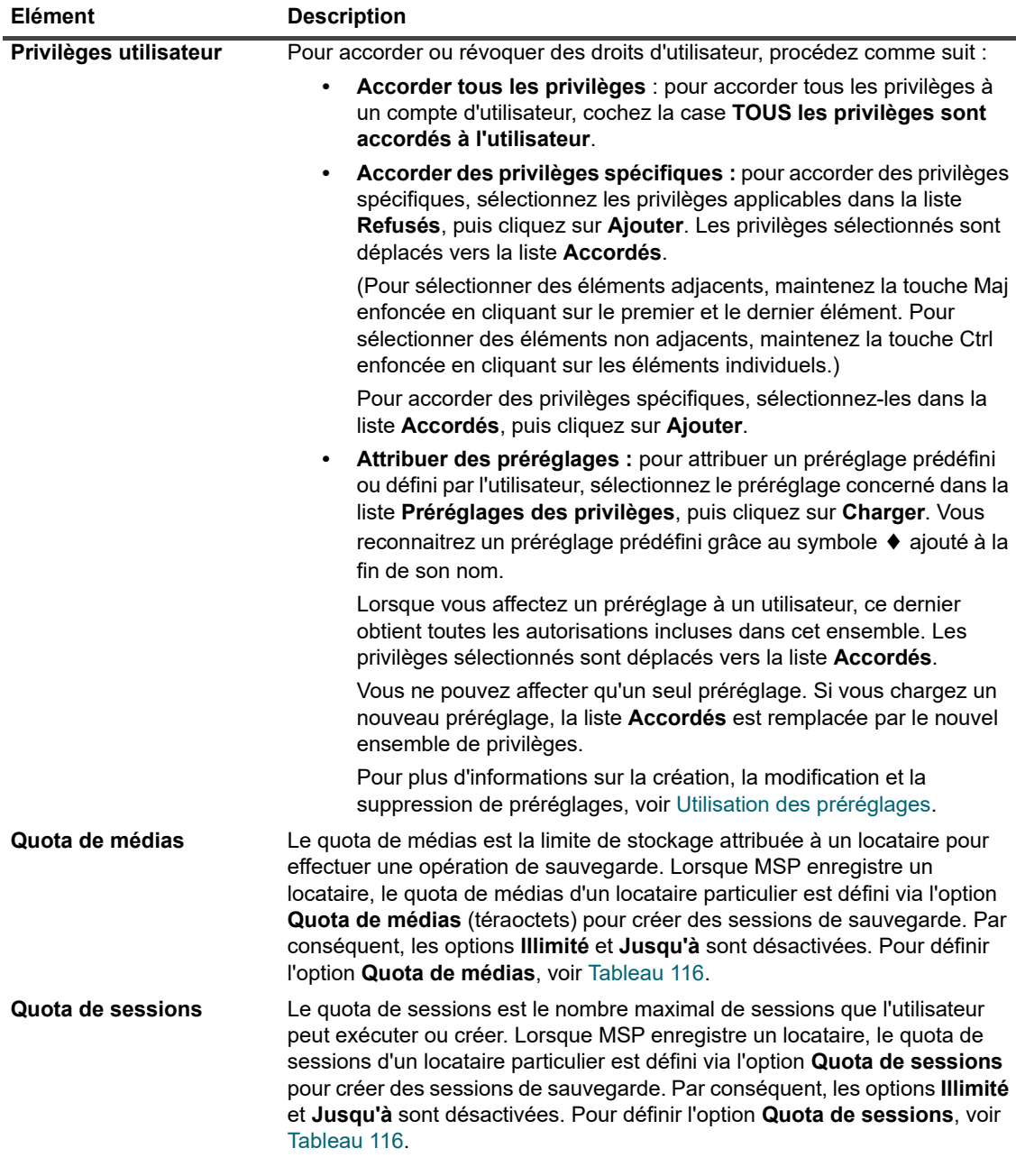

**Tableau 112. Privilèges utilisateur et quotas**

3 Cliquez sur **Appliquer** pour enregistrer les informations d'appartenance à un groupe de l'utilisateur et revenez à la page Gérer **des comptes d'utilisateur et les groupes d'utilisateurs**.

### <span id="page-294-1"></span><span id="page-294-0"></span>**Configuration d'un profil de notification**

#### *Pour définir un profil de notification pour un compte d'utilisateur :*

1 Sur la page **Gérer des comptes d'utilisateur et les groupes d'utilisateurs**, cliquez sur **Profil de notification**.

pour les groupes, sélectionnez l'onglet **Groupes**.

2 Dans le tableau des événements, ouvrez la classe et le type de l'événement, puis sélectionnez la méthode de notification que vous souhaitez utiliser.

**Tableau 113. Profil de notification utilisateur**

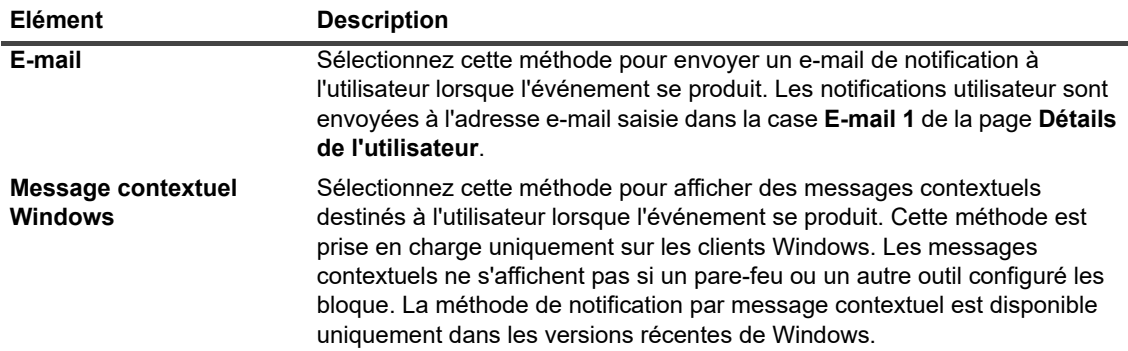

3 Cliquez sur **Appliquer** pour enregistrer les détails de l'utilisateur et revenez à la page **Gérer les comptes d'utilisateur et les groupes d'utilisateurs**.

## <span id="page-295-0"></span>**Définition d'une stratégie utilisateur**

La stratégie utilisateur définit l'ancienneté maximale d'un mot de passe utilisateur et s'applique à tous les utilisateurs de NetVault Backup en *local*. Elle vous permet également d'activer le mode sécurisé pour les utilisateurs de domaine.

#### *Pour définir une stratégie utilisateur :*

- 1 Dans le volet Navigation, cliquez sur **Utilisateurs et groupes**.
- 2 Sur la page **Gérer les comptes d'utilisateur et les groupes d'utilisateurs**, cliquez sur **Définir des stratégies utilisateur**.
- 3 Sur la page **Définir des stratégies utilisateur**, fournissez les informations suivantes :
	- **▪** Cochez ou décochez la case **Mode sécurisé** pour activer ou désactiver le mode sécurisé. Pour plus d'informations, voir [Utilisation du mode sécurisé.](#page-295-1)
	- **▪** Sélectionnez la case **Les mots de passe expirent après**, puis saisissez ou sélectionnez le nombre maximal de jours d'utilisation du mot de passe avant que l'utilisateur soit invité à le modifier.
	- **▪** Cochez la case **Afficher un rappel**, puis spécifiez le nombre de jours avant d'inviter les utilisateurs à changer leur mot de passe. Le message est affiché chaque fois que l'utilisateur se connecte à NetVault Backup.
- 4 Cliquez sur **Appliquer** pour enregistrer la stratégie utilisateur.

## <span id="page-295-1"></span>**Utilisation du mode sécurisé**

Le mode sécurisé permet uniquement aux utilisateurs du domaine dont le ou les groupes associés ont déjà été ajoutés au serveur NetVault Backup de se connecter ou d'être ajoutés au serveur NetVault Backup. Les privilèges et les autres accès sont gérés par ces groupes en question, et les utilisateurs de domaine ne peuvent pas se voir attribuer des privilèges directement tant que le mode sécurisé est activé. Cela impose une restriction sur les utilisateurs de domaine en mode sécurisé, car leur(s) groupe(s) associé(s) doivent être ajoutés au serveur NetVault Backup avant que l'utilisateur se connecte ou soit ajouté à NetVault Backup. Les privilèges et les autres accès sont mis à jour selon les groupes associés présents sur le serveur NetVault Backup, à chaque connexion de l'utilisateur du domaine.

#### *Pour utiliser le mode sécurisé :*

- 1 Un utilisateur du domaine doit se connecter au serveur NetVault Backup à l'aide d'informations d'identification de domaine.
- 2 L'administrateur NetVault doit fournir les privilèges requis à cet utilisateur du domaine, puis ce dernier ajoute les groupes du domaine au serveur NetVault Backup.
- 3 Tout utilisateur disposant des privilèges **Utilisateur : Administrer les comptes d'utilisateur** peut activer ou désactiver le **Mode sécurisé**.

### **Activation ou désactivation du mode sécurisé**

#### *Pour activer ou désactiver le mode sécurisé :*

- 1 Dans le volet Navigation, cliquez sur **Utilisateurs et groupes**.
- 2 Sur la page **Gérer les comptes d'utilisateur et les groupes d'utilisateurs**, cliquez sur **Définir des stratégies utilisateur**.
- 3 Sur la page **Définir des stratégies utilisateur**, cochez ou décochez la case **Mode sécurisé** pour activer ou désactiver le mode sécurisé.
- 4 Cliquez sur **Appliquer** pour enregistrer les paramètres.

# <span id="page-296-0"></span>**Utilisation des préréglages**

Cette section inclut les rubriques suivantes :

- **•** [Création d'un préréglage](#page-296-1)
- **•** [Modification d'un préréglage](#page-297-0)
- **•** [Suppression d'un préréglage](#page-297-1)

### <span id="page-296-1"></span>**Création d'un préréglage**

Vous pouvez créer un préréglage défini par l'utilisateur en sélectionnant les privilèges nécessaires pour un rôle d'utilisateur et en fournissant un nom unique à l'ensemble.

- 1 Dans le volet Navigation, cliquez sur **Utilisateurs et groupes**.
- 2 Sur la page **Gérer des comptes utilisateur et de groupe**, cliquez sur **Privilèges et quotas**.
- 3 Dans la liste **Refusés**, sélectionnez les privilèges que vous souhaitez inclure, puis cliquez sur **Ajouter**.
- 4 Dans la section **Préréglages des privilèges**, cliquez sur **Enregistrer sous**.
- 5 Dans la boîte de dialogue **Enregistrer le préréglage de privilèges**, fournissez un nom unique pour le préréglage, puis cliquez sur **Enregistrer**.

Le préréglage est alors ajouté à la liste de préréglages des privilèges. Vous pouvez maintenant attribuer ce préréglage à n'importe quel autre utilisateur.

## <span id="page-297-0"></span>**Modification d'un préréglage**

Vous pouvez modifier un préréglage en ajoutant ou en supprimant les privilèges utilisateur. Les modifications apportées aux préréglages n'affectent en rien les autorisations accordées aux utilisateurs existants.

#### *Pour modifier un préréglage :*

- 1 Dans le volet Navigation, cliquez sur **Utilisateurs et groupes**.
- 2 Sur la page **Gérer les comptes d'utilisateur et les groupes d'utilisateurs**, cliquez sur **Privilèges et quotas**.
- 3 Dans la liste **Préréglages des privilèges**, sélectionnez le préréglage que vous souhaitez modifier, puis cliquez sur **Charger**.

Les privilèges sélectionnés sont déplacés vers la liste **Accordés**.

- 4 Dans la section **Préréglages des privilèges**, cliquez sur **Enregistrer sous**.
- 5 Dans la boîte de dialogue **Enregistrer le préréglage de privilèges**, sélectionnez le nom du préréglage, puis cliquez sur **Enregistrer** pour écraser l'ensemble.

### <span id="page-297-1"></span>**Suppression d'un préréglage**

Vous pouvez supprimer un préréglage devenu inutile.

**REMARQUE :** vous pouvez supprimer un préréglage prédéfini, mais lorsque vous redémarrez le serveur ÷ NetVault Backup, l'ensemble est recréé. Les paramètres par défaut sont restaurés pour les préréglages prédéfinis lorsque ces ensembles sont recréés au redémarrage du serveur.

#### *Pour supprimer un préréglage :*

- 1 Dans le volet Navigation, cliquez sur **Utilisateurs et groupes**.
- 2 Sur la page **Gérer les comptes d'utilisateur et les groupes d'utilisateurs**, cliquez sur **Privilèges et quotas**.
- 3 Dans la liste **Préréglages des privilèges**, sélectionnez le préréglage que vous souhaitez supprimer, puis cliquez sur **Supprimer**.
- 4 Dans la boîte de dialogue de confirmation, cliquez sur **OK**.

# <span id="page-298-0"></span>**Privilèges utilisateur**

Le tableau ci-dessous présente une vue d'ensemble des types de privilèges utilisateur de NetVault Backup.

**Tableau 114. Privilèges utilisateur de NetVault Backup**

| Privilège                                                       | <b>Description</b>                                                                                       |
|-----------------------------------------------------------------|----------------------------------------------------------------------------------------------------|
| Clients : ajouter/supprimer des clients                         | Autorisation d'ajout et de suppression de clients NetVault Backup.                                       |
| Clients : ajouter/supprimer des clients<br>virtuels/en clusters | Autorisation d'ajout et de suppression de clients virtuels.                                              |
| Clients : administrer les groupes de<br>clients                 | Autorisation de création, de modification et de suppression de<br>groupes de clients.                    |
| Clients : configurer un client                                  | Autorisation de configuration de clients.                                                                |
| Clients : obtenir les propriétés des clients                    | Autorisation d'affichage des propriétés des clients.                                                     |
| Clients : configurer la connexion pare-feu                      | Autorisation de configuration de la connexion pare-feu entre le<br>serveur et un client NetVault Backup. |
|                                                                 | Unité : ajouter ou modifier Snapshot Array Autorisation d'ajout ou de modification de Snapshot Array.    |
| Unité : Gestion de Snapshot Array                               | Autorisation de gérer des instantanés à l'aide de la fonctionnalité<br>Explorer les clichés instantanés  |
| Unités : ajouter des bibliothèques                              | Autorisation d'ajout de bibliothèques de bandes au serveur NetVault<br>Backup.                           |
| Unités : ajouter un magasin à accès<br>aléatoire                | Autorisation d'ajout d'unités de sauvegarde sur disque.                                                  |
| Unités : ajouter des lecteurs simples                           | Autorisation d'ajout de lecteurs autonomes au serveur NetVault<br>Backup.                                |
| Unités : nettoyer des lecteurs                                  | Autorisation d'exécution de la commande Nettoyer pour lecteur.                                           |
| Unités : gérer les unités                                       | Autorisation d'exécution de tâches de gestion d'unités.                                                  |
| Unités : ouvrir et fermer des ports<br>d'entrée/de sortie       | Autorisation d'exécution de commandes d'ouverture ou de fermeture<br>de ports d'entrée/de sortie.        |
| Unités : ouvrir et fermer des portes de<br>bibliothèque         | Autorisation d'exécution de commandes d'ouverture ou de fermeture<br>de portes de bibliothèque.          |
| Unités : exécuter des vérifications d'unité                     | Autorisation d'exécution de vérifications d'unités hors ligne.                                           |
| Unités : reconfigurer des unités                                | Autorisation de reconfiguration d'unités ajoutées.                                                       |
| Unités : supprimer des unités                                   | Autorisation de suppression d'unités du serveur NetVault Backup.                                         |
| Unités : définir les propriétés de<br>nettoyage d'un lecteur    | Autorisation de définition d'options de nettoyage de lecteur.                                            |
| Unités : mettre à jour le magasin à accès<br>aléatoire          | Autorisation de modification d'unités de sauvegarde sur disque.                                          |
| Sessions : abandonner les sessions                              | Autorisation d'abandon des sessions actives.                                                             |
| Sessions : accuser réception des erreurs<br>de stratégie        | Autorisation de confirmation des erreurs de stratégie et de<br>suppression des indicateurs d'erreur.     |
| Sessions : gérer les ensembles de<br>sauvegarde/restauration    | Autorisation de création, de modification et de suppression<br>d'ensembles NetVault Backup.              |
| Sessions : gérer des stratégies                                 | Autorisation de création et de gestion de stratégies.                                                    |
| Sessions : supprimer une session                                | Autorisation de suppression de sessions NetVault Backup.                                                 |
| Sessions : supprimer la phase planifiée                         | Autorisation de suppression de sessions planifiées.                                                      |
| Sessions : mettre en attente la session                         | Autorisation de mise en attente de sessions.                                                             |

**Tableau 114. Privilèges utilisateur de NetVault Backup**

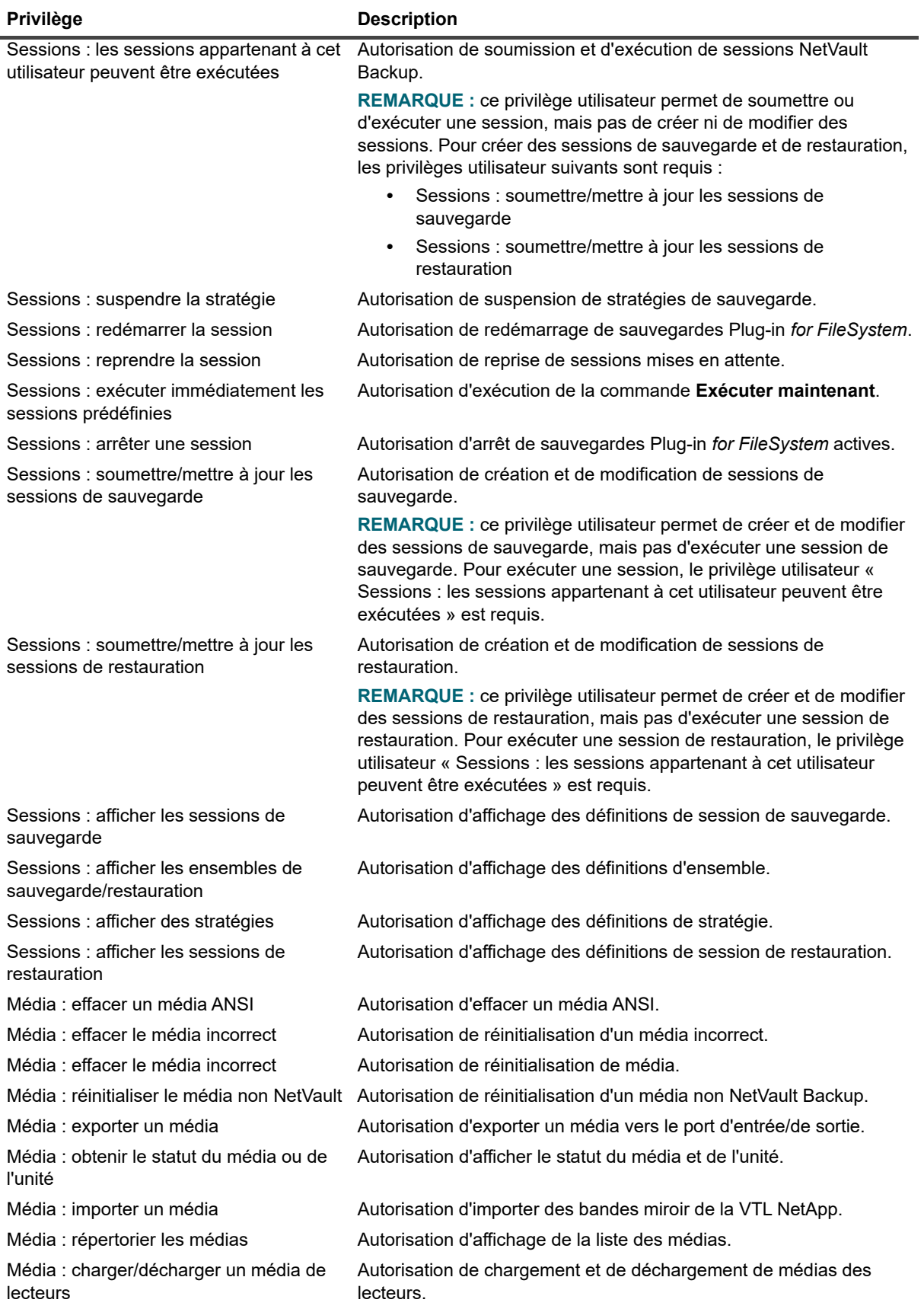

Quest NetVault Backup 12.2 Guide de l'administrateur pour fournisseurs de services gérés histrateur pour fournisseurs de services gérés **300**<br>Gestion des comptes utilisateur et de groupe **Tableau 114. Privilèges utilisateur de NetVault Backup**

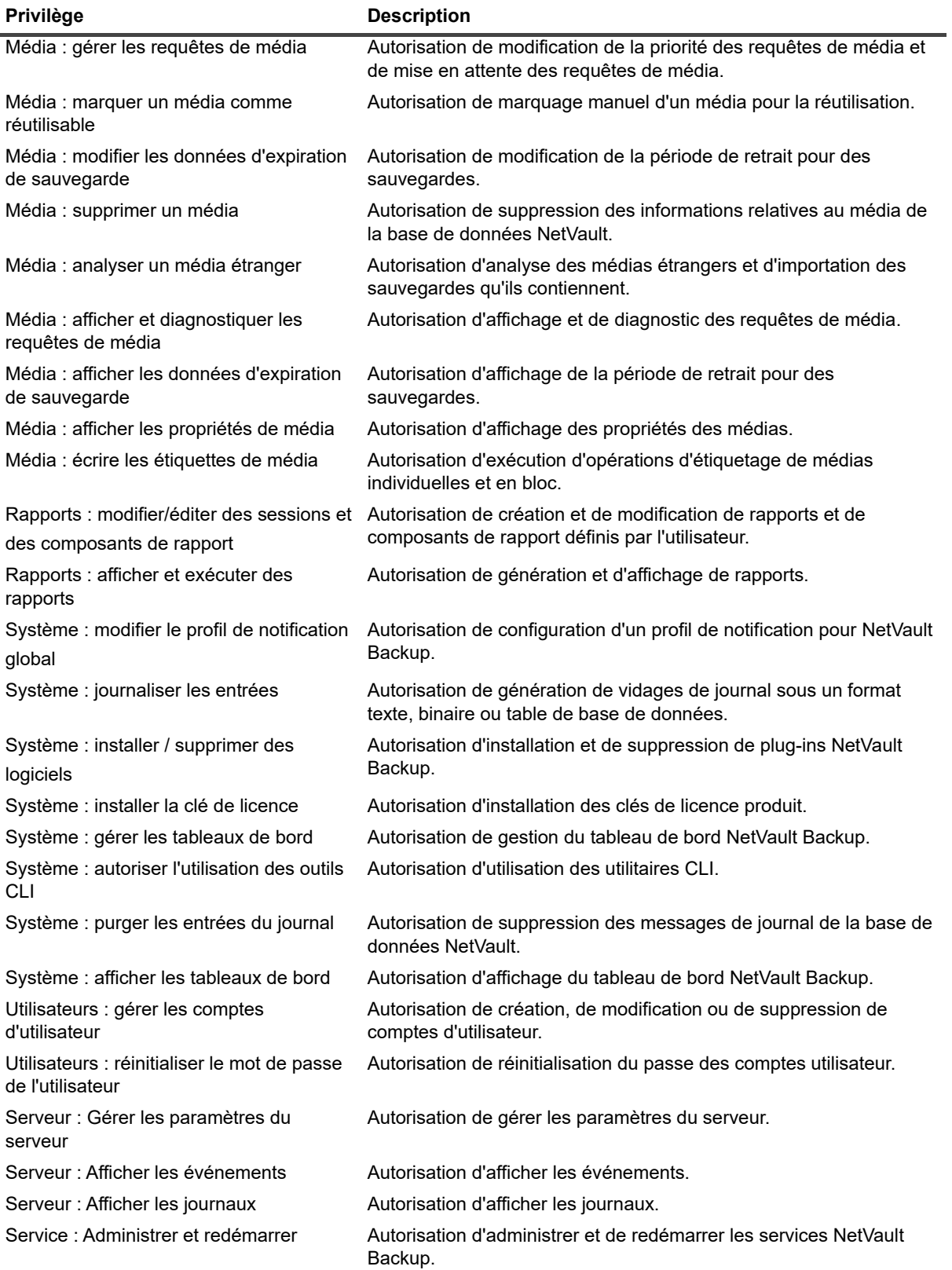

# <span id="page-301-0"></span>**Préréglages prédéfinis**

NetVault Backup comprend trois préréglages prédéfinis, basés sur des rôles spécifiques d'utilisateur.

Les méthodes de préréglage disponibles comprennent :

- **Administrateur :** le rôle Administrateur permet à l'administrateur MSP de gérer les locataires et d'exécuter toutes les fonctions administratives dans NetVault Backup.
- **Administrateur client :** le rôle d'administrateur client permet de gérer tous les utilisateurs locataires et les clients locataires d'une organisation.
- **Utilisateur locataire :** le rôle d'utilisateur locataire leur permet d'utiliser NetVault Backup pour protéger leurs systèmes de clients autorisés.

Le tableau suivant répertorie les privilèges inclus dans les préréglages prédéfinis.

#### **Tableau 115. Préréglages prédéfinis**

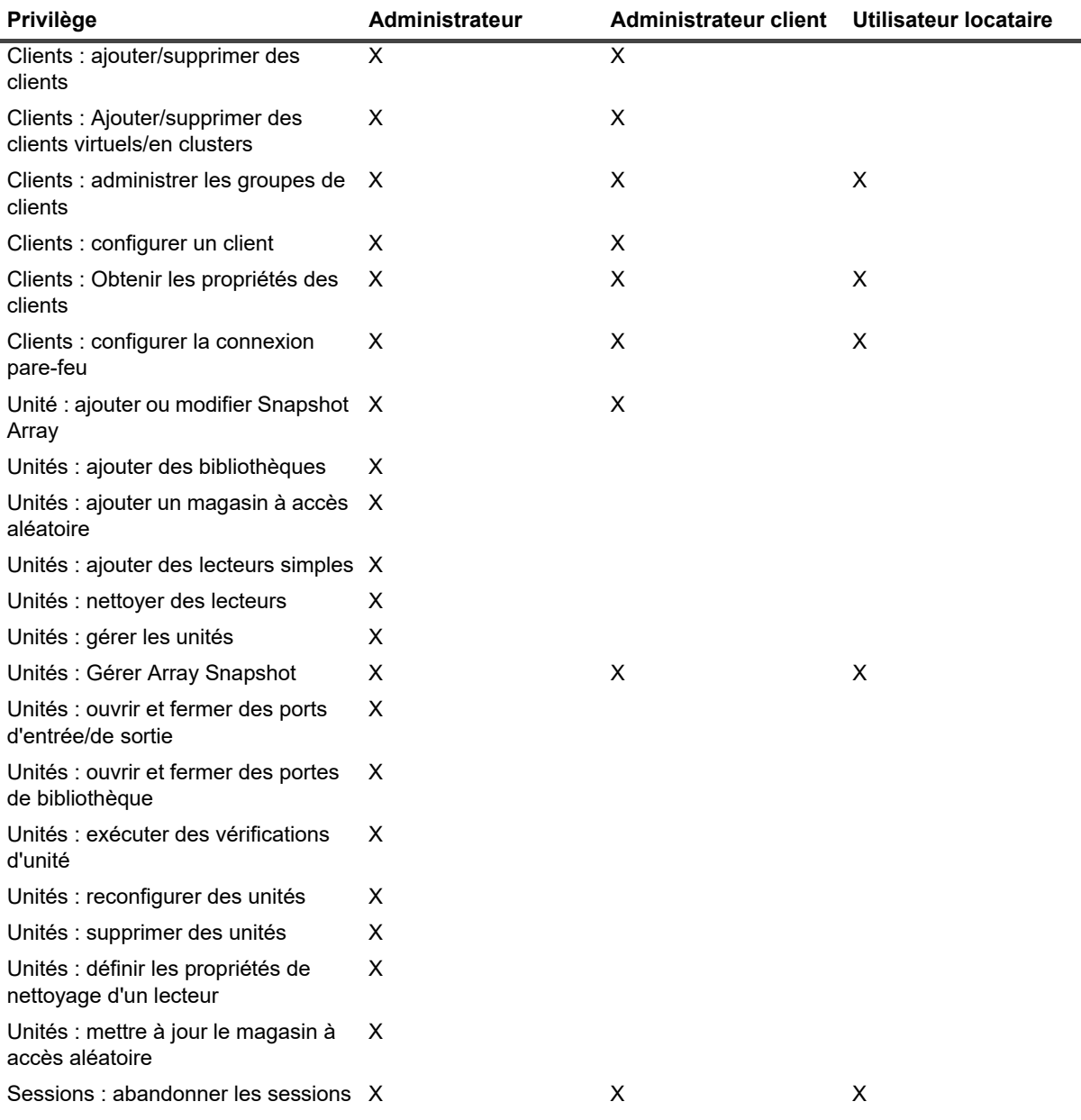

**Tableau 115. Préréglages prédéfinis**

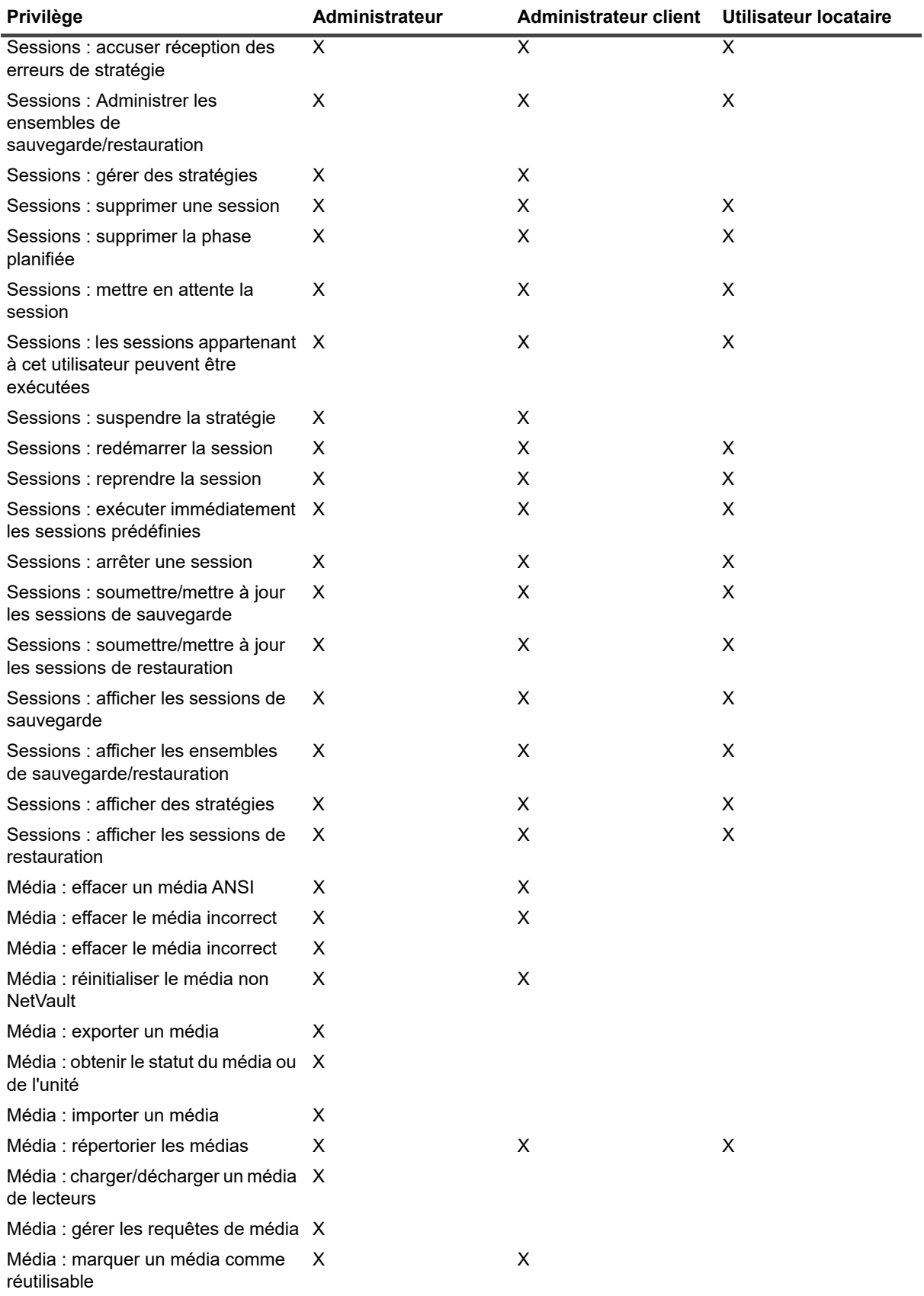

**Tableau 115. Préréglages prédéfinis**

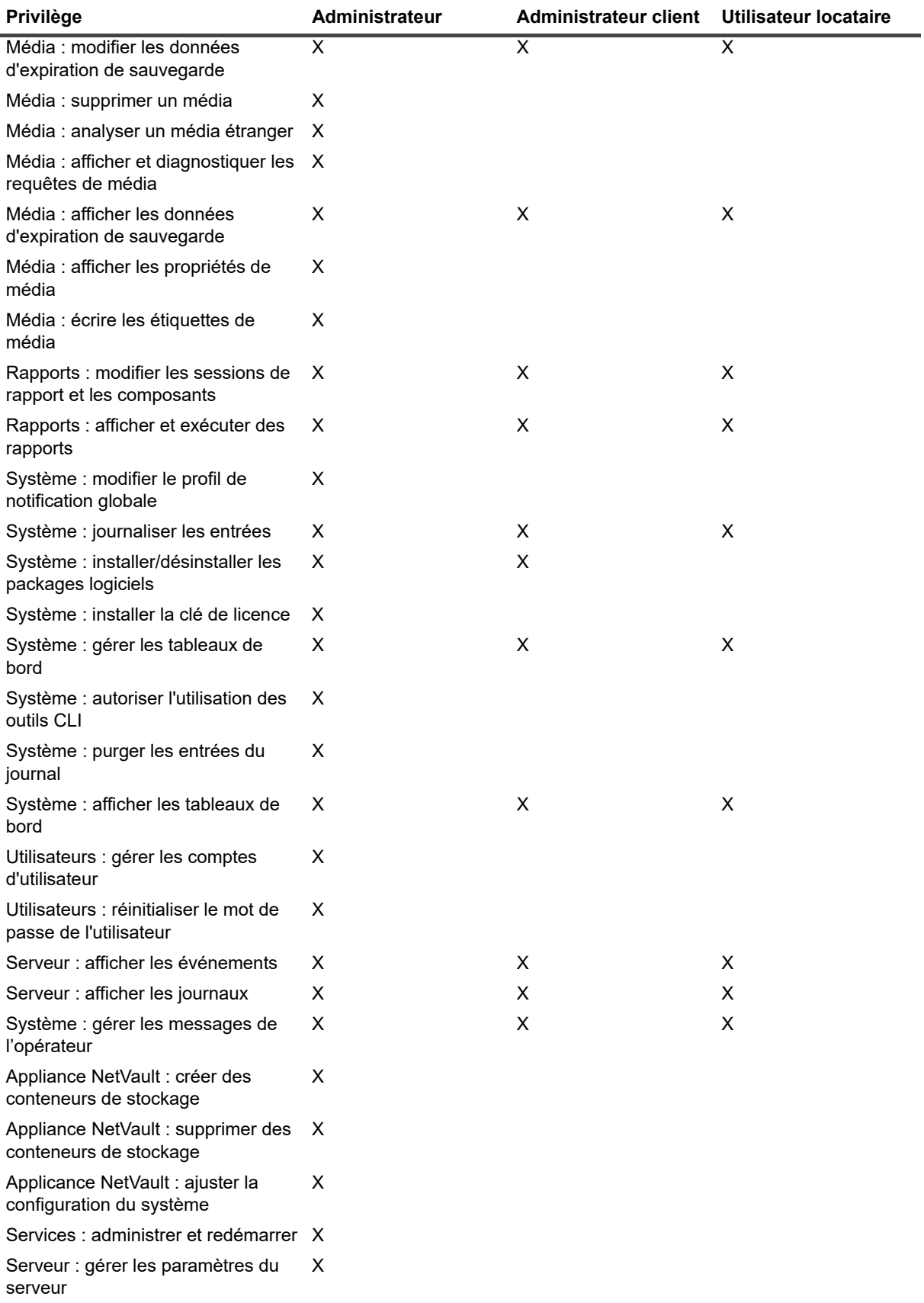

# <span id="page-304-0"></span>**Intégration d'Active Directory avec NetVault Backup**

L'intégration d'AD avec NetVault Backup permet d'activer un contrôle d'accès basé sur des rôles dans NetVault Backup. Elle permet aux utilisateurs de se connecter à NetVault Backup à l'aide de leurs informations d'identification AD. Elle permet également aux utilisateurs AD de gérer les utilisateurs NetVault Backup.

**IMPORTANT :** Pendant l'intégration d'Active Directory avec NetVault Backup, le service Active Directory i. doit toujours être disponible. En outre, le serveur NetVault Backup doit être membre du domaine.

Le fait d'ajouter un groupe AD à NetVault Backup et de spécifier les privilèges, les niveaux d'accès et les notifications pour le groupe permet de s'assurer que les membres du groupe disposent de l'accès correspondant dès leur première connexion.

- **•** [Gestion des utilisateurs AD](#page-304-1)
- **•** [Gestion des groupes AD](#page-305-0)

### <span id="page-304-1"></span>**Gestion des utilisateurs AD**

La liste suivante identifie ce que les différents utilisateurs sont autorisés ou non à faire dans NetVault Backup en ce qui concerne Active Directory (AD) :

- **•** Lorsqu'un utilisateur AD se connecte à l'aide d'un identifiant de connexion AD, par exemple un nom de domaine suivi du nom d'utilisateur ou un nom contenant le symbole @, NetVault Backup authentifie l'identifiant de connexion dans Active Directory. Ce comportement permet à un utilisateur AD de se connecter à NetVault Backup même sans compte NetVault Backup local.
	- **▪** Si l'authentification réussit et si l'utilisateur se connecte pour la première fois, NetVault Backup effectue l'une des actions suivantes :
		- **▫** S'il existe un groupe AD correspondant dans NetVault Backup, NetVault Backup ajoute l'utilisateur et lui affecte les privilèges, les niveaux d'accès et les paramètres de notification définis pour le groupe AD correspondant.
		- **▫** Si l'utilisateur ne possède pas de compte NetVault Backup, NetVault Backup ajoute l'utilisateur mais exclut l'ensemble des privilèges, des niveaux d'accès et des paramètres de notification. Lorsque l'administrateur local de NetVault Backup se connecte, il peut visualiser l'entrée de l'utilisateur AD et attribuer les privilèges applicables.
		- **▫** NetVault Backup récupère automatiquement les détails de l'utilisateur à partir du contrôleur de domaine et les stocke localement dans la base de données NetVault Backup. En mode sécurisé, les détails sont récupérés auprès du contrôleur de domaine et remplacés dans la base de données NetVault Backup à chaque connexion réussie.
	- **▪** Si l'authentification échoue, NetVault Backup affiche un message d'erreur et empêche l'utilisateur de se connecter.
- **•** Tous les administrateurs MSP NetVault Backuppeuvent afficher l'ensemble des utilisateurs NetVault Backup (AD et locaux).
- **•** Contrairement à un administrateur local de NetVault Backup, un utilisateur NetVault Backup AD qui possède des privilèges administratifs peut ajouter des utilisateurs AD authentifiés.
- **•** Contrairement à un administrateur local de NetVault Backup, un utilisateur NetVault Backup AD qui possède des privilèges administratifs peut renommer un utilisateur NetVault Backup existant en utilisateur NetVault Backup AD authentifié. Vous devez vous assurer que les champs de mot de passe restent vide pour préserver l'intégrité du mot de passe AD de l'utilisateur.
- **•** Une fois l'utilisateur AD ajouté à NetVault Backup, il ne peut plus être renommé avec un autre nom d'utilisateur.
- **•** Personne ne peut modifier le mot de passe d'un utilisateur AD ou définir le mot de passe pour utiliser l'option **Le mot de passe n'expire jamais**.
- **•** Un administrateur NetVault Backup local ou un utilisateur NetVault Backup AD qui dispose de privilèges administratifs peut modifier les informations de l'utilisateur accessibles à l'aide de l'option **Modifier les détails** puisque ces informations sont stockées dans la base de données NetVault. Toutefois, si le mode sécurisé est activé, l'administrateur NetVault Backup et les autres utilisateurs sont autorisés à modifier uniquement les valeurs **E-mail 2** et **E-mail 3** d'un utilisateur NetVault Backup AD.
- **REMARQUE :** Sur un serveur NetVault Backup Windows, si l'attribut Station de travail est défini pour un ÷ utilisateur dans la base de données AD, NetVault Backup récupère les informations et les stocke dans les détails de l'utilisateur dans la station de travail. Si l'utilisateur dispose de plusieurs stations de travail, ces dernières sont séparées par des virgules quand elles s'affichent. Si vous souhaitez que l'utilisateur AD avec l'attribut Station de travail défini dans AD se connecte au serveur NetVault Backup, l'utilisateur doit spécifier le serveur NetVault Backup dans la liste des stations de travail AD.

Un administrateur peut effectuer les tâches suivantes dans NetVault Backup :

- **•** [Ajout d'un utilisateur AD](#page-305-1)
- **•** [Suppression d'un utilisateur AD](#page-305-2)

### <span id="page-305-1"></span>**Ajout d'un utilisateur AD**

Pour ajouter un utilisateur AD, l'idéal est que l'utilisateur se connecte et laisse NetVault Backup terminer le processus d'authentification.

Lorsque vous ajoutez un utilisateur AD au serveur NetVault Backup, NetVault Backup récupère automatiquement les informations de l'utilisateur dans AD et les utilise pour renseigner les détails de l'utilisateur NetVault Backup.

### <span id="page-305-2"></span>**Suppression d'un utilisateur AD**

Un administrateur local NetVault Backup ou un utilisateur NetVault Backup AD qui dispose de privilèges administratifs peut supprimer un utilisateur AD de NetVault Backup. Ceci n'affecte *pas* le compte de l'utilisateur dans Active Directory ; l'utilisateur est supprimé uniquement de la base de données NetVault. Tandis que l'administrateur MSP n'est pas autorisé à supprimer un utilisateur locataire, l'administrateur client peut uniquement supprimer des utilisateurs locataires.

- 1 Dans le volet Navigation, cliquez sur **Utilisateurs et groupes**.
- 2 Sur la page **Gérer les comptes d'utilisateur et les groupes d'utilisateurs**, sélectionnez le compte d'utilisateur que vous souhaitez supprimer, puis cliquez sur **Supprimer**.
- 3 Dans la boîte de dialogue de confirmation, cliquez sur **Supprimer**.

### <span id="page-305-0"></span>**Gestion des groupes AD**

La liste suivante identifie ce que les différents utilisateurs sont autorisés ou non à faire dans NetVault Backup en ce qui concerne les groupes d'utilisateurs AD :

- **•** Un administrateur MSP NetVault Backup peut rechercher, répertorier, mettre à jour et supprimer des groupes NetVault Backup AD existants. L'administrateur ne peut cependant pas répertorier les groupes AD qui n'ont pas été ajoutés à partir d'Active Directory.
- **•** Un utilisateur NetVault Backup AD qui dispose de privilèges administratifs peut rechercher, répertorier, mettre à jour et supprimer des groupes NetVault Backup AD existants. Cet administrateur peut également répertorier les groupes AD qui n'ont pas été ajoutés à partir d'Active Directory et peut ajouter des groupes AD à NetVault Backup.
- **•** Les utilisateurs NetVault Backup qui ne disposent pas de privilèges administratifs ne peuvent effectuer aucune tâche associée à des groupes AD dans NetVault Backup.
- **•** En renommant l'utilisateur de sauvegarde NetVault Utilisateur AD, tous les privilèges de l'utilisateur NetVault Backupseront attribués à un nouvel utilisateur AD en plus des privilèges des groupes AD NetVault.
- **•** Comme indiqué précédemment, un nouvel utilisateur AD peut se connecter à NetVault Backup, auquel cas NetVault Backup authentifie automatiquement la connexion. Si l'authentification réussit, NetVault Backup affecte à l'utilisateur les privilèges qui sont définis pour le groupe AD correspondant.
	- **IMPORTANT :** Si vous ajoutez manuellement un utilisateur AD au lieu d'utiliser le processus f. d'authentification automatisé, les privilèges correspondants qui sont définis pour le groupe AD de l'utilisateur sont automatiquement attribués.
- **•** Si l'utilisateur AD dispose déjà d'un compte NetVault Backup local, tous les privilèges de ce compte sont affectés à l'utilisateur lorsque le compte est redéfini en tant que compte d'utilisateur AD. Les privilèges définis pour le groupe AD correspondant sont également affectés au compte redéfini.

Un administrateur peut effectuer les tâches suivantes dans NetVault Backup :

- **•** [Ajout d'un groupe AD au serveur NetVault Backup](#page-306-0)
- **•** [Affichage d'une liste de groupes AD existant dans NetVault Backup](#page-307-0)
- **•** [Modification de la description du groupe AD ajouté dans NetVault Backup](#page-307-1)
- **•** [Suppression d'un groupe AD qui a été ajouté à NetVault Backup](#page-307-2)

### <span id="page-306-0"></span>**Ajout d'un groupe AD au serveur NetVault Backup**

Un utilisateur NetVault Backup AD qui dispose de privilèges administratifs doit ajouter des groupes AD au serveur NetVault Backup pour que ceux-ci puissent être consultés, mis à jour ou supprimés par un administrateur NetVault Backup local.

- 1 Dans le volet Navigation, cliquez sur **Utilisateurs et groupes**.
- 2 Sur la page **Gérer les comptes d'utilisateur et les groupes d'utilisateurs**, sélectionnez l'onglet **Groupes**, la liste des groupes existants ajoutés au serveur NetVault Backup s'affiche.
- 3 Pour ajouter un groupe AD à la base de données NetVault, l'utilisateur AD doit disposer du privilège **Utilisateurs : Administrer les comptes d'utilisateur**, cliquez sur **Ajouter un groupe** .

Sélectionnez **Tous les groupes** pour afficher la liste de tous les groupes AD disponibles que vous pouvez ajouter au serveur NetVault Backup.

Saisissez une valeur partielle ou complète dans le champ de recherche **Entrer le nom du groupe**. Les résultats de la recherche n'affichent que les groupes correspondants. L'option **Rechercher un groupe par nom** est sélectionnée par défaut pour ajouter un groupe dans NetVault Backup.

4 Sélectionnez le groupe, entrez une description (facultative) dans la zone de texte et cliquez sur **Enregistrer le groupe**.

Une fois que le groupe est ajouté à la base de données NetVault, vous pouvez définir les privilèges, les niveaux d'accès et les notifications pour le groupe dans NetVault Backup.

5 Pour mettre à jour les informations d'appartenance, cliquez sur **Appartenance à un groupe de clients et de médias**.

Sur la page **Modification de l'appartenance à un groupe d'utilisateurs**, mettez à jour les informations applicables.

Pour plus d'informations, voir [Configuration de l'appartenance à un groupe de clients ou de médias](#page-292-0).

6 Pour mettre à jour les informations de privilèges et de quotas, cliquez sur **Privilèges et quotas**.

Sur la page **Modification des paramètres de privilège et de quota pour le groupe d'utilisateurs**, mettez à jour les informations applicables.

Pour plus d'informations, voir [Octroi de privilèges et de quotas.](#page-293-0)

7 Pour mettre à jour les informations de notification, cliquez sur **Profil de notification**.

Sur la page **Modification du profil de notification pour le groupe d'utilisateurs**, mettez à jour les informations applicables.

Pour plus d'informations, voir [Configuration d'un profil de notification](#page-294-0).

### <span id="page-307-0"></span>**Affichage d'une liste de groupes AD existant dans NetVault Backup**

Un administrateur NetVault Backup peut répertorier les groupes AD existant dans la base de données NetVault.

- 1 Dans le volet Navigation, cliquez sur **Utilisateurs et groupes**.
- 2 Sur la page **Gérer les comptes d'utilisateur et les groupes d'utilisateurs**, sélectionnez l'onglet **Groupes**, la liste de tous les groupes ajoutés au serveur NetVault Backup s'affiche.

### <span id="page-307-1"></span>**Modification de la description du groupe AD ajouté dans NetVault Backup**

Un administrateur NetVault Backup peut modifier la description d'un groupe AD existant dans la base de données NetVault.

- 1 Dans le volet Navigation, cliquez sur **Utilisateurs et groupes**.
- 2 Sur la page **Gérer les comptes d'utilisateur et les groupes d'utilisateurs**, sélectionnez l'onglet **Groupes**, puis le groupe à modifier ou modifiez la description, puis cliquez sur **Modifier les détails**.
- 3 Modifiez la description du groupe AD, si nécessaire, puis cliquez sur **Appliquer** pour enregistrer la description.

### <span id="page-307-2"></span>**Suppression d'un groupe AD qui a été ajouté à NetVault Backup**

Un administrateur NetVault Backup peut supprimer les groupes AD existant dans la base de données NetVault.

- 1 Dans le volet Navigation, cliquez sur **Utilisateurs et groupes**.
- 2 Sur la page **Gérer les comptes d'utilisateur et les groupes d'utilisateurs**, sélectionnez le groupe à supprimer dans l'onglet **Groupes**, puis cliquez sur **Supprimer**.
- 3 Dans la boîte de dialogue de confirmation, cliquez sur **Supprimer**.

# **Gestion des locataires**

- **•** [À propos de la gestion des locataires](#page-308-0)
- **•** [Ajout de locataires](#page-308-1)
- **•** [Configuration des détails du locataire](#page-309-0)
- **•** [Modification du compte de locataire](#page-311-0)
- **•** [Suppression du locataire](#page-312-0)
- **•** [Désactivation du locataire](#page-312-1)

# <span id="page-308-0"></span>**À propos de la gestion des locataires**

L'administrateur MSP enregistre un locataire avec toutes les informations pertinentes.

Dans un déploiement multi-locataires, les locataires voient uniquement leurs propres données. NetVault BackupL'environnement multi-locataires comprend un administrateur de fournisseur de services gérés, plusieurs administrateurs clients et des utilisateurs locataires. Chaque rôle d'utilisateur locataire est associé à des responsabilités distinctes et des activités connexes. Chaque locataire a son propre ensemble de groupes d'utilisateurs locataires, de rôles et de privilèges. Les administrateurs clients ont uniquement accès aux données disponibles dans leur propre compte de locataire. Les données des différents locataires sont isolées les unes des autres.

Tous les utilisateurs locataires doivent être ajoutés dans AD et doivent faire partie de groupes d'utilisateurs AD. L'administrateur MSP enregistre alors un groupe de locataires avec toutes les informations pertinentes et lui attribue des privilèges. Une fois que l'utilisateur locataire du groupe d'utilisateurs locataires se connecte à NetVault Backup pour la première fois, le nom du locataire figure dans la liste des utilisateurs locataires. Chaque locataire doit avoir deux groupes d'utilisateurs AD uniques, l'un pour l'administrateur client et l'autre pour les utilisateurs locataires. Dans lequel tous les utilisateurs du groupe d'administrateurs clients sont tenus d'effectuer des tâches d'administrateur client dans le serveur NetVault Backup. L'administrateur client peut modifier les groupes d'utilisateurs locataires attribués, les stratégies et les groupes de clients.

# <span id="page-308-1"></span>**Ajout de locataires**

Les comptes de locataire peuvent être créés à partir de la page **Gérer les locataires**. Seul l'administrateur MSP peut créer et gérer des comptes de locataire dans NetVault Backup.

#### *Pour ajouter un compte de locataire :*

- 1 dans le volet Navigation, cliquez sur **Gérer les locataires**.
- 2 Sur la page **Gérer les locataires**, cliquez sur **Ajouter**.
- 3 Configurez les détails du locataire. Voir [Configuration des détails du locataire](#page-309-0) pour obtenir plus d'informations.
- 4 Cliquez sur **Terminé** pour enregistrer les détails du locataire.

NetVault Backup crée un compte de locataire et le tableau est trié par défaut par nom de locataire.

Vous pouvez trier ce tableau par colonne(s), si nécessaire. Pour plus d'informations, voir [Tri des](#page-38-0)  [enregistrements dans la WebUI de NetVault Backup.](#page-38-0)

Pour afficher les paramètres de taille de la page et l'ordre de tri dans le tableau, exporter les enregistrements ou modifier les paramètres du tableau, cliquez sur les icônes en bas à droite du tableau. Pour plus d'informations, voir [Personnalisation des tableaux de la WebUI de NetVault Backup.](#page-38-1)

Pour trouver rapidement les entrées contenant des valeurs de champ ou un texte spécifiques dans n'importe quelle colonne, vous pouvez utiliser la zone de recherche en haut à droite du tableau. Les données du tableau sont filtrées au fur et à mesure que vous saisissez le texte de recherche dans le champ. Vous pouvez également inclure des caractères génériques (« ? » ou « \* ») dans la chaîne de filtres de recherche.

### <span id="page-309-0"></span>**Configuration des détails du locataire**

#### *Pour configurer les détails du locataire :*

- 1 Sur la page **Gérer les locataires**, sélectionnez le locataire, puis cliquez sur **Ajouter/Modifier les détails**.
- 2 Configurez les options ci-dessous.

<span id="page-310-0"></span>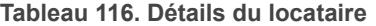

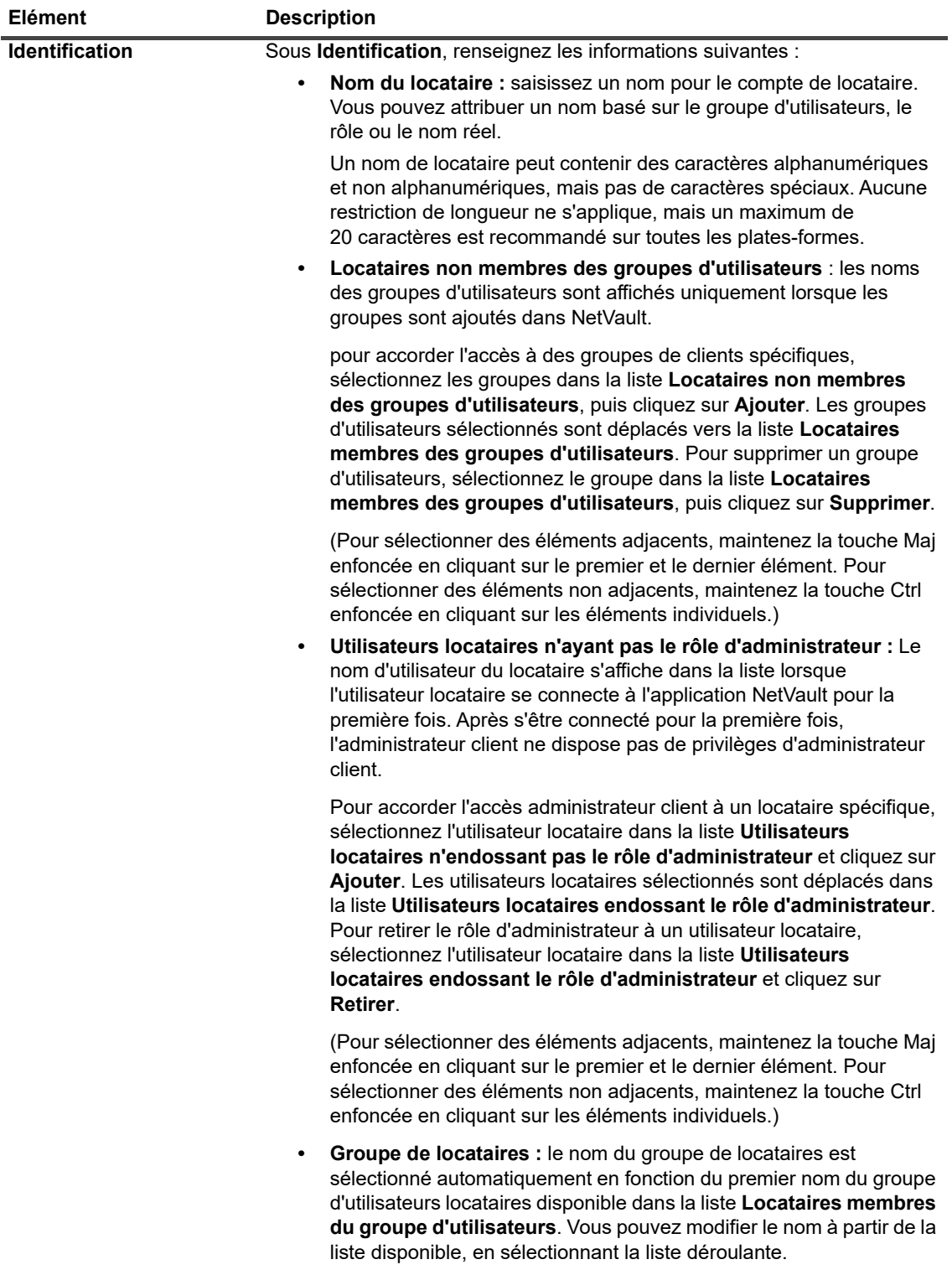

**REMARQUE :** Sélectionnez le nom du groupe de l'administrateur client comme groupe principal.

#### **Tableau 116. Détails du locataire**

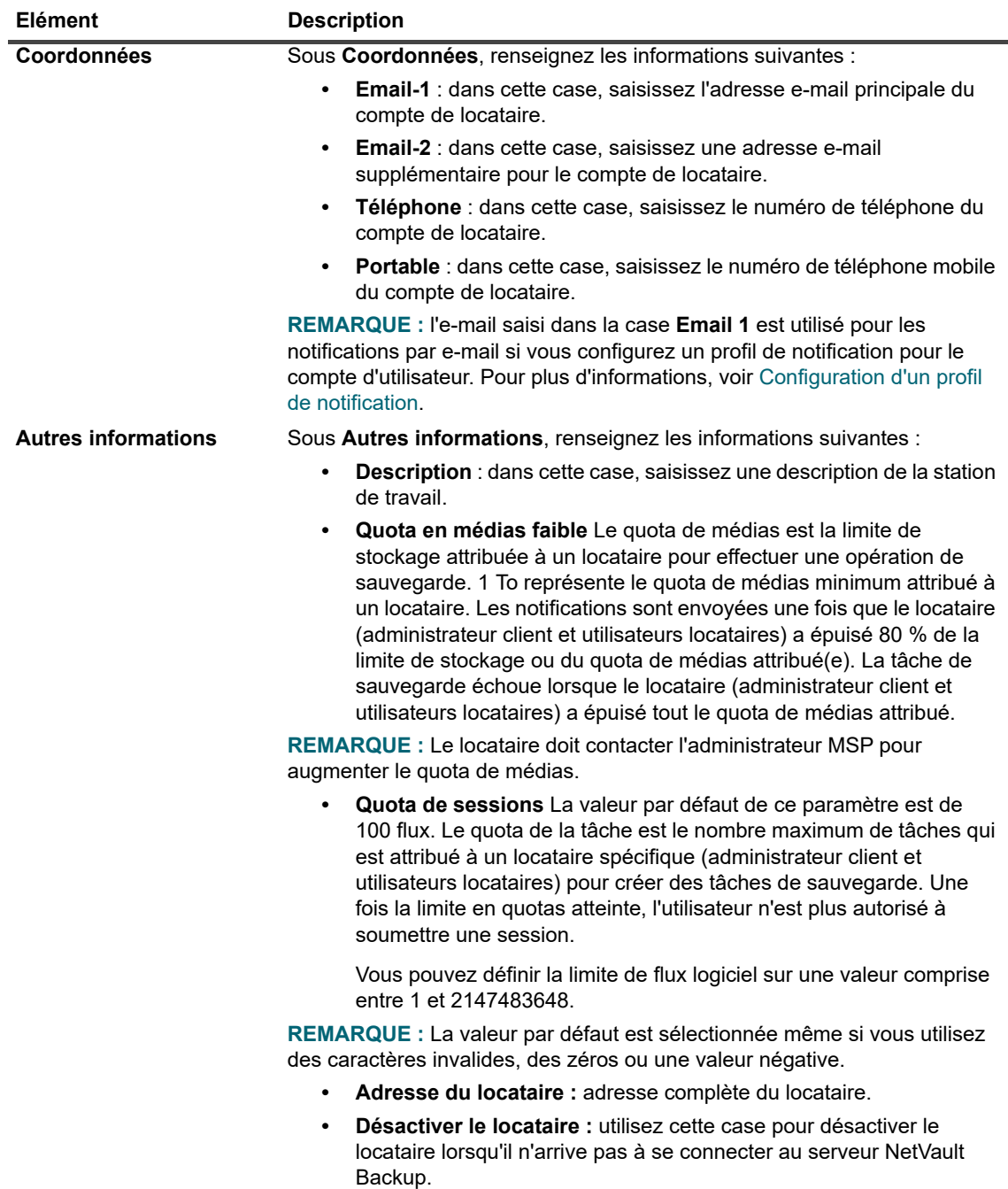

3 Cliquez sur **Terminé** pour enregistrer les détails du locataire et revenir à la page **Gérer les locataires**.

# <span id="page-311-0"></span>**Modification du compte de locataire**

#### *Pour modifier un compte de locataire :*

- 1 Dans le volet Navigation, cliquez sur **Gérer les locataires**.
- 2 Sur la page **Gérer les locataires**, sélectionnez le locataire, puis cliquez sur **Modifier**.
- 3 Modifiez les détails du locataire, si nécessaire. Pour plus d'informations, voir [Configuration des détails du](#page-309-0)  [locataire.](#page-309-0)
- 4 Cliquez sur **Enregistrer** pour enregistrer les détails du locataire.

## <span id="page-312-0"></span>**Suppression du locataire**

#### *Pour supprimer un compte de locataire :*

- 1 Dans le volet Navigation, cliquez sur **Gérer les locataires**.
- 2 Sur la page **Gérer les locataires**, sélectionnez le locataire, puis cliquez sur **Supprimer**.
- 3 Dans la boîte de dialogue de confirmation, cliquez sur **Supprimer** pour supprimer le compte de locataire du serveur NetVault Backup.

## <span id="page-312-1"></span>**Désactivation du locataire**

Une fois que le compte de locataire est désactivé, le locataire ne pourra pas se connecter à NetVault Backup.

#### *Pour désactiver un compte de locataire :*

- 1 Dans le volet Navigation, cliquez sur **Gérer les locataires**.
- 2 Sur la page **Gérer les locataires**, sélectionnez le locataire, puis cliquez sur **Désactiver**.
- 3 Dans la boîte de dialogue de confirmation, cliquez sur **Désactiver le locataire** pour restreindre le compte de locataire à la connexion au serveur NetVault Backup.

# **Surveillance des événements et configuration de notifications**

- **•** [À propos des événements NetVault Backup](#page-313-0)
- **•** [À propos des méthodes de notification](#page-313-1)
- **•** [Classes d'événement](#page-314-0)
- **•** [Types d'événement](#page-314-1)
- **•** [Accès basé sur des rôles pour afficher les événements](#page-319-0)

# <span id="page-313-0"></span>**À propos des événements NetVault Backup**

Un événement correspond à une occurrence importante dans le système NetVault Backup. Il peut signaler un problème qui nécessite votre attention ou une condition dont vous souhaitez être informé. Les événements peuvent être prédéfinis ou définis par l'utilisateur. L'administrateur MSP, l'administrateur client et les utilisateurs locataires peuvent surveiller des événements de leur propre champ d'application. Ces utilisateurs peuvent uniquement afficher et surveiller les activités d'événements des uns et des autres.

Les événements sont enregistrés dans des journaux des événements. Vous pouvez consulter les messages du journal des événements dans la page **Afficher les événements**. Les journaux des événements peuvent être utilisés pour surveiller les activités, ou répondre aux problèmes ou erreurs signalés par le système.

### **Événements prédéfinis**

NetVault Backup inclut un ensemble d'événements prédéfinis qui sont associés à diverses occurrences liées ou non à une session dans le système. Les événements prédéfinis sont organisés dans différentes catégories ou classes. Chaque catégorie ou classe comprend un ou plusieurs types d'événement. Pour obtenir des informations sur les classes et types d'événements prédéfinis, voir [Classes d'événement](#page-314-0) et [Types d'événement](#page-314-1).

# <span id="page-313-1"></span>**À propos des méthodes de notification**

Vous pouvez utiliser le profil de notification utilisateur pour envoyer des notifications lorsqu'un événement se produit dans NetVault Backup.

### **Profil de notification utilisateur**

L'administrateur MSP peut configurer un profil de notification pour les utilisateurs locataires en attribuant des notifications à leur groupe AD d'utilisateurs locataires respectifs lorsqu'un événement se produit. Voir [Configuration d'un profil de notification](#page-294-1) pour obtenir plus d'informations.

# **Accès basé sur des rôles pour configurer la notification**

Le tableau ci-dessous présente une vue d'ensemble des types de privilèges d'utilisateur MSP dans NetVault Backup.

**Tableau 117. Accès basé sur des rôles pour configurer la notification**

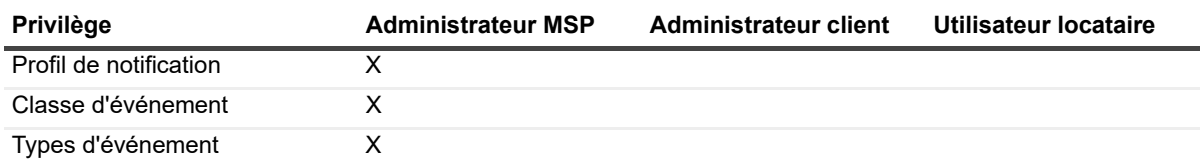

# <span id="page-314-0"></span>**Classes d'événement**

Dans NetVault Backup, les événements prédéfinis sont organisés en différentes catégories ou classes :

- 
- 
- 
- 
- 
- **•** Audit **•** Démon de journalisation **•** Stratégie
- 
- **•** Appliance DR **•** Ordinateurs **• 6 •** Base de données Scheduler
- **•** Unité **•** Média **•** Collecte des statistiques
- 
- **•** Session **•** Base de données Média
- **•** Licence **•** Heure NetVault

## <span id="page-314-1"></span>**Types d'événement**

Le tableau suivant présente une vue d'ensemble des types d'événement prédéfinis disponibles dans diverses classes d'événement.

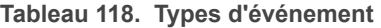

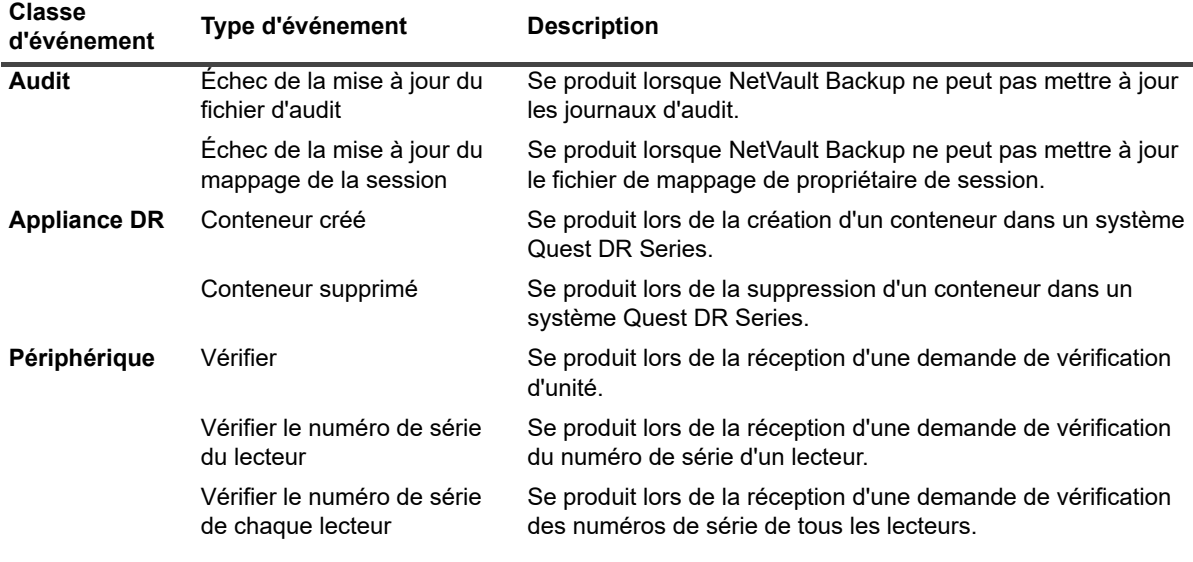

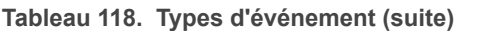

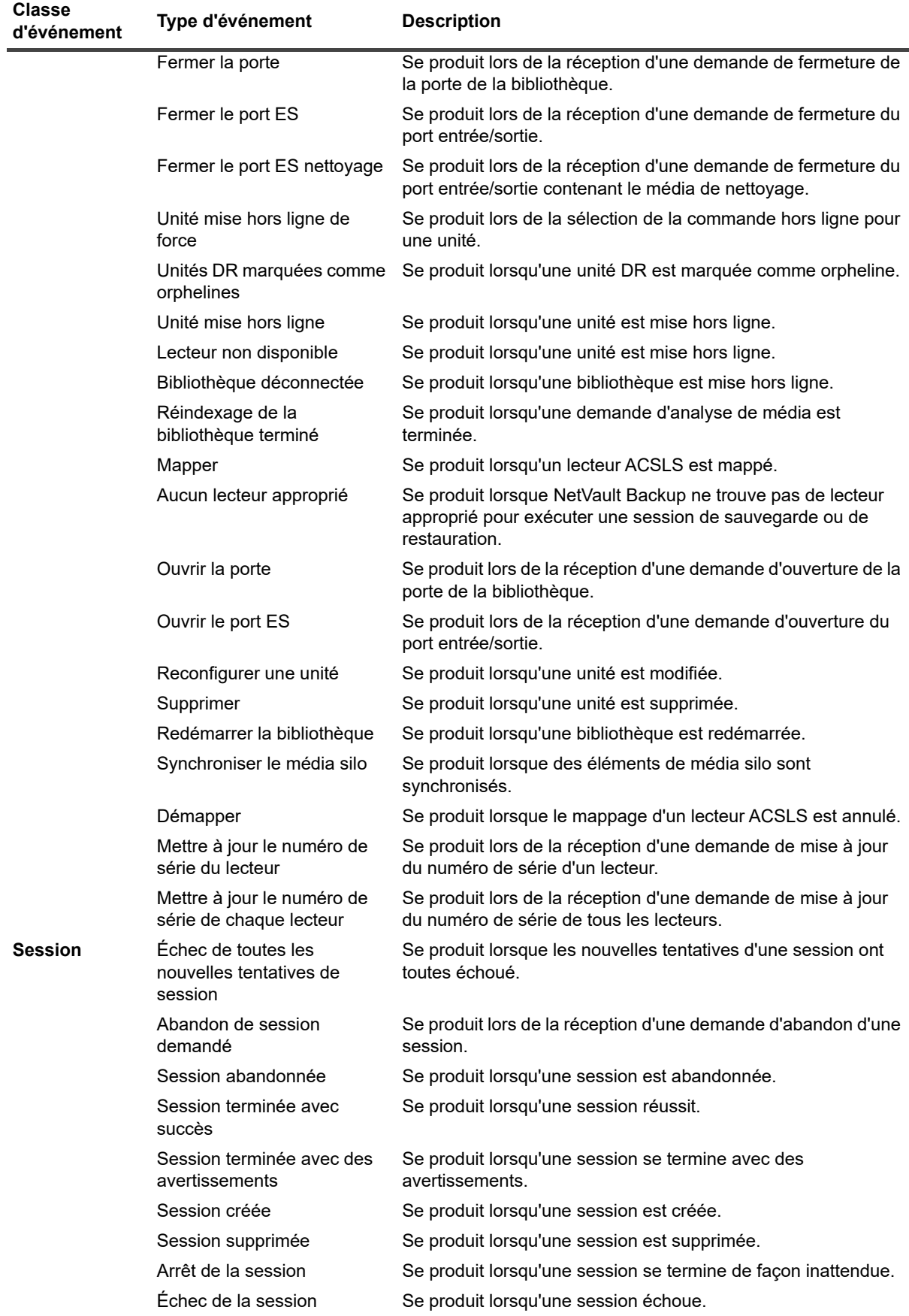

Quest NetVault Backup 12.2 Guide de l'administrateur pour fournisseurs de services gérés Surveillance des événements et configuration de notifications **<sup>316</sup>**

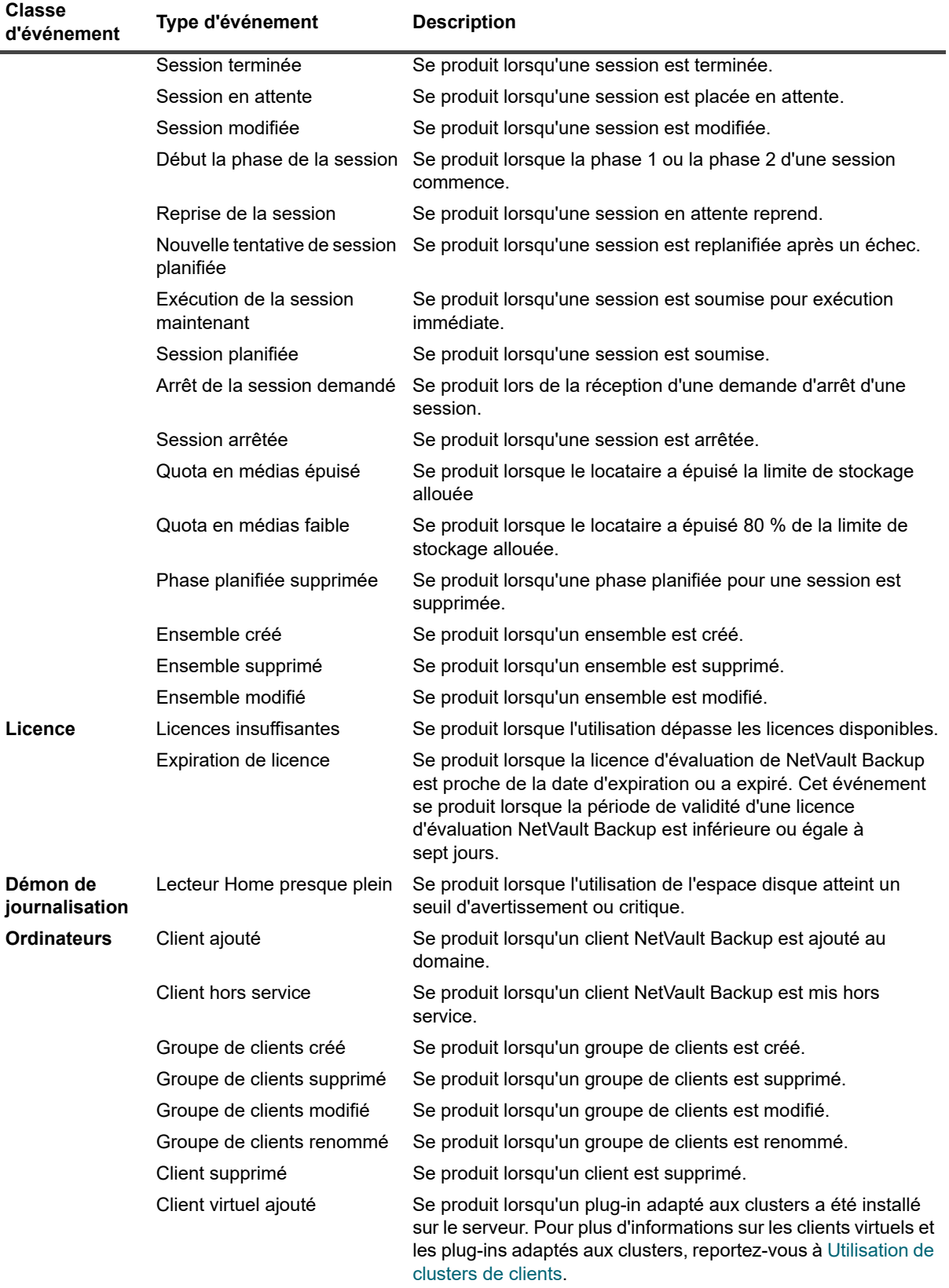

#### **Tableau 118. Types d'événement (suite)**

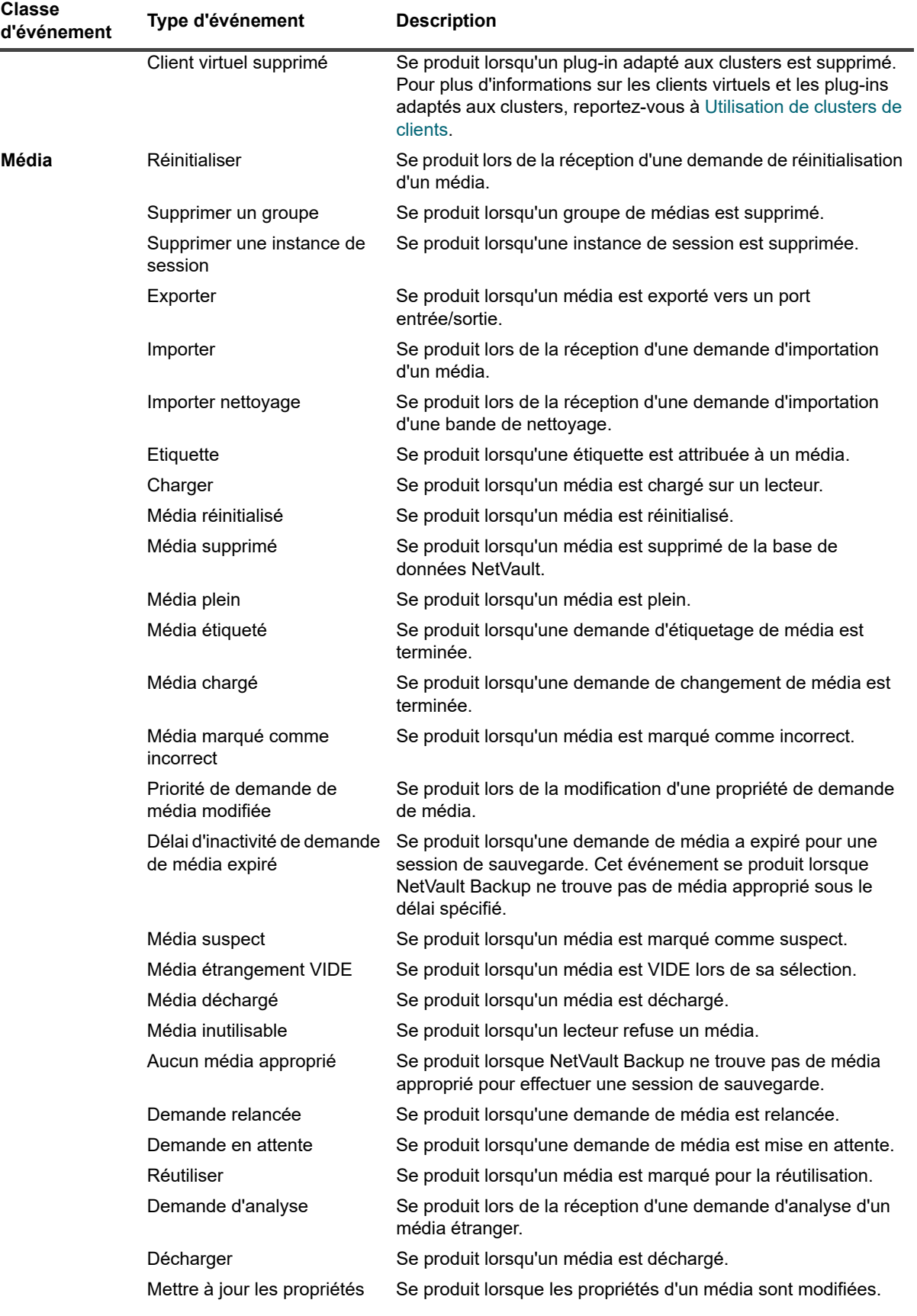

### **Tableau 118. Types d'événement (suite)**

Quest NetVault Backup 12.2 Guide de l'administrateur pour fournisseurs de services gérés Guide de l'administrateur pour fournisseurs de services gérés **318**<br>Surveillance des événements et configuration de notifications **318** 

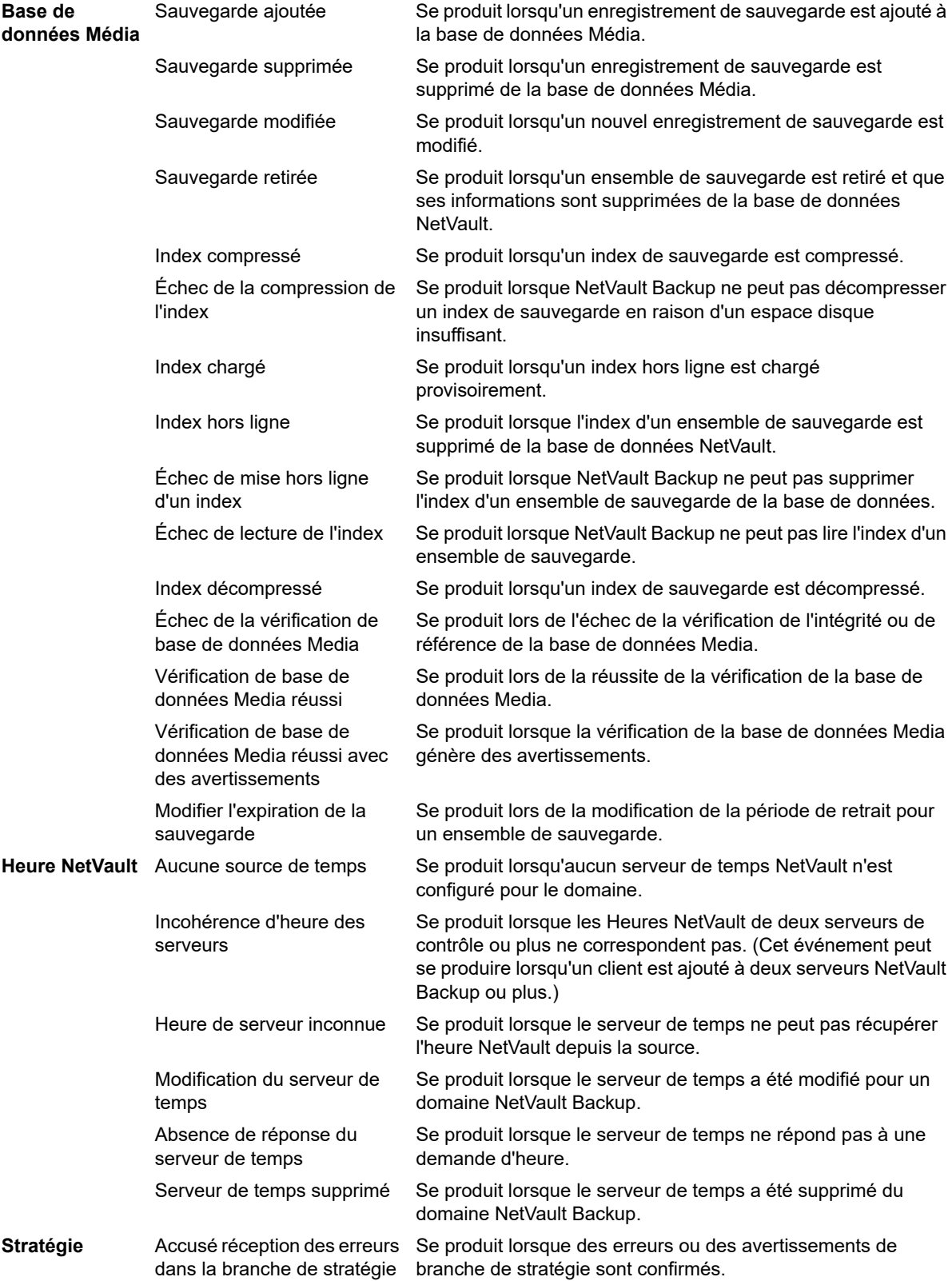

#### **Tableau 118. Types d'événement (suite)**

**d'événement Type d'événement Description**

**Classe** 

Quest NetVault Backup 12.2 Guide de l'administrateur pour fournisseurs de services gérés Guide de l'administrateur pour fournisseurs de services gérés **319**<br>Surveillance des événements et configuration de notifications **319** 

Stratégie créée **Subsete Se produit lorsqu'une stratégie est créée.** 

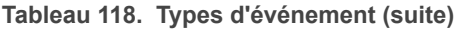

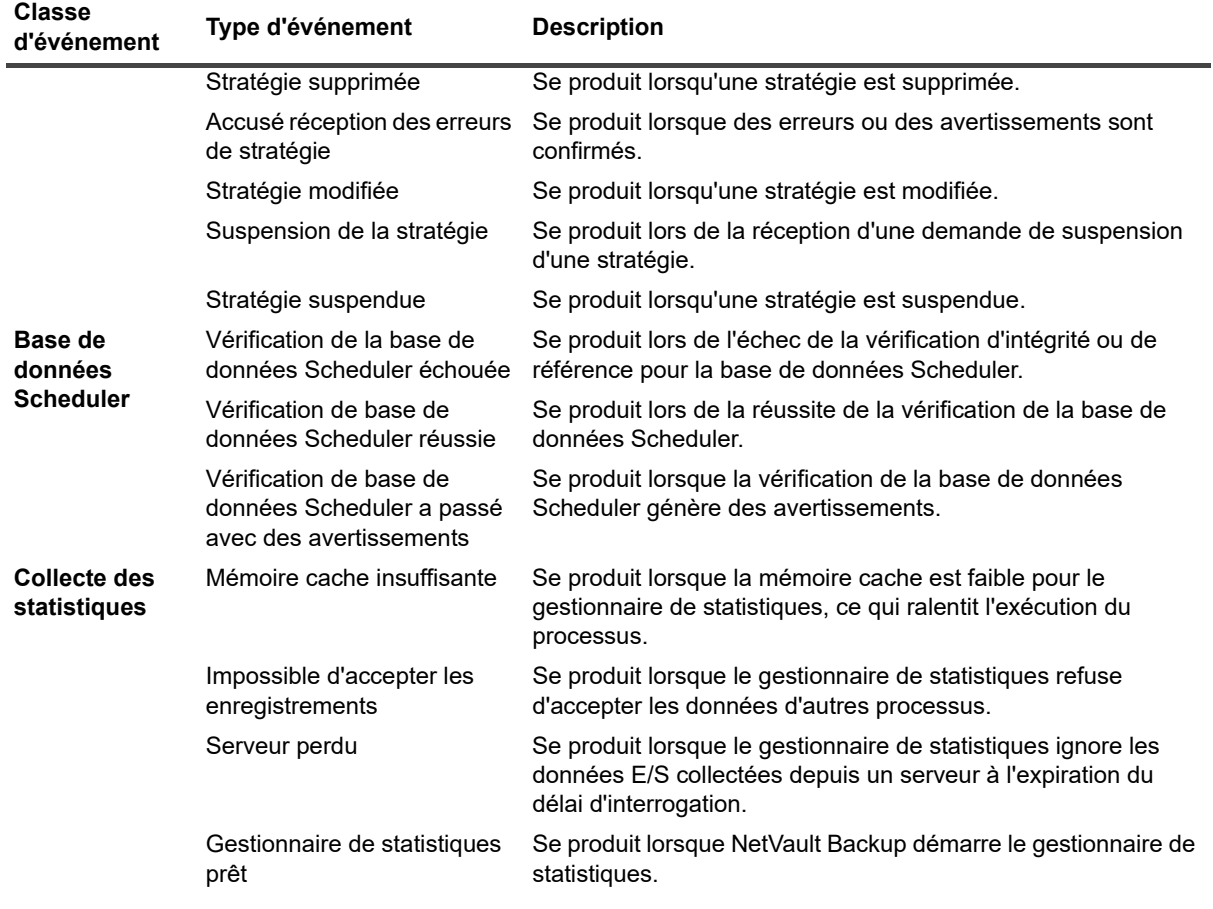

### <span id="page-319-0"></span>**Accès basé sur des rôles pour afficher les événements**

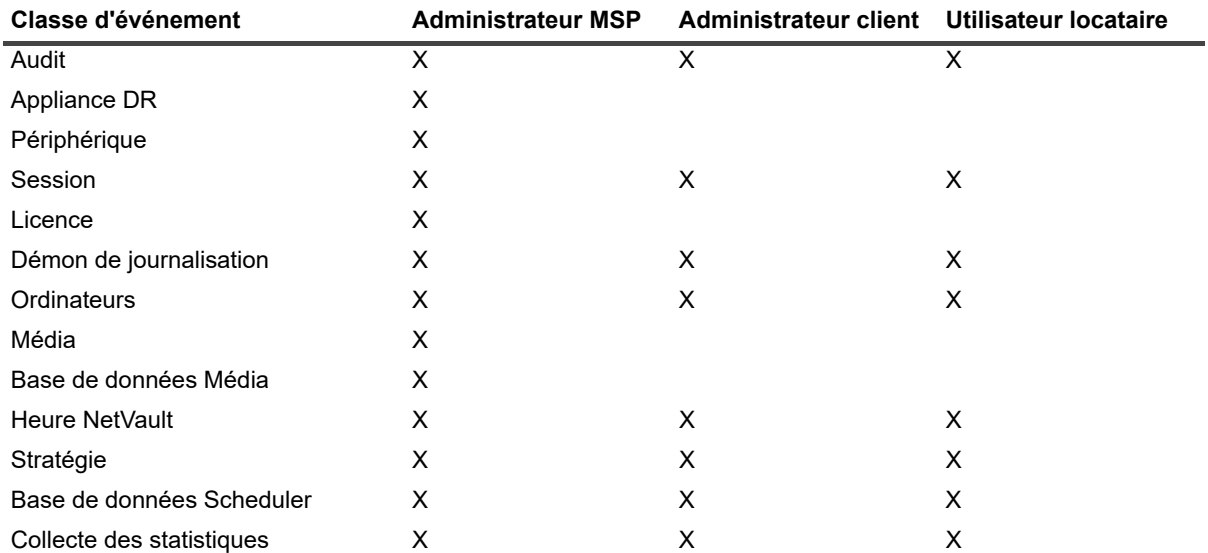

**Tableau 119. Accès basé sur des rôles pour l'affichage des événements**

Quest NetVault Backup 12.2 Guide de l'administrateur pour fournisseurs de services gérés Guide de l'administrateur pour fournisseurs de services gérés **320**<br>Surveillance des événements et configuration de notifications **320** 

# **Affichage des journaux d'événements**

Vous pouvez consulter les messages du journal des événements dans la page **Afficher les événements**.

#### *Pour afficher les journaux d'événements :*

- 1 Dans le volet Navigation, cliquez sur **Afficher les événements**.
- 2 La page **Afficher les événements** présente les informations suivantes :
	- **Date :** la date et l'heure auxquelles l'événement s'est produit.
	- **Classe** : Classe d'événement
	- **Événement** : Type d'événement
	- **Message :** le message ou la description détaillée du journal
- 3 Par défaut, le tableau est trié par date (de la plus récente à la plus ancienne).

Vous pouvez trier ce tableau par colonne(s), si nécessaire. Pour plus d'informations, voir [Tri des](#page-38-0)  [enregistrements dans la WebUI de NetVault Backup.](#page-38-0)

Pour définir les options de filtrage (pour plus d'informations sur les options de filtrage d'un tableau sur la page **Afficher les événements**, consultez le [Tableau 9\)](#page-43-0), afficher le paramètre de format de page, l'ordre de tri des colonnes et les filtres appliqués dans le tableau, exporter les enregistrements ou modifier les paramètres du tableau, cliquez sur les icônes situées en bas à droite du tableau.

Pour plus d'informations, voir [Personnalisation des tableaux de la WebUI de NetVault Backup.](#page-38-1)

- 4 Vous pouvez utiliser l'option de recherche pour filtrer les données du tableau et trouver rapidement les entrées contenant la chaîne spécifiée dans n'importe quelle valeur de colonne. Vous pouvez également inclure des caractères génériques (« ? » ou « \* ») dans la chaîne de filtres de recherche. Saisissez le texte de recherche dans la zone et cliquez sur la coche ou appuyez sur Entrée.
- 5 La page **Afficher les événements** charge initialement un maximum de 10 000 enregistrements. Le nombre total d'enregistrements extraits est affiché dans le coin inférieur droit du tableau. Vous pouvez cliquer sur **Charger plus** pour charger l'ensemble d'enregistrements suivant, le cas échéant. Chaque action de chargement extrait un maximum de 10 000 enregistrements. Ce bouton est désactivé s'il n'existe plus aucun enregistrement à charger.
- 6 Pour arrêter ou reprendre les mises à jour en temps réel, cliquez sur le bouton **Interrompre ou Reprendre les mises à jour automatiques**.
- 7 Pour exécuter une tâche associée aux journaux, cliquez sur le bouton correspondant dans le volet Opérations. Vous pouvez également cliquer sur un lien dans le volet Navigation pour ouvrir une autre page.

**REMARQUE :** Seul l'administrateur MSP peut créer des notifications personnalisées sur le serveur NetVault Backup.

# **Création de rapports dans NetVault Backup**

- **•** [Présentation du système de création de rapports](#page-321-0)
- **•** [Utilisation des rapports](#page-322-0)
- **•** [Rapports disponibles](#page-330-0)

# <span id="page-321-0"></span>**Présentation du système de création de rapports**

Le système de création de rapports de NetVault Backup fournit plusieurs rapports prédéfinis qui vous offrent un accès rapide aux informations relatives à votre système de sauvegarde. Vous pouvez afficher des rapports à la demande ou recevoir des rapports par e-mail. Le système de création de rapports vous permet également d'exporter des rapports au format PDF.

Vous pouvez utiliser le système de création de rapports de l'une des manières suivantes :

- **Pour générer et afficher des rapports à la demande :** vous pouvez exécuter et afficher des rapports à partir de la page **Afficher les rapports**. Les rapports sont générés au format HTML, et les informations sont généralement présentées sous forme de tableaux.
- **Pour personnaliser l'affichage des rapports :** une fois un rapport généré, vous pouvez modifier l'affichage des tableaux de façon à inclure ou exclure des colonnes, modifier l'ordre des colonnes, ajouter des totaux de colonnes et d'autres valeurs agrégées. Vous pouvez enregistrer ces paramètres pour la définition de la session de sorte que le format personnalisé soit utilisé à chaque exécution du rapport.
- **Pour utiliser des graphiques dans les rapports :** vous pouvez ajouter des graphiques à vos rapports pour présenter les informations dans un format visuel. Vous pouvez choisir des graphiques à barres ou des graphiques circulaires.
- **Pour utiliser des événements de notification en vue d'envoyer des rapports par e-mail :** vous pouvez configurer des événements définis par l'utilisateur et configurer la méthode de notification par e-mail ou créer des profils de notification utilisateur pour envoyer des rapports par e-mail. Les rapports peuvent être fournis sous forme de pièces jointes au format PDF ou HTML. Le format par défaut est le format PDF.
- **Pour planifier des rapports :** vous pouvez créer des planifications de rapport de façon à générer les rapports une fois ou de façon récurrente. NetVault Backup vous permet d'envoyer par e-mail les rapports générés les rapports via le système de notification.
- **REMARQUE :** les privilèges suivants sont requis pour utiliser le système de création de rapports : ÷
	- **Pour exécuter et afficher des rapports :** Rapports : afficher et exécuter des rapports
	- **Pour personnaliser l'affichage des rapports :** Rapports : soumettre/modifier les sessions de rapport et les composants

### **Rapports disponibles basés sur les rôles**

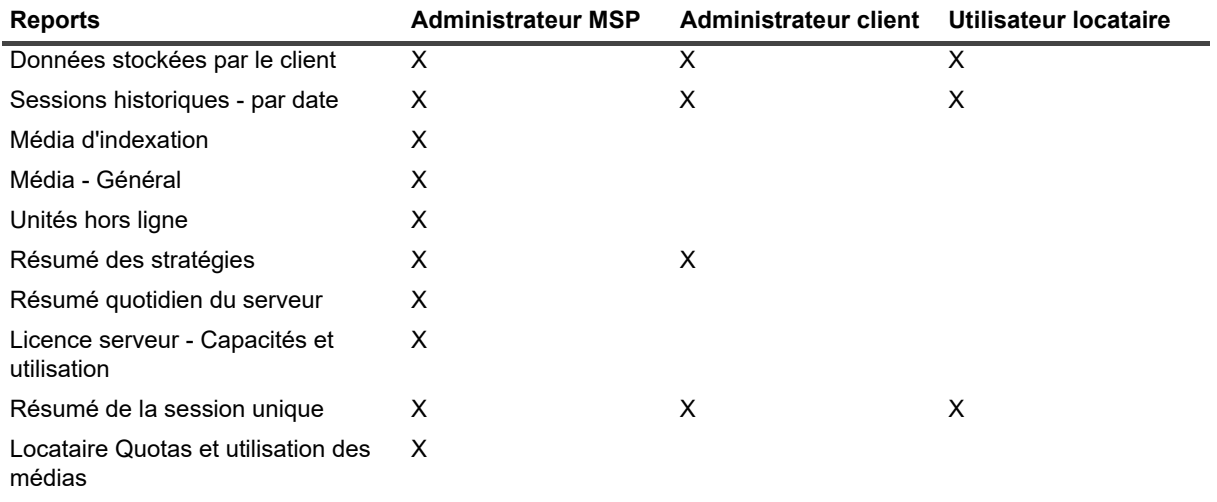

**Figure 29. Accès aux rapports dans NetVault Backup**

### <span id="page-322-0"></span>**Utilisation des rapports**

Cette section inclut les rubriques suivantes :

- **•** [Génération de rapports](#page-322-1)
- **•** [Définition d'un rapport favori](#page-324-0)
- **•** [Définition de filtres pour les rapports](#page-324-1)
- **•** [Modification des définitions de session de rapport](#page-325-0)
- **•** [Utilisation des méthodes de notification pour envoyer des rapports par e-mail des rapports](#page-326-0)
- **•** [Personnalisation des vues de tableaux pour les rapports](#page-326-1)
- **•** [Ajout de graphiques aux rapports](#page-328-0)
- **•** [Exportation de rapports au format PDF](#page-330-1)

### <span id="page-322-1"></span>**Génération de rapports**

Vous pouvez accéder aux rapports à partir de la page **Afficher les rapports**. Vous pouvez exécuter et afficher des rapports à la demande ou créer des planifications de rapport de façon à générer automatiquement des rapports à des heures données. NetVault Backup permet également d'utiliser des événements et des méthodes de notification pour envoyer des rapports par e-mail des rapports.

#### *Pour générer un rapport :*

- 1 Dans le volet Navigation, cliquez sur **Afficher les rapports**.
- 2 Sur la page **Afficher les rapports**, sélectionnez le rapport que vous souhaitez générer. Pour obtenir des informations à propos des rapports prédéfinis disponibles, voir [Rapports disponibles](#page-330-0).

#### **Figure 30. Page Afficher les rapports pour MSP**

#### **Afficher les rapports**

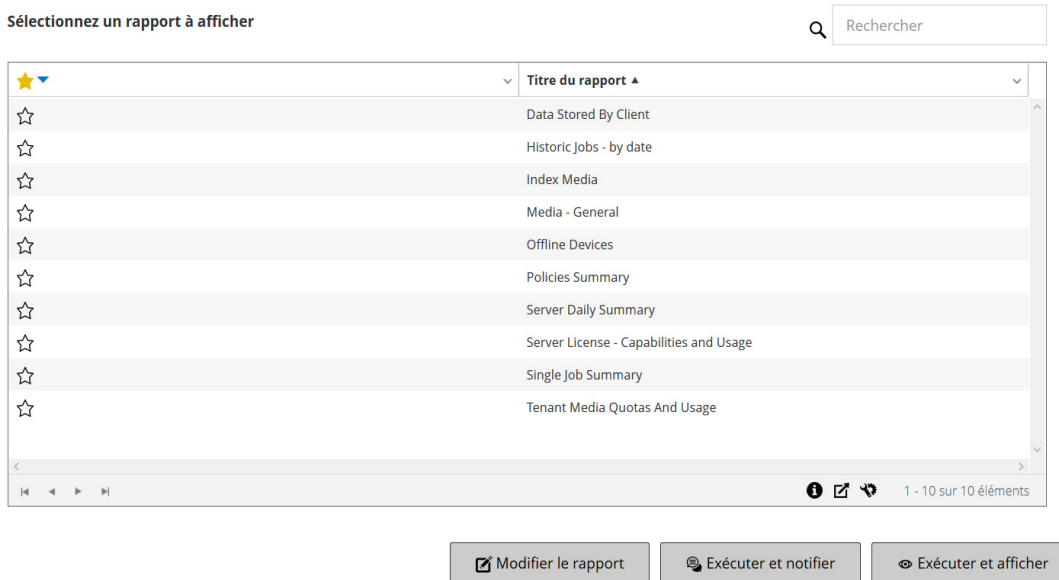

3 Pour exécuter et afficher le rapport immédiatement, cliquez sur **Exécuter et afficher**.

 $-\omega -$ 

Pour déclencher les événements associés et recevoir une notification, cliquez sur **Exécuter et notifier**.

**REMARQUE :** pour obtenir des informations sur la création de planifications de rapports et la f. configuration d'événements définis par l'utilisateur pour les sessions de rapport, voir [Modification des](#page-325-0)  [définitions de session de rapport](#page-325-0). Pour obtenir des informations sur les méthodes de notification pour les événements de rapport, voir [Utilisation des méthodes de notification pour envoyer des rapports](#page-326-0)  [par e-mail des rapports](#page-326-0).

Pour afficher les paramètres de taille de la page, l'ordre de tri des colonnes et les filtres appliqués dans le tableau, exporter les enregistrements ou modifier les paramètres du tableau, cliquez sur les icônes en bas à droite du tableau. Pour plus d'informations, voir [Personnalisation des tableaux de la WebUI de NetVault](#page-38-1)  [Backup.](#page-38-1)

Vous pouvez utiliser l'option de recherche pour filtrer les données du tableau et trouver rapidement les entrées contenant la chaîne spécifiée dans n'importe quelle valeur de colonne. Vous pouvez également inclure des caractères génériques (« ? » ou « \* ») dans la chaîne de filtres de recherche.

4 Si le rapport inclut des conditions de filtrage (par exemple, date de début, ID de la session, nom du client et autres), la boîte de dialogue **Définition de filtres pour le rapport** est affichée.

Configurez les filtres que vous souhaitez utiliser, puis cliquez sur **OK**. Pour obtenir plus d'informations sur ces options de filtrage, voir [Définition de filtres pour les rapports.](#page-324-1)

5 Le rapport s'affiche dans une nouvelle fenêtre de navigateur.

Vous pouvez personnaliser l'affichage des tableaux et ajouter des graphiques à vos rapports. Pour obtenir plus d'informations, voir les rubriques suivantes :

- **▪** [Personnalisation des vues de tableaux pour les rapports](#page-326-1)
- **▪** [Ajout de graphiques aux rapports](#page-328-0)

Vous pouvez également exporter le rapport au format PDF. Pour plus d'informations, voir [Exportation de](#page-330-1)  [rapports au format PDF.](#page-330-1)
## **Définition d'un rapport favori**

Sur la page **Afficher les rapports**, vous pouvez sélectionner n'importe quel rapport pour le marquer comme favori afin d'y accéder facilement à partir de la liste des rapports prédéfinis.

#### *Pour définir un rapport favori :*

- 1 Dans le volet Navigation, cliquez sur **Afficher les rapports**.
- 2 Sur la page **Afficher les rapports**, cliquez sur l'étoile vide dans la première colonne en regard du rapport que vous voulez ajouter à vos favoris.

Les rapports favoris s'affichent en haut de la liste par ordre alphabétique, suivis des autres rapports.

Pour supprimer un favori de la liste des rapports, cliquez sur l'étoile pleine en regard du rapport.

### **Définition de filtres pour les rapports**

Lorsque vous exécutez un rapport prédéfini qui inclut des conditions de filtrage, la boîte de dialogue **Définir les filtres pour le rapport** est affichée. Vous pouvez définir une ou plusieurs conditions, que le système de création de rapports utilisera pour les générer. Pour chaque champ de filtre que vous souhaitez utiliser, sélectionnez l'opérateur de filtrage et spécifiez la valeur de comparaison. Par exemple, la boîte de dialogue **Définir des filtres pour le rapport** ci-dessous s'affiche pour le rapport « Data Stored By Client ».

#### **Figure 31. Boîte de dialogue Définir les filtres pour le rapport**

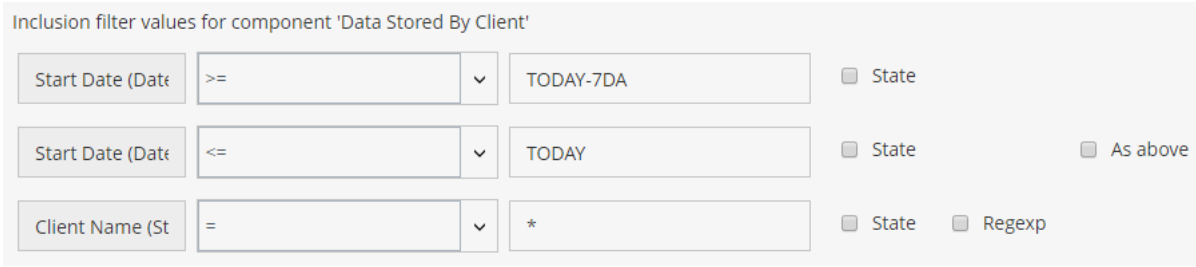

#### *Pour définir des filtres de rapport :*

- 1 Dans la liste d'opérateurs correspondant au champ du filtre, sélectionnez l'opérateur de comparaison. Vous pouvez utiliser les opérateurs de comparaison suivants : =, !=, >, <, >= ou <=.
- 2 Dans la case associée, saisissez la valeur de comparaison. La valeur doit correspondre au type de données du champ.

Les champs peuvent être des types suivants : date, entier, chaîne ou heure.

Pour spécifier des valeurs de date, les formats suivants sont disponibles :

- **▪** AAAA/MM/JJ
- **▪** AAAAMMJJ
- **Date relative**: TODAY-n[time variable]

Vous pouvez utiliser les variables de temps suivantes : YE = année, MO = mois, WE = semaine, DA = date, HO = heure, MI = minute et SE = seconde

**Exemple :** TODAY-7DA

Pour spécifier des valeurs d'heure, les formats suivants sont disponibles :

- **▫** HH:MM:SS
- **▫** HHMMSS
- **▫** Heure relative : NOW-n[time variable] ou TODAY-n[time variable]

Quest NetVault Backup 12.2 Guide de l'administrateur pour fournisseurs de services gérés Création de rapports dans NetVault Backup **<sup>325</sup>**

Vous pouvez utiliser les variables de temps suivantes : YE = année, MO = mois, WE = semaine, DA  $=$  date,  $HO =$ 

heure, MI = minute et SE = seconde.

Exemple : NOW-12HO

- 3 Certains rapports peuvent également inclure les options de filtrage supplémentaires suivantes :
	- **État :** vous pouvez sélectionner cette case pour comparer l'état du champ à la valeur qu'il contient. L'option de comparaison de l'état du champ est destinée aux utilisateurs avancés qui maîtrisent le système de création de rapports de NetVault Backup.

Vous pouvez définir l'état du champ sur l'une des valeurs suivantes :

- **▫** Normal
- **▫** N/A
- **▫** Inconnu
- **▫** Never
- **▫** Illimité

Par exemple, vous pouvez spécifier l'état **Inconnu** pour rechercher ou exclure des enregistrements non disponibles dans l'un des tableaux.

- **Regexp** : vous pouvez sélectionner cette case pour correspondre à une expression régulière au lieu d'une valeur de constante. Cette expression peut contenir des caractères de texte et génériques.
- **Voir ci-dessus :** la case **Voir ci-dessus** est affichée lorsque le même champ de filtre est appliqué à plusieurs composants de rapport. Vous pouvez sélectionner cette case afin d'utiliser la valeur de comparaison configurée pour le champ précédent.
- 4 Une fois les filtres définis, cliquez sur **OK** pour fermer la boîte de dialogue.

## **Modification des définitions de session de rapport**

Vous pouvez modifier une définition de session de rapport de façon à modifier la planification de rapport ou configurer des événements définis par l'utilisateur pour le rapport. NetVault Backup vous permet d'envoyer par email les rapports générés ou d'imprimer les rapports via le système de notification.

**IMPORTANT :** Une fois que l'administrateur client ou l'utilisateur locataire a modifié les rapports requis pour ÷. configurer les événements définis par l'utilisateur, l'administrateur MSP doit en être informé pour définir le profil de notification de cet événement pour les groupes d'utilisateurs respectifs du locataire.

#### *Pour modifier une session de rapport :*

- 1 Dans le volet Navigation, cliquez sur **Afficher les rapports**.
- 2 Sur la page **Afficher les rapports**, sélectionnez le rapport que vous souhaitez modifier, puis cliquez sur **Modifier le rapport**.
- 3 Dans la page **Modifier la définition de la session de rapport**, configurez les options suivantes :

**Tableau 120. Modifier la définition de la session de rapport**

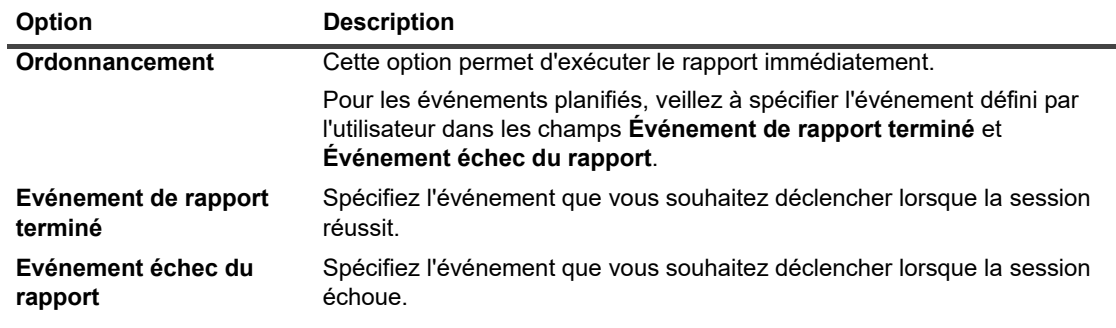

- **REMARQUE :** les événements de rapport sont uniquement déclenchés si vous spécifiez une planification de rapport ou utilisez la méthode **Exécuter et notifier**.
- 4 Cliquez sur **Enregistrer**, puis dans la boîte de dialogue **Enregistrer la session de rapport**, cliquez sur **OK**.

Lorsque vous enregistrez la session, les événements configurés sont ajoutés à la classe d'événement **Session de rapport**. L'administrateur MSP doit définir le profil de notification de l'événement pour les groupes d'utilisateurs respectifs du locataire, de sorte que le locataire (administrateur client ou utilisateur locataire) puisse recevoir des notifications d'événement lors de la génération du rapport. Pour plus d'informations, voir [Utilisation des méthodes de notification pour envoyer des rapports par e-mail des](#page-326-0)  [rapports.](#page-326-0)

### <span id="page-326-0"></span>**Utilisation des méthodes de notification pour envoyer des rapports par e-mail des rapports**

Vous pouvez configurer des événements définis par l'utilisateur pour une session de rapport, et recevoir des notifications de réussite ou d'échec d'une session. NetVault Backup ajoute ces événements à la classe d'événement **Session de rapport**. Vous pouvez utiliser cette fonction pour envoyer des rapports par e-mail .

Selon que vous souhaitez envoyer le rapport par e-mail, procédez comme suit :

**•** Pour envoyer le rapport à d'autres utilisateurs, configurez des profils de notification pour ces utilisateurs. Pour plus d'informations, voir [Configuration d'un profil de notification](#page-294-0). Par défaut, le rapport est généré au format PDF et envoyé par e-mail sous forme de pièce jointe.

### **Personnalisation des vues de tableaux pour les rapports**

une fois un rapport généré, vous pouvez modifier l'affichage des tableaux de façon à inclure ou exclure des colonnes, modifier l'ordre des colonnes, ajouter des totaux de colonnes et d'autres valeurs agrégées. Vous pouvez ajouter plusieurs vues de tableau pour un composant. Le système de création de rapports permet d'enregistrer ces paramètres pour la définition de la session, de sorte que le format personnalisé est utilisé à chaque exécution du rapport.

#### *Pour personnaliser les vues de tableaux pour les rapports :*

- 1 Accédez au rapport que vous souhaitez personnaliser. Pour obtenir des instructions sur la génération d'un rapport, voir [Génération de rapports.](#page-322-0)
- <span id="page-326-1"></span>2 Dans la fenêtre du rapport, cliquez sur le lien **Paramètres**, en haut à droite du tableau. Si le rapport contient plusieurs composants, cliquez sur le lien associé au tableau que vous souhaitez modifier.

<span id="page-327-0"></span>3 Les colonnes disponibles sont répertoriées dans la boîte de dialogue **Paramètres de tableau**. Les colonnes dont la case **Afficher** est cochée sont incluses dans la vue du tableau. Par exemple, la boîte de dialogue **Paramètres du tableau** ci-dessous s'affiche pour le rapport « Data Stored By Client ».

**⊘** Show Start Time **Start Date √** Show Run Length **√** Show End Time **⊘** Show **End Date ⊘** Show lob ID **⊘** Show Client Name **√** Show None , **⊘** Show **Transfer Size** Aggregate **⊘** Show Plugin **⊘** Show Selection Set Selection options **⊘** Show Schedule set **Ø** Show **Ø** Show Backup target set **Advanced Options Set √** Show

**Figure 32. Boîte de dialogue Paramètres de tableau**

Vous pouvez apporter les modifications suivantes :

- **Masquer les colonnes :** pour masquer une ou plusieurs colonnes, décochez les cases de ces colonnes.
- **Afficher les colonnes :** pour afficher des colonnes masquées, cochez les cases **Afficher** correspondantes.
- **Afficher des valeurs agrégées :** pour ajouter des champs qui affichent les totaux, le minimum, le maximum et d'autres valeurs agrégées des colonnes, sélectionnez le type de champ dans la liste **Agréger**. Cette liste s'affiche uniquement pour les colonnes qui contiennent des valeurs numériques.

Les options disponibles comprennent :

- **Total :** affiche la somme de toutes les valeurs dans la colonne.
- **Moyenne :** affiche la valeur moyenne de toutes les valeurs dans la colonne.
- **Min. :** affiche la valeur maximale de toutes les valeurs dans la colonne.
- **Max. :** affiche la valeur minimale de toutes les valeurs dans la colonne.
- **Nombre :** affiche le nombre d'enregistrements.
- **Aucun :** supprime le champ des valeurs agrégées.

Cliquez sur **Appliquer** pour appliquer les paramètres à la vue de tableau et fermer la boîte de dialogue.

- 4 Pour modifier l'ordre des colonnes, faites glisser l'en-tête de la colonne vers son nouvel emplacement.
- 5 Pour modifier la largeur des colonnes, faites glisser le séparateur jusqu'à ce que la colonne ait la largeur appropriée.
- 6 Pour ajouter un tableau, cliquez sur le lien **Ajouter une autre vue** en bas à gauche du tableau des composants.

Si le composant prend en charge uniquement les vues du tableau, un nouveau tableau est ajouté automatiquement. Si différents types de vues sont pris en charge, la boîte de dialogue **Ajouter une vue** s'affiche. Pour ajouter un tableau, sélectionnez **Tableau** dans la liste **Types de vue**.

Le nouveau tableau inclut toutes les colonnes. Pour personnaliser le tableau, voir les [Étape 2](#page-326-1) et [Étape 3.](#page-327-0)

7 Pour supprimer une vue, cliquez sur le lien **Supprimer cette vue**, dans le coin inférieur gauche du tableau des composants.

8 Pour enregistrer les paramètres personnalisés, cliquez sur le lien **Enregistrer le format de rapport**, dans le coin supérieur gauche du rapport.

Les paramètres personnalisés sont enregistrés dans la définition de session de rapport, et un message s'affiche.

### **Ajout de graphiques aux rapports**

Vous pouvez utiliser les fonctionnalités graphiques du système de création de rapports pour afficher le résultat sous forme de graphiques à barres ou circulaires. Vous pouvez utiliser plusieurs vues de graphique pour comparer différents ensembles de données. Le système de création de rapports permet d'enregistrer ces paramètres pour la définition de la session, de sorte que le format personnalisé est utilisé à chaque exécution du rapport.

<sup>1</sup> | REMARQUE : les graphiques sont uniquement disponibles pour les composants de rapport qui contiennent des valeurs numériques.

### *Pour ajouter des graphiques à un rapport :*

- 1 Accédez au rapport que vous souhaitez personnaliser. Pour obtenir des instructions sur la génération d'un rapport, voir [Génération de rapports.](#page-322-0)
- 2 Dans la fenêtre du rapport, cliquez sur le lien **Ajouter une autre vue** en bas à gauche du tableau. Si le rapport contient plusieurs composants, cliquez sur le lien associé au composant auquel vous souhaitez ajouter un graphique.

La boîte de dialogue **Ajouter une vue** s'affiche si le composant prend en charge les vues graphiques.

3 Sélectionnez le type de graphique et configurez les options applicables. Vous pouvez ajouter des graphiques à barres et circulaires.

**Tableau 121. Ajout de graphiques aux rapports**

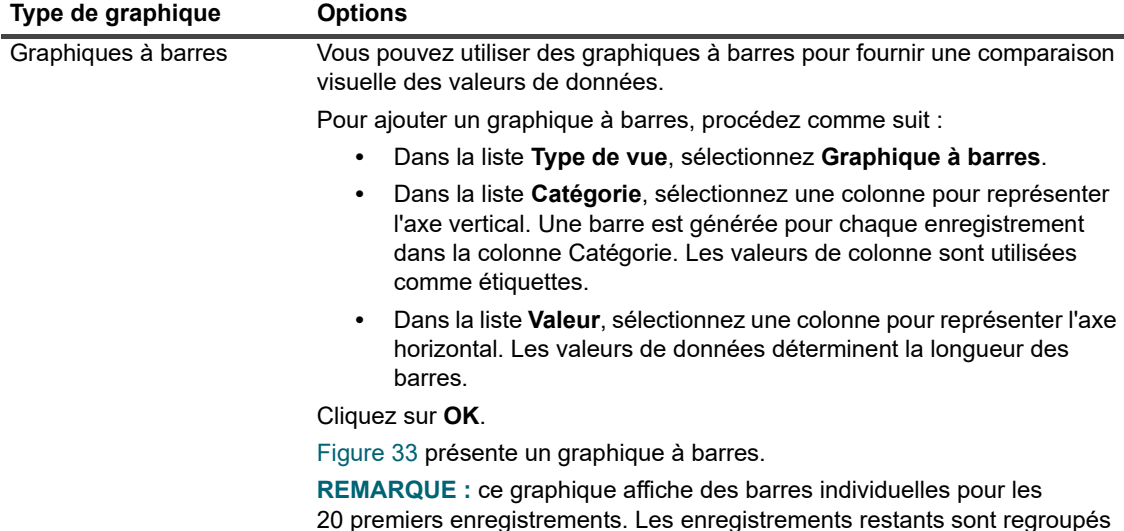

dans le graphique sous la catégorie **Autre**.

**Tableau 121. Ajout de graphiques aux rapports**

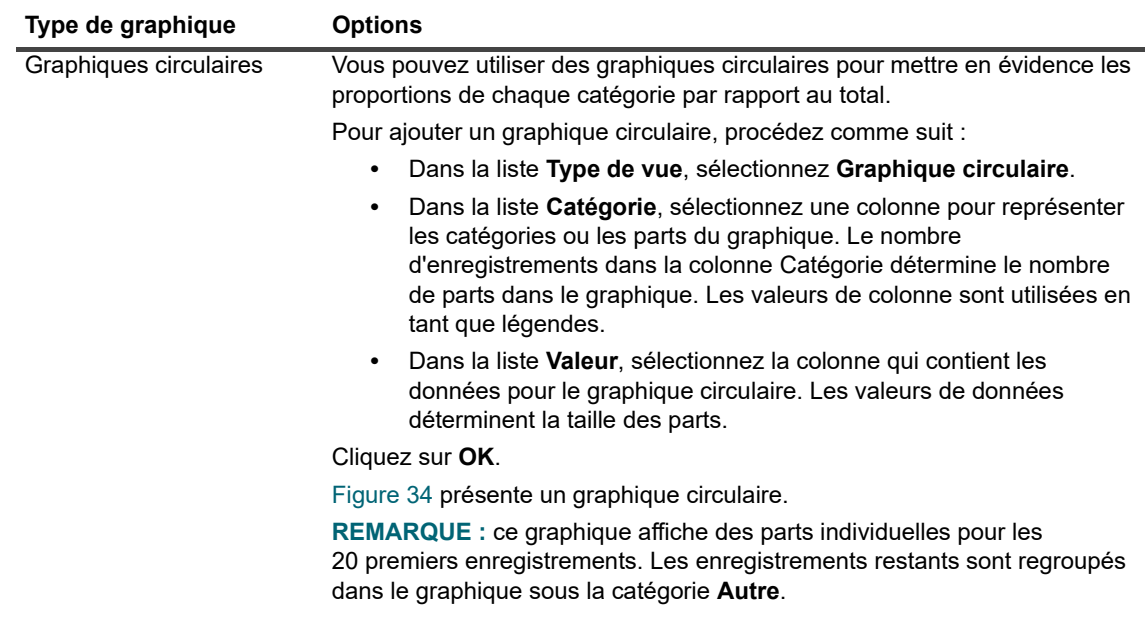

- 4 Pour supprimer une vue, cliquez sur le lien **Supprimer cette vue**, dans le coin inférieur gauche du tableau des composants.
- 5 Pour enregistrer les paramètres personnalisés, cliquez sur le lien **Enregistrer le format de rapport**, dans le coin supérieur gauche du rapport.

Les paramètres personnalisés sont enregistrés dans la définition de session de rapport, et un message s'affiche.

### **Exemples de vue de graphique**

Cette section comprend quelques exemples de graphiques générés à l'aide du système de création de rapports.

### **Vue Graphique à barres**

La figure suivante montre la vue sous forme de graphique à barres pour un échantillon de données.

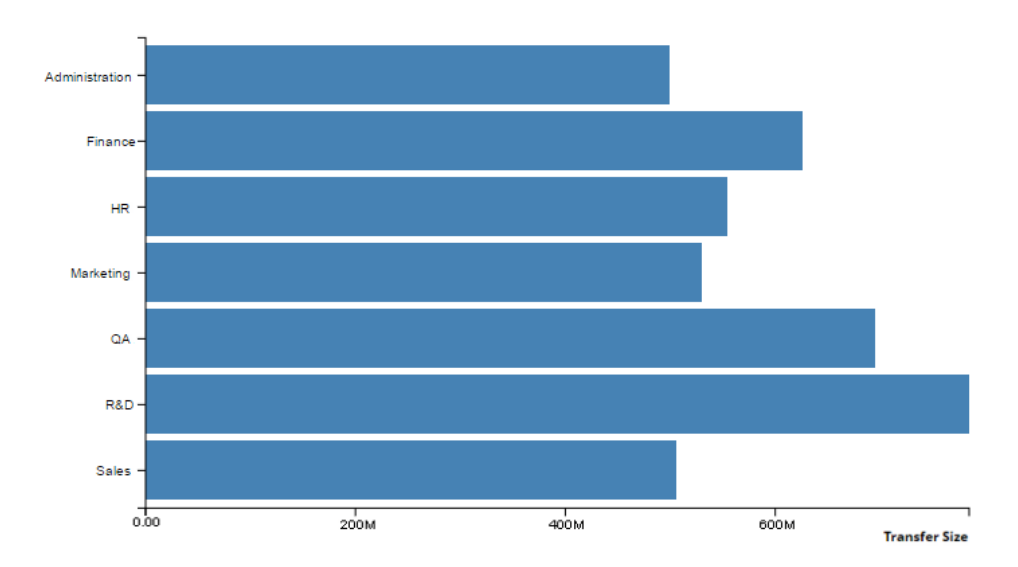

<span id="page-329-0"></span>**Figure 33. Vue Graphique à barres**

Quest NetVault Backup 12.2 Guide de l'administrateur pour fournisseurs de services gérés Création de rapports dans NetVault Backup **<sup>330</sup>**

### **Vue Graphique circulaire**

La figure suivante montre la vue sous forme de graphique circulaire pour un échantillon de données.

<span id="page-330-0"></span>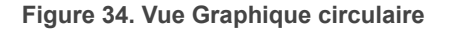

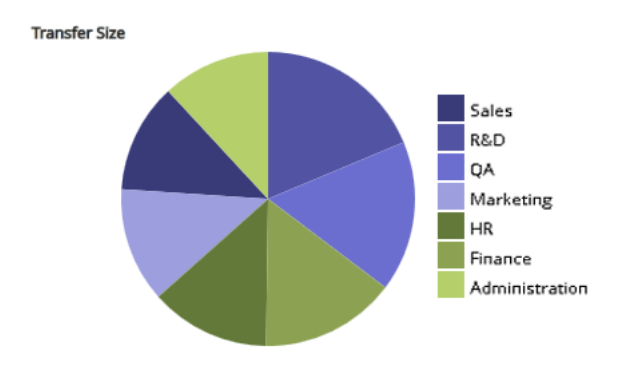

### **Exportation de rapports au format PDF**

Une fois le rapport généré, vous pouvez choisir de l'exporter au format PDF. Le fichier s'affiche dans une fenêtre de navigateur. Vous pouvez télécharger, enregistrer le fichier, si nécessaire.

#### *Pour exporter un rapport au format PDF :*

- 1 Accédez au rapport que vous souhaitez exporter. Pour obtenir des instructions sur la génération d'un rapport, voir [Génération de rapports.](#page-322-0)
- 2 Dans la fenêtre du rapport, cliquez sur le lien **Exporter au format PDF** dans le coin supérieur gauche du rapport.
- 3 Le rapport est converti en un fichier PDF et s'affiche dans la fenêtre du navigateur. Utilisez l'option de navigateur applicable pour télécharger, enregistrer ou le fichier.

## **Rapports disponibles**

NetVault Backup fournit les types de rapports prédéfinis suivants, qui sont répertoriés par ordre alphabétique sur la page **Afficher les rapports**.

### **Tableau 122. Rapports prédéfinis**

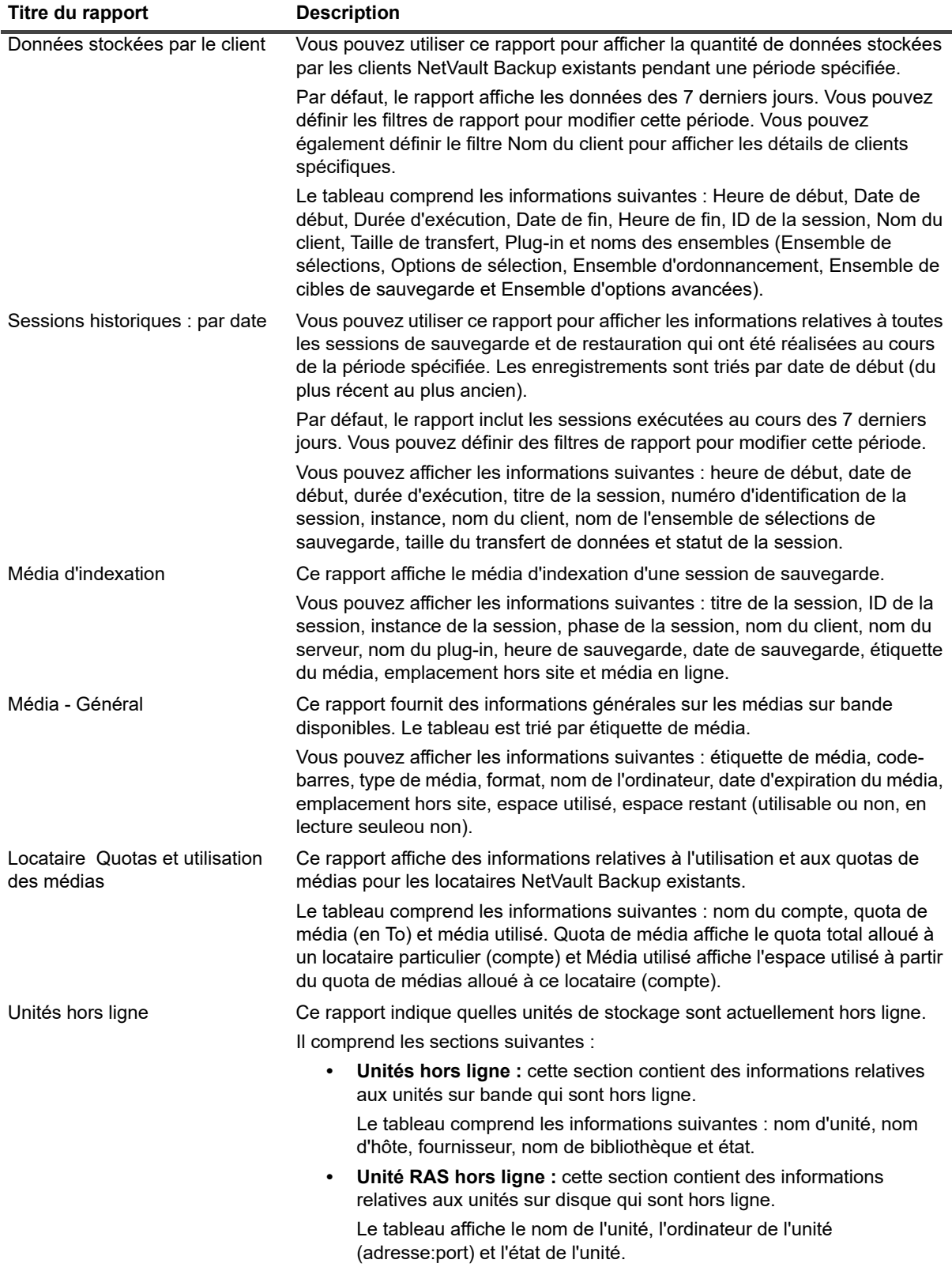

### **Tableau 122. Rapports prédéfinis**

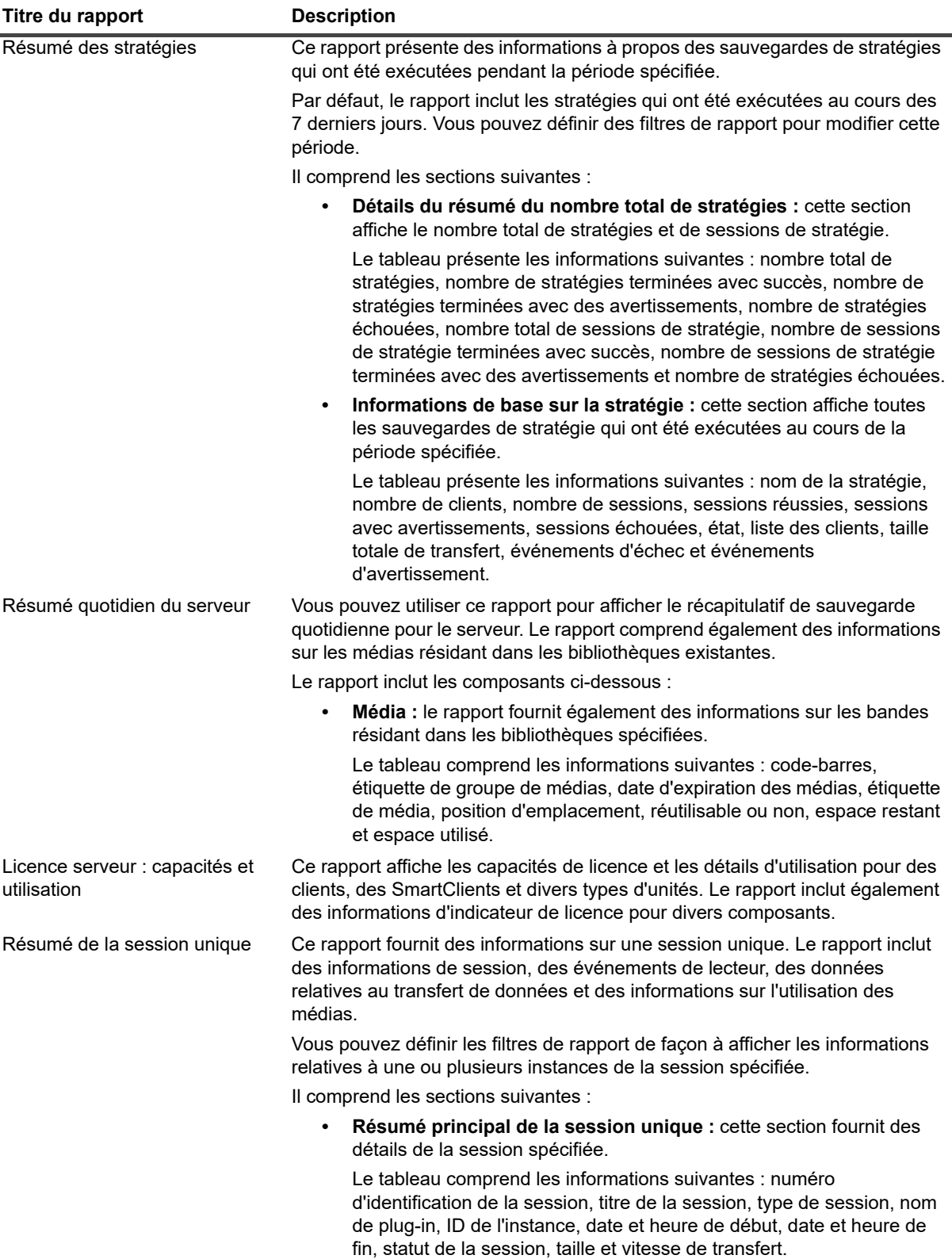

# **Utilisation de clusters de clients**

- **•** [À propos de la prise en charge de clusters de clients](#page-333-0)
- **•** [Configuration d'une unité dans un environnement en clusters](#page-334-0)
- **•** [Installation et mise à niveau de plug-ins adaptés aux clusters](#page-335-0)
- **•** [Configuration d'un plug-in adapté aux clusters](#page-337-0)
- **•** [Gestion des clients virtuels](#page-338-0)
- **•** [Sauvegardes à l'aide d'un plug-in adapté aux clusters](#page-339-0)
- **•** [Restaurations à l'aide d'un plug-in adapté aux clusters](#page-340-0)

# <span id="page-333-0"></span>**À propos de la prise en charge de clusters de clients**

NetVault Backup offre des versions compatibles avec les clusters de divers plug-ins, qui fournissent une protection des données distribuées. Ces plug-ins nécessitent des clés de licence de prise en charge de clusters.

Les nœuds de cluster sont regroupés dans un Client virtuel sur lequel est installé le plug-in adapté aux clusters. Les sauvegardes et les restaurations des nœuds de cluster sont effectuées via le client virtuel.

Le tableau suivant répertorie les plug-ins NetVault Backup qui peuvent être utilisés dans une configuration en clusters.

**Tableau 123. Plug-in adapté aux clusters**

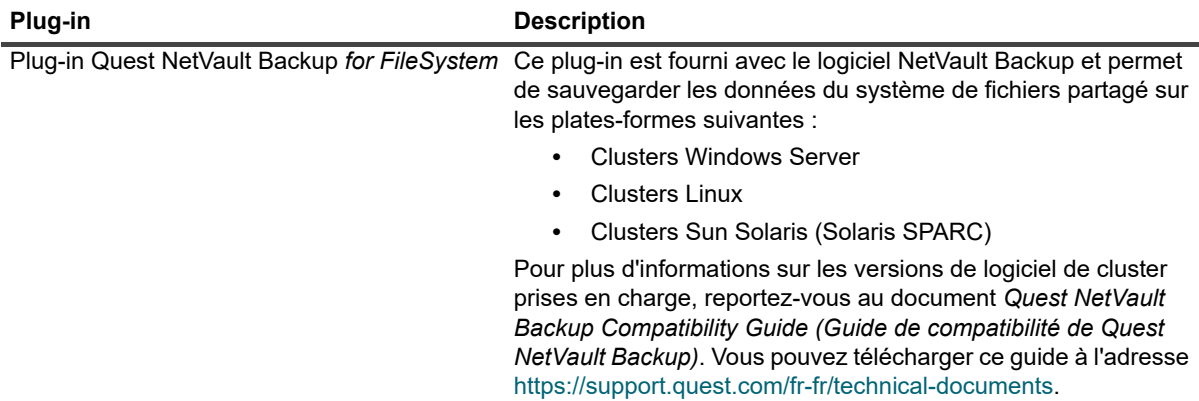

Une installation par défaut de NetVault Backup ne nécessite aucune licence pour son Plug-in *for FileSystem* natif. Toutefois, pour l'utiliser dans une configuration en cluster, une clé de licence de prise en charge de clusters File System est requise.

**Tableau 123. Plug-in adapté aux clusters**

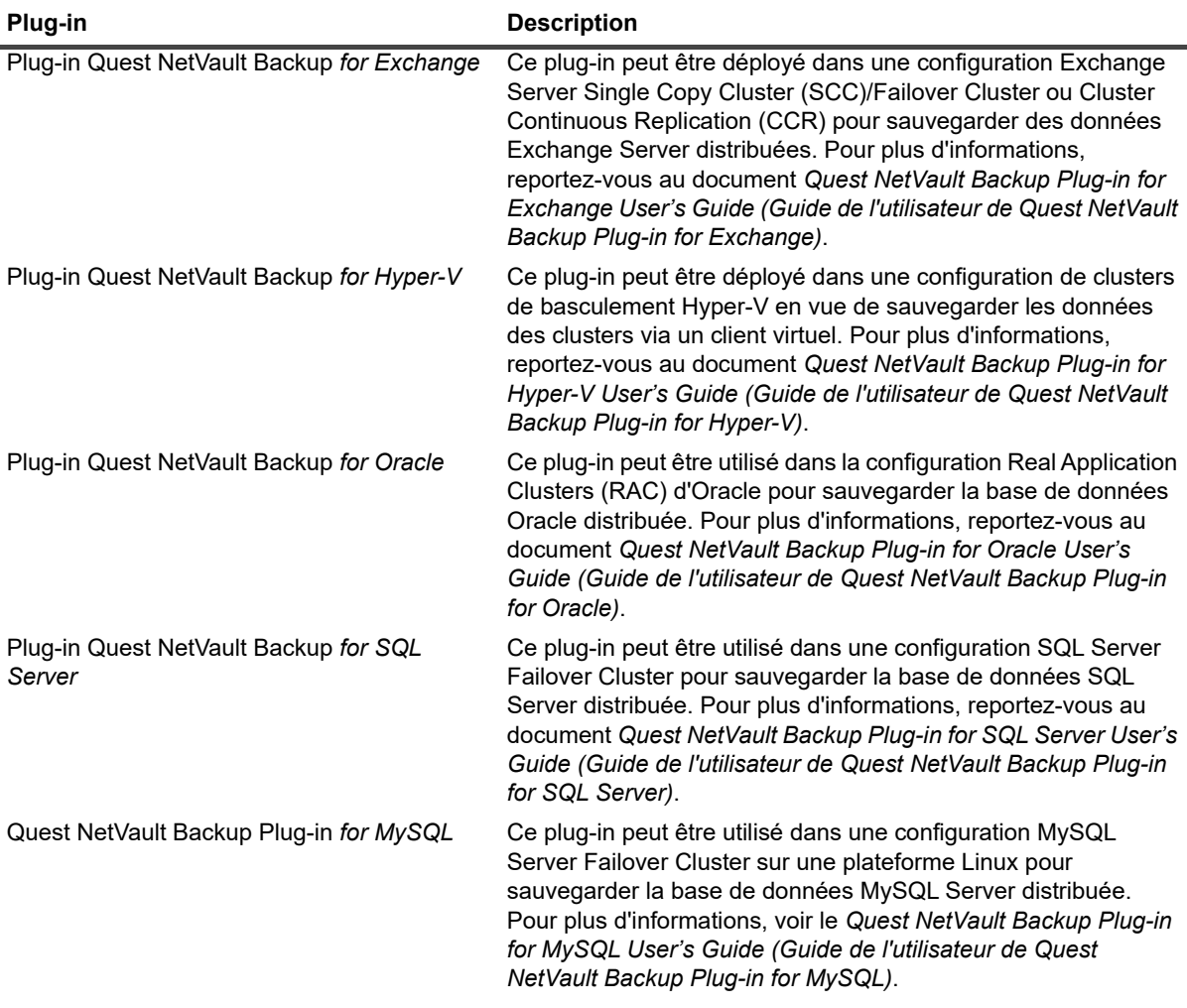

### **Clients virtuels**

Un client virtuel est créé lors de l'installation d'un plug-in adapté aux clusters. Tous les nœuds d'un cluster sont regroupés pour former un client virtuel.

Un client virtuel est géré comme n'importe quel autre client NetVault Backup. Il peut être parcouru et ajouté à des groupes de clients et à des stratégies, un accès utilisateur peut lui être accordé et il peut être inclus dans des rapports. Le serveur NetVault Backup gère la création et la configuration d'un client virtuel. La version adaptée aux clusters du plug-in est exécutée en local sur les nœuds de cluster, et les données sont traitées localement. Un nœud de cluster configuré en tant que SmartClient envoie les données directement à l'unité de stockage raccordée localement.

# <span id="page-334-0"></span>**Configuration d'une unité dans un environnement en clusters**

Dans une configuration en clusters, une unité de sauvegarde peut être connectée de différentes façons. Cette section présente les avantages et les inconvénients de certaines méthodes de configuration d'unité.

- **Connexion d'une unité au serveur ou à un client NetVault Backup :** ce type de configuration permet de contrôler un chargeur. Toutefois, pendant les opérations de sauvegarde et de restauration, les données sont transférées via le réseau.
- **Partage de lecteurs :** une variante de la méthode précédente peut être utilisée en connectant la bibliothèque physique au serveur NetVault Backup, lui donnant ainsi le contrôle du chargeur et permettant de partager le lecteur avec les nœuds de cluster. Cette configuration permet de contrôler le chargeur et d'activer les transferts de données locaux simultanément.

Cette configuration offre une grande disponibilité des lecteurs. Lorsque tous les nœuds de cluster partagent le contrôle des lecteurs, ces derniers sont toujours disponibles. Toutefois, le nœud de cluster qui contrôle le lecteur ne doit pas nécessairement correspondre au nœud qui contrôle le cluster.

**• Connexion d'une unité à un nœud de clusters :** cette configuration offre la méthode de transfert de données la plus rapide, car les données sont directement acheminées vers une unité rattachée localement.

Cependant, l'inconvénient est que le chargeur ne peut pas être contrôlé par un ordinateur dans le cluster, ce qui restreint l'utilisation du type d'unité de cette configuration à des lecteurs autonomes. En outre, le lecteur n'est plus disponible lorsque le nœud de cluster est arrêté.

# <span id="page-335-0"></span>**Installation et mise à niveau de plug-ins adaptés aux clusters**

Cette section inclut les rubriques suivantes :

- **•** [Prérequis](#page-335-1)
- **•** [Installation d'un plug-in adapté aux clusters](#page-336-0)
- **•** [Mise à niveau d'un plug-in adapté aux clusters](#page-336-1)

## <span id="page-335-1"></span>**Prérequis**

Avant de lancer la procédure d'installation pour un plug-in adapté aux clusters, assurez-vous que les conditions suivantes sont remplies :

- **Installation du serveur NetVault Backup** : installez le logiciel serveur NetVault Backup sur l'ordinateur désigné. Le serveur doit être un ordinateur distinct, hors de la configuration en clusters. Pour plus d'informations sur l'installation du logiciel serveur, reportez-vous au document *Quest NetVault Backup Installation Guide (Guide d'installation de Quest NetVault Backup)*.
- **Installation du client NetVault Backup :** installez le logiciel client NetVault Backup sur les nœuds de cluster individuels. Pour plus d'informations sur l'installation du logiciel client, reportez-vous au document *Quest NetVault Backup Installation Guide (Guide d'installation de Quest NetVault Backup)*.
- **Ajout de clients NetVault Backup :** ajoutez les clients au serveur NetVault Backup. Pour plus d'informations sur l'ajout d'un client, reportez-vous à [Ajout de clients \(Windows uniquement\)](#page-60-0).
- **Copie du fichier d'installation :** copiez le fichier d'installation « **.npk** » du plug-in adapté aux clusters sur le serveur NetVault Backup.

Pour copier le fichier, le chemin est <répertoire d'installation de NetVault Backup>\packages\standard sous Windows et <répertoire d'installation de NetVault Backup>/packages/standard sous Linux. Vous pouvez également copier les fichiers d'installation dans les sous-répertoires du répertoire **standard**.

Le fichier d'installation du Plug-in for FileSystem (pour le système d'exploitation du serveur) est déjà disponible dans le répertoire **standard**.

## <span id="page-336-0"></span>**Installation d'un plug-in adapté aux clusters**

Dans une configuration en cluster, le plug-in est installé en créant un client virtuel sur le serveur NetVault Backup. Tous les nœuds d'un cluster sont regroupés pour former un client virtuel. Pendant le processus, le plug-in est installé sur les nœuds de cluster spécifiés.

#### *Pour installer un plug-in adapté aux clusters :*

- 1 Dans le volet Navigation, cliquez sur **Gérer les clients**.
- 2 Dans la page **Gérer les clients**, cliquez sur **Ajouter un client virtuel**.
- 3 Dans la page **Client virtuel**, renseignez les informations suivantes :
	- **▪** Dans **Nom du client virtuel**, saisissez un nom pour le client virtuel. Le nom doit être unique. Dans un nom de client virtuel, les espaces ne sont pas reconnus et sont remplacés par un trait de soulignement (« )). Une fois configuré, le nom du client virtuel ne peut pas être modifié.
	- Dans Adresse du client virtuel, saisissez l'adresse IP de l'application en cluster.
	- Dans la liste Package, sélectionnez le fichier d'installation du plug-in. Cette liste contient tous les fichiers « **.npk** » adaptés aux clusters copiés dans le répertoire et les sous-répertoires des packages. Le tableau ci-dessous présente les noms des fichiers d'installation. Dans cette liste, **x-xx-x** représente les numéros de version, de build et de plate-forme.

**Tableau 124. Fichiers d'installation pour les plug-ins adaptés aux clusters**

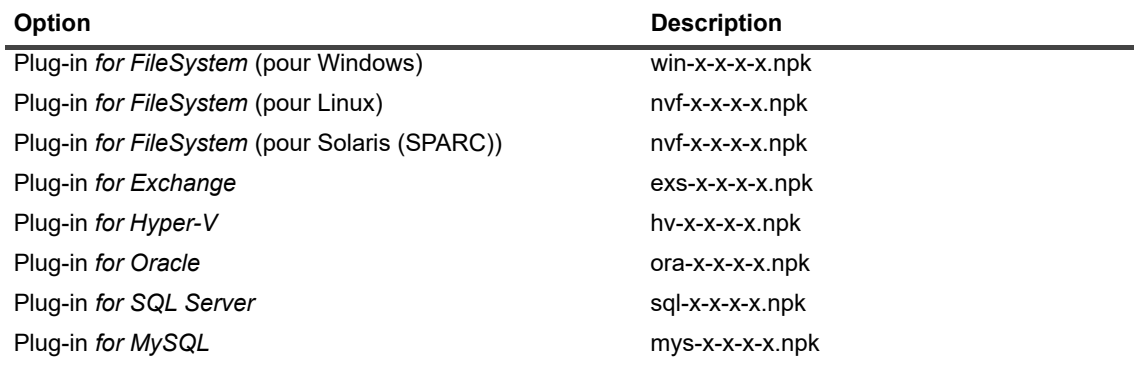

- **▪** Pour ajouter un nœud de cluster à un client virtuel, sélectionnez le nœud du client dans le tableau **Clients disponibles**, puis cliquez sur le bouton Ajouter à gauche de l'élément. Le client sélectionné est déplacé vers le tableau **Clients choisis**.
- **▪** Pour supprimer un nœud de cluster d'un client virtuel, sélectionnez le nœud du client dans le tableau **Clients choisis**, puis cliquez sur le bouton Supprimer à gauche de l'élément. Le client sélectionné est déplacé vers le tableau **Clients disponibles**.
- 4 Cliquez sur **Créer un client virtuel**.

Le serveur NetVault Backup lance l'installation du plug-in sur les nœuds de cluster sélectionnés. Ce processus remplace la version standard du même plug-in installé sur les nœuds de cluster. Vous pouvez toutefois utiliser la version adaptée aux clusters pour effectuer des sauvegardes de données locales/non partagées. Une fois l'installation terminée, le client virtuel est ajouté au tableau Clients NetVault Backup de la page Gérer les clients.

### <span id="page-336-1"></span>**Mise à niveau d'un plug-in adapté aux clusters**

Pour mettre à niveau un plug-in adapté aux clusters, le client virtuel existant est supprimé et un nouveau client virtuel est créé à l'aide de la dernière version du plug-in.

#### *Pour mettre à niveau un plug-in adapté aux clusters :*

- 1 Supprimez le client virtuel créé avec la version précédente du plug-in. Pour plus d'informations sur la suppression d'un client virtuel, reportez-vous à [Suppression d'un client virtuel.](#page-339-1)
- 2 Créez un client virtuel en utilisant la version mise à niveau du plug-in adapté aux clusters. Pour plus d'informations sur l'installation du plug-in, reportez-vous à [Installation et mise à niveau de plug-ins adaptés](#page-335-0)  [aux clusters.](#page-335-0)

Vous devez attribuer le nom de l'ancien client virtuel au nouveau client virtuel. Si vous changez le nom du nouveau client virtuel, vous ne pouvez pas exécuter les sessions définies pour l'ancien client virtuel.

## <span id="page-337-0"></span>**Configuration d'un plug-in adapté aux clusters**

La procédure de configuration du plug-in adapté aux clusters inclut les étapes présentées dans les sections suivantes :

- **•** [Configuration de l'adresse réseau préférée pour les nœuds de cluster](#page-337-1)
- **•** [Configuration des paramètres par défaut pour un plug-in adapté aux clusters](#page-338-1)

### <span id="page-337-1"></span>**Configuration de l'adresse réseau préférée pour les nœuds de cluster**

Un nœud de cluster possède au moins deux adresses réseau :

- **Adresse IP publique** : adresse utilisée par les ordinateurs hors du cluster pour communiquer avec les nœuds de cluster.
- **Adresse IP privée :** adresse utilisée par un nœud de cluster pour communiquer avec les autres ordinateurs au sein du cluster.

Pour chaque nœud de cluster, configurez l'adresse IP publique de l'ordinateur en tant qu'adresse réseau préférée pour le nœud.

#### *Pour configurer l'adresse préférée pour les nœuds de cluster :*

<span id="page-337-2"></span>1 Obtenez l'adresse IP du nœud de cluster.

Pour cette étape, vous pouvez utiliser l'utilitaire **ifconfig** sous Linux et UNIX, et l'utilitaire **ipconfig** sous Windows.

- 2 Dans le volet Navigation, cliquez sur **Modifier les paramètres**.
- 3 Dans la page **Configuration**, cliquez sur **Paramètres du client**. Dans le tableau **Clients NetVault Backup**, sélectionnez le client cible, puis cliquez sur **Suivant**.
- 4 Dans la page **Paramètres du client** sous **Services**, cliquez sur **Gestionnaire de réseaux**.
- 5 Dans la boîte de dialogue **Gestionnaire de réseaux**, spécifiez l'adresse réseau préférée pour le nœud de cluster dans la case appropriée.
- <span id="page-337-3"></span>6 Cliquez sur **Appliquer** pour valider les nouveaux paramètres et fermer la boîte de dialogue.
- 7 Répétez la procédure de l'[Étape 1](#page-337-2) à l'[Étape 6](#page-337-3) pour chaque nœud de cluster.

## <span id="page-338-1"></span>**Configuration des paramètres par défaut pour un plug-in adapté aux clusters**

### *Pour configurer les paramètres par défaut d'un plug-in adapté aux clusters :*

- 1 Dans le volet Navigation, cliquez sur **Créer une session de sauvegarde**, puis sur le bouton **Créer** en regard de la liste Sélections.
- 2 Sur la page **Sélections NetVault Backup**, double-cliquez sur le nœud du client virtuel. Dans la liste des plug-ins, sélectionnez le plug-in adapté aux clusters, puis cliquez sur **Configurer** dans la liste **Actions**.
	- **REMARQUE :** les paramètres par défaut d'un plug-in adapté aux clusters peuvent être définis ÷ uniquement dans la page **Sélections NetVault Backup**. Pour des plug-ins adaptés aux clusters, la configuration de ces options via la page **Modifier les paramètres** n'est pas prise en charge.
- 3 Dans la boîte de dialogue **Configurer**, définissez les options requises. Les options de configuration de la version adaptée aux clusters sont identiques à celles de la version standard du plug-in. Pour plus d'informations sur ces options, reportez-vous au guide de l'utilisateur du plug-in correspondant.
- 4 Cliquez sur **OK** pour enregistrer les paramètres.

Ces paramètres sont stockés sur le serveur NetVault Backup, dans des fichiers de configuration spécifiques au client virtuel, et appliqués durant les opérations de sauvegarde et de restauration de données partagées effectuées via le client virtuel.

## <span id="page-338-0"></span>**Gestion des clients virtuels**

Cette section inclut les rubriques suivantes :

- **•** [Modification d'un client virtuel](#page-338-2)
- **•** [Vérification de l'accès à un client virtuel](#page-339-2)
- **•** [Identification du client réel actuel](#page-339-3)
- **•** [Suppression d'un client virtuel](#page-339-1)

### <span id="page-338-2"></span>**Modification d'un client virtuel**

Une fois un client virtuel créé, vous pouvez ajouter ou supprimer les nœuds de cluster, ou modifier l'adresse IP de l'application en cluster.

#### *Pour modifier un client virtuel :*

- 1 Dans le volet Navigation, cliquez sur **Gérer les clients**.
- 2 Dans la liste des clients NetVault Backup, sélectionnez le client virtuel cible, puis cliquez sur **Gérer**.
- 3 Dans la page **Client virtuel**, modifiez les paramètres requis :
	- **▪** Pour modifier l'adresse IP de l'application en cluster, saisissez la nouvelle adresse dans **Adresse du client virtuel**.
	- **▪** Pour ajouter un nœud de cluster à un client virtuel, sélectionnez-le dans le tableau **Clients disponibles**, puis cliquez sur le bouton Ajouter à gauche de l'élément. Le client sélectionné est déplacé vers le tableau **Clients choisis**.
	- **▪** Pour supprimer un nœud de cluster d'un client virtuel, sélectionnez-le dans le tableau **Clients choisis**, puis cliquez sur le bouton Supprimer à gauche de l'élément. Le client sélectionné est déplacé vers le tableau **Clients disponibles**.
- 4 Pour enregistrer les paramètres modifiés, cliquez sur **Enregistrer le client virtuel**.

## <span id="page-339-2"></span>**Vérification de l'accès à un client virtuel**

Pour permettre à une session de restauration ou de sauvegarde de se terminer correctement pour un client virtuel, au moins un client membre doit être en ligne et actif. Vous pouvez utiliser l'option **Vérifier l'accès** pour découvrir l'état d'accessibilité des clients membres.

#### *Pour vérifier le statut d'un client virtuel :*

- 1 Dans le volet Navigation, cliquez sur **Gérer les clients**.
- 2 Dans la liste des clients NetVault Backup, sélectionnez le client virtuel cible, puis cliquez sur **Gérer**.
- 3 Dans la page **Client virtuel**, cliquez sur **Vérifier l'accès**.

NetVault Backup tente de connecter chaque membre au client virtuel, puis renvoie un message indiquant le statut d'accessibilité actuel du client membre.

Cliquez sur **OK** pour fermer la boîte de dialogue.

### <span id="page-339-3"></span>**Identification du client réel actuel**

Vous pouvez utiliser l'option **Client réel actuel** pour identifier l'ordinateur qui contrôle l'application en cluster.

#### *Pour déterminer quel ordinateur contrôle actuellement l'application en cluster :*

- 1 Dans le volet Navigation, cliquez sur **Gérer les clients**.
- 2 Dans la liste des clients NetVault Backup, sélectionnez le client virtuel cible, puis cliquez sur **Gérer**.
- 3 Dans la page **Client virtuel**, cliquez sur **Client réel en cours**.

La boîte de dialogue qui s'affiche indique le nom NetVault Backup du nœud de contrôle.

Cliquez sur **OK** pour fermer la boîte de dialogue.

### <span id="page-339-1"></span>**Suppression d'un client virtuel**

Vous pouvez supprimer un client virtuel si vous ne souhaitez plus utiliser le plug-in associé dans une configuration en cluster. Lorsque vous supprimez un client virtuel, les nœuds de cluster ajoutés aux clients NetVault Backup sont supprimés du serveur. Le plug-in ne peut plus sauvegarder les données du cluster.

#### *Pour supprimer un client virtuel :*

- 1 Dans le volet Navigation, cliquez sur **Gérer les clients**.
- 2 Dans la liste des clients NetVault Backup, sélectionnez le client virtuel cible, puis cliquez sur **Gérer**.
- 3 Dans la page **Client virtuel**, cliquez sur **Supprimer**.
- 4 Dans la boîte de dialogue **Confirmer**, cliquez sur **Supprimer**.

# <span id="page-339-0"></span>**Sauvegardes à l'aide d'un plug-in adapté aux clusters**

La procédure d'exécution de sauvegardes avec le Plug-in *for FileSystem* est similaire pour les clients standard et les clients virtuels. La version adaptée aux clusters du plug-in peut être utilisée de la même façon que la version standard pour sélectionner les éléments de données. Cependant, lorsque vous ouvrez le nœud du client virtuel dans l'onglet **Sélections NetVault Backup**, seul le plug-in adapté aux clusters est répertorié. Le plug-in affiche les

> Quest NetVault Backup 12.2 Guide de l'administrateur pour fournisseurs de services gérés Utilisation de clusters de clients **<sup>340</sup>**

lecteurs ou points de montage partagés et locaux dans l'arborescence de sélection. Notez la lettre du lecteur ou du point de montage de la ressource partagée, puis sélectionnez les données en conséquence. Les options de sauvegarde qui peuvent être définies pour la version standard sont également disponibles pour la version adaptée aux clusters.

Pour plus d'informations sur la sauvegarde de données dans un environnement en cluster Exchange Server, une configuration RAC Oracle, un cluster de basculement SQL Server et un cluster de basculement MySQL Server, consultez le guide de l'utilisateur du plug-in correspondant.

Notez les points suivants :

- **•** Lorsque vous sauvegardez un client virtuel, les données sont sauvegardées à partir d'un seul client et accessibles depuis le nœud de contrôle.
- **•** Lors de la sauvegarde des données du cluster avec un client virtuel, seuls les LUN appartenant au nœud actif sont sauvegardés. Ceux qui appartiennent à des nœuds passifs ne le sont pas.
- **•** Dans une configuration en cluster Actif/Actif, le serveur NetVault Backup peut démarrer une sauvegarde sur un nœud secondaire, même si l'option « principal uniquement » est sélectionnée pour la sauvegarde. Dans ce cas, la sauvegarde est redirigée vers le nœud principal, mais le serveur communique uniquement avec le nœud secondaire auquel il a envoyé le message de démarrage de la sauvegarde. Si le nœud secondaire n'est plus disponible durant la sauvegarde, le serveur perd la communication avec le processus parent en cours d'exécution sur ce client. Ce processus n'est pas redémarré, même si la disponibilité du nœud secondaire est immédiatement rétablie. Par conséquent, la session de sauvegarde ne répond plus.
- **REMARQUE :** pour des sauvegardes et des restaurations de cluster, le nom du client virtuel est affiché dans la page **Statut de la session** et le nom du client réel est affiché dans la page **Afficher les journaux**.

### **Basculement de cluster pendant les sauvegardes**

En cas de basculement durant une sauvegarde, la session est abandonnée et le statut « Échec de la session » est renvoyé. Vous pouvez utiliser l'option d'ordonnancement **Nouvelle tentative** pour réexécuter la session une fois le basculement effectué.

Avec le Plug-in *for FileSystem*, la cause d'un basculement sous Windows a une incidence directe sur l'état de la session ayant échoué. Selon la raison, la tâche renvoie l'état de sortie suivant :

- **•** Si l'ordinateur qui contrôle les ressources du cluster s'arrête pendant une sauvegarde, la session est interrompue et le statut « Échec de la session » est renvoyé. Vous pouvez utiliser la fonction de nouvelle tentative de session pour réexécuter la sauvegarde.
- **•** Si l'ordinateur qui contrôle le cluster reste en ligne, mais que la ressource de cluster réelle en cours de sauvegarde échoue, la session est interrompue et le statut « Sauvegarde terminée avec des avertissements » est renvoyé. Les nouvelles tentatives de session planifiées ne fonctionnent pas pour de telles sessions. Dans ce scénario, examinez les journaux de sessions pour rechercher les données manquantes ou réexécutez la session pour sauvegarder les données.

## <span id="page-340-0"></span>**Restaurations à l'aide d'un plug-in adapté aux clusters**

La procédure d'exécution de restaurations avec le Plug-in *for FileSystem* est similaire pour les clients standard et les clients virtuels. Les sauvegardes sont restaurées à partir du nœud de client virtuel et non à partir du nœud du client réel. Lors de la soumission d'une session de restauration, le plug-in communique avec le service de cluster afin de déterminer quel nœud contrôle, puis cible cet ordinateur pour la restauration.

Pour plus d'informations sur la restauration de données dans un environnement en cluster Exchange Server, une configuration RAC Oracle, un cluster de basculement SQL Server et un cluster de basculement MySQL Server, consultez le guide de l'utilisateur du plug-in correspondant.

**REMARQUE :** pour des sauvegardes et des restaurations de cluster, le nom du client virtuel est affiché dans la page **Statut de la session** et le nom du client réel est affiché dans la page **Afficher les journaux**.

# **Configuration des paramètres par défaut de NetVault Backup**

- **•** [À propos de la configuration des paramètres par défaut](#page-342-0)
- **•** [Configuration des paramètres de chiffrement](#page-344-0)
- **•** [Configuration des options de plug-in](#page-345-0)
- **•** [Configuration des paramètres par défaut des post scripts](#page-348-0)
- **•** [Configuration des paramètres par défaut du Plug-in Vérifier](#page-348-1)
- **•** [Configuration des paramètres du Gestionnaire de déploiement](#page-349-0)
- **•** [Configuration des paramètres du gestionnaire de sessions](#page-350-0)
- **•** [Configuration des paramètres du démon de journalisation](#page-351-0)
- **•** [Configuration des paramètres du Gestionnaire de médias](#page-355-0)
- **•** [Configuration des paramètres du Gestionnaire de réseaux](#page-366-0)
- **•** [Configuration des paramètres du Gestionnaire de processus](#page-373-0)
- **•** [Configuration des paramètres d'unité RAS](#page-374-0)
- **•** [Configuration des paramètres de l'Ordonnanceur](#page-375-0)
- **•** [Configuration des paramètres du Service Web](#page-378-0)
- **•** [Configuration des paramètres du démon d'audit](#page-381-0)
- **•** [Configuration des paramètres du pare-feu](#page-382-0)
- **•** [Configuration des paramètres généraux](#page-383-0)
- **•** [Configuration des paramètres de sécurité](#page-390-0)
- **•** [Synchronisation de l'heure NetVault](#page-391-0)
- **•** [Configuration de l'utilitaire de rapports](#page-392-0)
- **•** [Configuration de l'utilitaire de rapports](#page-392-0)
- **•** [Configuration des paramètres par défaut de la WebUI de NetVault Backup](#page-399-0)
- **•** [Configuration de NetVault Backup pour l'utilisation d'un fournisseur VSS spécifique](#page-401-0)
- **•** [Configuration des paramètres par défaut à l'aide de Txtconfig](#page-401-1)

# <span id="page-342-0"></span>**À propos de la configuration des paramètres par défaut**

NetVault Backup est exécuté avec des paramètres par défaut dont certains peuvent être personnalisés pour votre environnement. Vous pouvez afficher et modifier ces paramètres en suivant le lien **Modifier les paramètres** dans le volet Navigation. Les paramètres par défaut sont disponibles pour les services et les composants ci-dessous.

> Quest NetVault Backup 12.2 Guide de l'administrateur pour fournisseurs de services gérés Configuration des paramètres par défaut de NetVault Backup **343**

**REMARQUE :** Seul l'administrateur MSP est autorisé à mettre à jour les paramètres par défaut pour le  $\mathbf{i}$ serveur NetVault Backup et les clients autorisés. Tandis que l'administrateur client est autorisé à mettre à jour les paramètres des ordinateurs clients autorisés.

**Figure 35. Page Paramètres du serveur** 

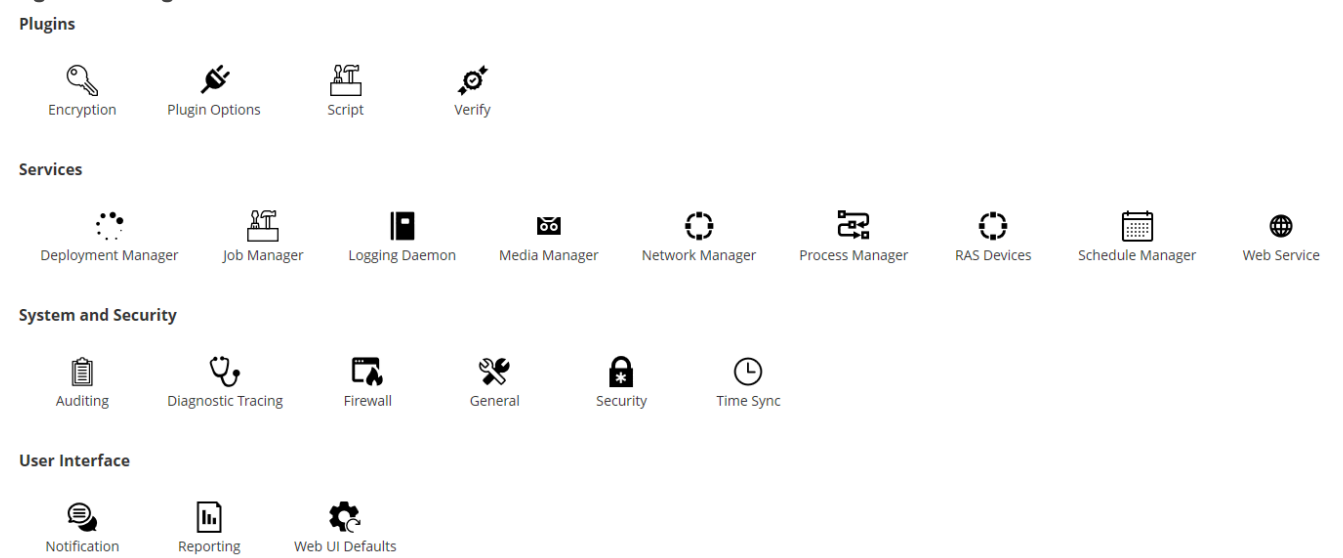

**Tableau 125. Paramètres client et serveur**

Notification

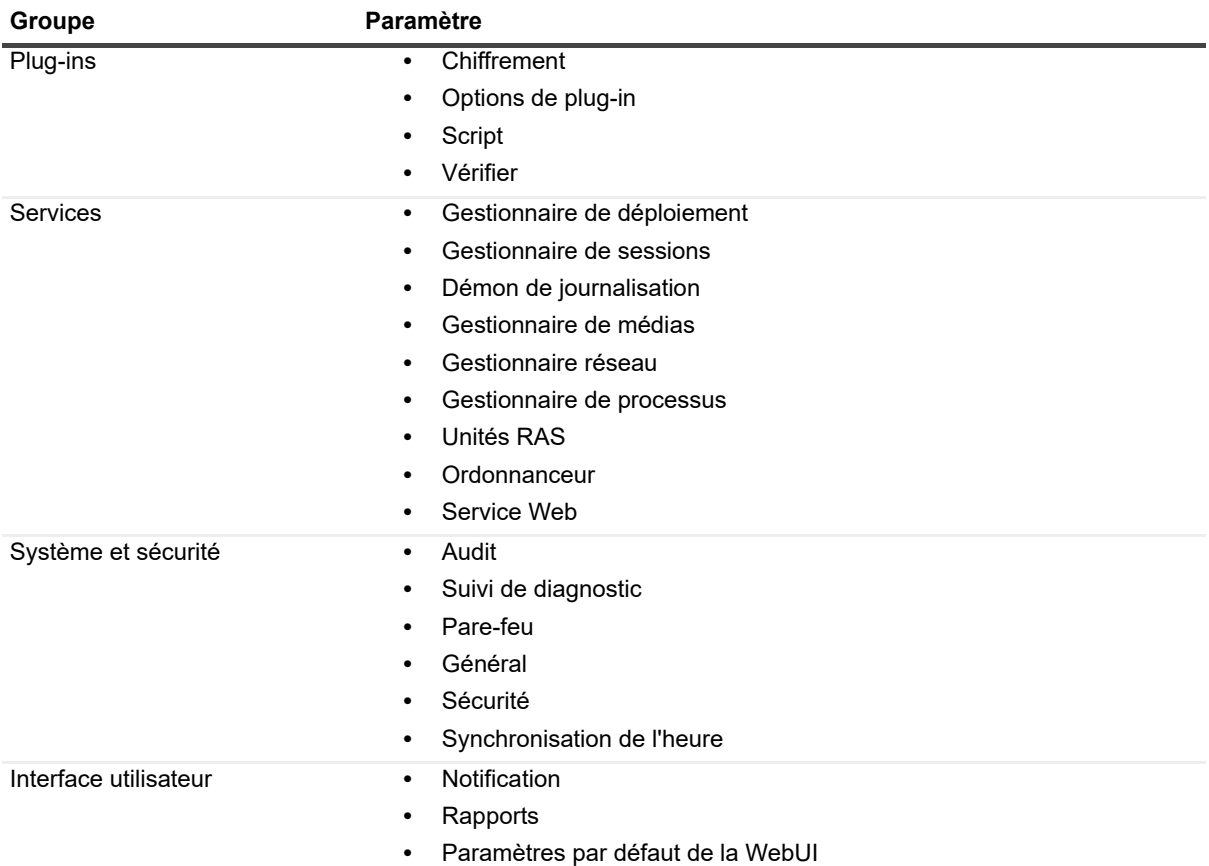

- **REMARQUE :** vous pouvez également afficher et modifier les paramètres de NetVault Backup en suivant le  $\cdot$  1 lien **Gérer les clients** :
	- 1 Dans le volet **Navigation**, cliquez sur **Gérer les clients**.
	- 2 Dans le tableau Clients NetVault Backup, sélectionnez le client, puis cliquez sur **Gérer**.
	- 3 Sur la page **Afficher le client**, cliquez sur **Configurer**.

### **Autres utilitaires de configuration**

Vous pouvez également utiliser l'utilitaire Txtconfig pour personnaliser les paramètres par défaut des ordinateurs serveur et clients.

### **Txtconfig**

L'utilitaire Txtconfig offre une interface texte qui permet de personnaliser divers paramètres des ordinateurs serveur et clients. Cet utilitaire est disponible sur tous les systèmes d'exploitation pris en charge. L'utilitaire Txtconfig se trouve dans le répertoire **bin**, dans le répertoire d'installation de NetVault Backup. Pour pouvoir utiliser Txtconfig, vous devez être connecté avec des privilèges d'administrateur sous Windows et des privilèges de super utilisateur (root) sous Linux et UNIX. Pour plus d'informations, voir [Configuration des paramètres par](#page-401-1)  [défaut à l'aide de Txtconfig.](#page-401-1)

## <span id="page-344-0"></span>**Configuration des paramètres de chiffrement**

Avant de pouvoir utiliser le Plug-in *for Standard Encryption* ou le Plug-in *for Advanced Encryption*, vous devez configurer les paramètres de chiffrement, qui spécifient l'algorithme de chiffrement et la clé de chiffrement que vous souhaitez utiliser. Vous pouvez configurer ces paramètres via le lien **Modifier les paramètres**.

Les plug-ins de chiffrement prennent en charge les algorithmes CAST-128, AES-256 et CAST-256 pour satisfaire à des exigences de sécurité de sauvegarde réglementaires. Vous pouvez installer ces plug-ins sur le serveur ou les clients NetVault Backup afin d'exécuter des sauvegardes chiffrées sur cet ordinateur. Pour plus d'informations sur ces plug-ins, voir le *Quest NetVault BackupPlug-in for Standard Encryption User's Guide* (Guide de l'utilisateur du Plug-in NetVault Backup Quest for Standard Encryption ) ou le *Quest NetVault BackupPlug-in for Advanced Encryption User's Guide* (Guide de l'utilisateur du Plug-in NetVault Backup Quest for Advanced Encryption ).

#### *Pour configurer les paramètres par défaut des plug-ins de chiffrement :*

- 1 Dans le volet Navigation, cliquez sur **Modifier les paramètres**.
- 2 Pour configurer les paramètres par défaut du serveur NetVault Backup, cliquez sur **Paramètres du serveur**.

 $\omega$ 

Pour configurer les paramètres par défaut d'un client NetVault Backup, cliquez sur **Paramètres du client**. Dans le tableau **Clients NetVault Backup**, sélectionnez le client, puis cliquez sur **Suivant**.

3 Sous **Plug-ins**, cliquez sur **Chiffrement**, puis configurez les paramètres ci-dessous.

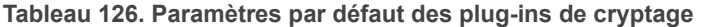

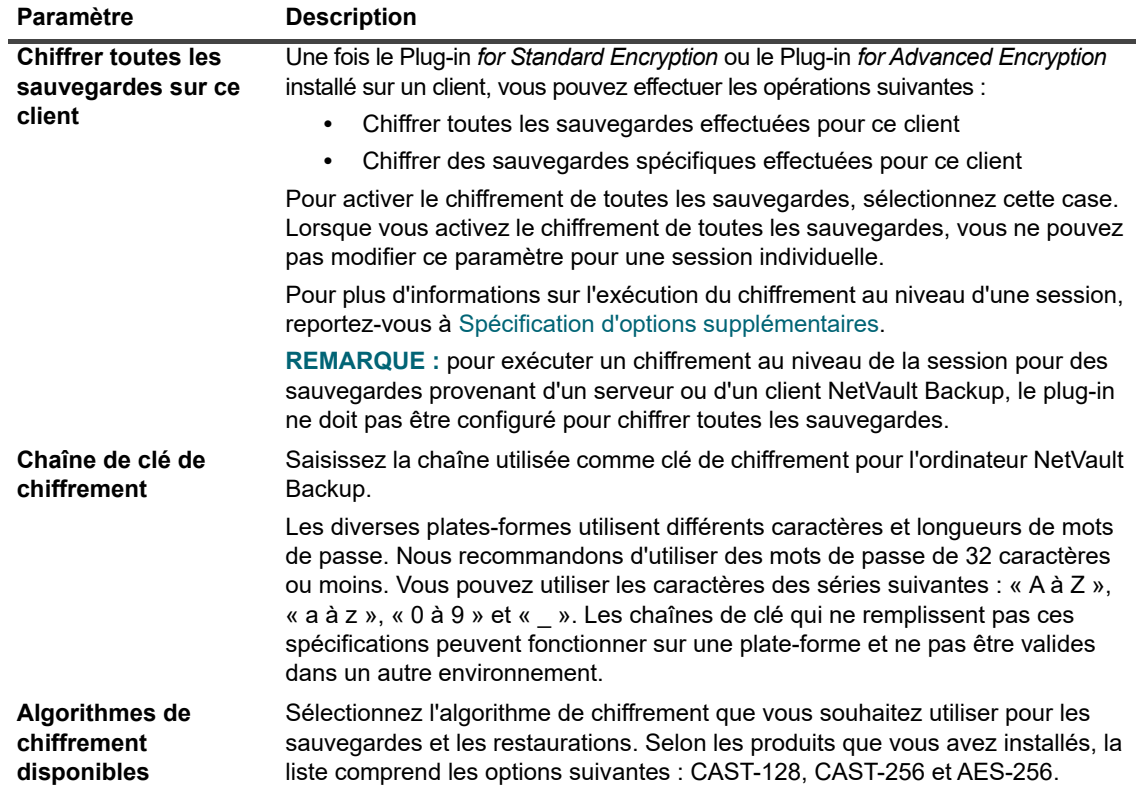

- 4 Cliquez sur **Appliquer** pour enregistrer les nouveaux paramètres et fermer la boîte de dialogue.
- **REMARQUE :** une sauvegarde chiffrée peut être restaurée dans le client d'origine ou un client alternatif. ÷ Dans les deux cas, le plug-in doit être installé sur le client cible et configuré de la même façon que lors de l'exécution de la sauvegarde, en utilisant une **Chaîne de clé de chiffrement** et un **Algorithme de chiffrement** identiques.

## <span id="page-345-0"></span>**Configuration des options de plug-in**

Vous pouvez configurer les paramètres par défaut de divers plug-ins intégrés et sous licence sur la page **Modifier les paramètres** ou **Créer une session de sauvegarde**. Les procédures de configuration de plug-in sont expliquées dans les guides de l'utilisateur de plug-in.

Cette section inclut les rubriques suivantes :

- **•** [Configuration des paramètres par défaut du Plug-in d'unités de disque](#page-345-1)
- **•** [Configuration des paramètres par défaut de nvjobstart](#page-346-0)

### <span id="page-345-1"></span>**Configuration des paramètres par défaut du Plug-in d'unités de disque**

Le plug-in Unités de disque est utilisé pour créer des Bibliothèques de bandes virtuelles (VTL). Vous pouvez configurer les paramètres défaut de ce plug-in dans la page **Modifier les paramètres**.

#### *Pour configurer les paramètres par défaut du plug-in d'unités de disque :*

- 1 Dans le volet Navigation, cliquez sur **Modifier les paramètres**.
- 2 Pour configurer les paramètres par défaut du serveur NetVault Backup, cliquez sur **Paramètres du serveur**.

 $-\omega -$ 

Pour configurer les paramètres par défaut d'un client NetVault Backup, cliquez sur **Paramètres du client**. Dans le tableau **Clients NetVault Backup**, sélectionnez le client, puis cliquez sur **Suivant**.

3 Sous **Plug-ins**, cliquez sur **Options de plug-in**. Sous **Plug-in d'unités de disque**, dans la boîte de dialogue **Options de plug-in**, configurez les options ci-dessous.

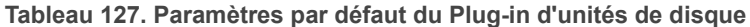

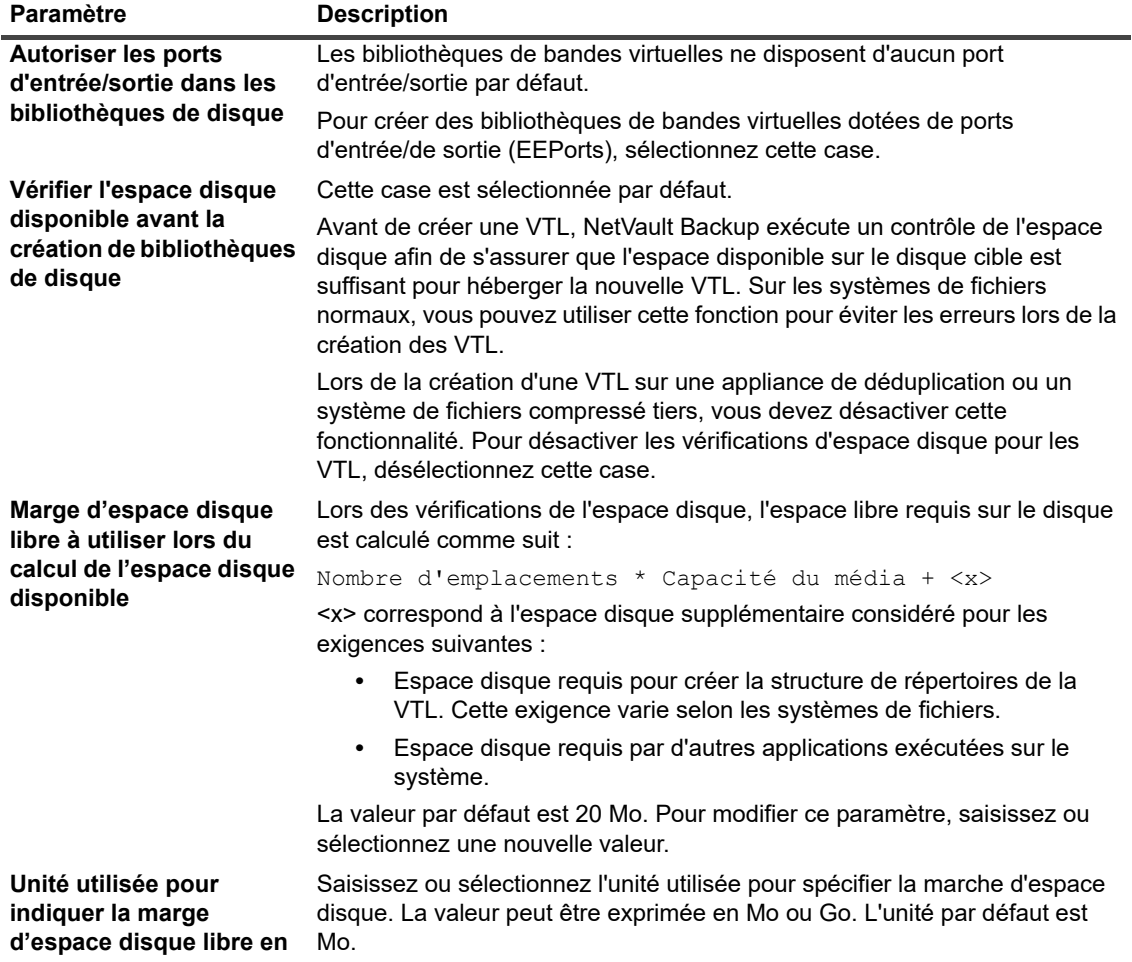

4 Cliquez sur **Appliquer** pour enregistrer les nouveaux paramètres et fermer la boîte de dialogue.

### <span id="page-346-0"></span>**Configuration des paramètres par défaut de nvjobstart**

Par défaut, la commande **nvjobstart** renvoie 0 ou 1 (0 pour indiquer une réussite et 1 pour indiquer un échec). Vous pouvez configurer l'utilitaire afin de renvoyer des codes et des messages avancés de statut de fin de session qui indiquent les détails de l'échec d'une session.

#### *Pour configurer les paramètres par défaut de l'utilitaire nvjobstart :*

- 1 Dans le volet Navigation, cliquez sur **Modifier les paramètres**.
- 2 Pour configurer les paramètres par défaut du serveur NetVault Backup, cliquez sur **Paramètres du serveur**.

 $-\omega -$ 

Pour configurer les paramètres par défaut d'un client NetVault Backup, cliquez sur **Paramètres du client**. Dans le tableau **Clients NetVault Backup**, sélectionnez le client, puis cliquez sur **Suivant**.

- 3 Sous **Plug-ins**, cliquez sur **Options de plug-in**. Dans la boîte de dialogue **Options de plug-in**, sous **CLI**, configurez le paramètre suivant :
	- **Statut de fin de session avancé de nvjobstart :** par défaut, l'utilitaire **nvjobstart** renvoie les messages ci-dessous selon les codes de sortie de session.

**Tableau 128. Codes de sortie de session et messages de statut par défaut**

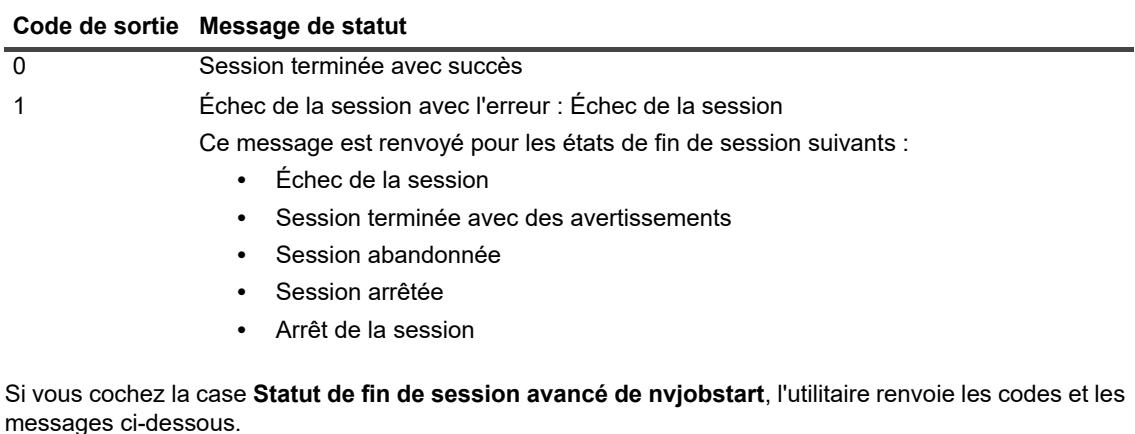

**Tableau 129. Codes de sortie de session et messages de statut avancés**

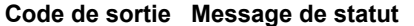

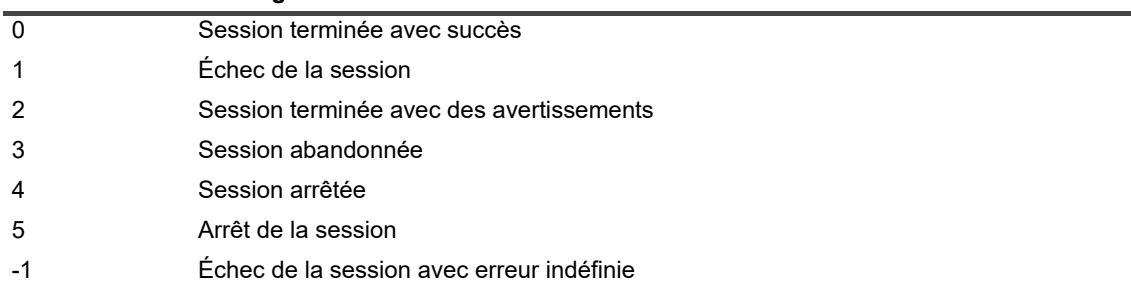

**REMARQUE :** vous devez configurer cette option sur l'ordinateur NetVault Backup sur lequel vous exécutez ÷ l'utilitaire **nvjobstart**.

4 Cliquez sur **Appliquer** pour enregistrer les nouveaux paramètres et fermer la boîte de dialogue.

# <span id="page-348-0"></span>**Configuration des paramètres par défaut des post scripts**

Par défaut, l'exécution d'un post script est terminée lorsqu'une session de sauvegarde ou de restauration est abandonnée. Vous pouvez modifier le paramètre de configuration des post scripts pour modifier ce comportement.

#### *Pour modifier le paramètre par défaut des post scripts :*

- 1 Dans le volet Navigation, cliquez sur **Modifier les paramètres**.
- 2 Pour configurer les paramètres par défaut du serveur NetVault Backup, cliquez sur **Paramètres du serveur**.

 $-$  ou  $-$ 

Pour configurer les paramètres par défaut d'un client NetVault Backup, cliquez sur **Paramètres du client**. Dans le tableau **Clients NetVault Backup**, sélectionnez le client, puis cliquez sur **Suivant**.

- 3 Sous **Plug-ins**, cliquez sur **Script**. Dans la boîte de dialogue **Script**, configurez les paramètres ci-dessous.
	- **Terminer le script en cours d'exécution sur la session abandonnée :** cette case est sélectionnée par défaut. Si vous souhaitez continuer l'exécution du script, même en cas d'abandon de la session associée, désactivez cette case.

Ce paramètre s'applique à tous les post-scripts définis pour les sessions de sauvegarde, de restauration et de rapport exécutées sur le client NetVault Backup donné.

4 Cliquez sur **Appliquer** pour enregistrer les nouveaux paramètres et fermer la boîte de dialogue.

# <span id="page-348-1"></span>**Configuration des paramètres par défaut du Plug-in Vérifier**

Vous pouvez vérifier si une session de sauvegarde est correcte et complète une fois le transfert des données terminé. NetVault Backup utilise le plug-in intégré Vérifier pour exécuter la phase de vérification. Le plug-in Vérifier contrôle la longueur du flux écrit sur le média et s'assure qu'aucun bloc n'a été ignoré durant la sauvegarde. La sauvegarde est exécutée en tant que Phase 1 et la vérification de la sauvegarde en tant que Phase 2 de la session de sauvegarde.

Par défaut, la session de vérification de la sauvegarde est exécutée sur le serveur NetVault Backup. Vous pouvez modifier les paramètres de configuration du plug-in pour exécuter la vérification sur un autre client, ou localement sur les clients spécifiés.

#### *Pour configurer les paramètres par défaut du plug-in Vérifier :*

- 1 Dans le volet Navigation, cliquez sur **Modifier les paramètres**.
- 2 Dans la page **Configuration**, cliquez sur **Paramètres du serveur**.
- 3 Sous **Plug-ins**, cliquez sur **Vérifier**. Dans la boîte de dialogue **Vérifier**, configurez les paramètres cidessous.

**Tableau 130. Paramètres par défaut du plug-in Vérifier**

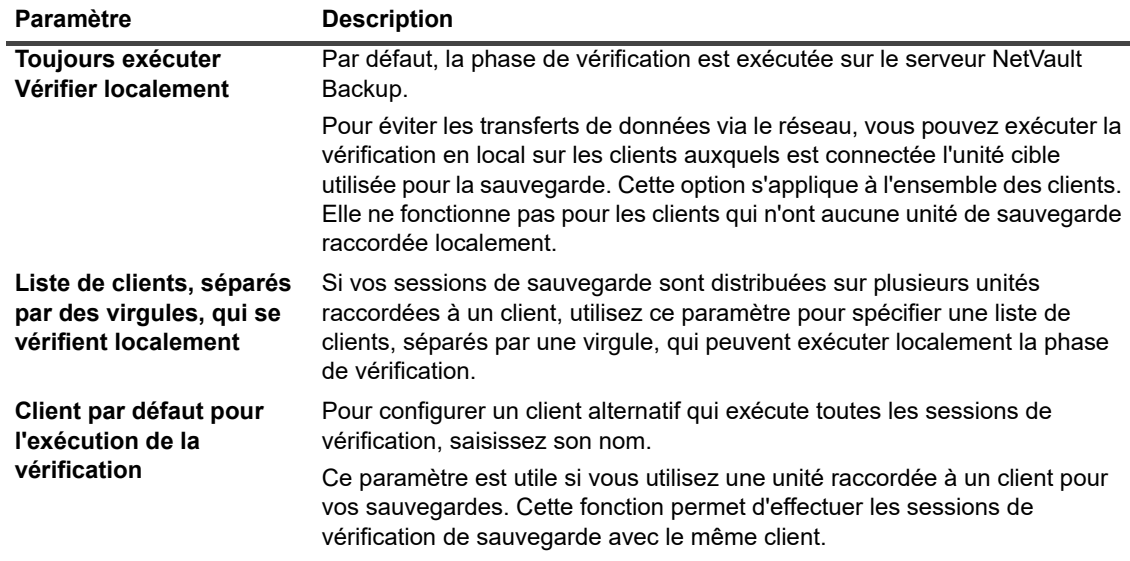

**i** | REMARQUE : vous devez configurer ces paramètres sur le serveur NetVault Backup.

4 Cliquez sur **Appliquer** pour enregistrer les nouveaux paramètres et fermer la boîte de dialogue.

# <span id="page-349-0"></span>**Configuration des paramètres du Gestionnaire de déploiement**

Cette section inclut les rubriques suivantes :

- **•** [À propos du Gestionnaire de déploiement](#page-349-1)
- **•** [Configuration des paramètres par défaut du Gestionnaire de déploiement](#page-350-1)

## <span id="page-349-1"></span>**À propos du Gestionnaire de déploiement**

Le processus du Gestionnaire de déploiement (**nvdeploymentmgr**) est exécuté sur le serveur NetVault Backup. Ce processus gère les tâches d'installation push (automatiques).

Vous pouvez utiliser la méthode d'installation push afin d'exécuter les tâches suivantes :

- **•** Installer et mettre à niveau le logiciel du client NetVault Backup simultanément sur plusieurs ordinateurs
- **•** Installer et mettre à niveau les plug-ins NetVault Backup simultanément sur plusieurs ordinateurs
- **•** Ajout de nouveaux clients au serveur NetVault Backup

Pour plus d'informations sur la méthode d'installation push, reportez-vous à [Installation de logiciels à partir de](#page-48-0)  [l'interface utilisateur Web \(installation push\).](#page-48-0)

Vous pouvez modifier les paramètres du Gestionnaire de déploiement dans la page **Modifier les paramètres**.

## <span id="page-350-1"></span>**Configuration des paramètres par défaut du Gestionnaire de déploiement**

#### *Pour modifier les paramètres par défaut du Gestionnaire de déploiement :*

- 1 Dans le volet Navigation, cliquez sur **Modifier les paramètres**.
- 2 Sur la page **Configuration**, cliquez sur **Paramètres du serveur**.
- 3 Sous **Services**, cliquez sur **Gestionnaire de déploiement**. Dans la boîte de dialogue **Gestionnaire de déploiement**, configurez les paramètres ci-dessous.

**Tableau 131. Paramètres du Gestionnaire de déploiement**

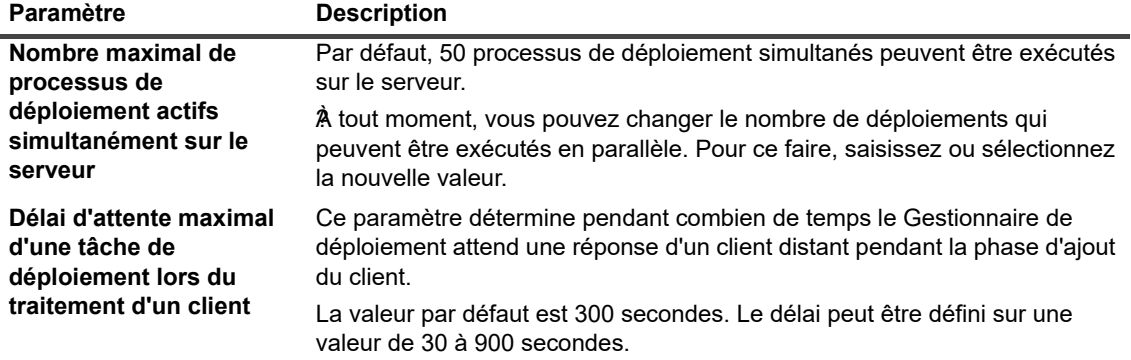

4 Cliquez sur **Appliquer** pour enregistrer le nouveau paramètre et fermer la boîte de dialogue.

# <span id="page-350-0"></span>**Configuration des paramètres du gestionnaire de sessions**

Cette section inclut les rubriques suivantes :

- **•** [À propos du Gestionnaire de sessions](#page-350-2)
- **•** [Configuration des paramètres par défaut du Gestionnaire de sessions](#page-351-1)

## <span id="page-350-2"></span>**À propos du Gestionnaire de sessions**

Le processus Gestionnaire de sessions (**nvjobmgr**) est exécuté sur le serveur NetVault Backup et gère l'exécution des sessions.

Le Gestionnaire de planifications démarre le Gestionnaire de sessions. Une seule instance du Gestionnaire de sessions s'exécute pour chaque session, jusqu'à ce que la session soit terminée. Le Gestionnaire de sessions renvoie le statut d'exécution et le statut de sortie des sessions. Ce processus est coordonné avec le plug-in Data et récupère les informations requises depuis le serveur NetVault Backup. Il envoie également des demandes de média et d'unités au processus Gestionnaire de médias.

Vous pouvez modifier les paramètres du Gestionnaire de sessions dans la page **Modifier les paramètres**.

## <span id="page-351-1"></span>**Configuration des paramètres par défaut du Gestionnaire de sessions**

### *Pour configurer les paramètres par défaut du Gestionnaire de sessions :*

- 1 Dans le volet Navigation, cliquez sur **Modifier les paramètres**.
- 2 Sur la page **Configuration**, cliquez sur **Paramètres du serveur**.
- 3 Sous **Services**, cliquez sur **Gestionnaire de sessions**. Dans la boîte de dialogue **Gestionnaire de sessions**, configurez les paramètres ci-dessous.

**Tableau 132. Paramètres du Gestionnaire de sessions**

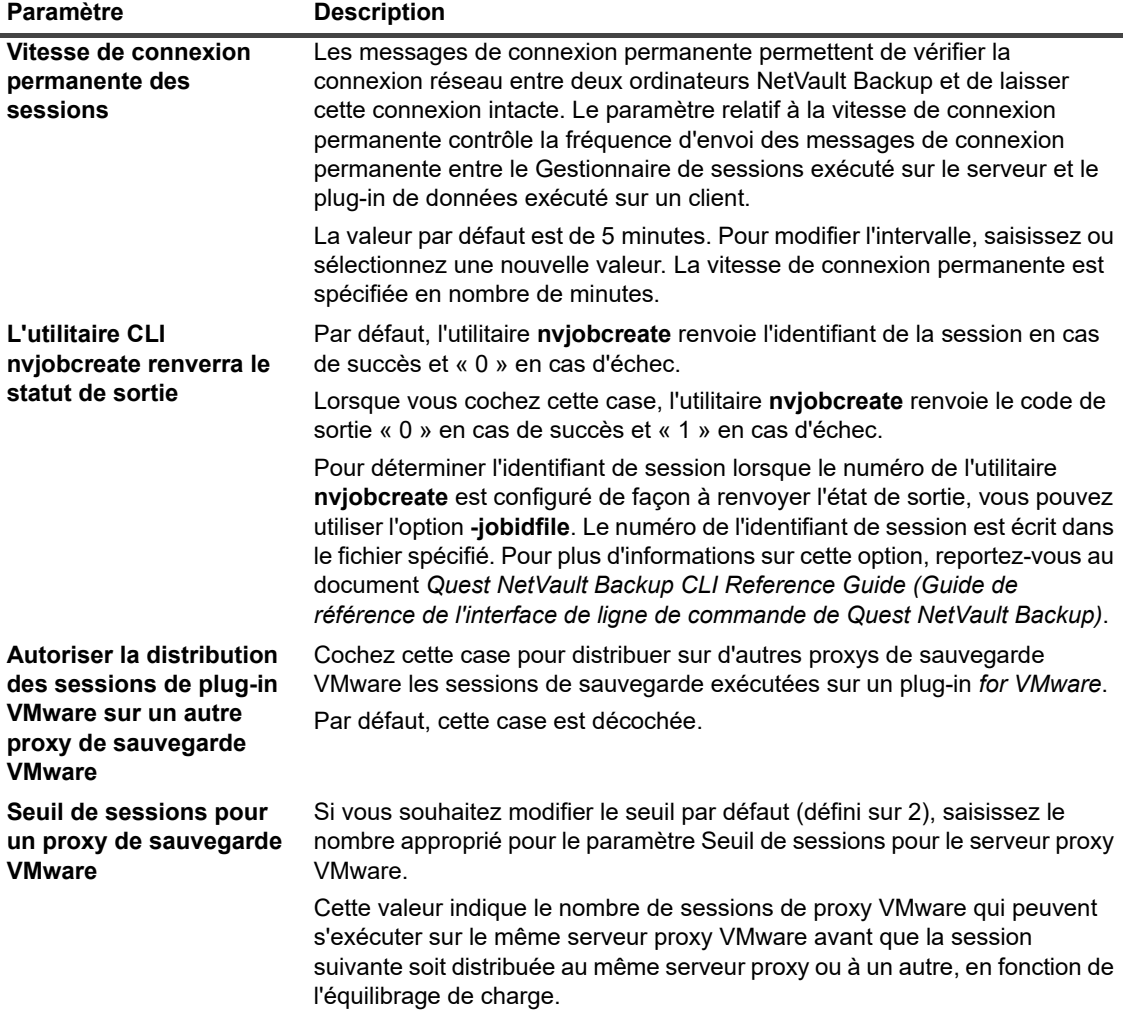

4 Cliquez sur **Appliquer** pour enregistrer les nouveaux paramètres et fermer la boîte de dialogue.

# <span id="page-351-0"></span>**Configuration des paramètres du démon de journalisation**

Cette section inclut les rubriques suivantes :

Quest NetVault Backup 12.2 Guide de l'administrateur pour fournisseurs de services gérés Configuration des paramètres par défaut de NetVault Backup **<sup>352</sup>**

- **•** [À propos du démon de journalisation](#page-352-0)
- **•** [Configuration de seuils d'alerte d'espace disque](#page-352-1)
- **•** [Modification de la stratégie de purge des messages du journal](#page-353-0)
- **•** [Configuration de paramètres supplémentaires pour le démon de journalisation](#page-354-0)

## <span id="page-352-0"></span>**À propos du démon de journalisation**

Le démon de journalisation (**nvlogdaemon**) est exécuté sur le serveur NetVault Backup. Ce processus démarre avec le service NetVault Backup.

Le démon de journalisation gère les messages de journal générés par les divers processus de NetVault Backup et écrit ces messages dans la base de données NetVault. Les messages du journal contiennent des informations qui peuvent aider à diagnostiquer et à dépanner des problèmes. Le démon de journalisation exécute également périodiquement des vérifications de l'espace disque, et émet des messages d'alerte lorsque le niveau d'utilisation de l'espace atteint le seuil Avertissement ou Critique. Ces vérifications s'appliquent aux répertoires d'installation, de la base de données, des journaux et des rapports de NetVault Backup.

Vous pouvez modifier les paramètres du Démon de journalisation dans la page **Modifier les paramètres**.

## <span id="page-352-1"></span>**Configuration de seuils d'alerte d'espace disque**

Le démon de journalisation exécute périodiquement des vérifications de l'espace disque, et émet des messages d'alerte lorsque le niveau d'utilisation de l'espace atteint le seuil Avertissement ou Critique. Ces vérifications s'appliquent aux répertoires d'installation, de la base de données, des journaux et des rapports de NetVault Backup. Les seuils Avertissement et Critique sont définis sur 85 et 95 % de l'espace disque total, respectivement. L'intervalle par défaut entre deux événements successifs de vérification de l'espace disque est d'une heure.

Vous pouvez utiliser les paramètres de configuration du Démon de journalisation afin de modifier les seuils d'alerte et l'intervalle par défaut de vérification de l'espace disque.

**REMARQUE :** pour appliquer les modifications apportées aux valeurs de seuil Avertissement et Critique, i. vous devez redémarrer le service NetVault Backup.

#### *Pour modifier les paramètres de seuil d'alerte par défaut :*

- 1 Dans le volet Navigation, cliquez sur **Modifier les paramètres**.
- 2 Sur la page **Configuration**, cliquez sur **Paramètres du serveur**.
- 3 Sous **Services**, cliquez sur **Démon de journalisation**. Dans la boîte de dialogue **Démon de journalisation**, configurez les paramètres ci-dessous.

**Tableau 133. Paramètres des seuils d'alerte d'espace disque**

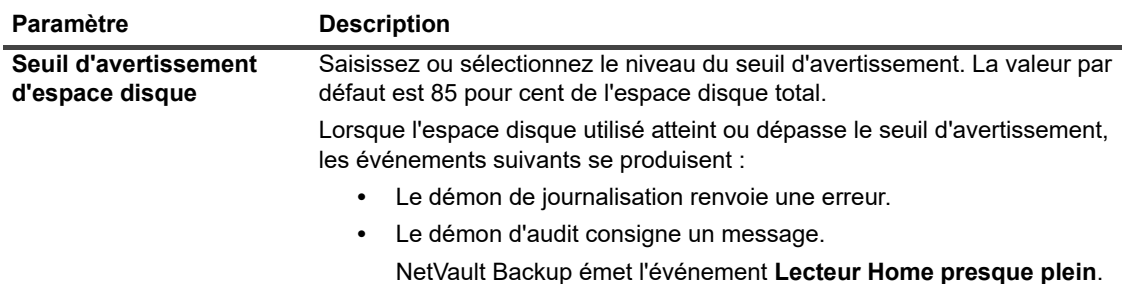

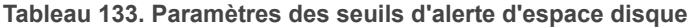

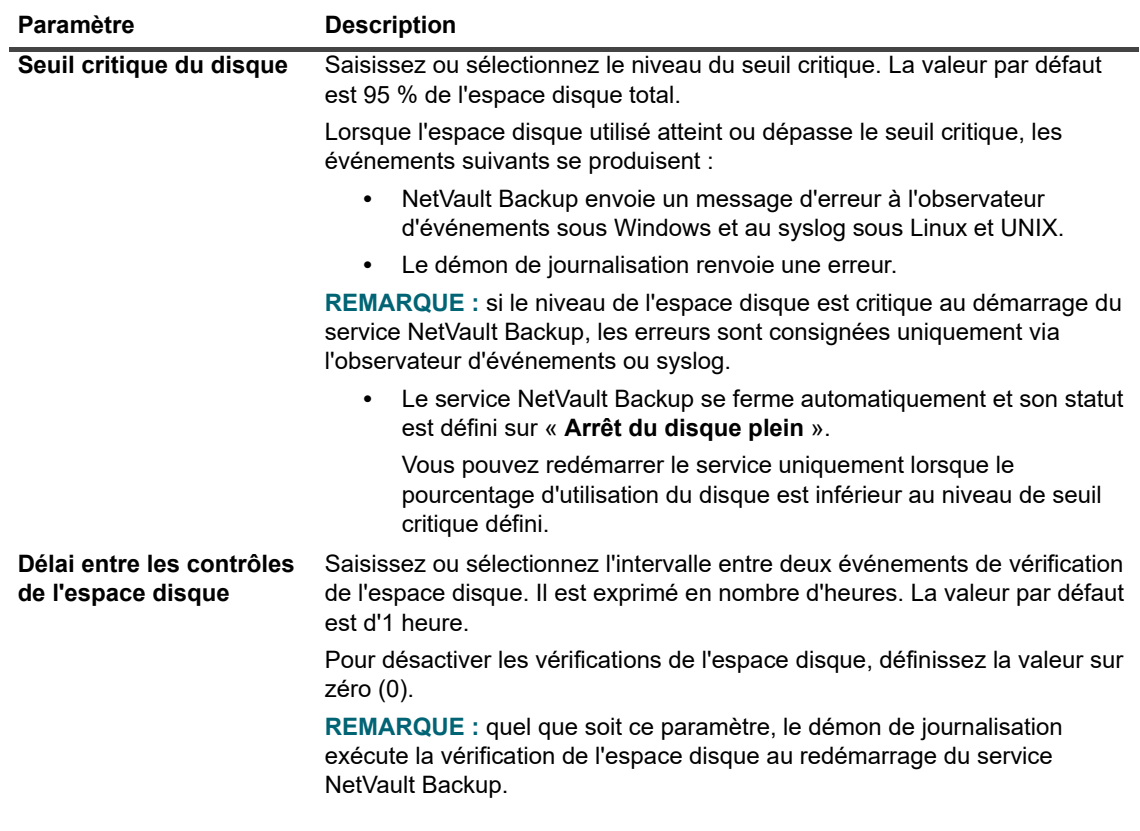

4 Cliquez sur **Appliquer** pour enregistrer les nouveaux paramètres et fermer la boîte de dialogue.

### <span id="page-353-0"></span>**Modification de la stratégie de purge des messages du journal**

Les messages du journal de plus de 30 jours sont automatiquement effacés de la base de données. Vous pouvez utiliser les paramètres de configuration du Démon de journalisation pour modifier l'ancienneté maximale des messages du journal.

**REMARQUE :** vous pouvez également supprimer manuellement les messages du journal à l'aide de la f. méthode **Purger les journaux** disponible dans la page **Afficher les journaux**. Pour plus d'informations, voir [Purge manuelle des messages du journal](#page-212-0).

#### *Pour modifier la stratégie de purge des journaux :*

- 1 Dans le volet Navigation, cliquez sur **Modifier les paramètres**.
- 2 Sur la page **Configuration**, cliquez sur **Paramètres du serveur**.
- 3 Sous **Services**, cliquez sur **Démon de journalisation**. Dans la boîte de dialogue **Démon de journalisation**, configurez les paramètres ci-dessous.

**Tableau 134. Paramètres de purge automatique des journaux**

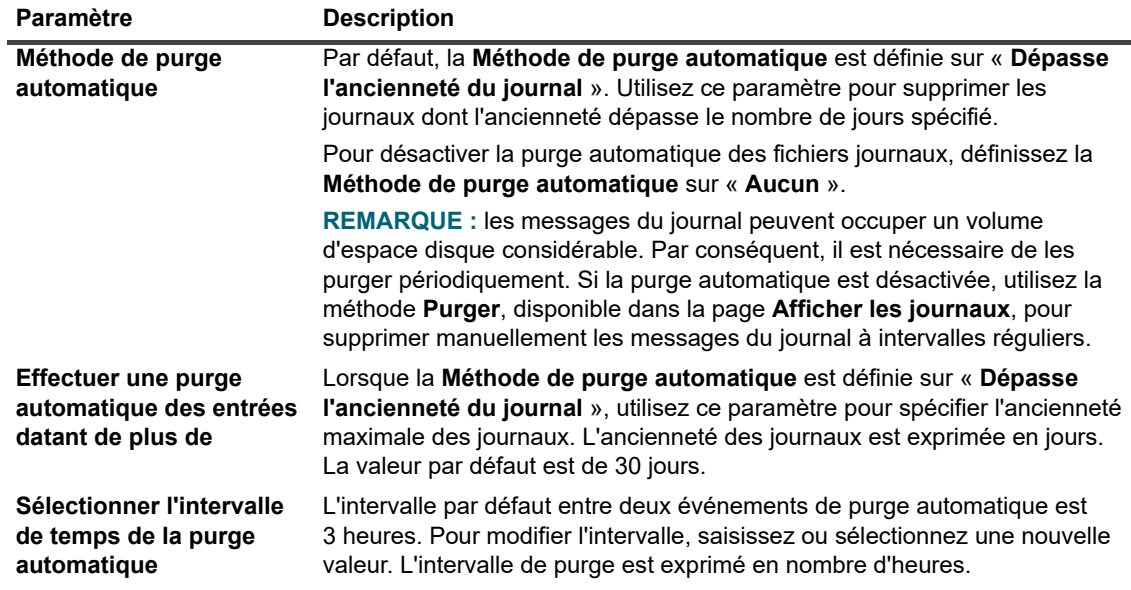

4 Cliquez sur **Appliquer** pour enregistrer les nouveaux paramètres et fermer la boîte de dialogue.

### <span id="page-354-0"></span>**Configuration de paramètres supplémentaires pour le démon de journalisation**

#### *Pour configurer des paramètres supplémentaires pour le démon de journal :*

- 1 Dans le volet Navigation, cliquez sur **Modifier les paramètres**.
- 2 Sur la page **Configuration**, cliquez sur **Paramètres du serveur**.
- 3 Sous **Services**, cliquez sur **Démon de journalisation**. Dans la boîte de dialogue **Démon de journalisation**, configurez les paramètres ci-dessous.

**Tableau 135. Paramètres supplémentaires pour le démon de journalisation**

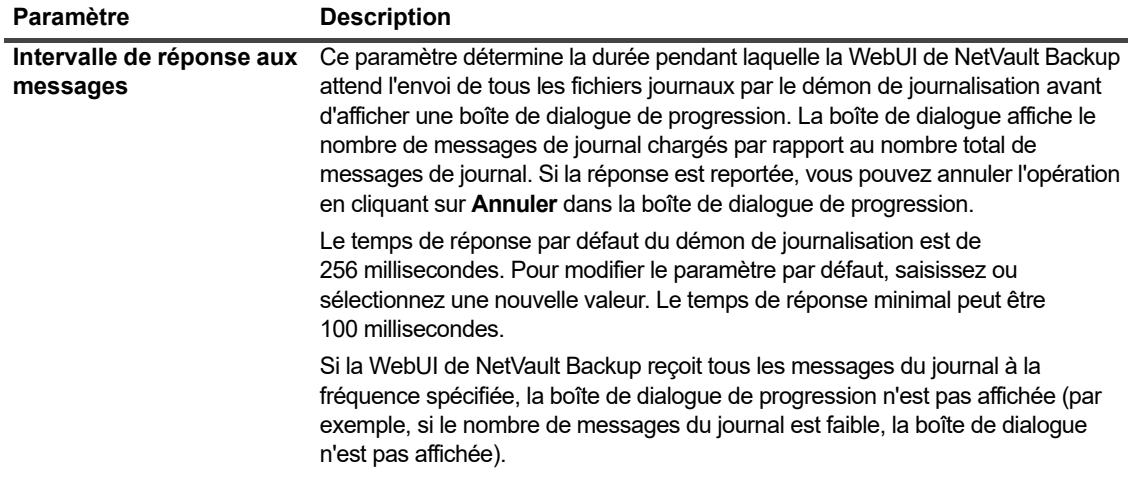

**Tableau 135. Paramètres supplémentaires pour le démon de journalisation**

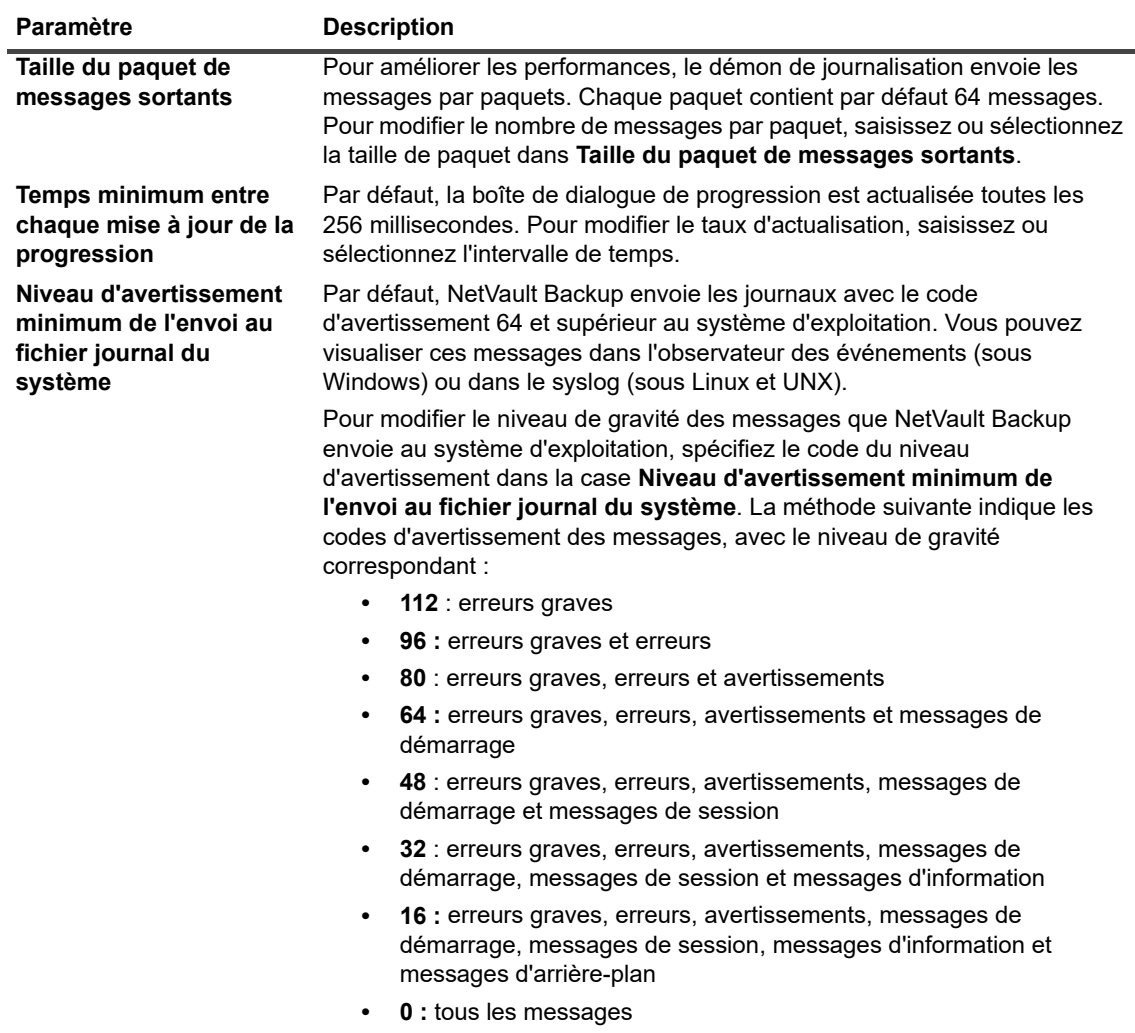

4 Cliquez sur **Appliquer** pour enregistrer les nouveaux paramètres et fermer la boîte de dialogue.

## <span id="page-355-0"></span>**Configuration des paramètres du Gestionnaire de médias**

Cette section inclut les rubriques suivantes :

- **•** [À propos du Gestionnaire de médias](#page-356-0)
- **•** [Configuration des paramètres généraux du Gestionnaire de médias](#page-356-1)
- **•** [Configuration des règles de mise hors service pour les sauvegardes dépendantes](#page-359-0)
- **•** [Configuration des paramètres du Gestionnaire de médias pour des unités de bande](#page-360-0)
- **•** [Configuration des paramètres du Gestionnaire de médias pour des index de sauvegarde](#page-361-0)
- **•** [Configuration des paramètres du Gestionnaire de médias pour des unités RAS](#page-362-0)
- **•** [Configuration des paramètres de mise à jour du transfert pour des unités RAS étrangères](#page-363-0)
- **•** [Configuration de la temporisation d'interruption de transfert de données pour NetVault SmartDisk](#page-364-0)
- **•** [Configuration des pondérations de requête média](#page-364-1)
- **•** [Configuration de l'intervalle par défaut des analyses de retraits de sauvegarde](#page-365-0)
- **•** [Configuration d'une taille de bloc de lecture d'index alternative pour les systèmes Quest DR Series](#page-366-1)

## <span id="page-356-0"></span>**À propos du Gestionnaire de médias**

Le processus du Media Manager (**nvmedmgr**) est exécuté sur le serveur NetVault Backup.

Ce processus gère la base de données Media, qui contient des informations sur le contenu des médias et les ensembles de sauvegardes en ligne. En outre, le Gestionnaire de médias stocke et gère les détails de configuration de l'unité. Il traite les unités de sauvegarde via les processus du Gestionnaire d'unités. Le Gestionnaire de médias émet des instructions générales relatives aux chargements et déchargements de médias, et le Gestionnaire d'unités exécute ces instructions. Le Gestionnaire de médias contrôle la sélection de l'unité et du média pour une session selon les demandes de média soumises par le Gestionnaire de sessions.

Vous pouvez modifier les paramètres du Gestionnaire de médias dans la page **Modifier les paramètres**.

**REMARQUE :** pour appliquer les modifications apportées aux paramètres du Media Manager, vous devez redémarrer le service NetVault Backup.

### <span id="page-356-1"></span>**Configuration des paramètres généraux du Gestionnaire de médias**

#### *Pour configurer les paramètres généraux du Gestionnaire de médias :*

- 1 Dans le volet Navigation, cliquez sur **Modifier les paramètres**.
- 2 Sur la page **Configuration**, cliquez sur **Paramètres du serveur**.
- 3 Sous **Services**, cliquez sur **Gestionnaire de médias**. Sous **Délais d'inactivité**, dans la boîte de dialogue **Gestionnaire de médias**, configurez les paramètres ci-dessous.

**Tableau 136. Paramètres généraux du Gestionnaire de médias**

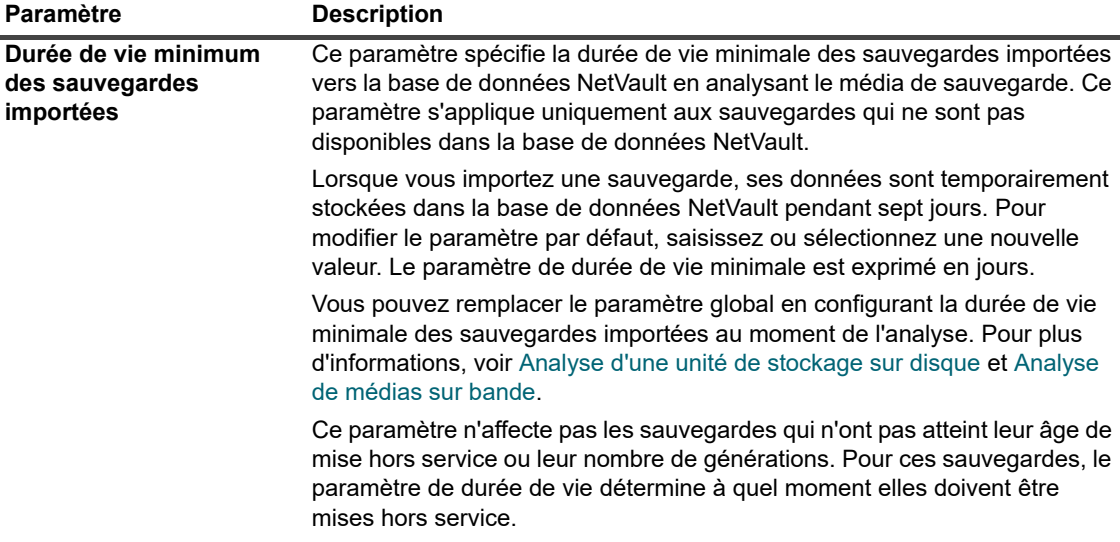

**Tableau 136. Paramètres généraux du Gestionnaire de médias**

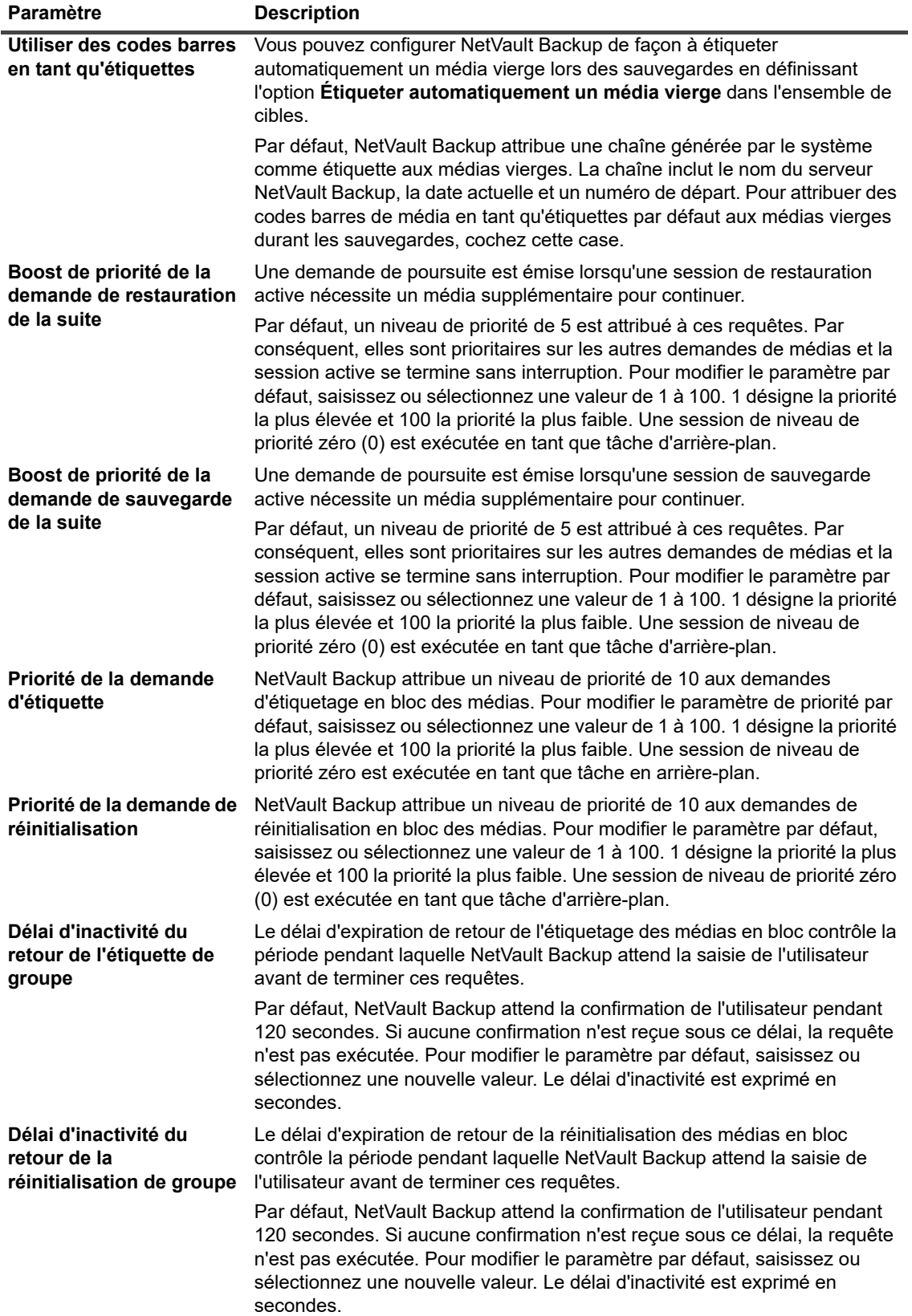

**Tableau 136. Paramètres généraux du Gestionnaire de médias**

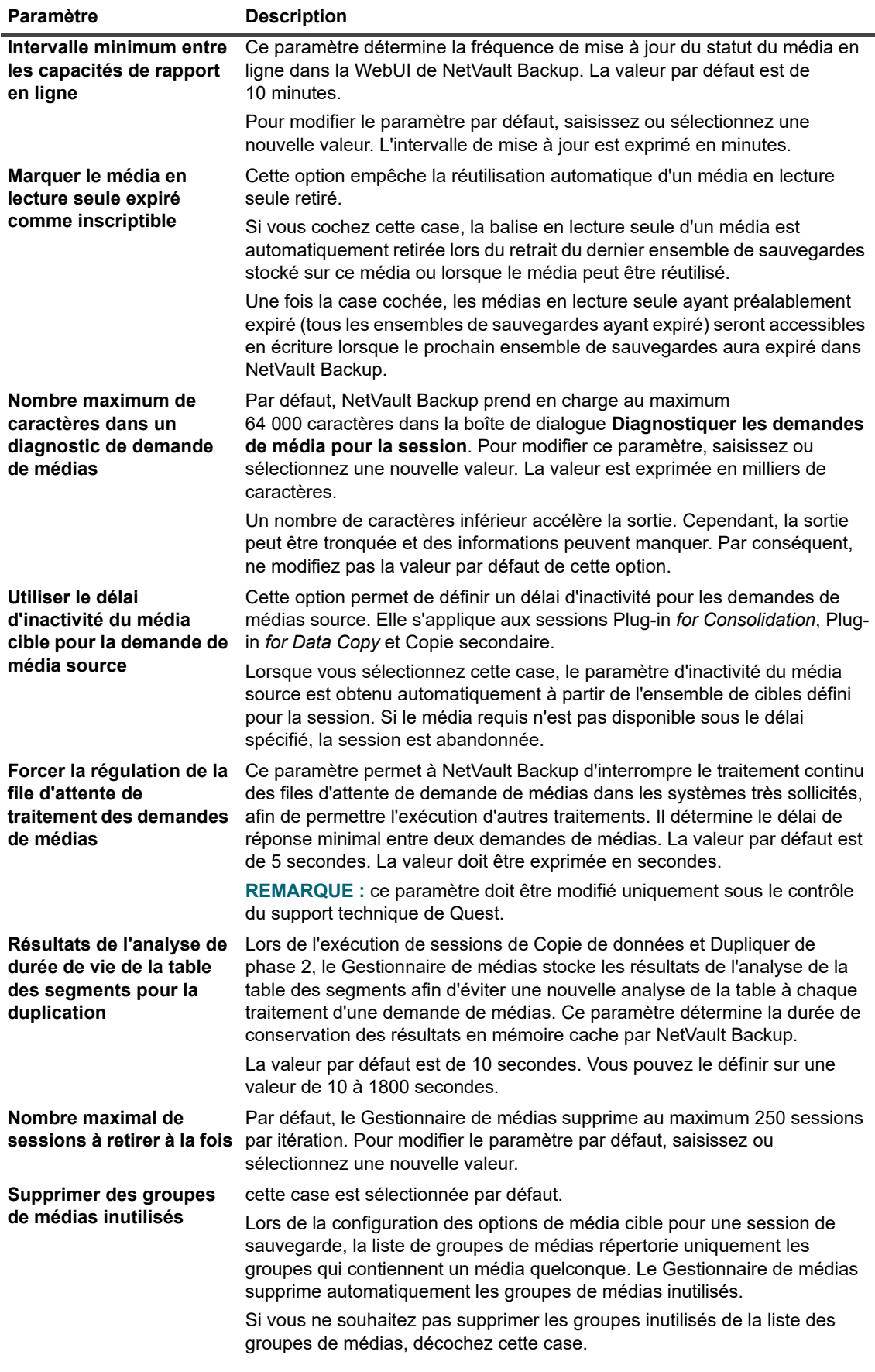

Quest NetVault Backup 12.2 Guide de l'administrateur pour fournisseurs de services gérés Guide de l'administrateur pour fournisseurs de services gérés **359**<br>Configuration des paramètres par défaut de NetVault Backup **359**  **Tableau 136. Paramètres généraux du Gestionnaire de médias**

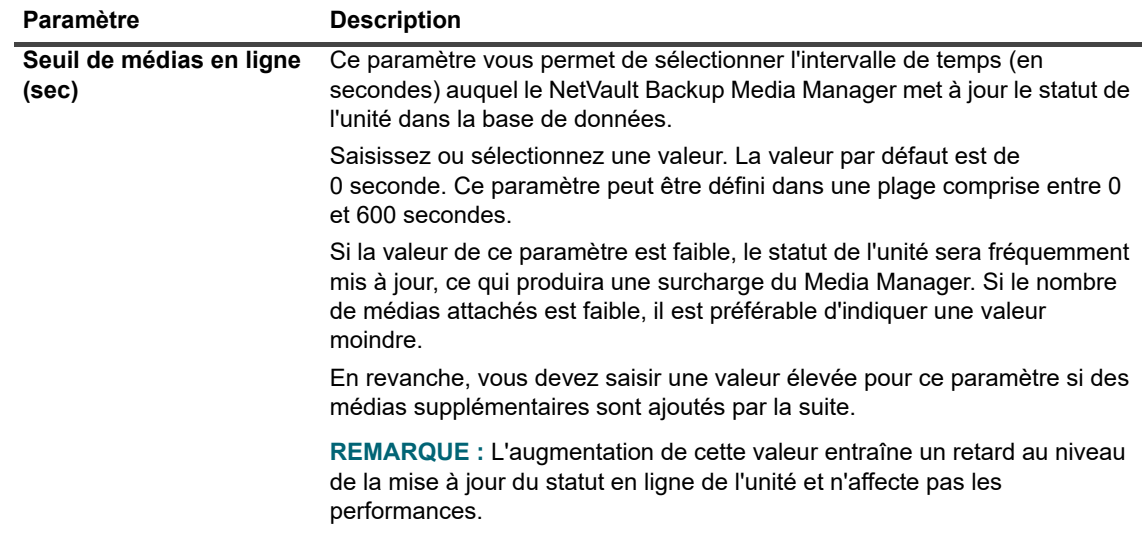

4 Cliquez sur **Appliquer** pour enregistrer les nouveaux paramètres et fermer la boîte de dialogue.

### <span id="page-359-0"></span>**Configuration des règles de mise hors service pour les sauvegardes dépendantes**

Par défaut, la mise hors service de sauvegardes issues d'une même série de sauvegardes est reportée jusqu'à ce que toutes les sauvegardes dépendantes soient prêtes à être mises hors service. Les sauvegardes sont mises hors service uniquement lorsque la dernière sauvegarde dépendante atteint l'âge de sa mise hors service. Vous pouvez utiliser le paramètre **Contrôle du moment de la mise hors service** pour modifier ce comportement et forcer la suppression de sauvegardes en fonction de la planification de leur mise hors service.

*Pour configurer les sauvegardes soumises à des règles de mise hors service :*

- 1 Dans le volet Navigation, cliquez sur **Modifier les paramètres**.
- 2 Sur la page **Configuration**, cliquez sur **Paramètres du serveur**.
- 3 Sous **Services**, cliquez sur **Gestionnaire de médias**. Sous **Paramètres généraux**, dans la boîte de dialogue **Gestionnaire de médias**, configurez le paramètre ci-dessous.
	- **Contrôle du moment de la mise hors service :** vous pouvez utiliser les règles suivantes pour mettre hors service des sauvegardes dépendantes :
		- **□ Toujours forcer :** lorsque cette règle est appliquée, une sauvegarde est supprimée lorsqu'elle atteint l'âge de sa mise hors service. Par conséquent, toutes les sauvegardes issues d'une même série de sauvegardes incrémentielles ou différentielles sont mises hors service lorsque la première sauvegarde est mise hors service. Forcer ce comportement peut provoquer la mise hors service anticipée de sauvegardes incrémentielles et différentielles dépendantes.
		- **Conserver les doublons avec des sauvegardes dépendantes :** cette règle indique le comportement relatif à la mise hors service des sauvegardes « Dupliquer ». Lorsque cette règle est appliquée, les doublons avec des sauvegardes dépendantes sont mis hors service uniquement lorsque toutes les sauvegardes dépendantes ont atteint leur âge de mise hors service. Les sauvegardes « Dupliquer » sont marquées pour suppression en fonction de la planification de leur mise hors service, mais cette suppression est reportée jusqu'à ce que toutes les sauvegardes dépendantes atteignent leur âge de mise hors service.
		- **Autoriser la mise hors service des doublons avec des sauvegardes dépendantes :**  cette règle indique le comportement relatif à la mise hors service des sauvegardes

Quest NetVault Backup 12.2 Guide de l'administrateur pour fournisseurs de services gérés Configuration des paramètres par défaut de NetVault Backup **<sup>360</sup>**
« Dupliquer ». Lorsque cette règle est appliquée, les doublons avec des sauvegardes dépendantes sont supprimés lorsqu'ils atteignent leur âge de mise hors service uniquement si des sauvegardes d'origine ou d'autres copies sont disponibles pour ces sauvegardes. En l'absence de sauvegarde d'origine ou d'autres copies, les sauvegardes « Dupliquer » sont marquées pour suppression et supprimées lorsque la dernière sauvegarde dépendante est mise hors service.

4 Cliquez sur Appliquer pour appliquer les nouveaux paramètres et fermer la boîte de dialogue.

### **Configuration des paramètres du Gestionnaire de médias pour des unités de bande**

#### *Pour configurer les paramètres du Gestionnaire de médias pour des unités de bande :*

- 1 Dans le volet Navigation, cliquez sur **Modifier les paramètres**.
- 2 Sur la page **Configuration**, cliquez sur **Paramètres du serveur**.
- 3 Sous **Services**, cliquez sur **Gestionnaire de médias**. Sous **Délais d'inactivité**, dans la boîte de dialogue **Gestionnaire de médias**, configurez les paramètres ci-dessous.

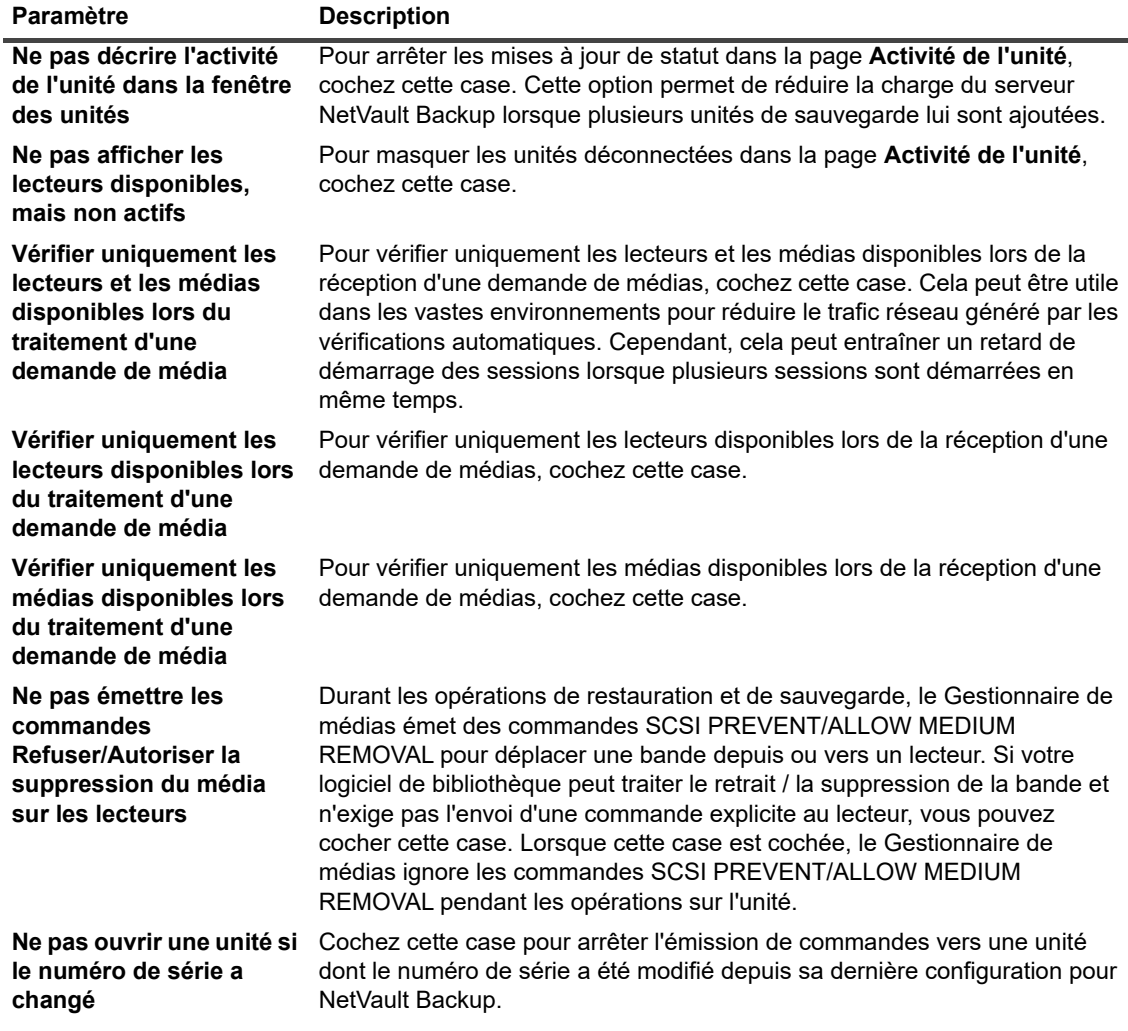

**Tableau 137. Paramètres d'unité contrôlés par le Gestionnaire de médias**

**Tableau 137. Paramètres d'unité contrôlés par le Gestionnaire de médias**

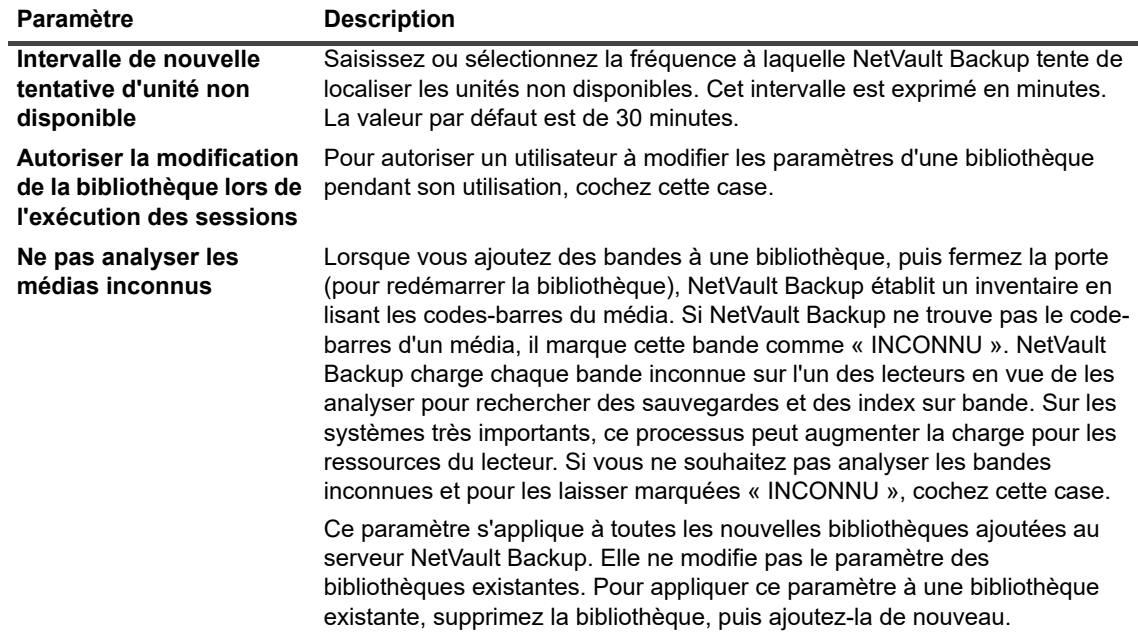

4 Cliquez sur **Appliquer** pour enregistrer les nouveaux paramètres et fermer la boîte de dialogue.

### **Configuration des paramètres du Gestionnaire de médias pour des index de sauvegarde**

*Pour configurer les paramètres du Gestionnaire de médias pour des index de sauvegarde :*

- 1 Dans le volet Navigation, cliquez sur **Modifier les paramètres**.
- 2 Sur la page **Configuration**, cliquez sur **Paramètres du serveur**.
- 3 Sous **Services**, cliquez sur **Gestionnaire de médias**. Sous **Délais d'inactivité**, dans la boîte de dialogue **Gestionnaire de médias**, configurez les paramètres ci-dessous.

**Tableau 138. Paramètres associés aux index**

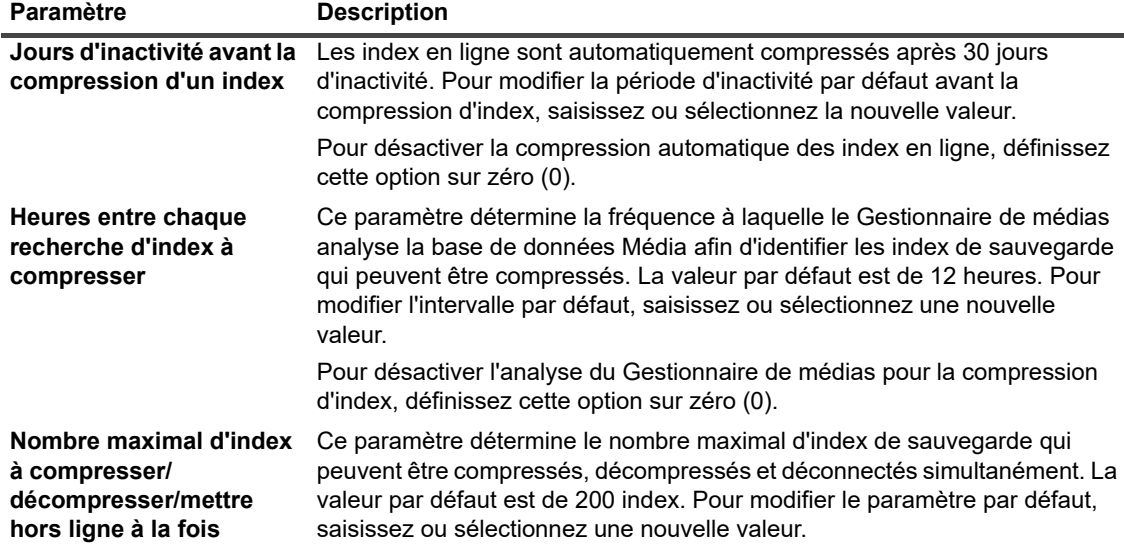

**Tableau 138. Paramètres associés aux index**

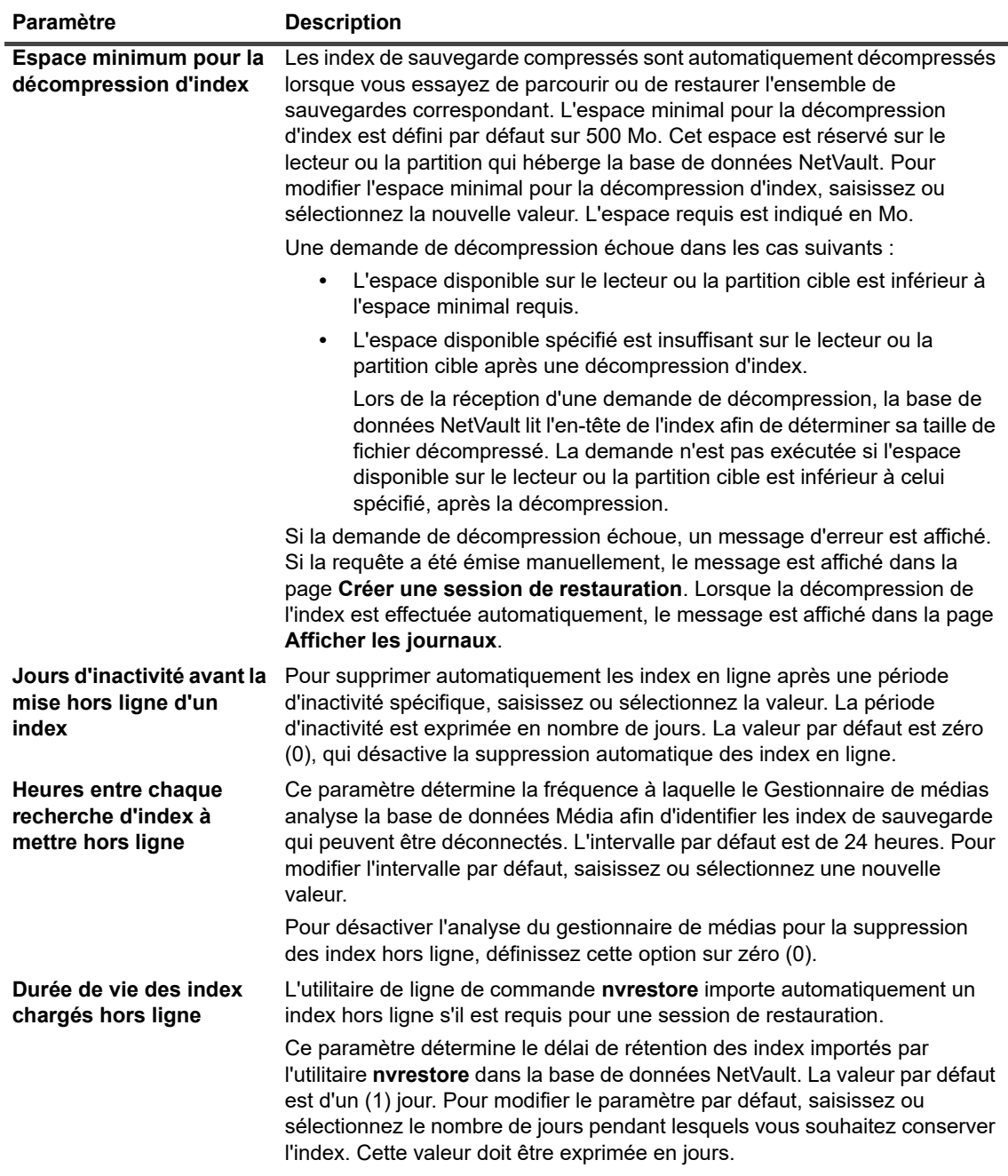

4 Cliquez sur **Appliquer** pour enregistrer les nouveaux paramètres et fermer la boîte de dialogue.

### **Configuration des paramètres du Gestionnaire de médias pour des unités RAS**

#### *Pour configurer les paramètres du Gestionnaire de médias pour une unité RAS :*

- 1 Dans le volet Navigation, cliquez sur **Modifier les paramètres**.
- 2 Sur la page **Configuration**, cliquez sur **Paramètres du serveur**.

3 Sous **Services**, cliquez sur **Gestionnaire de médias**. Sous **Délais d'inactivité**, dans la boîte de dialogue **Gestionnaire de médias**, configurez les paramètres ci-dessous.

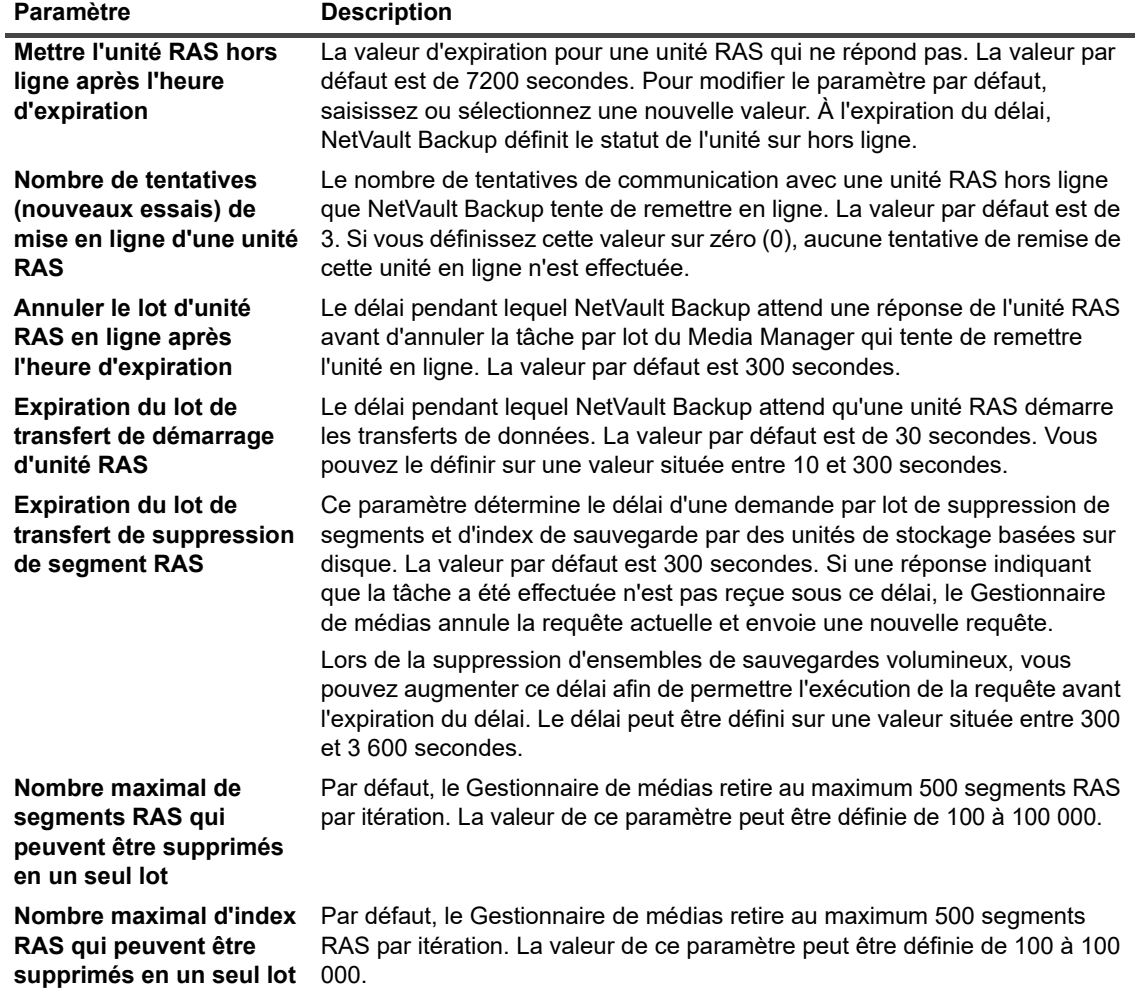

**Tableau 139. Paramètres du Gestionnaire de médias pour des unités RAS**

4 Cliquez sur **Appliquer** pour enregistrer les nouveaux paramètres et fermer la boîte de dialogue.

### **Configuration des paramètres de mise à jour du transfert pour des unités RAS étrangères**

NetVault Backup écrit les statistiques de transfert de données des systèmes Data Domain dans le fichier **stats.stnz**. Le processus **nvstatsmngr** utilise ce fichier et nécessite sa mise à jour régulière. Cependant, des mises à jour fréquentes peuvent avoir un impact important sur les performances du système.

Par défaut, NetVault Backup met à jour le fichier **stats.stnz** toutes les 5 secondes ou tous les 10 blocs de transfert de données. Vous pouvez changer ce paramètre par défaut dans la page **Modifier les paramètres**.

#### *Pour configurer les paramètres de mise à jour de transfert pour des systèmes Data Domain :*

- 1 Dans le volet Navigation, cliquez sur **Modifier les paramètres**.
- 2 Sur la page **Configuration**, cliquez sur **Paramètres du serveur**.
- 3 Sous **Services**, cliquez sur **Gestionnaire de médias**. Sous **Configuration de l'unité RAS étrangère**, dans la boîte de dialogue **Gestionnaire de médias**, configurez les paramètres ci-dessous.
- **Fréquence de mise à jour du transfert (blocs) :** par défaut, NetVault Backup met à jour le fichier stats.stnz tous les 10 blocs de données transférés. Pour modifier le paramètre par défaut, saisissez ou sélectionnez une nouvelle valeur.
- **Fréquence de mise à jour du transfert (secondes) :** par défaut, NetVault Backup met à jour le fichier stats.stnz toutes les 5 secondes. Pour modifier l'intervalle par défaut, saisissez ou sélectionnez une nouvelle valeur. L'intervalle est exprimé en secondes.
- 4 Cliquez sur **Appliquer** pour enregistrer les nouveaux paramètres et fermer la boîte de dialogue.

### **Configuration de la temporisation d'interruption de transfert de données pour NetVault SmartDisk**

#### *Pour configurer la temporisation d'interruption de transfert de données pour NetVault SmartDisk :*

- 1 Dans le volet Navigation, cliquez sur **Modifier les paramètres**.
- 2 Sur la page **Configuration**, cliquez sur **Paramètres du serveur**.
- 3 Sous **Services**, cliquez sur **Gestionnaire de médias**. Dans la boîte de dialogue **Gestionnaire de médias**, sous **Configuration d'unité RAS DAV**, configurez les paramètres suivants :
	- Temporisation d'interruption de transfert de données : ce paramètre détermine le délai pendant lequel NetVault Backup attend une réponse de « fin de flux » d'une instance de NetVault Backup SmartDisk avant de signaler une interruption. La valeur par défaut est de 1 800 secondes. Pour modifier le paramètre par défaut, saisissez ou sélectionnez la nouvelle valeur. L'intervalle de temporisation d'interruption est exprimé en secondes.
- 4 Cliquez sur **Appliquer** pour enregistrer les nouveaux paramètres et fermer la boîte de dialogue.

### **Configuration des pondérations de requête média**

Le processus Gestionnaire de médias utilise des pondérations de requête média lors de l'attribution d'une demande de média à une session de sauvegarde ou de restauration.

**IMPORTANT :** ces paramètres doivent uniquement être utilisés à la demande du support technique de i Quest.

#### *Pour modifier la priorité relative des unités de sauvegarde :*

- 1 Dans le volet Navigation, cliquez sur **Modifier les paramètres**.
- 2 Sur la page **Configuration**, cliquez sur **Paramètres du serveur**.
- 3 Sous **Services**, cliquez sur **Gestionnaire de médias**. Sous **Pondérations de requête média**, dans la boîte de dialogue **Gestionnaire de médias**, configurez les paramètres ci-dessous.

**Tableau 140. Pondérations de requête média**

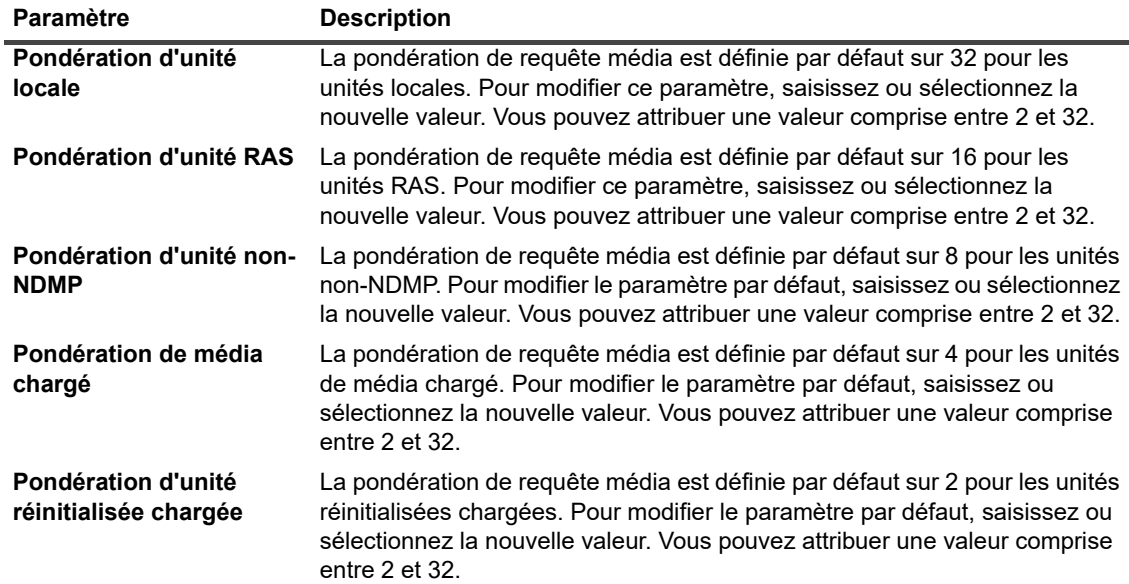

Par défaut, le Gestionnaire de médias donne la préférence à une unité locale. Pour utiliser une autre unité adaptée à une session, vous pouvez définir une pondération de requête média supérieure pour cette unité. Par exemple, pour s'assurer que la phase de vérification d'une session utilise la même unité NDMP que celle utilisée pour la sauvegarde, vous pouvez définir une valeur plus élevée pour l'option **Pondération de média chargé**. Si vous utilisez les pondérations de requête média par défaut, le Gestionnaire de médias donne la priorité à une unité locale, même si le média requis est chargé sur l'unité NDMP.

4 Cliquez sur **Appliquer** pour enregistrer les nouveaux paramètres et fermer la boîte de dialogue.

### **Configuration de l'intervalle par défaut des analyses de retraits de sauvegarde**

dans un retrait temporel, le composant horaire (HH:MM) ne représente pas l'heure de retrait réelle de la sauvegarde. Il indique seulement l'heure de retrait prévue. L'heure de retrait réelle est déterminée par l'intervalle d'analyse de la base de données Médias par le Gestionnaire de médias afin d'identifier les sauvegardes à retirer. L'intervalle par défaut entre deux analyses est de 60 minutes. Ainsi, si l'heure de retrait est définie sur 10:20, la sauvegarde est retirée à 11:00.

Vous pouvez modifier l'intervalle par défaut pour les analyses de mise hors service de sauvegardes dans le fichier **mediamgr.cfg**.

#### *Pour configurer l'intervalle par défaut entre les analyses de mise hors service de sauvegarde :*

- 1 Ouvrez le fichier **mediamgr.cfg** dans un éditeur de texte. Ce fichier se situe dans le répertoire **config**, sous le répertoire d'installation de NetVault Backup.
- 2 Ajoutez les lignes suivantes :

[Defaults:Retirement Check Granularity in Mins]

Value = <Minutes>

Par défaut, le fichier mediamgr.cfg n'inclut pas la section [Defaults: Retirement Check Granularity in Mins]. Pour modifier l'intervalle par défaut, vous devez ajouter cette section et spécifier l'intervalle. Si vous n'ajoutez pas la section, l'intervalle par défaut (60 minutes) est utilisé.

Par exemple, pour définir un intervalle d'analyse de 30 minutes, ajoutez les lignes suivantes :

```
[Defaults:Retirement Check Granularity in Mins]
```
Value = 30

- **i** | REMARQUE : si vous définissez cette valeur sur 0 (zéro), les ensembles de sauvegardes sont retirés selon la valeur spécifiée dans les Options avancées ou dans la boîte de dialogue **Modifier l'expiration**.
- 3 Enregistrez le fichier.

## **Configuration d'une taille de bloc de lecture d'index alternative pour les systèmes Quest DR Series**

si une sauvegarde stockée sur un système Quest DR Series est effectuée à l'aide d'une taille de bloc non standard, le processus d'analyse ne peut pas lire l'index de sauvegarde sur cette unité. Pour importer les index de ce type de sauvegarde, vous pouvez configurer une taille de bloc de lecture d'index alternative dans le fichier **mediamgr.cfg**.

La taille de bloc alternative est utilisée lorsque l'analyse de l'index échoue en utilisant la taille de bloc actuelle. Lorsque la taille de bloc alternative est utilisée, le message suivant est ajouté aux journaux NetVault Backup : Un index scanné pour la session « <nom de la session> » a été détecté en utilisant une taille de bloc alternative de <xx>, suite à un échec en utilisant la taille de bloc de la requête initiale de <yy>.

#### *Pour configurer une taille de bloc de lecture d'index alternative pour les systèmes Quest DR Series :*

- 1 Ouvrez le fichier **mediamgr.cfg** dans un éditeur de texte. Ce fichier se situe dans le répertoire **config**, sous le répertoire d'installation de NetVault Backup.
- 2 Ajoutez les lignes ci-dessous à ce fichier :

[Defaults:Alternate Index Read Block Size] Type = Range Range =  $500, 2147483647$ Value = <taille de bloc non-standard initiale>

3 Enregistrez le fichier.

## **Configuration des paramètres du Gestionnaire de réseaux**

Cette section inclut les rubriques suivantes :

- **•** [À propos du Gestionnaire de réseaux](#page-367-0)
- **•** [Configuration des paramètres de délai d'inactivité du Gestionnaire de réseaux](#page-367-1)
- **•** [Activation ou désactivation des diffusions de disponibilité](#page-368-0)
- **•** [Configuration des adresses réseau d'ordinateurs multiconnectés](#page-369-0)
- **•** [Réduction du délai au démarrage](#page-370-0)
- **•** [Configuration du port par défaut pour le Gestionnaire de réseaux](#page-372-0)
- **•** [Configuration du port par défaut pour le Gestionnaire des communications](#page-372-1)

## <span id="page-367-0"></span>**À propos du Gestionnaire de réseaux**

Le Gestionnaire de réseaux **(nvnmgr)** et le Gestionnaire des communications **(nvcmgr)** prennent en charge le système de messagerie inter-processus. Ils sont exécutés en tant que processus sur les systèmes Linux et UNIX, et en tant que threads dans le processus **nvpmgr** sous Windows.

Ces processus exécutent les fonctions suivantes :

- **•** Le Gestionnaire de réseaux et le Gestionnaire des communications interagissent pour transmettre les messages inter-processus aux clients distants. Pendant que le Gestionnaire des communications traite les communications entre les processus NetVault Backup sur les ordinateurs locaux, le Gestionnaire de réseaux transmet les messages inter-processus aux clients distants.
- **•** Le Gestionnaire de réseaux diffuse les messages de disponibilité qui permettent de déterminer le statut des clients NetVault Backup.

Vous pouvez modifier les paramètres du Gestionnaire de réseaux dans la page **Modifier les paramètres**.

**REMARQUE :** pour appliquer les modifications apportées aux paramètres du Gestionnaire de réseaux, vous devez redémarrer le service NetVault Backup.

### <span id="page-367-1"></span>**Configuration des paramètres de délai d'inactivité du Gestionnaire de réseaux**

#### *Pour configurer les paramètres de délai d'inactivité du Gestionnaire de réseaux :*

- 1 Dans le volet Navigation, cliquez sur **Modifier les paramètres**.
- 2 Pour configurer les paramètres par défaut du serveur NetVault Backup, cliquez sur **Paramètres du serveur**.

 $\omega$ 

Pour configurer les paramètres par défaut d'un client NetVault Backup, cliquez sur **Paramètres du client**. Dans le tableau **Clients NetVault Backup**, sélectionnez le client, puis cliquez sur **Suivant**.

3 Sous **Services**, cliquez sur **Gestionnaire de réseaux**. Dans la boîte de dialogue **Gestionnaire de réseaux**, sous **Délais d'inactivité**, configurez les paramètres ci-dessous.

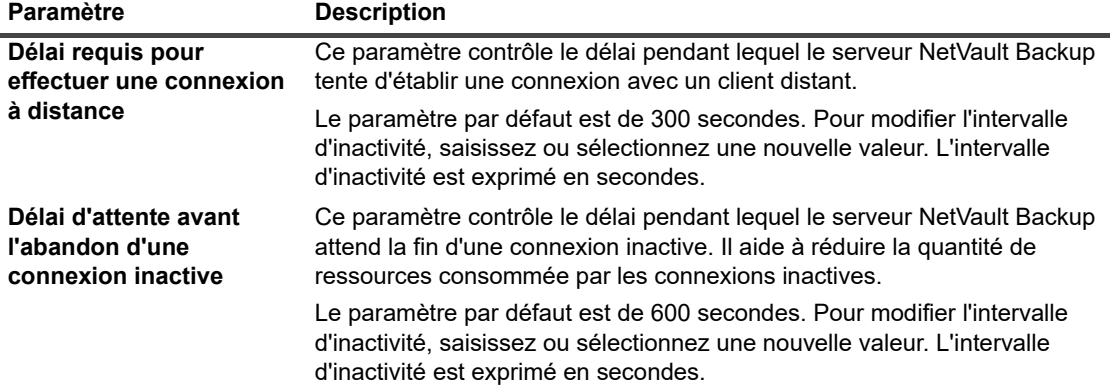

**Tableau 141. Paramètres de délais d'inactivité du Gestionnaire de réseaux**

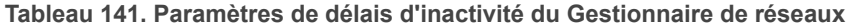

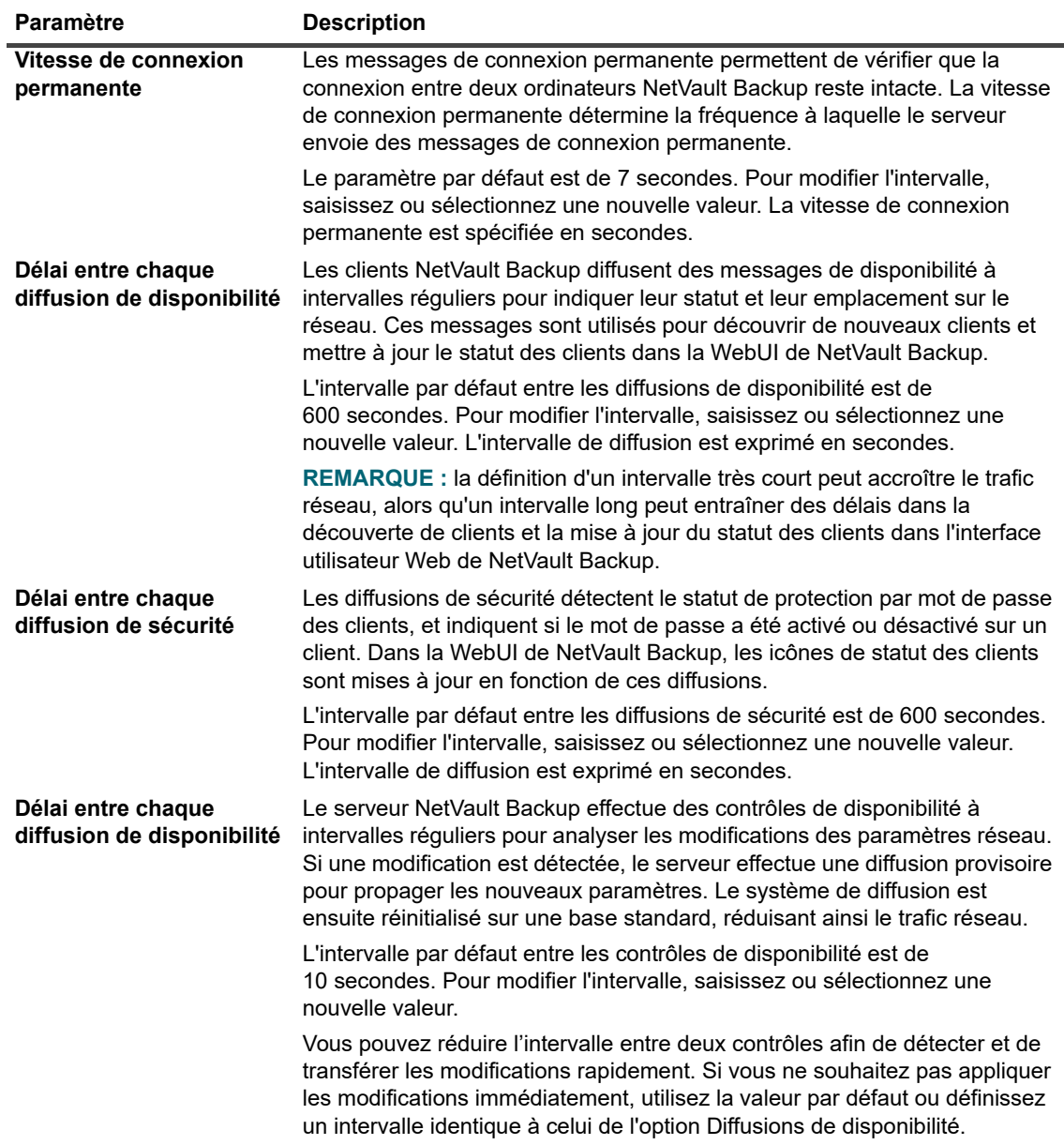

4 Cliquez sur **Appliquer** pour enregistrer les nouveaux paramètres et fermer la boîte de dialogue.

### <span id="page-368-0"></span>**Activation ou désactivation des diffusions de disponibilité**

Les diffusions de disponibilité sont utilisées pour découvrir les clients NetVault Backup et pour mettre à jour le statut des clients dans la WebUI de NetVault Backup. Vous pouvez activer ou désactiver les diffusions de disponibilité dans la page **Modifier les paramètres**.

**i** | REMARQUE : la désactivation est autorisée, mais pas recommandée.

#### *Pour activer ou désactiver des diffusions de disponibilité :*

1 Dans le volet Navigation, cliquez sur **Modifier les paramètres**.

- 2 Pour configurer les paramètres par défaut du serveur NetVault Backup, cliquez sur **Paramètres du serveur**.
	- $\sim$   $-$

Pour configurer les paramètres par défaut d'un client NetVault Backup, cliquez sur **Paramètres du client**. Dans le tableau **Clients NetVault Backup**, sélectionnez le client, puis cliquez sur **Suivant**.

- 3 Sous **Services**, cliquez sur **Gestionnaire de réseaux**. Dans la boîte de dialogue **Gestionnaire de réseaux**, sous **Connexions**, configurez le paramètre suivant :
	- **Détails de diffusion vers les ordinateurs du réseau local :** cette case est sélectionnée par défaut. La désactivation de cette option est autorisée, mais pas recommandée.

Les diffusions de disponibilité sont utilisées pour découvrir les clients NetVault Backup et pour mettre à jour le statut des clients dans la WebUI de NetVault Backup. Sans ces diffusions, vous pouvez ajouter des clients uniquement en utilisant le nom qualifié complet ou l'adresse IP du client.

4 Cliquez sur **Appliquer** pour enregistrer les nouveaux paramètres et fermer la boîte de dialogue.

### <span id="page-369-0"></span>**Configuration des adresses réseau d'ordinateurs multiconnectés**

Pour des ordinateurs multiconnectés, vous pouvez spécifier l'adresse réseau préférée, les adresses de secours et les adresses interdites dans la page **Modifier les paramètres**.

Lorsqu'une connexion est établie, les adresses sont consultées dans l'ordre suivant :

- **•** Adresse réseau préférée
- **•** Adresses de secours
- **•** Toute autre adresse dans l'ordre défini par l'ordre de liaison de l'hôte

#### *Pour configurer les adresses réseau d'ordinateurs multiconnectés :*

- 1 Dans le volet Navigation, cliquez sur **Modifier les paramètres**.
- 2 Pour configurer les paramètres par défaut du serveur NetVault Backup, cliquez sur **Paramètres du serveur**.

 $-\omega -$ 

Pour configurer les paramètres par défaut d'un client NetVault Backup, cliquez sur **Paramètres du client**. Dans le tableau **Clients NetVault Backup**, sélectionnez le client, puis cliquez sur **Suivant**.

3 Sous **Services**, cliquez sur **Gestionnaire de réseaux**. Dans la boîte de dialogue **Gestionnaire de réseaux**, sous **Connexions**, configurez les paramètres ci-dessous.

**Tableau 142. Paramètres réseau d'ordinateurs multiconnectés**

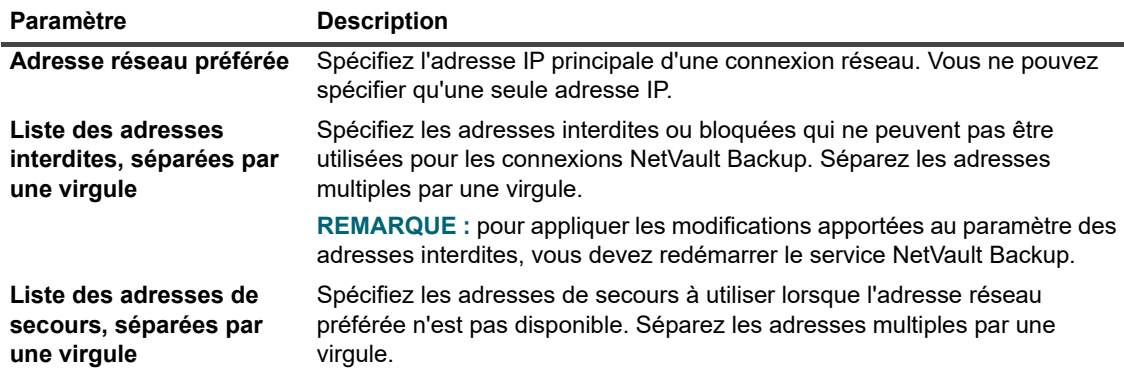

**IMPORTANT :** vous pouvez utiliser ces paramètres uniquement si l'ordinateur est connecté à  $\blacksquare$ plusieurs réseaux, par l'intermédiaire de plusieurs cartes d'interface réseau ou via des adresses IP virtuelles.

Lors de la configuration des adresses réseaux, assurez-vous que les adresses préférées, interdites et de secours ne sont pas en conflit.

4 Cliquez sur **Appliquer** pour enregistrer les nouveaux paramètres et fermer la boîte de dialogue.

#### **Remarques importantes**

Si l'adresse préférée n'est pas disponible et que le serveur NetVault Backup démarre en utilisant une adresse de secours, il ne rétablit pas automatiquement l'adresse IP préférée lorsqu'elle est de nouveau disponible.

Pour forcer le serveur NetVault Backup à utiliser l'adresse préférée, procédez comme suit :

**•** Supprimez le client, puis rajoutez-le.

Lorsque vous supprimez le client, le message « L'ordinateur <nom de l'ordinateur NetVault Backup> est hors service » (Niveau d'avertissement : arrière-plan) est affiché dans la page **Afficher les journaux**. Attendez l'expiration de la connexion distante. Le délai d'expiration est déterminé par le paramètre **Délai requis pour effectuer une connexion à distance**, défini par défaut sur 60 secondes.

Lorsque le client est en service et détecté sur le réseau, le message « L'ordinateur <nom de l'ordinateur NetVault Backup> est en service » (Niveau d'avertissement : arrière-plan) est affiché dans la page **Afficher les journaux**. Pour ajouter le client, utilisez la commande **Rechercher un ordinateur**, puis saisissez son adresse réseau préférée.

**•** Vous pouvez également désactiver ou déconnecter l'interface réseau en cours d'utilisation jusqu'à l'expiration du délai d'inactivité de la connexion à distance. La valeur configurée pour le paramètre **Délai requis pour effectuer une connexion à distance** détermine la durée pendant laquelle l'interface réseau doit être désactivée ou déconnectée. Redémarrez le service NetVault Backup lorsque le client est signalé comme non disponible. Le serveur NetVault Backup utilise l'adresse préférée lors de la tentative de connexion suivante, après le redémarrage du service sur le client.

### <span id="page-370-0"></span>**Réduction du délai au démarrage**

Au démarrage, le service NetVault Backup tente de résoudre toutes les adresses IP de clients répertoriées dans le fichier **machines.dat**, qui se situe dans le répertoire **etc**, sous le répertoire d'installation de NetVault Backup. La résolution de toutes les adresses client peut entraîner un délai important lors du démarrage du service et l'absence de réponse de l'ordinateur durant le processus. Vous pouvez réduire ou éviter le délai de démarrage en spécifiant les adresses qui ne doivent pas être résolues durant le démarrage.

#### *Pour spécifier les adresses à ne pas résoudre :*

- 1 Dans le volet Navigation, cliquez sur **Modifier les paramètres**.
- 2 Pour configurer les paramètres par défaut du serveur NetVault Backup, cliquez sur **Paramètres du serveur**.
	- $-\omega$

Pour configurer les paramètres par défaut d'un client NetVault Backup, cliquez sur **Paramètres du client**. Dans le tableau **Clients NetVault Backup**, sélectionnez le client, puis cliquez sur **Suivant**.

- 3 Sous **Services**, cliquez sur **Gestionnaire de réseaux**. Dans la boîte de dialogue **Gestionnaire de réseaux**, sous **Connexions**, configurez le paramètre suivant :
	- Liste de réseaux et d'adresses, séparés par une virgule, à ne pas résoudre : pour réduire ou éviter le délai au démarrage, spécifiez les adresses qui ne doivent pas être résolues durant le démarrage.

Vous pouvez spécifier une adresse IP unique ou une plage d'adresses IP, par exemple : 192.168.1.2 ou 192.168.x.x. Séparez les adresses ou les réseaux multiples par une virgule. Pour obtenir la liste des réseaux du fichier **machines.dat**, exécutez la commande suivante sous Windows :

```
findstr Network <répertoire d'installation de NetVault 
Backup>\etc\machines.dat
```
#### Voici un exemple de sortie :

```
C:\NetVault Backup\etc>findstr Network machines.dat
Networks=192.168.203.1,192.168.65.1,172.16.245.1
Networks=10.1.40.81,172.16.211.1,172.16.62.1
Networks=10.1.2.37,172.16.22.1,172.16.128.1
Networks=10.1.240.222,172.16.4.1
Networks=192.168.122.1,10.1.240.52
Networks=10.1.80.83,10.1.2.68,172.16.116.1
Networks=192.168.172.1,10.1.40.98,192.168.147.1
Networks=192.168.174.1,10.1.8.71,192.168.120.1
Networks=192.168.122.1,10.1.8.79
Networks=10.1.8.132,192.168.91.1,192.168.106.1
Networks=10.1.8.163,192.168.233.1,192.168.207.1
Networks=10.1.8.16,200.0.0.1
```
...

En fonction de ce résultat, vous pouvez configurer les valeurs suivantes dans le paramètre **Liste des réseaux et des adresses, séparés par une virgule, qui ne sont pas à résoudre** :

#### 10.0.0.0, 172.0.0.0, 192.0.0.0, 200.0.0.0

Certains réseaux peuvent avoir un nom au lieu d'une adresse IP. Pour rechercher les adresses IP de ces clients, vous pouvez utiliser l'outil **nslookup**.

Notez les points suivants :

- **▫** Pour empêcher le service NetVault Backup de résoudre tous les réseaux, spécifiez le premier octet d'une adresse réseau (c.-à-d., 192.0.0.0, 10.0.0.0).
- **▫** L'utilisation de 0.0.0.0 n'empêche pas le service de résoudre les réseaux.
- **▫** Les clients hors ligne et répertoriés dans la page **Gérer les clients** peuvent également entraîner un délai au démarrage. Pour accélérer le processus, vous pouvez supprimer les clients hors ligne ou non utilisés.
- **▫** Dans un domaine géré par un serveur NetVault Backup sous Windows, vous pouvez observer un délai prolongé pendant que le service tente de convertir toutes les adresses IP des clients à l'aide du protocole NBNS (NetBIOS Name Service). Dans cet environnement, vous pouvez utiliser le paramètre **Liste des réseaux et des adresses, séparés par une virgule, qui ne sont pas à résoudre** pour réduire le délai au démarrage. Vous pouvez également utiliser ce paramètre lors de la configuration d'un cluster de clients

NetVault Backup afin d'empêcher le service de résoudre les adresses IP du cluster privé.

4 Cliquez sur **Appliquer** pour enregistrer les nouveaux paramètres et fermer la boîte de dialogue.

### <span id="page-372-0"></span>**Configuration du port par défaut pour le Gestionnaire de réseaux**

Le Gestionnaire de réseaux est configuré pour utiliser le port 20031 pour ouvrir les sockets TCP et UDP sur un client. Si ce port est utilisé par une autre application, le service NetVault Backup échoue immédiatement après le démarrage. Dans ce cas, vous devez modifier le port par défaut du Gestionnaire de réseaux.

Pour changer le port par défaut sur le serveur et tous les clients NetVault Backup, suivez la procédure ci-dessous.

#### *Pour modifier le port par défaut du Gestionnaire de réseaux :*

- 1 Ouvrez le fichier **nvnmgr.cfg** dans un éditeur de texte. Ce fichier se situe dans le répertoire **config**, sous le répertoire d'installation de NetVault Backup.
- 2 Ajoutez les lignes ci-dessous à ce fichier :

```
[network]
UdpPort=<numéro de port>
TcpPort=<numéro de port>
```
Vérifiez que les ports ne sont utilisés par aucune autre application. Dans un environnement protégé par un pare-feu, assurez-vous que les ports sont ouverts et répertoriés dans les paramètres du pare-feu du client.

- 3 Enregistrez le fichier.
- 4 Redémarrez le service NetVault Backup pour appliquer les nouveaux paramètres.

### <span id="page-372-1"></span>**Configuration du port par défaut pour le Gestionnaire des communications**

Le Gestionnaire des communications est configuré pour utiliser le port 20032 pour ouvrir les sockets TCP sur un client. Si ce port est utilisé par une autre application, le service NetVault Backup échoue immédiatement après le démarrage. Dans ce cas, vous devez modifier le port par défaut du Gestionnaire des communications.

Pour changer le port par défaut sur le serveur et tous les clients NetVault Backup, suivez la procédure ci-dessous.

#### *Pour modifier le port par défaut du Gestionnaire des communications :*

- 1 Ouvrez le fichier **configure.cfg** dans un éditeur de texte. Ce fichier se situe dans le répertoire **config**, sous le répertoire d'installation de NetVault Backup.
- 2 Dans la section [machine], ajoutez la ligne suivante :

[machine] Comms TcpPort=<numéro de port>

Vérifiez que le port n'est utilisé par aucune autre application. Dans un environnement protégé par un parefeu, assurez-vous que le port est ouvert et répertorié dans les paramètres du pare-feu du client.

- 3 Enregistrez le fichier.
- 4 Redémarrez le service NetVault Backup pour appliquer les nouveaux paramètres.

# **Configuration des paramètres du Gestionnaire de processus**

Cette section inclut les rubriques suivantes :

- **•** [À propos du Gestionnaire de processus](#page-373-0)
- **•** [Configuration des paramètres de mémoire partagée](#page-373-1)

## <span id="page-373-0"></span>**À propos du Gestionnaire de processus**

Le Gestionnaire de processus (**nvpmgr**) s'exécute sur tous les ordinateurs NetVault Backup.

Ce processus gère tous les autres processus NetVault Backup. Il crée et détruit les processus provisoires. Le Gestionnaire de processus gère également l'allocation de la zone de mémoire partagée pour le tableau de processus et les tampons de trace.

Vous pouvez modifier les paramètres du Gestionnaire de processus dans la page **Modifier les paramètres**.

**REMARQUE :** pour appliquer les modifications apportées aux paramètres du Gestionnaire de processus, ÷ vous devez redémarrer le service NetVault Backup.

### <span id="page-373-1"></span>**Configuration des paramètres de mémoire partagée**

#### *Pour configurer les paramètres de mémoire partagée du Gestionnaire de processus :*

- 1 Dans le volet Navigation, cliquez sur **Modifier les paramètres**.
- 2 Pour configurer les paramètres par défaut du serveur NetVault Backup, cliquez sur **Paramètres du serveur**.

— ou —

Pour configurer les paramètres par défaut d'un client NetVault Backup, cliquez sur **Paramètres du client**. Dans le tableau **Clients NetVault Backup**, sélectionnez le client, puis cliquez sur **Suivant**.

3 Sous **Services**, cliquez sur **Gestionnaire de processus**. Dans la boîte de dialogue **Gestionnaire de processus**, configurez les paramètres ci-dessous.

| Paramètre                                                                | <b>Description</b>                                                                                                    |
|--------------------------------------------------------------------------|----------------------------------------------------------------------------------------------------|
| Mémoire partagée<br>allouée au tampon de<br>trace de chaque<br>processus | Ce paramètre contrôle la quantité de mémoire partagée allouée aux<br>tampons de trace individuels de chaque processus NetVault Backup.<br>La valeur par défaut est de 31 Ko sur toutes les plates-formes.<br>$\bullet$<br>La valeur minimum est de 1 Ko sur toutes les plates-formes.<br>$\bullet$<br>La valeur maximum est de 32 Ko sur toutes les plates-formes.<br>$\bullet$<br>Pour augmenter la mémoire partagée des tampons de trace individuels,                                                                                                    |
|                                                                          | saisissez ou sélectionnez une nouvelle valeur. La mémoire partagée est<br>exprimée en Ko.<br><b>REMARQUE: l'augmentation de cette valeur peut affecter les performances</b><br>et la flexibilité de NetVault Backup. Par exemple, cela peut réduire le<br>nombre maximal de transferts de données simultanés.                                                                                                    |
| Mémoire partagée<br>utilisée pour le tableau<br>de processus             | Ce paramètre contrôle la quantité de mémoire partagée allouée au tableau<br>de processus qui gère les détails de tous les processus NetVault Backup en<br>cours.                                                                                                    |
|                                                                          | Les valeurs respectives par défaut pour le serveur et le client sont<br>$\bullet$<br>16384KB et 3864KO sur toutes les plateformes.                                                                                                    |
|                                                                          | La valeur minimum est de 2 000 Ko sous Windows et 500 Ko sous<br>$\bullet$<br>Linux et UNIX.                                                                                                    |
|                                                                          | La valeur maximum est de 128 000 Ko sur toutes les plates-formes.<br>$\bullet$                                                                                                    |
|                                                                          | Sur les ordinateurs NetVault Backup qui exécutent des processus<br>simultanés, vous pouvez augmenter la quantité de mémoire partagée afin<br>d'optimiser les performances du tableau de processus. Pour augmenter la<br>mémoire partagée, saisissez ou sélectionnez une nouvelle valeur. La<br>mémoire partagée est exprimée en Ko.                                                                                                    |
|                                                                          | Sous Windows, la mémoire partagée est allouée de façon dynamique.                                                                                                    |
|                                                                          | Sous Linux et UNIX, la mémoire partagée du tableau du processus est<br>allouée à partir de la réserve de mémoire partagée. Pour augmenter la<br>mémoire partagée du tableau de processus sur ces plates-formes, vous<br>devez au préalable augmenter la réserve de mémoire partagée globale.<br>Pour augmenter la mémoire partagée, configurez la variable shmmax dans<br>le fichier de configuration système. Pour plus d'informations sur<br>l'augmentation de la réserve de mémoire partagée, reportez-vous à la<br>documentation du système d'exploitation correspondant. |

**Tableau 143. Paramètres de mémoire partagée pour le Gestionnaire de processus**

4 Cliquez sur **Appliquer** pour enregistrer les nouveaux paramètres et fermer la boîte de dialogue.

## **Configuration des paramètres d'unité RAS**

Cette section inclut la rubrique suivante :

**•** [Configuration des paramètres de connexion de NetVault SmartDisk](#page-375-0)

### <span id="page-375-0"></span>**Configuration des paramètres de connexion de NetVault SmartDisk**

Les paramètres de connexion spécifient la durée pendant laquelle NetVault Backup renouvelle ses tentatives de connexion TCP à une instance NetVault SmartDisk et l'intervalle entre ces tentatives.

Par défaut, le mécanisme pour retenter la connexion est désactivé. Dans la plupart des cas, vous n'avez pas besoin de configurer les paramètres de connexion de NetVault SmartDisk. Si vos sauvegardes signalent des erreurs « Échec de la liaison au port », vous pouvez configurer ces paramètres de façon à activer le mécanisme pour retenter la connexion.

#### *Pour configurer les paramètres de connexion des unités NetVault SmartDisk :*

- 1 Dans le volet Navigation, cliquez sur **Modifier les paramètres**.
- 2 Dans la page **Configuration**, cliquez sur **Paramètres du serveur**.
- 3 Sous **Services**, cliquez sur **Unités RAS**. Dans la boîte de dialogue **Unités RAS**, configurez les paramètres ci-dessous :
	- Limite de temps pour les nouvelles tentatives de connexion à un SmartDisk : Ce paramètre spécifie combien de temps le serveur NetVault Backup retente la connexion à une unité NetVault SmartDisk lorsque la première tentative échoue.

La valeur par défaut de ce paramètre est zéro (0). Lorsque ce paramètre est défini sur zéro (0), NetVault Backup ne réessaie pas. Si NetVault Backup ne parvient pas à établir une connexion parce que les ports sont insuffisants, vous pouvez configurer ce paramètre de façon à retenter la connexion pendant une période spécifiée qui permet au système d'exploitation de recycler les sockets pour utilisation. Vous pouvez définir la durée des nouvelles tentatives sur n'importe quelle valeur comprise entre 0 et 300 secondes.

- **Durée (en secondes) entre chaque nouvelle tentative de connexion à un SmartDisk :** ce paramètre spécifie l'intervalle entre les tentatives. Vous pouvez définir l'intervalle entre les tentatives sur n'importe quelle valeur comprise entre 0 et 60 secondes.
- 4 Cliquez sur **Appliquer** pour enregistrer les nouveaux paramètres et fermer la boîte de dialogue.

# **Configuration des paramètres de l'Ordonnanceur**

Cette section inclut les rubriques suivantes :

- **•** [À propos de l'ordonnanceur](#page-375-1)
- **•** [Configuration des paramètres par défaut de l'ordonnanceur](#page-376-0)
- **•** [Configuration des paramètres de priorité de session par défaut](#page-377-0)

## <span id="page-375-1"></span>**À propos de l'ordonnanceur**

L'Ordonnanceur (**nvsched**) est exécuté sur le serveur NetVault Backup. Ce processus gère l'ordonnancement des sessions et les files d'attente. Il gère également la base de données Scheduler.

L'ordonnanceur initie le Gestionnaire de sessions pour démarrer une instance de session, puis planifie l'instance suivante pour les tâches récurrentes. Le Gestionnaire de sessions exécute la session. Ce processus met également à jour la page **Statut de la session** et fournit les données de planification des sessions à l'utilitaire Rapport.

Vous pouvez modifier les paramètres de l'Ordonnanceur dans la page **Modifier les paramètres**.

### <span id="page-376-0"></span>**Configuration des paramètres par défaut de l'ordonnanceur**

#### *Pour configurer les paramètres par défaut de l'ordonnanceur :*

- 1 Dans le volet Navigation, cliquez sur **Modifier les paramètres**.
- 2 Sur la page **Configuration**, cliquez sur **Paramètres du serveur**.
- 3 Sous **Services**, cliquez sur **Ordonnanceur**. Dans la boîte de dialogue **Ordonnanceur**, configurez les paramètres ci-dessous.

#### **Tableau 144. Paramètres de l'Ordonnanceur**

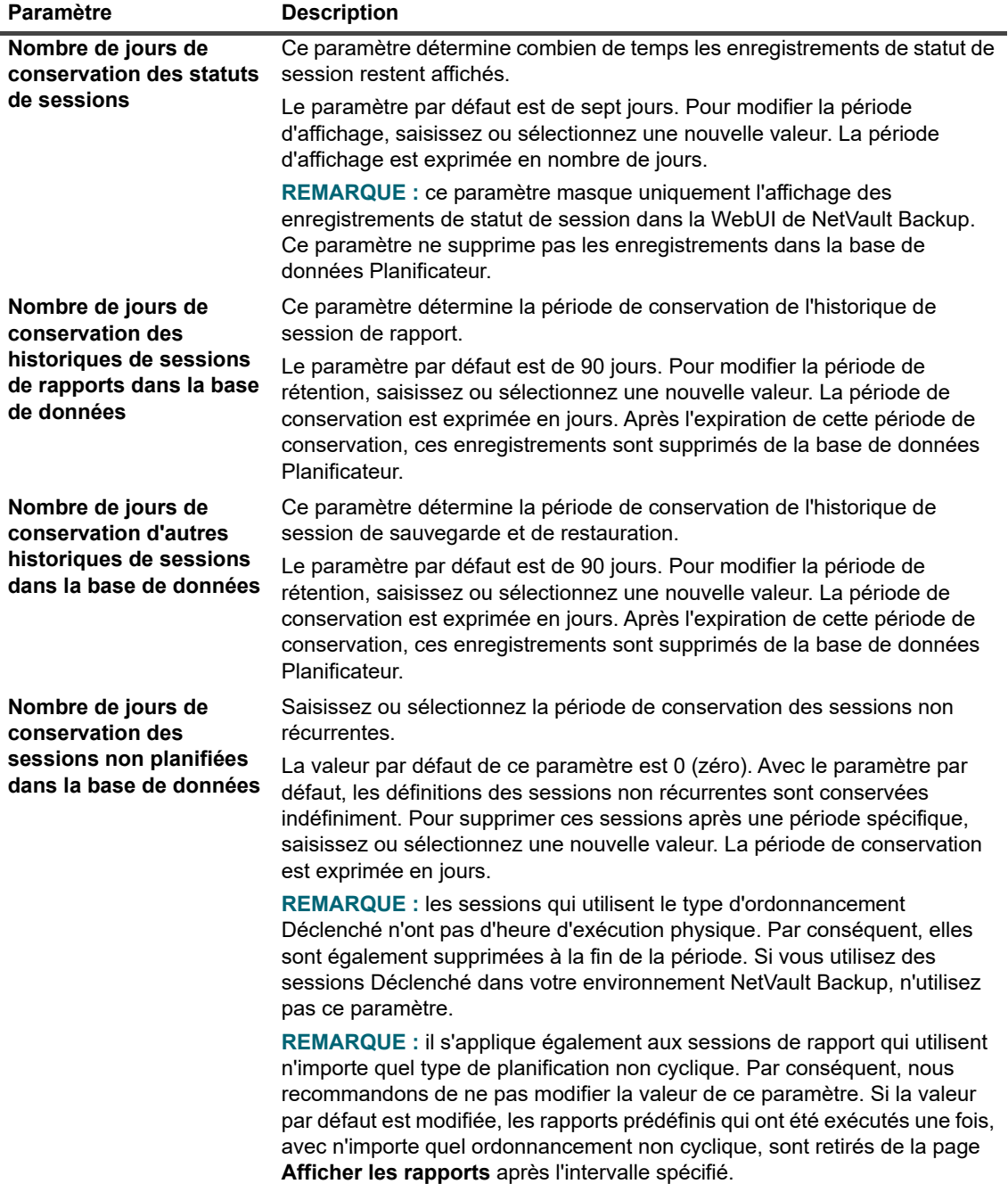

**Tableau 144. Paramètres de l'Ordonnanceur**

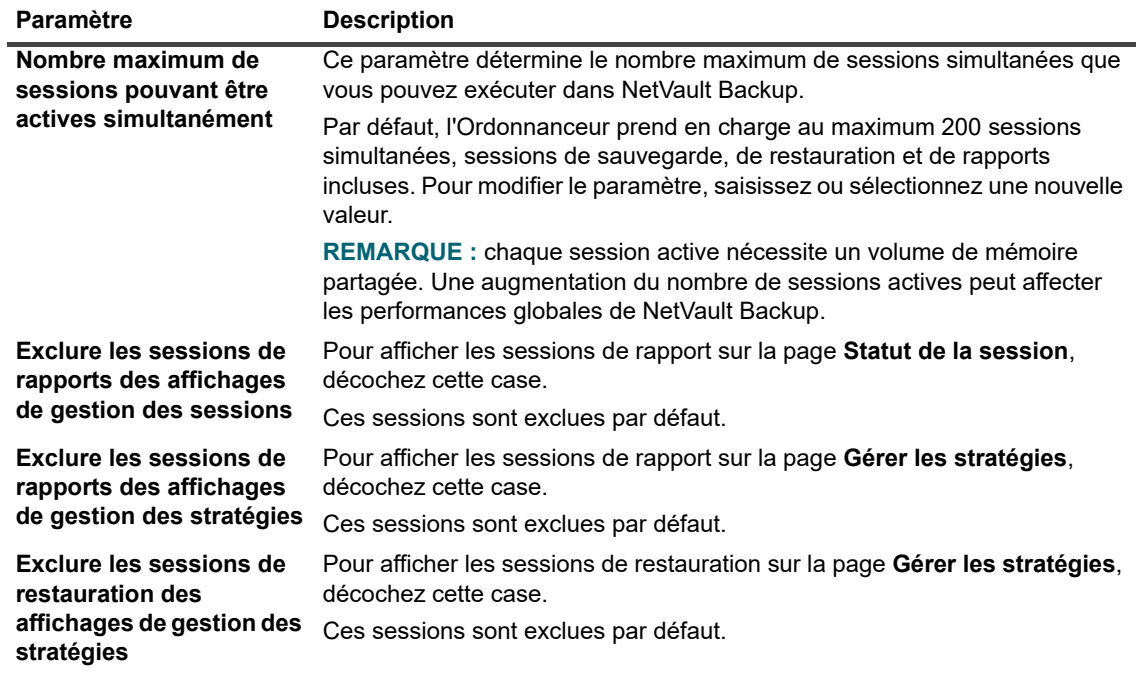

4 Cliquez sur **Appliquer** pour enregistrer les nouveaux paramètres et fermer la boîte de dialogue.

### <span id="page-377-0"></span>**Configuration des paramètres de priorité de session par défaut**

Le Gestionnaire de planifications attribue un niveau de priorité par défaut à chaque type de session (sauvegarde, restauration ou rapport). Ces paramètres par défaut s'appliquent globalement à toutes les sessions de sauvegarde, de restauration et de rapport. Ces paramètres de priorité sont utilisés pour hiérarchiser l'allocation de ressources lorsque l'exécution de deux ou plusieurs sessions simultanées est planifiée. Vous pouvez modifier les paramètres de priorité de session par défaut sur la page **Modifier les paramètres**.

Par défaut, l'Ordonnanceur applique les niveaux de priorité suivants :

- **•** Session de sauvegarde : 30
- **•** Session de restauration : 20
- **•** Session de rapport : 50

Pour modifier globalement les paramètres de priorité de toutes les sessions, suivez la procédure suivante. Vous pouvez remplacer le paramètre de priorité d'une session individuelle en configurant l'option **Priorité de la session** dans l'ensemble de planifications. Pour plus d'informations, reportez-vous à [Création d'ensembles](#page-128-0)  [d'ordonnancement](#page-128-0), [Tableau 40](#page-131-0).

#### *Pour configurer les paramètres de priorité de session par défaut :*

- 1 Dans le volet Navigation, cliquez sur **Modifier les paramètres**.
- 2 Sur la page **Configuration**, cliquez sur **Paramètres du serveur**.
- 3 Sous **Services**, cliquez sur **Ordonnanceur**. Dans la boîte de dialogue **Gestionnaire de planifications**, configurez les paramètres ci-dessous :
	- **Priorité par défaut des sessions de sauvegarde**
	- **Priorité par défaut des sessions de restauration**

#### **▪ Priorité par défaut des sessions de rapport**

Saisissez ou sélectionnez une valeur comprise entre 1 et 100. 1 désigne la priorité la plus élevée et 100 la priorité la plus faible. Une session de niveau de priorité zéro (0) est exécutée en tant que tâche d'arrièreplan.

4 Cliquez sur **Appliquer** pour enregistrer les nouveaux paramètres et fermer la boîte de dialogue.

## **Configuration des paramètres du Service Web**

Cette section inclut les rubriques suivantes :

- **•** [Configuration du service Web pour désactiver les chiffrements](#page-378-0)
- **•** [Configuration du service Web pour désactiver les protocoles](#page-378-1)
- **•** [Activation de l'audit du service Web](#page-379-0)
- **•** [Configuration du délai d'expiration des opérations clientes](#page-379-1)
- **•** [Configuration du délai d'expiration des demandes de retrait d'ensemble de sauvegardes](#page-380-0)

### <span id="page-378-0"></span>**Configuration du service Web pour désactiver les chiffrements**

vous pouvez modifier la configuration du service Web pour désactiver les chiffrements dans les paramètres des connexions de service Web entrantes afin d'empêcher l'autorisation d'un ou plusieurs chiffrements. Vous pouvez configurer ce paramètre sur la page **Modifier les paramètres**.

#### *Pour configurer le service Web pour désactiver les chiffrements :*

- 1 Dans le volet Navigation, cliquez sur **Modifier les paramètres**.
- 2 Sur la page **Configuration**, cliquez sur **Paramètres du serveur**.
- 3 Sous **Services**, cliquez sur **Service Web**. Dans la boîte de dialogue **Service Web**, configurez le paramètre suivant :
	- **Chiffrements à désactiver pour les connexions de service Web entrantes :** [Pour désactiver un](https://www.openssl.org/docs/man1.0.2/apps/ciphers.html)  [chiffrement pour les connexions de service Web entrantes, saisissez sa valeur donnée dans la](https://www.openssl.org/docs/man1.0.2/apps/ciphers.html)  deuxième colonne du tableau, comme mentionné sur le lien [h](https://www.openssl.org/docs/man1.0.2/apps/ciphers.html)ttps://www.openssl.org/docs/man1.0.2/apps/ciphers.html. Toutefois, si le chiffrement saisi ne correspond pas à ceux de la connexion de service Web entrante, aucun chiffrement n'est désactivé. Pour désactiver plusieurs chiffrements, saisissez les valeurs en les séparant par des virgules. Par défaut, ce champ est vide et tous les chiffrements sont autorisés.
- **•** Cliquez sur **Appliquer** pour enregistrer les nouveaux paramètres et fermer la boîte de dialogue.

### <span id="page-378-1"></span>**Configuration du service Web pour désactiver les protocoles**

vous pouvez modifier la configuration du service Web pour désactiver les protocoles dans les paramètres des connexions de service Web entrantes afin d'empêcher l'autorisation d'un ou plusieurs protocoles. Vous pouvez configurer ce paramètre sur la page **Modifier les paramètres**.

#### *Pour configurer le service Web pour désactiver les protocoles :*

- 1 Dans le volet Navigation, cliquez sur **Modifier les paramètres**.
- 2 Sur la page **Configuration**, cliquez sur **Paramètres du serveur**.
- 3 Sous **Services**, cliquez sur **Service Web**. Dans la boîte de dialogue **Service Web**, configurez le paramètre suivant :
	- **Protocoles à désactiver pour les connexions de service Web entrantes :** Entrez le protocole à désactiver pour les connexions de service Web entrantes. Toutefois, si le protocole saisi ne correspond pas à ceux de la connexion de service Web entrante, aucun protocole n'est désactivé. Pour désactiver plusieurs protocoles, saisissez les valeurs en les séparant par des virgules. Par défaut, ce champ est vide et tous les protocoles sont autorisés.
- **•** Cliquez sur **Appliquer** pour enregistrer les nouveaux paramètres et fermer la boîte de dialogue.

### <span id="page-379-0"></span>**Activation de l'audit du service Web**

L'audit de service Web est désactivé par défaut. Vous pouvez activer ou désactiver l'audit du service Web dans la page **Modifier les paramètres**.

#### *Pour activer l'audit du service Web :*

- 1 Dans le volet Navigation, cliquez sur **Modifier les paramètres**.
- 2 Sur la page **Configuration**, cliquez sur **Paramètres du serveur**.
- 3 Sous **Services**, cliquez sur **Service Web**. Dans la boîte de dialogue **Service Web**, configurez le paramètre suivant :
	- Activer l'audit du service Web : pour suivre les requêtes du service Web, sélectionnez cette case à cocher. Lorsque l'audit du service Web est activé, NetVault Backup crée un fichier journal d'audit **« webservice-audit.txt »** dans le répertoire d'installation de NetVault Backup pour enregistrer les requêtes du service Web.
- 4 Cliquez sur **Appliquer** pour enregistrer les nouveaux paramètres et fermer la boîte de dialogue.

### <span id="page-379-1"></span>**Configuration du délai d'expiration des opérations clientes**

Vous pouvez modifier les paramètres de configuration de service Web afin de résoudre les erreurs d'expiration qui se produisent pendant des opérations clientes, par exemple lors de la navigation ou de l'ouverture des nœuds de l'arborescence de sélection. Ces paramètres peuvent être configurés dans la page Paramètres du serveur NetVault.

#### *Pour configurer le délai d'expiration des opérations clientes :*

- 1 Dans le volet Navigation, cliquez sur **Modifier les paramètres**.
- 2 Dans la page **Configuration**, cliquez sur **Paramètres du serveur**.
- 3 Sous **Services**, cliquez sur **Service Web**. Dans la boîte de dialogue **Service Web**, configurez le paramètre ci-dessous.

**Tableau 145. Paramètres de délai de service Web pour les opérations clientes**

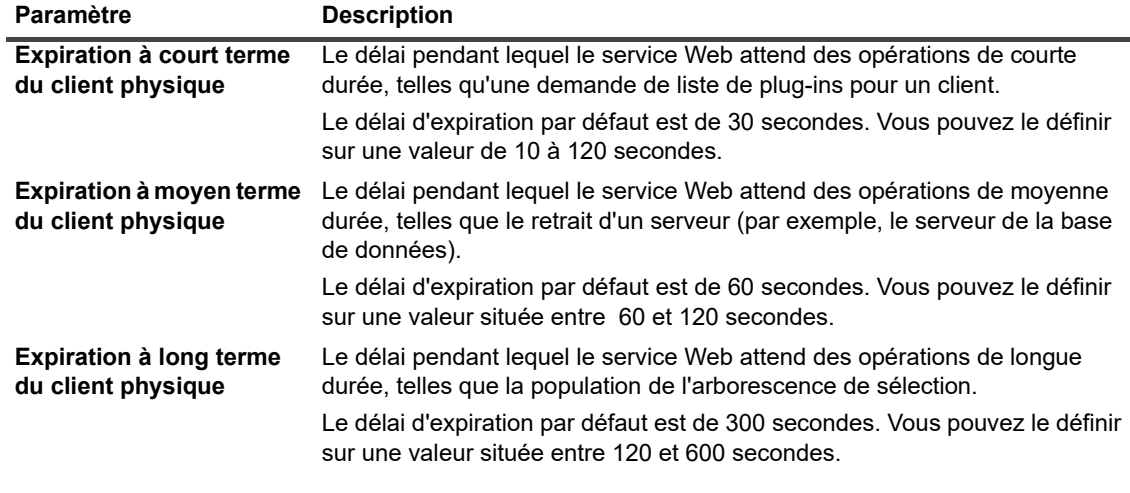

**REMARQUE :** pour appliquer les modifications apportées à ces paramètres, vous devez redémarrer i. le service NetVault Backup.

4 Cliquez sur **Appliquer** pour enregistrer les nouveaux paramètres et fermer la boîte de dialogue.

### <span id="page-380-0"></span>**Configuration du délai d'expiration des demandes de retrait d'ensemble de sauvegardes**

Par défaut, le délai d'expiration d'une demande de retrait d'ensemble de sauvegardes est défini sur 600 secondes. Lorsque le Processus d'exécution du service Web (**nvwsworker**) envoie la requête de suppression au Gestionnaire de médias, il attend pendant 600 secondes. Si le Media Manager ne parvient pas à exécuter la requête pendant cette période, le Processus d'exécution du service Web expire et renvoie une erreur (« Échec de la réception de la réponse du Media Manager »). Si vous recevez cette erreur, modifiez le paramètre **SavesetRemoveTimeout** dans le fichier **webservice.cfg**.

#### *Pour configurer une période d'inactivité pour les demandes de retrait d'ensemble de sauvegardes :*

- 1 Ouvrez le fichier **webservice.cfg** dans un éditeur de texte. Ce fichier se situe dans le répertoire **config**, sous le répertoire d'installation de NetVault Backup.
- 2 Dans la section [WebService], configurez la valeur du paramètre **SavesetRemoveTimeout** :

[WebService]

SavesetRemoveTimeout=<valeur>

La valeur par défaut de ce paramètre est 600 secondes.

3 Enregistrez le fichier.

# **Configuration des paramètres du démon d'audit**

Cette section inclut les rubriques suivantes :

- **•** [À propos du démon d'audit](#page-381-0)
- **•** [Configuration de l'Auditeur de façon à ne consigner que les demandes ayant échoué](#page-381-1)
- **•** [Modification de la stratégie de purge des journaux d'audit](#page-381-2)

## <span id="page-381-0"></span>**À propos du démon d'audit**

Le Démon d'audit (**nvavp**) suit et contrôle toutes les activités des utilisateurs dans NetVault Backup. Ce processus est exécuté sur le serveur NetVault Backup. Le démon d'audit valide chaque requête d'utilisateur, qu'il accepte ou refuse en fonction des privilèges attribués. Les messages du journal d'audit sont stockés dans la base de données NetVault.

Par défaut, le démon d'audit consigne chaque activité des utilisateurs, qu'elle soit acceptée ou refusée. Il supprime automatiquement les messages du journal datant de plus de 31 jours. Vous pouvez configurer le démon d'audit de façon à ne consigner que les demandes de l'utilisateur qui ont échoué. Vous pouvez également modifier les paramètres par défaut de façon à changer l'âge maximal des messages de journal.

Vous pouvez modifier les paramètres du Démon d'audit dans la page **Modifier les paramètres**.

### <span id="page-381-1"></span>**Configuration de l'Auditeur de façon à ne consigner que les demandes ayant échoué**

Par défaut, le démon d'audit consigne chaque demande d'utilisateur, qu'elle soit acceptée ou refusée. Vous pouvez configurer le démon d'audit de façon à ne consigner que les demandes de l'utilisateur qui ont échoué.

#### *Pour configurer le démon d'audit de façon à ne consigner que les demandes ayant échoué :*

- 1 Dans le volet Navigation, cliquez sur **Modifier les paramètres**.
- 2 Sur la page **Configuration**, cliquez sur **Paramètres du serveur**.
- 3 Sous **Système et sécurité**, cliquez sur **Audit**. Dans la boîte de dialogue **Audit**, configurez le paramètre cidessous :
	- **Enregistrer uniquement les échecs de demande dans la piste d'audit :** pour consigner uniquement les échecs des demandes utilisateur, cochez cette case.
	- **REMARQUE :** pour appliquer les modifications apportées à ce paramètre, vous devez redémarrer le ÷. service NetVault Backup.
- 4 Cliquez sur **Appliquer** pour enregistrer les nouveaux paramètres et fermer la boîte de dialogue.

### <span id="page-381-2"></span>**Modification de la stratégie de purge des journaux d'audit**

Les messages de journal d'audit de plus de 31 jours sont automatiquement effacés de la base de données. Vous pouvez utiliser les paramètres de configuration du Démon de journalisation pour modifier l'ancienneté maximale des messages du journal.

> Quest NetVault Backup 12.2 Guide de l'administrateur pour fournisseurs de services gérés Configuration des paramètres par défaut de NetVault Backup **<sup>382</sup>**

#### *Pour modifier la stratégie de purge des journaux d'audit :*

- 1 Dans le volet Navigation, cliquez sur **Modifier les paramètres**.
- 2 Sur la page **Configuration**, cliquez sur **Paramètres du serveur**.
- 3 Sous **Système et sécurité**, cliquez sur **Audit**. Dans la boîte de dialogue **Audit**, configurez les paramètres ci-dessous.

**Tableau 146. Paramètres de purge automatique des journaux d'audit**

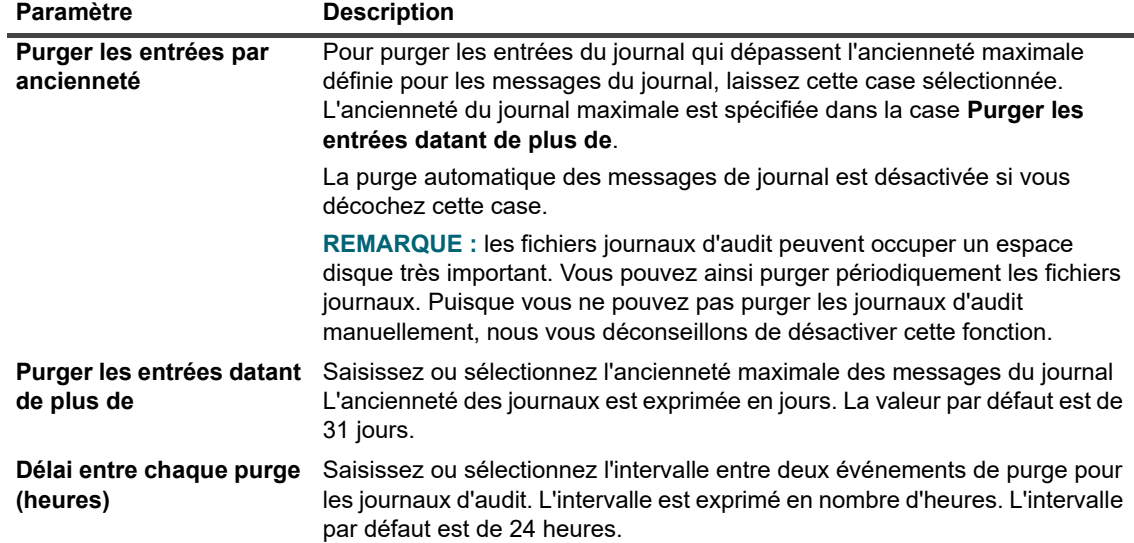

4 Cliquez sur **Appliquer** pour enregistrer les nouveaux paramètres et fermer la boîte de dialogue.

## **Configuration des paramètres du parefeu**

Les paramètres du pare-feu sont requis pour communiquer avec les clients NetVault Backup qui résident devant le pare-feu. Ces paramètres permettent de spécifier les ports TCP/IP utilisés pour établir des canaux de transfert de données, des canaux de messagerie et des canaux de diffusion via le pare-feu.

Vous pouvez configurer les paramètres du pare-feu en ajoutant un client, ou mettre à jour ces paramètres dans la page **Modifier les paramètres**. Vous pouvez également utiliser la WebUI de NetVault Backup ou l'utilitaire Txtconfig pour configurer les paramètres du pare-feu de clients nouveaux ou existants.

#### *Pour configurer les paramètres du pare-feu :*

- 1 Accédez aux paramètres du pare-feu en suivant l'une des méthodes ci-dessous :
	- **WebUI de NetVault Backup :**
		- a Dans le volet Navigation, cliquez sur **Modifier les paramètres**.
		- b Pour configurer les paramètres par défaut du serveur NetVault Backup, cliquez sur **Paramètres du serveur**.

 $-\omega -$ 

Pour configurer les paramètres par défaut d'un client NetVault Backup, cliquez sur **Paramètres du client**. Dans le tableau **Clients NetVault Backup**, sélectionnez le client, puis cliquez sur **Suivant**. Sous **Système et sécurité**, cliquez sur **Pare-feu**.

- **Txtconfig :**
	- a Dans une fenêtre de terminal ou d'invite de commande, saisissez txtconfig et appuyez sur **Entrée** ou **Retour chariot**.
	- b Dans la page **Ordinateur**, appuyez sur **p** pour afficher le menu principal, puis sur le numéro de l'option de la page **Pare-feu**.
- 2 Configurez les paramètres suivants :
	- **Ports d'écoute pour les unités**
	- **Port de connexion des unités**
	- Ports d'écoute des canaux de messages NetVault Backup
	- Ports de connexion des canaux de messages NetVault Backup
	- Ports de connexion pour les canaux de contrôle NDMP
	- **Ports d'écoute pour les canaux de données NDMP**
	- **Ports de connexion pour l'installation d'une connexion entre ordinateurs**

Pour plus d'informations, voir [Paramètres du pare-feu.](#page-63-0)

3 Enregistrez les paramètres ou cliquez sur **Suivant** pour terminer la procédure de configuration.

# **Configuration des paramètres généraux**

Cette section inclut les rubriques suivantes :

- **•** [Déplacement des répertoires par défaut](#page-383-0)
- **•** [Déplacement du répertoire de la base de données NetVault](#page-385-0)
- **•** [Configuration des tailles de tampon TCP/IP](#page-387-0)
- **•** [Modification des paramètres de langue et régionaux](#page-388-0)
- **•** [Désactivation de la vérification de la compatibilité du package avant l'installation](#page-389-0)
- **•** [Configuration de la période d'avertissement d'expiration de la licence](#page-389-1)

### <span id="page-383-0"></span>**Déplacement des répertoires par défaut**

Vous pouvez déplacer les répertoires de la base de données, de trace, des journaux, des rapports, des statistiques et répertoires temporaires vers un autre lecteur ou volume afin de résoudre les problèmes d'espace disque insuffisant.

**REMARQUE :** pour appliquer les modifications apportées à ces paramètres, vous devez redémarrer le f. service NetVault Backup.

#### *Pour déplacer les répertoires par défaut :*

- 1 Dans le volet Navigation, cliquez sur **Modifier les paramètres**.
- 2 Pour configurer les paramètres par défaut du serveur NetVault Backup, cliquez sur **Paramètres du serveur**.

 $\omega$ 

Pour configurer les paramètres par défaut d'un client NetVault Backup, cliquez sur **Paramètres du client**. Dans le tableau **Clients NetVault Backup**, sélectionnez le client, puis cliquez sur **Suivant**.

3 Sous **Système et sécurité**, cliquez sur **Général**. Dans la boîte de dialogue **Général**, configurez les paramètres ci-dessous.

**Tableau 147. Chemins par défaut des répertoires**

![](_page_384_Picture_174.jpeg)

**Tableau 147. Chemins par défaut des répertoires**

![](_page_385_Picture_204.jpeg)

4 Cliquez sur **Appliquer** pour enregistrer les nouveaux paramètres et fermer la boîte de dialogue.

### <span id="page-385-0"></span>**Déplacement du répertoire de la base de données NetVault**

Pour déplacer le répertoire de la base de données NetVault, utilisez les procédures décrites dans les sections suivantes :

- **•** [Modification du répertoire de la base de données NetVault sur un ordinateur Linux](#page-385-1)
- **•** [Modification du répertoire de la base de données NetVault sur un ordinateur Windows](#page-386-0)

### <span id="page-385-1"></span>**Modification du répertoire de la base de données NetVault sur un ordinateur Linux**

#### *Pour modifier le répertoire de la base de données sur un serveur NetVault Backup sous Linux :*

- 1 Arrêtez le service NetVault Backup.
	- **▪** Si **systemd** est pris en charge sur le système :

Exécutez la commande systemctl stop netvault.

- **▪** Si **systemd** n'est pas pris en charge sur le système :
	- a Dans une fenêtre de terminal, saisissez txtconfig et appuyez sur **Entrée** ou **Retour chariot**.
	- b Dans la page **Ordinateur**, appuyez sur **p** pour afficher le menu principal, puis sur le numéro de l'option de la page **Services**.
	- c Si le service est en cours d'exécution, appuyez sur le numéro d'option pour arrêter le service.
- 2 Arrêtez le service **netvault-pgsql**.
	- **▪** Si **systemd** est pris en charge sur le système :

Exécutez la commande systemctl stop netvault-pgsql.

**▪** Si **systemd** n'est pas pris en charge sur le système :

Exécutez la commande /etc/init.d/netvault-pgsql stop

- 3 Déplacez manuellement le répertoire **db** vers le nouvel emplacement.
- 4 À partir de l'utilitaire **Txtconfig**, modifiez le chemin du répertoire de la base de données.
	- a Sur la page **Ordinateur**, appuyez sur **p** pour afficher le menu principal, puis appuyez sur le numéro d'option correspondant à la page **Général**.
	- b Appuyez sur le numéro d'option correspondant au paramètre **Répertoire de la base de données**, puis saisissez le chemin complet.

Le chemin spécifié doit exister sur le lecteur ou le volume cible. Si le serveur NetVault Backup ne peut pas détecter le répertoire, le déplacement échoue.

- c Appuyez sur **s** pour enregistrer le paramètre, puis appuyez sur **q** pour quitter Txtconfig.
- 5 Dans le répertoire d'installation NetVault Backup, ouvrez le répertoire **config**, puis ouvrez le fichier de configuration **pgdb.cfg** dans l'éditeur de texte.

Dans la section [**InstallInfo**], modifiez **datadir** pour spécifier un nouveau chemin pour **pgsql**.

#### **datadir=<nouveau chemin de la bdd>/pgsql**

- 6 Modifiez le chemin de la base de données à partir du script de service :
	- **▪** Fichier **/etc/init.d/netvault-pgsql**.
	- **▪** Fichier /**usr/lib/systemd/system/netvault-pgsql.service**.
- 7 Modifiez les autorisations de fichier du propriétaire et le groupe pour le répertoire **pgsql** à partir du nouveau chemin :

chmod 700 <nouveau chemin de BdD>/pgsql

chown netvault-pgsql:netvault-pgsql <nouveau chemin BdD>/pgsql

- 8 Démarrez le service **netvault-pgsql**.
	- **▪** Si **systemd** est pris en charge sur le système :

Exécutez la commande systemctl start netvault-pgsql.

**▪** Si **systemd** n'est pas pris en charge sur le système :

Exécutez la commande /etc/init.d/netvault-pgsql start.

9 Démarrez le service NetVault Backup.

### <span id="page-386-0"></span>**Modification du répertoire de la base de données NetVault sur un ordinateur Windows**

#### *Pour modifier le répertoire de base de données sur un serveur NetVault Backup sous Windows :*

- 1 À partir de la console de gestion des services Windows, arrêtez le service **netvault-pgsql** et le service **NetVault Process Manager**.
- 2 Déplacez manuellement le répertoire **db** vers le nouvel emplacement. Assurez-vous que l'utilisateur sous lequel le service **netvault-pgsql** s'exécute est propriétaire du nouveau répertoire de base de données.
- 3 Dans le répertoire d'installation de NetVault Backup, ouvrez le répertoire config, puis ouvrez le fichier configure.cfg dans un éditeur de texte.

Dans la section [Directories:Database], modifiez la valeur pour spécifier le chemin complet.

Value=<chemin complet>

4 Dans le répertoire d'installation NetVault Backup, ouvrez le répertoire **config**, puis ouvrez le fichier **pgdb.cfg** dans l'éditeur de texte.

Dans la section [**InstallInfo**], modifiez **datadir** pour spécifier un nouveau chemin pour **pgsql**.

**datadir=<nouveau chemin de la bdd>\pgsql**

- 5 Ouvrez l'Éditeur du registre.
- 6 Développez la clé HKEY\_LOCAL\_MACHINE\SYSTEM\CurrentControlSet\Services\ Netvault-pgsql, et modifiez la valeur de la propriété **ImagePath** de façon à refléter le nouveau chemin du **répertoire de la base de données**.
- 7 Sur la console de gestion des services Windows, cliquez avec le bouton droit de la souris sur le service **netvault-pgsql**, puis sélectionnez **Propriétés**. Dans l'onglet **Général**, vérifiez que le chemin d'accès au paramètre exécutable affiche le nouveau chemin d'accès à la base de données.
- 8 Démarrez le service **netvault-pgsql** et le service **NetVault Process Manager**.

### <span id="page-387-0"></span>**Configuration des tailles de tampon TCP/IP**

Dans la plupart des cas, les tailles de mémoire tampon par défaut conviennent pour les sockets TCP/IP et ne doivent pas être modifiées. Pour obtenir une aide sur les tailles de tampon optimales et le réglage TCP/IP, reportez-vous à la documentation de votre système d'exploitation.

#### *Pour modifier les tailles de tampon des sockets TCP/IP :*

- 1 Dans le volet Navigation, cliquez sur **Modifier les paramètres**.
- 2 Pour configurer les paramètres par défaut du serveur NetVault Backup, cliquez sur **Paramètres du serveur**.
	- $-\omega -$

Pour configurer les paramètres par défaut d'un client NetVault Backup, cliquez sur **Paramètres du client**. Dans le tableau **Clients NetVault Backup**, sélectionnez le client, puis cliquez sur **Suivant**.

3 Sous **Système et sécurité**, cliquez sur **Général**. Dans la boîte de dialogue **Général**, configurez les paramètres ci-dessous.

**Tableau 148. Tailles de tampon d'envoi et de réception TCP/IP**

![](_page_387_Picture_242.jpeg)

- 4 Cliquez sur **Appliquer** pour enregistrer les nouveaux paramètres et fermer la boîte de dialogue.
- **REMARQUE :** sous Windows, des paramètres du registre doivent être modifiés pour augmenter la taille du f tampon TCP/IP. Pour plus d'informations sur ces paramètres, reportez-vous à l'article <https://support.microsoft.com/fr-fr/kb/823764> dans la base de connaissances de Microsoft.

### <span id="page-388-0"></span>**Modification des paramètres de langue et régionaux**

#### *Pour modifier les paramètres de langue et régionaux de NetVault Backup :*

- 1 Dans le volet Navigation, cliquez sur **Modifier les paramètres**.
- 2 Pour configurer les paramètres par défaut du serveur NetVault Backup, cliquez sur **Paramètres du serveur**.

 $\omega$ 

Pour configurer les paramètres par défaut d'un client NetVault Backup, cliquez sur **Paramètres du client**. Dans le tableau **Clients NetVault Backup**, sélectionnez le client, puis cliquez sur **Suivant**.

3 Sous **Système et sécurité**, cliquez sur **Général**. Dans la boîte de dialogue **Général**, configurez le paramètre **Sélection de la langue**.

Sélectionnez la langue que vous souhaitez utiliser dans NetVault Backup. Les options disponibles sont les suivantes :

- **▪** Chinois (simplifié)
- **▪** Anglais
- **▪** Français
- **▪** Allemand
- **▪** Japonais
- **▪** Coréen
- 4 Cliquez sur **Appliquer** pour enregistrer les nouveaux paramètres et fermer la boîte de dialogue.
- 5 Fermez l'interface utilisateur Web de NetVault Backup, puis ouvrez-la dans un nouvel onglet ou une nouvelle fenêtre du navigateur.

### **Modification des paramètres de langue pour la WebUI de NetVault Backup**

#### *Pour changer la langue d'affichage et de saisie de la WebUI de NetVault Backup :*

- **•** Dans le volet En-tête, cliquez sur **Langue** puis, dans la liste des langues disponibles, sélectionnez la langue d'affichage et de saisie de la WebUI de NetVault Backup. Les options disponibles sont les suivantes :
	- **▪** Chinois (zh)
	- **▪** Anglais (en)
	- **▪** Français (fr)
	- Allemand (de)
	- **▪** Japonais (ja)
	- **▪** Coréen (ko)

## <span id="page-389-0"></span>**Désactivation de la vérification de la compatibilité du package avant l'installation**

Avant d'installer un plug-in, NetVault Backup vérifie que le package d'installation est compatible avec le système d'exploitation et le nombre de bits du client. Si nécessaire, vous pouvez désactiver les contrôles de compatibilité préalables à l'installation.

#### *Pour désactiver les contrôles de compatibilité avant l'installation des packages :*

- 1 Dans le volet Navigation, cliquez sur **Modifier les paramètres**.
- 2 Pour configurer les paramètres par défaut du serveur NetVault Backup, cliquez sur **Paramètres du serveur**.

 $\omega$ 

Pour configurer les paramètres par défaut d'un client NetVault Backup, cliquez sur **Paramètres du client**. Dans le tableau **Clients NetVault Backup**, sélectionnez le client, puis cliquez sur **Suivant**.

- 3 Sous **Système et sécurité**, cliquez sur **Général**. Dans la boîte de dialogue **Général**, configurez le paramètre suivant :
	- **Vérification du système pour l'installation du package :** cette case est sélectionnée par défaut. Avant d'installer un plug-in, NetVault Backup vérifie que le package d'installation est compatible avec le système d'exploitation et le type de bit du client. Le programme d'installation émet une erreur si le package n'est pas compatible.

Pour désactiver les contrôles de compatibilité avant installation du package, décochez la case.

- **REMARQUE :** lorsque vous désactivez la vérification du package, vous risquez d'installer un package incompatible.
- 4 Cliquez sur **Appliquer** pour enregistrer les nouveaux paramètres et fermer la boîte de dialogue.

### <span id="page-389-1"></span>**Configuration de la période d'avertissement d'expiration de la licence**

Par défaut, la WebUI de NetVault Backup affiche le message d'expiration de la licence sept jours avant la date d'expiration du produit. La boîte de dialogue s'affiche lorsque vous vous connectez à la WebUI de NetVault Backup.

#### *Pour modifier la période d'avertissement d'expiration de la licence :*

- 1 Dans le volet Navigation, cliquez sur **Modifier les paramètres**.
- 2 Pour configurer les paramètres par défaut du serveur NetVault Backup, cliquez sur **Paramètres du serveur**.

 $\omega$ 

Pour configurer les paramètres par défaut d'un client NetVault Backup, cliquez sur **Paramètres du client**. Dans le tableau **Clients NetVault Backup**, sélectionnez le client, puis cliquez sur **Suivant**.

- 3 Sous **Système et sécurité**, cliquez sur **Général**. Dans la boîte de dialogue **Général**, configurez le paramètre suivant :
	- **Seuil d'avertissement de l'expiration de la licence :** Spécifiez la période, en nombre de jours précédant l'expiration de la licence, pendant laquelle NetVault Backup vous informe de l'expiration imminente. Le message est affiché chaque fois que vous vous connectez à l'interface utilisateur Web. La période par défaut est de sept jours.
- 4 Cliquez sur **Appliquer** pour enregistrer les nouveaux paramètres et fermer la boîte de dialogue.

# **Configuration des paramètres de sécurité**

Cette section inclut les rubriques suivantes :

- **•** [Désactivation de la protection par mot de passe d'un client](#page-390-0)
- **•** [Changement du mot de passe de NetVault Backup](#page-390-1)

### <span id="page-390-0"></span>**Désactivation de la protection par mot de passe d'un client**

#### *Pour désactiver la protection par mot de passe d'un client NetVault Backup :*

- 1 Dans le volet Navigation, cliquez sur **Modifier les paramètres**.
- 2 Cliquez sur **Paramètres du client**. Dans le tableau **Clients NetVault Backup**, sélectionnez le client, puis cliquez sur **Suivant**.
- 3 Sous **Système et sécurité**, cliquez sur **Sécurité**. Dans la boîte de dialogue **Sécurité**, configurez les paramètres ci-dessous.
	- **Désactiver la sécurité :** pour ajouter un client ou y accéder sans utiliser son mot de passe NetVault Backup, cochez cette case.
- 4 Cliquez sur **Appliquer** pour enregistrer les nouveaux paramètres et fermer la boîte de dialogue.

### <span id="page-390-1"></span>**Changement du mot de passe de NetVault Backup**

#### *Pour changer le mot de passe du client ou du serveur NetVault Backup :*

- 1 Dans le volet Navigation, cliquez sur **Modifier les paramètres**.
- 2 Pour configurer les paramètres par défaut du serveur NetVault Backup, cliquez sur **Paramètres du serveur**.

 $-\omega$  —

Pour configurer les paramètres par défaut d'un client NetVault Backup, cliquez sur **Paramètres du client**. Dans le tableau **Clients NetVault Backup**, sélectionnez le client, puis cliquez sur **Suivant**.

3 Sous **Système et sécurité**, cliquez sur **Sécurité**. Dans la boîte de dialogue **Sécurité**, configurez les paramètres ci-dessous.

**Tableau 149. Changer le mot de passe de NetVault Backup**

![](_page_391_Picture_167.jpeg)

4 Cliquez sur **Appliquer** pour enregistrer les nouveaux paramètres et fermer la boîte de dialogue.

## **Synchronisation de l'heure NetVault**

Cette section inclut les rubriques suivantes :

- **•** [À propos de l'heure NetVault](#page-391-0)
- **•** [Configuration d'un serveur de temps NetVault différent](#page-391-1)

## <span id="page-391-0"></span>**À propos de l'heure NetVault**

NetVault Backup désigne un serveur de temps, appelé serveur de temps NetVault, pour synchroniser le serveur et tous les ordinateurs clients au sein du domaine NetVault Backup. Généralement, le serveur NetVault Backup fait office de serveur de temps NetVault, et l'heure système de l'ordinateur définit l'heure NetVault. Mais vous pouvez désigner un autre ordinateur NetVault Backup comme serveur de temps NetVault. NetVault Backup ignore l'heure locale des clients et utilise l'heure NetVault pour toutes les opérations temporelles, telles que la planification de sessions, les rapports et la trace.

### <span id="page-391-1"></span>**Configuration d'un serveur de temps NetVault différent**

#### *Pour définir un autre ordinateur NetVault Backup comme serveur de temps NetVault :*

- 1 Dans le volet Navigation, cliquez sur **Modifier les paramètres**.
- 2 Pour configurer les paramètres par défaut du serveur NetVault Backup, cliquez sur **Paramètres du serveur**.

 $-\omega -$ 

Pour configurer les paramètres par défaut d'un client NetVault Backup, cliquez sur **Paramètres du client**. Dans le tableau **Clients NetVault Backup**, sélectionnez le client, puis cliquez sur **Suivant**.

3 Sous **Système et sécurité**, cliquez sur **Synchronisation de l'heure**. Dans la boîte de dialogue **Synchronisation de l'heure**, configurez les paramètres ci-dessous.

**Tableau 150. Paramètres de synchronisation de l'heure**

![](_page_392_Picture_216.jpeg)

4 Cliquez sur **Appliquer** pour enregistrer les nouveaux paramètres et fermer la boîte de dialogue.

## **Configuration de l'utilitaire de rapports**

Cette section inclut les parties suivantes :

- **•** [À propos de l'utilitaire de rapports](#page-392-0)
- **•** [Personnalisation des modèles de rapport HTML](#page-393-0)
- **•** [Personnalisation des modèles de rapport en texte brut](#page-394-0)
- **•** [Personnalisation des modèles de rapport CSV](#page-394-1)
- **•** [Configuration du paramètre d'expiration de la génération de rapports](#page-395-0)
- **•** [Configuration du type de format de courrier par défaut pour les rapports](#page-396-0)
- **•** [Configuration des paramètres par défaut du Gestionnaire de statistiques](#page-396-1)
- **•** [Création d'une stratégie de purge globale pour la base de données de rapports](#page-397-0)
- **•** [Création d'une stratégie de purge spécifique au tableau](#page-398-0)

## <span id="page-392-0"></span>**À propos de l'utilitaire de rapports**

L'utilitaire de rapports de NetVault Backup fournit une sélection de rapports prédéfinis qui peuvent être générés et visualisés aux formats HTML, texte et CSV. Pour plus d'informations sur les rapports, reportez-vous à [Création de](#page-321-0)  [rapports dans NetVault Backup.](#page-321-0)

NetVault Backup utilise les processus du Gestionnaire de statistiques (**nvstatsmngr**) et du Gestionnaire de la base de données de rapports (**nvrepdbmngr**) pour recueillir et transmettre les données des rapports prédéfinis :

- **Gestionnaire de statistiques :** ce processus est exécuté sur les ordinateurs serveur et clients NetVault Backup. Le Gestionnaire de statistiques collecte les informations des statistiques des lecteurs, de l'historique des événements, des demandes de média, de capacité du serveur et sur les transferts.
- **Gestionnaire de la base de données de rapports :** ce processus est uniquement exécuté sur le serveur NetVault Backup. Le Gestionnaire de base de données de rapports interroge périodiquement le

Gestionnaire de statistiques pour récupérer les données collectées et les écrire dans la base de données de rapports. Il transmet les informations de la base de données de rapports vers l'utilitaire de rapports, et purge régulièrement la base de données de rapports.

Vous pouvez personnaliser les modèles de rapport et modifier les paramètres par défaut du Gestionnaire de statistiques et du Gestionnaire de la base de données de rapports dans la WebUI de NetVault Backup.

### <span id="page-393-0"></span>**Personnalisation des modèles de rapport HTML**

NetVault Backup utilise des modèles intégrés pour mettre en forme les rapports HTML. Vous pouvez personnaliser ces modèles afin d'appliquer divers styles de mise en forme. Les styles de mise en forme s'appliquent globalement à tous les modèles de rapport HTML. Seuls les utilisateurs qui maîtrisent le code HTML peuvent configurer ces paramètres. Une configuration inappropriée peut entraîner la génération d'une sortie incorrecte par NetVault Backup.

#### *Pour personnaliser le format de sortie des rapports HTML :*

- 1 Dans le volet Navigation, cliquez sur **Modifier les paramètres**.
- 2 Sur la page **Configuration**, cliquez sur **Paramètres du serveur**.
- 3 Sous **Interface utilisateur**, cliquez sur **Rapport**. Dans la boîte de dialogue **Rapports**, sous **Sortie de texte HTML**, configurez les paramètres suivants :
	- **Pré-texte pour la sortie HTML de texte brut**
	- Post-texte pour la sortie HTML de texte brut
	- **Pré-texte HTML par défaut de l'en-tête de colonne**
	- **Post-texte HTML par défaut de l'en-tête de colonne**
	- **Pré-texte HTML par défaut de la zone de l'en-tête**
	- **Post-texte HTML par défaut de la zone de l'en-tête**
	- Texte par défaut à sortir pour un rapport HTML sans enregistrement
	- **Total des lignes de pré-texte HTML par défaut**
	- **Total des lignes de post-texte HTML par défaut**
	- **Total des zones de pré-texte HTML par défaut**
	- **Total des zones de post-texte HTML par défaut**
	- **Moyenne des lignes de pré-texte HTML par défaut**
	- **Moyenne des lignes de post-texte HTML par défaut**
	- **Moyenne des zones de pré-texte HTML par défaut**
	- **Moyenne des zones de post-texte HTML par défaut**
	- **Pré-texte du format HTML par défaut**
	- **Post-texte du format HTML par défaut**
	- **Pré-texte de la zone de format HTML par défaut**
	- **Post-texte de la zone de format HTML par défaut**

Utilisez les champs de pré-texte pour spécifier les balises HTML ouvrantes de mise en forme des styles (par exemple, le type de police ou la taille de police) ou le texte d'en-têtes, des lignes indiquant des valeurs totales ou moyennes, des cellules du corps de texte.

Utilisez les champs de post-texte pour spécifier les balises HTML fermantes de mise en forme de styles personnalisés.

Utilisez le champ **Texte par défaut à sortir pour un rapport HTML sans enregistrement** pour remplacer le texte par défaut « Aucune donnée à afficher » par un texte personnalisé.

4 Cliquez sur **Appliquer** pour enregistrer les nouveaux paramètres et fermer la boîte de dialogue.

## <span id="page-394-0"></span>**Personnalisation des modèles de rapport en texte brut**

NetVault Backup utilise des modèles intégrés pour mettre en forme les rapports en texte brut. Vous pouvez personnaliser ces modèles pour ajouter des sauts de ligne, des tabulations ou des séparateurs. Les styles de mise en forme s'appliquent globalement à tous les modèles de rapport en texte brut. Seuls les utilisateurs qui connaissent l'utilisation des caractères de contrôle et des séquences d'échappement dans une sortie texte peuvent configurer ces paramètres. Une configuration inappropriée peut entraîner la génération d'une sortie incorrecte par NetVault Backup.

#### *Pour personnaliser le format de sortie des rapports en texte brut :*

- 1 Dans le volet Navigation, cliquez sur **Modifier les paramètres**.
- 2 Sur la page **Configuration**, cliquez sur **Paramètres du serveur**.
- 3 Sous **Interface utilisateur**, cliquez sur **Rapport**. Dans la boîte de dialogue **Rapport**, sous **Sortie de texte brut**, configurez les paramètres suivants :
	- **Pré-texte par défaut de l'en-tête de colonne de texte brut**
	- **Post-texte par défaut de l'en-tête de colonne de texte brut**
	- Texte par défaut à sortir pour un rapport en texte brut sans enregistrement
	- **Total des lignes de pré-texte par défaut en texte brut**
	- **Total des lignes de post-texte par défaut en texte brut**
	- **Total des zones de pré-texte par défaut en texte brut**
	- **Total des zones de post-texte par défaut en texte brut**
	- **Moyenne des lignes de pré-texte par défaut en texte brut**
	- **Moyenne des lignes de post-texte par défaut en texte brut**
	- **Moyenne des zones de pré-texte par défaut en texte brut**
	- **Moyenne des zones de post-texte par défaut en texte brut**
	- **Pré-texte par défaut de format en texte brut**
	- **Post-texte par défaut de format en texte brut**
	- **Pré-texte par défaut de la zone de format en texte brut**
	- **Post-texte par défaut de la zone de format en texte brut**

Utilisez les champs de pré-texte pour spécifier des styles de mise en forme (par exemple, des sauts de ligne ou des séparateurs) ou le texte d'en-têtes, des lignes indiquant des valeurs totales ou moyennes, des cellules du corps de texte.

Utilisez les champs de post-texte pour spécifier des styles de mise en forme (par exemple, des sauts de lignes ou des séparateurs).

Utilisez le champ **Texte par défaut à sortir pour un rapport en texte brut sans enregistrement** pour remplacer le texte par défaut « Aucune donnée à afficher » par un texte personnalisé.

4 Cliquez sur **Appliquer** pour enregistrer les nouveaux paramètres et fermer la boîte de dialogue.

### <span id="page-394-1"></span>**Personnalisation des modèles de rapport CSV**

NetVault Backup utilise des modèles intégrés pour mettre en forme les rapports CSV. Vous pouvez personnaliser ces modèles pour définir des séparateurs personnalisés ou ajouter des sauts de ligne, des tabulations ou des séparateurs. Les styles de mise en forme s'appliquent globalement à tous les modèles de rapport CSV. Seuls les utilisateurs qui connaissent l'utilisation des caractères de contrôle et des séquences d'échappement dans une

> Quest NetVault Backup 12.2 Guide de l'administrateur pour fournisseurs de services gérés Configuration des paramètres par défaut de NetVault Backup **<sup>395</sup>**

sortie CSV peuvent configurer ces paramètres. Une configuration inappropriée peut entraîner la génération d'une sortie incorrecte par NetVault Backup.

#### *Pour personnaliser le format de sortie des rapports CSV :*

- 1 Dans le volet Navigation, cliquez sur **Modifier les paramètres**.
- 2 Sur la page **Configuration**, cliquez sur **Paramètres du serveur**.
- 3 Sous **Interface utilisateur**, cliquez sur **Rapport**. Dans la boîte de dialogue **Rapport**, sous **Sortie CSV**, configurez les paramètres suivants :
	- **Pré-texte CSV par défaut de l'en-tête de colonne**
	- **Post-texte CSV par défaut de l'en-tête de colonne**
	- **Pré-texte CSV par défaut de la zone de l'en-tête**
	- **Post-texte CSV par défaut de la zone de l'en-tête**
	- Texte par défaut à sortir pour un rapport CSV sans enregistrement
	- **Pré-texte du format CSV par défaut**
	- **Post-texte du format CSV par défaut**
	- **Pré-texte de la zone de format CSV par défaut**
	- **Post-texte de la zone de format CSV par défaut**

Utilisez les champs de pré-texte pour spécifier des styles de mise en forme (par exemple, des sauts de ligne ou des séparateurs) ou le texte d'en-têtes, des lignes indiquant des valeurs totales ou moyennes, des cellules du corps de texte.

Utilisez les champs de post-texte pour spécifier des styles de mise en forme (par exemple, des sauts de lignes ou des séparateurs) et des séparateurs personnalisés.

Utilisez le champ **Texte par défaut à sortir pour un rapport CSV sans enregistrement** pour remplacer le texte par défaut « Aucune donnée à afficher » par un texte personnalisé.

4 Cliquez sur **Appliquer** pour enregistrer les nouveaux paramètres et fermer la boîte de dialogue.

### <span id="page-395-0"></span>**Configuration du paramètre d'expiration de la génération de rapports**

#### *Pour configurer le paramètre d'expiration de la génération de rapports :*

- 1 Dans le volet Navigation, cliquez sur **Modifier les paramètres**.
- 2 Sur la page **Configuration**, cliquez sur **Paramètres du serveur**.
- 3 Sous **Interface utilisateur**, cliquez sur **Rapport**. Dans la boîte de dialogue **Rapport**, sous **Divers**, configurez le paramètre suivant :
	- **Expiration de la génération des rapports :** par défaut, la période d'expiration est définie sur 120 secondes. Si la génération du rapport ne se termine pas durant cette période, la session échoue. Pour modifier la période d'inactivité, saisissez ou sélectionnez une nouvelle valeur. La plage d'inactivité valide est comprise entre 60 et 600 secondes.
- 4 Cliquez sur **Appliquer** pour enregistrer les nouveaux paramètres et fermer la boîte de dialogue.
## **Configuration du type de format de courrier par défaut pour les rapports**

### *Pour configurer le type de format de courrier par défaut pour les rapports :*

- 1 Dans le volet Navigation, cliquez sur **Modifier les paramètres**.
- 2 Sur la page **Configuration**, cliquez sur **Paramètres du serveur**.
- 3 Sous **Interface utilisateur**, cliquez sur **Rapport**. Dans la boîte de dialogue **Rapport**, sous **Divers**, configurez le paramètre suivant :
	- **Format de courrier par défaut :** par défaut, le format de courrier des rapports est défini sur PDF. Pour changer le format par défaut, sélectionnez HTML.
- 4 Cliquez sur **Appliquer** pour enregistrer les nouveaux paramètres et fermer la boîte de dialogue.

## **Configuration des paramètres par défaut du Gestionnaire de statistiques**

### *Pour configurer les paramètres par défaut du Gestionnaire de statistiques :*

- 1 Dans le volet Navigation, cliquez sur **Modifier les paramètres**.
- 2 Pour configurer les paramètres par défaut du serveur NetVault Backup, cliquez sur **Paramètres du serveur**.

 $-\omega$   $-$ 

Pour configurer les paramètres par défaut d'un client NetVault Backup, cliquez sur **Paramètres du client**. Dans le tableau **Clients NetVault Backup**, sélectionnez le client, puis cliquez sur **Suivant**.

3 Sous **Interface utilisateur**, cliquez sur **Rapport**. Dans la boîte de dialogue **Rapport**, sous **Collecte des statistiques**, configurez les paramètres ci-dessous.

**Tableau 151. Paramètres de collecte des statistiques**

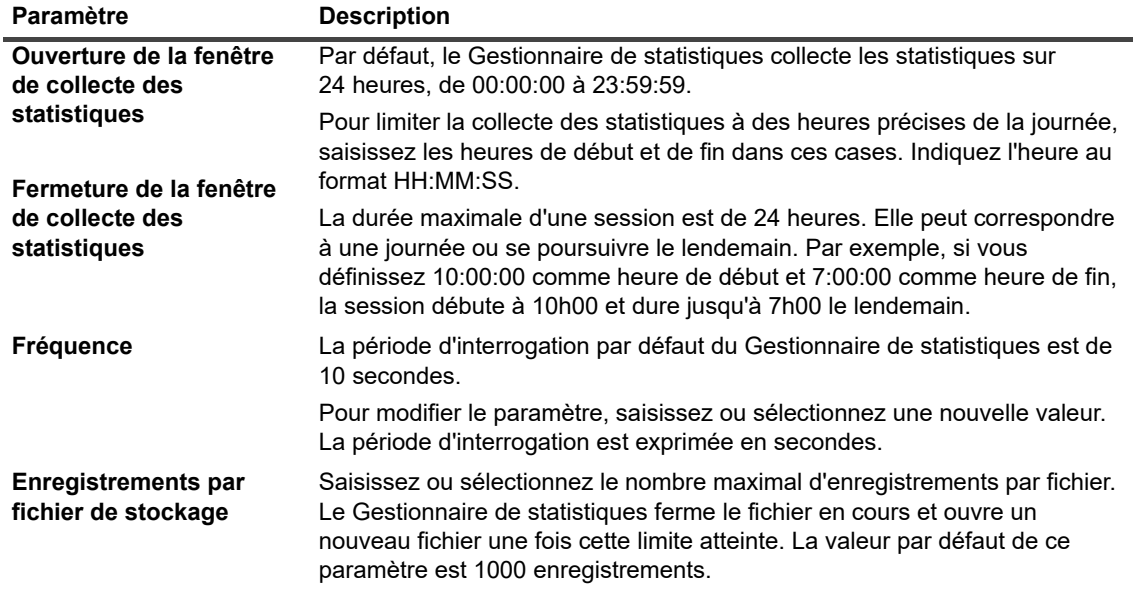

4 Dans la boîte de dialogue **Rapport**, sous **Provision des statistiques**, configurez les paramètres cidessous.

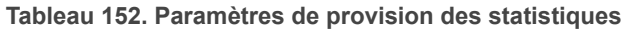

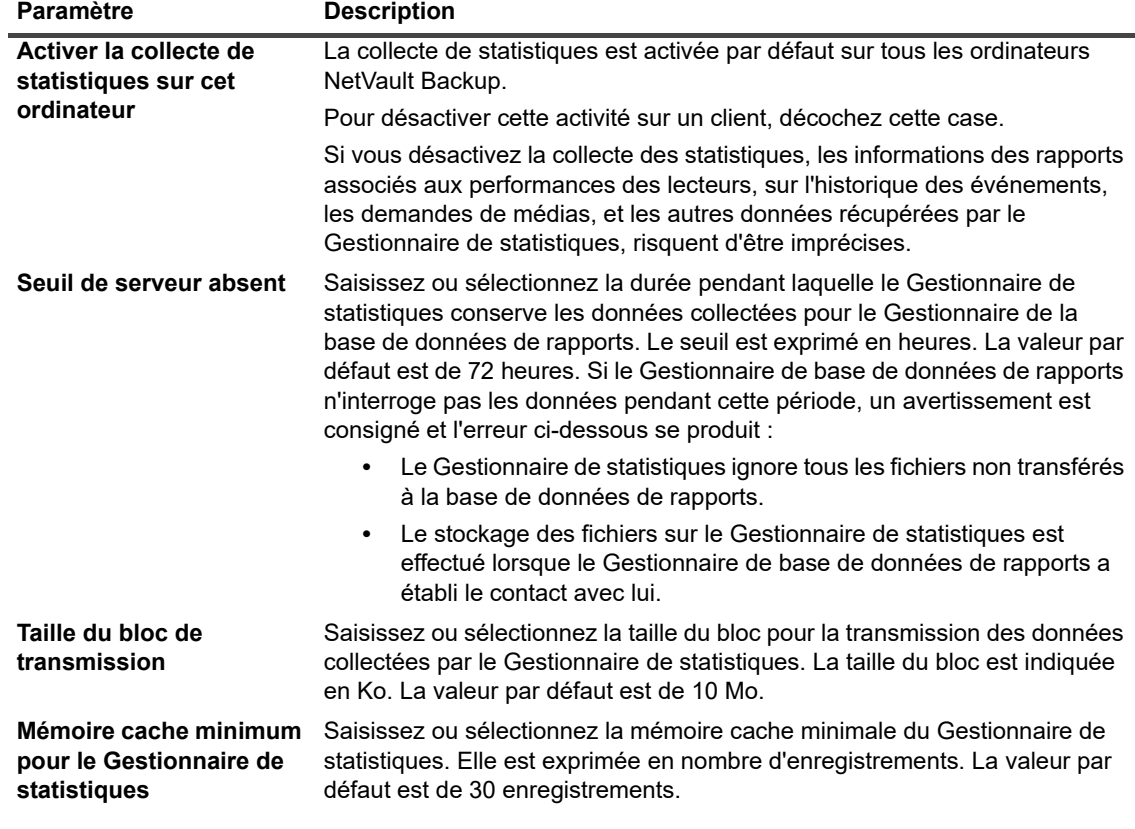

5 Cliquez sur **Appliquer** pour enregistrer les nouveaux paramètres et fermer la boîte de dialogue.

### **Création d'une stratégie de purge globale pour la base de données de rapports**

Par défaut, le Gestionnaire de la base de données de rapports supprime tous les enregistrements antérieurs à 31 jours. Vous pouvez remplacer ce comportement par une stratégie de purge personnalisée basée sur l'ancienneté ou sur la taille pour la base de données de rapports.

#### *Pour créer une stratégie de purge globale pour la base de données de rapports :*

- 1 Dans le volet Navigation, cliquez sur **Modifier les paramètres**.
- 2 Sur la page **Configuration**, cliquez sur **Paramètres du serveur**.
- 3 Sous **Interface utilisateur**, cliquez sur **Rapport**. Dans la boîte de dialogue **Rapport**, sous **Tableaux**, configurez les paramètres ci-dessous.

**Tableau 153. Paramètres de purge globale pour la base de données de rapports**

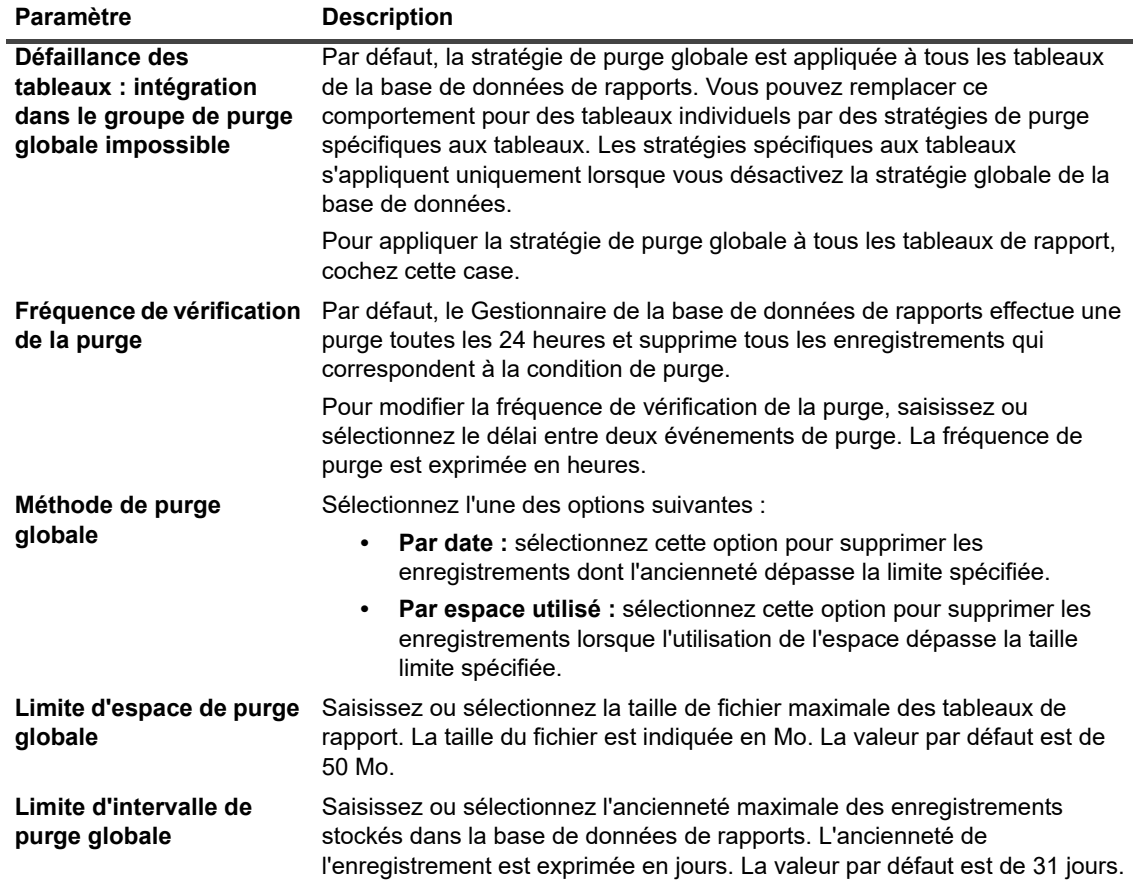

4 Cliquez sur **Appliquer** pour enregistrer les nouveaux paramètres et fermer la boîte de dialogue.

## **Création d'une stratégie de purge spécifique au tableau**

Par défaut, le Gestionnaire de la base de données de rapports supprime tous les enregistrements antérieurs à 31 jours. Vous pouvez remplacer ce comportement par une stratégie de purge personnalisée basée sur l'ancienneté ou la taille pour les tableaux de rapports individuels.

NetVault Backup prend en charge les stratégies de purge spécifiques aux tableaux pour les tableaux de rapport suivants : driveevents, events, mediacapacities, mediarequests, mediatransfers, driveperformance et jobfiletallies. Ces tableaux sont utilisés pour stocker les données statistiques générées par les sauvegardes, l'utilisation des médias et les activités des lecteurs.

#### *Pour créer une stratégie de purge pour des tableaux de rapports individuels :*

- 1 Dans le volet Navigation, cliquez sur **Modifier les paramètres**.
- 2 Sur la page **Configuration**, cliquez sur **Paramètres du serveur**.
- 3 Sous **Interface utilisateur**, cliquez sur **Rapport**. Dans la boîte de dialogue **Rapport**, sous **Tableaux**, configurez les paramètres ci-dessous.

**Tableau 154. Stratégie de purge spécifique au tableau**

| <b>Paramètre</b>                                                                           | <b>Description</b>                                                                                                    |
|--------------------------------------------------------------------------------------------|----------------------------------------------------------------------------------------------------|
| Défaillance des<br>tableaux : intégration<br>dans le groupe de purge<br>globale impossible | Par défaut, la stratégie de purge globale est appliquée à tous les tableaux<br>de la base de données de rapports. Les stratégies spécifiques aux tableaux<br>s'appliquent uniquement lorsque vous désactivez la stratégie globale de la<br>base de données. |
|                                                                                            | Pour désactiver la stratégie de purge globale au niveau de la base de<br>données, décochez cette case.                                                                                                    |
| Méthode de purge des                                                                       | Sélectionnez l'une des options suivantes :                                                                                                    |
| tableaux <nom du<br="">tableau&gt;</nom>                                                   | Par espace utilisé : sélectionnez cette option pour supprimer les<br>enregistrements lorsque l'utilisation de l'espace dépasse la taille<br>limite spécifiée.                                                                                               |
|                                                                                            | <b>Par date:</b> sélectionnez cette option pour supprimer les<br>$\bullet$<br>enregistrements dont l'ancienneté dépasse la limite spécifiée.                                                                                                    |
|                                                                                            | Utiliser la stratégie globale : sélectionnez cette option pour<br>$\bullet$<br>appliquer la stratégie de purge globale au tableau.                                                                                                    |
| Limite d'espace de purge<br>des tableaux <nom du<br="">tableau&gt;</nom>                   | Saisissez ou sélectionnez la taille de fichier maximale des tableaux de<br>rapport. La taille du fichier est indiquée en Mo. La valeur par défaut est de<br>10 Mo.                                                                                          |
| Limite d'intervalle de<br>purge des tableaux <nom<br>du tableau&gt;</nom<br>               | Saisissez ou sélectionnez l'ancienneté maximale des enregistrements<br>stockés dans la base de données de rapports. L'ancienneté de<br>l'enregistrement est exprimée en jours. La valeur par défaut est de 31 jours.                                        |

4 Cliquez sur **Appliquer** pour enregistrer les nouveaux paramètres et fermer la boîte de dialogue.

# **Configuration des paramètres par défaut de la WebUI de NetVault Backup**

Vous pouvez configurer les paramètres par défaut de la taille du tableau (configuration globale par défaut automatique), du volet de navigation (configuration globale par défaut du masquage automatique), des actions de la page ou du tableau (configuration globale par défaut des boutons), du formatage de l'heure (configuration globale du format 24 h) et des thèmes de l'interface utilisateur (configuration globale par défaut de la luminosité) dans la WebUI de NetVault Backup.

### *Pour configurer les paramètres par défaut du volet de navigation dans la WebUI de NetVault Backup :*

- 1 Dans le volet Navigation, cliquez sur **Modifier les paramètres**.
- 2 Sur la page **Configuration**, cliquez sur **Paramètres du serveur**.
- 3 Sous **Interface utilisateur**, cliquez sur **Paramètres par défaut de l'interface utilisateur Web**. Dans la boîte de dialogue **Paramètres par défaut de la WebUI**, sous **Barre de navigation**, configurez les paramètres suivants :
	- **Masquer automatiquement :** par défaut, le volet de navigation est défini sur le mode de masquage automatique. Pour supprimer le paramètre de masquage automatique du volet de navigation dans la WebUI de NetVault Backup, décochez cette case.
- 4 Cliquez sur **Appliquer** pour enregistrer les nouveaux paramètres et fermer la boîte de dialogue.

### *Pour configurer les paramètres par défaut des actions de la page ou du tableau dans la WebUI de NetVault Backup :*

1 Dans le volet Navigation, cliquez sur **Modifier les paramètres**.

- 2 Sur la page **Configuration**, cliquez sur **Paramètres du serveur**.
- 3 Sous **Interface utilisateur**, cliquez sur **Paramètres par défaut de l'interface utilisateur Web**. Dans la boîte de dialogue **Paramètres par défaut de la WebUI**, sous **Actions de la page/du tableau**, configurez les paramètres suivants :
	- **Afficher les actions en tant que :** par défaut, les options d'action s'affichent sous forme de boutons au bas des pages de la WebUI de NetVault Backup. Pour afficher les options d'action sous forme de menus contextuels au niveau d'une page ou d'un tableau, sélectionnez **Menus contextuels**.
- 4 Cliquez sur **Appliquer** pour enregistrer les nouveaux paramètres et fermer la boîte de dialogue.

### *Pour configurer les paramètres par défaut du thème de l'interface utilisateur dans la WebUI de NetVault Backup :*

- 1 Dans le volet Navigation, cliquez sur **Modifier les paramètres**.
- 2 Sur la page **Configuration**, cliquez sur **Paramètres du serveur**.
- 3 Sous **Interface utilisateur**, cliquez sur **Paramètres par défaut de l'interface utilisateur Web**. Dans la boîte de dialogue **Paramètres par défaut de la WebUI**, sous **Thème de l'interface utilisateur**, configurez les paramètres suivants :
	- **Thème par défaut :** Par défaut, le thème de couleurs de la WebUI de NetVault Backup est défini sur Clair. Pour modifier le thème de couleurs par défaut, sélectionnez **Sombre**.
- 4 Cliquez sur **Appliquer** pour enregistrer les nouveaux paramètres et fermer la boîte de dialogue.

### *Pour configurer les paramètres pour le délai par défaut dans la WebUI de NetVault Backup :*

- 1 Dans le volet Navigation, cliquez sur **Modifier les paramètres**.
- 2 Sur la page **Configuration**, cliquez sur **Paramètres du serveur**.
- 3 Sous **Interface utilisateur**, cliquez sur **Paramètres par défaut de l'interface utilisateur Web**. Dans la boîte de dialogue **Paramètres par défaut de la WebUI**, sous **Durée par défaut**, configurez les paramètres suivants :
	- **Formatage de l'heure :** le format 24 heures est défini par défaut pour la WebUI de NetVault Backup. Pour modifier la durée par défaut, sélectionnez **12 heures (AM/PM)**.
- 4 Cliquez sur **Appliquer** pour enregistrer les nouveaux paramètres et fermer la boîte de dialogue.

### *Pour configurer les paramètres par défaut de la taille du tableau dans la WebUI de NetVault Backup :*

- 1 Dans le volet Navigation, cliquez sur **Modifier les paramètres**.
- 2 Sur la page **Configuration**, cliquez sur **Paramètres du serveur**.
- 3 Sous **Interface utilisateur**, cliquez sur **Paramètres par défaut de l'interface utilisateur Web**. Dans la boîte de dialogue **Paramètres par défaut de la WebUI**, sous **Taille du tableau par défaut**, configurez les paramètres suivants :
	- **Taille du tableau :** la taille du tableau est définie par défaut sur **Automatique**. Les paramètres d'application du format de page peuvent être modifiés par les options suivantes ou vous pouvez saisir manuellement le nombre du format de page :
		- **25 :** définit le format de page pour afficher 25 enregistrements dans un tableau.
		- **50 :** définit le format de page pour afficher 50 enregistrements dans un tableau.
		- **□ 100 :** définit le format de page pour afficher 100 enregistrements dans un tableau.
		- **500 :** définit le format de page pour afficher 500 enregistrements dans un tableau.
		- **1000 :** définit le format de page pour afficher 1000 enregistrements dans un tableau.
	- **▪** Cliquez sur **Appliquer** pour enregistrer les nouveaux paramètres et fermer la boîte de dialogue.

# **Configuration de NetVault Backup pour l'utilisation d'un fournisseur VSS spécifique**

Lors de l'exécution de sauvegardes basées sur VSS, NetVault Backup utilise le fournisseur VSS par défaut déterminé par VSS. Pour utiliser un fournisseur VSS spécifique, vous pouvez configurer l'ID du fournisseur dans le fichier **vss.cfg**.

#### *Pour configurer NetVault Backup afin d'utiliser un fournisseur VSS spécifique :*

1 Dans le client NetVault Backup sur lequel vous souhaitez exécuter la sauvegarde basée sur VSS, ouvrez le fichier **vss.cfg**. Ce fichier réside dans le sous-répertoire **config**, sous le répertoire d'installation de NetVault Backup.

Si le fichier **vss.cfg** n'existe pas sur l'ordinateur serveur ou client, créez-le manuellement dans le répertoire **config**.

#### 2 Ajoutez la section suivante :

```
[Provider]
```

```
name = < nom du fournisseur VSS>
```
type = <type de fournisseurs>

```
ID = {<ID/GUID du fournisseur}
```
Version = <version du fournisseur>

#### **Exemple :**

[Provider]

name = Microsoft Software Shadow Copy provider 1.0

type = System

 $ID = \{b5946137 - 7b9f - 4925 - af80 - 51abd60b20d5\}$ 

Version =  $1.0.0.7$ 

3 Enregistrez et fermez le fichier.

#### **IMPORTANT :**

- **•** Lorsque vous spécifiez un ID (GUID) de fournisseur, NetVault Backup n'effectue pas tous les contrôles afin de déterminer si le fournisseur est enregistré, installé ou en mesure de prendre un instantané sur un volume.
- **•** Si NetVault Backup ne peut pas lire ou analyser correctement l'ID du fournisseur, la sauvegarde VSS continue avec le fournisseur par défaut déterminé par VSS.

# **Configuration des paramètres par défaut à l'aide de Txtconfig**

L'utilitaire Txtconfig offre une interface texte qui permet de personnaliser divers paramètres des ordinateurs serveur et clients. Cet utilitaire est disponible sur tous les systèmes d'exploitation pris en charge. L'utilitaire Txtconfig se trouve dans le répertoire **bin**, dans le répertoire d'installation de NetVault Backup.

**REMARQUE :** pour pouvoir utiliser cet utilitaire, vous devez être connecté avec des privilèges d'administrateur sous Windows et des privilèges de super utilisateur (root) sous Linux et UNIX.

> Quest NetVault Backup 12.2 Guide de l'administrateur pour fournisseurs de services gérés Configuration des paramètres par défaut de NetVault Backup **<sup>402</sup>**

Avant de démarrer Txtconfig sur un ordinateur Windows qui exécute la version française ou allemande de NetVault Backup, vous devez définir le type de police et la page de code dans la fenêtre d'invite de commandes :

- **Pour définir le type de police sur Lucida Console :** ouvrez une fenêtre d'invite de commande. Cliquez sur l'icône Menu de commande dans le coin supérieur gauche ou cliquez avec le bouton droit de la souris sur la barre de titre, puis sélectionnez **Propriétés**. Dans la boîte de dialogue **Propriétés**, cliquez sur l'onglet **Police**, puis sélectionnez Lucida Console dans la liste des **polices**.
- **Pour définir la page de code sur 1252 :** dans la fenêtre d'invite de commande où vous souhaitez exécuter Txtconfig, saisissez la commande suivante :

chcp 1252

Ces paramètres sont nécessaires. Ils permettent d'afficher le texte correctement dans la fenêtre d'invite de commandes.

#### *Pour configurer les paramètres par défaut à l'aide de Txtconfig :*

- 1 Connectez-vous avec des privilèges d'administrateur sous Windows et des privilèges de super utilisateur (root) sous Linux et UNIX.
- 2 Dans une fenêtre de terminal ou d'invite de commande, saisissez :

txtconfig

Appuyez sur la touche **Entrée** ou **Retour chariot**.

- 3 La page **Ordinateur** s'affiche au démarrage de l'utilitaire Txtconfig. Cette page affiche les informations suivantes : nom de l'ordinateur, ID de l'ordinateur, noms des réseaux, adresses IP, version de NetVault Backup, version du système d'exploitation et plate-forme du système d'exploitation.
- 4 Pour afficher le menu principal, appuyez sur **p**. La page du menu principal contient les éléments de menu suivants :

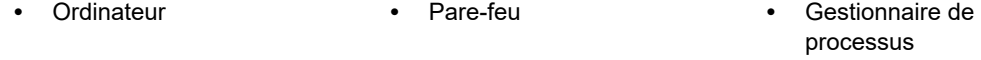

- **•** Licence **•** Interface utilisateur graphique (GUI)
- **•** Services **•** Gestionnaire de sessions **•** Ordonnanceur
- **•** Langue **•** Cangue **•** Script
- **•** Audit **•** Démon de journalisation **•** Sécurité
	-
- **•** Général **•** Gestionnaire de médias **•** Suivi de diagnostic
- **•** Options d'unité RAS **•** Analyse des unités **•** Vérifier
	- **•** Chiffrement **•** Gestionnaire réseau **•** Service Web
- **•** Rapports
	-
- 
- 
- **•** Options de plug-in **•** Notification **•** Synchronisation de l'heure
	-
	-
	-
- 5 Pour ouvrir une page de configuration, appuyez sur le numéro d'option correspondant.
- 6 Pour configurer les paramètres, procédez comme suit :
	- **▪** Pour changer la valeur de Activé à Désactivé, appuyez sur le numéro d'option du paramètre correspondant.
	- **▪** Pour sélectionner une valeur dans une liste, appuyez sur le numéro d'option de l'élément, puis sur Entrée ou Retour chariot.
	- **▪** Pour saisir une valeur numérique, de chaîne ou de date, saisissez la valeur, puis appuyez sur Entrée ou Retour chariot.
- 7 Pour enregistrer les modifications, appuyez sur **s**.
- 8 Pour quitter Txtconfig, appuyez sur **q**.

# **Trace de diagnostic**

- **•** [À propos de la trace de diagnostic](#page-403-0)
- **•** [Gestion des filtres de trace](#page-404-0)
- **•** [Activation de la trace](#page-405-0)
- **•** [Téléchargement des fichiers de trace](#page-409-0)
- **•** [Modification de l'emplacement du répertoire de trace](#page-409-1)
- **•** [Activation de la trace à l'aide de Txtconfig](#page-410-0)
- **•** [Désactivation de la trace](#page-410-1)
- **•** [Suppression des répertoires de session de trace](#page-411-0)

# <span id="page-403-0"></span>**À propos de la trace de diagnostic**

La trace de diagnostic est utilisée pour capturer des informations détaillées sur des conditions d'erreur. Le personnel du support technique de Quest utilise ces informations pour les opérations de débogage et de dépannage.

La trace est désactivée par défaut. Pour capturer des informations de diagnostic, vous devez activer la trace sur les ordinateurs NetVault Backup appropriés. Vous pouvez configurer NetVault Backup afin de démarrer la trace immédiatement ou au démarrage du service. Vous pouvez également spécifier une période afin de démarrer et d'arrêter automatiquement la trace à l'heure spécifiée.

**IMPORTANT :** les paramètres de trace de diagnostic doivent être configurés uniquement à la demande du f support technique de Quest.

Les informations de diagnostic sont écrites dans des fichiers de trace. Vous pouvez générer des fichiers de trace pour tous les processus ou pour un sous-ensemble de processus. Ces fichiers sont générés sur l'ordinateur sur lesquels les processus sélectionnés sont exécutés. NetVault Backup utilise un répertoire Trace Container pour stocker tous les fichiers de trace générés durant les diverses sessions. Par défaut, le répertoire de conteneur de trace est créé sous le répertoire d'installation de NetVault Backup. Vous pouvez modifier les paramètres par défaut afin de spécifier un nouvel emplacement pour ce répertoire. Lorsque la trace est activée, un répertoire de session est créé sous le répertoire du conteneur. Tous les fichiers de trace générés durant la session résident dans ce répertoire. Vous pouvez utiliser l'interface utilisateur Web pour télécharger les fichiers de trace depuis divers ordinateurs vers l'ordinateur local sur lequel l'interface est exécutée.

L'administrateur MSP peut activer et désactiver la trace et le suivi des filtres sur le serveur NetVault Backup et ses propres ordinateurs clients. L'administrateur client peut, quant à lui, activer et désactiver le suivi des filtres uniquement sur ses ordinateurs.

Lorsque le suivi nécessite des informations de diagnostic sur les ordinateurs clients locataires et sur le serveur NetVault Backup, l'administrateur MSP et l'administrateur client doivent se synchroniser pour activer et désactiver le suivi pour une opération spécifique à une période donnée.

Après la génération et le téléchargement de traces, l'administrateur client fournit des traces à l'administrateur MSP à envoyer pour une analyse plus poussée ou une enquête.

## <span id="page-404-0"></span>**Gestion des filtres de trace**

NetVault Backup version 11.2 ou ultérieure vous permet de gérer les filtres de trace dans les processus NetVault Backup (noyau et plug-in) depuis la WebUI NetVault Backup. Vous pouvez modifier/attribuer des paramètres dans ces processus avec l'option **Gérer les filtres de trace**.

#### *Pour gérer les filtres de trace :*

- 1 Dans le volet Navigation, cliquez sur **Modifier les paramètres**.
- 2 Pour gérer les filtres de trace :
	- a pour le serveur NetVault Backup :
		- **▫** Sur la page **Configuration**, cliquez sur **Paramètres du serveur**. Sous **Système et sécurité**, cliquez sur **Trace de diagnostic**.
	- b pour le client NetVault Backup :
		- **▫** Dans la page **Configuration**, cliquez sur **Paramètres du client**. Dans le tableau **Clients NetVault Backup**, sélectionnez le client, puis cliquez sur **Suivant**. Sous **Système et sécurité**, cliquez sur **Trace de diagnostic**.
		- $-\omega -$ 
			- **▫** Sur la page **Configuration**, cliquez sur **Paramètres du serveur**. Sous **Système et sécurité**, cliquez sur **Trace de diagnostic**. Dans la page Paramètres de trace de diagnostic, cliquez sur **Paramètres de trace du client**, puis sélectionnez les clients. Vous pouvez sélectionner plusieurs clients dans cette page. Cliquez sur **Parcourir les traces disponibles**.
- 3 Sur la page **Paramètres de trace de diagnostic**, cliquez sur **Gérer les filtres de trace**.
- 4 Dans la liste des processus (noyau et plug-in) NetVault Backup, sélectionnez celui que vous voulez modifier. Cliquez sur **Modifier**.
- 5 Dans la boîte de dialogue **Modifier l'adressage du filtre de trace**, configurez les paramètres suivants :

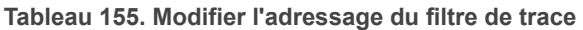

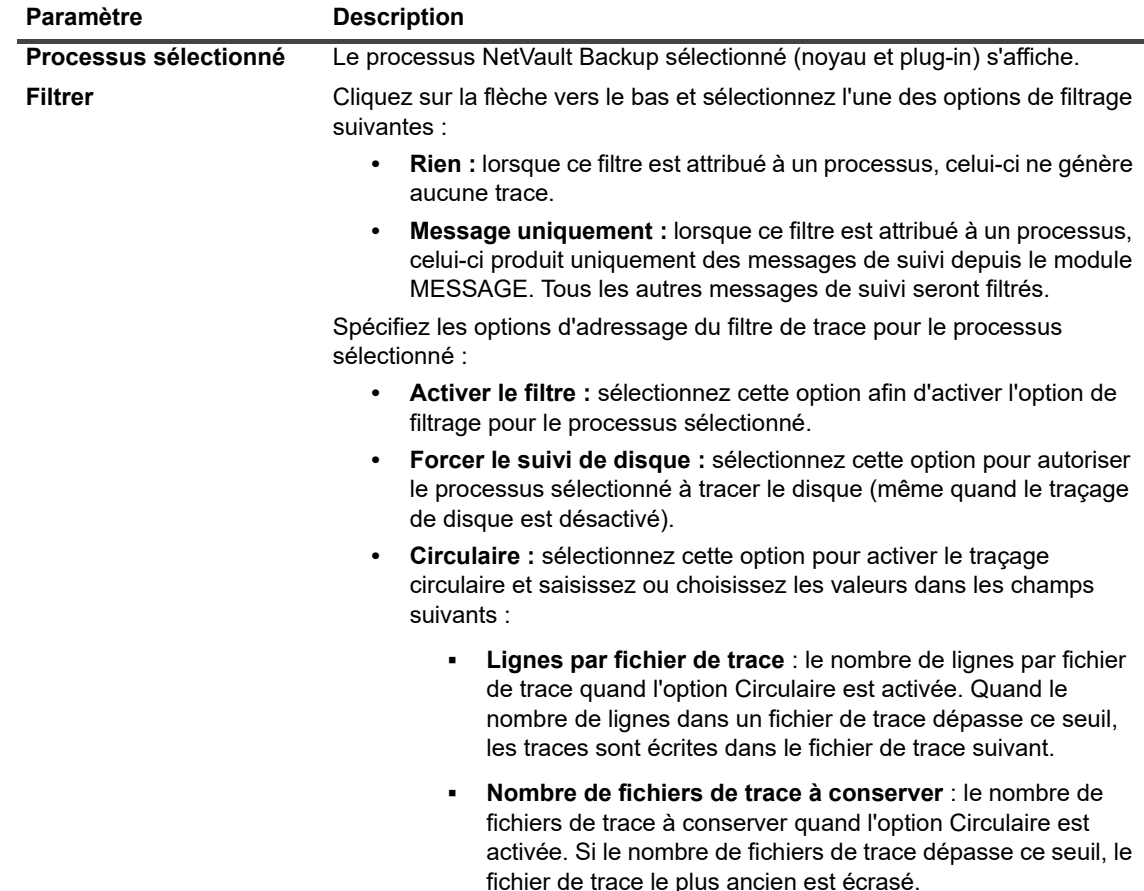

6 Cliquez sur **Mettre à jour** pour enregistrer les nouveaux paramètres et fermer la boîte de dialogue.

## <span id="page-405-0"></span>**Activation de la trace**

La trace de diagnostic est désactivée par défaut. Lorsqu'il enquête sur un problème, le support technique de Quest peut vous demander d'activer la trace sur les ordinateurs NetVault Backup appropriés afin de capturer des informations de diagnostic sur une condition d'erreur. Ces informations aident à déterminer la source de la condition d'erreur. Une fois les traces activées pour le serveur, l'avertissement s'affiche sous **Diagnostics** dans le **volet En-tête** de NetVault Backup.

**IMPORTANT :** la trace peut affecter les performances de l'application et générer des volumes de données f importants sur les ordinateurs serveur et clients. La trace doit uniquement être activée à la demande du support technique de Quest, et désactivée une fois le problème résolu.

#### *Pour activer la trace de diagnostic :*

1 Dans le volet Navigation, cliquez sur **Modifier les paramètres**.

--ou--

Dans le volet Navigation, cliquez sur **Gérer les clients**.

- 2 Pour activer la trace de diagnostic :
	- a pour le serveur NetVault Backup à partir de **Modifier les paramètres** :
- **▫** Sur la page **Configuration**, cliquez sur **Paramètres du serveur**. Sous **Système et sécurité**, cliquez sur **Trace de diagnostic**. Sur la page **Paramètres de trace de diagnostic**, cliquez sur **Activer la trace**.
- b pour le client NetVault Backup à partir de **Modifier les paramètres** :
	- **▫** Dans la page **Configuration**, cliquez sur **Paramètres du client**. Dans le tableau **Clients NetVault Backup**, sélectionnez le client, puis cliquez sur **Suivant**. Sous **Système et sécurité**, cliquez sur **Trace de diagnostic**. Sur la page **Paramètres de trace de diagnostic**, cliquez sur **Activer la trace**.
		- $-\omega$
	- **▫** Sur la page **Configuration**, cliquez sur **Paramètres du serveur**. Sous **Système et sécurité**, cliquez sur **Trace de diagnostic**. Sur la page **Paramètres de trace de diagnostic**, cliquez sur **Paramètres de trace du client**, puis sélectionnez les clients. Vous pouvez sélectionner plusieurs clients dans cette page. Sur la page **Paramètres de trace de diagnostic**, cliquez sur **Activer la trace**.

--ou--

- c pour le client NetVault Backup à partir de Gérer les clients :
	- **▫** Sur la page **Gérer les clients**, cochez la case **Statut de trace** ou cliquez sur **Activer la trace**.
		- --ou--
	- **▫** Sur la page **Gérer les clients**, sélectionnez le client, puis cliquez sur **Activer la trace**.
- 3 Dans la liste **Options d'activation de la trace**, configurez les paramètres ci-dessous.

**Figure 36. Liste Options d'activation de la trace**

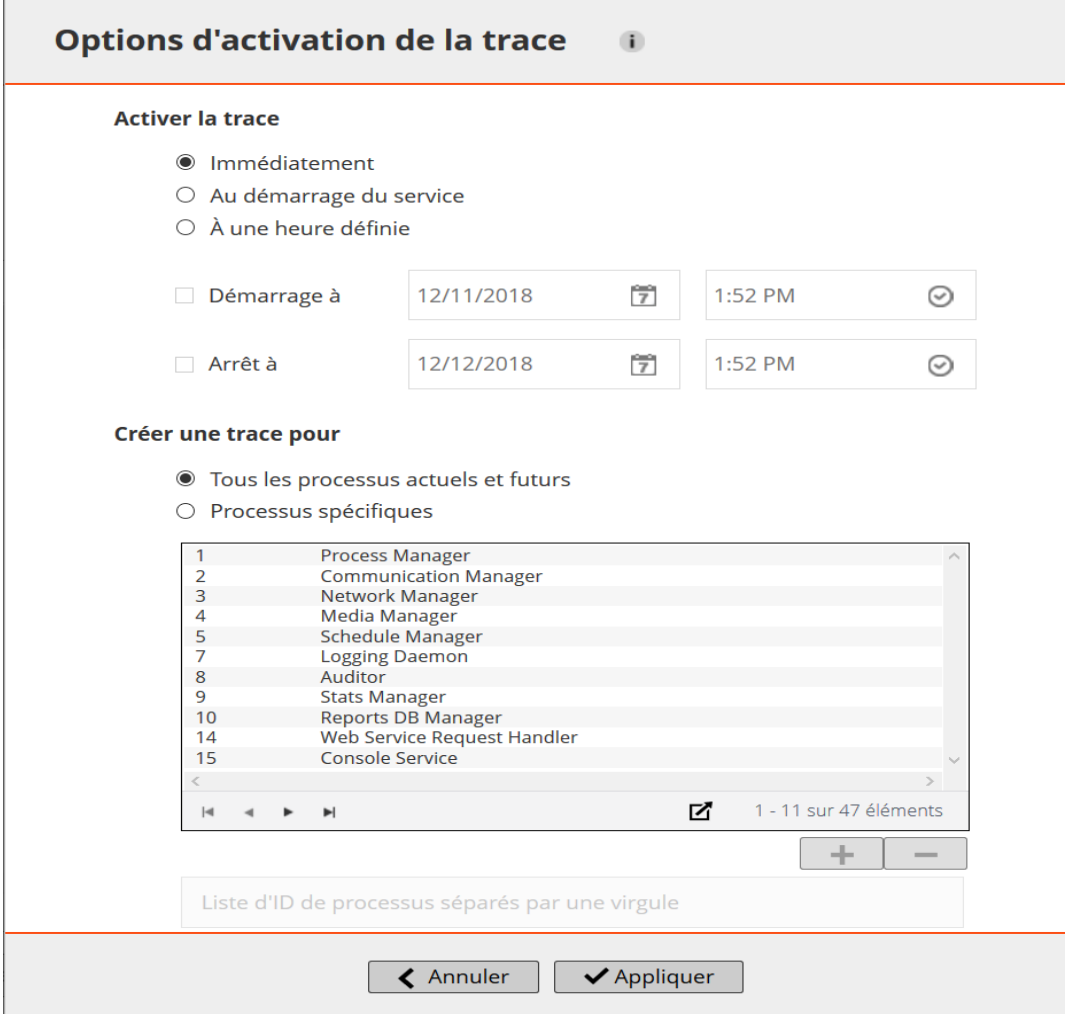

**IMPORTANT :** Lorsque vous sélectionnez plusieurs clients, la liste **Options d'activation de la trace** n'affiche pas la liste des noms de processus. Vous pouvez utiliser l'option **Tous les processus actuels et futurs** ou fournir la liste d'ID de processus dans la case associée.

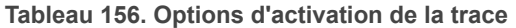

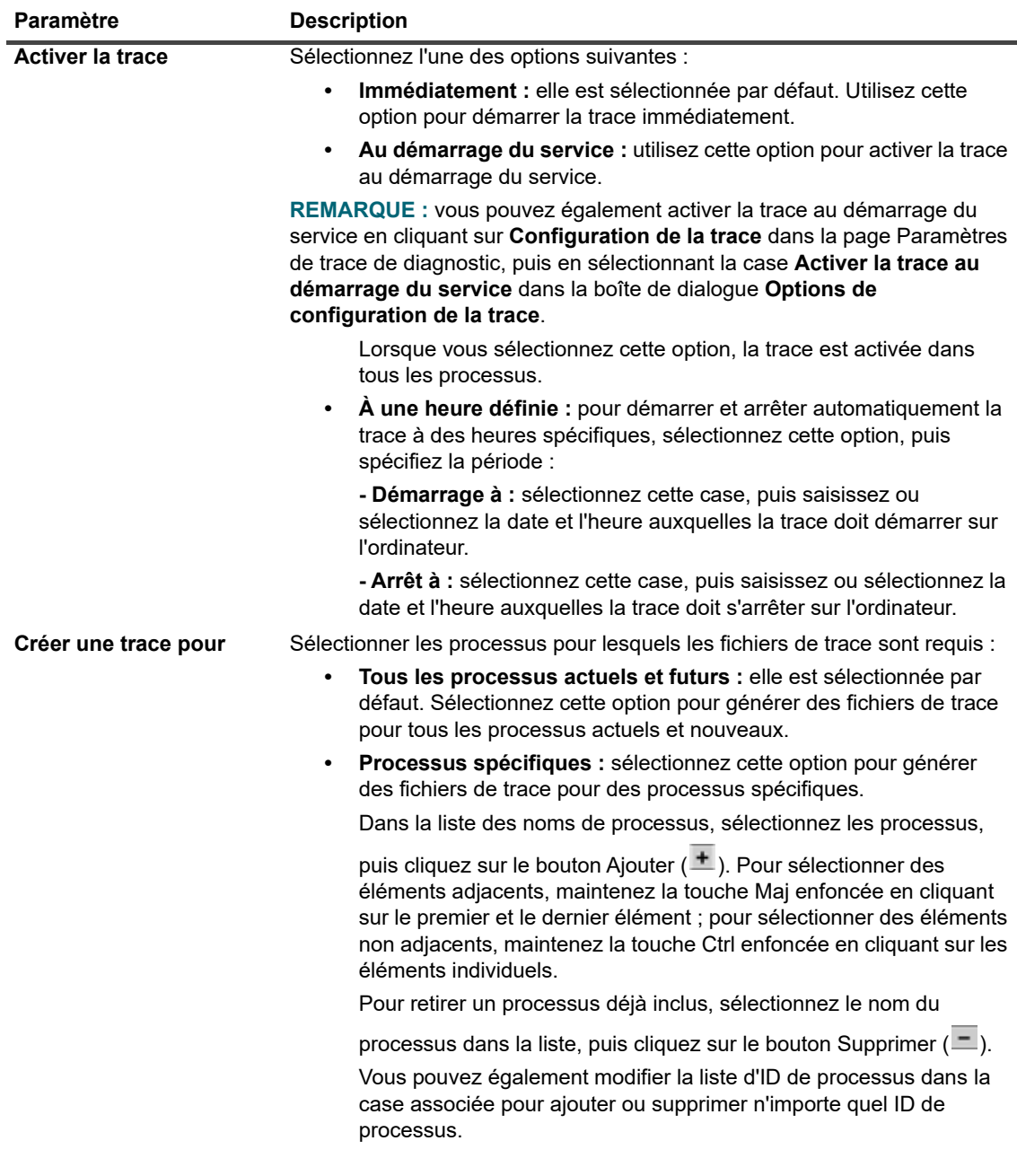

**i** | IMPORTANT : les paramètres de trace ne restent pas actifs d'un redémarrage du service NetVault Backup à l'autre, sauf si vous sélectionnez l'option **Au démarrage du service** ou **Activer la trace au démarrage du service**. Dans ce cas, la trace est activée dans tous les processus.

Pour afficher les paramètres de taille de la page et l'ordre de tri dans le tableau, exporter les enregistrements ou modifier les paramètres du tableau, cliquez sur les icônes en bas à droite du tableau. Pour plus d'informations, voir [Personnalisation des tableaux de la WebUI de NetVault Backup.](#page-38-0)

4 Cliquez sur **Appliquer** pour appliquer les paramètres et fermer la liste.

# <span id="page-409-0"></span>**Téléchargement des fichiers de trace**

Les fichiers de trace sont générés sur les ordinateurs sur lesquels les processus sélectionnés sont exécutés. Vous pouvez utiliser l'interface utilisateur Web pour télécharger les fichiers de trace depuis divers ordinateurs vers l'ordinateur local sur lequel l'interface est exécutée.

#### *Pour télécharger des fichiers de trace :*

- 1 Dans le volet Navigation, cliquez sur **Modifier les paramètres**.
- 2 Pour télécharger des fichiers de trace :
	- a à partir du serveur NetVault Backup :
		- **▫** Sur la page **Configuration**, cliquez sur **Paramètres du serveur**. Sous **Système et sécurité**, cliquez sur **Trace de diagnostic**.
	- b à partir du client NetVault Backup :
	- **▪** Dans la page Configuration, cliquez sur **Paramètres du client**. Dans le tableau **Clients NetVault Backup**, sélectionnez le client, puis cliquez sur **Suivant**. Sous **Système et sécurité**, cliquez sur **Trace de diagnostic**.

 $-\omega -$ 

- **▪** Sur la page **Configuration**, cliquez sur **Paramètres du serveur**. Sous **Système et sécurité**, cliquez sur **Trace de diagnostic**. Dans la page Paramètres de trace de diagnostic, cliquez sur **Paramètres de trace du client**. Sélectionnez le client, puis cliquez sur **Parcourir les traces disponibles**.
- 3 Dans la liste des sessions de trace, sélectionnez la session que vous souhaitez télécharger.
- 4 Cliquez sur **Télécharger**, puis sur **OK** dans la boîte de dialogue de confirmation.

Dans la boîte de dialogue Téléchargement de fichier, sélectionnez l'option Enregistrer, puis spécifiez l'emplacement, si nécessaire. Veillez à ne pas quitter la page tant que le navigateur n'a pas lancé le téléchargement des fichiers.

**REMARQUE :** Lorsque vous envoyez des fichiers de trace au support technique de Quest, assurez-vous f. d'inclure les fichiers de tous les ordinateurs NetVault Backup concernés.

## <span id="page-409-1"></span>**Modification de l'emplacement du répertoire de trace**

Par défaut, le répertoire de conteneur de trace est créé sous le répertoire d'installation de NetVault Backup. Vous pouvez modifier les paramètres par défaut afin de spécifier un nouvel emplacement pour ce répertoire. Lorsque la trace est activée, un répertoire de session est créé sous le répertoire du conteneur. Tous les fichiers de trace générés durant la session résident dans ce répertoire.

**REMARQUE :** le répertoire du conteneur de trace ne peut pas être modifié lorsque la trace est activée.

#### *Pour modifier le répertoire du conteneur de trace :*

- 1 Dans le volet Navigation, cliquez sur **Modifier les paramètres**.
- 2 Pour modifier le répertoire de trace :
	- a pour le serveur NetVault Backup :
		- **▫** Sur la page **Configuration**, cliquez sur **Paramètres du serveur**. Sous **Système et sécurité**, cliquez sur **Trace de diagnostic**.
- b pour le client NetVault Backup :
	- **▫** Dans la page Configuration, cliquez sur **Paramètres du client**. Dans le tableau **Clients NetVault Backup**, sélectionnez le client, puis cliquez sur **Suivant**. Sous **Système et sécurité**, cliquez sur **Trace de diagnostic**.
		- $\omega$
	- **▫** Sur la page **Configuration**, cliquez sur **Paramètres du serveur**. Sous **Système et sécurité**, cliquez sur **Trace de diagnostic**. Sur la page **Paramètres de trace de diagnostic**, cliquez sur **Paramètres de trace du client**, puis sélectionnez le client. Sélectionnez le client, puis cliquez sur **Parcourir les traces disponibles**.
- 3 Sur la page **Paramètres de trace de diagnostic**, cliquez sur **Configuration de la trace**. Dans la boîte de dialogue **Options de configuration de la trace**, configurez le paramètre suivant :
	- **Répertoire du conteneur de trace** : spécifiez le nouvel emplacement du répertoire du conteneur de trace. Vous devez saisir le chemin complet.
- 4 Cliquez sur **Appliquer** pour enregistrer les nouveaux paramètres et fermer la boîte de dialogue.

# <span id="page-410-0"></span>**Activation de la trace à l'aide de Txtconfig**

Vous pouvez utiliser l'utilitaire Txtconfig pour activer la trace au démarrage du service. Au démarrage du service, la trace est activée dans tous les processus. L'utilitaire Txtconfig ne fournit pas d'option de démarrage immédiat de la trace, de démarrage et d'arrêt de la trace à une heure spécifique ou d'activation de la trace pour des processus spécifiques.

#### *Pour activer la trace à l'aide de Txtconfig :*

- 1 Dans une fenêtre de terminal ou d'invite de commande, saisissez txtconfig et appuyez sur **Entrée** ou **Retour chariot**.
- 2 Dans la page **Ordinateur**, appuyez sur **p** pour afficher le menu principal, puis sur le numéro de l'option de la page **Trace de diagnostic**.
- 3 Appuyez sur le numéro d'option du paramètre **Activer la trace au démarrage du service** pour changer la valeur sur Activé.
- 4 Pour enregistrer les paramètres et quitter Txtconfig, appuyez sur **s**, puis sur **q**.
- **REMARQUE :** la trace est activée au prochain démarrage du service. Pour plus d'informations sur le í redémarrage du service NetVault Backup, reportez-vous à [Démarrage ou arrêt du service NetVault Backup](#page-22-0).

## <span id="page-410-1"></span>**Désactivation de la trace**

La trace peut affecter les performances et générer des volumes de données importants sur les ordinateurs serveur et clients. Une fois votre problème résolu, assurez-vous de désactiver la trace sur tous les ordinateurs NetVault Backup appropriés.

#### *Pour désactiver la trace de diagnostic :*

1 Dans le volet Navigation, cliquez sur **Modifier les paramètres**.

--ou--

Dans le volet Navigation, cliquez sur **Gérer les clients**.

--ou--

Dans le **volet En-tête** de la WebUI de NetVault Backup, cliquez sur l'avertissement **Diagnostic**. La page **Gérer les clients** s'affiche.

- 2 Pour désactiver la trace de diagnostic à partir de **Modifier les paramètres** :
	- a pour le serveur NetVault Backup :
		- **▫** Sur la page **Configuration**, cliquez sur **Paramètres du serveur**. Sous **Système et sécurité**, cliquez sur **Trace de diagnostic**.
	- b pour le client NetVault Backup à partir de **Modifier les paramètres** :
		- **▫** Dans la page Configuration, cliquez sur **Paramètres du client**. Dans le tableau **Clients NetVault Backup**, sélectionnez le client, puis cliquez sur **Suivant**. Sous **Système et sécurité**, cliquez sur **Trace de diagnostic**.
			- $\omega$
		- **▫** Sur la page **Configuration**, cliquez sur **Paramètres du serveur**. Sous **Système et sécurité**, cliquez sur **Trace de diagnostic**. Sur la page **Paramètres de trace de diagnostic**, cliquez sur **Paramètres de trace du client**, puis sélectionnez les clients. Vous pouvez sélectionner plusieurs clients dans cette page.
	- c Sur la page **Paramètres de trace de diagnostic**, cliquez sur **Désactiver la trace**.
- 3 Pour désactiver la trace de diagnostic pour le client NetVault Backup à partir de la page **Gérer les clients** :
	- **▫** Décochez la case **Statut de trace** pour les clients sélectionnés. Dans la boîte de dialogue **Confirmer la désactivation de la trace**, cliquez sur **OK**.
		- $-011-$
	- **▫** Sélectionnez le client, puis cliquez sur **Désactiver la trace**. Dans la boîte de dialogue **Confirmer la désactivation de la trace**, cliquez sur **OK**.

## <span id="page-411-0"></span>**Suppression des répertoires de session de trace**

Si les fichiers de trace ne sont plus utiles, vous pouvez supprimer les répertoires de session afin de supprimer tous les fichiers de trace générés durant les sessions sélectionnées.

#### *Pour supprimer des répertoires de session de trace :*

- 1 Dans le volet Navigation, cliquez sur **Modifier les paramètres**.
- 2 Pour supprimer les répertoires de session de trace :
	- a à partir du serveur NetVault Backup :
		- **▫** Sur la page **Configuration**, cliquez sur **Paramètres du serveur**. Sous **Système et sécurité**, cliquez sur **Trace de diagnostic**.
	- b Pour supprimer des répertoires de session de trace depuis un client NetVault Backup :
		- **▫** Dans la page Configuration, cliquez sur **Paramètres du client**. Dans le tableau **Clients NetVault Backup**, sélectionnez le client, puis cliquez sur **Suivant**. Sous **Système et sécurité**, cliquez sur **Trace de diagnostic**.
			- $\omega$
		- **▫** Sur la page **Configuration**, cliquez sur **Paramètres du serveur**. Sous **Système et sécurité**, cliquez sur **Trace de diagnostic**. Dans la page Paramètres de trace de diagnostic, cliquez sur **Paramètres de trace du client**. Sélectionnez le client, puis cliquez sur **Parcourir les traces disponibles**.
- 3 Dans la liste des sessions de trace, sélectionnez les sessions que vous souhaitez supprimer. Vous pouvez sélectionner plusieurs répertoires de sessions de trace.
- 4 Cliquez sur **Supprimer**, puis sur **OK** dans la boîte de dialogue de confirmation.
- **i** | REMARQUE : vous ne pouvez pas supprimer le répertoire d'une session de trace active.

# **Gestion des données de diagnostic**

- **•** [À propos des diagnostics de support](#page-413-0)
- **•** [Téléchargement des données de diagnostic](#page-413-1)
- **•** [Chargement des données de diagnostic](#page-414-0)

# <span id="page-413-0"></span>**À propos des diagnostics de support**

Les diagnostics de support fournissent une fonctionnalité qui permet à l'utilisateur de collecter des informations détaillées sur le ou les ordinateurs sélectionnés du domaine NetVault Backup. Le personnel du support technique de Quest utilise ces informations pour les opérations de débogage et de dépannage. Ces informations sont collectées dans un fichier compressé et peuvent être téléchargées sur l'ordinateur local ou vers l'emplacement du cloud à l'aide de la demande de service (SR) correspondante.

Les informations suivantes sont collectées pour le ou les ordinateurs sélectionnés :

- **•** Version du système d'exploitation du ou des ordinateurs sélectionnés
- **•** Version de NetVault Backup
- **•** ID de l'ordinateur NetVault Backup
- **•** Détails de la licence
- **•** Liste de tous les npk installés
- **•** Contenu du répertoire netvault/config
- **•** Contenu du répertoire netvault/dump
- **•** Contenu du répertoire netvault/etc
- **•** Contenu du répertoire netvault/bin
- **•** Espace disque utilisé sur l'ordinateur

# <span id="page-413-1"></span>**Téléchargement des données de diagnostic**

Vous pouvez utiliser la WebUI de NetVault Backup pour télécharger les données de diagnostic depuis divers ordinateurs vers l'ordinateur local sur lequel l'interface est exécutée.

#### *Pour télécharger des données de diagnostic :*

- 1 Dans le volet Navigation, cliquez sur **Diagnostics de support**.
- 2 Sur la page **Diagnostics de support**, saisissez un numéro de demande de service valide dans le champ **Numéro de demande de service**. Le numéro de demande de service doit être un nombre à sept chiffres. Ce champ est facultatif.

3 Dans le tableau **Liste des clients**, vous pouvez afficher tous les clients NetVault Backup ajoutés au serveur. Le tableau affiche également les clients virtuels.

Il fournit les informations suivantes à propos des ordinateurs :

- **État:** affiche les icônes d'état qui indiquent le type de client et si ce dernier est actuellement en ligne ou hors ligne.
- **Client : affiche le nom NetVault Backup attribué au client.**
- **Version :** affiche la version de NetVault Backup installée sur l'ordinateur.
- **Description :** affiche une description du client.

Le tableau ci-dessous présente une courte description des icônes du client.

#### **Tableau 157. Icônes du client**

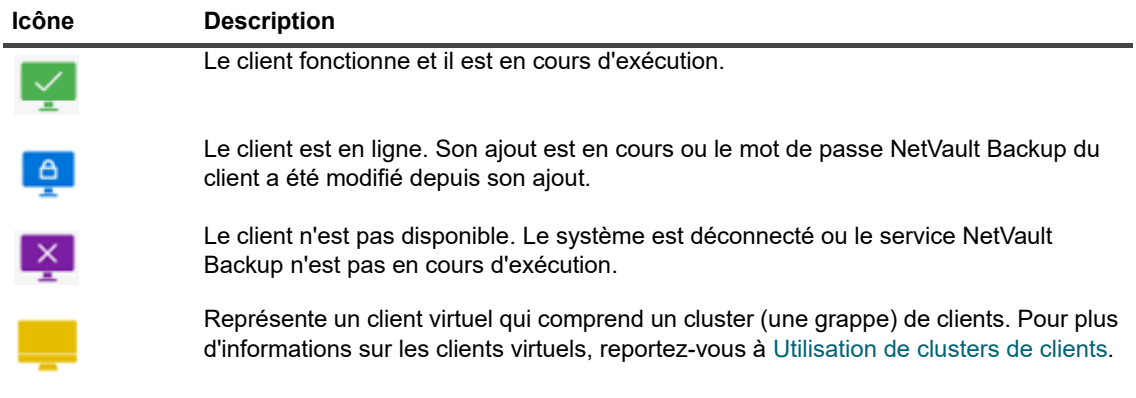

4 Par défaut, le tableau est trié par nom de client.

Vous pouvez trier ce tableau par colonne(s), si nécessaire. Pour plus d'informations, voir [Tri des](#page-38-1)  [enregistrements dans la WebUI de NetVault Backup.](#page-38-1)

Pour afficher les paramètres de taille de la page et l'ordre de tri dans le tableau, exporter les enregistrements ou modifier les paramètres du tableau, cliquez sur les icônes en bas à droite du tableau. Pour plus d'informations, voir [Personnalisation des tableaux de la WebUI de NetVault Backup.](#page-38-0)

- 5 Vous pouvez utiliser l'option de recherche pour filtrer les données du tableau et trouver rapidement les entrées contenant la chaîne spécifiée dans n'importe quelle valeur de colonne.
- 6 Dans le tableau **Liste des clients**, sélectionnez le ou les clients dont vous souhaitez collecter les données de diagnostic, puis cliquez sur **Télécharger**. Vous pouvez sélectionner jusqu'à cinq clients NetVault Backup.

**REMARQUE :** Le bouton **Télécharger** n'est activé que lorsque le champ **Numéro de demande de**  î **service** est vide ou s'il comporte un numéro à sept chiffres valide.

7 Une boîte de dialogue de confirmation fournit des informations sur le ou les clients qui ne sont pas accessibles. Cliquez sur **OK**.

Veillez à ne pas quitter la page tant que le navigateur n'a pas lancé le téléchargement des fichiers.

# <span id="page-414-0"></span>**Chargement des données de diagnostic**

Vous pouvez utiliser la WebUI de NetVault Backup pour charger les données de diagnostic correspondant à un numéro de demande de service et les fournir directement au support technique de Quest à des fins d'analyse.

#### *Pour charger des données de diagnostic :*

- 1 Dans le volet Navigation, cliquez sur **Diagnostics de support**.
- 2 Sur la page **Diagnostics de support**, saisissez un numéro de demande de service valide dans le champ **Numéro de demande de service**. Le numéro de demande de service doit être un nombre à sept chiffres. Ce champ est obligatoire.
- 3 Dans le tableau **Liste des clients**, vous pouvez afficher tous les clients NetVault Backup ajoutés au serveur. Le tableau affiche également les clients virtuels.

Il fournit les informations suivantes à propos des ordinateurs :

- **État :** affiche les icônes d'état qui indiquent le type de client et si ce dernier est actuellement en ligne ou hors ligne.
- **Client :** affiche le nom NetVault Backup attribué au client.
- **Version :** affiche la version de NetVault Backup installée sur l'ordinateur.
- **Description :** affiche une description du client.

Le tableau ci-dessous présente une courte description des icônes du client.

#### **Tableau 158. Icônes du client**

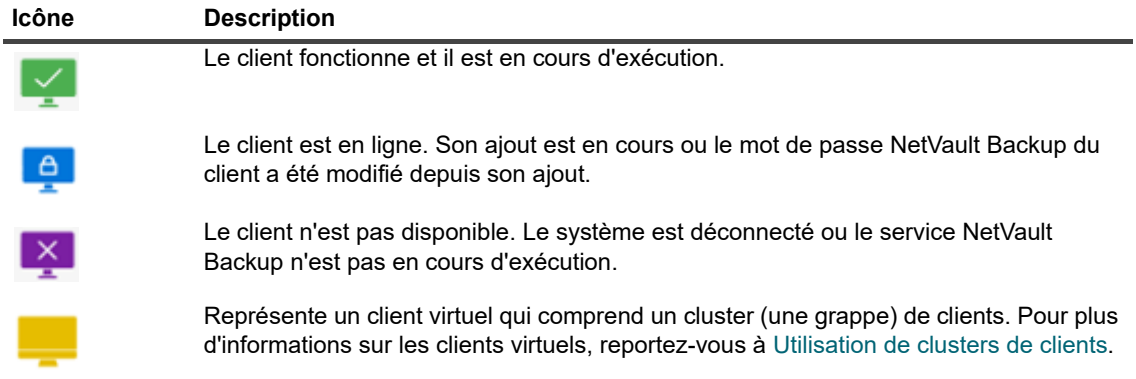

4 Par défaut, le tableau est trié par nom de client.

Vous pouvez trier ce tableau par colonne(s), si nécessaire. Pour plus d'informations, voir [Tri des](#page-38-1)  [enregistrements dans la WebUI de NetVault Backup.](#page-38-1)

Pour afficher les paramètres de taille de la page et l'ordre de tri dans le tableau, exporter les enregistrements ou modifier les paramètres du tableau, cliquez sur les icônes en bas à droite du tableau. Pour plus d'informations, voir [Personnalisation des tableaux de la WebUI de NetVault Backup.](#page-38-0)

- 5 Vous pouvez utiliser l'option de recherche pour filtrer les données du tableau et trouver rapidement les entrées contenant la chaîne spécifiée dans n'importe quelle valeur de colonne.
- 6 Dans le tableau **Liste des clients**, sélectionnez le ou les clients dont vous souhaitez collecter les données de diagnostic, puis cliquez sur **Charger**. Vous pouvez sélectionner jusqu'à cinq clients NetVault Backup.

**REMARQUE :** Le bouton **Charger** n'est activé que lorsque le champ **Numéro de demande de**  ÷. **service** comporte un numéro à sept chiffres valide.

7 Une boîte de dialogue de confirmation fournit des informations sur le ou les clients qui ne sont pas accessibles. Cliquez sur **OK**.

Veillez à ne pas quitter la page tant que le processus de chargement n'est pas terminé.

# **Utilisation de l'utilitaire deviceconfig**

**A**

- **•** [À propos de deviceconfig](#page-416-0)
- **•** [Configuration des paramètres par défaut de bibliothèques de bandes](#page-416-1)
- **•** [Configuration des paramètres par défaut de lecteurs de bandes](#page-420-0)

# <span id="page-416-0"></span>**À propos de deviceconfig**

L'utilitaire **deviceconfig** est une application de console que vous pouvez utiliser pour configurer des paramètres d'unité avancés de tous les types de bibliothèque et de lecteur de bande. Cet utilitaire est automatiquement installé sur les ordinateurs serveur et clients NetVault Backup.

L'utilitaire **deviceconfig** réside dans le répertoire **« bin »** local, sous le répertoire d'installation de NetVault Backup.

Pour utiliser cet utilitaire, vous devez être connecté avec des privilèges d'administrateur MSP sous Windows

# <span id="page-416-1"></span>**Configuration des paramètres par défaut de bibliothèques de bandes**

#### *Pour configurer les paramètres par défaut d'une bibliothèque de bandes :*

- 1 Lancez une session de terminal ou une fenêtre de commande, puis accédez au répertoire **« bin »**, sous le répertoire d'installation de NetVault Backup.
- 2 Saisissez la commande suivante :

deviceconfig [-servername <FQDN> (-httpport <ports HTTP> | -httpsport <port HTTPS>)] -username <utilisateur de NetVault Backup> -password <mot de passe utilisateur> -librarymachine <nom de l'ordinateur de la bibliothèque> -libraryname <nom de la bibliothèque>

Ces options sont décrites dans le tableau ci-dessous.

**Tableau 159. Options de modification des paramètres de bibliothèque de bandes à l'aide de deviceconfig**

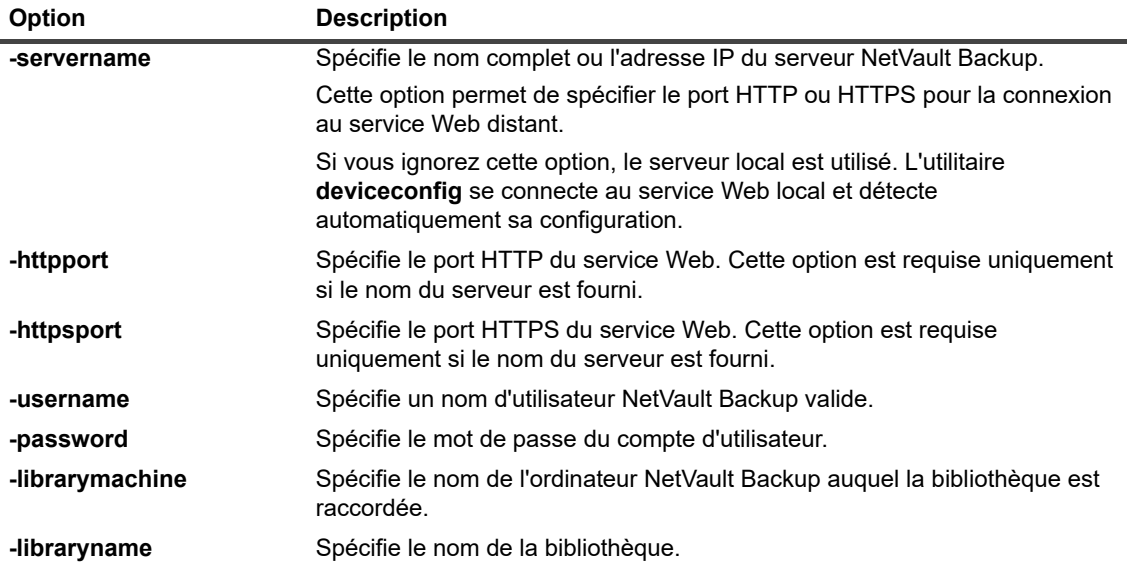

Appuyez sur **Entrée**.

- 3 L'utilitaire **deviceconfig** affiche l'écran **Configuration du changeur**. Vous pouvez accéder aux paramètres de configuration en appuyant sur le numéro d'option correspondant. Les types de paramètres disponibles comprennent :
	- **Configuration :** pour configurer les paramètres généraux d'une bibliothèque de bandes, sélectionnez cette option. Pour plus d'informations sur ces paramètres, reportez-vous à [Paramètres](#page-417-0)  [généraux de bibliothèques de bandes](#page-417-0).
	- **Nettoyage en cours** : pour configurer les paramètres de nettoyage de lecteur pour une bibliothèque de bandes, sélectionnez cette option. Pour plus d'informations sur ces paramètres, reportez-vous à [Paramètres de nettoyage de lecteur](#page-419-0).
	- **Médias mixtes :** pour configurer les paramètres de média mixte, sélectionnez cette option. Pour plus d'informations sur ces paramètres, reportez-vous à [Paramètres de média mixte](#page-419-1).
- 4 Pour enregistrer les modifications et quitter, appuyez sur la touche **s**

(pour quitter sans enregistrer les modifications, appuyez sur **q**).

### **Exemples**

- **•** deviceconfig -username default -librarymachine Server-A -libraryname MyCustomName
- **•** deviceconfig -username admin -password mypassword -librarymachine Server-A -libraryname "Server-A: 2-0.4.0 (SONY LIB-304)"
- **•** deviceconfig -servername 10.11.25.125 -httpsport 8443 -username admin -password mypassword -librarymachine Client-A -libraryname MyCustomName-2

## <span id="page-417-0"></span>**Paramètres généraux de bibliothèques de bandes**

Les paramètres ci-dessous sont disponibles sur l'écran **Configuration**.

**Tableau 160. Paramètres généraux de bibliothèques de bandes**

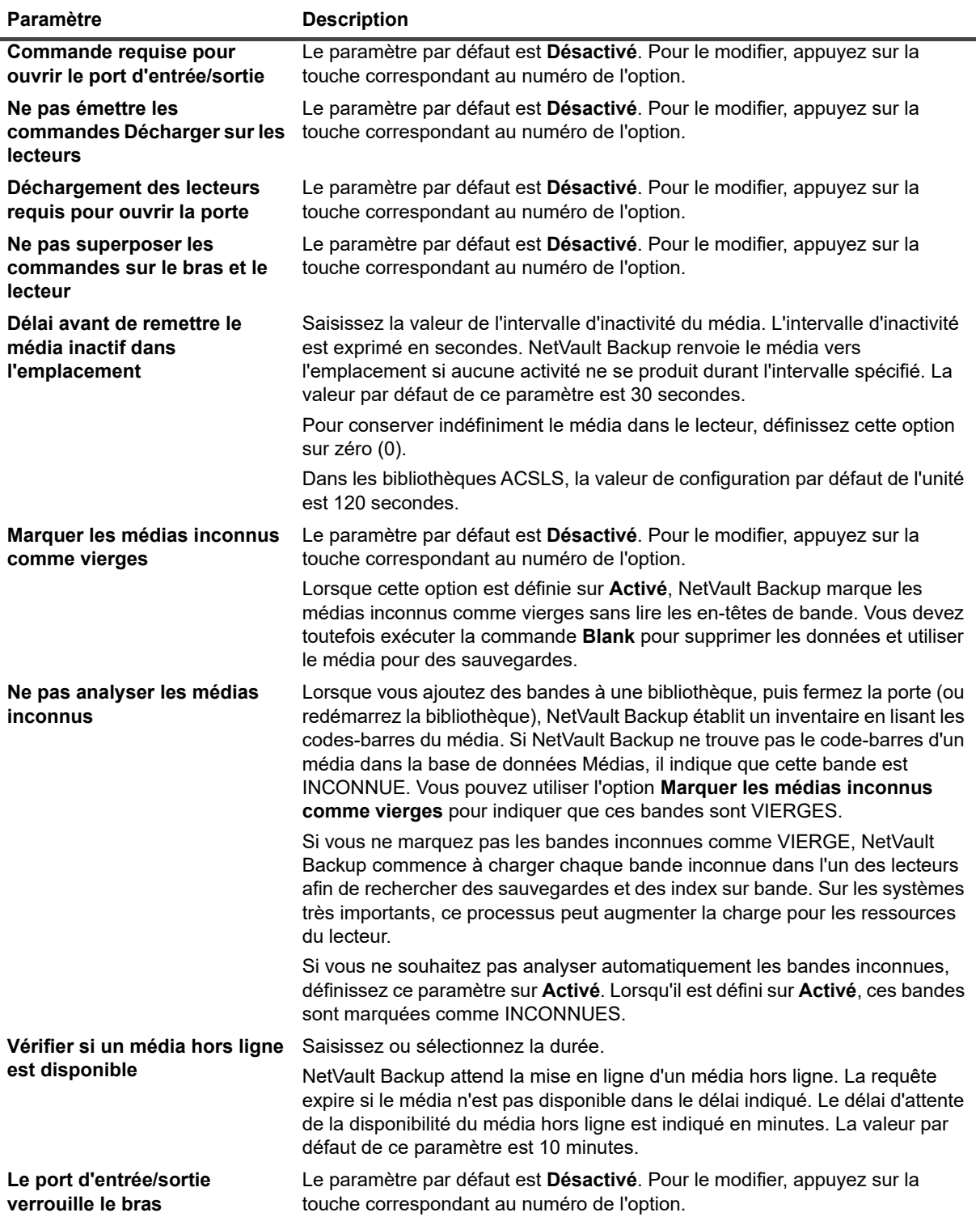

## <span id="page-419-0"></span>**Paramètres de nettoyage de lecteur**

Les paramètres ci-dessous sont disponibles sur l'écran **Nettoyage**.

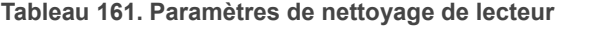

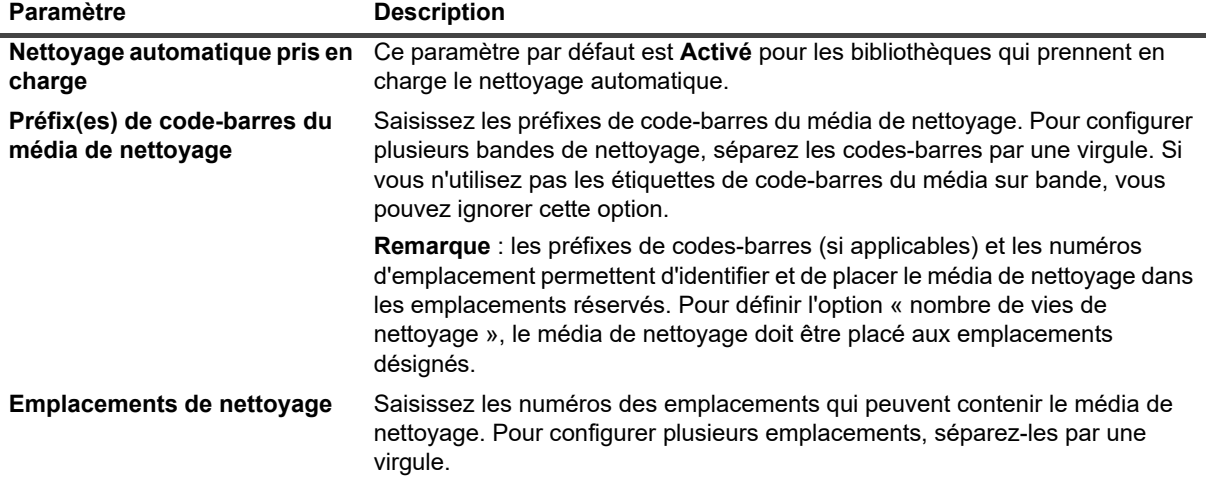

## <span id="page-419-1"></span>**Paramètres de média mixte**

Les paramètres ci-dessous sont disponibles sur l'écran **Média mixte**.

**Tableau 162. Paramètres de média mixte**

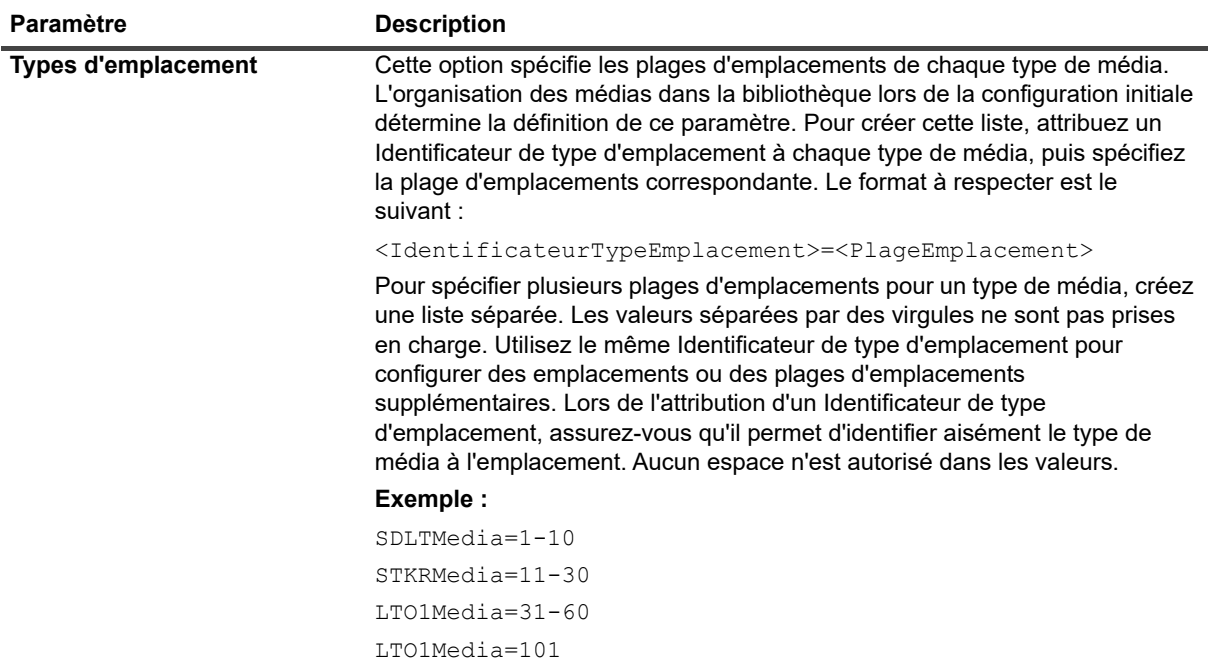

**Tableau 162. Paramètres de média mixte**

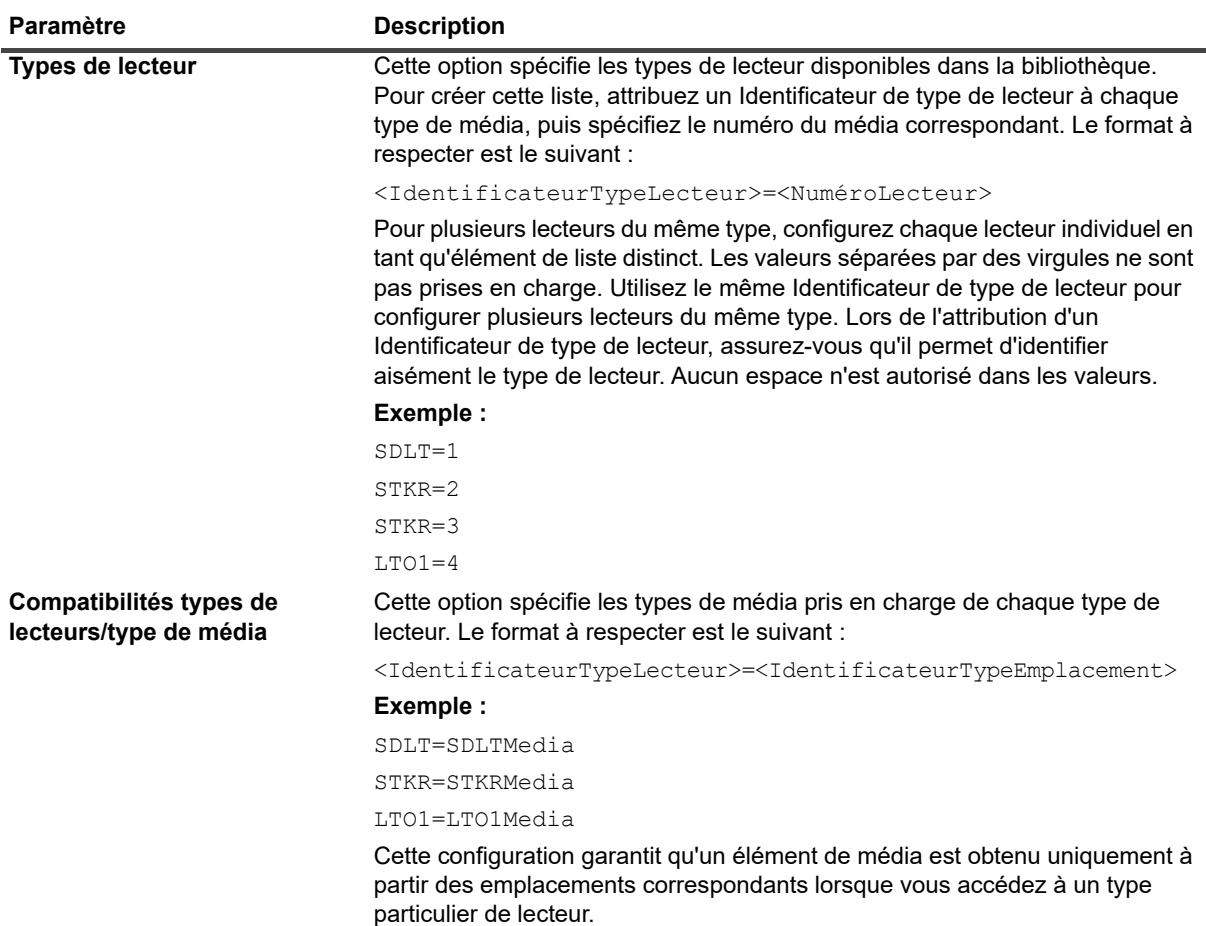

## <span id="page-420-0"></span>**Configuration des paramètres par défaut de lecteurs de bandes**

#### *Pour configurer les paramètres par défaut d'un lecteur de bande :*

- 1 Lancez une session de terminal ou une fenêtre de commande, puis accédez au répertoire **« bin »**, sous le répertoire d'installation de NetVault Backup.
- 2 Saisissez la commande suivante :

```
deviceconfig [-servername <FQDN> (-httpport <ports HTTP> |
-httpsport <port HTTPS>)] -username <utilisateur de NetVault Backup>
-password <mot de passe utilisateur> 
-drivemachine <nom de l'ordinateur du lecteur> -drivepath <chemin du lecteur>
```
Ces options sont décrites dans le tableau ci-dessous.

**Tableau 163. Options de deviceconfig pour modifier les paramètres d'un lecteur de bande**

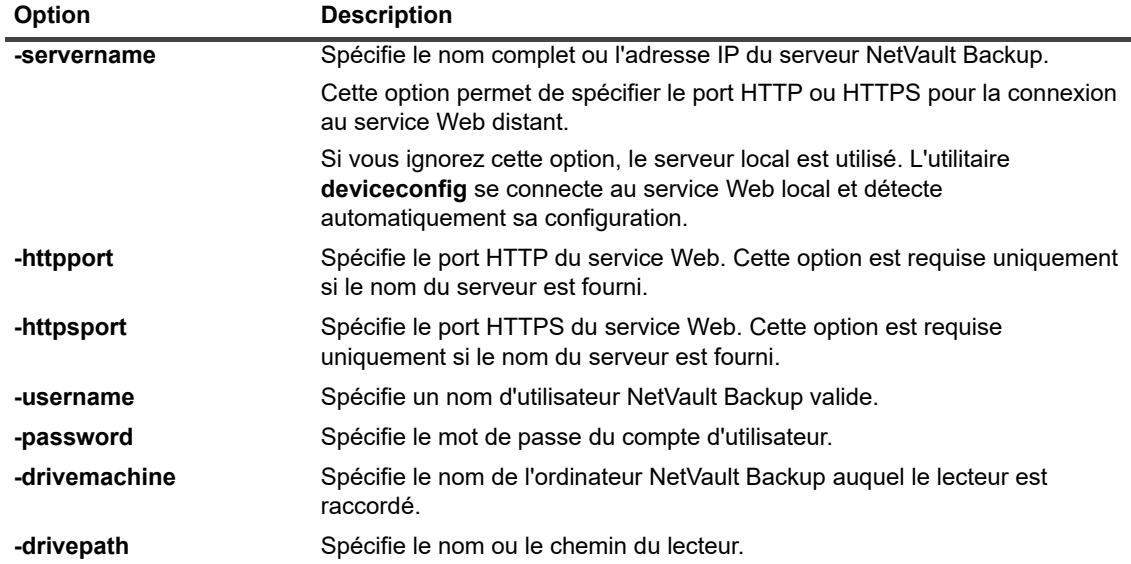

- 3 L'utilitaire **deviceconfig** affiche l'écran **Configuration du lecteur**. Vous pouvez accéder aux paramètres de configuration en appuyant sur le numéro d'option correspondant. Les types de paramètres disponibles comprennent :
	- **Configuration NDMP :** pour configurer les paramètres NDMP, sélectionnez cette option. Pour plus d'informations sur ces paramètres, reportez-vous à [Paramètres NDMP.](#page-422-0)
	- **Configuration :** pour configurer les paramètres généraux d'un lecteur de bande, sélectionnez cette option. Pour plus d'informations sur ces paramètres, reportez-vous à [Paramètres généraux des](#page-422-1)  [lecteurs de bandes.](#page-422-1)
	- **Compression logicielle :** pour configurer les paramètres de compression logicielle, sélectionnez cette option. Pour plus d'informations sur ces paramètres, reportez-vous à [Paramètres de](#page-424-0)  [compression logicielle](#page-424-0).
	- Performance : pour configurer les paramètres de performance du lecteur, sélectionnez cette option. Pour plus d'informations sur ces paramètres, reportez-vous à [Paramètres de performance](#page-425-0)  [du lecteur](#page-425-0).
	- **Statistiques** : pour configurer les paramètres de collecte de statistiques, sélectionnez cette option. Pour plus d'informations sur ces paramètres, reportez-vous à [Paramètres de collecte de](#page-426-0)  [statistiques.](#page-426-0)
	- **Nettoyage générique :** pour configurer les paramètres de nettoyage générique pour un lecteur de bande, sélectionnez cette option. Pour plus d'informations sur ces paramètres, reportez-vous à Paramètres de nettovage générique.
- 4 Pour enregistrer les modifications et quitter, appuyez sur la touche **s**

(pour quitter sans enregistrer les modifications, appuyez sur **q**).

### **Exemples**

- **•** deviceconfig -username default -drivemachine Server-A -drivepath "Tape fas3020:nrst2a(QUANTUM SDLT320)"
- **•** deviceconfig -username admin -password mypassword -drivemachine Server-A -drivepath "2-0.2.0 (SONY SDX-500C)"
- **•** deviceconfig -servername 10.11.25.125 -httpsport 8443 -username admin -password mypassword -drivemachine Client-A -drivepath "2-0.2.0 (SONY SDX-500C)"

Quest NetVault Backup 12.2 Guide de l'administrateur pour fournisseurs de services gérés Utilisation de l'utilitaire deviceconfig **<sup>422</sup>**

## <span id="page-422-0"></span>**Paramètres NDMP**

Les paramètres ci-dessous sont disponibles sur l'écran **Configuration NDMP**.

**Tableau 164. Paramètres NDMP**

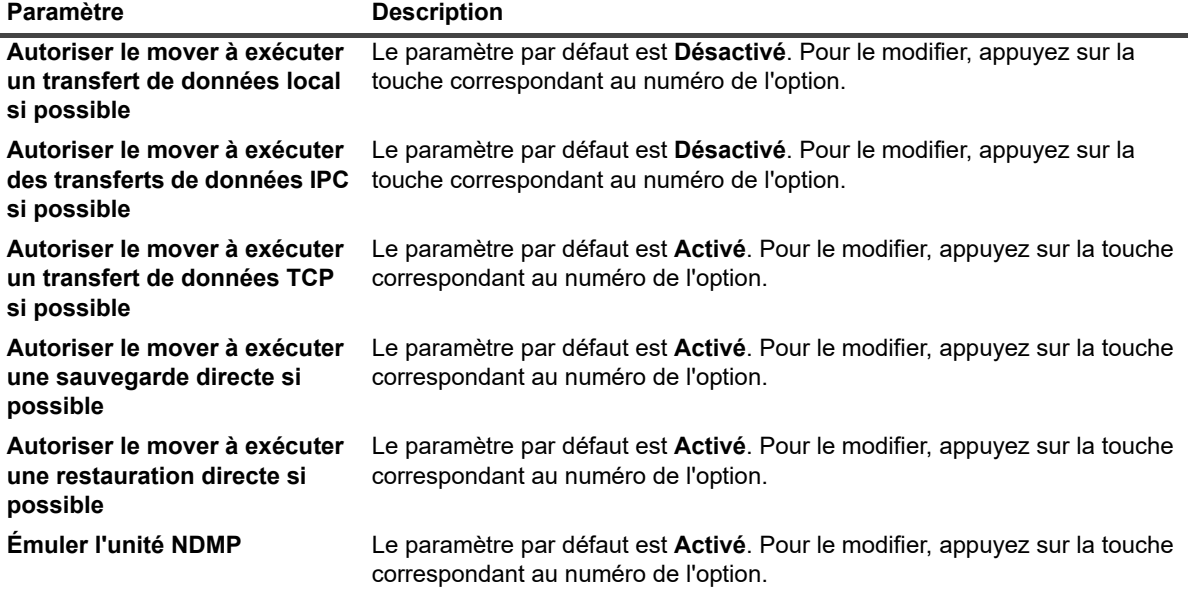

### <span id="page-422-1"></span>**Paramètres généraux des lecteurs de bandes**

Les paramètres ci-dessous sont disponibles sur l'écran **Configuration**.

**Tableau 165. Paramètres généraux des lecteurs de bandes**

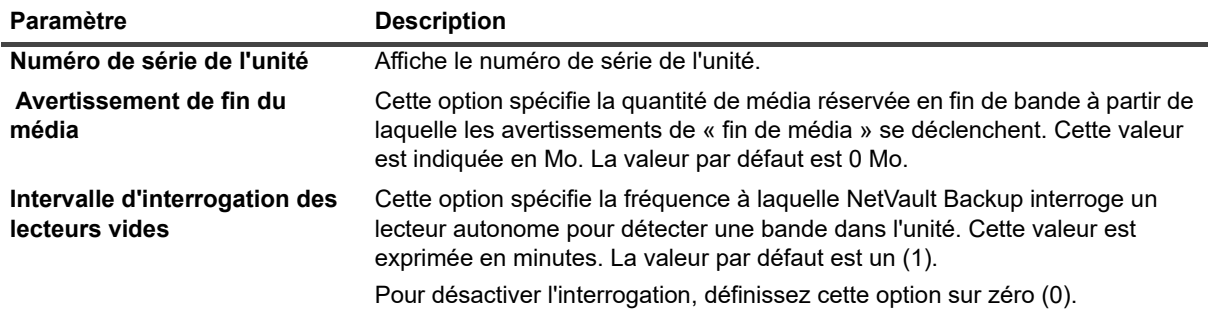

**Tableau 165. Paramètres généraux des lecteurs de bandes**

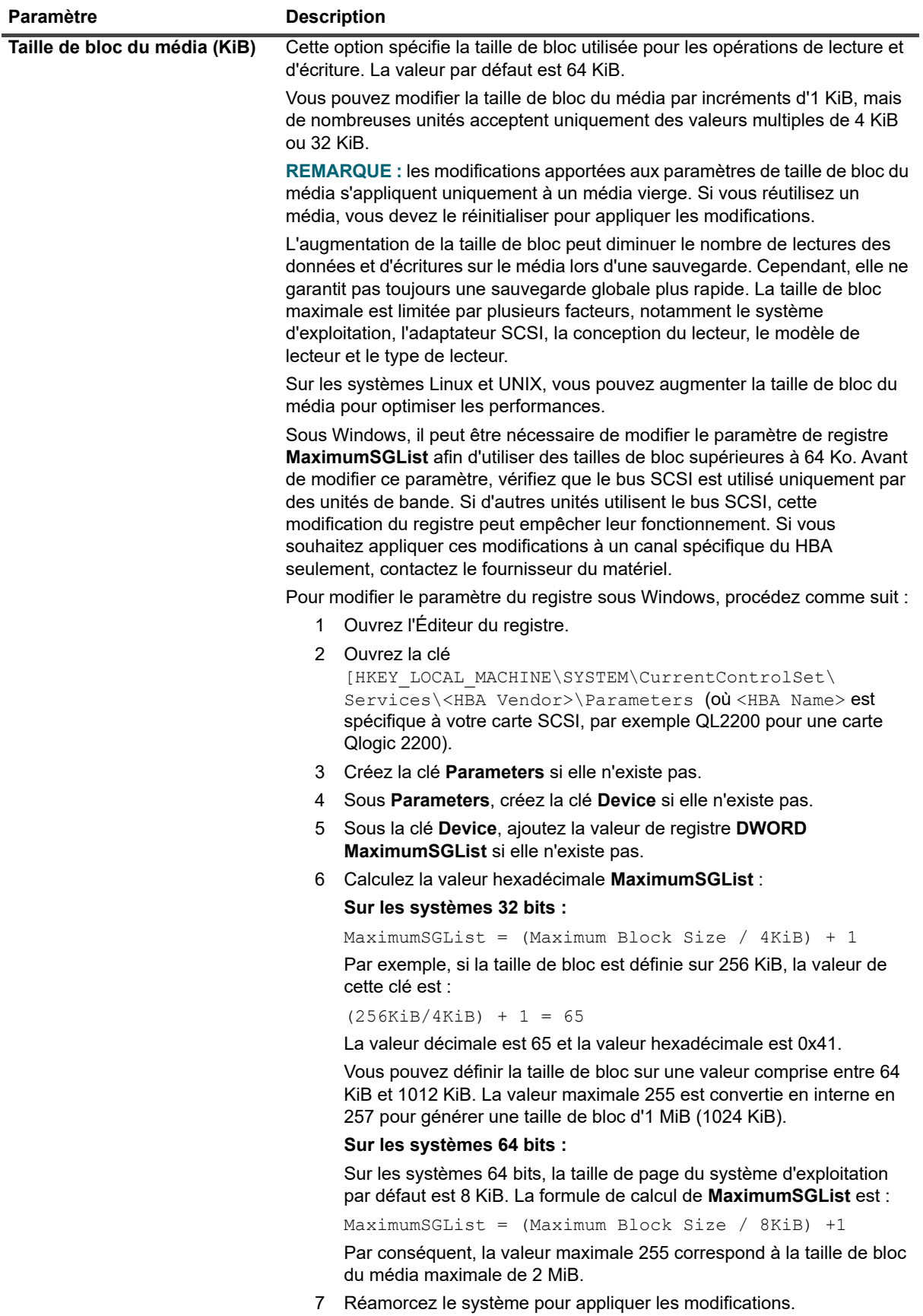

**Tableau 165. Paramètres généraux des lecteurs de bandes**

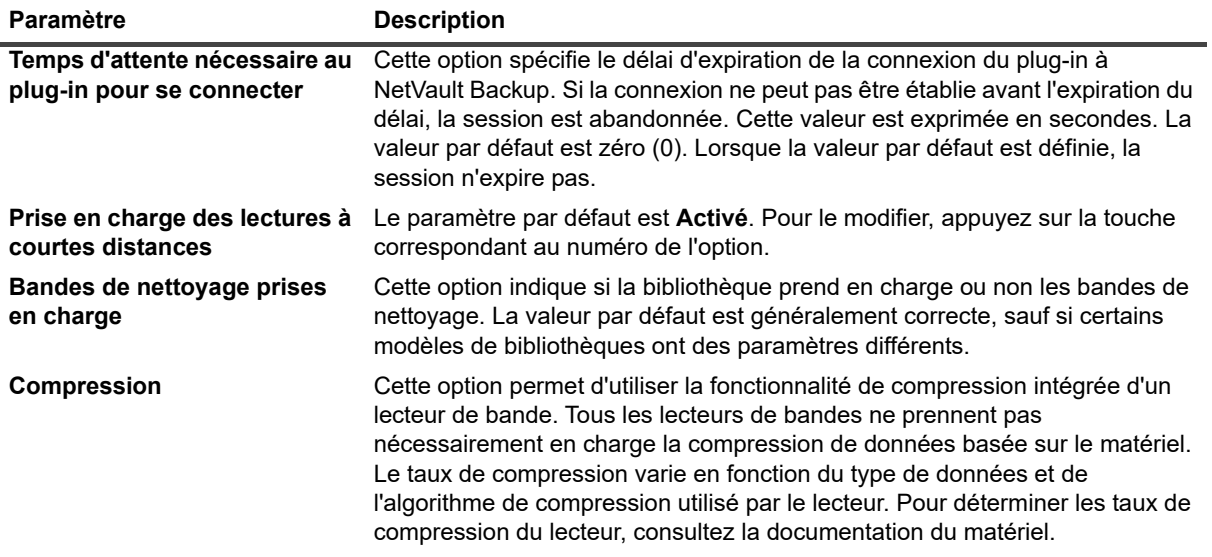

### <span id="page-424-0"></span>**Paramètres de compression logicielle**

Les paramètres ci-dessous sont disponibles sur l'écran **Compression logicielle**. Les paramètres de compression logicielle s'appliquent uniquement aux lecteurs de bandes virtuelles.

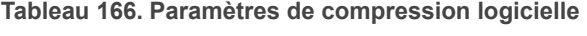

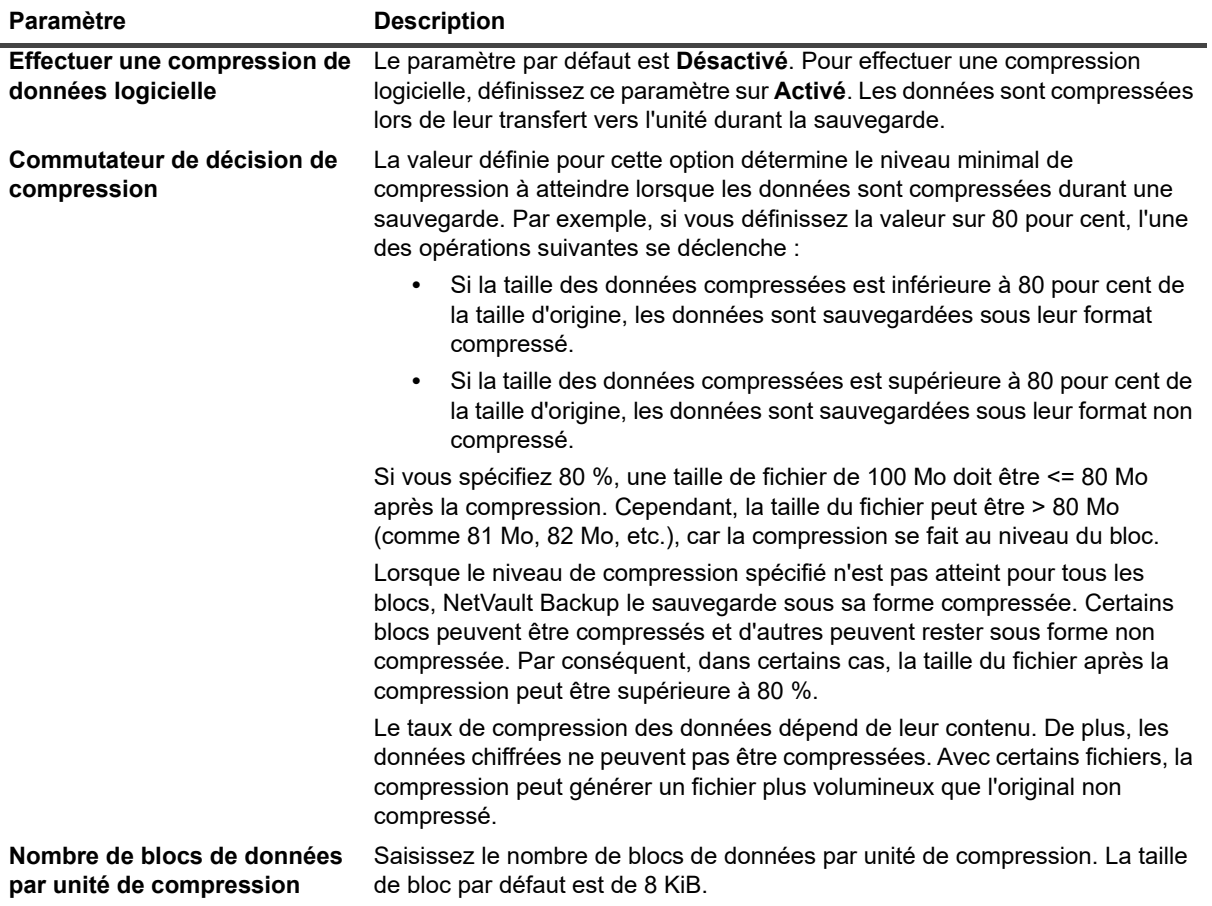

## <span id="page-425-0"></span>**Paramètres de performance du lecteur**

Les paramètres ci-dessous sont disponibles sur l'écran **Performance**.

**Tableau 167. Paramètres de performance du lecteur**

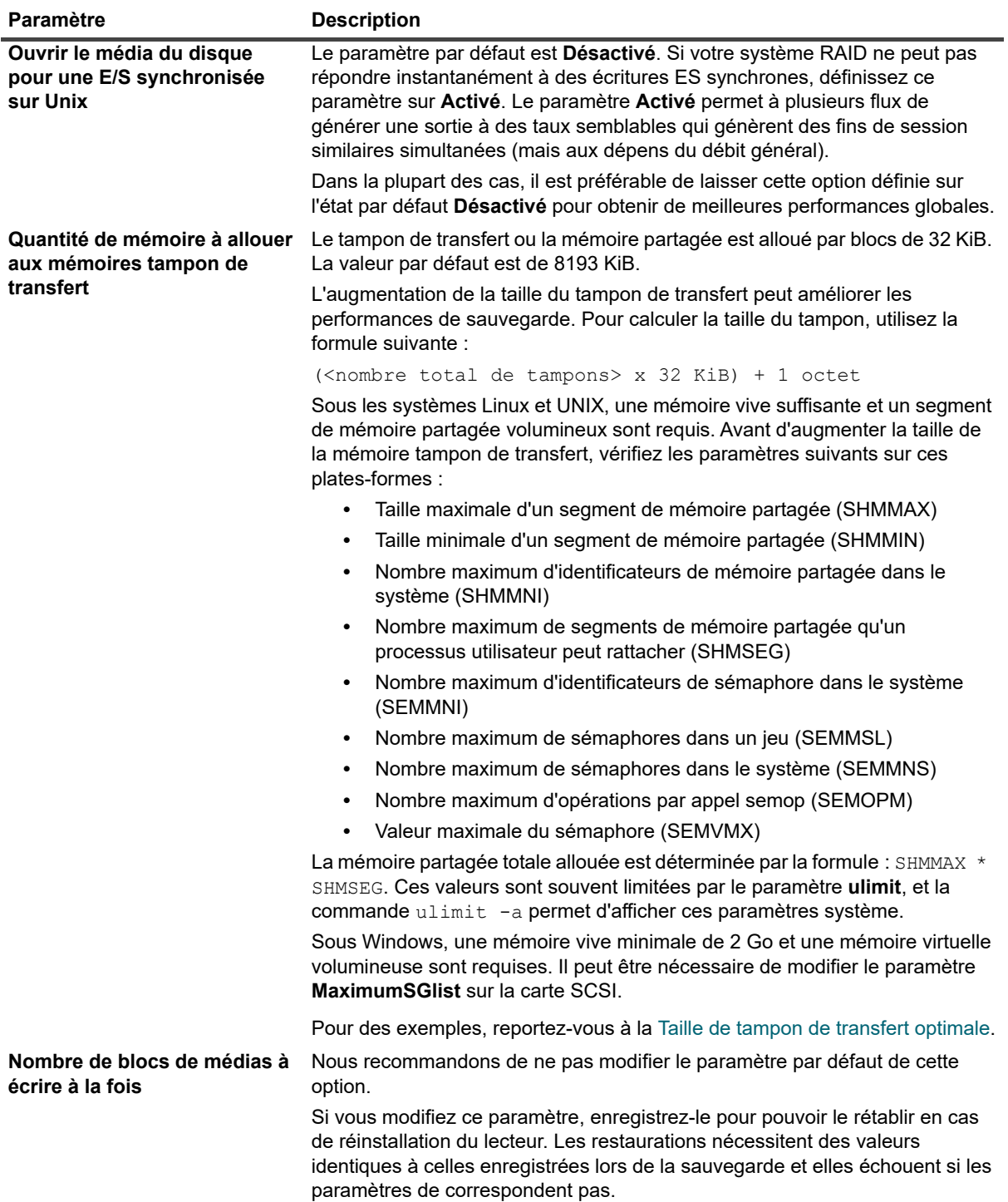

**Tableau 167. Paramètres de performance du lecteur**

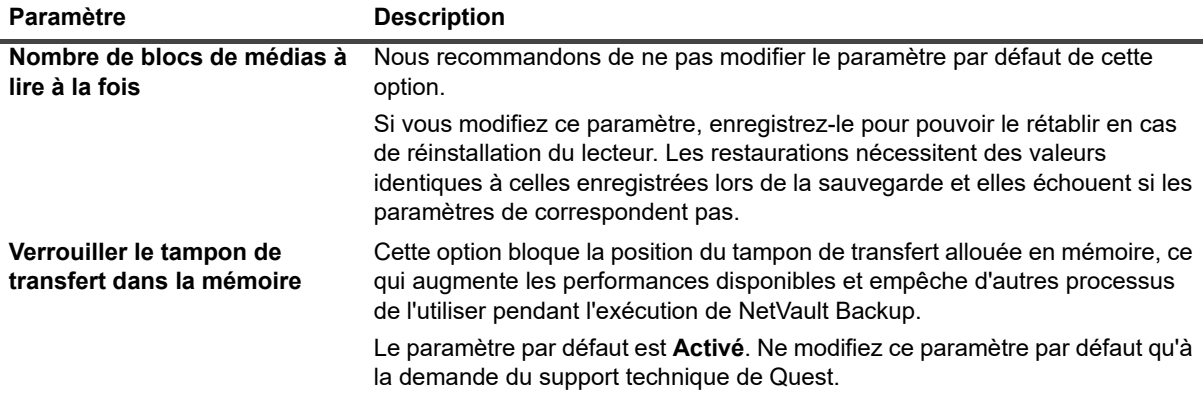

### <span id="page-426-0"></span>**Paramètres de collecte de statistiques**

Les paramètres ci-dessous sont disponibles sur l'écran **Statistiques**.

**Tableau 168. Paramètres de collecte de statistiques**

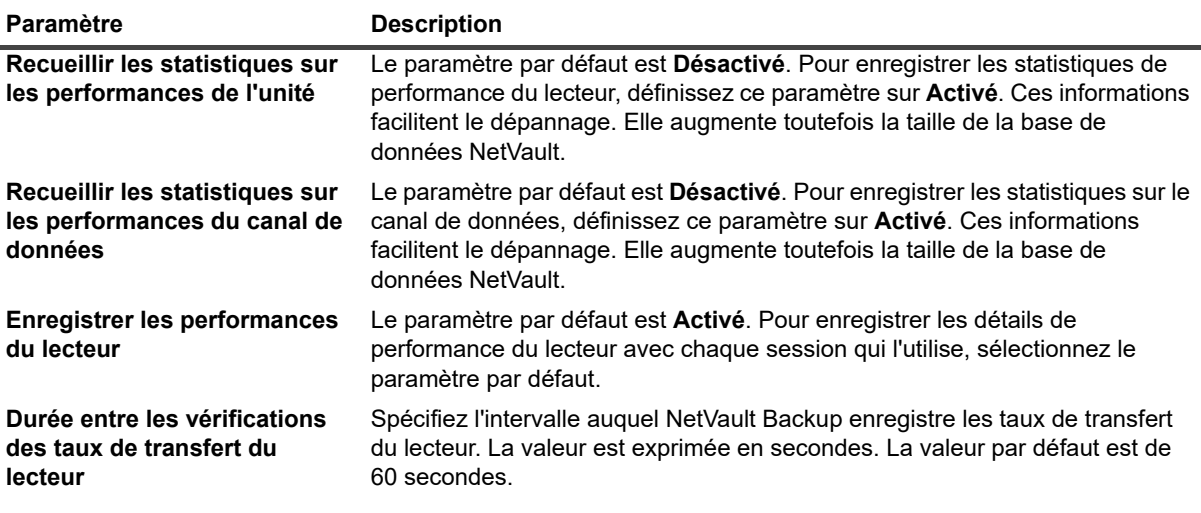

**REMARQUE :** pour appliquer les modifications apportées à ces paramètres, procédez comme suit :

**•** Dans la WebUI de NetVault Backup (page **Gestion de lecteur de bande**), redémarrez le processus Gestionnaire d'unités (nvdevmgr) associé à l'unité, en définissant l'unité sur hors ligne, puis sur en ligne. Pour plus d'informations sur ce processus, reportez-vous à [Modification du statut d'un lecteur](#page-254-0)  [de bande](#page-254-0).

 $-\omega$ 

**•** Redémarrez les services NetVault Backup sur l'ordinateur correspondant.

### <span id="page-426-1"></span>**Paramètres de nettoyage générique**

Les paramètres ci-dessous sont disponibles sur l'écran **Nettoyage générique**.

**Tableau 169. Paramètres Nettoyage générique**

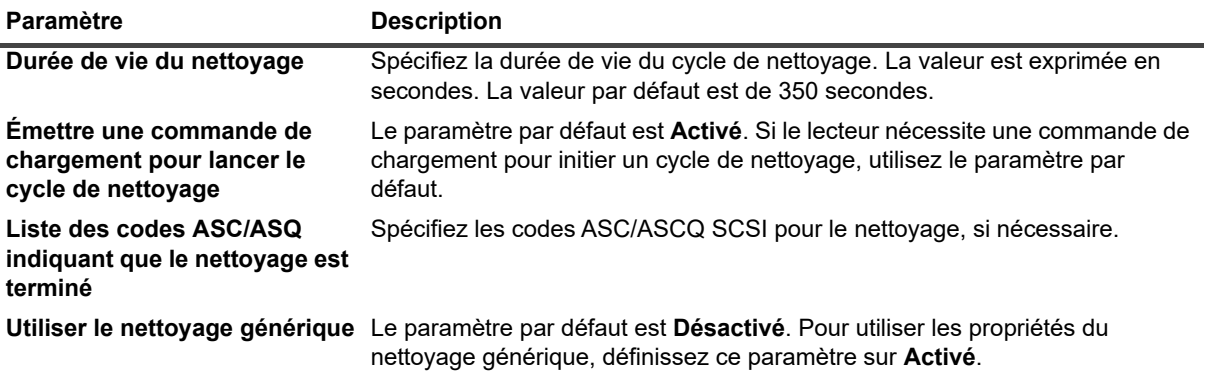

# **Processus NetVault Backup**

- **•** [À propos des processus NetVault Backup](#page-428-0)
- **•** [Description des processus](#page-428-1)

# <span id="page-428-0"></span>**À propos des processus NetVault Backup**

NetVault Backup inclut plusieurs processus statiques et dynamiques qui sont exécutés sur les ordinateurs serveur et clients.

Les processus statiques restent actifs pendant l'exécution du service NetVault Backup. Un ID de processus à un chiffre fixe est attribué à ces processus, qui utilisent généralement la même quantité de ressources système durant leur cycle de vie.

Les processus dynamiques sont initiés et détruits selon les activités en cours de NetVault Backup. Un ID modifiable est attribué à ces processus, qui utilisent des quantités de ressources système variables durant leur cycle de vie.

Sur les ordinateurs Windows, vous pouvez afficher les processus NetVault Backup dans le gestionnaire des tâches. Sur les plates-formes Linux et UNIX, vous pouvez utiliser la commande suivante pour afficher ces processus :

ps -ef | grep nv

## <span id="page-428-1"></span>**Description des processus**

Cette section présente une vue d'ensemble des diverses fonctions des processus NetVault Backup exécutés sur les ordinateurs serveur et clients. NetVault Backup inclut les processus suivants :

- **•** [nvpmgr \(Gestionnaire de processus\)](#page-429-0)
- **•** [nvcmgr \(Gestionnaire de communications inter-processus\)](#page-429-1)
- **•** [nvnmgr \(Gestionnaire de réseaux\)](#page-429-2)
- **•** [nvmedmgr \(Gestionnaire de médias\)](#page-430-0)
- **•** [nvsched \(Ordonnanceur\)](#page-430-1)
- **•** [nvlogdaemon \(Démon de journalisation\)](#page-430-2)
- **•** [nvavp \(Gestionnaire de vérification d'audit ou vérificateur\)](#page-430-3)
- **•** [nvstatsmngr \(Gestionnaire de statistiques\)](#page-430-4)
- **•** [nvrepdbmngr \(Gestionnaire de rapports\)](#page-431-0)
- **•** [nvwsrequesthandler \(Gestionnaire des demandes de service Web\)](#page-431-1)
- **•** [nvconsolesvc \(Service de console\)](#page-431-2)
- **•** [nvdeploymentmgr \(Gestionnaire de déploiement\)](#page-431-3)
- **•** [nvdevmgr \(Gestionnaire d'unités\)](#page-431-4)
- **•** [nvndmpdevmgr \(Gestionnaire d'unités NDMP\)](#page-432-0)
- **•** [nvchgmgr \(Gestionnaire du changeur\)](#page-432-1)
- **•** [nvndmpchgmgr \(Gestionnaire du changeur NDMP\)](#page-432-2)
- **•** [nvrascontroller \(Contrôleur d'unité RAS\)](#page-432-3)
- **•** [nvjobmgr \(Gestionnaire de sessions\)](#page-432-4)
- **•** [nvduplicate \(Processus de duplication\)](#page-432-5)
- **•** [nvverify \(Processus de vérification\)](#page-433-0)
- **•** [nvplgscript \(Processus de scripts de plug-in\)](#page-433-1)
- **•** [nvwsworker \(Processus d'exécution du service Web\)](#page-433-2)

### <span id="page-429-0"></span>**nvpmgr (Gestionnaire de processus)**

**nvpmgr** est exécuté sur tous les ordinateurs serveur et clients NetVault Backup. Ce processus gère tous les autres processus NetVault Backup. **nvpmgr** crée et détruit les processus provisoires. Le Gestionnaire de processus gère également l'allocation de la zone de mémoire partagée pour le tableau de processus et les tampons de trace. Même si un ID de processus statique est attribué au Gestionnaire de processus, ce processus est considéré comme dynamique, car il nécessite des quantités variables de ressources système.

Type de processus : dynamique

ID du processus : 1

### <span id="page-429-1"></span>**nvcmgr (Gestionnaire de communications inter-processus)**

**nvcmgr** prend en charge le système de messagerie inter-processus. Ce processus est exécuté sur tous les ordinateurs serveur et clients NetVault Backup. Sous les systèmes d'exploitation UNIX et Linux, le Gestionnaire des communications est exécuté en tant que processus. Sous Windows, ce processus est exécuté en tant que thread au sein du processus **nvpmgr**. **nvcmgr** gère les communications entre les processus NetVault Backup sur un ordinateur local.

Type de processus : statique

ID du processus : 2

### <span id="page-429-2"></span>**nvnmgr (Gestionnaire de réseaux)**

**nvnmgr** prend en charge le système de messagerie inter-processus. Ce processus est exécuté sur tous les ordinateurs serveur et clients NetVault Backup. Sous les systèmes d'exploitation UNIX et Linux, le Gestionnaire de réseaux est exécuté en tant que processus. Sous Windows, ce processus est exécuté en tant que thread dans le processus **nvpmgr**. **nvnmgr** transmet les messages inter-processus aux clients distants. Le Gestionnaire de réseaux diffuse également des messages de disponibilité, qui permettent de déterminer le statut des clients.

Type de processus : statique

ID du processus : 3

### <span id="page-430-0"></span>**nvmedmgr (Gestionnaire de médias)**

**nvmedmgr** s'exécute sur le serveur NetVault Backup.

Ce processus gère la base de données Media, qui contient des informations sur le contenu des médias et les ensembles de sauvegardes en ligne. En outre, le Gestionnaire de médias stocke et gère les détails de configuration de l'unité. Il traite les unités de sauvegarde via les processus du Gestionnaire d'unités. Le Gestionnaire de médias émet des instructions générales relatives aux chargements et déchargements de médias, et le Gestionnaire d'unités exécute ces instructions. Le Gestionnaire de médias contrôle la sélection de l'unité et du média pour une session selon les demandes de média soumises par le Gestionnaire de sessions.

Type de processus : statique

ID du processus : 4

### <span id="page-430-1"></span>**nvsched (Ordonnanceur)**

**nvsched** s'exécute sur le serveur NetVault Backup. Ce processus gère l'ordonnancement des sessions et les files d'attente. Il gère également la base de données Scheduler. L'ordonnanceur initie le Gestionnaire de sessions pour démarrer une instance de session, puis planifie l'instance suivante pour les tâches récurrentes. Le Gestionnaire de sessions exécute la session. Ce processus met également à jour la page **Statut de la session** et fournit les données de planification des sessions à l'utilitaire Rapport.

Type de processus : statique

ID du processus : 5

### <span id="page-430-2"></span>**nvlogdaemon (Démon de journalisation)**

**nvlogdaemon** s'exécute sur le serveur NetVault Backup. Ce processus démarre avec le service NetVault Backup.

Le démon de journalisation gère les messages de journal générés par les divers processus de NetVault Backup et écrit ces messages dans la base de données NetVault. Les messages du journal contiennent des informations qui peuvent aider à diagnostiquer et à dépanner des problèmes. Le démon de journalisation exécute également périodiquement des vérifications de l'espace disque, et émet des messages d'alerte lorsque le niveau d'utilisation de l'espace atteint le seuil Avertissement ou Critique. Ces vérifications s'appliquent aux répertoires d'installation, de la base de données, des journaux et des rapports de NetVault Backup.

Type de processus : statique

ID du processus : 7

### <span id="page-430-3"></span>**nvavp (Gestionnaire de vérification d'audit ou vérificateur)**

**nvavp** s'exécute sur le serveur NetVault Backup. Ce processus suit et contrôle les activités de l'utilisateur. **nvavp** vérifie chaque requête utilisateur, et l'accepte ou la refuse en fonction des droits d'accès attribués à l'utilisateur.

Type de processus : statique

ID du processus : 8

### <span id="page-430-4"></span>**nvstatsmngr (Gestionnaire de statistiques)**

**nvstatsmngr** est exécuté sur tous les ordinateurs serveur et clients NetVault Backup. Ce processus collecte les statistiques du lecteur, l'historique des événements, les demandes de médias, la capacité du serveur et les informations de transfert pour l'utilitaire de rapports.

Type de processus : statique

ID du processus : 9

### <span id="page-431-0"></span>**nvrepdbmngr (Gestionnaire de rapports)**

**nvrepdbmngr** s'exécute sur le serveur NetVault Backup. Ce processus gère la base de données de rapports.

Le Gestionnaire de la base de données de rapports interroge le Gestionnaire de statistiques à intervalles réguliers afin de récupérer les données collectées, et les écrit dans la base de données de rapports. **nvrepdbmng** transmet également les informations de la base de données des rapports à l'utilitaire de création de rapports et effectue une purge périodique de la base de données des rapports.

Type de processus : statique

ID du processus : 10

### <span id="page-431-1"></span>**nvwsrequesthandler (Gestionnaire des demandes de service Web)**

**nvwsrequesthandler** s'exécute sur le serveur NetVault Backup. Ce processus exécute le service Web utilisé par l'interface utilisateur Web.

Type de processus : statique

ID du processus : 14

### <span id="page-431-2"></span>**nvconsolesvc (Service de console)**

**nvconsolesvc** est exécuté sur tous les ordinateurs serveur et clients NetVault Backup. NetVault Backup utilise ce processus pour obtenir ou définir des propriétés de configuration sur les ordinateurs clients distants.

Type de processus : statique

ID du processus : 15

### <span id="page-431-3"></span>**nvdeploymentmgr (Gestionnaire de déploiement)**

**nvdeploymentmgr** s'exécute sur le serveur NetVault Backup. Ce processus gère les tâches d'installation push (automatiques).

Vous pouvez utiliser la méthode d'installation push afin d'exécuter les tâches suivantes :

- **•** Installer et mettre à niveau le logiciel du client NetVault Backup simultanément sur plusieurs ordinateurs
- **•** Installer et mettre à niveau les plug-ins NetVault Backup simultanément sur plusieurs ordinateurs
- **•** Ajout de nouveaux clients au serveur NetVault Backup

Ce processus stocke toutes les informations associées au déploiement dans la base de données **netvault\_machines**. Le Gestionnaire de déploiement crée un ou plusieurs processus de travail de déploiement (**nvdeploymentwkr**) pour gérer les processus d'installation des ordinateurs distants.

Type de processus : statique

ID du processus : 17

### <span id="page-431-4"></span>**nvdevmgr (Gestionnaire d'unités)**

**nvdevmgr** est exécuté sur le serveur et les clients NetVault Backup qui ont des unités raccordées localement. Ce processus exécute des lectures et écritures de médias, et gère le chargement et le déchargement de médias. NetVault Backup crée une instance du processus Gestionnaire de périphériques pour chaque lecteur configuré. Dans un environnement SAN, une instance s'exécute pour chaque client NetVault Backup qui partage l'unité.

Type de processus : statique (exécuté lorsque l'unité est disponible)

ID du processus : varie
### **nvndmpdevmgr (Gestionnaire d'unités NDMP)**

**nvndmpdevmgr** s'exécute sur le serveur NetVault Backup. Ce processus exécute les lectures et écritures de médias, et gère le chargement et le déchargement de médias pour des gestionnaires de fichiers NDMP. NetVault Backup crée une instance du processus Gestionnaire d'unités NDMP pour chaque lecteur configuré.

Type de processus : statique (exécuté lorsque l'unité est disponible)

ID du processus : varie

### **nvchgmgr (Gestionnaire du changeur)**

**nvchgmgr** contrôle le bras changeur robotique. Ce processus est exécuté sur le serveur et les clients NetVault Backup auxquels le bras changeur robotique est connecté. NetVault Backup crée une instance de chaque bras changeur.

Type de processus : statique (exécuté lorsque l'unité est disponible)

ID du processus : varie

### **nvndmpchgmgr (Gestionnaire du changeur NDMP)**

**nvchgmgr** s'exécute sur le serveur NetVault Backup. Ce processus contrôle le bras changeur robotique pour les unités raccordées à des gestionnaires de fichiers NDMP. NetVault Backup crée une instance de chaque bras changeur.

Type de processus : statique (exécuté lorsque l'unité est disponible)

ID du processus : varie

### **nvrascontroller (Contrôleur d'unité RAS)**

**nvrascontroller** gère les unités de stockage sur disque. Ce processus est exécuté sur le serveur NetVault Backup. NetVault Backup crée une instance du processus Contrôleur d'unité RAS pour chaque unité configurée.

Type de processus : statique (exécuté lorsque l'unité est disponible)

ID du processus : varie

### **nvjobmgr (Gestionnaire de sessions)**

**nvjobmgr** s'exécute sur le serveur NetVault Backup et gère l'exécution d'une session.

Le Gestionnaire de planifications démarre le Gestionnaire de sessions. Une seule instance du Gestionnaire de sessions s'exécute pour chaque session, jusqu'à ce que la session soit terminée. Le Gestionnaire de sessions renvoie le statut d'exécution et le statut de sortie des sessions. Ce processus est coordonné avec le plug-in Data et récupère les informations requises depuis le serveur NetVault Backup. Il envoie également des demandes de média et d'unités au processus Gestionnaire de médias.

Type de processus : dynamique

ID du processus : varie

### **nvduplicate (Processus de duplication)**

**nvduplicate** exécute la duplication des sauvegardes. Ce processus est exécuté sur l'ordinateur NetVault Backup sur lequel la phase de Duplication est exécutée.

Type de processus : dynamique

ID du processus : Aucun

### **nvverify (Processus de vérification)**

**nvverify** exécute la vérification des sauvegardes. Ce processus contrôle la longueur du flux écrit sur le média et s'assure qu'aucun bloc n'a été ignoré durant la sauvegarde. **nvverify** est exécuté sur l'ordinateur NetVault Backup sur lequel la phase de Vérification est exécutée.

Type de processus : dynamique

ID du processus : Aucun

### **nvplgscript (Processus de scripts de plug-in)**

**nvplgscript** exécute les pré et post scripts d'une session. Ce processus est exécuté sur le client cible lorsque vous sélectionnez les options d'exécution de pré et de post scripts pour une session.

Type de processus : dynamique

ID du processus : Aucun

### **nvwsworker (Processus d'exécution du service Web)**

**nvwsworker** est le processus de travail du service Web. Le processus **nvwsrequesthandler** démarre les processus de travail. Des équipes de ces processus sont utilisées pour améliorer les performances. Lorsque de nombreux contenus sont transmis à la WebUI, dix processus ou plus peuvent être exécutés sur le serveur NetVault Backup. L'exécution de ces processus continue pendant un court instant une fois le contenu transmis.

Type de processus : dynamique

ID du processus : Aucun

## **Variables d'environnement**

**•** [Variables d'environnement dans NetVault Backup](#page-434-0)

# <span id="page-434-0"></span>**Variables d'environnement dans NetVault Backup**

La liste ci-dessous répertorie les variables d'environnement de NetVault Backup qui peuvent être utilisées dans des scripts définis par l'utilisateur. L'administrateur MSP peut utiliser ces variables d'environnement pour leurs propres serveurs.

**Tableau 170. Variables d'environnement**

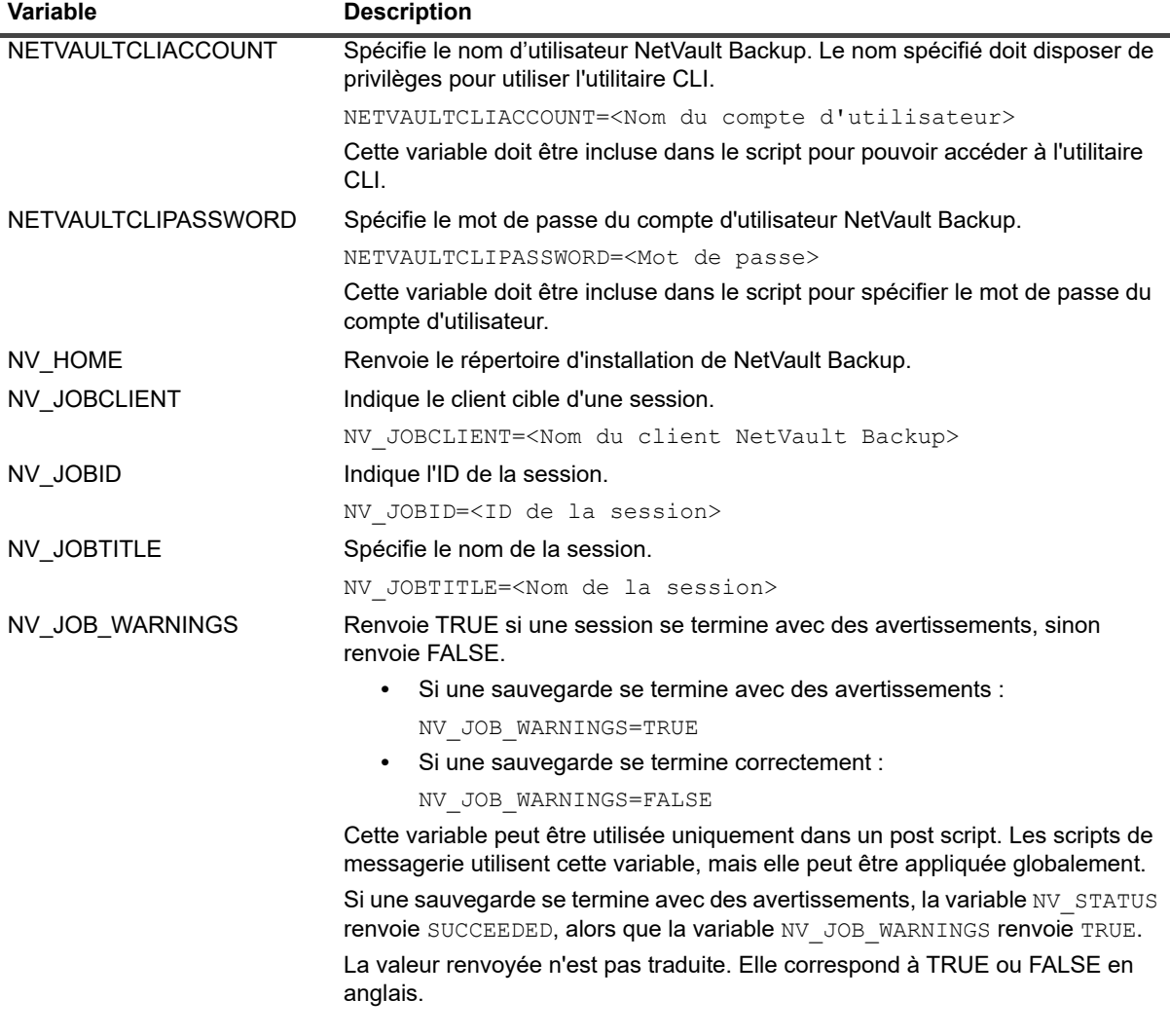

**Tableau 170. Variables d'environnement**

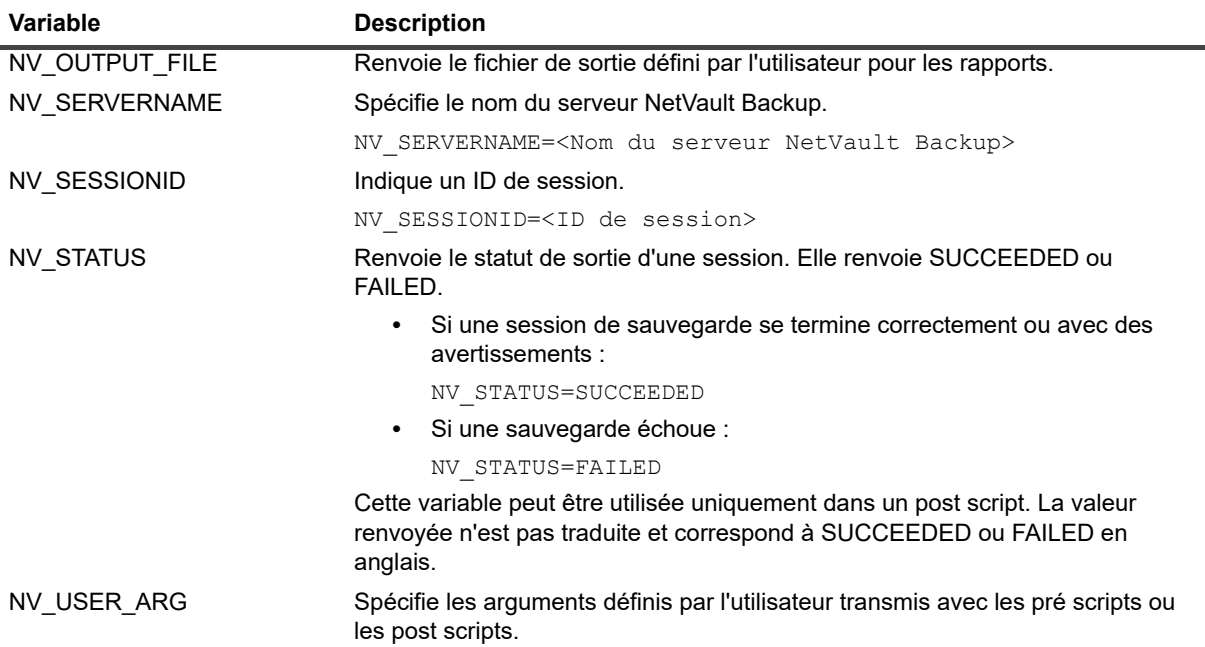

# **Ports réseau utilisés par NetVault Backup**

**•** [Ports utilisés ou requis](#page-436-0)

## <span id="page-436-0"></span>**Ports utilisés ou requis**

Le tableau suivant présente la liste des ports réseau utilisés par NetVault Backup.

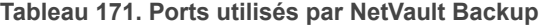

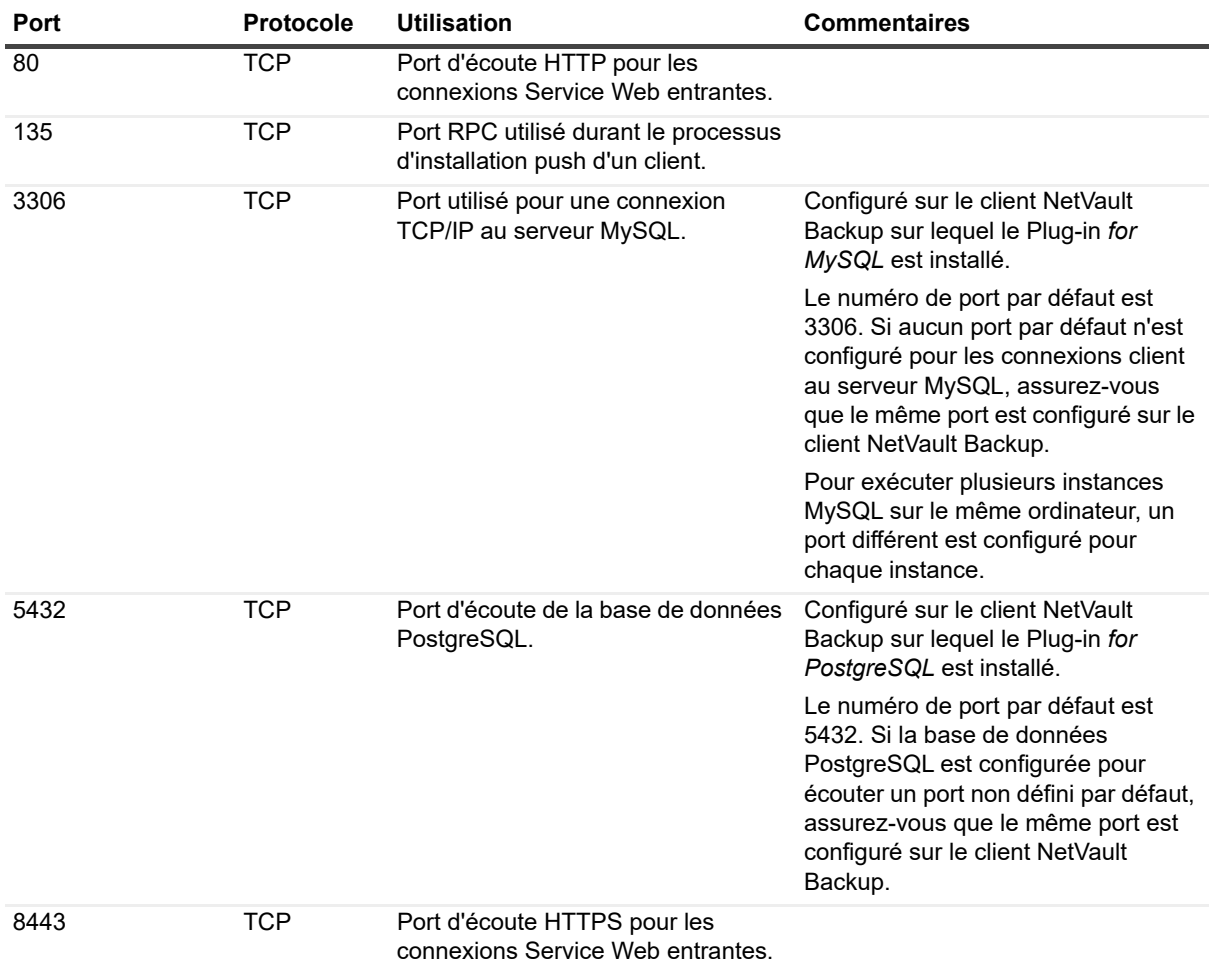

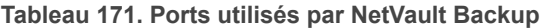

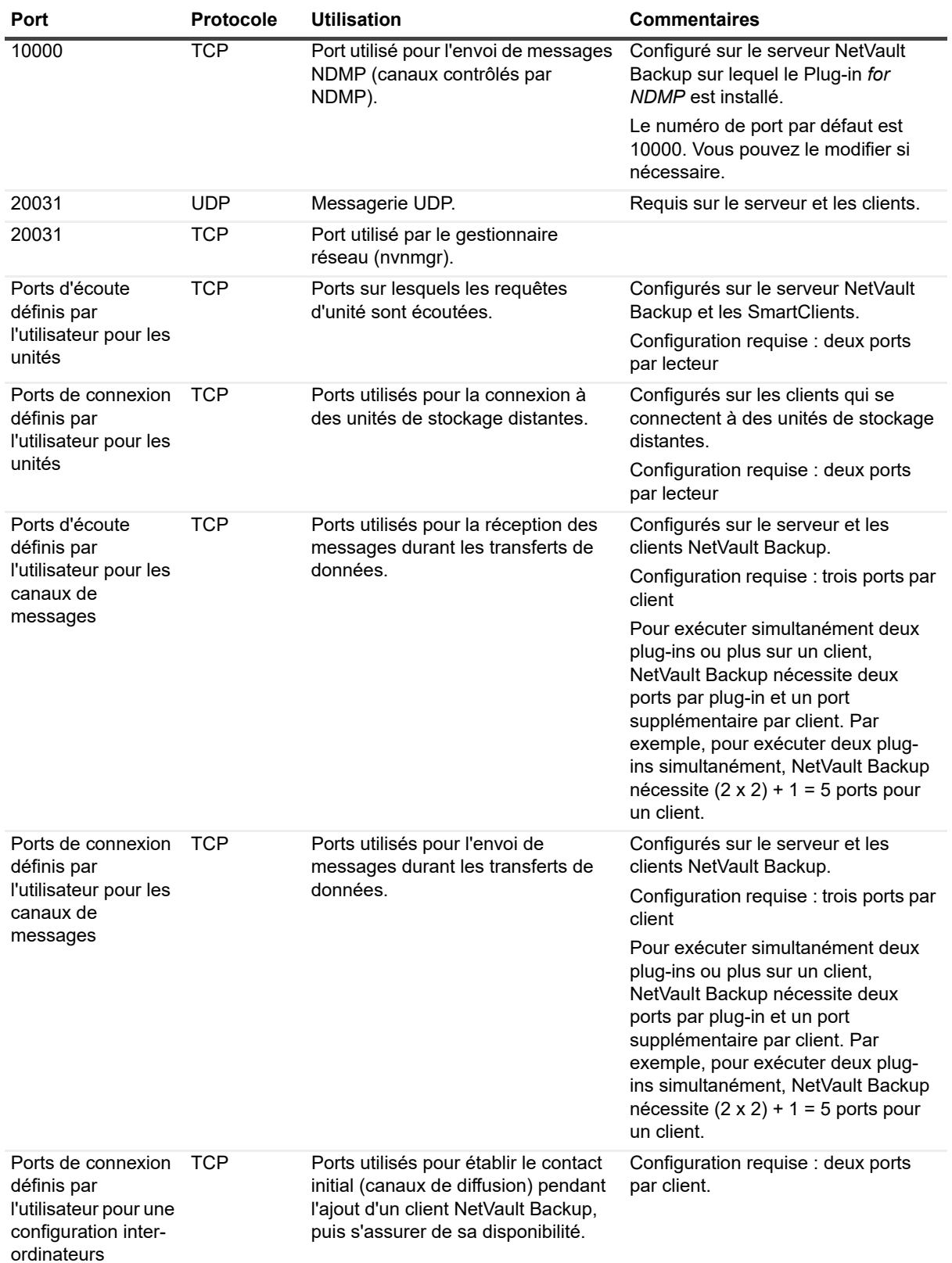

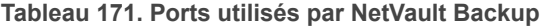

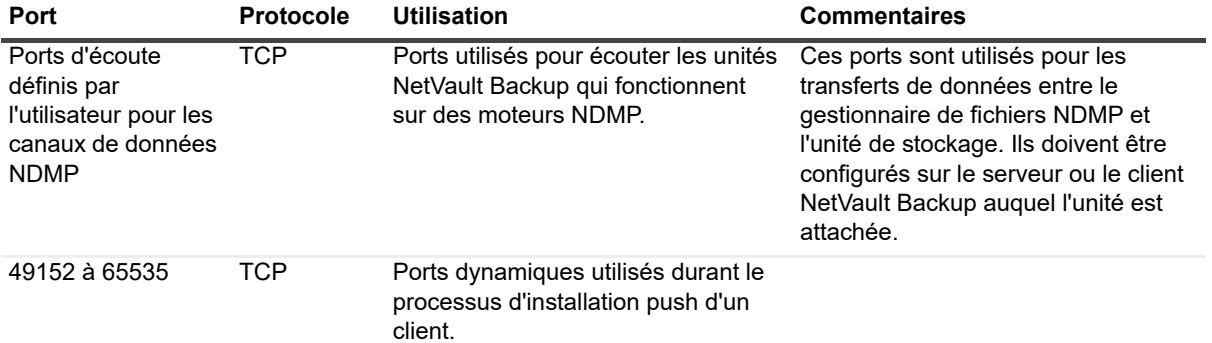

# **Dépannage**

- **•** [Erreurs courantes](#page-439-0)
- **•** [Mode sans échec dans NetVault Backup](#page-447-0)

## <span id="page-439-0"></span>**Erreurs courantes**

Cette section détaille quelques erreurs fréquentes et leur solution. Elle comprend les rubriques suivantes :

- **•** [Échec du démarrage du service NetVault Backup sous Windows](#page-440-0)
- **•** [Échec du démarrage du service NetVault Backup après le redémarrage de l'ordinateur](#page-440-1)
- **•** [La connexion échoue après un changement d'adresse IP du serveur](#page-440-2)
- **•** [Comportement inattendu de la WebUI de NetVault Backup](#page-441-0)
- **•** [L'interface Web ne s'exécute pas en mode Affichage de compatibilité dans Internet Explorer](#page-441-1)
- **•** [Échec du programme d'installation de NetVault Backup lors d'une installation de type push](#page-441-2)
- **•** [La sauvegarde VSS échoue](#page-442-0)
- **•** [Modification de la taille de tampon des sockets TCP/IP sous Windows](#page-442-1)
- **•** [Échec des restaurations à l'aide d'ensembles de sauvegardes « Copie de données » sur les clients](#page-442-2)  [exécutant NetVault Backup 10.0.1](#page-442-2)
- **•** [La restauration sur les plates-formes Itanium échoue si l'index dépasse 2 Go](#page-443-0)
- **•** [Après une mise à niveau, une erreur de console s'affiche sur les pages de la WebUI](#page-444-0)
- **•** [L'utilisateur de domaine ne peut pas se connecter au serveur NetVault Backup si l'attribut de la station de](#page-444-1)  [travail est défini.](#page-444-1)
- **•** [L'utilisateur de domaine ne peut pas se connecter au serveur NetVault Backup si l'attribut de la station de](#page-444-1)  [travail est défini.](#page-444-1)
- **•** [L'utilisateur de domaine ne peut pas se connecter au serveur NetVault Backup si l'attribut de la station de](#page-444-1)  [travail est défini.](#page-444-1)
- **•** [L'utilisateur de domaine ne peut pas se connecter au serveur NetVault Backup si l'attribut de la station de](#page-444-1)  [travail est défini.](#page-444-1)
- **•** [L'utilisateur de domaine ne peut pas se connecter au serveur NetVault Backup sur Debian 9.](#page-445-0)
- **•** [L'ajout de l'ordinateur cible en tant que client échoue, après une installation push réussie.](#page-445-1)
- **•** [Impossible d'installer, de désinstaller ou d'accéder à la page de recherche dans le catalogue après la](#page-446-0)  [désinstallation manuelle de l'hôte client NetVault Backup.](#page-446-0)
- **•** [Impossible d'installer, de désinstaller la recherche dans le catalogue sur le client après la migration du](#page-447-1)  [serveur NetVault Backup avec le même nom de serveur ou un autre nom de serveur](#page-447-1)

### <span id="page-440-0"></span>**Échec du démarrage du service NetVault Backup sous Windows**

#### **Description**

Le démarrage du service NetVault Backup échoue sur un serveur NetVault Backup Windows.

#### **Symptôme**

Vérifiez si l'observateur des événements Windows affiche le message suivant :

PDT FATAL: lock file "postmaster.pid" already exists

#### **Solution**

NetVault Backup ne peut pas démarrer si la base de données PostgreSQL utilisée pour stocker les données système ne démarre pas. Pour corriger ce problème, supprimez le fichier **postmaster.pid** de l'emplacement référencé dans le journal, puis redémarrez le serveur NetVault Backup.

### <span id="page-440-1"></span>**Échec du démarrage du service NetVault Backup après le redémarrage de l'ordinateur**

#### **Description**

Une fois l'ordinateur redémarré, le démarrage du service NetVault Backup échoue parfois sur un serveur NetVault Backup Windows.

#### **Symptôme**

Vérifiez si l'observateur des événements Windows affiche le message suivant :

FATAL: could not create any TCP/IP sockets " for a PostgreSQL source

#### **Solution**

NetVault Backup ne peut pas démarrer si la base de données PostgreSQL utilisée pour stocker les données système ne démarre pas. Pour corriger ce problème, ouvrez le Gestionnaire des tâches, puis cliquez sur **Afficher les processus de tous les utilisateurs**. Plusieurs instances de **postgres32.exe** sont en cours d'exécution sur le système. Sélectionnez l'une des instances de ce processus, puis cliquez sur **End Process** pour arrêter toutes les instances de **postgres32.exe**. Lancez ensuite le service NetVault Backup.

### <span id="page-440-2"></span>**La connexion échoue après un changement d'adresse IP du serveur**

#### **Description**

La connexion à partir de l'interface Web échoue après un changement d'adresse IP du serveur NetVault Backup.

#### **Symptôme**

Lorsque vous tentez de vous connecter, la WebUI de NetVault Backup affiche un message indiquant que le serveur est inaccessible.

#### **Solution**

Après la modification de l'adresse IP du serveur NetVault Backup (par exemple suite à une réattribution au redémarrage par DHCP), vous devez effacer le cache du navigateur avant la connexion à la WebUI NetVault Backup. Sinon, la connexion échoue avec un message indiquant que le serveur est inaccessible. Alternativement, vous pouvez attribuer une adresse IP statique au serveur NetVault Backup.

### <span id="page-441-0"></span>**Comportement inattendu de la WebUI de NetVault Backup**

#### **Description**

La WebUI de NetVault Backup affiche les chaînes ou les noms incorrects, ainsi que d'autres problèmes associés à des objets sur n'importe quel navigateur.

#### **Symptôme**

La WebUI de NetVault Backup présente un comportement inattendu et affiche toutes sortes de noms ou chaînes incorrects, des libellés de boutons incorrects, etc.

#### **Solution**

Pour résoudre le problème, effacez le cache et l'historique du navigateur, puis connectez-vous de nouveau à la WebUI de NetVault Backup. Effectuez cette tâche après une mise à niveau de votre système NetVault Backup.

### <span id="page-441-1"></span>**L'interface Web ne s'exécute pas en mode Affichage de compatibilité dans Internet Explorer**

#### **Description**

La WebUI de NetVault Backup ne s'exécute pas en mode Affichage de compatibilité dans Internet Explorer.

#### **Symptôme**

Si l'affichage de compatibilité est activé pour le site dans Internet Explorer, le message d'erreur ci-dessous s'affiche lorsque vous tentez d'accéder à NetVault Backup : "Compatibility view is not supported. Use a different browser or remove this site from the list of websites using Compatibility View to properly view the application."

#### **Solution**

Retirez le site de la liste des sites Web qui utilisent le mode Affichage de compatibilité ou utilisez un autre navigateur.

### <span id="page-441-2"></span>**Échec du programme d'installation de NetVault Backup lors d'une installation de type push**

#### **Description**

L'installation push échoue pour un client cible.

#### **Symptôme**

Le message d'erreur suivant s'affiche dans le journal des tâches :

Le programme d'installation de NetVault Backup du package principal a échoué avec l'erreur 1.

#### **Solution**

Une installation peut échouer pour plusieurs raisons. Les informations contenues dans le fichier journal d'installation peuvent vous aider à diagnostiquer et résoudre le problème. Le fichier journal se trouve dans le répertoire temporaire du système. (La variable d'environnement TEMP pour le compte système détermine l'emplacement de ce répertoire. Ce chemin est généralement défini sur  $\text{windir}\$ Temp.)

Selon l'étape à laquelle le processus d'installation échoue, le programme d'installation peut créer un fichier nommé netvault {GUID} install.log ou bitrock installer.log (ou bitrock installer nnn.log).

Si vous ne parvenez pas à résoudre le problème, contactez le support technique de Quest.

### <span id="page-442-0"></span>**La sauvegarde VSS échoue**

#### **Description**

Lors de l'exécution d'une sauvegarde VSS, si l'enregistreur VSS parvient pas à générer de cliché instantané, la session échoue.

#### **Symptôme**

Les messages du journal indiquent les erreurs suivantes :

- **•** Échec d'ajout d'éléments supplémentaires à l'arbre de sélection
- **•** Impossible de préparer l'arbre de sélection et les options de sauvegarde

#### **Solution**

Ces messages indiquent un problème dans le sous-système VSS. NetVault Backup ne peut pas exécuter la session de sauvegarde si le sous-système VSS ne fonctionne pas correctement. Avant de réexécuter la session, nous recommandons de procéder comme suit :

- **•** Supprimez les copies shadow existantes (vous pouvez utiliser l'utilitaire **Vssadmin** ou **DiskShadow** pour les supprimer).
- **•** Redémarrez le service de l'enregistreur VSS approprié.

### <span id="page-442-1"></span>**Modification de la taille de tampon des sockets TCP/IP sous Windows**

#### **Description**

Impossible de modifier la taille de tampon des sockets TCP/IP sous Windows.

#### **Symptôme**

Les performances sous Windows sont lentes lors du transfert de données sur un LAN. La modification de la taille de la fenêtre à l'aide d'un outil réseau (par exemple, IPerf) ne change pas la taille de tampon.

#### **Solution**

sous Windows, des paramètres du registre doivent être modifiés pour augmenter la taille du tampon TCP/IP. Pour plus d'informations sur ces paramètres, reportez-vous à l'article<https://support.microsoft.com/fr-fr/kb/823764>dans la base de connaissances de Microsoft.

### <span id="page-442-2"></span>**Échec des restaurations à l'aide d'ensembles de sauvegardes « Copie de données » sur les clients exécutant NetVault Backup 10.0.1**

#### **Description**

Lors de la restauration d'un ensemble de sauvegardes Copie de données sur un client exécutant NetVault Backup version 10.0.1 ou antérieure, la session échoue.

#### **Symptôme**

La session de restauration signale l'erreur suivante :

Impossible d'obtenir l'index.

Les journaux de trace contiennent les messages suivants :

Nouvel index de style.

Fichier d'index corrompu. Numéro de version non valide.

#### **Solution**

sur NetVault Backup Server version 10.0.5 ou ultérieure, le Plug-in *for Data Copy* crée un index version 4 incompatible avec les versions antérieures de NetVault Backup. Un client qui exécute NetVault Backup version 10.0.1 ou antérieure ne peut pas lire ces fichiers d'index, ce qui entraîne l'échec de la session de restauration.

Pour restaurer des ensembles de sauvegardes Copie de données générés à partir du serveur NetVault Backup version 10.0.5 ou ultérieure, le client doit être mis à niveau.

### <span id="page-443-0"></span>**La restauration sur les plates-formes Itanium échoue si l'index dépasse 2 Go**

#### **Description**

Sur les plates-formes Itanium, la restauration échoue pour les sauvegardes qui ont un index d'une taille supérieure à 2 Go.

#### **Symptôme**

Sur les plates-formes Itanium, lorsque vous tentez de restaurer une sauvegarde avec un index dont la taille dépasse 2 Go, la session échoue avec le message d'erreur « Échec lors du tri des éléments à restaurer ».

#### **Solution**

Pour corriger cette erreur, augmentez la taille de pile :

**•** Sur les plates-formes UNIX standard, modifiez la variable **ulimit** dans l'interface de ligne de commande pour augmenter la taille de pile.

La liste des options disponibles est la suivante :

**▪** ulimit -a

Affiche tous les paramètres de l'environnement.

**▪** ulimit -s

Affiche le paramètre actuel de taille de pile.

**▪** ulimit -s unlimited

Définit une taille de pile illimitée.

- **▪** ulimit -s <n>
	- Définit une taille de pile sur la valeur spécifiée.
- **▪** man ulimit

Fournit des informations sur la commande **ulimit**.

Une fois la valeur modifiée, exécutez la commande ulimit -a pour vous assurer que le paramètre a changé.

**•** Sur les plates-formes HP-UX Itanium, la commande bash **kmtune** ou **kctune** (en fonction du système d'exploitation) peut être utilisée pour accéder aux informations sur la taille de pile du noyau. Les variables de pile sont **maxssiz** pour les applications 32 bits et **maxssiz\_64bit** pour les applications 64 bits.

La liste des options disponibles est la suivante :

**▪** kmtune -l -q maxssiz

Affiche les informations du paramètre pour une application 32 bits.

**▪** kmtune -l -q maxssiz\_64bit

Affiche les informations du paramètre pour une application 64 bits.

**▪** kmtune -u -s maxssiz=<n>

Définit la nouvelle taille de pile sur la valeur spécifiée pour une application 32 bits.

**▪** kmtune -u -s maxssiz\_64bit =<n>

Définit la nouvelle taille de pile sur la valeur spécifiée pour une application 64 bits.

**▪** kmtune -u -s maxssiz+<n>

Augmente la taille de pile par la valeur spécifiée pour une application 32 bits

■ kmtune -u -s maxssiz 64bit +<n>

Augmente la taille de pile par la valeur spécifiée pour une application 64 bits.

### <span id="page-444-0"></span>**Après une mise à niveau, une erreur de console s'affiche sur les pages de la WebUI**

#### **Description**

Après une mise à niveau de NetVault Backup vers la version 12.2, une erreur de console s'affiche sur plusieurs pages de la WebUI.

#### **Symptôme**

Après une mise à niveau de NetVault Backup vers la version 12.2, une erreur de console s'affiche sur plusieurs pages de la WebUI en raison d'une modification des fonctions « localStorage » et « sessionStorage ».

#### **Solution**

Pour corriger le problème, après une mise à niveau de NetVault Backup vers la version 12.0 ou ultérieure, effacez le cache du navigateur puis rechargez la page de la WebUI.

### <span id="page-444-1"></span>**L'utilisateur de domaine ne peut pas se connecter au serveur NetVault Backup si l'attribut de la station de travail est défini.**

#### **Description**

L'utilisateur de domaine ne peut pas se connecter au serveur NetVault Backup avec les informations d'identification correctes.

#### **Symptôme**

NetVault BackupLes messages de journal suivants s'affichent sur le serveur Windows, respectivement :

- **•** Erreur d'authentification : Échec de l'ajout ou de la mise à jour de l'enregistrement de l'utilisateur de domaine dans la base de données NetVault car il est impossible de récupérer ses informations à partir du contrôleur de domaine.
- **•** Erreur d'authentification : Le nom d'utilisateur ou le mot de passe saisi pour l'utilisateur de domaine est incorrect. Consultez le contrôleur de domaine pour plus d'informations.

#### **Solution**

Sur le contrôleur de domaine, vérifiez l'attribut du poste de travail de l'utilisateur de domaine.

### <span id="page-445-0"></span>**L'utilisateur de domaine ne peut pas se connecter au serveur NetVault Backup sur Debian 9.**

#### **Description**

L'utilisateur de domaine ne peut pas se connecter au serveur NetVault Backup sur Debian 9.

#### **Symptôme**

Le serveur NetVault Backup affiche l'erreur suivante dans le fichier journal **nvavp-\*.log** :

La validation de l'utilisateur de domaine a échoué en raison de restrictions d'accès

#### **Solution**

Même après une authentification réussie, l'autorisation est refusée en raison des **Paramètres d'objet de stratégie de groupe**.

Définissez les paramètres ci-dessous pour résoudre ce problème dans le fichier de configuration **/etc/sssd/sssd.conf** :

access\_provider = ad auth provider =  $ad$ ad gpo access control = permissive.

### <span id="page-445-1"></span>**L'ajout de l'ordinateur cible en tant que client échoue, après une installation push réussie.**

#### **Description**

L'installation push réussit sur l'ordinateur cible, mais l'ajout de l'ordinateur en tant que client échoue et affiche un avertissement.

L'ajout d'un nouveau client sur l'ordinateur cible échoue avec un message d'avertissement, après l'installation push réussie d'un ordinateur cible client distant.

#### **Symptôme**

Lors de l'ajout de l'ordinateur en tant que client sur l'ordinateur cible, les avertissements suivants s'affichent dans les journaux de tâche :

- Impossible d'obtenir le nom NetVault Backup pour <ordinateur-cible>
- **•** Impossible de poursuivre l'ajout de l'ordinateur en tant que client

#### **Solution**

Le serveur NetVault Backup ne parvient pas à contacter le client NetVault Backup sur l'ordinateur cible en raison de la configuration du pare-feu. Configurez le pare-feu sur l'ordinateur cible pour ajouter l'ordinateur en tant que client. Pour plus d'informations, voir *Quest NetVault Backup Administrator's Guide (Guide de l'administrateur de Quest NetVault Backup).*

### <span id="page-446-0"></span>**Impossible d'installer, de désinstaller ou d'accéder à la page de recherche dans le catalogue après la désinstallation manuelle de l'hôte client NetVault Backup.**

#### **Description**

Si la recherche dans le catalogue est installée sur l'hôte client NetVault Backup et que cet hôte client est désinstallé manuellement ou inaccessible, vous ne pouvez pas installer, désinstaller ou accéder à la page de recherche dans le catalogue.

#### **Symptôme**

Impossible d'accéder à la page de recherche dans le catalogue ou il semble que la recherche dans le catalogue est installée sur l'hôte client.

#### **Solution**

Vérifiez que la recherche dans le catalogue n'est pas disponible sur l'hôte client. Si elle n'est pas disponible, modifiez les paramètres et leurs valeurs dans le fichier de configuration **catalog.cfg**. Vous pouvez à présent réinstaller la recherche dans le catalogue sur l'hôte client NetVault Backup sélectionné. Pour plus d'informations, voir [Gestion de la recherche dans le catalogue](#page-77-0).

#### *Pour modifier les paramètres et leurs valeurs dans* **le fichier catalog.cfg**

- 1 Ouvrez le fichier **catalog.cfg** à modifier, disponible dans le répertoire **config**.
	- **▪** Dans la section [Catalog], modifiez l'élément comme suit :

```
Enabled=false
```
**▪** Dans la section [Catalog:Worker Pool Size], modifiez les éléments comme suit :

```
Type= Range
Value= 5
Width= 4
Range= 1 20
Label= Nombre maximum de processus d'exécution du catalogue actifs 
simultanés
Label Id= 14744
```
**▪** Dans la section [Timeouts:Catalog Index Saveset], modifiez les éléments comme suit :

```
Type= Range
```

```
Range= 5, 600
Width= 4
Label= Intervalle d'interrogation (en secondes) pour rechercher les 
sauvegardes dans le catalogue
Label Id= 14745
```
Value= 10

**▪** Dans la section [CatalogVersion], modifiez les éléments comme suit :

NVVersion=

NVBuildLevel=

#### 2 **Enregistrez** et **fermez** le fichier **catalog.cfg**

### <span id="page-447-1"></span>**Impossible d'installer, de désinstaller la recherche dans le catalogue sur le client après la migration du serveur NetVault Backup avec le même nom de serveur ou un autre nom de serveur**

#### **Description**

Une fois la migration de NetVault Backup réussie, vous ne pouvez pas installer la recherche dans le catalogue sur le client sélectionné. Une fois la recherche dans le catalogue installée, celle-ci reste affichée comme désinstallée ou l'erreur « La recherche dans le catalogue est installée par un autre serveur NetVault Backup » s'affiche.

#### **Symptôme**

Une fois la migration de NetVault Backup réussie, vous ne pouvez pas installer la recherche dans le catalogue sur le client sélectionné. Une fois la recherche dans le catalogue installée, celle-ci reste affichée comme désinstallée ou l'erreur « La recherche dans le catalogue est installée par un autre serveur NetVault Backup » s'affiche.

#### **Solution**

Validez manuellement l'installation de la recherche dans le catalogue dans le dossier **<NVBU Backup Server Installation\Quest\NetVault Backup\catalog>.** Si la recherche dans le catalogue est installée, vous devez la désinstaller à partir du répertoire d'installation NetVault Backup suivant.

## <span id="page-447-0"></span>**Mode sans échec dans NetVault Backup**

L'erreur suivante survient lorsque NetVault Backup est en mode sans échec : « Le serveur NetVault Backup est en mode sans échec. Veuillez contacter votre fournisseur de services. »

Dans ce cas, le locataire doit contacter l'administrateur MSP.

Les conditions d'erreur suivantes peuvent forcer l'exécution de NetVault Backup en mode sans échec :

- **•** Le démarrage d'un processus clé, tel que Gestionnaire de médias ou Ordonnanceur, échoue.
- **•** La base de données PostgreSQL n'est pas disponible ou NetVault Backup ne parvient pas à se connecter à une ou plusieurs bases de données.
- **•** L'espace disque est faible sur le serveur NetVault Backup.

En mode sans échec, l'administrateur MSP doit lire le message depuis <Emplacement d'installation>\Config\safemode.cfg>, après s'être connecté au serveur NetVault Backup

Ce fichier est la raison pour laquelle le serveur NetVault Backup s'exécute en mode sans échec.

Le tableau suivant décrit les types d'erreurs et les différentes options pour résoudre le problème identifié dans **safemode.cfg** :

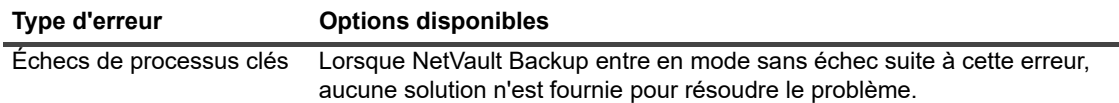

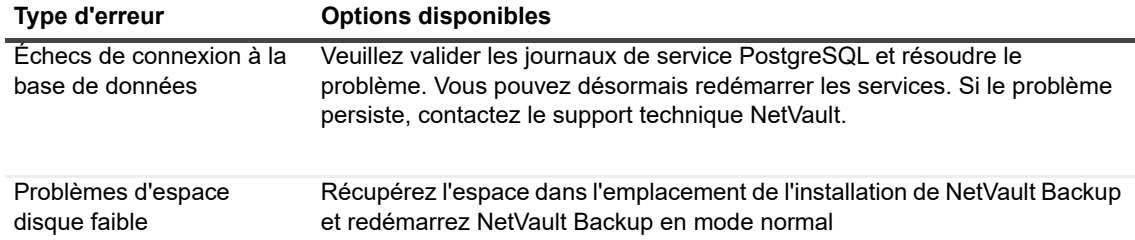

**• Redémarrer NetVault Backup en mode normal :** lorsque NetVault Backup entre en mode sans échec, il reste dans ce mode, que l'erreur soit résolue ou non. Pour quitter le mode sans échec, redémarrez NetVault Backup en mode normal.

**•**

Arrêtez le gestionnaire de processus NetVault Backup et les services du serveur de base de données PostgreSQ NetVault Backup. Supprimez le fichier **safemode.cfg** de l'emplacement suivant : <Installation location>\Config\safemode.cfg> et redémarrez le serveur de base de données PostgreSQL NetVault Backup et le gestionnaire de processus NetVault.

- **Redémarrer NetVault Backup avec la trace de diagnostic activée :** Pour la trace de diagnostic, consultez le support technique de Quest
- **Contacter le support technique de Quest :** si vous ne parvenez pas à résoudre le problème, cliquez sur ce lien pour le signaler.

# **Qui nous sommes**

Quest propose des solutions logicielles pour le monde en constante évolution de l'informatique d'entreprise. Nous vous aidons à relever plus facilement les défis liés à l'explosion des données, à l'expansion du cloud, aux datacenters hybrides, aux menaces de sécurité et aux exigences réglementaires. Nous sommes un fournisseur international pour 130 000 entreprises réparties dans 100 pays. 95 % de ces entreprises figurent dans le classement Fortune 500 et 90 % d'entre elles figurent dans le classement Global 1000. Depuis 1987, nous avons développé un portefeuille de solutions qui comprend désormais la gestion des bases de données, la protection des données, la gestion des identités et des accès, la gestion de la plate-forme Microsoft et la gestion unifiée des points de terminaison. Avec Quest, les entreprises consacrent moins de temps à l'administration informatique et plus de temps à l'innovation. Pour plus d'informations, visitez le site www.quest.com.

## **Ressources de support technique**

Le support technique est disponible pour les clients Quest disposant d'un contrat de maintenance valide et les clients qui utilisent des versions d'évaluation. Vous pouvez accéder au portail du support technique Quest à l'adresse<https://support.quest.com/fr-fr/>.

Le portail de support fournit des outils d'autoassistance qui peuvent vous aider à résoudre les problèmes rapidement et de façon autonome, 24 heures sur 24 et 365 jours par an. Il permet d'effectuer les opérations suivantes :

- **•** Soumettre et gérer une demande de service.
- **•** Afficher les articles de la base de connaissances.
- **•** Vous inscrire pour recevoir des notifications sur les produits.
- **•** Télécharger des logiciels et de la documentation technique.
- **•** Regarder des vidéos de démonstration.
- **•** Participer aux discussions de la communauté.
- **•** Discuter en ligne avec des ingénieurs du support technique.
- **•** Découvrir des services capables de vous aider avec votre produit.